# Multifunktionsdrucker Benutzerhandbuch

## imagine the possibilities

Wir danken Ihnen für den Kauf eines Produkts von Samsung.

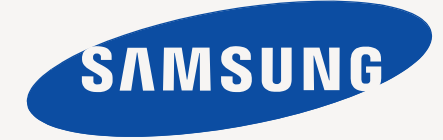

# <span id="page-1-0"></span>Copyright

© 2010 Samsung Electronics Co., Ltd. Alle Rechte vorbehalten.

Dieses Benutzerhandbuch dient ausschließlich zu Informationszwecken. Alle hier enthaltenen Informationen können jederzeit ohne vorherige Ankündigung geändert werden.

Samsung Electronics haftet nicht für direkte oder indirekte Schäden infolge oder in Verbindung mit der Benutzung dieses Benutzerhandbuchs.

- Samsung und das Samsung-Logo sind Marken von Samsung Electronics Co., Ltd.
- Microsoft, Windows, Windows Vista, Windows 7 und Windows Server 2008 R2 sind eingetragene Marken oder Marken der Microsoft Corporation.
- TrueType, LaserWriter und Macintosh sind Marken der Apple Computer, Inc.
- Alle anderen Marken- oder Produktnamen sind Marken ihrer jeweiligen Firmen oder Organisationen.

Informationen zur Open-Source-Lizenz finden Sie in der Datei "**LICENSE.txt**" auf der mitgelieferten CD-ROM.

**REV. 2.00**

<span id="page-2-0"></span>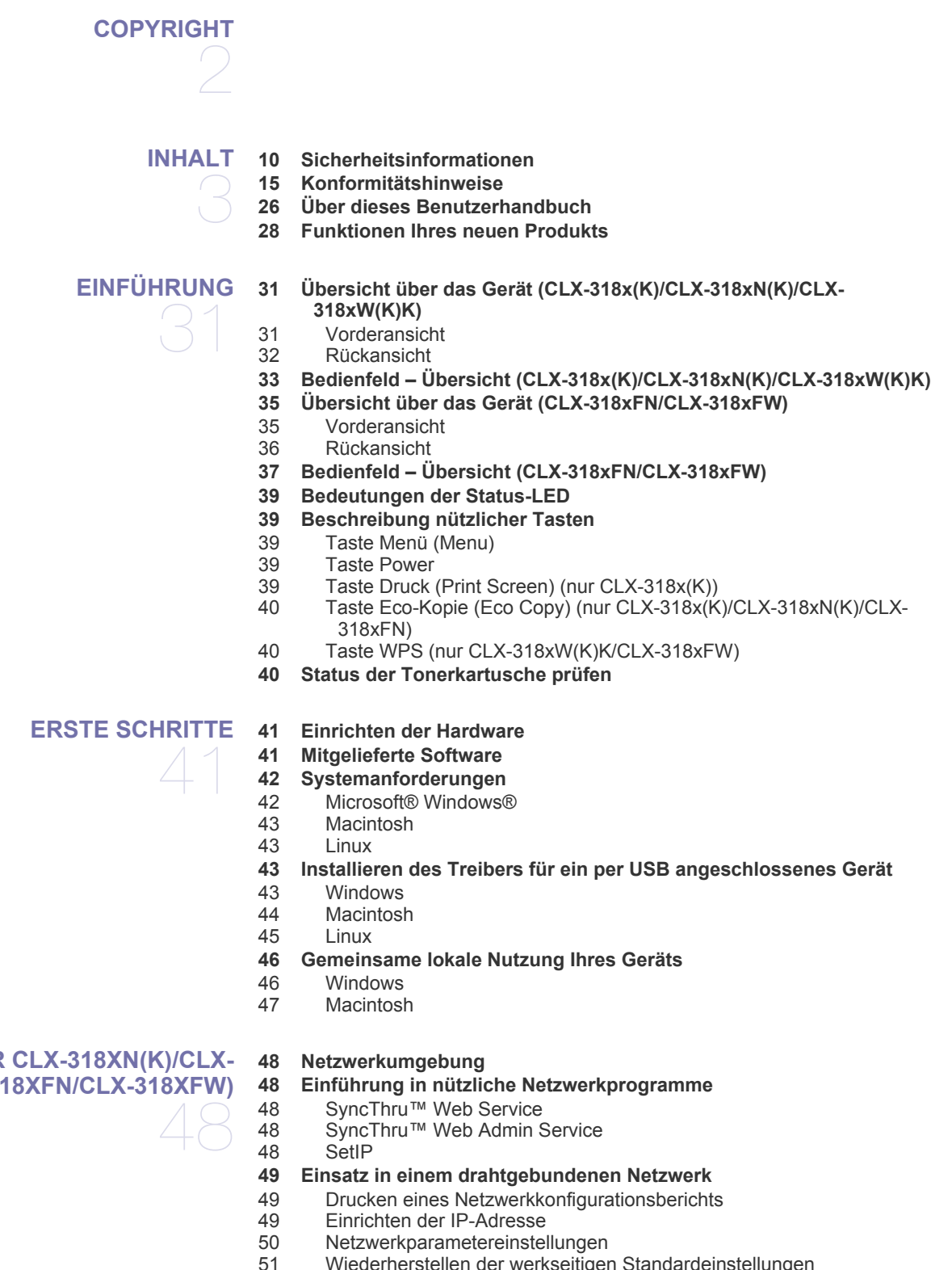

[51 Wiederherstellen der werkseitigen Standardeinstellungen](#page-50-0) **[51 Installieren des Treibers für ein an ein drahtgebundenes Netzwerk](#page-50-1)** 

#### **[NETZWERKEINRICHTUNG \(NUR CLX-318XN\(K\)/CLX-](#page-47-0)[318XW\(K\)K/CLX-318XFN/CLX-318XFW\)](#page-47-0)**

#### **[angeschlossenes Gerät](#page-50-1)**

- [51 Windows](#page-50-2)
- [52 Macintosh](#page-51-0)<br>53 Linux
- Linux

#### **[54 IPv6-Konfiguration](#page-53-0)**

- 
- [54 Aktivieren von IPv6](#page-53-1)<br>54 Finstellen von IPv6-[54 Einstellen von IPv6-Adressen](#page-53-2)<br>54 Verwenden von SyncThru™ V
- Verwenden von SyncThru™ Web Service

**[WLAN-EINRICHTUNG \(NUR CLX-318XFW/CLX-318XW\(K\)K\)](#page-54-0)**  55

#### **[55 Verwenden eines drahtlosen Netzwerks](#page-54-1)**

- [55 Auswählen Ihrer Netzwerkverbindung](#page-54-2)<br>55 Drucken eines Netzwerkkonfigurations
- [55 Drucken eines Netzwerkkonfigurationsberichts](#page-54-3)
- [55 IP-Adressen](#page-54-4)
- [55 Name des drahtlosen Netzwerks und Netzwerkschlüssel](#page-54-5)
- [56 Installieren eines drahtlosen Netzwerks mit Hilfe der WPS-Taste](#page-55-0)
- [56 Installieren eines drahtlosen Netzwerks mit Kabelverbindung](#page-55-1)
- **[56 Einrichten eines Drahtlosnetzwerks mit Hilfe der Taste WPS auf dem](#page-55-2)  Bedienfeld**
- [56 Bereitzustellende Komponenten](#page-55-3)
- [56 Auswählen Ihrer Netzwerkverbindung](#page-55-4)<br>56 Ändern des WPS-Modus
	- [56 Ändern des WPS-Modus](#page-55-5)
- [56 Einrichten eines Drahtlosnetzwerks im PBC-Modus](#page-55-6)
- [57 Einrichten eines Drahtlosnetzwerks im PIN-Modus](#page-56-0)

#### **[58 Einrichten eines drahtlosen Netzwerks mit USB-Kabel](#page-57-0)**

- [58 Installieren des Geräts in einem drahtlosen Netzwerk mit einem](#page-57-1)  Zugriffspunkt (Windows)
- [59 Installieren des Geräts in einem drahtlosen Netzwerk im Ad-hoc-Modus](#page-58-0)  (Windows)
- [61 Installieren des Geräts in einem drahtlosen Netzwerk mit einem](#page-60-0)  Zugriffspunkt (Macintosh)
- [62 Installieren des Geräts in einem drahtlosen Netzwerk im Ad-hoc-Modus](#page-61-0)  (Macintosh)
- **[64 Einrichten eines drahtlosen Netzwerks mit Netzwerkkabel](#page-63-0)**
- [64 Vorbereiten der Komponenten](#page-63-1)
- [64 Einrichten der IP-Adresse](#page-63-2)
- [65 WLAN-Konfiguration des Geräts](#page-64-0)
- **[66 Rücksetzen auf die werkseitig eingestellten Standardwerte](#page-65-0)**
- [66 Rücksetzen des Geräts auf die werkseitigen Standardeinstellungen](#page-65-1)  (Windows)
- [66 Rücksetzen des Geräts auf die werkseitigen Standardeinstellungen](#page-65-2)  (Macintosh)
- [67 Netzwerkparametereinstellungen](#page-66-0)
- **[67 Abschließen der Installation](#page-66-1)**

#### **[67 Problemlösung](#page-66-2)**

- [67 Probleme mit Drahtlosnetzwerken](#page-66-3)<br>67 Beheben anderer Probleme
- [67 Beheben anderer Probleme](#page-66-4)

#### **[GRUNDEINSTELLUNGEN](#page-68-0)**

69

- **[69 Höhenanpassung](#page-68-1)**
- **[69 Ändern der Displaysprache](#page-68-2)**
- **[69 Einstellen von Datum und Uhrzeit \(nur CLX-318xFN/CLX-318xFW\)](#page-68-3)**
- **[70 Einstellen des Uhrzeitmodus \(nur CLX-318xFN/CLX-318xFW\)](#page-69-0)**
- **[70 Ändern des Standardmodus \(nur CLX-318xFN/CLX-318xFW\)](#page-69-1)**
- **[70 Festlegen von Signaltönen](#page-69-2)**
- [70 Tasten- und Warntöne \(nur CLX-318x\(K\)/CLX-318xN\(K\)\)](#page-69-3)
- [70 Lautsprecher, Rufzeichen, Tasten- und Warnton \(nur CLX-318xFN/CLX-](#page-69-4)[318xFW\)](#page-69-4)
- [70 Lautsprecherlautstärke \(nur CLX-318xFN/CLX-318xFW\)](#page-69-5)
- **[71 Eingeben von Zeichen über die Zifferntastatur \(nur CLX-318xFN/CLX-](#page-70-0)318xFW)**
- [71 Eingeben von alphanumerischen Zeichen](#page-70-1)<br>71 Buchstaben und Zahlen auf der Tastatur
- [71 Buchstaben und Zahlen auf der Tastatur](#page-70-2)<br>71 Korrigieren von Zahlen oder Namen
- Korrigieren von Zahlen oder Namen
- [71 Pause einfügen](#page-70-4)
- **[71 Verwenden der Sparmodi](#page-70-5)**
- [71 Verwenden der Stromsparfunktion](#page-70-6)
- **[71 Standardpapier einstellen](#page-70-7)**
- [71 Über das Bedienfeld des Geräts](#page-70-8)
- [72 Mithilfe des Computers](#page-71-0)
- **[72 Festlegen eines Zeitlimits für einen Auftrag](#page-71-1)**

## **[DRUCKMEDIEN UND FÄCHER](#page-72-0)**  73

- **[73 Einlegen von Vorlagen](#page-72-1)**
- [73 Auf das Vorlagenglas](#page-72-2)
- [74 Im Vorlageneinzug \(nur CLX-318xFN/CLX-318xFW\)](#page-73-0)
- **[74 Auswählen des Druckmaterials](#page-73-1)**
- [74 Richtlinien für die Auswahl der Druckmedien](#page-73-2)<br>74 Unterstützte Materialformate in den jeweilige
	- Unterstützte Materialformate in den jeweiligen Modi
- **[75 Ändern der Fachgröße für Druckmedien](#page-74-0)**
- **[76 Einlegen von Papier in das Papierfach](#page-75-0)**
- [76 Papierfach](#page-75-1)
- [77 Im manuellen Einzug](#page-76-0)
- **[77 Drucken auf speziellen Druckmedien](#page-76-1)**
- [77 Umschläge](#page-76-2)<br>78 Folien
- **Folien**
- [78 Etiketten](#page-77-1)
- [78 Karton/benutzerdefinierte Papierformate](#page-77-2)<br>78 Briefpapier/Formulare
- Briefpapier/Formulare
- [79 Hochglanz-Fotopapier](#page-78-0)
- [79 Mattes Fotopapier](#page-78-1)
- **[79 Einstellen von Papierformat und Papiertyp](#page-78-2)**
- [79 Einstellen des Papierformats](#page-78-3)<br>79 Einstellen des Papiertyps
- Einstellen des Papiertyps
- **[79 Verwenden der Ausgabehalterung](#page-78-5)**

#### **[DRUCKEN](#page-79-0)**

- **[80 Einführung in nützliche Softwareprogramme](#page-79-1)**
- [80 Samsung AnyWeb Print](#page-79-2)<br>80 Samsung Easy Color Ma
	- Samsung Easy Color Manager
- **[80 Druckertreiberfunktionen](#page-79-4)**
- [80 Druckertreiber](#page-79-5)
- **[80 Grundlagen zum Drucken](#page-79-6)**
- [81 Abbrechen eines Druckauftrags](#page-80-0)
- **[81 Öffnen der Druckeinstellungen](#page-80-1)**
- [82 Verwenden der Favoriteneinstellung](#page-81-0)
- **[82 Verwenden der Hilfe](#page-81-1)**
- **[82 Verwenden von speziellen Druckfunktionen](#page-81-2)**
- [82 Mehrere Seiten auf einem Blatt Papier drucken](#page-81-3)
- [82 Poster drucken](#page-81-4)
- [83 Broschüren drucken \(Handbuch\)](#page-82-0)<br>83 Beidseitiges Drucken (manuell)
- Beidseitiges Drucken (manuell)
- [83 Prozentsatz Ihres Dokuments ändern](#page-82-2)
- [84 Anpassen eines Dokuments an ein ausgewähltes Papierformat](#page-83-0)<br>84 Wasserzeichen verwenden
- Wasserzeichen verwenden
- 
- 
- 80
- [84 Überlagerungen verwenden](#page-83-2)<br>85 Erweiterte Ontionen
- **Erweiterte Optionen**
- **[86 Ändern der standardmäßigen Druckeinstellungen](#page-85-0)**
- **[86 Festlegen Ihres Geräts als Standardgerät](#page-85-1)**
- **[86 Drucken in Dateien \(PRN\)](#page-85-2)**
- **[86 Drucken mit einem Macintosh](#page-85-3)**
- [86 Drucken eines Dokuments](#page-85-4)
- [87 Ändern von Druckereinstellungen](#page-86-0)<br>87 Mehrere Seiten auf einem Blatt Pa
- Mehrere Seiten auf einem Blatt Papier drucken
- **[88 Drucken unter Linux](#page-87-0)**
- [88 Aus Anwendungen drucken](#page-87-1)<br>88 Dateien drucken
- [88 Dateien drucken](#page-87-2)<br>88 Konfigurieren der
- Konfigurieren der Druckereigenschaften

**[89 Standardvorgehensweise zum Kopieren](#page-88-1) [89 Ändern der Einstellungen für einzelne Kopien](#page-88-2)**

#### **[KOPIEREN](#page-88-0)**

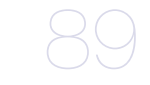

- [89 Farbtiefe](#page-88-3)<br>89 Vorlagen Vorlagentyp
- [90 Verkleinerte oder vergrößerte Kopie](#page-89-0)
- **[90 Ändern der Standardkopiereinstellungen](#page-89-1)**
- **[90 Kopieren von Ausweisen](#page-89-2)**
- **[91 Spezielle Kopierfunktionen](#page-90-0)**
- [91 Kopieren von 2 oder 4 Seiten \(N-Seiten\)](#page-90-1)
- [91 Kopieren von Postern](#page-90-2)
- 
- [91 Klonen](#page-90-3)<br>92 Lösche Löschen von Hintergrundbildern
- [92 Graustufenverbesserung beim Kopieren](#page-91-1)
- **[92 Festlegen der Ausgabeform der Kopie](#page-91-2)**

#### **[SCANNEN](#page-92-0)**

- 93 **[93 Grundlegendes Scanverfahren](#page-92-1)**
	- **[93 Scannen von Vorlagen und Senden an Ihren Computer \(An PC](#page-92-2)  scannen)**
	- [93 Für ein per USB angeschlossenes Gerät](#page-92-3)<br>94 Für ein über das Netzwerk verbundenes (
		- [94 Für ein über das Netzwerk verbundenes Gerät \(nur CLX-318xN\(K\)/CLX-](#page-93-0)318xFN/CLX-318xFW/CLX-318xW(K)K)
	- **[94 Scannen über eine Netzwerkverbindung \(Scannen&E-Mail\) \(nur CLX-](#page-93-1)318xFN/CLX-318xFW)**
	- [94 Einrichten eines E-Mail-Kontos](#page-93-2)
	- [95 Scannen zu E-Mail](#page-94-0)
	- **[95 Ändern der Einstellungen für einzelne Scanaufträge](#page-94-1)**
	- **[95 Ändern der Standardscaneinstellungen](#page-94-2)**
	- **[96 Einrichten des Adressbuchs \(nur CLX-318xFN/CLX-318xFW\)](#page-95-0)**
	- [96 Registrieren von E-Mail-Kurzwahlnummern](#page-95-1)
	- [96 Gruppieren von Adressen im Adressbuch](#page-95-2)
	- [96 Verwenden von Adressbucheinträgen](#page-95-3)<br>97 Durchsuchen des Adressbuches nach
	- [97 Durchsuchen des Adressbuches nach einem Eintrag](#page-96-0)
	- [97 Adressbuch drucken](#page-96-1)
	- **[97 Verwenden von Samsung Scan- und Fax-Manager](#page-96-2)**
	- [97 Registerkarte "Schaltfläche"](#page-96-3)<br>98 Registerkarte "Port ändern"
	- Registerkarte "Port ändern"
	- **[99 Scannen mit TWAIN-kompatibler Software](#page-98-0)**
	- **[99 Scannen mit dem WIA-Treiber](#page-98-1)**
	- [99 Windows XP](#page-98-2)
	- [99 Windows Vista](#page-98-3)
	- [100 Windows 7](#page-99-0)

#### **[100 Scannen mit einem Macintosh](#page-99-1)**

- [100 Scannen über USB](#page-99-2)<br>100 Scannen über das N
- Scannen über das Netzwerk

#### **[101 Scannen unter Linux](#page-100-0)**

- [101 Scannen](#page-100-1)
- [101 Hinzufügen von Einstellungen für Auftragsarten](#page-100-2)<br>102 Verwenden von Image Manager
- Verwenden von Image Manager

## **[FAXEN \(NUR CLX-318XFN/CLX-318XFW\)](#page-102-0)**  103

#### **[103 Vorbereiten des Faxbetriebs](#page-102-1)**

#### **[103 Faxen über den Computer](#page-102-2)**

- [103 Senden von Faxen \(Windows\)](#page-102-3)<br>104 Überprüfen der Liste der geser
- [104 Überprüfen der Liste der gesendeten Faxe \(Windows\)](#page-103-0)<br>104 Senden von Faxen (Macintosh)
- Senden von Faxen (Macintosh)

#### **[104 Senden eines Faxes von Ihrem Gerät](#page-103-2)**

- [104 Einstellen des Faxkopfs](#page-103-3)
- 104 Senden von Faxen<br>105 Manuelles Senden
- Manuelles Senden von Faxen
- [105 Bestätigen der Übertragung](#page-104-1)
- [105 Automatische Wahlwiederholung](#page-104-2)<br>105 Wahlwiederholung der letzten Ru
- [105 Wahlwiederholung der letzten Rufnummer](#page-104-3)<br>105 Senden einer Faxnachricht an mehrere En
- [105 Senden einer Faxnachricht an mehrere Empfänger](#page-104-4)<br>105 Verzögern einer Faxübertragung
- [105 Verzögern einer Faxübertragung](#page-104-5)<br>106 Senden von Faxen mit hoher Prio
- Senden von Faxen mit hoher Priorität

#### **[107 Empfangen eines Faxes auf Ihrem Gerät](#page-106-0)**

- [107 Ändern des Empfangsmodus](#page-106-1)<br>107 Automatischer Empfang im "F
- [107 Automatischer Empfang im "Fax"-Modus](#page-106-2)<br>107 Manueller Empfang im Modus "Telephon
- Manueller Empfang im Modus "Telephone"
- [107 Manueller Empfang mit einem Nebenstellenapparat](#page-106-4)
- [107 Automatischer Empfang im Modus "Anrufbeantworter/Fax"](#page-106-5)
- [108 Faxempfang im DRPD-Modus](#page-107-0)<br>108 Empfang im Sicherheitsmodus
- [108 Empfang im Sicherheitsmodus](#page-107-1)<br>108 Aktivieren des vertraulichen Fn
- [108 Aktivieren des vertraulichen Empfangsmodus](#page-107-2)<br>108 Empfangen von Faxen im Speicher
- Empfangen von Faxen im Speicher

#### **[109 Anpassen der Dokumenteinstellungen](#page-108-0)**

- [109 Auflösung](#page-108-1)
- [109 Helligkeit](#page-108-2)

#### **[109 Weiterleiten von Faxen](#page-108-3)**

- [109 Weiterleiten von gesendeten Faxen](#page-108-4)
- [109 Weiterleiten von empfangenen Faxen](#page-108-5)
- [110 Versendetes Fax an eine E-Mail-Adresse weiterleiten](#page-109-0)
- [110 Empfangenes Fax an eine E-Mail-Adresse weiterleiten](#page-109-1)

#### **[110 Einrichten des Adressbuches](#page-109-2)**

- [110 Kurzwahlcodes](#page-109-3)
- [111 Gruppenwahlcodes](#page-110-0)<br>111 Durchsuchen des A
- Durchsuchen des Adressbuches nach einem Eintrag
- **[112 Automatisches Drucken des Sendeberichts](#page-111-0)**

## **[VERWENDEN DES USB-SPEICHERGERÄTS \(NUR CLX-](#page-112-0)[113 Anwendungsmöglichkeiten für USB-Speicher](#page-112-1) [318XN\(K\)/CLX-318XFN/CLX-318XW\(K\)K/CLX-318XFW\)](#page-112-0)**  113

- 
- **[113 Einstecken eines USB-Speichergeräts](#page-112-2)**
- **[113 Scannen zu einem USB-Speichergerät](#page-112-3)**
- [114 Scannen](#page-113-0)
- [114 Anpassen von Scanvorgängen an USB](#page-113-1)
- **[114 Drucken von einem USB-Speichergerät](#page-113-2)**
- [114 So drucken Sie ein Dokument von einem USB-Speichergerät:](#page-113-3)
- **[115 Sichern von Daten](#page-114-0)**
- [115 Sichern von Daten](#page-114-1)

## Inhalt

- [115 Wiederherstellen von Daten](#page-114-2)
- **[115 Verwalten von USB-Speichern](#page-114-3)**
- [115 Löschen einer Bilddatei](#page-114-4)
- 
- [115 Formatieren eines USB-Speichergeräts](#page-114-5)<br>115 Anzeigen des USB-Speicherstatus Anzeigen des USB-Speicherstatus
- **[116 Direktes Drucken von einer Digitalkamera](#page-115-0)**

## **[GERÄTESTATUS UND ERWEITERTE FUNKTIONEN](#page-116-0) [117 Faxeinrichtung \(nur CLX-318xFN/CLX-318xFW\)](#page-116-1)** 117

- [117 Ändern der Optionen für die Faxeinrichtung](#page-116-2)
- [117 Senden](#page-116-3)<br>118 Empfang
- [118 Empfang](#page-117-0)<br>119 Standard
- Standard ändern
- [119 Auto. Bericht](#page-118-1)
- **[119 Kopiereinrichtung](#page-118-2)**
- [119 Ändern der Kopiereinrichtungsoptionen](#page-118-3)
- [119 Standard ändern](#page-118-4)
- **[120 Drucken eines Berichts](#page-119-0)**
- **[121 Löschen des Speicherinhalts](#page-120-0)**
- **[121 Netzwerk \(nur CLX-318xN\(K\)/CLX-318xW\(K\)K/CLX-318xFN/CLX-](#page-120-1)318xFW)**
- **[122 Überblick über die Menüs](#page-121-0)**

#### **[VERWALTUNGSPROGRAMME](#page-123-0)**

- 124
- **[124 Einführung in nützliche Verwaltungsprogramme](#page-123-1)**
	- **[124 Mittels SyncThru™ Web Service \(nur CLX-318xN\(K\)/CLX-318xW\(K\)K/](#page-123-2) CLX-318xFN/CLX-318xFW)**
	- [124 Zugriff auf den SyncThru™ Web Service](#page-123-3)<br>124 SyncThru™ Web Service Überblick
	- [124 SyncThru™ Web Service Überblick](#page-123-4)<br>125 E-Mail-Benachrichtigungs-Setup
	- [125 E-Mail-Benachrichtigungs-Setup](#page-124-0)<br>125 Konfigurieren der Systemadminis
	- Konfigurieren der Systemadministrator-Einstellungen
	- **[125 Verwenden des Programms Smart Panel](#page-124-2)**
	- [126 Überblick über "Smart Panel"](#page-125-0)
	- [126 Programmeinstellungen für Smart Panel ändern](#page-125-1)
	- **[126 SmarThru](#page-125-2)**
	- [126 Starten von SmarThru](#page-125-3)
	- **[127 Verwenden von Linux Unified Driver Configurator](#page-126-0)**
	- [127 Öffnen von Unified Driver Configurator](#page-126-1)
	- [127 Fenster "Printers configuration"](#page-126-2)<br>128 Scanners configuration
	- Scanners configuration
	- [128 Ports configuration](#page-127-1)

#### **[WARTUNG](#page-128-0) [129 Farbkontrast einstellen](#page-128-1)**

**[129 Finden der Seriennummer](#page-128-2)**

#### **[129 Reinigen des Geräts](#page-128-3)**

- [129 Reinigen der Außenseite](#page-128-4)<br>129 Reinigen des Innenraums
- Reinigen des Innenraums
- [131 Reinigen der Scaneinheit](#page-130-0)
- **[132 Lagern der Tonerkartusche](#page-131-0)**
- [132 Handhabung](#page-131-1)<br>132 Verwendung
	- Verwendung von nicht von Samsung hergestellten und von nachgefüllten Tonerkartuschen
- [133 Voraussichtliche Lebensdauer der Kartuschen](#page-132-0)
- **[133 Verschleißteile](#page-132-1)**
- [133 Überprüfen der Verschleißteile](#page-132-2)
- **[133 Tipps zum Transport und zur Lagerung Ihres Geräts](#page-132-3)**

129

#### **[PROBLEMLÖSUNG](#page-133-0) [134 Verteilen des Toners](#page-133-1)**

- 134
- 
- **[135 Tipps zum Vermeiden von Papierstaus](#page-134-0)**
- **[135 Beseitigen von Papierstaus im Vorlageneinzug \(nur CLX-318xFN/CLX-](#page-134-1)318xFW)**
- **[136 Beseitigen von Papierstaus](#page-135-0)**
- [136 Papierfach](#page-135-1)<br>137 Im Bereich
- Im Bereich der Fixiereinheit
- [137 Im Papierausgabebereich](#page-136-1)
- **[139 Bedeutung der Display-Meldungen](#page-138-0)**
- [139 Überprüfen der Display-Meldungen](#page-138-1)

#### **[143 Beheben anderer Probleme](#page-142-0)**

- [143 Probleme mit der Stromversorgung](#page-142-1)
- [144 Probleme mit dem Papiereinzug](#page-143-0)<br>144 Druckerprobleme
- [144 Druckerprobleme](#page-144-0)<br>146 Probleme mit der
- Probleme mit der Druckqualität
- [149 Probleme beim Kopieren](#page-149-0)
- [150 Probleme beim Scannen](#page-150-0)<br>151 Faxprobleme
- **Faxprobleme**
- [151 Problem mit dem Samsung Scan- und Fax-Manager](#page-151-1)
- [152 Allgemeine Probleme unter Windows](#page-152-0)<br>152 Allgemeine Probleme unter Linux
- Allgemeine Probleme unter Linux
- [154 Allgemeine Probleme unter Macintosh](#page-154-0)

#### **[VERBRAUCHSMATERIALIEN UND ZUBEHÖR](#page-155-0) [155 Bestellvorgang](#page-155-1)**

155

- 
- **[155 Verfügbare Verbrauchsmaterialien](#page-155-2)**
- **[155 Verfügbare Verschleißteile](#page-155-3)**
- **[156 Überprüfen der Lebensdauer der Verschleißteile](#page-156-0)**
- **[156 Austauschen der Tonerkartusche](#page-156-1)**
- **[157 Austauschen der Bildeinheit](#page-157-0)**
- **[159 Austauschen des Rest-Tonerbehälters](#page-159-0)**

## **[TECHNISCHE DATEN](#page-160-0) [160 Hardwarespezifikationen](#page-160-1)** 160

- **[161 Umweltspezifikationen](#page-161-0)**
- **[161 Elektrische Spezifikationen](#page-161-1)**
- **[162 Technische Daten der Druckmedien](#page-162-0)**

### **[CONTACT SAMSUNG WORLDWIDE](#page-163-0)**

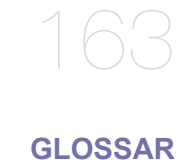

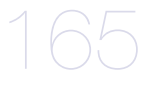

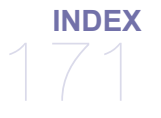

# <span id="page-9-1"></span><span id="page-9-0"></span>Sicherheitsinformationen

Folgende Warnungen und Sicherheitshinweise dienen zur Vermeidung von Personenschäden jedweder Art sowie einer möglichen Beschädigung Ihres Geräts. Lesen Sie alle Anweisungen vor der Verwendung des Geräts sorgfältig durch. Lassen Sie beim Betrieb elektrischer Geräte und bei der Verwendung Ihres Geräts Ihren gesunden Menschenverstand walten. Befolgen Sie außerdem sämtliche Warnhinweise und Anweisungen, die auf dem Gerät angebracht oder in der begleitenden Dokumentation aufgeführt sind. Bewahren Sie diesen Abschnitt nach dem Lesen gut auf, sodass Sie ihn bei Bedarf zur Hand haben.

## **Wichtig Sicherheitssymbole**

In diesem Abschnitt wird die Bedeutung aller im Benutzerhandbuch aufgeführten Symbole und Zeichen erläutert. Diese Sicherheitssymbole sind in der Reihenfolge der entsprechenden Gefahren aufgeführt, d. h., zuerst werden die Sicherheitssymbole erläutert, die auf eine hohe Gefahr hinweisen.

#### **Erläuterung aller im Benutzerhandbuch aufgeführten Symbole und Zeichen:**

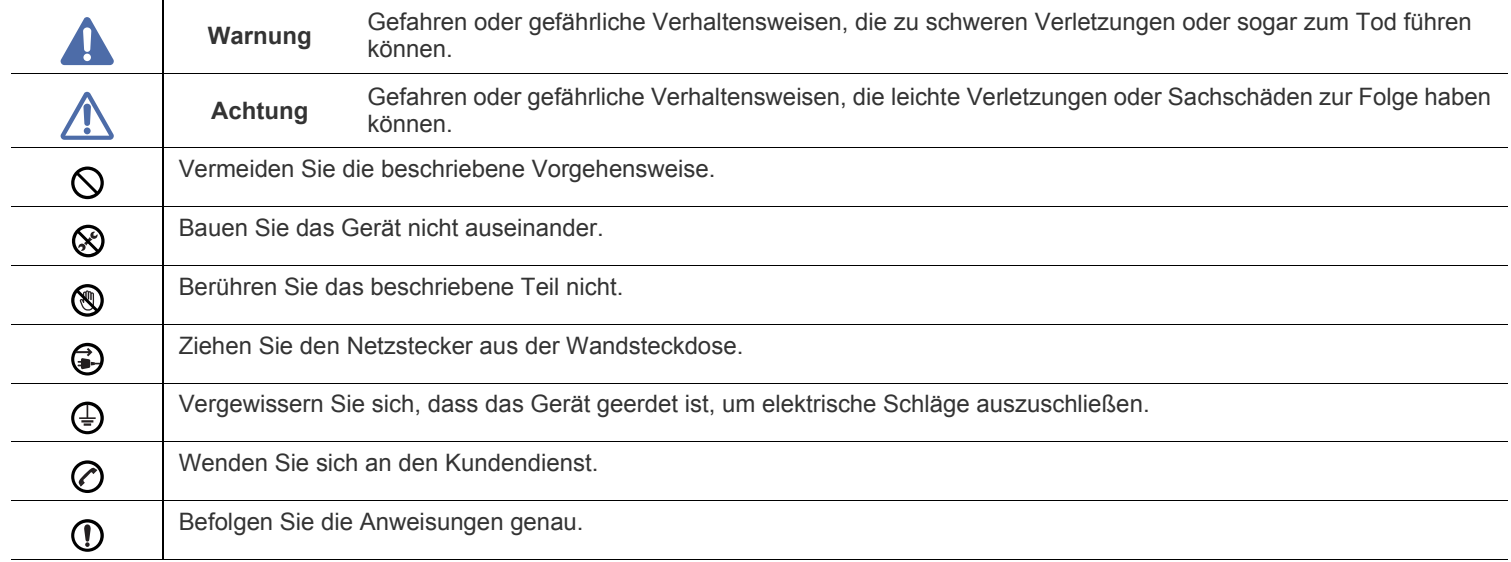

## **Betriebsumgebung**

## **Warnung**

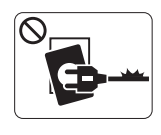

Nicht verwenden, wenn das Netzkabel beschädigt ist oder wenn die Steckdose nicht geerdet ist.

► Die Nichtbeachtung dieser Anweisung könnte einen elektrischen Schlag oder einen Brand zur Folge haben.

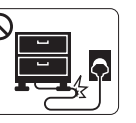

Krümmen Sie das Netzkabel nicht und stellen Sie keine Gegenstände auf das Netzkabel.

► Das Herumtreten auf dem Netzkabel oder das Quetschen des Netzkabels durch schwere Gegenstände könnte einen elektrischen Schlag oder einen Brand auslösen.

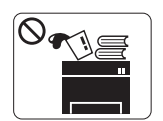

Stellen Sie keine Gegenstände oben auf dem Gerät ab (Wasser, kleine Metallgegenstände oder schwere Gegenstände, Kerzen, brennende Zigaretten usw.).

► Die Nichtbeachtung dieser Anweisung könnte einen elektrischen Schlag oder einen Brand zur Folge haben.

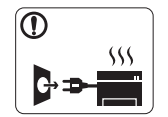

Wenn das Gerät überhitzt, Rauch aus dem Gerät entweicht, das Gerät anormale Geräusche erzeugt oder einen sonderbaren Geruch abgibt, schalten Sie umgehend den Hauptschalter aus und ziehen Sie den Netzstecker.

► Die Nichtbeachtung dieser Anweisung könnte einen elektrischen Schlag oder einen Brand zur Folge haben.

## **Achtung**

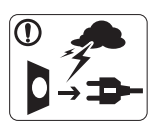

Ziehen Sie den Netzstecker während eines Gewitters, oder wenn Sie beabsichtigen, das Gerät über einen längeren Zeitraum nicht zu verwenden, von der Netzsteckdose ab.

► Die Nichtbeachtung dieser Anweisung könnte einen elektrischen Schlag oder einen Brand zur Folge haben.

Seien Sie vorsichtig, der Papierausgabebereich ist heiß.

- ► Es könnten Verbrennungen auftreten.
- Wenn das Gerät heruntergefallen ist oder das Gehäuse  $\mathbf{I}$ beschädigt wurde, ziehen Sie alle Anschlussleitungen von den entsprechenden Anschlüssen ab und fordern Sie die Hilfe eines qualifizierten Kundendiensttechnikers an.

► Die Nichtbeachtung dieser Anweisung könnte einen elektrischen Schlag oder einen Brand zur Folge haben.

Wenn sich die Leistung des Geräts plötzlich und merklich  $\Omega$ ändert, ziehen Sie alle Anschlussleitungen von den entsprechenden Anschlüssen ab und fordern Sie die Hilfe eines qualifizierten Kundendiensttechnikers an.

► Die Nichtbeachtung dieser Anweisung könnte einen elektrischen Schlag oder einen Brand zur Folge haben.

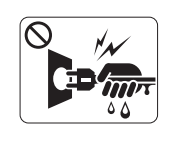

Ziehen Sie den Netzstecker nicht durch Ziehen am Netzkabel ab; handhaben Sie den Netzstecker nicht mit nassen oder feuchten Händen.

► Die Nichtbeachtung dieser Anweisung könnte einen elektrischen Schlag oder einen Brand zur Folge haben.

Wenn sich der Netzstecker nicht leicht in die Netzsteckdose stecken lässt, versuchen Sie nicht, ihn gewaltsam einzustecken.

► Wenden Sie sich für einen Austausch der Netzsteckdose an einen Elektriker. Die Nichtbeachtung dieser Anweisung könnte einen elektrischen Schlag oder einen Brand zur Folge haben.

Achten Sie darauf, dass das Netzkabel und das Telefonkabel nicht von Tieren angenagt werden.

► Bei Nichtbeachtung dieser Anweisung könnte das Tier einen elektrischen Schlag und/oder eine Verletzung erleiden.

Wenn das Gerät nicht ordnungsgemäß funktioniert, obwohl Sie  $\Omega$ die entsprechenden Anweisungen genau befolgt haben, ziehen Sie alle Anschlussleitungen von den entsprechenden Anschlüssen ab und fordern Sie die Hilfe eines qualifizierten Kundendiensttechnikers an.

► Die Nichtbeachtung dieser Anweisung könnte einen elektrischen Schlag oder einen Brand zur Folge haben.

## **Achtung**

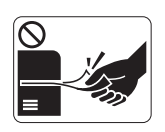

Ziehen Sie das Papier während des Druckvorgangs nicht gewaltsam aus dem Drucker heraus. ► Dies kann zur Beschädigung des Geräts führen.

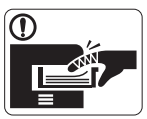

Achten Sie darauf, dass Ihre Hände nicht zwischen Gerät und Papierfach geraten.

► Sie könnten sich verletzen.

Achten Sie darauf, dass die Entlüftungsschlitze nicht blockiert  $\infty$ sind, und stecken Sie keine Gegenstände in diese Öffnungen.

► Anderenfalls kann möglicherweise die Temperatur von Geräteteilen ansteigen, was eine Beschädigung des Geräts oder einen Brand zur Folge haben kann.

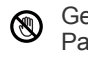

Gehen Sie beim Einlegen von Papier oder beim Beseitigen von Papierstaus vorsichtig vor.

► Papier kann sehr scharfkantig sein und schmerzhafte Schnittverletzungen verursachen.

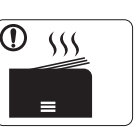

Beim Druck großer Mengen kann der untere Teil des Papierausgabebereichs heiß werden. Achten Sie darauf, dass Kinder diesen Bereich nicht berühren.

► Es könnten Verbrennungen auftreten.

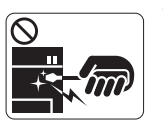

Verwenden Sie zum Beseitigen von Papierstaus keine Pinzette oder scharfe Metallgegenstände.

► Der Drucker könnte beschädigt werden.

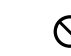

Achten Sie darauf, dass sich nicht zu viel Papier im Papierausgabefach stapelt.

- ► Der Drucker könnte beschädigt werden.
- Die Vorrichtung zur Unterbrechung der Stromversorgung des ❸ Geräts ist das Netzkabel.

► Um die Stromversorgung zu unterbrechen, ziehen das Netzkabel aus der Steckdose.

## **Installation/Transport**

## **Warnung**

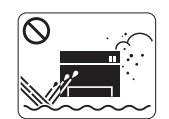

Stellen Sie das Gerät nicht an Orten auf, an denen Staub, Feuchtigkeit oder austretendes Wasser den Betrieb beeinträchtigen könnten.

► Die Nichtbeachtung dieser Anweisung könnte einen elektrischen Schlag oder einen Brand zur Folge haben.

## **Achtung**

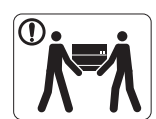

Wenn das Gerät bewegt werden soll, schalten Sie es zunächst aus und ziehen Sie alle Kabel vom Gerät ab.

Beachten Sie beim anschließenden Anheben des Geräts die folgenden Richtlinien:

•Geräte mit einem Gewicht bis 20 kg können von 1 Person angehoben werden.

•Geräte mit einem Gewicht von 20 kg – 40 kg müssen von 2 Personen angehoben werden. •Geräte mit einem Gewicht von mehr als 40 kg

müssen von 4 Personen angehoben werden.

► Das Gerät könnte herunterfallen und so zu Verletzungen führen oder beschädigt werden. Decken Sie das Gerät nicht ab und stellen Sie es nicht an einem luftdichten Ort wie etwa in einem Gehäuse auf.

► Wenn das Gerät nicht gut belüftet ist, kann dies zu einem Brand führen.

Stellen Sie das Gerät nicht auf eine instabile Oberfläche. ∩ ► Das Gerät könnte fallen und so zu Verletzungen führen oder beschädigt werden.

Das Gerät muss an eine Netzsteckdose angeschlossen  $\mathcal{O}$ werden, die der auf dem Aufkleber angegebenen Leistungsstärke entspricht.

► Wenn Sie sich nicht sicher sind und die von Ihnen genutzte Leistungsstärke überprüfen möchten, wenden Sie sich an Ihr Stromversorgungsunternehmen.

Verwenden Sie nur Telekommunikationsanschlusskabel der Stärke AWG 26<sup>a</sup> (oder größer).

► Die Nichtbeachtung dieser Anweisung kann zur Beschädigung des Geräts führen.

Stellen Sie sicher, dass das Netzkabel an eine geerdete  $^\mathrm{\textregistered}$ Steckdose angeschlossen ist.

► Die Nichtbeachtung dieser Anweisung könnte einen elektrischen Schlag oder einen Brand zur Folge haben.

Schließen Sie niemals zu viele Geräte an einer Steckdose oder  $\infty$ an einer Verlängerungsschnur an.

► Die Nichtbeachtung dieser Anweisung kann eine Beeinträchtigung der Leistung sowie einen elektrischen Schlag oder einen Brand zur Folge haben.

Verwenden Sie zur Gewährleistung eines sicheren Betriebs nur das Netzkabel aus dem Lieferumfang Ihres Geräts. Wenn Sie bei einem mit 140 V betriebenen Gerät ein Netzkabel verwenden, das länger als 2 m ist, sollte es vom Typ AWG-16 (oder größer) sein.

► Die Nichtbeachtung dieser Anweisung kann eine Beschädigung des Geräts sowie einen elektrischen Schlag oder einen Brand zur Folge haben.

a.AWG: American Wire Gauge

## **Wartung/Überprüfung**

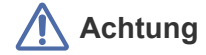

Ziehen Sie den Netzstecker aus der Steckdose, bevor Sie das Gerät innen reinigen. Reinigen Sie das Gerät **nicht** mit Benzol, Verdünner oder Alkohol. Sprühen Sie kein Wasser direkt in das Gerät.

► Die Nichtbeachtung dieser Anweisung könnte einen elektrischen Schlag oder einen Brand zur Folge haben.

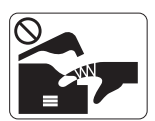

Nehmen Sie das Gerät nicht in Betrieb, während Sie Verbrauchsmaterialien austauschen oder das Gerät innen reinigen.

► Sie könnten sich verletzen.

Halten Sie das Netzkabel und die Kontaktfläche des Steckers (!) frei von Staub und Wasser.

► Die Nichtbeachtung dieser Anweisung könnte einen elektrischen Schlag oder einen Brand zur Folge haben.

Entfernen Sie keine Abdeckungen und Schutzvorrichtungen,  $\otimes$ die mit Schrauben befestigt sind.

► Das Gerät darf nur durch Samsung-Kundendiensttechniker repariert werden.

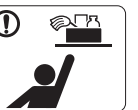

Halten Sie Reinigungsmittel von Kindern fern.

► Kinder könnten sich verletzen.

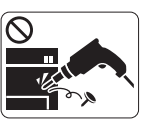

Bauen Sie das Gerät nicht auseinander, führen Sie keine Reparaturen aus und setzen Sie es nicht selbst wieder zusammen.

► Der Drucker könnte beschädigt werden. Wenden Sie sich an einen zertifizierten Techniker, wenn Ihr Gerät reparaturbedürftig ist.

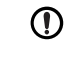

Befolgen Sie zur Reinigung und für den Betrieb des Geräts streng die Anweisungen des Benutzerhandbuchs, das im Lieferumfang des Geräts enthalten ist.

► Bei Nichtbeachtung dieser Anweisung könnte das Gerät beschädigt werden.

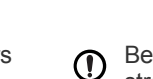

## **Achtung**

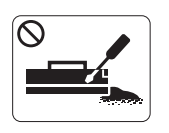

Nehmen Sie die Tonerkartuschen nicht auseinander. ► Das Einatmen oder Verschlucken von Tonerstaub kann gefährlich sein.

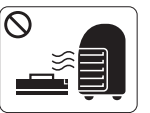

Verbrennen Sie keine Versorgungsmaterialien wie etwa die Tonerkartusche oder die Fixiereinheit. ► Die Nichtbeachtung dieser Anweisung kann zu Explosionen oder unkontrollierbaren Bränden führen.

Achten Sie beim Auswechseln der Tonerkartusche oder beim  $\Omega$ Beseitigen von Papierstaus darauf, dass kein Tonerstaub auf Ihre Haut oder Ihre Kleidung gerät.

► Das Einatmen oder Verschlucken von Tonerstaub kann gefährlich sein.

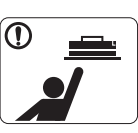

Halten Sie alle gelagerten Verbrauchsmaterialien wie etwa Tonerkartuschen von Kindern fern.

► Das Einatmen oder Verschlucken von Tonerstaub kann gefährlich sein.

Die Verwendung von recycelten Versorgungsmaterialien wie  $\mathcal{O}$ etwa Toner kann zu einer Beschädigung des Geräts führen.

► Bei einer Beschädigung aufgrund von recycelten Versorgungsmaterialien wird eine Servicegebühr in Rechnung gestellt.

Wenn der Toner auf Ihre Kleidung gelangt, waschen Sie diese  $\mathbf{D}$ nicht mit heißem Wasser aus.

► Bei Verwendung von heißem Wasser setzt sich der Toner im Gewebe fest. Verwenden Sie stattdessen kaltes Wasser.

# <span id="page-14-0"></span>Konformitätshinweise

Dieses Gerät wurde für herkömmliche Arbeitsumgebungen konzipiert und entspricht bestimmten Konformitätsanforderungen.

## **Hinweis zur Sicherheit des verwendeten Lasers**

Der Drucker entspricht den US-Vorschriften von DHHS 21 CFR, Kapitel 1, Unterkapitel J für Laserprodukte der Klasse I (1). In anderen Ländern ist der Drucker gemäß den Vorschriften von IEC 60825-1:1993 + A1:1997 + A2:2001 als Laserprodukt der Klasse I zugelassen. Laserprodukte der Klasse I gelten als nicht gefährlich. Das Lasersystem und der Drucker sind so ausgelegt, dass während des Normalbetriebs, der Wartungsarbeiten durch Benutzer oder unter vorgeschriebenen Servicebedingungen niemals Laserstrahlung oberhalb der Werte der Klasse I auf Menschen einwirken kann.

- **Wellenlänge:** 800 nm
- **Strahlstreuung**
	- **Parallel:** 12 Grad
	- **Senkrecht:** 30 Grad
- **Maximale Leistungs- oder Energieabgabe:** 5 mW

#### **WARNUNG**

Nehmen Sie das Gerät niemals in Betrieb oder warten sie es, wenn die Sicherheitsabdeckung der Lasereinheit entfernt ist. Der unsichtbare reflektierte Strahl könnte Ihre Augen verletzen.

Beachten Sie bitte bei der Verwendung des Geräts die nachfolgenden Sicherheitsbestimmungen, um die Gefahr eines Feuers, eines elektrischen Schlags oder einer Verletzung auszuschließen:

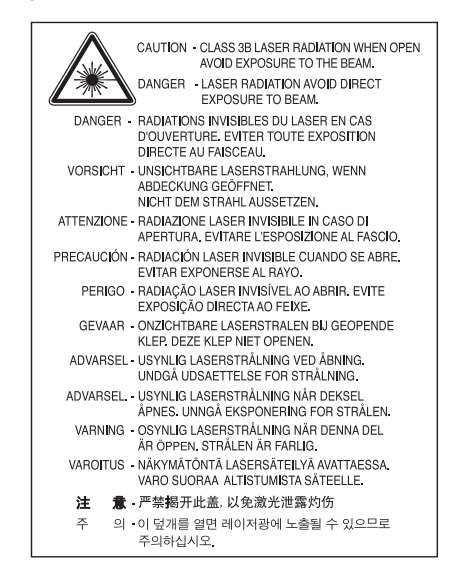

## **Ozonemission**

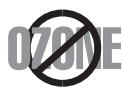

Bei normalem Betrieb produziert dieses Gerät Ozon. Dieses vom Drucker erzeugte Ozon stellt keine Gefahr für den Benutzer dar. Es wird jedoch empfohlen, das Gerät in einem gut belüfteten Raum zu betreiben.

Weitere Informationen über Ozonemissionen erhalten Sie bei Ihrem Samsung-Händler.

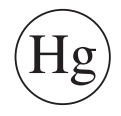

Enthält Quecksilber und muss entsprechend der Gesetze auf lokaler, staatlicher oder bundesstaatlicher Ebene entsorgt werden (nur USA).

## **Energiesparmodus**

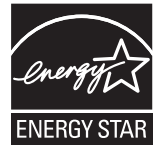

Dieser Drucker verfügt über einen Stromsparmodus, der den Stromverbrauch verringert, wenn das Gerät nicht aktiv verwendet wird. Wenn der Drucker über einen längeren Zeitraum keine Daten empfängt, wird der Stromverbrauch automatisch reduziert. ENERGY STAR und das ENERGY STAR-Logo sind eingetragene Marken in den USA. [Weitere Informationen zum ENERGY STAR-Programm finden Sie unter http://www.energystar.gov.](http://www.energystar.gov)

## **Recycling**

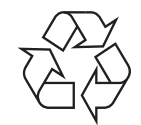

Entsorgen Sie das Verpackungsmaterial dieses Produkts auf umweltverträgliche Weise.

## **Nur China**

## 回收和再循环

为了保护环境, 我公司已经为废弃的产品建立了回收和再循环系统。 我们会为您无偿提供回收同类废旧产品的服务。 当您要废弃您正在使用的产品时,请您及时与工厂取得联系, 我们会及时为您提供服务。

## **Fachgerechte Entsorgung des Produkts (Waste Electrical & Electronic Equipment, WEEE)**

#### **(Gilt für Länder der Europäischen Union sowie andere europäische Länder mit eigenen Sammelsystemen)**

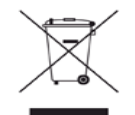

Dieses Zeichen auf dem Produkt, auf Zubehör oder auf der Dokumentation zeigt an, dass das Produkt und sein elektronisches Zubehör (z. B. Ladegerät, Kopfhörer, USB-Kabel) nach Ende seiner Lebensdauer nicht mit anderem Haushaltsmüll entsorgt werden darf. Um mögliche Umwelt- oder Gesundheitsschäden durch unkontrollierte Abfallentsorgung zu vermeiden, sollten Sie diese Artikel von anderen Abfällen trennen und sie verantwortungsbewusst recyceln, damit die darin enthaltenen Rohstoffe nachhaltig wiederverwertet werden können. Private Nutzer wenden sich an den Händler, bei dem das Produkt gekauft wurde, oder kontaktieren die zuständigen Behörden, um in Erfahrung zu bringen, wo sie das Altgerät bzw. Zubehörteile für eine umweltfreundliche Entsorgung abgeben können. Gewerbliche Nutzer wenden sich an ihren Lieferanten und gehen nach den Bedingungen des Verkaufsvertrags vor. Dieses Produkt und sein elektronisches Zubehör dürfen nicht mit anderen betrieblichen Abfällen vermischt und entsorgt werden.

#### **(In den Ländern der Europäischen Union und anderen europäischen Ländern mit einem separaten Altbatterie-Rücknahmesystem.)**

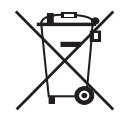

Die Kennzeichnung auf der Batterie bzw. auf der dazugehörigen Dokumentation oder Verpackung gibt an, dass die Batterie zu diesem Produkt nach ihrer Lebensdauer nicht zusammen mit dem normalen Haushaltsmüll entsorgt werden darf. Falls derart gekennzeichnet, weisen die chemischen Symbole Hg, Cd oder Pb darauf hin, dass die Batterien Quecksilber, Cadmium oder Blei über den in der EG-Richtlinie 2006/66 angegebenen Grenzwerten enthalten. Wenn diese Batterien nicht ordnungsgemäß entsorgt werden, können diese Substanzen Gesundheitsoder Umweltschäden zur Folge haben. Bitte helfen Sie, die natürlichen Ressourcen zu schützen und die nachhaltige Wiederverwertung von stofflichen Ressourcen zu fördern, indem Sie die Batterien von anderen Abfällen getrennt über Ihr örtliches kostenloses Altbatterie-Rücknahmesystem entsorgen.

## **Nur Taiwan**

## 警告

本電池如果更換不正確會有爆炸的危險 請依製造商說明書處理用過之電池

## **Ausstrahlung von Funkfrequenzen**

#### **FCC-Informationen für den Benutzer**

Dieses Gerät entspricht Teil 15 der FCC-Bestimmungen. Der Betrieb unterliegt den folgenden zwei Bedingungen:

- Dieses Gerät darf keine schädigenden Störungen verursachen.
- Dieses Gerät muss Störungen empfangen können, selbst wenn diese ggf. Betriebsstörungen zur Folge haben.

Bei Tests wurde festgestellt, dass dieses Gerät den Grenzwerten eines digitalen Geräts der Klasse B gemäß Teil 15 der FCC-Bestimmungen entspricht. Diese Grenzwerte sind so definiert, dass sie ausreichenden Schutz gegen schädigende Störungen in einer Wohnumgebung gewährleisten. Von diesem Gerät wird Energie in Form von Funkfrequenzen erzeugt, verwendet und womöglich ausgestrahlt, die, falls das Gerät nicht ordnungsgemäß installiert und verwendet wird, zu Störungen des Funkverkehrs führen kann. Es kann nicht garantiert werden, dass in einer bestimmten Installation keine Störungen auftreten. Falls dieses Gerät den Rundfunk- oder Fernsehempfang stört, was durch Aus- und Einschalten des Geräts festgestellt werden kann, wird dem Benutzer empfohlen, die Störungen durch eine oder mehrere der folgenden Maßnahmen zu korrigieren:

- Richten Sie die Empfangsantenne neu aus oder bringen Sie sie an einem anderen Ort an.
- Erhöhen Sie den Abstand zwischen dem Gerät und dem Empfangsgerät.
- Schließen Sie das Gerät an einen anderen Stromkreis als den des Empfangsgeräts an.
- Wenn Sie Hilfe benötigen, wenden Sie sich an Ihren Vertragshändler oder an einen Rundfunk- und Fernsehtechniker.
- Am Gerät vorgenommene Änderungen, die von dem für die Einhaltung der Bestimmungen verantwortlichen Hersteller nicht ausdrücklich  $(\mathscr{D})$ genehmigt wurden, können die Betriebserlaubnis des Geräts erlöschen lassen.

#### **Kanadische Bestimmungen zu Funkstörungen**

Dieses digitale Gerät erfüllt die Grenzwerte der Klasse B für Funkstörungen aus digitalen Geräten, wie sie in der Norm für Interferenzen verursachende Geräte, "Digital Apparatus" (Digitale Geräte), ICES-003, von Industry and Science Canada festgelegt wurden. Cet appareil numérique respecte les limites de bruits radioélectriques applicables aux appareils numériques de Classe B prescrites dans la norme sur le matériel brouilleur : "Appareils Numériques", ICES-003 édictée par l'Industrie et Sciences Canada.

### **US-Bundesbehörde für Kommunikation (FCC)**

#### **Sendeanlage gemäß Teil 15 der FF-Bestimmungen**

In Ihrem Druckersystem befinden sich u. U. Niederleistungsgeräte zur drahtlosen Kommunikation über hochfrequente Strahlung, die im Frequenzbereich von 2,4 GHz/5 GHz betrieben werden. Dieser Abschnitt ist nur zu beachten, wenn die entsprechenden Geräte vorhanden sind. Diese Angabe finden Sie auf dem Typenschild des Systems.

In Ihrem System enthaltene drahtlose Kommunikationsgeräte sind nur dann für die Verwendung in den Vereinigten Staaten von Amerika zugelassen, wenn auf dem Typenschild des Systems eine FCC-Kennnummer vorhanden ist.

In einer allgemeinen FCC-Richtlinie wird ein Sicherheitsabstand von 20 cm zwischen dem Gerät und dem menschlichen Körper (außer Gliedmaßen) vorgeschrieben. Wenn die drahtlosen Geräte eingeschaltet sind, sollte der Benutzer einen Abstand von mindestens 20 cm zu diesem Gerät einhalten. Die Leistungsabgabe des oder der in Ihrem Drucker enthaltenen drahtlosen Geräte liegt weit unter dem in den FCC-Bestimmungen festgelegten Grenzwert für die Belastung durch hochfrequente Strahlung.

Dieser Sendeapparat darf nicht in Verbindung mit einer anderen Antenne oder einem anderen Sendeapparat betrieben werden.

Der Betrieb dieses Geräts unterliegt zwei Bedingungen: (1) Es erzeugt keine schädigenden bzw. störenden Interferenzen. (2) Es muss alle eingehenden Interferenzen empfangen, selbst wenn diese ggf. Betriebsstörungen zur Folge haben.

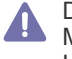

Drahtlose Geräte müssen nicht vom Benutzer gewartet werden. Nehmen Sie keinerlei Änderungen an drahtlosen Geräten vor. Die Manipulation eines drahtlosen Geräts führt zum Erlöschen der Betriebserlaubnis. Wenden Sie sich zu Wartungszwecken an den Hersteller.

#### **FCC-Erklärung für die Verwendung drahtloser Kommunikationsgeräte**

Bei der Installation oder beim Betrieb dieser Kombination aus Sendeapparat und Antenne kann der Grenzwert von 1 mW/cm2 für die Belastung durch hochfrequente Strahlung überschritten werden, wenn der Abstand zur Antenne zu gering ist. Daher sollte der Benutzer immer einen Sicherheitsabstand von 20 cm zur Antenne einhalten. Dieses Gerät darf nicht mit einer anderen Sendeanlage oder einer anderen Sendeantenne verbunden werden.

## **Nur Russland**

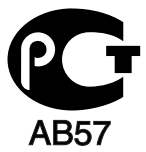

**Минсвязи России** 

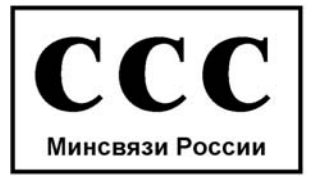

### **Nur Deutschland**

Das Gerät ist nicht für die Benutzung am Bildschirmarbeitsplatz gemäß BildscharbV vorgesehen.

## **Nur Türkei**

#### • RoHS

EEE Yönetmeliğine Uygundur. This EEE is compliant with RoHS.

• Bu ürünün ortalama yaşam süresi 7 yıl, garanti suresi 2 yildir.

## **Fax-Kennzeichnung**

Gemäß der Verfügung im amerikanischen "Telephone Consumer Protection Act" von 1991 ist es nur dann rechtmäßig, einen Computer oder ein anderes elektronisches Gerät (einschließlich Faxgerät) zum Versenden von Nachrichten zu verwenden, wenn am oberen oder unteren Rand jeder übertragenen Seite bzw. auf der ersten Seite der übertragenen Nachricht die folgenden Informationen deutlich erkennbar vermerkt sind:

- **1.** Datum und Uhrzeit der Übertragung.
- **2.** Kennung des Unternehmens bzw. einer anderen Einrichtung oder der Einzelperson, die diese Nachricht versendet hat.
- **3.** Rufnummer des Faxgeräts, Unternehmens bzw. einer anderen Einrichtung oder der Einzelperson.

Die Telefongesellschaft kann Änderungen an ihren Einrichtungen, Geräten, Abläufen oder Verfahren vornehmen, die den Betrieb dieses Geräts beeinträchtigen können, wenn eine solche Maßnahme vertretbar und für den Geschäftsbetrieb der Gesellschaft erforderlich ist und nicht den Regeln und Bestimmungen aus FCC Teil 68 widersprechen. Wenn es vorhersehbar ist, dass solche Maßnahmen dazu führen, dass die Telekommunikationseinrichtungen des Kunden nicht mehr kompatibel mit den Einrichtungen der Telefongesellschaft sind oder Änderungen an den Telekommunikationseinrichtungen durchgeführt werden müssen oder die Nutzung oder Leistung auf anderen Weise materiell betroffen ist, muss der Kunde schriftlich in angemessener Weise von den Änderungen in Kenntnis gesetzt werden, damit der Kunde die Möglichkeit hat, den Dienst ohne Unterbrechung aufrechtzuerhalten.

## **Rufzeichen-Äquivalenzzahl**

Sie finden die FCC-Registrierungsnummer für dieses Gerät auf einem Etikett auf der Unter- oder Rückseite des Geräts. In einigen Fällen müssen Sie diese Nummern bei Ihrer Telefongesellschaft angeben.

Bei der Rufzeichen-Äquivalenzzahl (REN) handelt es sich um ein Maß der elektrischen Last auf der Telefonleitung. Anhand dieses Wertes lässt sich feststellen, ob Sie die Telefonleitung "überlasten". Die Installation verschiedener Gerätetypen auf derselben Telefonleitung kann zu Problemen beim Empfang und beim Ausführen eines Telefongesprächs führen. Davon ist besonders das Klingeln bei eingehenden Rufen auf Ihrer Leitung betroffen. Die Summe aller Rufzeichen-Äquivalenzzahlen der Geräte, die an Ihre Telefonleitung angeschlossen sind, sollte weniger als 5 betragen, um einen ordnungsgemäßen Dienst durch die Telefongesellschaft sicherzustellen. In einigen Fällen ist ein Wert von 5 auf der Leitung nicht mehr praktikabel. Wenn Teile Ihrer Telefonanlage nicht mehr ordnungsgemäß funktionieren, sollten Sie diese Geräte unverzüglich von der Telefonleitung entfernen, denn sie können Störungen im Telefonnetzwerk verursachen.

Das Gerät erfüllt die Vorschriften aus Teil 68 der FCC-Bestimmungen und die Vorschriften, die von der ACTA übernommen wurden. Auf der Rückseite dieses Geräts befindet sich ein Aufkleber, der neben anderen Informationen eine Produktkennung im Format US:AAAEQ##TXXXX enthält. Diese Nummer muss der Telefongesellschaft auf Anfrage mitgeteilt werden.

In den FCC-Bestimmungen ist festgelegt, dass Änderungen oder Modifikationen an diesem Gerät, die nicht ausdrücklich durch den Hersteller genehmigt sind, ein Erlöschen der Betriebsgenehmigung für das Gerät zur Folge haben können. Falls die Telekommunikationsendeinrichtung Störungen im Telefonnetz verursacht, sollte die Telefongesellschaft den Kunden davon in Kenntnis setzen und auffordern, den Dienst einzustellen. In Fällen, in denen eine vorherige Nachricht nicht möglich ist, kann die Gesellschaft den Dienst vorübergehend sperren, vorausgesetzt:

- a) der Kunde wird unverzüglich davon in Kenntnis gesetzt,
- b) Der Kunde erhält die Gelegenheit, das Geräteproblem zu lösen.
- c) Der Kunde wird über sein Recht informiert, eine Beschwerde an die Federal Communication Commission in Bezug auf die Verfahren zu richten, die in den FCC-Regeln und Bestimmungen, Unterabschnitt E von Teil 68 niedergelegt sind.

#### **Sie sollten außerdem wissen:**

- Dieses Gerät wurde für den Anschluss an eine digitale Nebenstellenanlage entwickelt.
- Wenn Sie beabsichtigen, auf derselben Telefonleitung wie dieses Gerät ein Computermodem oder Faxmodem einzusetzen, können bei allen Geräten Übertragungs- und Empfangsprobleme auftreten. Es wird empfohlen, keine anderen Geräte – mit Ausnahme herkömmlicher Telefonapparate – auf derselben Leitung wie dieses Gerät einzusetzen.
- Wenn es in Ihrem Gebiet häufig zu Blitzeinschlägen oder Spannungsspitzen kommt, sollten Sie Ihre Strom- und Telefonleitungen durch die Installation von Überspannungsschutzgeräten schützen. Überspannungsschutzanlagen erhalten Sie bei Ihrem Fachhändler oder in Spezialgeschäften für Telefon- und Elektronikzubehör.
- Wenn Sie Notrufnummern programmieren und/oder Testanrufe bei Notrufnummern durchführen, sollten Sie zunächst die Notrufzentrale über eine andere Rufnummer als die Notrufnummer anrufen und sie über Ihr Vorhaben informieren. Bei der Notrufzentrale erhalten Sie weitere Anweisungen, wie Sie die Notrufnummer testen können.
- Dieses Gerät darf nicht über Münztelefongeräte oder Gemeinschaftsleitungen verwendet werden.
- Dieses Gerät ist durch eine eingebaute Induktionsschleife hörgerätetauglich.

Sie können dieses Gerät über einen herkömmlichen Telefonstecker (USOC RJ-11C) an das Telefonnetz anschließen.

## **Austausch des montierten Steckers (nur Großbritannien)**

### **Wichtig**

Das Netzkabel für dieses Gerät ist mit einem herkömmlichen Stecker (BS 1363) ausgerüstet, der mit einer 13-A-Sicherung abgesichert ist. Wenn Sie die Sicherung prüfen und austauschen, müssen Sie sie durch die korrekte 13-A-Sicherung ersetzen. Anschließend müssen Sie die Abdeckung der Sicherung wieder anbringen. Sie dürfen die Stecker ohne geeignete Abdeckung der Sicherung nicht verwenden. Falls Sie die Abdeckung verloren haben, beschaffen Sie sich zunächst eine geeignete Abdeckung für die Sicherung und montieren diese, bevor Sie den Stecker wieder verwenden.

Wenden Sie sich an den Fachhändler, bei dem Sie das Gerät erworben haben.

Der mit 13 Ampere abgesicherte Stecker ist der am häufigsten in Großbritannien eingesetzte Stecker und sollte die geeignete Wahl sein. In einigen, hauptsächlich älteren Gebäuden gibt es jedoch keine normalen Steckdosen für 13-A-Stecker. In diesen Fällen benötigen Sie einen geeigneten Steckeradapter. Entfernen Sie nicht den gegossenen Stecker.

Wenn Sie den gegossenen Stecker abschneiden, sollten Sie ihn sofort entsorgen. Es ist nicht möglich oder zulässig, den Stecker erneut zu verkabeln und anzuschließen, sonst besteht die Gefahr eines elektrischen Schlags, wenn Sie den Stecker in eine Steckdose stecken.

#### **Wichtige Warnung:**

Dieses Gerät muss geerdet werden.

Die Adern im Netzkabel sind wie folgt farbcodiert:

- **Grün und Gelb:** Erde
- **Blau:** N-Leiter
- **Braun:** Spannungsführender Leiter

Gehen Sie wie folgt vor, wenn die Adern im Netzkabel nicht den auf dem Stecker markierten Farben entsprechen:

Schließen Sie das grün-gelbe Kabel an den Stift an, der entweder mit "E" oder dem Sicherheitssymbol für die Erdung beschriftet ist oder der grün oder grün-gelb ist.

Schließen Sie das blaue Kabel an den Stift an, der mit "N" beschriftet oder schwarz ist.

Schließen Sie das braune Kabel an den Stift an, der mit "L" beschriftet oder rot ist.

Im Stecker, Adapter oder auf der Verteilerplatine muss sich eine 13-A-Sicherung befinden.

#### **Prüfung und Zertifizierung**

Die CE-Kennzeichnung dieses Produkts symbolisiert die Konformitätserklärung von Samsung Electronics Co., Ltd. mit den folgenden geltenden 93/68/EWG-Richtlinien der Europäischen Union zu den angegebenen Daten:

Wir, Samsung Electronics, erklären hiermit, dass das Produkt den wesentlichen Anforderungen und allen anderen relevanten Bestimmungen der folgenden Richtlinie entspricht.

**CLX-318x(K) Series:** FTEG-Richtlinie (1999/5/EG).

Die Konformitätserklärung kann unter [www.samsung.com/printer](http://www.samsung.com/printer) eingesehen werden. Wählen Sie "Support" > "Download-Center" und geben Sie den Namen Ihres Druckers (MFP) ein, um das EU-Dokument aufzurufen.

**01.01.1995:** Richtlinie 2006/95/EG des Rates zur Angleichung der Rechtsvorschriften der Mitgliedsstaaten für Niederspannungsgeräte. **01.01.1996:** Richtlinie 2004/108/EG (92/31/EWG) des Rates zur Angleichung der Rechtsvorschriften der Mitgliedsstaaten über die elektromagnetische Verträglichkeit.

**09.03.1999:** Richtlinie 1999/5/EG des Rates über Funkanlagen und Telekommunikationsendeinrichtungen und die gegenseitige Anerkennung ihrer Konformität. Eine komplette Erklärung mit Definition der relevanten Richtlinien und Normen kann bei Ihrem Vertreter von Samsung Electronics Co., Ltd. angefordert werden.

#### **CE-Kennzeichnung**

Zertifizierung nach EG-Richtlinie 1999/5/EG über Funkanlagen und Telekommunikationsendeinrichtungen (FAX).

Dieses Samsung-Produkt wurde von Samsung in Übereinstimmung mit der EG-Richtlinie 1999/5/EG für den Anschluss an ein analoges öffentliches Telekommunikationsnetz in Europa zugelassen (Einzelanschluss). Das Produkt wurde für den Betrieb mit den öffentlichen Telefonnetzen und kompatiblen Nebenstellenanlagen der europäischen Länder entwickelt:

Falls Probleme auftreten sollten, wenden Sie sich an die Zulassungsstelle der Samsung Electronics Co., Ltd. (Samsung Euro QA Lab). Das Produkt wurde nach TBR21 geprüft. Als Hilfe für die Verwendung und den Einsatz von Endeinrichtungen, die dieser Norm entsprechen, hat das European Telecommunication Standards Institute (ETSI) ein Dokument (EG 201 121) herausgegeben, das Hinweise und zusätzliche Anforderungen zur Sicherstellung der Netzkompatibilität von TBR21-Endeinrichtungen enthält. Das Produkt wurde anhand dieses Dokuments entworfen und ist mit allen relevanten, in diesem Dokument genannten Hinweisen kompatibel.

#### **Informationen zur Funkzulassung in Europa (für Produkte mit Sendeanlangen, die von der EU zugelassen wurden)**

In Ihrem Druckersystem können Niederleistungsgeräte zur drahtlosen Kommunikation über hochfrequente (HF) Strahlung enthalten sein, die im Frequenzbereich von 2,4/5 GHz betrieben werden. Dieser Abschnitt ist nur zu beachten, wenn die entsprechenden Geräte vorhanden sind. Diese Angabe finden Sie auf dem Typenschild des Systems.

Die im System ggf. vorhandenen drahtlosen Geräte dürfen nur dann in EU-Ländern und angegliederten Bereichen verwendet werden, wenn

das System mit dem CE-Kennzeichen mit einer amtlichen Registriernummer und mit einem Warnsymbol versehen ist. Die Leistungsabgabe des oder der in Ihrem Drucker enthaltenen drahtlosen Kommunikationsgeräte liegt weit unter dem von der EU in der

R&TTE-Richtlinie festgelegten Grenzwert für die Belastung durch hochfrequente Strahlung.

#### **Europäische Staaten, in denen der Betrieb gestattet ist:**

EU

Belgien, Dänemark, Deutschland, Estland, Finnland, Frankreich (mit Einschränkungen zur Frequenz), Griechenland, Großbritannien, Irland, Italien, Lettland, Litauen, Luxemburg, Malta, Niederlande, Österreich, Polen, Portugal, Schweden, Slowakei, Slowenien, Spanien, Tschechische Republik, Ungarn und Zypern

EEA/EFTA-Länder

Island, Liechtenstein, Norwegen und die Schweiz

#### **Europäische Staaten, in denen der Betrieb eingeschränkt gestattet ist:**

EU

In Frankreich ist der Frequenzbereich auf 2.446,5–2.483,5 MHz Geräte (z. B. Funkanlagen) mit einer Sendeleistung von 10 mW beschränkt. EEA/EFTA-Länder

Derzeit keine Beschränkung.

#### **Hinweise zu drahtlosen Kommunikationsgeräten**

In Ihrem Druckersystem befinden sich u. U. Niederleistungsgeräte zur drahtlosen Kommunikation über hochfrequente Strahlung, die im Frequenzbereich von 2,4 GHz/5 GHz betrieben werden. Der folgende Abschnitt enthält allgemeine Hinweise, die beim Betrieb eines drahtlosen Kommunikationsgeräts zu beachten sind.

Zusätzliche Beschränkungen, Vorsichtsmaßnahmen und Hinweise für bestimmte Länder finden Sie in den Abschnitten zu den entsprechenden Ländern (oder Ländergruppen). Die drahtlosen Geräte in Ihrem System sind nur für den Betrieb in den Ländern zugelassen, die in den Hinweisen zur Funkzulassung auf dem Aufkleber mit den Systemspezifikationen aufgeführt sind. Wenn das Land, in dem Sie das drahtlose Gerät verwenden, nicht aufgeführt ist, wenden Sie sich bezüglich der entsprechenden Anforderungen an Ihre lokale Funkzulassungsbehörde. Für drahtlose Geräte gelten genaue Zulassungsbestimmungen, und möglicherweise ist die Verwendung nicht gestattet.

Die Leistungsabgabe des oder der in Ihrem Drucker enthaltenen drahtlosen Geräte liegt weit unter den derzeit bekannten Grenzwerten für die Belastung durch hochfrequente Strahlung. Da die drahtlosen Geräte (die möglicherweise in Ihrem Drucker enthalten sind) weniger Strahlung abgeben als in den Sicherheitsvorschriften für hochfrequente Strahlung zugelassen ist, geht der Hersteller davon aus, dass diese Geräte keine Gefahr darstellen. Unabhängig vom Strahlungsniveau sollte während des normalen Gebrauchs möglichst wenig Kontakt mit dem menschlichen Körper bestehen.

Als allgemeine Richtlinie wird die Einhaltung eines Sicherheitsabstands von 20 cm zwischen dem Gerät und dem menschlichen Körper (außer Gliedmaßen) empfohlen. Wenn die drahtlosen Geräte eingeschaltet sind und senden, sollte der Benutzer einen Abstand von mindestens 20 cm zu diesem Gerät einhalten.

Dieser Sendeapparat darf nicht in Verbindung mit einer anderen Antenne oder einem anderen Sendeapparat betrieben werden. Unter bestimmten Bedingungen gelten besondere Einschränkungen für drahtlose Geräte. Nachfolgend sind Beispiele gängiger Einschränkungen aufgeführt:

Die drahtlose Funkkommunikation kann die Funktionsweise der Einrichtungen in Verkehrsflugzeugen stören. Die aktuellen Vorschriften für den Flugverkehr verlangen, dass drahtlose Geräte in Flugzeugen ausgeschaltet bleiben. Zu diesen Geräten gehören z. B. IEEE 802.11- (auch drahtloses Ethernet genannt) und Bluetooth-Kommunikationsgeräte.

In Umgebungen, in denen die Gefahr einer Störung anderer Geräte oder Dienste schädlich ist oder als schädlich eingestuft wird, kann die Möglichkeit des Betriebs eines drahtlosen Geräts eingeschränkt bzw. gänzlich unzulässig sein. Dazu gehören z. B. Flughäfen, Krankenhäuser und Umgebungen mit entzündlichen Gasen. Sollten Sie sich bezüglich der für den Betrieb von drahtlosen Geräten geltenden Einschränkungen unsicher sein, wenden Sie sich für den Erhalt einer Genehmigung an die zuständige Behörde, bevor Sie ein drahtloses Gerät verwenden oder einschalten.

## $/! \setminus$

Die für den Betrieb von drahtlosen Geräten geltenden Einschränkungen variieren von Land zu Land. Da Ihr System mit einem drahtlosen Gerät ausgestattet ist, wenden Sie sich vor Reiseantritt bei Unklarheiten bezüglich der für den Betrieb eines drahtlosen Gerätes im Zielland geltenden Einschränkungen an die zuständigen Funkzulassungsbehörden.

Wenn Ihr System mit einem intern integrierten drahtlosen Gerät ausgestattet ist, betreiben Sie das drahtlose Gerät nur, wenn alle Abdeckungen und Abschirmungen vorhanden sind und das System vollständig montiert ist.

Drahtlose Geräte müssen nicht vom Benutzer gewartet werden. Nehmen Sie keinerlei Änderungen an drahtlosen Geräten vor. Die Manipulation eines drahtlosen Geräts führt zum Erlöschen der Betriebserlaubnis. Wenden Sie sich zu Wartungszwecken an den Hersteller.

### /!\

Verwenden Sie ausschließlich für das Land, in dem das Gerät verwendet wird, zugelassene Treiber. Weitere Informationen finden Sie im Systemwiederherstellungs-Kit oder beim technischen Support des Herstellers.

## **OpenSSL-Lizenz**

Copyright © 1998–2001. The OpenSSL Project. Alle Rechte vorbehalten.

Die Weiterverteilung und Verwendung als Quellcode und in binärer Form mit und ohne Modifikationen ist erlaubt, vorausgesetzt, die folgenden Bedingungen werden erfüllt:

- **1.** Bei der Weiterverteilung des Quellcodes müssen obiger Urheberrechtshinweis, die Liste der Bedingungen und der folgende Disclaimer (Ausschlusserklärung) enthalten sein.
- **2.** Bei der Weiterverteilung in binärer Form müssen obiger Urheberrechtshinweis, die Liste der Bedingungen und der folgende Disclaimer (Ausschlusserklärung) in der Dokumentation und/oder anderen Materialien, die zur Distribution gehören, enthalten sein.
- **3.** In allen Werbematerialien, in denen Funktionen oder die Nutzung der Software erwähnt werden, muss folgende Erklärung veröffentlicht werden: "Dieses Produkt enthält Software, die vom OpenSSL Project zur Verwendung im OpenSSL Toolkit entwickelt wurde. (http:// www.openssl.org/)".
- **4.** Die Namen "OpenSSL Toolkit" und "OpenSSL Project" dürfen nicht ohne vorherige schriftliche Genehmigung in Beschreibungen oder Werbematerialien für Produkte verwendet werden, die von dieser Software abgeleitet wurden.
- **5.** Wenden Sie sich im Zusammenhang mit schriftlichen Genehmigungen an openssl-core@openssl.org.
- 6. Produkte, die von dieser Software abgeleitet wurden, dürfen nicht als "OpenSSL" bezeichnet werden, und es ist auch nicht statthaft, ohne vorherige schriftliche Genehmigung durch das OpenSSL Project die Bezeichnung "OpenSSL" im Namen zu verwenden.
- 7. Weiterverteilungen jedweder Form müssen die folgende Erklärung enthalten: "Dieses Produkt enthält Software, die vom OpenSSL Project zur Verwendung im OpenSSL Toolkit entwickelt wurde".

DIESE SOFTWARE WIRD VOM OpenSSL PROJECT OHNE MÄNGELGEWÄHR BEREITGESTELLT UND ALLE AUSDRÜCKLICHEN UND STILLSCHWEIGENDEN GARANTIEN, EINSCHLIESSLICH, ABER NICHT BEGRENZT AUF DIE STILLSCHWEIGENDEN GARANTIEN DER MARKTGÄNGIGKEIT UND EIGNUNG FÜR EINEN BESTIMMTEN ZWECK, WERDEN AUSDRÜCKLICH ABGELEHNT. UNTER KEINEN UMSTÄNDEN KÖNNEN DAS OpenSSL PROJECT ODER DESSEN MITWIRKENDE FÜR JEDWEDE DIREKTEN, INDIREKTEN, ZUFÄLLIGEN, BESONDEREN, BEILÄUFIGEN ODER FOLGESCHÄDEN ODER STRAFE EINSCHLIESSENDE SCHADENSERSATZLEISTUNGEN HAFTBAR GEMACHT WERDEN (EINSCHLIESSLICH, ABER NICHT BEGRENZT AUF DEN ERWERB VON ERSATZWAREN ODER DIENSTLEISTUNGEN, NUTZUNGSAUSFÄLLE, VERLUST VON DATEN ODER GEWINNEN ODER UNTERBRECHUNG DER GESCHÄFTSTÄTIGKEIT), UNABHÄNGIG DAVON, WIE DIESE VERURSACHT WERDEN UND IM HINBLICK AUF ALLE RECHTSTHEORIEN, OB VERTRAGSMÄSSIG, STRENGE HAFTUNG ODER UNERLAUBTE HANDLUNGEN (EINSCHLIESSLICH FAHRLÄSSIGKEIT U.A.), DIE AUS JEDWEDER NUTZUNG DIESER SOFTWARE ENTSTEHEN, SELBST, WENN DIE MÖGLICHKEIT EINES SOLCHEN SCHADENS BEREITS BEKANNT IST.

Dieses Produkt enthält kryptographische Software, die von Eric Young programmiert wurde (eay@cryptsoft.com). Dieses Produkt enthält Software, die von Tim Hudson (tjh@cryptsoft.com) programmiert wurde.

Copyright © 1995–1998 Eric Young (eay@cryptsoft.com). Alle Rechte vorbehalten.

Dieses Paket ist eine SSL-Implementierung, die von Eric Young (eay@cryptsoft.com) programmiert wurde. Die Implementierung wurde in Übereinstimmung mit Netscapes SSL programmiert.

Diese Bibliothek kann kostenlos zu kommerziellen und nicht kommerziellen Zwecken verwendet werden, solange die nachfolgend aufgeführten Bedingungen eingehalten werden. Die folgenden Bedingungen gelten für alle in diesem Paket enthaltenen Codes einschließlich des RC4-, RSA-, lhash-, DES-Codes etc. und nicht nur den SSL-Code. Die in diesem Paket enthaltene SSL-Dokumentation wird durch dieselben Urheberrechte abgedeckt, jedoch ist Tim Hudson (tjh@cryptsoft.com) der Urheber. Das Urheberrecht hat weiterhin Eric Young, und aus diesem Grund dürfen keine derartigen Hinweise auf das Urheberrecht im Code entfernt werden. Wenn dieses Paket in einem Produkt verwendet wird, sollte Eric Young als Autor der verwendeten Teile der Bibliothek erwähnt werden. Dies kann in Form einer Textmeldung bei Programmstart oder als Notiz in der mit dem Paket mitgelieferten Dokumentation (online oder Text) erfolgen.

Die Weiterverteilung und Verwendung als Quellcode und in binärer Form mit und ohne Modifikationen ist erlaubt, vorausgesetzt, die folgenden Bedingungen werden erfüllt:

- **1.** Bei der Weiterverteilung des Quellcodes müssen obiger Urheberrechtshinweis, die Liste der Bedingungen und der folgende Disclaimer (Ausschlusserklärung) enthalten sein.
- **2.** Bei der Weiterverteilung in binärer Form müssen obiger Urheberrechtshinweis, die Liste der Bedingungen und der folgende Disclaimer (Ausschlusserklärung) in der Dokumentation und/oder anderen Materialien, die zur Distribution gehören, enthalten sein.
- **3.** In allen Werbematerialien, in denen Funktionen oder die Nutzung der Software erwähnt werden, muss folgende Erklärung veröffentlicht werden: "Dieses Produkt enthält Verschlüsselungssoftware, die von Eric Young (eay@cryptsoft.com) programmiert wurde". Das Wort "Verschlüsselung" kann ausgelassen werden, wenn die Routinen aus der verwendeten Bibliothek nicht im Zusammenhang mit einer Verschlüsselung stehen.
- **4.** Wenn Sie einen Windows-spezifischen Code (oder einen davon abgeleiteten Code) aus dem Anwendungsverzeichnis (Anwendungscode) aufnehmen, müssen Sie auch folgenden Hinweis aufnehmen: "Dieses Produkt enthält Software, die von Tim Hudson (tjh@cryptsoft.com) programmiert wurde."

DIESE SOFTWARE WIRD VOM ERIC YOUNG OHNE MÄNGELGEWÄHR BEREITGESTELLT UND ALLE AUSDRÜCKLICHEN UND STILLSCHWEIGENDEN GARANTIEN, EINSCHLIESSLICH, ABER NICHT BEGRENZT AUF DIE STILLSCHWEIGENDEN GARANTIEN DER MARKTGÄNGIGKEIT UND EIGNUNG FÜR EINEN BESTIMMTEN ZWECK, WERDEN AUSDRÜCKLICH ABGELEHNT. UNTER KEINEN UMSTÄNDEN KÖNNEN DER AUTOR ODER DESSEN MITWIRKENDE FÜR JEDWEDE DIREKTEN, INDIREKTEN, ZUFÄLLIGEN, BESONDEREN, BEILÄUFIGEN ODER FOLGESCHÄDEN ODER STRAFE EINSCHLIESSENDE SCHADENSERSATZLEISTUNGEN HAFTBAR GEMACHT WERDEN (EINSCHLIESSLICH, ABER NICHT BEGRENZT AUF DEN ERWERB VON ERSATZWAREN ODER DIENSTLEISTUNGEN, NUTZUNGSAUSFÄLLE, VERLUST VON DATEN ODER GEWINNEN ODER UNTERBRECHUNG DER GESCHÄFTSTÄTIGKEIT), UNABHÄNGIG DAVON, WIE DIESE VERURSACHT WERDEN UND IM HINBLICK AUF ALLE RECHTSTHEORIEN, OB VERTRAGSMÄSSIG, STRENGE HAFTUNG ODER UNERLAUBTE HANDLUNGEN (EINSCHLIESSLICH FAHRLÄSSIGKEIT U.A.), DIE AUS JEDWEDER NUTZUNG DIESER SOFTWARE ENTSTEHEN, SELBST, WENN DIE MÖGLICHKEIT EINES SOLCHEN SCHADENS BEREITS BEKANNT IST.

Die Lizenz- und Distributionsbedingungen für jegliche öffentlich verfügbare Version oder abgeleitete Version dieses Codes dürfen nicht geändert werden, d. h. dieser Code darf nicht einfach kopiert und unter einer anderen Distributionslizenz weitergegeben werden [einschließlich der GNU Public Licence].

## 产品中有毒有害物质或元素的名称及含量

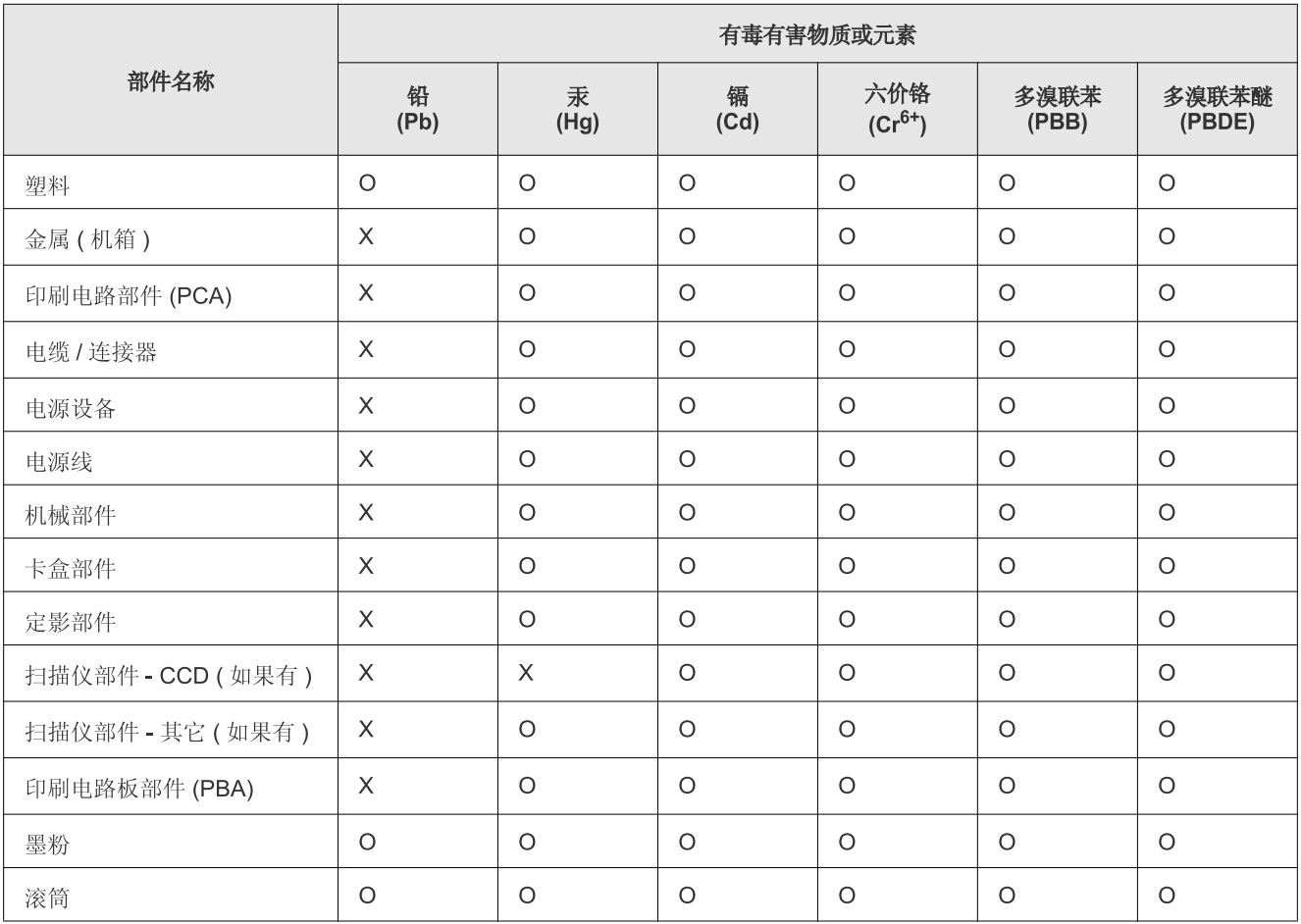

O: 表示该有毒有害物质在该部件所有均质材料中的含量均在 SJ/T 11363-2006 标准规定的限量要求以下。

X: 表示该有毒有害物质至少在该部件的某一均质材料中的含量超出 SJ/T 11363-2006 标准规定的限量要求。

以上表为目前本产品含有有毒有害物质的信息。本信息由本公司的配套厂家提供,经本公司审核后而做成,本产品的部分部件含有有毒有害物 质, 这些部件是在现有科学技术水平下暂时无可替代物质, 但三星电子将会一直为满足 SJ/T 11363-2006 标准而做不懈的努力。

# <span id="page-25-0"></span>Über dieses Benutzerhandbuch

In diesem Benutzerhandbuch werden Informationen zum grundlegenden Verständnis des Geräts sowie Erläuterungen zu jedem Schritt während der Verwendung bereitgestellt. Das Buch versorgt Laien und Experten gleichermaßen mit wertvollen Hinweisen zur richtigen Installation und Verwendung des Geräts.

- Lesen Sie vor der Inbetriebnahme des Geräts die Sicherheitsinformationen (siehe ["Sicherheitsinformationen" auf Seite](#page-9-1) 10).  $\mathbb {Z}$ 
	- Falls während der Nutzung des Geräts ein Problem auftritt, finden Sie im Kapitel "Problemlösung" weitere Informationen (siehe "Problemlösung" auf [Seite](#page-133-2) 134).
	- Die im Benutzerhandbuch verwendeten Begriffe werden im Kapitel "Glossar" erläutert (siehe ["Glossar" auf Seite](#page-165-1) 165).
	- Die Abbildungen in diesem Benutzerhandbuch können je nach Optionen und Modell von Ihrem Gerät abweichen.
	- Die Verfahren in diesem Benutzerhandbuch basieren hauptsächlich auf Windows XP.

## **Konvention**

Einige Begriffe werden in diesem Handbuch synonym verwendet, s.u.

- Dokument wird als Synonym für Vorlage verwendet.
- Papier wird als Synonym für Medien oder Druckmedien/-materialien verwendet.
- Der Drucker bzw. Multifunktionsdrucker wird als "Gerät" bezeichnet.
- In der folgenden Tabelle werden die Konventionen dieses Handbuchs dargestellt.

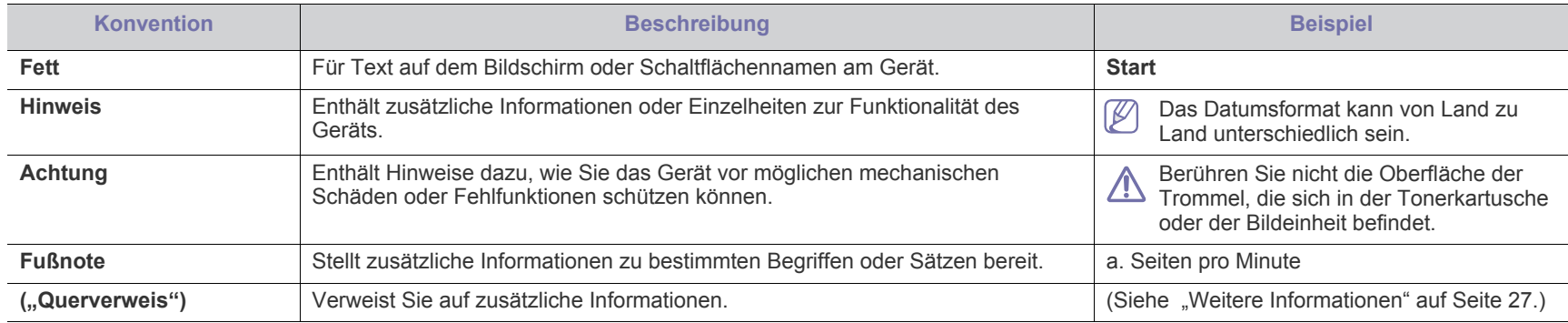

## <span id="page-26-0"></span>**Weitere Informationen**

Informationen zur Einrichtung und Verwendung Ihres Geräts finden Sie in den folgenden Quellen, entweder als Ausdruck oder auf dem Bildschirm.

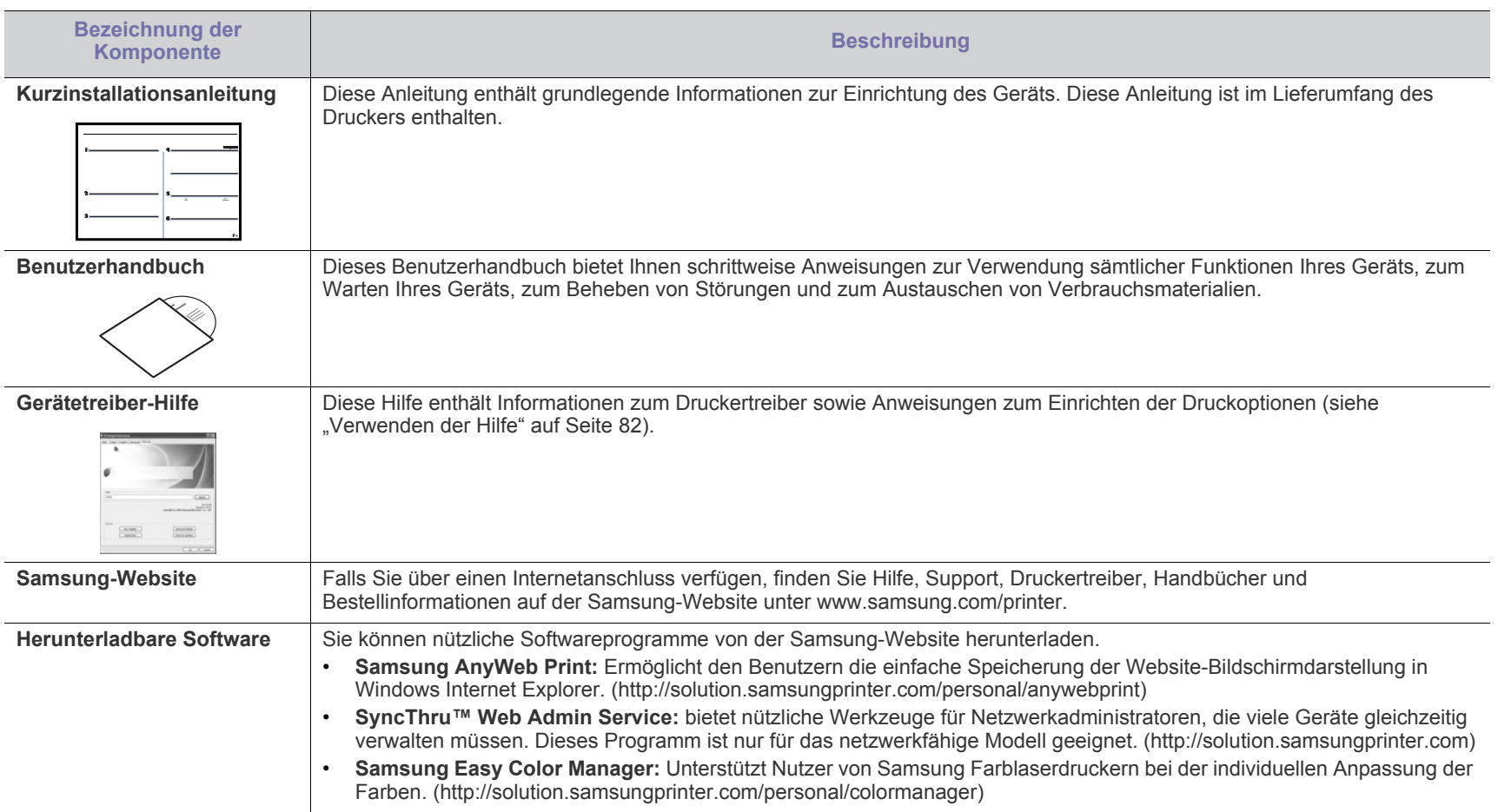

# <span id="page-27-0"></span>Funktionen Ihres neuen Produkts

Das Gerät verfügt über zahlreiche Sonderfunktionen zur Verbesserung der Druckqualität.

## **Merkmale und Produktvorteile**

#### **Schnelles Drucken in hervorragender Qualität**

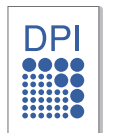

- Sie können mit den Basisfarben Cyan, Magenta, Gelb und Schwarz das komplette Farbspektrum drucken.
- Sie können mit einer effektiven Auflösung von bis zu  $2.400 \times 600$  dpi drucken.
- Ihr Gerät druckt Seiten im A4-Format mit einer Geschwindigkeit von bis zu 16 Seiten pro Minute und Seiten im US-Letter-Format mit bis zu 17 Seiten pro Minute. Im Farbmodus druckt Ihr Gerät Papier im A4- oder US-Letter-Format mit bis zu 4 Seiten pro Minute.

#### **Unterstützung vieler verschiedener Druckmedientypen**

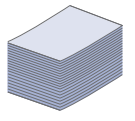

• Das 130-Blatt-Fach unterstützt Normalpapier in verschiedenen Formaten, US-Letter-Briefpapier, Umschläge, Etiketten, benutzerdefinierte Druckmaterialien, Postkarten und schweres Papier.

#### **Erstellen professioneller Unterlagen**

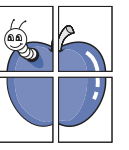

- Drucken von Postern. Der auf den Seiten Ihres Dokuments enthaltene Text und die Bilder werden vergrößert und auf mehrere Blätter gedruckt, die Sie anschließend zu einem Poster zusammenfügen können (siehe "Poster drucken" auf [Seite](#page-81-6) 82).
- Drucken von Wasserzeichen. Sie können Ihre Dokumente mit einem Schriftzug wie beispielsweise "Vertraulich" versehen (siehe ["Wasserzeichen verwenden" auf Seite](#page-83-3) 84).
- Sie können vorbedrucktes Papier oder Briefpapier verwenden (siehe "Überlagerungen verwenden" auf [Seite](#page-83-4) 84).

#### **Zeit- und Geldeinsparung**

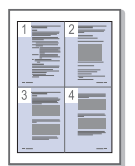

- Sie können auch mehrere Seiten auf ein einzelnes Blatt drucken, um Papier zu sparen (siehe "Mehrere Seiten auf [einem Blatt Papier drucken" auf Seite](#page-81-7) 82).
- Dieses Gerät schaltet automatisch in den Stromsparmodus und senkt den Stromverbrauch, wenn es nicht aktiv verwendet wird.
- Sie können Blätter beidseitig bedrucken und damit Papier sparen (manuell) (siehe "Beidseitiges Drucken (manuell)" [auf Seite](#page-82-3) 83).

#### **Drucken in verschiedenen Umgebungen**

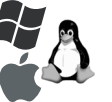

- Sie können unter verschiedenen Betriebssyste[men wie etwa](#page-41-2)  Windows, Linux und Macintosh drucken (siehe ["Systemanforderungen" auf Seite](#page-41-2) 42).
- Ihr Gerät besitzt eine Hi-Speed USB 2.0-Schnittstelle sowie eine Netzwerkschnittstelle.
- Ihr Gerät ist mit einer WLAN-Schnittstelle ausgestattet (nur CLX-318xFW/CLX-318xW(K)K).

#### **Kopieren von Vorlagen in verschiedenen Formaten**

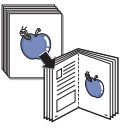

- Ihr Gerät kann anhand der Originalvorlage mehrere Bildkopien auf eine einzige Seite kopieren (siehe "Kopieren [von 2 oder 4 Seiten \(N-Seiten\)" auf Seite](#page-90-4) 91).
- Es gibt Sonderfunktionen, mit denen Katalog- und Zeitungshintergründe gelöscht werden können.
- Die Druckqualität und Bildgröße kann gleichzeitig angepasst und verbessert werden.

#### **Originale scannen und sofort versenden**

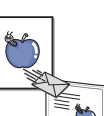

- Scannen Sie in Farbe und verwenden Sie die genauen Komprimierungen von BMP-, JPEG-, TIFF- und PDF-Formaten.
- Scannen und senden Sie Dateien mit Hilfe der Funktion "Netzwerk-Scan" schnell an mehrere Empfänger (siehe "Für ein über das Netzwerk verbundenes Gerät (nur [CLX-318xN\(K\)/CLX-318xFN/CLX-318xFW/](#page-93-3) [CLX-318xW\(K\)K\)" auf Seite](#page-93-3) 94).

#### **IPv6 (nur CLX-318xN(K)/CLX-318xW(K)K/CLX-318xFN/ CLX-318xFW)**

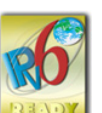

• Dieses Gerät unterstützt IPv6. Weitere Informationen finden Sie unter ["IPv6-Konfiguration" auf Seite](#page-53-4) 54.

#### **Festlegen einer bestimmten Uhrzeit für das Senden eines Fax (nur CLX-318xFN/CLX-318xFW)**

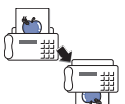

- Sie können eine bestimmte Uhrzeit angeben, um das Fax zu übertragen und auch um das Fax an verschiedene gespeicherte Empfänger zu senden.
- Das Gerät kann entsprechend den Einstellungen nach der Übertragung einen Fax-Bericht drucken.

#### **Eco-Kopie (nur CLX-318x(K)/CLX-318xN(K)/CLX-318xFN)**

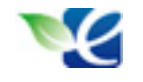

• Sie können den Toner- und Papierverbrauch verringern. Weitere Informationen finden Sie unter "Taste [Eco-Kopie \(Eco Copy\) \(nur CLX-318x\(K\)/CLX-318xN\(K\)/](#page-39-3) [CLX-318xFN\)" auf Seite](#page-39-3) 40.

#### **DLNA (nur CLX-318xFW/CLX-318xW(K)K)**

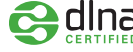

**en de Alman de Schwaren des Serät unterstützt als DMPr (Digital Media Printer)**<br>den DLNA-Druck. Mit dem DLNA-Gerät können Sie den DLNA-Druck. Mit dem DLNA-Gerät können Sie problemlos über das Heimnetzwerk drucken.

Das Gerät unterstützt sämtliche Anforderungen, die in Ihrem Unternehmen anfallen, wenn Sie drucken und kopieren möchten oder erweiterte Lösungen im Netzwerk benötigen.

**Je nach Modell oder Land stehen nicht unbedingt alle Funktionen und optionalen Komponenten zur Verfügung.**

In der nachfolgenden Tabelle sind die wichtigsten Funktionen nach Modell aufgeführt.

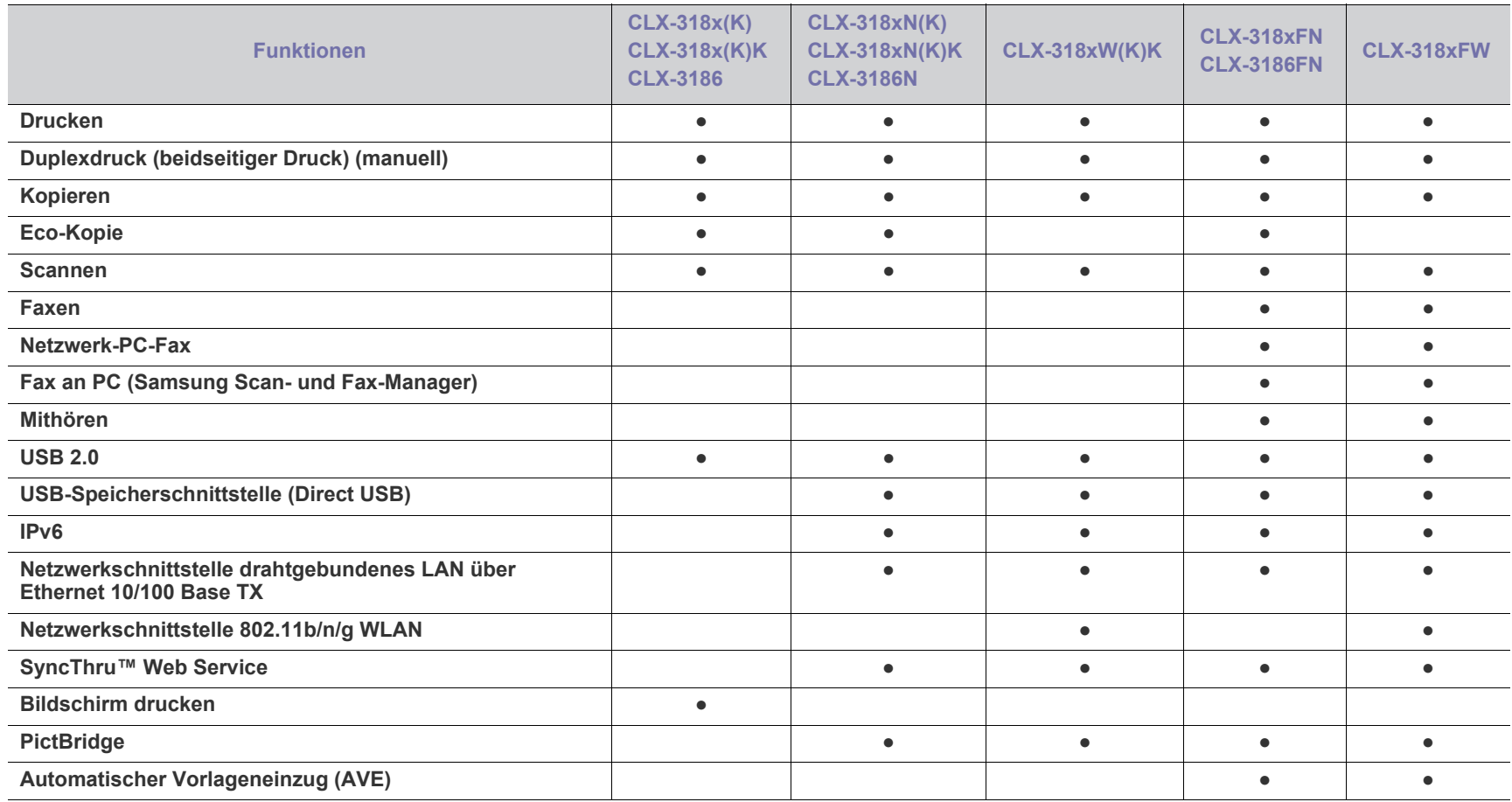

( ●: unterstützt; ○: optional, leer: nicht verfügbar)

• Bei CLX-318x(K), CLX-318x(K)K und CLX-3186 handelt es sich trotz der unterschiedlichen Bezeichnung um dasselbe Gerät. Dieses Benutzerhandbuch  $\mathbb{Z}$ wurde auf der Grundlage des CLX-318x(K) erstellt.

• Bei CLX-318xN(K), CLX-318xN(K)K und CLX-3186N handelt es sich trotz der unterschiedlichen Bezeichnung um dasselbe Gerät. Dieses Benutzerhandbuch wurde auf der Grundlage des CLX-318xN(K) erstellt.

• CLX-318xFN und CLX-3186FN sind abgesehen von der Bezeichnung identische Geräte. Dieses Benutzerhandbuch wurde auf der Grundlage des CLX-318xFN erstellt.

# <span id="page-30-0"></span>**Einführung**

Dieses Kapitel bietet eine Übersicht über das Gerät.

#### **Folgende Themen werden in diesem Kapitel behandelt:**

- [Übersicht über das Gerät \(CLX-318x\(K\)/CLX-318xN\(K\)/](#page-30-1) [CLX-318xW\(K\)K\)](#page-30-1)
- [Bedienfeld Übersicht \(CLX-318x\(K\)/CLX-318xN\(K\)/CLX-318xW\(K\)K\)](#page-32-0)
- [Übersicht über das Gerät \(CLX-318xFN/CLX-318xFW\)](#page-34-0) [Status der Tonerkartusche prüfen](#page-39-2)
- [Bedienfeld Übersicht \(CLX-318xFN/CLX-318xFW\)](#page-36-0)
- [Bedeutungen der Status-LED](#page-38-0)
- [Beschreibung nützlicher Tasten](#page-38-1)
	-

## <span id="page-30-1"></span>**Übersicht über das Gerät (CLX-318x(K)/CLX-318xN(K)/CLX-318xW(K)K)**

## <span id="page-30-2"></span>**Vorderansicht**

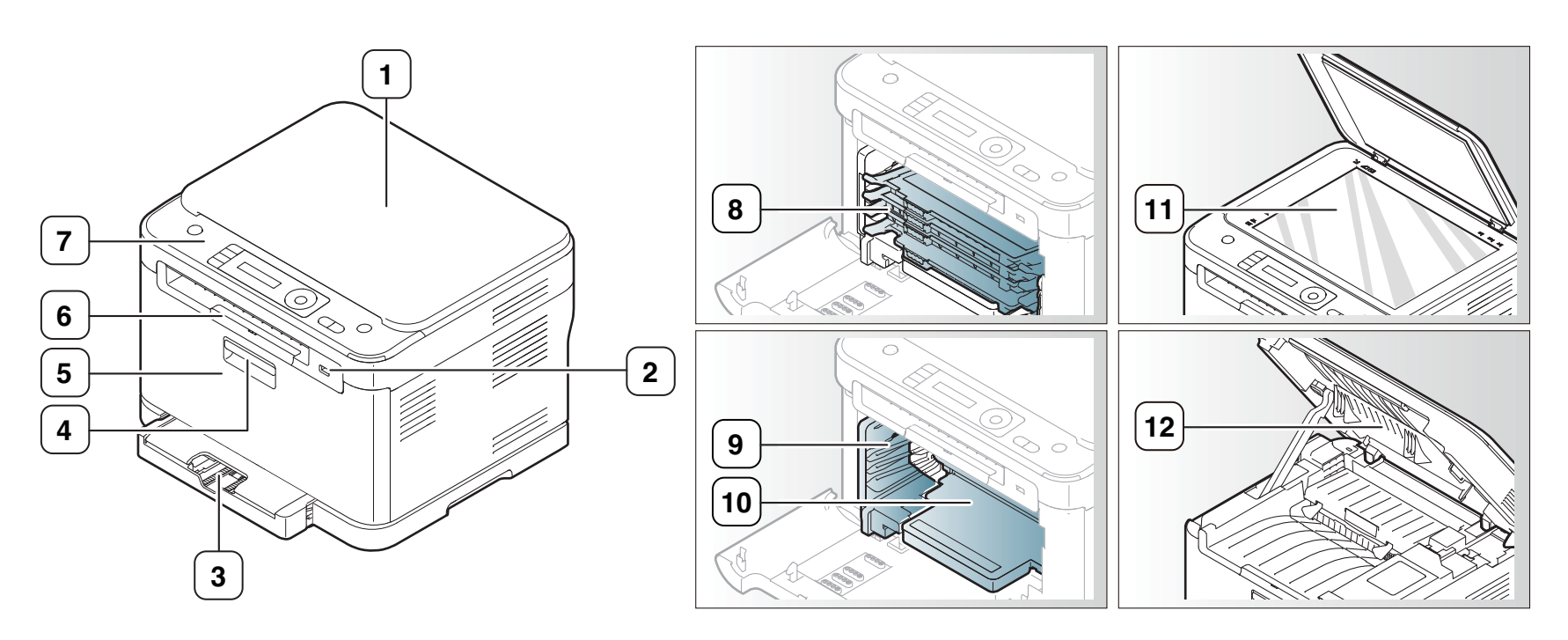

Die Abbildung kann je nach Modell von Ihrem Gerät abweichen.

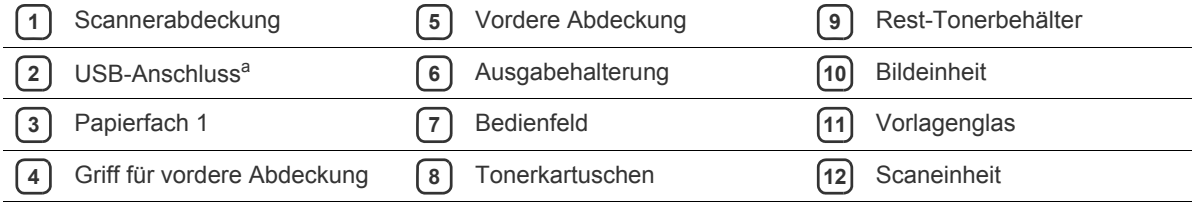

a.nur CLX-318xN(K)/CLX-318xW(K)K

<span id="page-31-0"></span>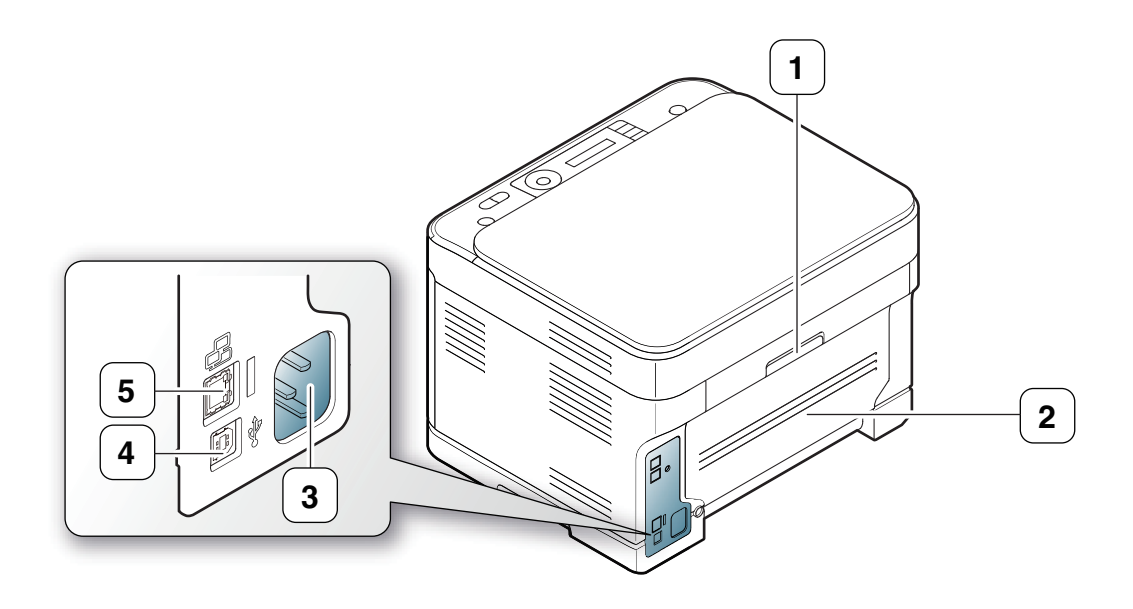

Die Abbildung kann je nach Modell von Ihrem Gerät abweichen.

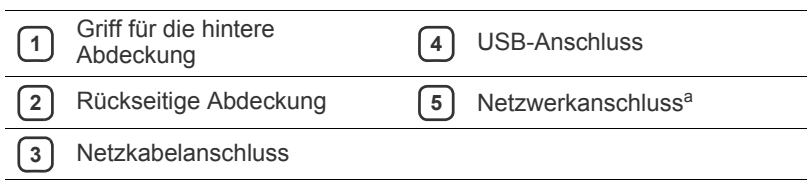

a.nur CLX-318xN(K)/CLX-318xW(K)K

## <span id="page-32-0"></span>**Bedienfeld – Übersicht (CLX-318x(K)/CLX-318xN(K)/CLX-318xW(K)K)**

Das Bedienfeld kann je nach Modell von Ihrem Gerät abweichen.

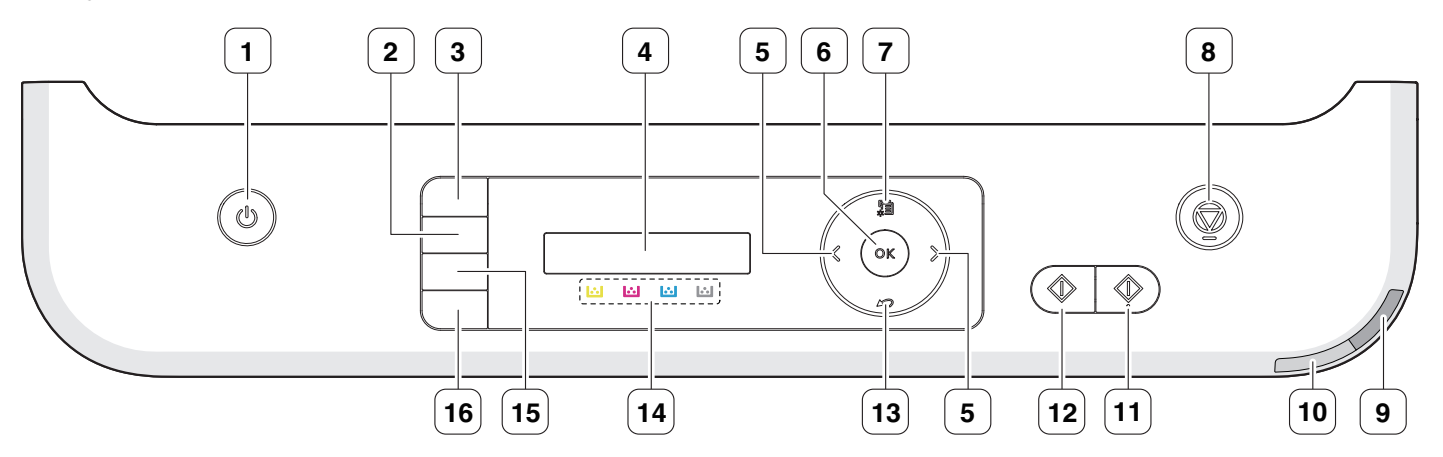

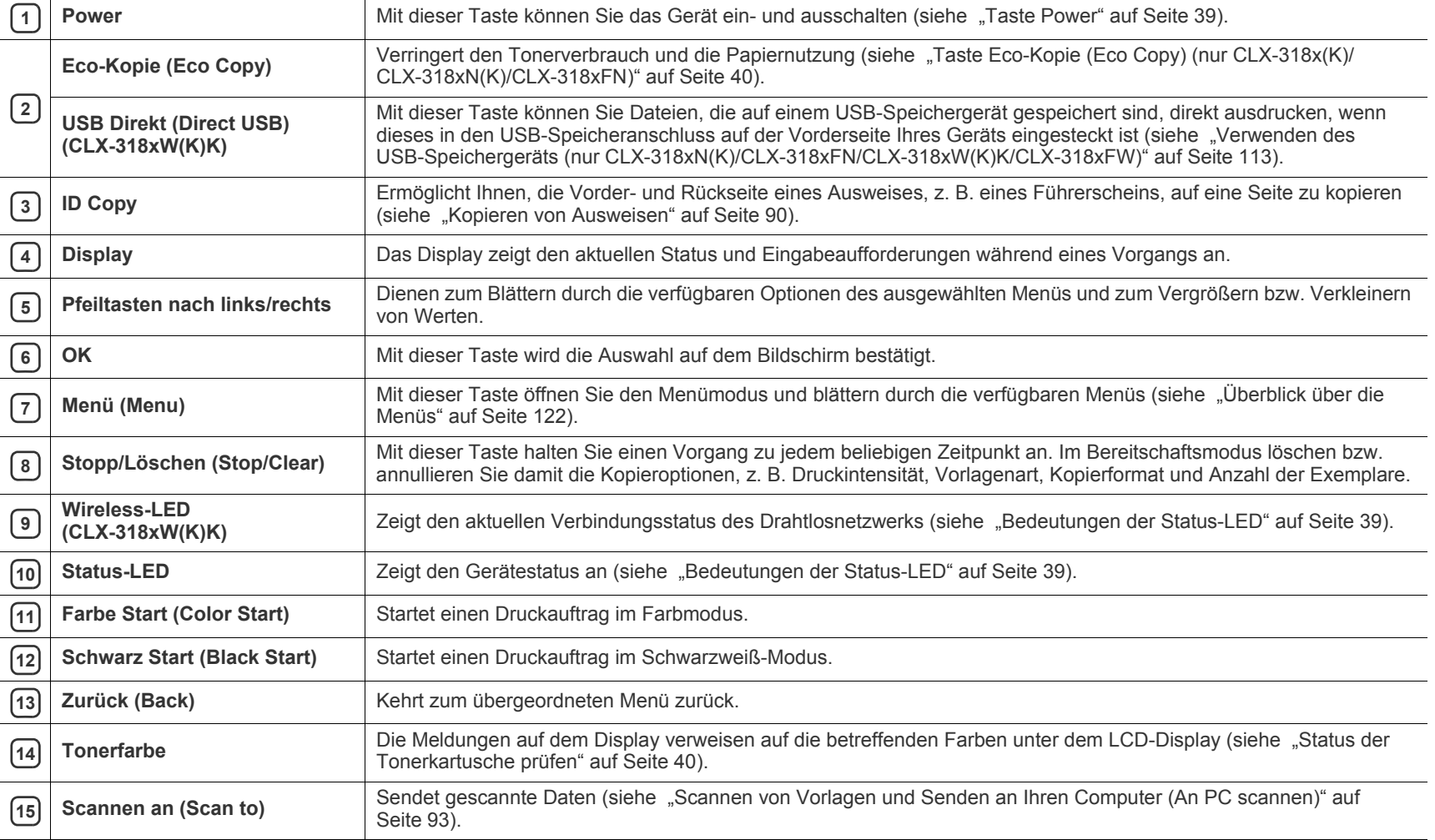

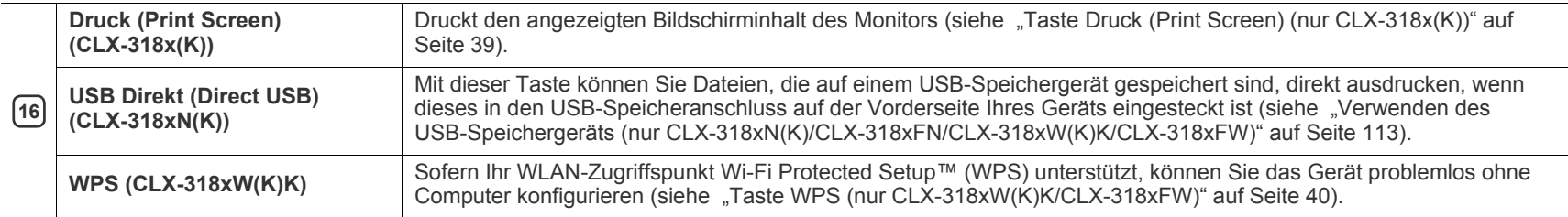

## <span id="page-34-0"></span>**Übersicht über das Gerät (CLX-318xFN/CLX-318xFW)**

## <span id="page-34-1"></span>**Vorderansicht**

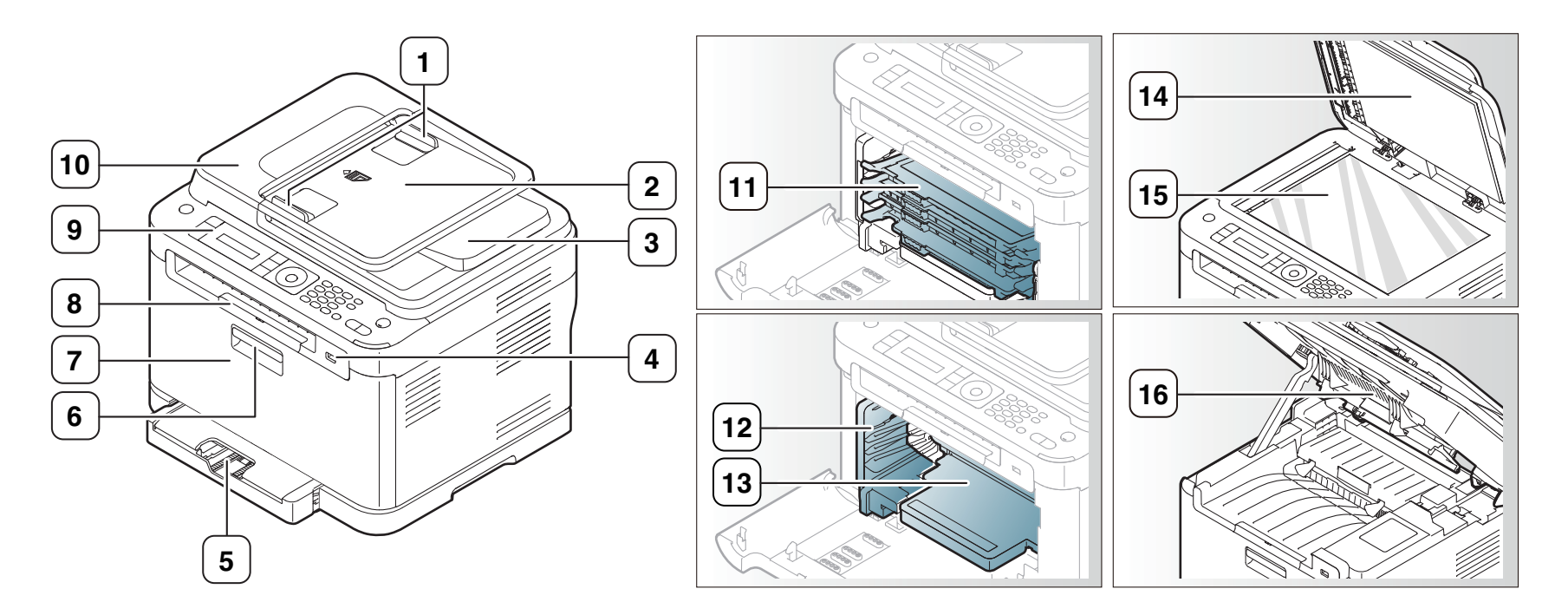

Die Abbildung kann je nach Modell von Ihrem Gerät abweichen.

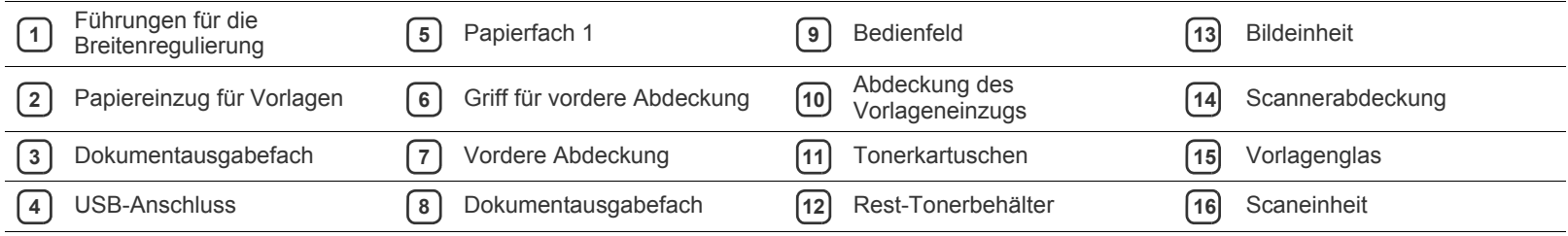

<span id="page-35-0"></span>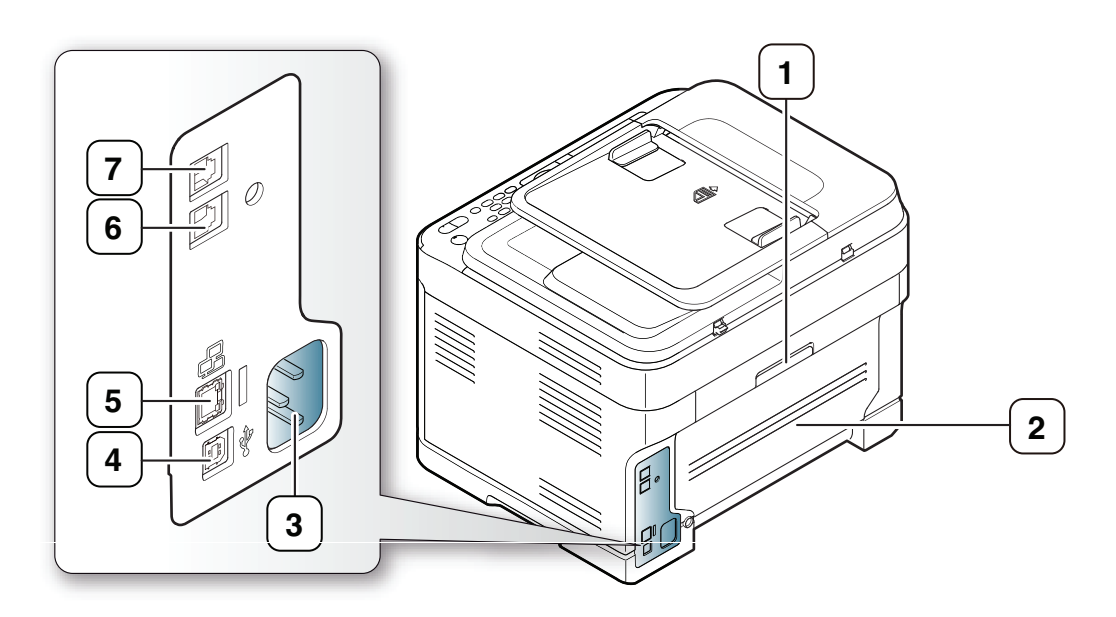

Die Abbildung kann je nach Modell von Ihrem Gerät abweichen.

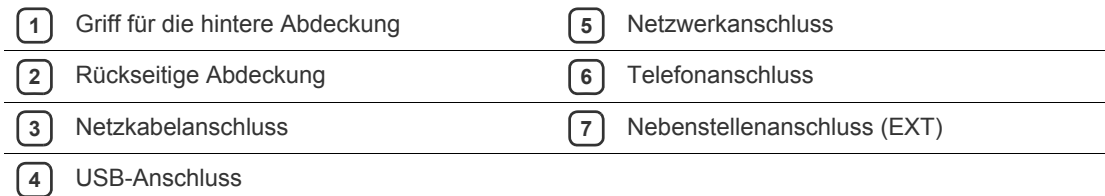
## **Bedienfeld – Übersicht (CLX-318xFN/CLX-318xFW)**

Das Bedienfeld kann je nach Modell von Ihrem Gerät abweichen.

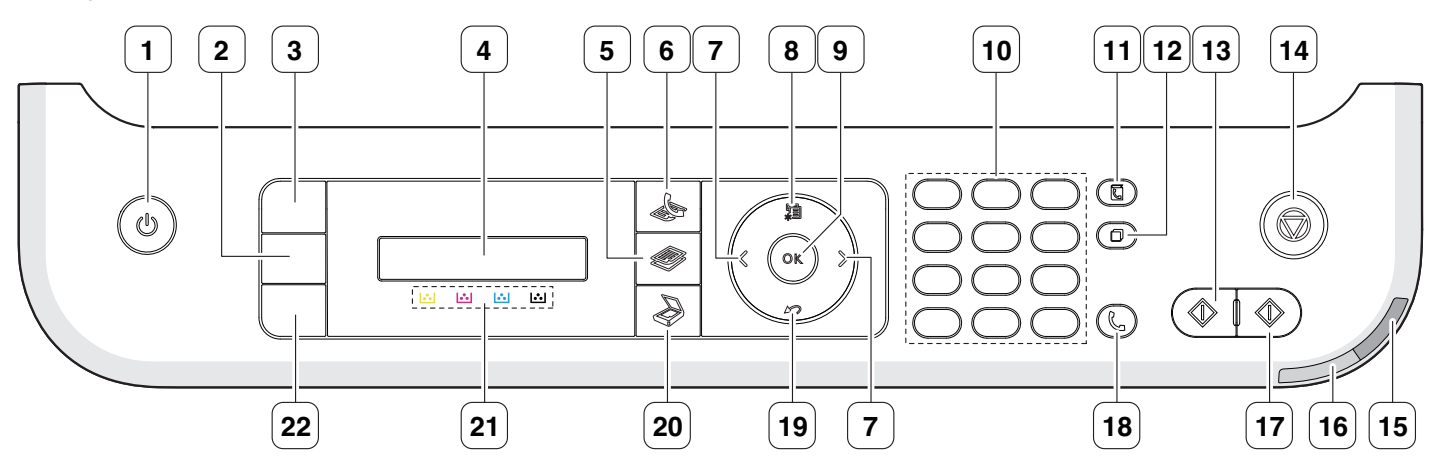

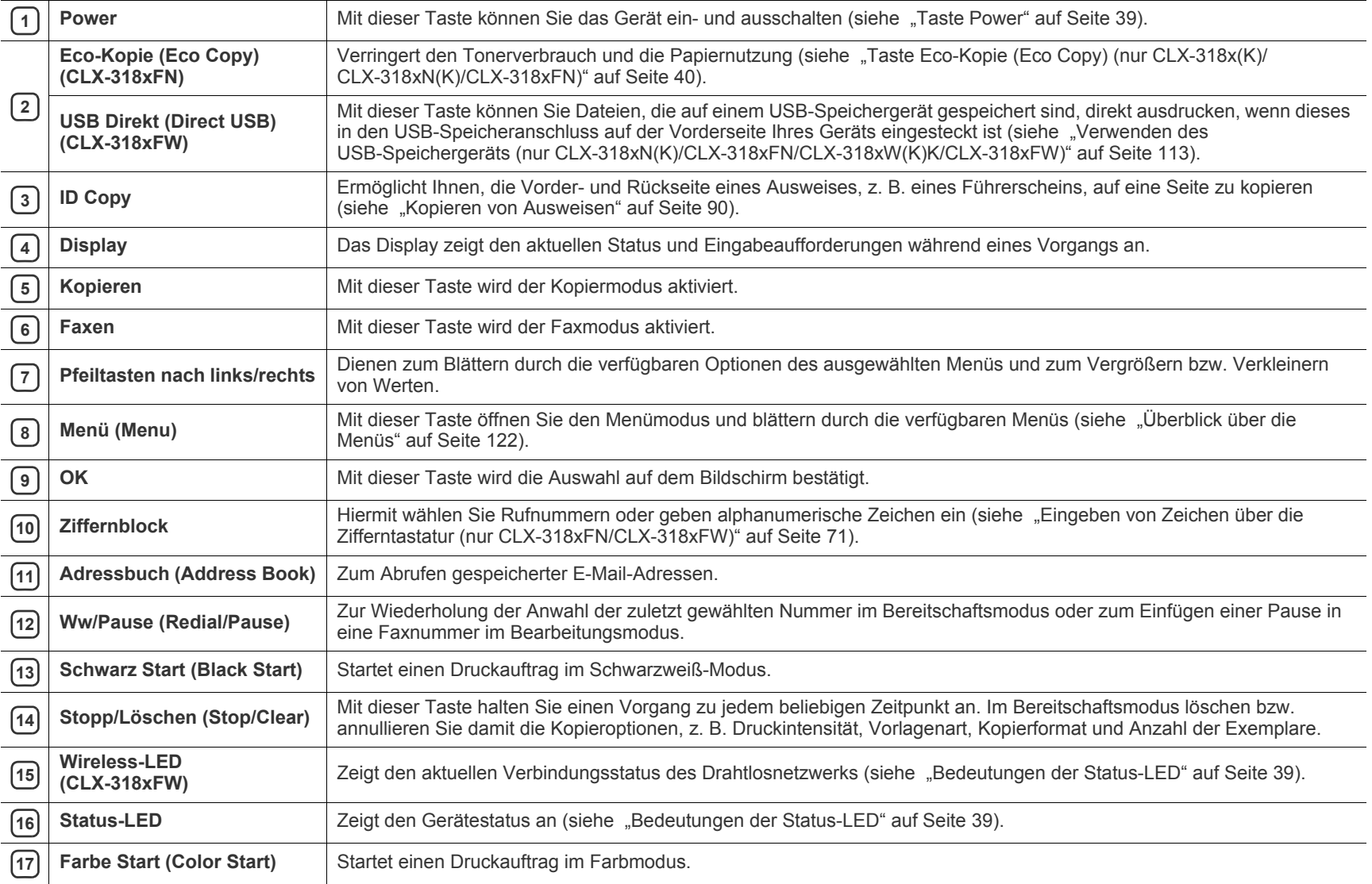

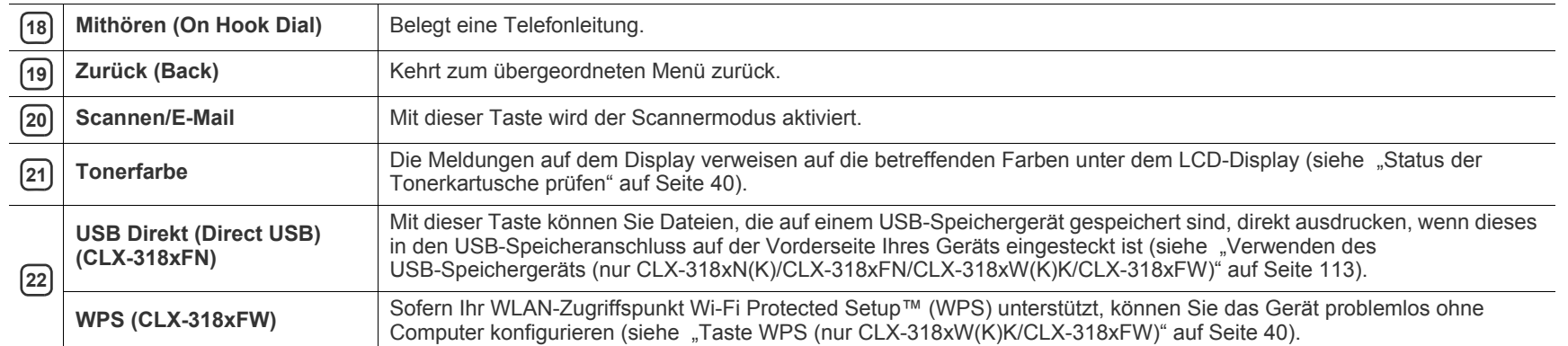

## <span id="page-38-2"></span><span id="page-38-1"></span>**Bedeutungen der Status-LED**

Die Farbe der **Status**-LED zeigt den aktuellen Status des Geräts an.

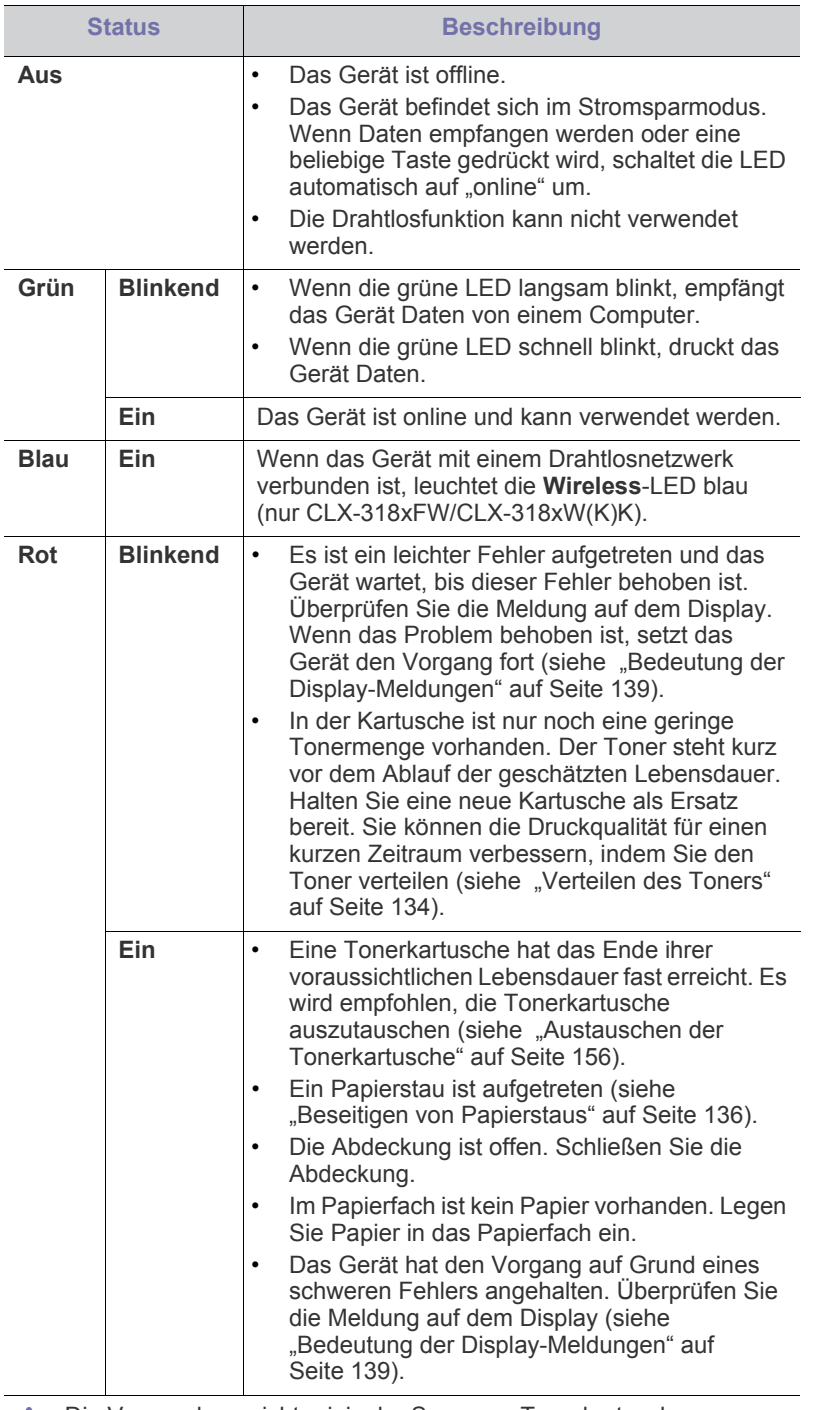

Die Verwendung nicht originaler Samsung-Tonerkartuschen, beispielsweise wiederbefüllter oder wiederaufbereiteter Kartuschen, wird von Samsung nicht empfohlen. Samsung kann die Qualität von Nicht-Original-Samsung-Tonerkartuschen nicht gewährleisten. Eine Wartung oder Reparatur, die aufgrund der Verwendung nicht originaler Samsung-Tonerkartuschen erforderlich wird, wird von der Gerätegarantie nicht abgedeckt.

- Überprüfen Sie die Meldungen auf dem Display. Befolgen Sie die W Anweisungen in der Meldung oder ziehen Sie den Abschnitt "Problemlösung" zu Rate (siehe "Bedeutung der Display-Meldungen" [auf Seite](#page-138-0) 139). Wenn das Problem weiterhin besteht, wenden Sie sich an einen Kundendienstmitarbeiter.
- Alle Fehler beim Drucken werden im Smart Panel-Programmfenster angezeigt. Wenn das Problem weiterhin besteht, wenden Sie sich an einen Kundendienstmitarbeiter.

## **Beschreibung nützlicher Tasten**

- Die Unterstützung optionaler Geräte und Funktionen kann je nach Modell variieren. Ermitteln Sie den Namen Ihres Modells.
	- Die Abbildungen können abhängig vom Modell oder dessen Optionen abweichen. Ermitteln Sie den Namen Ihres Modells.

### **Taste Menü (Menu)**

Wenn Sie den Gerätestatus ermitteln und Ihr Gerät so konfigurieren möchten, dass es eine erweiterte Funktion nutzt, klicken Sie auf die Taste **Menü (Menu)** (siehe ["Gerätestatus und erweiterte Funktionen" auf](#page-116-0)  [Seite](#page-116-0) 117).

#### <span id="page-38-0"></span>**Taste Power**

Schließen Sie bei den Modellen CLX-318x(K) CLX-318xN(K) und CLX-318xW(K)K das Netzkabel an die Netzsteckdose an und drücken Sie anschließend diese Taste. Das Gerät ist eingeschaltet. Wenn Sie die Stromversorgung ausschalten möchten, drücken Sie diese Taste, bis am Display **Ausschalten** angezeigt wird. Wählen Sie **Ja**, um die Stromversorgung auszuschalten.

Schließen Sie bei den Modellen CLX-318xFN und CLX-318xFW das Netzkabel an die Netzsteckdose an. Das Gerät schaltet sich automatisch ein.

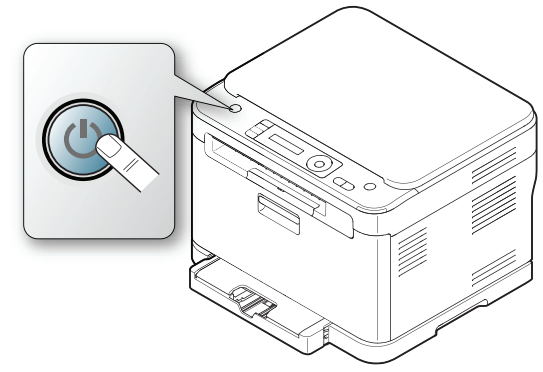

Wenn das Gerät in den Energiesparmodus wechselt, leuchtet die Taste **Power** blau.

## **Taste Druck (Print Screen) (nur CLX-318x(K))**

- Drucken der aktiven, am Monitor angezeigten Fenster.
	- **1.** Drücken Sie **Druck (Print Screen)** auf dem Bedienfeld.
	- **2.** Drücken Sie **OK** wenn **Aktiv** angezeigt wird. Das Gerät druckt die aktiven, am Monitor angezeigten Fenster.
- Drucken des gesamten Monitorinhalts.
	- **1.** Drücken Sie **Druck (Print Screen)** auf dem Bedienfeld.
	- **2.** Drücken Sie **OK** wenn **Voll** angezeigt wird. Das Gerät druckt den gesamten Inhalt des Monitors.
- Die Seite wird im Standard-Seitenformat (z. B. A4 oder US-Letter) gedruckt.
	- Diese Funktion ist nur bei einer Verbindung über den USB-Anschluss des Geräts nutzbar.
	- **Druck (Print Screen)** kann nur unter den Betriebssystemen Windows und Macintosh verwendet werden.
	- Zur Nutzung dieser Funktion muss der Gerätetreiber installiert sein.

### <span id="page-39-0"></span>**Taste Eco-Kopie (Eco Copy) (nur CLX-318x(K)/ CLX-318xN(K)/CLX-318xFN)**

Die Funktion **Eco-Kopie (Eco Copy)** verringert den Toner- und Papierverbrauch. Sie können die **Eco-Kopie (Eco Copy)**-Funktion so konfigurieren, dass Ihre Einstellungen zur Reduzierung des Toner- und Papierverbrauchs individuell angepasst werden, und die zu verwendenden Einstellungen anschließend speichern.

- **1.** Drücken Sie **Menü (Menu)** auf dem Bedienfeld.
- **2.** Drücken Sie die Pfeiltasten nach links/rechts, bis **Kopier-Setup** angezeigt wird, und drücken Sie dann **OK**.
- **3.** Drücken Sie **OK**, wenn **Grundeinst.** angezeigt wird.
- **4.** Drücken Sie die Pfeiltasten nach links/rechts, bis **Öko-Kopie** angezeigt wird, und drücken Sie dann **OK**.
- **5.** Drücken Sie die Pfeiltasten nach links/rechts, um den gewünschten Modus festzulegen.
	- **Nur schwarzw.**: Druckt alle Bildvorlagen im Schwarzweiß-Modus.
	- **2auf1/SW**: Druckt zwei Bildvorlagen verkleinert auf ein Blatt Papier im Schwarzweiß-Modus.
	- **4auf1/SW**: Druckt vier Bildvorlagen verkleinert auf ein Blatt Papier im Schwarzweiß-Modus.
	- **2auf1/Farbe**: Druckt zwei Bildvorlagen verkleinert auf ein Blatt Papier im Farbmodus.
	- **4auf1/Farbe**: Druckt vier Bildvorlagen verkleinert auf ein Blatt Papier im Farbmodus.
- **6.** Drücken Sie **OK**, um die Auswahl zu speichern.
- **7.** Drücken Sie **Stopp/Löschen (Stop/Clear)**, um in den Bereitschaftsmodus zurückzukehren.

## <span id="page-39-2"></span>**Taste WPS (nur CLX-318xW(K)K/CLX-318xFW)**

Wi-Fi Protected Setup™ (WPS) ist ein Standard für die einfache und sichere Errichtung eines drahtlosen Netzwerks. Diese Funktion vereinfacht die Konfiguration der drahtlosen Netzwerkverbindung und der Sicherheitsfunktionen.

Die Taste **WPS** ermöglicht Ihnen eine einfache Konfiguration des Drahtlosnetzwerks. Diese Funktion vereinfacht die Konfiguration der Drahtlosnetzwerkoptionen (z. B. Netzwerkname (SSID), Datenverschlüsselung und Authentifizierung). Sie können die Einstellungen des Drahtlosnetzwerks nur durch Drücken dieser Taste vornehmen.

Informationen zur Verwendung dieser Funktion finden Sie unter ["WLAN-Einrichtung \(nur CLX-318xFW/CLX-318xW\(K\)K\)" auf Seite](#page-54-0) [55.](#page-54-0)

## <span id="page-39-1"></span>**Status der Tonerkartusche prüfen**

Der Status der Tonerkartuschen wird von der **Status**-LED und dem LCD-Display angezeigt. Enthält die Tonerkartusche nur noch wenig Toner oder muss ausgetauscht werden, leuchtet die **Status**-LED rot und das Display zeigt die entsprechende Meldung an. Der Pfeil bzw. die Pfeile zeigen an, welche Farbe betroffen ist bzw. welche Kartusche ersetzt werden muss.

Beispiel:

70

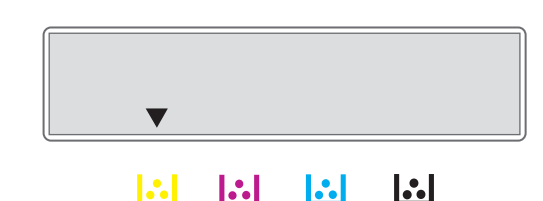

Im obigen Beispiel zeigt der Pfeil den Status der schwarzen Kartusche an. Überprüfen Sie die Meldung, um herauszufinden, worin das Problem besteht und wie es gelöst werden kann. Unter "Bedeutung der [Display-Meldungen" auf Seite](#page-138-0) 139 finden Sie detaillierte Informationen über Fehlermeldungen.

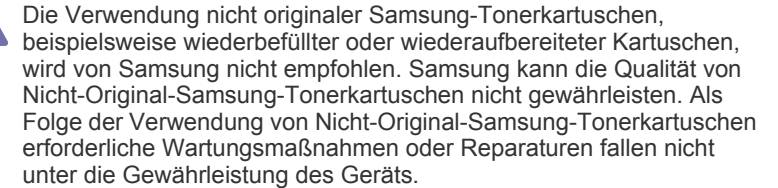

# **Erste Schritte**

In diesem Kapitel erhalten Sie schrittweise Anweisungen für die Einrichtung des per USB angeschlossenen Geräts und der Software.

#### **Folgende Themen werden in diesem Kapitel behandelt:**

- [Einrichten der Hardware](#page-40-0)
- [Mitgelieferte Software](#page-40-1)
- [Systemanforderungen](#page-41-0)
- Die Unterstützung optionaler Geräte und Funktionen kann je nach  $\not\!\!\!\!\downarrow$ Modell variieren. Ermitteln Sie den Namen Ihres Modells.
	- Die Abbildungen können abhängig vom Modell oder dessen Optionen abweichen. Ermitteln Sie den Namen Ihres Modells.

## <span id="page-40-0"></span>**Einrichten der Hardware**

In diesem Abschnitt werden die Schritte zum Einrichten der Hardware beschrieben, die in der Kurzinstallationsanleitung erläutert werden. Lesen Sie unbedingt zunächst die Kurzinstallationsanleitung und führen Sie die folgenden Schritte aus.

**1.** Wählen Sie einen festen Untergrund aus.

Stellen Sie den Drucker auf eine ebene, stabile Fläche, die genügend Platz für eine ausreichende Luftzirkulation bietet. Achten Sie darauf, dass genügend Platz zum Öffnen der Abdeckungen und zum Herausziehen der Kassette zur Verfügung steht.

Der Standort sollte gut belüftet und vor direkter Sonneneinstrahlung sowie Wärme-, Kälte- und Feuchtigkeitsquellen geschützt sein. Stellen Sie das Gerät nicht an die Kante Ihres Schreibtisches.

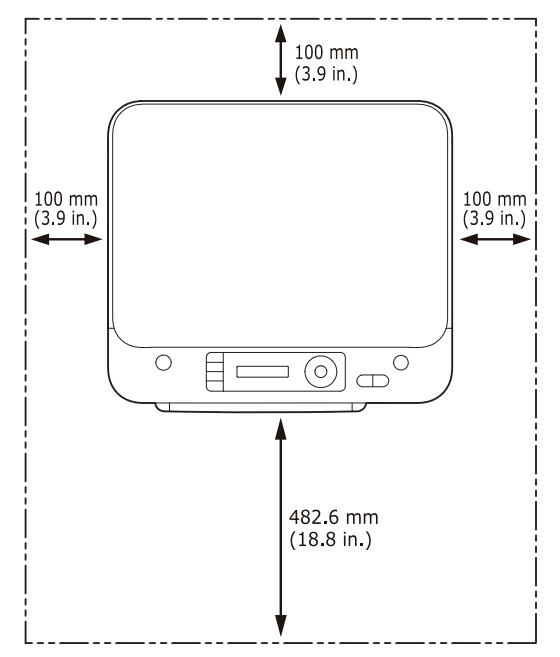

- [Installieren des Treibers für ein per USB angeschlossenes Gerät](#page-42-0)
- [Gemeinsame lokale Nutzung Ihres Geräts](#page-45-0)

Die Druckereinstellung ist geeignet für Höhen unter 1.000 m über dem Meeresspiegel. Mithilfe der Höheneinstellung können Sie die Druckleistung optimieren (siehe ["Höhenanpassung" auf Seite](#page-68-0) 69). Stellen Sie das Gerät auf eine ebene und stabile Fläche mit einer Neigung von weniger als 2 mm. Andernfalls kann die Druckqualität negativ beeinträchtigt werden.

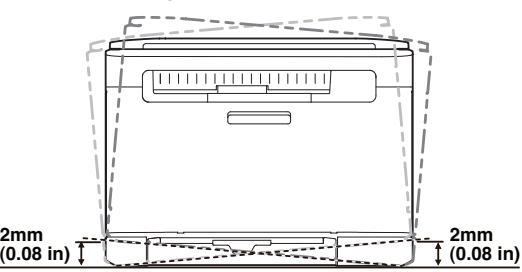

- **2.** Packen Sie das Gerät aus und überprüfen Sie alle enthaltenen Teile.
- **3.** Entfernen Sie alle Klebestreifen.
- **4.** Setzen Sie eine Tonerkartusche ein.
- **5.** Legen Sie Papier ein (siehe "Einlegen von Papier in das Papierfach" auf [Seite](#page-75-0) 76).
- **6.** Vergewissern Sie sich, dass alle Kabel richtig an das Gerät angeschlossen sind.
- **7.** Schalten Sie das Gerät ein.
- Halten Sie das Gerät waagerecht, wenn Sie dessen Position ändern, und drehen Sie es nicht um 180 Grad. Sonst könnte das Geräteinnere durch Toner verunreinigt werden, mit der möglichen Folge von Geräteschäden oder Beeinträchtigungen der Druckqualität. Bei einem Netzstromausfall ist das Gerät nicht funktionsbereit.

## <span id="page-40-1"></span>**Mitgelieferte Software**

Wenn Sie das Gerät aufgestellt und an Ihren Computer angeschlossen haben, müssen Sie die gerätespezifische Software installieren. Unter [Windows oder Mac OS installieren Sie die Software von der mitgelieferten](www.samsung.com/printer)  CD. Wenn Sie Linux verwenden, laden Sie die Software von der Samsung-Website (www.samsung.com/printer) herunter und installieren Sie sie auf Ihrem Computer.

- Die Druckersoftware wird aufgrund neu erschienener Versionen [von Betriebssystemen usw. gelegentlich aktualisiert. Laden Sie bei](www.samsung.com/printer)  Bedarf die neueste Version von der Samsung -Website (www.samsung.com/printer) herunter.
	- Die installierte Software kann abhängig vom Modell variieren.

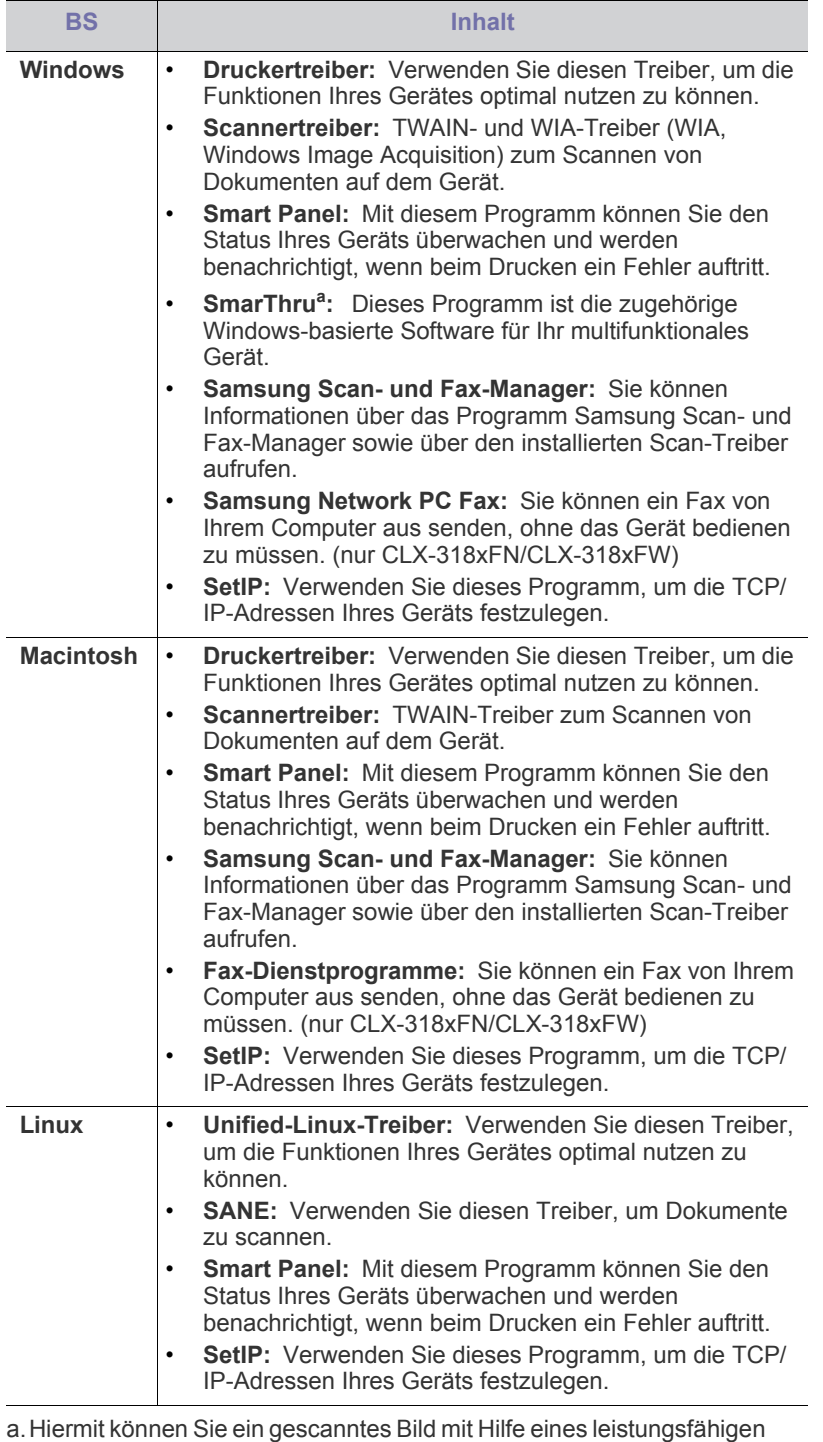

Bildbearbeitungsprogramms auf vielfältige Weise bearbeiten und per E-Mail versenden. Sie können von SmarThru aus auch ein anderes Bildbearbeitungsprogramm wie z. B. Adobe Photoshop öffnen. Einzelheiten hierzu finden Sie in der Bildschirmhilfe im Programm SmarThru (siehe ["SmarThru" auf Seite](#page-125-0) 126).

## <span id="page-41-0"></span>**Systemanforderungen**

Bevor Sie beginnen, müssen Sie sicherstellen, dass Ihr System die folgenden Anforderungen erfüllt:

## **Microsoft® Windows®**

Ihr Gerät unterstützt die folgenden Windows-Betriebssysteme.

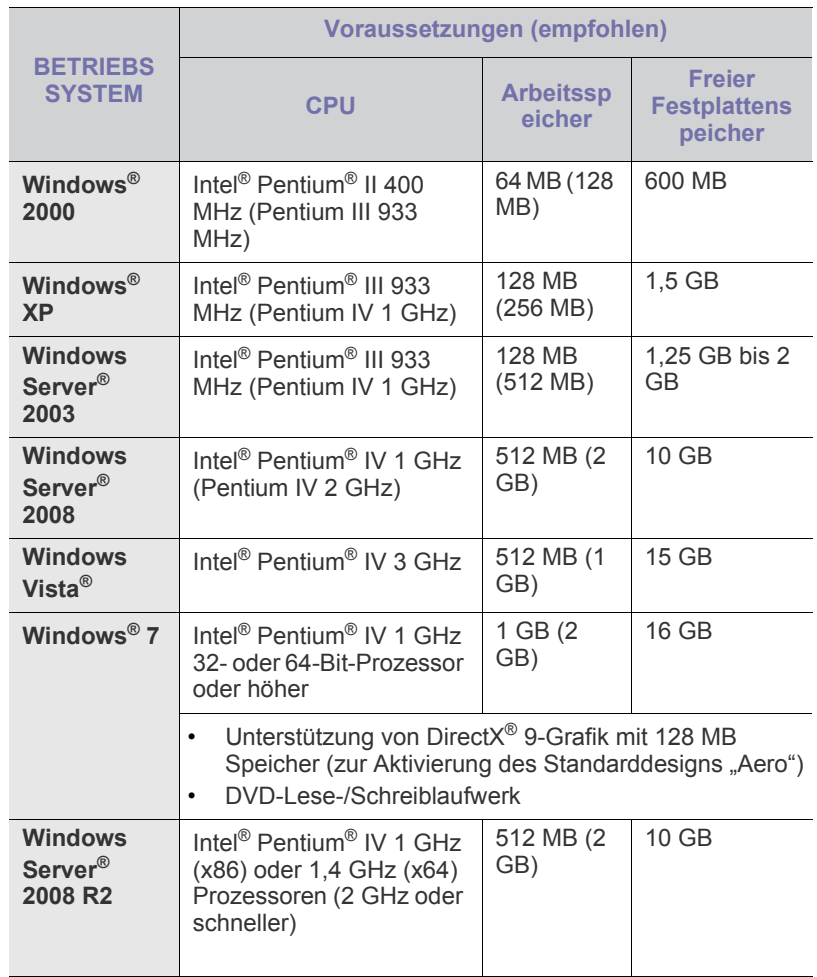

- Internet Explorer 5.0 oder höher ist die Mindestvoraussetzung für  $\mathscr{L}$ alle Windows-Betriebssysteme.
	- Benutzer mit Administratorrechten können die Software installieren.
	- **Windows Terminal Services** ist mit Ihrem Gerät kompatibel.

## **Macintosh**

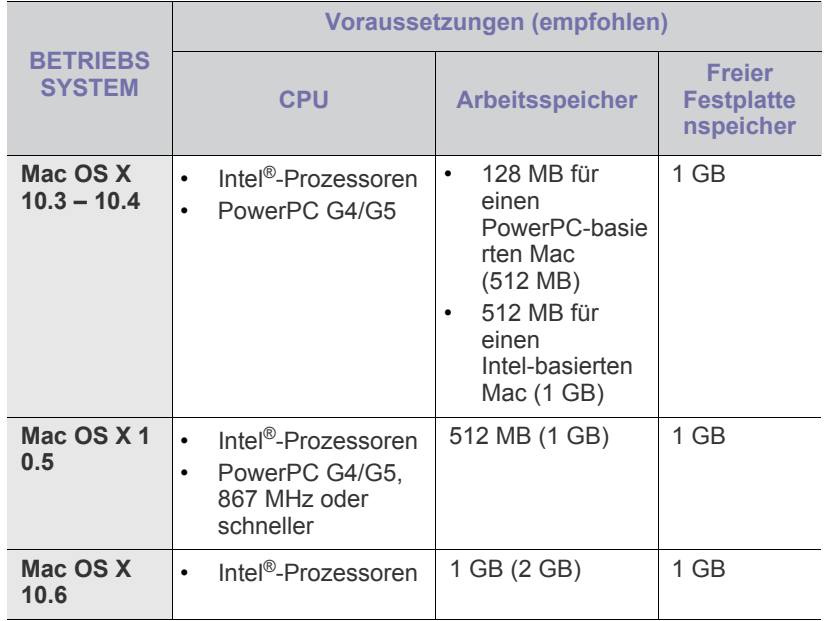

#### **Linux**

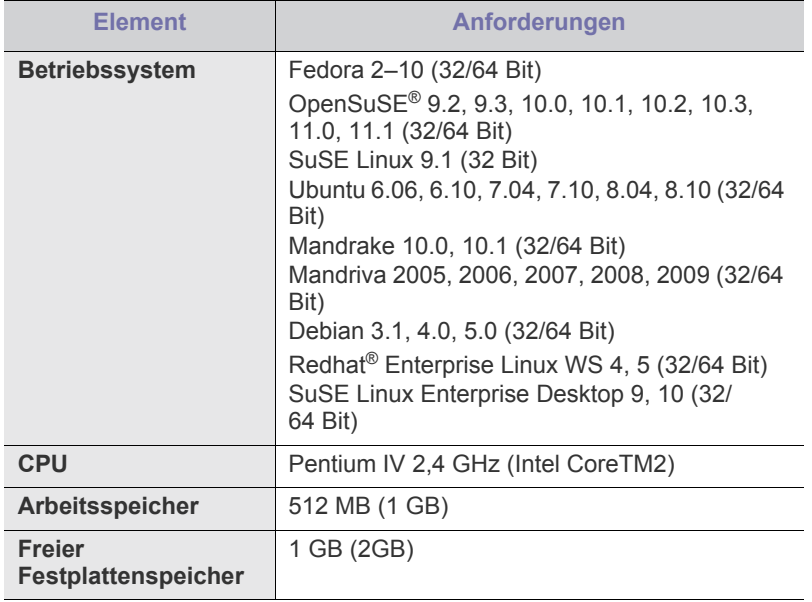

• Es ist eine mindestens 300 MB große Auslagerungspartition für die Verarbeitung großer gescannter Bilder erforderlich.

• Der Linux-Scannertreiber unterstützt die maximale optische Auflösung.

## <span id="page-42-0"></span>**Installieren des Treibers für ein per USB angeschlossenes Gerät**

Ein lokal angeschlossenes Gerät ist ein Gerät, das über ein USB-Kabel direkt an Ihren Computer angeschlossen ist.

Verwenden Sie nur USB-Kabel mit einer maximalen Länge von 3 m.

## **Windows**

Sie können die Gerätesoftware über die Standardinstallation oder über eine benutzerdefinierte Installation installieren.

Die folgenden Schritte sind für die meisten Benutzer zu empfehlen, die ein direkt am Computer angeschlossenes Gerät verwenden. Es werden alle Komponenten installiert, die für den Betrieb des Geräts benötigt werden.

- **1.** Vergewissern Sie sich, dass das Gerät an den Computer angeschlossen und eingeschaltet ist.
	- Wenn das Fenster **Assistent für das Suchen neuer Hardware**  $\mathbb{Z}$ während des Installationsverfahrens angezeigt wird, klicken Sie auf **Abbrechen**, um das Fenster zu schließen.
- **2.** Legen Sie die mitgelieferte Software-CD in das CD-ROM-Laufwerk ein.
	- Die Software-CD sollte automatisch gestartet werden, und ein Fenster müsste erscheinen.
	- Falls das Fenster nicht angezeigt wird, klicken Sie auf **Start** und anschließend auf **Ausführen**. Geben Sie X:\**Setup.exe** ein, wobei Sie "X" durch den Buchstaben des entsprechenden CD-ROM-Laufwerks ersetzen. Klicken Sie auf die Schaltfläche **OK**.
	- Wenn Sie Windows Vista, Windows 7 oder Windows 2008 Server R2 verwenden, klicken Sie auf **Start** > **Alle Programme** > **Zubehör** > **Ausführen**.

Geben Sie X:\Setup.exe ein, wobei Sie "X" durch den Buchstaben des entsprechenden CD-ROM-Laufwerks ersetzen, und klicken Sie dann auf **OK**.

- Wird das Dialogfeld **Automatische Wiedergabe** in Windows Vista angezeigt, klicken Sie auf **Ausführen Setup.exe** im Feld **Programm installieren oder ausführen** und dann auf **Weiter** im Fenster **Benutzerkontensteuerung**.
- Wird das Dialogfeld **Automatische Wiedergabe** in Windows 7 und Windows Server 2008 R2 angezeigt, klicken Sie auf **Ausführen Setup.exe** im Feld **Programm installieren oder ausführen** und dann auf **Ja** im Fenster **Benutzerkontensteuerung**.
- **3.** Wählen Sie **Jetzt installieren**.

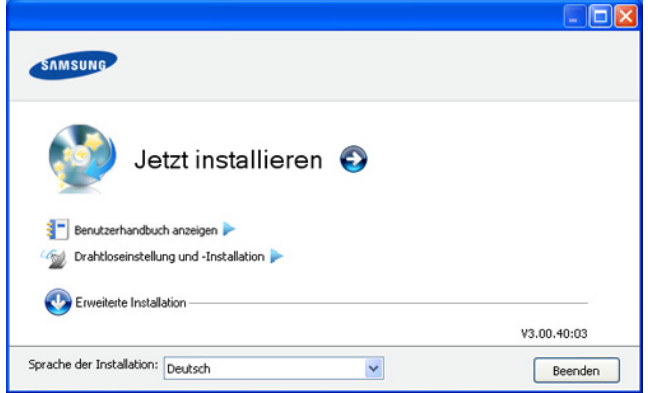

Wählen Sie ggf. eine Sprache aus der Dropdown-Liste **Sprache der Installation** aus.

- Unter **Erweiterte Installation** stehen zwei Optionen zur Auswahl: **Benutzerdefinierte Installation** und **Nur Software installieren**. Bei **Benutzerdefinierte Installation** können Sie die Verbindung des Geräts sowie einzelne zu installierende Komponenten wählen. Die Option **Nur Software installieren** ermöglicht Ihnen die Installation der mitgelieferten Software wie etwa Smart Panel. Folgen Sie den Anleitungen im Fenster.
- **4.** Lesen Sie den **Lizenzvertrag** und wählen Sie **Ich akzeptiere die Bestimmungen dieses Lizenzvertrags**. Klicken Sie dann auf **Weiter**.

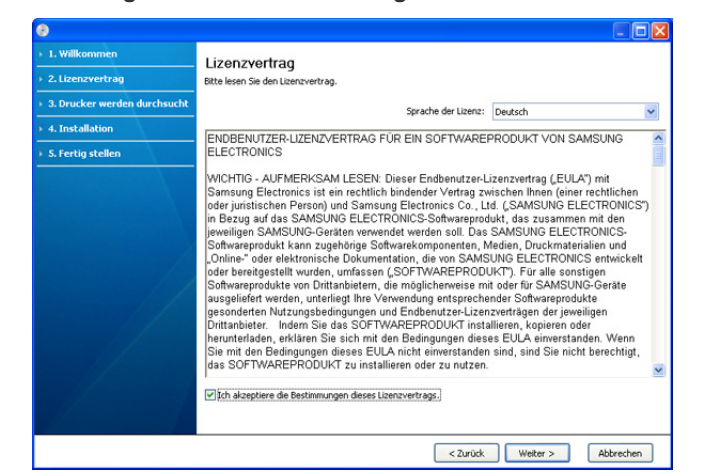

Wenn das Gerät nicht an den Computer angeschlossen ist, wird

#### Das Programm sucht nach dem Gerät.

eine Fehlermeldung angezeigt.

- 1. Willkommen Drucker nicht gefunden  $2.142$ 3. Drucker wer sen Sie den Hinweis zu den Suchergeb >> Drucker nicht gefunde 4. Installatio 5. Fertig steller Das Setup konnte kein Netzwerk oder keine lokal angeschlossenen Drucker erkennen.<br>Klicken Sie auf "Erneut suchen" oder "Direkte Eingabe" für Hilfe bei der Suche nach ein Hinweis: Wenn das Kabel vom Computer getrennt wurde, kann das Setup u. U. keinen Drucker erke<br>Überprüfen Sie die Kabel oder klicken Sie auf "Hilfe", um weitere Informationen zu erhalten. Wählen Sie, ob Sie die Software ohne Verbindung zum Drucker installeren möchten. Erneut suchen Direkte Eingabe Hife SNMP-Community-Name < Zurück | Weiter > | Abbrechen
	- Nachdem Sie das Gerät angeschlossen haben, klicken Sie auf **Weiter**.
	- Wenn Sie das Gerät zu diesem Zeitpunkt nicht anschließen möchten, klicken Sie auf das Kontrollkästchen neben **Wählen Sie, ob Sie die Software ohne Verbindung zum Drucker installieren möchten**. In diesem Fall wird das Fenster **Testseite drucken** übersprungen, und die Installation ist abgeschlossen.
	- Je nach Gerät und Oberfläche kann sich das in diesem Benutzerhandbuch dargestellte Installationsfenster von dem tatsächlich angezeigten Fenster unterscheiden.
- **5.** Die gesuchten Geräte werden auf dem Bildschirm angezeigt. Wählen Sie das gewünschte Gerät aus und klicken Sie auf **Weiter**.
	- Wenn der Treiber nur ein Gerät gefunden hat, wird das Bestätigungsfenster angezeigt.
- **6.** Nach Abschluss der Installation werden Sie gefragt, ob Sie eine Testseite drucken möchten. Wenn Sie eine Testseite drucken möchten, klicken Sie auf **Testseite drucken**.

Andernfalls klicken Sie lediglich auf **Weiter** und fahren mit Schritt 8 fort.

**7.** Wenn die Testseite ordnungsgemäß ausgedruckt wird, klicken Sie auf **Ja**.

Andernfalls klicken Sie auf **Nein**, um sie ein weiteres Mal zu drucken.

- **8.** Wenn Sie Ihr Gerät auf der Samsung-Website registrieren möchten, klicken Sie auf **Online-Registrierung**.
	- Wenn das Gerät noch nicht mit dem Computer verbunden ist,  $(\mathscr{Y})$ klicken Sie auf **Wie kann eine Verbindung hergestellt werden?**. Unter **Wie kann eine Verbindung hergestellt werden?** finden Sie genaue Informationen zum Verbinden des Geräts. Folgen Sie den im Fenster angezeigten Anweisungen.
- **9.** Klicken Sie auf die Schaltfläche **Fertig stellen**.
	- Wenn der Druckertreiber nicht ordnungsgemäß funktioniert, gehen Sie wie folgt vor, um ihn zu reparieren oder neu zu installieren.
		- a) Vergewissern Sie sich, dass das Gerät an Ihren Rechner angeschlossen und eingeschaltet ist.
		- b) Wählen Sie aus dem Menü **Start** den Eintrag **Programme** oder **Alle Programme** > **Samsung Printers** > **Name des Druckertreibers** > **Wartung**.
		- c) Wählen Sie die gewünschte Option (**Wiederherstellen** oder **Entfernen**) und folgen Sie der Anweisung im Fenster.

#### <span id="page-43-0"></span>**Macintosh**

Die mit dem Gerät gelieferte Software-CD enthält die Treiberdateien zur Verwendung des CUPS-Treibers oder des PostScript-Treibers (nur für Geräte verfügbar, die den PostScript-Treiber unterstützen) für das Drucken mit einem Macintosh-Computer.

Außerdem erhalten Sie den TWAIN-Treiber zum Scannen auf einem Macintosh-Computer.

- **1.** Vergewissern Sie sich, dass das Gerät an den Computer angeschlossen und eingeschaltet ist.
- **2.** Legen Sie die mitgelieferte Software-CD in das CD-ROM-Laufwerk ein.
- **3.** Doppelklicken Sie auf das CD-ROM-Symbol, das auf dem Macintosh-Desktop angezeigt wird.
- **4.** Doppelklicken Sie auf den Ordner **MAC\_Installer**.
- **5.** Doppelklicken Sie auf das Symbol **Installer OS X**.
- **6.** Geben Sie das Passwort ein und klicken Sie auf **OK**.
- **7.** Das Samsung Installer-Fenster wird geöffnet. Klicken Sie auf die Schaltfläche **Weiter (für Mac OS X 10.4 Fortfahren)**.
- **8.** Lesen Sie die Lizenzvereinbarung und klicken Sie auf **Weiter (für Mac OS X 10.4 Fortfahren)**.
- **9.** Klicken Sie auf **Akzeptieren**, um der Lizenzvereinbarung zuzustimmen.
- **10.** Wählen Sie **Einfache Installation** und klicken Sie auf **Installieren**. Die **Einfache Installation** wird für die meisten Benutzer empfohlen. Es werden alle Komponenten installiert, die für den Betrieb des Geräts benötigt werden.

Bei der Option **Manuelle Installtion** können Sie die zu installierenden Komponenten gezielt auswählen.

- **11.** Wenn Sie in einer Warnmeldung darauf hingewiesen werden, dass alle Anwendungen auf Ihrem Computer geschlossen werden, klicken Sie auf **Weiter (für Mac OS X 10.4 Fortfahren)**.
- **12.** Klicken Sie auf **Standardinstallation für einen lokalen** und dann auf **OK**.
- **13.** Das Installationsverfahren wird ausgeführt.
- **14.** Das Fenster **Faxwarteschlangen-Assistant** wird während des Installationsverfahrens angezeigt.
	- Klicken Sie für die Modelle CLX-318x(K)/CLX-318xN(K)/ CLX-318xW(K)K auf **Abbrechen**, um zum nächsten Schritt zu gelangen.
	- Wählen Sie für das Modell CLX-318xFN/CLX-318xFW den Namen Ihres Geräts in der Liste **Druckername** aus und klicken Sie anschließend auf **Erstellen**. Klicken Sie auf **OK**, wenn das Bestätigungsfenster angezeigt wird.
- **15.** Klicken Sie im Fenster **Infodatei** auf **Weiter (für Mac OS X 10.4 Fortfahren)**.
- **16.** Wenn die Installation abgeschlossen ist, klicken Sie auf **Neustart**.
- Wenn der Druckertreiber nicht ordnungsgemäß funktioniert, deinstallieren Sie ihn und installieren Sie ihn anschließend neu. Befolgen Sie das nachfolgend beschriebene Verfahren, um den Treiber für Macintosh zu deinstallieren.
	- a) Vergewissern Sie sich, dass das Gerät an den Computer angeschlossen und eingeschaltet ist.
	- b) Legen Sie die mitgelieferte Software-CD in das CD-ROM-Laufwerk ein.
	- c) Doppelklicken Sie auf das CD-ROM-Symbol, das auf dem Macintosh-Desktop angezeigt wird.
	- d) Doppelklicken Sie auf den Ordner **MAC\_Installer**.
	- e) Doppelklicken Sie auf das Symbol **Installer OS X**.
	- f) Geben Sie das Passwort ein und klicken Sie auf **OK**.
	- g) Das Samsung Installer-Fenster wird geöffnet. Klicken Sie auf die Schaltfläche **Weiter (für Mac OS X 10.4 Fortfahren)**.
	- h) Lesen Sie die Lizenzvereinbarung und klicken Sie auf **Weiter (für Mac OS X 10.4 Fortfahren)**.
	- i) Klicken Sie auf **Akzeptieren**, um der Lizenzvereinbarung zuzustimmen.
	- j) Wählen Sie **Deinstallieren** und klicken Sie auf **Deinstallieren**.
	- k) Wenn Sie in einer Warnmeldung darauf hingewiesen werden, dass alle Anwendungen auf Ihrem Computer geschlossen werden, klicken Sie auf **Weiter (für Mac OS X 10.4 Fortfahren)**.
	- l) Nach Abschluss der Deinstallation klicken Sie auf **Beenden**.

#### **Linux**

[Sie müssen die Linux-Softwarearchive von der Samsung-Website](http://solution.samsungprinter.com/personal/anywebprint)  herunterladen, um die Druckersoftware zu installieren (http:// www.samsung.com/printer).

Führen Sie die nachfolgend genannten Schritte zum Installieren der Software aus.

#### **Installieren des Unified Linux Driver**

- **1.** Vergewissern Sie sich, dass das Gerät an den Computer angeschlossen und eingeschaltet ist.
- **2.** Wenn das Fenster **Administrator Login** angezeigt wird, geben Sie "root" in das Feld **Login** sowie das Systempasswort ein.
	- Sie müssen sich als Super-User (root) anmelden, um die Gerätesoftware installieren zu können. Wenn Sie kein Super-User-Passwort besitzen, wenden Sie sich an Ihren Systemadministrator.
- **3.** Laden Sie von der Samsung-Website das Paket "Unified Linux Driver" herunter und entpacken Sie es auf Ihren Computer.
- 4. Klicken Sie auf **U** unten auf dem Desktop. Wenn der **Terminal**-Bildschirm angezeigt wird, geben Sie Folgendes ein: **[root@localhost root]#tar zxf [FilePath]/ UnifiedLinuxDriver.tar.gz[root@localhost root]#cd [FilePath]/ cdroot/Linux[root@localhost Linux]#./install.sh**
	- Wenn Sie die grafische Benutzeroberfläche nicht verwenden oder die Installation der Software fehlgeschlagen ist, müssen Sie den Treiber im Textmodus verwenden. Führen Sie die Schritte 3 und 4 aus und folgen Sie dann den Anweisungen auf dem Terminal-Bildschirm.
- **5.** Wenn das Einführungsdialogfeld angezeigt wird, klicken Sie auf **Next**.

**6.** Wenn die Installation abgeschlossen ist, klicken Sie auf **Finish**.

Das Installationsprogramm hat auf dem Desktop das Symbol **Unified Driver Configurator** und im Systemmenü die Gruppe "Unified Driver" hinzugefügt. Bei Problemen steht Ihnen die Bildschirmhilfe zur Verfügung, die über das Systemmenü oder über die Windows-Treiberpaketanwendungen (z. B. **Unified Driver Configurator** oder **Image Manager**) aufgerufen werden kann.

#### <span id="page-44-0"></span>**SmartPanel installieren**

- **1.** Vergewissern Sie sich, dass das Gerät an den Computer angeschlossen und eingeschaltet ist.
- **2.** Wenn das Fenster **Administrator Login** angezeigt wird, geben Sie "root" in das Feld **Login** sowie das Systempasswort ein.
	- Sie müssen sich als Super-User (root) anmelden, um die  $\mathbb{Z}$ Gerätesoftware installieren zu können. Wenn Sie kein Super-User-Passwort besitzen, wenden Sie sich an Ihren Systemadministrator.
- **3.** Laden Sie von der Samsung-Website das Paket "Smart Panel" herunter und entpacken Sie es auf Ihren Computer.
- 4. Klicken Sie auf **U** unten auf dem Desktop. Wenn der **Terminal**-Bildschirm angezeigt wird, geben Sie Folgendes ein: **[root@localhost root]#tar zxf [FilePath]/ SmartPanel.tar.gz[root@localhost root]#cd [FilePath]/cdroot/ Linux/smartpanel[root@localhost smartpanel]#./install.sh**
	- Wenn Sie die grafische Benutzeroberfläche nicht verwenden oder die Installation der Software fehlgeschlagen ist, müssen Sie den Treiber im Textmodus verwenden. Führen Sie die Schritte 3 und 4 aus und folgen Sie dann den Anweisungen auf dem Terminal-Bildschirm.

#### <span id="page-44-1"></span>**Dienstprogramm für die Druckereinstellungen installieren**

- **1.** Vergewissern Sie sich, dass das Gerät an den Computer angeschlossen und eingeschaltet ist.
- **2.** Wenn das Fenster **Administrator Login** angezeigt wird, geben Sie "root" in das Feld **Login** sowie das Systempasswort ein.
	- Sie müssen sich als Super-User (root) anmelden, um die Gerätesoftware installieren zu können. Wenn Sie kein Super-User-Passwort besitzen, wenden Sie sich an Ihren Systemadministrator.
- **3.** Laden Sie von der Samsung-Website das Paket "Dienstprogramm für die Druckereinstellungen" herunter und entpacken Sie es auf Ihren Computer.
- 4. Klicken Sie auf **U** unten auf dem Desktop. Wenn der **Terminal**-Bildschirm angezeigt wird, geben Sie Folgendes ein: **[root@localhost root]#tar zxf [FilePath]/ PSU.tar.gz[root@localhost root]#cd [FilePath]/cdroot/Linux/ psu[root@localhost psu]#./install.sh**
- Wenn Sie die grafische Benutzeroberfläche nicht verwenden oder die Installation der Software fehlgeschlagen ist, müssen Sie den Treiber im Textmodus verwenden. Führen Sie die Schritte 3 und 4 aus und folgen Sie dann den Anweisungen auf dem Terminal-Bildschirm.
- Wenn der Druckertreiber nicht ordnungsgemäß funktioniert, deinstallieren Sie ihn und installieren Sie ihn anschließend neu. Befolgen Sie das nachfolgend beschriebene Verfahren, um den Treiber für Linux zu deinstallieren.
	- a) Vergewissern Sie sich, dass das Gerät an den Computer angeschlossen und eingeschaltet ist.
	- b) Wenn das Fenster **Administrator Login** angezeigt wird, geben Sie "root" in das Feld Login sowie das Systempasswort ein.

Sie müssen sich als Super User (root) anmelden, um den Druckertreiber deinstallieren zu können. Wenn Sie kein Super-User-Passwort besitzen, wenden Sie sich an Ihren Systemadministrator.

- c) Klicken Sie auf das Symbol unten auf dem Desktop. Wenn der **Terminal**-Bildschirm angezeigt wird, geben Sie Folgendes ein: **[root@localhost root]#cd /opt/Samsung/mfp/uninstall/ [root@localhost uninstall]#./uninstall.sh**
- d) Klicken Sie auf die Schaltfläche **Uninstall**.
- e) Klicken Sie auf die Schaltfläche **Next**.
- f) Klicken Sie auf die Schaltfläche **Finish**.

## <span id="page-45-0"></span>**Gemeinsame lokale Nutzung Ihres Geräts**

Befolgen Sie die nachfolgend aufgeführten Schritte, um Computer für die gemeinsame lokale Nutzung Ihres Geräts einzurichten.

Wenn der Hostcomputer direkt per USB-Kabel mit dem Gerät und auch mit der lokalen Netzwerkumgebung verbunden ist, können die mit dem lokalen Netzwerk verbundenen Clientcomputer das gemeinsam genutzte Gerät über den Hostcomputer zum Drucken verwenden.

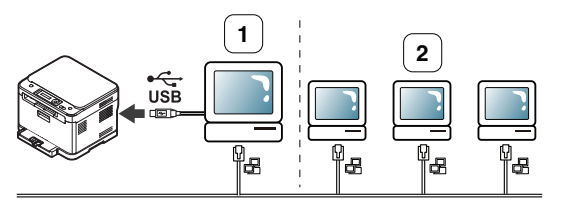

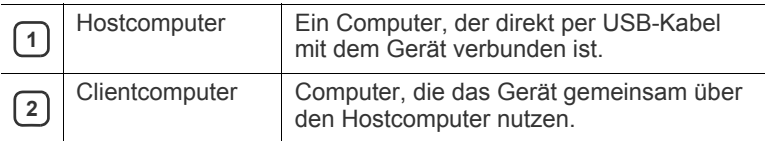

#### **Windows**

#### **Einrichten des Host-Computers**

- 1. Installieren Sie den Druckertreiber (siehe "Installieren des Treibers [für ein per USB angeschlossenes Gerät" auf Seite](#page-42-0) 43).
- **2.** Klicken Sie auf das Windows-Menü **Start**.
- **3.** Unter Windows Server 2000 wählen Sie **Einstellungen** > **Drucker**.
	- Unter Windows XP/Server 2003 wählen Sie **Drucker und Faxgeräte**.
	- Unter Windows Server 2008/Vista wählen Sie **Systemsteuerung** > **Hardware und Sound** > **Drucker**.
	- Unter Windows 7 wählen Sie **Systemsteuerung** > **Geräte und Drucker**.
	- Unter Windows Server 2008 R2 wählen Sie **Systemsteuerung** > **Hardware** > **Geräte und Drucker**.
- **4.** Klicken Sie mit der rechten Maustaste auf das Druckersymbol.
- **5.** Klicken Sie unter Windows XP/Server 2003/Server 2008/Vista auf **Eigenschaften**.

Unter Windows 7/Server 2008 R2 wählen Sie aus den Kontextmenüs **Druckereigenschaften**.

- Wenn **Druckereigenschaften** mit ► gekennzeichnet ist,  $\cancel{w}$ können Sie andere Druckertreiber auswählen, die mit dem ausgewählten Drucker verknüpft sind.
- **6.** Wählen Sie die Registerkarte **Freigabe**.
- **7.** Aktivieren Sie **Drucker freigeben**.
	- Drücken Sie unter Windows Vista oder höher auf  $[4]$ **Freigabeoptionen ändern**, bevor Sie die Option **Drucker freigeben** aktivieren.
- **8.** Füllen Sie das Feld **Freigabename** aus. Klicken Sie auf die Schaltfläche **OK**.

#### **Clientcomputer einrichten**

- 1. Installieren Sie den Druckertreiber (siehe "Installieren des Treibers [für ein per USB angeschlossenes Gerät" auf Seite](#page-42-0) 43).
- **2.** Klicken Sie auf das Windows-Menü **Start**.
- **3.** Wählen Sie **Alle Programme** > **Zubehör** > **Windows-Explorer**.
- **4.** Geben Sie die IP-Adresse des Hostcomputers ein und drücken Sie die Eingabetaste auf der Tastatur.

 $\bigcirc$  10, 88, 187, 172

- Falls der Host-Computer die Angabe von **Benutzername** und **Kennwort** erfordert, geben Sie die Benutzerkennung und das Kennwort des Host-Computerkontos ein.
- **5.** Klicken Sie mit der rechten Maustaste auf das Symbol des Druckers, den Sie für die gemeinsame Nutzung auswählen möchten, und wählen Sie **Verbindung**.
- **6.** Wenn die Meldung über den erfolgreichen Abschluss der Einrichtung angezeigt wird, klicken Sie auf **OK**.
- **7.** Öffnen Sie die Datei, die Sie drucken möchten, und beginnen Sie den Druckvorgang.

## **Macintosh**

Das nachfolgend aufgeführte Verfahren gilt für Mac OS X 10.5 – 10.6.  $\bigcircled{\!\!\! Z}$ Bezüglich anderer Versionen ziehen Sie die Mac-Hilfe zu Rate.

#### **Einrichten des Host-Computers**

- **1.** Installieren Sie den Druckertreiber (siehe ["Macintosh" auf Seite](#page-43-0) 44).
- **2.** Öffnen Sie den Ordner **Programme** > **Systemeinstellungen** und klicken Sie auf **Drucken & Faxen**.
- **3.** Wählen Sie das gemeinsam zu verwendende Gerät in der **Druckerliste** in linken Bereich des Fensters aus.
- **4.** Wählen Sie **Diesen Drucker gemeinsam nutzen**.

#### **Clientcomputer einrichten**

- 1. Installieren Sie den Druckertreiber (siehe ["Macintosh" auf Seite](#page-43-0) 44).
- **2.** Öffnen Sie den Ordner **Programme** > **Systemeinstellungen** und klicken Sie auf **Drucken & Faxen**.
- **3.** Klicken Sie auf das Symbol "+". Ein Anzeigefenster mit dem Namen des gemeinsam genutzten Druckers wird angezeigt.
- **4.** Wählen Sie Ihr Gerät aus und klicken Sie auf **Hinzufügen**.

## 3.Netzwerkeinrichtung (nur CLX-318xN(K)/ CLX-318xW(K)K/CLX-318xFN/ CLX-318xFW)

In diesem Kapitel erhalten Sie schrittweise Anweisungen für die Einrichtung des per Netzwerk angeschlossenen Geräts und der Software.

#### **Folgende Themen werden in diesem Kapitel behandelt:**

- [Netzwerkumgebung](#page-47-0)
- [Einführung in nützliche Netzwerkprogramme](#page-47-1)
- [Einsatz in einem drahtgebundenen Netzwerk](#page-48-0)
- Die Unterstützung optionaler Geräte und Funktionen kann je nach  $\cancel{\triangleright}$ Modell variieren. Ermitteln Sie den Namen Ihres Modells. (Siehe ["Funktionen nach Modell" auf Seite](#page-29-0) 30.)

## <span id="page-47-2"></span><span id="page-47-0"></span>**Netzwerkumgebung**

Sie müssen im Gerät die Netzwerkprotokolle einrichten, um es als Netzwerkdrucker verwenden zu können. Über das Bedienfeld des Druckers sind folgende grundlegende Netzwerkeinstellungen möglich.

Die folgende Tabelle zeigt, welche Netzwerkumgebungen vom Gerät unterstützt werden.

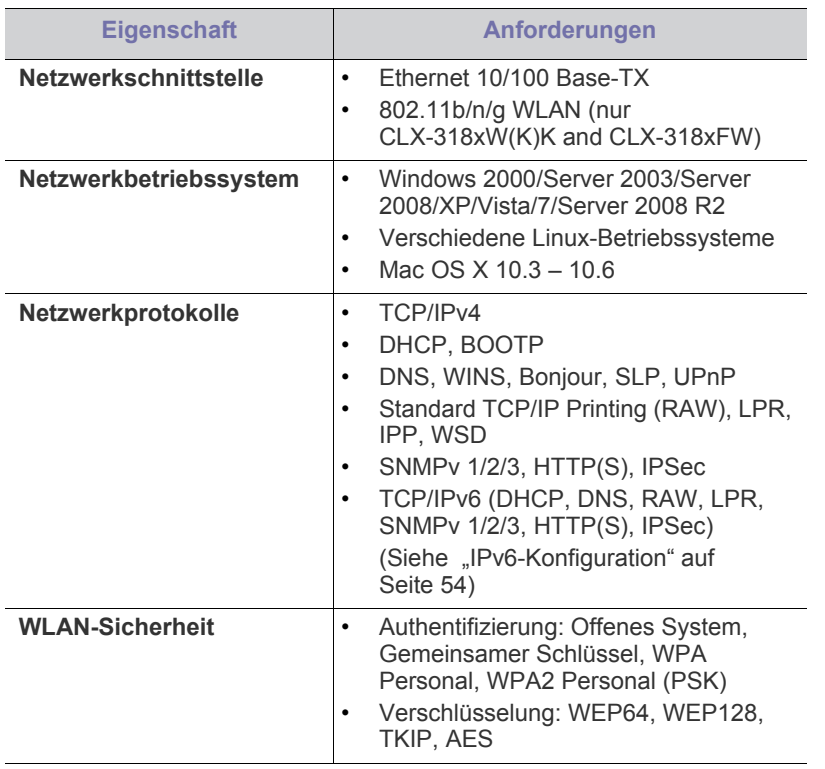

- [Installieren des Treibers für ein an ein drahtgebundenes Netzwerk](#page-50-0)  [angeschlossenes Gerät](#page-50-0)
- <span id="page-47-3"></span>• [IPv6-Konfiguration](#page-53-0)

## <span id="page-47-1"></span>**Einführung in nützliche Netzwerkprogramme**

Es sind verschiedene Programme für die einfache Konfiguration der Netzwerkeinstellungen in einer Netzwerkumgebung verfügbar. Diese ermöglichen es dem Netzwerkadministrator, verschiedene Geräte im Netzwerk zu verwalten.

Konfigurieren Sie vor der Verwendung der unten aufgeführten Programme zunächst die IP-Adresse.

## **SyncThru™ Web Service**

Ein Webserver, der in Ihr Netzwerkgerät eingebettet ist und mit dem Sie folgende Arbeiten durchführen können:

- Konfigurieren der Netzwerkparameter, die zum Verbinden des Geräts mit verschiedenen Netzwerkumgebungen erforderlich sind.
- Anpassen der Geräteeinstellungen. (Siehe ["Mittels SyncThru™ Web Service \(nur CLX-318xN\(K\)/](#page-123-0) [CLX-318xW\(K\)K/CLX-318xFN/CLX-318xFW\)" auf Seite](#page-123-0) 124.)

## **SyncThru™ Web Admin Service**

Eine webbasierte Druckermanagement-Lösung für Netzwerkadministratoren. SyncThru™ Web Admin Service ermöglicht eine effiziente Handhabung der ins Netzwerk eingebundenen Geräte und gibt Ihnen die Möglichkeit, Netzwerkgeräte von jedem Standort mit Zugang zum [Unternehmensnetzwerk aus zu überwachen und bei Fehlern wieder instand](http://solution.samsungprinter.com)  zu setzen. Laden Sie dieses Programm von der Seite http:// solution.samsungprinter.com herunter.

#### **SetIP**

Dieses Dienstprogramm ermöglicht Ihnen die Auswahl einer Netzwerkschnittstelle und die manuelle Konfiguration der IP-Adressen für das TCP/IP-Protokoll.

- Siehe "Festlegen der IPv4-Adresse mit dem Programm "SetIP" [\(Windows\)" auf Seite](#page-48-1) 49.
- Siehe "Festlegen der IPv4-Adresse mit dem Programm "SetIP" [\(Macintosh\)" auf Seite](#page-49-0) 50.
- Siehe "Festlegen der IPv4-Adresse mit dem Programm "SetIP" (Linux)" [auf Seite](#page-49-1) 50.

TCP/IPv6 wird von diesem Programm nicht unterstützt.١

## <span id="page-48-0"></span>**Einsatz in einem drahtgebundenen Netzwerk**

Um das Gerät im Netzwerk verwenden zu können, müssen Sie die Netzwerkprotokolle auf dem Drucker einrichten. In diesem Kapitel wird diese Einrichtung beschrieben.

Sie können das Netzwerk nutzen, nachdem Sie ein Netzwerkkabel an den entsprechenden Anschluss an Ihrem Gerät angeschlossen haben.

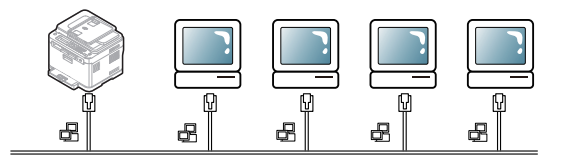

### <span id="page-48-4"></span><span id="page-48-2"></span>**Drucken eines Netzwerkkonfigurationsberichts**

Sie können über das Bedienfeld des Geräts einen

**Netzwerkkonfigurationsbericht** mit den aktuellen Netzwerkeinstellungen des Druckers ausdrucken. Diese Informationen helfen Ihnen bei der Einrichtung des Netzwerks sowie bei einer möglichen Fehlersuche.

- **1.** Drücken Sie **Menü (Menu)** auf dem Bedienfeld.
- **2.** Drücken Sie die Pfeiltasten nach links/rechts, bis **Netzwerk** angezeigt wird, und drücken Sie dann **OK**.
- **3.** Drücken Sie die Pfeiltasten nach links/rechts, bis **Netzwerkinfo** angezeigt wird, und drücken Sie dann **OK**.
- **4.** Drücken Sie die Pfeiltasten nach links/rechts, bis **Ja** angezeigt wird, und drücken Sie dann **OK**.

Dem **Netzwerkkonfigurationsbericht** können Sie die MAC-Adresse und die IP-Adresse des Druckers entnehmen. Beispiel:

- MAC-Adresse: 00:15:99:41:A2:78
- IP-Adresse: 192.0.0.192

#### <span id="page-48-3"></span>**Einrichten der IP-Adresse**

Zuerst müssen Sie eine IP-Adresse für den Druck und die Verwaltung im Netzwerk festlegen. In den meisten Fällen weist der DHCP-Server (Dynamic Host Configuration Protocol Server) im Netzwerk automatisch eine neue IP-Adresse zu.

In einigen wenigen Fällen muss die IP-Adresse manuell festgelegt werden. Diese wird als statische IP-Adresse bezeichnet. Sie ist häufig aus Sicherheitsgründen in Unternehmens-Intranets erforderlich.

- **Zuweisung der IP-Adresse per DHCP**: Schließen Sie Ihr Gerät an das Netzwerk an und warten Sie ein paar Minuten, damit der DHCP-Server dem Gerät eine IP-Adresse zuweisen kann. Drucken Sie dann, wie oben beschrieben, den **Netzwerkkonfigurationsbericht** aus. Wenn der Bericht zeigt, dass die IP-Adresse geändert wurde, war die Zuweisung erfolgreich. Die neue IP-Adresse ist im Bericht aufgeführt.
- **Zuweisung einer statischen IP-Adresse**: Ändern Sie mit Hilfe des Programms "SetIP" die IP-Adresse von Ihrem Computer aus. Wenn Ihr Gerät über ein Bedienfeld verfügt, können Sie die IP-Adresse auch über das Bedienfeld des Geräts einrichten.

In einer Büroumgebung empfiehlt es sich, dass ein Netzwerkadministrator die IP-Adresse festlegt.

#### **Festlegen der IPv4-Adresse über das Bedienfeld (Windows)**

- **1.** Schließen Sie Ihr Gerät mithilfe eines Netzwerkkabels an das Netzwerk an.
- **2.** Schalten Sie das Gerät ein.
- **3.** Drücken Sie **Menü (Menu)** auf dem Bedienfeld.
- **4.** Drücken Sie die Pfeiltasten nach links/rechts, bis **Netzwerk** angezeigt wird, und drücken Sie dann **OK**.
- **5.** Drücken Sie die Pfeiltasten nach links/rechts, bis **TCP/IP** angezeigt wird, und drücken Sie dann **OK**.
- **6.** Drücken Sie die Pfeiltasten nach links/rechts, bis **Statisch** angezeigt wird, und drücken Sie dann **OK**.
- **7.** Drücken Sie die Pfeiltasten nach links/rechts, bis **IP-Adresse** angezeigt wird, und drücken Sie dann **OK**.
- **8.** Geben Sie die IP-Adresse mit Hilfe der Zifferntasten ein und drücken Sie dann **OK**.
	- Geben Sie mit der Zifferntastatur ein Byte zwischen 0 und 255 ein und drücken Sie auf die Pfeiltasten nach links/rechts, um zum nächsten Byte zu wechseln.

Wiederholen Sie diesen Vorgang vom ersten bis zum vierten Byte.

- **9.** Geben Sie weitere Parameter wie etwa die **Subnetzmaske** und das **Gateway** ein und drücken Sie dann auf **OK**.
- **10.** Drücken Sie nach der Eingabe aller Parameter die Taste **Stopp/ Löschen (Stop/Clear)**, um in den Bereitschaftsmodus zurückzukehren.

Fahren Sie jetzt mit "Installieren des Treibers für ein an ein [drahtgebundenes Netzwerk angeschlossenes Gerät" auf Seite](#page-50-0) 51 fort.

#### <span id="page-48-1"></span>**Festlegen der IPv4-Adresse mit dem Programm "SetIP" (Windows)**

Dieses Programm dient zur manuellen Einstellung der von der MAC-Adresse abgeleiteten Netzwerk-IP-Adresse Ihres Geräts, die für die Kommunikation mit dem Gerät erforderlich ist. Die MAC-Adresse ist eine hardwarebasierte Seriennummer der Netzwerkkarte. Sie finden sie im **Netzwerkkonfigurationsbericht**.

Um das Programm "SetIP" verwenden zu können, deaktivieren Sie die Firewall des Computers, bevor Sie die folgenden Schritte durchführen:

- **1.** Öffnen Sie **Systemsteuerung**.
- **2.** Doppelklicken Sie auf **Sicherheitscenter**.
- **3.** Klicken Sie auf die Schaltfläche **Windows-Firewall**.
- **4.** Deaktivieren Sie die Firewall.

#### **Installieren des Programms**

- **1.** Legen Sie die im Lieferumfang Ihres Geräts enthaltene Druckersoftware-CD-ROM ein. Schließen Sie dieses Fenster, wenn die Treiber-CD automatisch gestartet wird.
- **2.** Starten Sie den Windows-Explorer und öffnen Sie das Laufwerk "X" (wobei "X" für das CD-ROM-Laufwerk steht).
- **3.** Doppelklicken Sie auf **Application** > **SetIP**.
- **4.** Doppelklicken Sie auf **Setup.exe**, um dieses Programm zu installieren.
- **5.** Wählen Sie eine Sprache und klicken Sie dann auf **Weiter**.
- **6.** Folgen Sie den Anweisungen des Installationsprogramms, um die Installation abzuschließen.

#### **Starten des Programms**

- **1.** Schließen Sie Ihr Gerät mithilfe eines Netzwerkkabels an das Netzwerk an.
- **2.** Schalten Sie das Gerät ein.
- **3.** Wählen Sie im Windows-Menü **Start** die Optionen **Alle Programme** > **Samsung Printers** > **SetIP** > **SetIP**.
- **4.** Klicken Sie auf das Symbol (drittes Symbol von links) im Fenster "SetIP", um das Fenster **TCP/IP-Parameter** zu öffnen.

**5.** Geben Sie im Konfigurationsfenster die neuen Daten für das Gerät folgendermaßen ein: Im Intranet eines Unternehmens müssen Sie diese Informationen u. U. durch einen Netzwerkmanager zuweisen lassen, bevor Sie fortfahren.

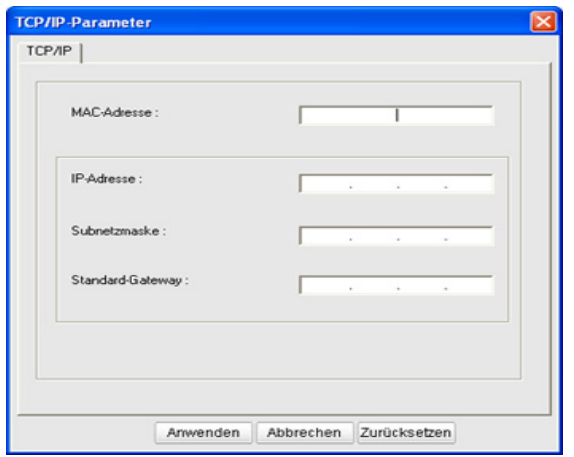

- **MAC-Adresse**: Ermitteln Sie im **Netzwerkkonfigurationsbericht** die MAC-Adresse und geben Sie sie ohne die Doppelpunkte ein. Geben Sie z. B. 00:15:99:29:51:A8 wie folgt ein: 0015992951A8.
- **IP-Adresse**: Geben Sie eine neue IP-Adresse für Ihren Drucker ein.

Beispiel: Wenn die IP-Adresse des Computers 192.168.1.150 lautet, geben Sie 192.168.1.X ein (X ist hierbei eine Zahl zwischen 1 und 254, die nicht der Zahl in der Adresse des Computers entspricht).

- **Subnetzmaske**: Geben Sie eine Subnetzmaske ein.
- **Standard-Gateway**: Geben Sie ein Standard-Gateway ein.
- **6.** Klicken Sie auf **Anwenden** und anschließend auf **OK**. Das Gerät druckt automatisch den **Netzwerkkonfigurationsbericht** aus. Bestätigen Sie, dass alle Einstellungen richtig sind.
- 7. Klicken Sie auf Beenden, um das Programm "SetlP" zu schließen.
- **8.** Starten Sie die Firewall des Computers gegebenenfalls neu.

#### <span id="page-49-0"></span>**Festlegen der IPv4-Adresse mit dem Programm "SetIP" (Macintosh)**

Um das Programm SetIP verwenden zu können, deaktivieren Sie die Firewall des Computers, bevor Sie die folgenden Schritte durchführen:

- **1.** Öffnen Sie **Systemeinstellungen**.
- **2.** Klicken Sie auf die Schaltfläche **Sicherheit**.
- **3.** Klicken Sie auf das Menü **Firewall**.
- **4.** Deaktivieren Sie die Firewall.
- Für Ihr Modell gilt die folgende Anleitung möglicherweise mit Abweichungen.
- **1.** Schließen Sie Ihr Gerät mithilfe eines Netzwerkkabels an das Netzwerk an.
- **2.** Legen Sie die Installations-CD-ROM ein, öffnen Sie das Fenster des Datenträgers und wählen Sie **MAC\_Installer** > **MAC\_Printer** > **SetIP** > **SetIPapplet.html**.
- **3.** Doppelklicken Sie auf die Datei. **Safari** wird automatisch geöffnet. Wählen Sie dann **Vertrauen**. Der Browser öffnet die Seite **SetIPapplet.html**, auf der der Name des Druckers und Informationen zur IP-Adresse angezeigt werden.
- **4.** Markieren Sie die Zeile mit den Druckerinformationen und wählen Sie das **Setup-Symbol**. Dies ist das zweite Symbol von links in der Menüleiste der Anwendung. Das Fenster **TCP/IP-Parameter** wird geöffnet.
	- Wenn der Drucker nicht in der Informationszeile angezeigt wird, wählen Sie das Symbol für die manuelle Konfiguration (das dritte von links), um das Fenster **TCP/IP-Parameter** zu öffnen.
- **5.** Geben Sie im Konfigurationsfenster die neuen Daten für das Gerät folgendermaßen ein: Im Intranet eines Unternehmens müssen Sie diese Informationen u. U. durch einen Netzwerkmanager zuweisen lassen, bevor Sie fortfahren.
	- **MAC-Adresse**: Ermitteln Sie im **Netzwerkkonfigurationsbericht** die MAC-Adresse und geben Sie sie ohne die Doppelpunkte ein. Geben Sie z. B. 00:15:99:29:51:A8 wie folgt ein: 0015992951A8.
	- **IP-Adresse**: Geben Sie eine neue IP-Adresse für Ihren Drucker ein.

Beispiel: Wenn die IP-Adresse des Computers 192.168.1.150 lautet, geben Sie 192.168.1.X ein (X ist hierbei eine Zahl zwischen 1 und 254, die nicht der Zahl in der Adresse des Computers entspricht).

- **Subnetzmaske**: Geben Sie eine Subnetzmaske ein.
- **Standard-Gateway**: Geben Sie ein Standard-Gateway ein.
- **6.** Wählen Sie **Anwenden**, dann **OK** und anschließend erneut **OK**. Der Drucker druckt automatisch den Konfigurationsbericht. Bestätigen Sie, dass alle Einstellungen richtig sind. Beenden Sie **Safari**. Sie können das Fenster der Installations-CD-ROM schließen und die CD-ROM auswerfen. Starten Sie die Firewall des Computers gegebenenfalls neu. Sie haben erfolgreich die IP-Adresse, die Subnetzmaske und das Gateway geändert.

#### <span id="page-49-1"></span>**Festlegen der IPv4-Adresse mit dem Programm "SetIP" (Linux)**

Das Programm SetIP sollte bei der Installation des Druckertreibers automatisch installiert werden.

- **1.** Drucken Sie den Netzwerkkonfigurationsbericht des Geräts aus, der die MAC-Adresse Ihres Druckers enthält.
- **2.** Öffnen Sie /**opt**/**Samsung**/**mfp**/**share**/**utils**/.
- **3.** Doppelklicken Sie auf die Datei **SetIPApplet.html**.
- **4.** Öffnen Sie durch Klicken das Fenster **TCP/IP configuration**.
- **5.** Geben Sie die MAC-Adresse, die IP-Adresse, die Subnetzmaske und das Standard-Gateway Ihrer Netzwerkkarte ein und klicken Sie anschließend auf **Apply**.
	- Die MAC-Adresse muss ohne Doppelpunkt (:) eingegeben werden.
- **6.** Das Gerät druckt die Netzwerkinformationen. Bestätigen Sie, dass alle Einstellungen richtig sind.
- **7.** Schließen Sie das Programm "SetIP".

#### **Netzwerkparametereinstellungen**

Mithilfe der Programme zur Netzwerkadministration wie etwa **SyncThru™ Web Admin Service** und **SyncThru™ Web Service** können Sie auch verschiedene Netzwerkeinstellungen vornehmen.

#### <span id="page-50-1"></span>**Wiederherstellen der werkseitigen Standardeinstellungen**

Sie müssen das Gerät möglicherweise dann auf die werkseitigen Standardeinstellungen zurücksetzen, wenn das von Ihnen genutzte Gerät an eine neue Netzwerkumgebung angeschlossen wird.

#### **Wiederherstellen der werkseitigen Standardeinstellungen über das Bedienfeld**

- **1.** Drücken Sie **Menü (Menu)** auf dem Bedienfeld.
- **2.** Drücken Sie die Pfeiltasten nach links/rechts, bis **Netzwerk** angezeigt wird, und drücken Sie dann **OK**.
- **3.** Drücken Sie die Pfeiltasten nach links/rechts, bis **Einst. lösch** angezeigt wird, und drücken Sie dann **OK**.
- **4.** Drücken Sie die Pfeiltasten nach links/rechts, bis **Ja** angezeigt wird, und drücken Sie dann **OK**.
- **5.** Schalten Sie das Gerät aus und starten Sie es dann neu, damit die neuen Einstellungen berücksichtigt werden.

#### **Wiederherstellen der werkseitigen**  Standardeinstellungen mit Hilfe von SyncThru<sup>™</sup> Web **Service**

**1.** Rufen Sie einen Webbrowser auf, z. B. Internet Explorer, Safari oder Firefox, und geben Sie die neue IP-Adresse des Geräts in das Browserfenster ein. Beispiel:

#### http://192, 168, 1, 133/

- **2.** Klicken Sie auf **Wechseln zu**, um auf den SyncThru™ Web Service aufzurufen.
- **3.** Klicken Sie auf **Anmeldung** in der oberen rechten Ecke der Website.

Das Fenster **Anmeldung** wird angezeigt.

**4.** Geben Sie die **ID** und das **Passwort** ein und klicken Sie dann auf **Anmeldung**.

Falls Sie sich zum ersten Mal bei SyncThru™ Web Service anmelden, geben Sie die nachfolgende Standard-Benutzerkennung und das zugehörige Passwort ein.

- **ID: admin**
- **Passwort: sec00000**
- **5.** Klicken Sie auf **Einstellungen** > **Netzwerkeinstellungen**.
- **6.** Klicken Sie auf **Standardeinstellungen wiederherstellen** im linken Bereich der Website.
- **7.** Klicken Sie auf die Schaltfläche **Löschen**.
- **8.** Klicken Sie auf **Ja**, wenn das Bestätigungsfenster angezeigt wird.
- **9.** Klicken Sie auf **OK**, wenn das Bestätigungsfenster angezeigt wird.
- **10.** Schalten Sie das Gerät aus und starten Sie es dann neu, damit die neuen Einstellungen berücksichtigt werden.

## <span id="page-50-0"></span>**Installieren des Treibers für ein an ein drahtgebundenes Netzwerk angeschlossenes Gerät**

#### **Windows**

Gehen Sie wie nachfolgend beschrieben vor, um den Gerätetreiber einzurichten.

Diese Installation wird für die meisten Benutzer empfohlen. Es werden alle Komponenten installiert, die für den Betrieb des Geräts benötigt werden.

- **1.** Vergewissern Sie sich, dass das Gerät an das Netzwerk oder per USB angeschlossen und eingeschaltet ist.
- **2.** Legen Sie die mitgelieferte Software-CD in das CD-ROM-Laufwerk ein.
	- Die Software-CD sollte automatisch starten, und ein Installationsfenster müsste erscheinen.
	- Falls das Fenster nicht angezeigt wird, klicken Sie auf **Start** und anschließend auf **Ausführen**. Geben Sie X:\**Setup.exe** ein, wobei Sie "X" durch den Buchstaben des entsprechenden CD-ROM-Laufwerks ersetzen. Klicken Sie auf die Schaltfläche **OK**.
	- Klicken Sie bei Verwendung von Windows Vista, Windows 7 oder Windows Server 2008 R2 auf **Start** > **Alle Programme** > **Zubehör** > **Ausführen**.

Geben Sie X:\Setup.exe ein, wobei Sie "X" durch den Buchstaben des entsprechenden CD-ROM-Laufwerks ersetzen, und klicken Sie dann auf **OK**.

- Wird das Dialogfeld **Automatische Wiedergabe** in Windows Vista angezeigt, klicken Sie auf **Ausführen Setup.exe** im Feld **Programm installieren oder ausführen** und dann auf **Weiter** im Fenster **Benutzerkontensteuerung**.
- Wird das Dialogfeld **Automatische Wiedergabe** in Windows 7 und Windows Server 2008 R2 angezeigt, klicken Sie auf **Ausführen Setup.exe** im Feld **Programm installieren oder ausführen** und dann auf **Ja** im Fenster **Benutzerkontensteuerung**.
- **3.** Wählen Sie **Jetzt installieren**.

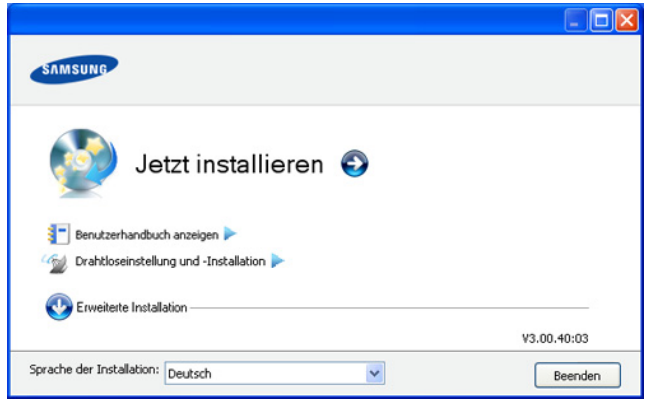

Wählen Sie ggf. eine Sprache aus der Dropdown-Liste aus.

• Beim Modell CLX-318xW(K)K/CLX-318xFW können Sie das Menü **Drahtloseinstellung und -Installation** aufrufen. Das Menü **Drahtloseinstellung und -Installation** ermöglicht die Installation eines drahtlosen Netzwerks zum Verbinden des Geräts über ein USB-Kabel (siehe "Einrichten eines drahtlosen [Netzwerks mit USB-Kabel" auf Seite](#page-57-0) 58).

• Unter **Erweiterte Installation** stehen zwei Optionen zur Auswahl: **Benutzerdefinierte Installation** und **Nur Software installieren**. Bei **Benutzerdefinierte Installation** können Sie die Verbindung des Geräts sowie einzelne zu installierende Komponenten wählen. Die Option **Nur Software installieren** ermöglicht Ihnen die Installation der mitgelieferten Software wie etwa Smart Panel. Folgen Sie den Anleitungen im Fenster.

Wenn das Gerät weder im Netzwerk noch lokal zu finden ist, wird

- **4.** Lesen Sie den **Lizenzvertrag** und wählen Sie **Ich akzeptiere die Bestimmungen dieses Lizenzvertrags**. Klicken Sie dann auf **Weiter**. Das Programm sucht nach dem Gerät.
	- eine Fehlermeldung angezeigt. 1. Willkommen Drucker nicht gefunden  $\overline{2.1176}$ 3. Drucker werden durchsuc >> Drucker nicht gefunde 4. Installatio 5. Fertig stellen .<br>Das Setup konnte kein Netzwerk oder keine lokal angeschlossenen Drucker erkennen.<br>Klicken Sie auf "Erneut suchen" oder "Direkte Eingabe" für Hilfe bei der Suche nach ein .<br>Hinweis: Wenn das Kabel vom Computer getrennt wurde, kann das Setup u. U. keinen Dr<br>Überprüfen Sie die Kabel oder klicken Sie auf "Hilfe", um weitere Informationen zu erhalte Wählen Sie, ob Sie die Software ohne Verbindung zum Drucker installeren möchten. Erneut suchen Direkte Eingabe < Zurück Weiter > Abbrechen
		- **Wählen Sie, ob Sie die Software ohne Verbindung zum Drucker installieren möchten.**
			- Wählen Sie diese Option, um das Programm zu installieren, ohne dass ein Gerät angeschlossen ist. In diesem Fall wird das Fenster zum Drucken einer Testseite übersprungen, und die Installation wird abgeschlossen.
		- **Erneut suchen**

Wenn Sie auf diese Schaltfläche klicken, wird das Fenster mit dem Firewall-Hinweis angezeigt.

- Deaktivieren Sie die Firewall und wählen Sie **Erneut suchen**. Klicken Sie unter Windows auf **Start** > **Systemsteuerung** > **Windows-Firewall** und deaktivieren Sie diese Option.
- Deaktivieren Sie die Firewall aus dem Drittanbieter-Programm (zusätzlich zu der des Betriebssystems). Sehen Sie dazu im Handbuch des jeweiligen Programms nach.
- **Direkte Eingabe**

Mit der Option **Direkte Eingabe** können Sie nach einem bestimmten Gerät im Netzwerk suchen.

- **Nach IP-Adresse suchen** Geben Sie die IP-Adresse oder den Hostnamen ein. Klicken Sie dann auf **Weiter**. Drucken Sie zum Überprüfen der IP-Adresse Ihres Geräts einen Netzwerkkonfigurationsbericht (siehe "Drucken [eines Netzwerkkonfigurationsberichts" auf Seite](#page-48-2) 49).
- **Nach Netzwerkpfad suchen** Geben Sie manuell den Freigabenamen ein, um ein freigegebenes Gerät zu suchen (UNC-Pfad), oder suchen Sie den freigegebenen Drucker, indem Sie auf die Schaltfläche **Durchsuchen** klicken. Klicken Sie dann auf **Weiter**.

• **Hilfe**

Wenn Ihr Gerät noch nicht an den Computer oder das Netzwerk angeschlossen ist, erhalten Sie über diese Hilfe-Schaltfläche detaillierte Informationen zum Anschließen des Geräts.

• **SNMP-Community-Name**

Wenn Ihr Systemadministrator den neuen **SNMP-Community-Name**n im Gerät konfiguriert hat, können Sie das Gerät im Netzwerk finden. Wenden Sie sich bezüglich des neuen **SNMP-Community-Name**ns an Ihren Systemadministrator.

**5.** Das gesuchte Gerät wird auf dem Bildschirm angezeigt. Wählen Sie das gewünschte Gerät aus und klicken Sie auf **OK**.

Wenn der Treiber nur ein Gerät gefunden hat, wird das Bestätigungsfenster angezeigt.

**6.** Nach Abschluss der Installation werden Sie gefragt, ob Sie eine Testseite drucken möchten. Wenn Sie eine Testseite drucken möchten, klicken Sie auf **Testseite drucken**.

Andernfalls klicken Sie lediglich auf **Weiter** und fahren mit Schritt 8 fort.

- **7.** Wenn die Testseite ordnungsgemäß gedruckt wird, klicken Sie auf **Ja**. Andernfalls klicken Sie auf **Nein**, um sie noch einmal zu drucken.
- **8.** Klicken Sie auf **Online-Registrierung**, wenn Sie sich als Benutzer des Geräts registrieren möchten, um Informationen von Samsung zu erhalten.
	- Wenn das Gerät noch nicht mit dem Netzwerk verbunden ist,  $\cancel{\varphi}$ klicken Sie auf **Wie kann eine Verbindung hergestellt werden?**. Unter **Wie kann eine Verbindung hergestellt werden?** finden Sie detaillierte Informationen über das Herstellen einer Verbindung zum Gerät. Folgen Sie den im Fenster angezeigten Anweisungen.
- **9.** Klicken Sie auf die Schaltfläche **Fertig stellen**.
- Nach der Treibereinrichtung können Sie die Firewall aktivieren.  $\cancel{\triangleright}$ 
	- Wenn der Druckertreiber nicht ordnungsgemäß funktioniert, gehen Sie wie folgt vor, um ihn zu reparieren oder neu zu installieren.
		- a) Vergewissern Sie sich, dass das Gerät an Ihren Rechner angeschlossen und eingeschaltet ist.
		- b) Wählen Sie aus dem Menü **Start** den Eintrag **Programme** oder **Alle Programme** > **Samsung Printers** > **Name des Druckertreibers** > **Wartung**.
		- c) Wählen Sie die gewünschte Option und folgen Sie der Anweisung im Fenster.

#### **Macintosh**

- **1.** Vergewissern Sie sich, dass das Gerät an Ihr Netzwerk angeschlossen und eingeschaltet ist. Außerdem muss die IP-Adresse Ihres Geräts bereits eingerichtet sein.
- **2.** Legen Sie die mitgelieferte Software-CD in das CD-ROM-Laufwerk ein.
- **3.** Doppelklicken Sie auf das CD-ROM-Symbol, das auf dem Macintosh-Desktop angezeigt wird.
- **4.** Doppelklicken Sie auf den Ordner **MAC\_Installer**.
- **5.** Doppelklicken Sie auf das Symbol **Installer OS X**.
- **6.** Geben Sie das Passwort ein und klicken Sie auf **OK**.
- **7.** Das Samsung Installer-Fenster wird geöffnet. Klicken Sie auf die Schaltfläche **Weiter (für Mac OS X 10.4 Fortfahren)**.
- **8.** Lesen Sie die Lizenzvereinbarung und klicken Sie auf **Weiter (für Mac OS X 10.4 Fortfahren)**.
- **9.** Klicken Sie auf **Akzeptieren**, um der Lizenzvereinbarung zuzustimmen.

**10.** Wählen Sie **Einfache Installation** und klicken Sie auf **Installieren**. Die **Einfache Installation** wird für die meisten Benutzer empfohlen. Es werden alle Komponenten installiert, die für den Betrieb des Geräts benötigt werden.

Bei der Option **Manuelle Installtion** können Sie die zu installierenden Komponenten gezielt auswählen.

- **11.** In einer Warnmeldung werden Sie darüber informiert, dass alle Anwendungen auf Ihrem Computer geschlossen werden. Klicken Sie auf die Schaltfläche **Weiter (für Mac OS X 10.4 Fortfahren)**.
- **12.** Wählen Sie **Standardinstallation für einen Netzwerkdrucker** für einen Netzwerkdrucker und klicken Sie dann auf **OK**.
- 13. Das Programm "SetIP" wird automatisch ausgeführt. Wenn das Gerät bereits über konfigurierte Netzwerkinformationen verfügt, schließen Sie das Programm "SetIP".
- **14.** Klicken Sie auf **OK**, um die Installation fortzusetzen.
- **15.** Das Fenster **Faxwarteschlangen-Assistant** wird während des Installationsverfahrens angezeigt.
	- Klicken Sie für das Modell CLX-318xN(K)/CLX-318xW(K)K auf **Abbrechen**, um zum nächsten Schritt zu gelangen.
	- Wählen Sie für das Modell CLX-318xFN/CLX-318xFW den Namen Ihres Geräts in der Liste **Druckername** aus und klicken Sie anschließend auf **Erstellen**. Klicken Sie auf **OK**, wenn das Bestätigungsfenster angezeigt wird.
- **16.** Klicken Sie im Fenster **Infodatei** auf **Weiter (für Mac OS X 10.4 Fortfahren)**.
- **17.** Wenn die Installation abgeschlossen ist, klicken Sie auf **Neustart**.
- **18.** Öffnen Sie den Ordner **Programme** und wählen Sie dann

#### **Dienstprogramme** > **Drucker-Dienstprogramm**.

- Öffnen Sie unter Mac OS X 10.5 10.6 den Ordner **Programme** > **Systemeinstellungen** und klicken Sie auf **Drucken & Faxen**.
- **19.** Klicken Sie in der **Druckerliste** auf **Hinzufügen**.
	- Klicken Sie für Mac OS X 10.5 10.6 auf "**+**". Daraufhin wird ein Anzeigefenster geöffnet.
- **20.** Wählen Sie für Mac OS X 10.3 die Registerkarte **TCP/IP-Drucker**.
	- Klicken Sie für Mac OS X 10.4 auf **IP-Drucker**.
	- Klicken Sie für Mac OS X 10.5 10.6 auf **IP**.
- **21.** Wählen Sie unter **HP Jetdirect Socket** die Option **Protokoll** aus.
	- Wenn Sie ein Dokument mit vielen Seiten ausdrucken, können Sie die Druckgeschwindigkeit verbessern, wenn Sie als Einstellung für den **Socket** die Option **Druckertyp** festlegen.
- **22.** Geben Sie die IP-Adresse des Geräts in das Eingabefeld **Adresse** ein.
- **23.** Geben Sie den Namen der Warteschlange in das Eingabefeld **Warteliste** ein. Wenn Sie den Namen der Warteliste für den Druckserver nicht ermitteln können, verwenden Sie zunächst die Standardwarteliste.
- **24.** Wenn unter Mac OS X 10.3 die automatische Auswahl nicht korrekt funktioniert, wählen Sie **Samsung** in **Druckermodell** und Ihren Druckernamen unter **Modell**.
	- Wenn unter Mac OS X 10.4 die automatische Auswahl nicht korrekt funktioniert, wählen Sie **Samsung** in **Drucken mit** und Ihren Druckernamen unter **Modell**.
	- Wenn unter Mac OS X 10.5 10.6 die automatische Auswahl nicht korrekt funktioniert, wählen Sie **Wählen Sie einen Treiber aus…** und Ihren Druckernamen unter **Drucken mit**.

Das Gerät wird in der **Druckerliste** angezeigt und ist als Standardgerät eingestellt.

**25.** Klicken Sie auf die Schaltfläche **Hinzufügen**.

- Wenn der Druckertreiber nicht ordnungsgemäß funktioniert,  $\cancel{w}$ deinstallieren Sie ihn und installieren Sie ihn anschließend neu. Befolgen Sie das nachfolgend beschriebene Verfahren, um den Treiber für Macintosh zu deinstallieren.
	- a) Vergewissern Sie sich, dass das Gerät an den Computer angeschlossen und eingeschaltet ist.
	- b) Legen Sie die mitgelieferte Software-CD in das CD-ROM-Laufwerk ein.
	- c) Doppelklicken Sie auf das CD-ROM-Symbol, das auf dem Macintosh-Desktop angezeigt wird.
	- d) Doppelklicken Sie auf den Ordner **MAC\_Installer**.
	- e) Doppelklicken Sie auf das Symbol **Installer OS X**.
	- f) Geben Sie das Passwort ein und klicken Sie auf **OK**.
	- g) Das Samsung Installer-Fenster wird geöffnet. Klicken Sie auf die Schaltfläche **Weiter (für Mac OS X 10.4 Fortfahren)**.
	- h) Wählen Sie **Deinstallieren** und klicken Sie auf **Deinstallieren**.
	- i) Wenn Sie in einer Warnmeldung darauf hingewiesen werden, dass alle Anwendungen auf Ihrem Computer geschlossen werden, klicken Sie auf **Weiter (für Mac OS X 10.4 Fortfahren)**.
	- j) Nach Abschluss der Deinstallation klicken Sie auf **Beenden**.

#### **Linux**

[Sie müssen die Linux-Softwarearchive von der Samsung-Website](http://solution.samsungprinter.com/personal/anywebprint)  herunterladen, um die Druckersoftware zu installieren (http:// www.samsung.com/printer).

- So installieren Sie andere Software:  $\mathbb {Z}$ 
	- Siehe ["SmartPanel installieren" auf Seite](#page-44-0) 45
	- Siehe "Dienstprogramm für die Druckereinstellungen installieren" [auf Seite](#page-44-1) 45

#### **Installieren des Linux-Treibers und Hinzufügen des Netzwerkdruckers**

- **1.** Vergewissern Sie sich, dass das Gerät an Ihr Netzwerk angeschlossen und eingeschaltet ist. Außerdem muss die IP-Adresse Ihres Geräts bereits eingerichtet sein.
- 2. Laden Sie das Treiberpaket "Unified Linux Driver" von der Samsung-Website herunter.
- **3.** Extrahieren Sie die Datei UnifiedLinuxDriver.tar.gz und öffnen Sie das neue Verzeichnis.
- **4.** Doppelklicken Sie auf den Ordner **Linux**.
- **5.** Doppelklicken Sie auf das Symbol **install.sh**.
- **6.** Das Samsung Installer-Fenster wird geöffnet. Klicken Sie auf die Schaltfläche **Continue**.
- **7.** Das Fenster **Add printer wizard** wird geöffnet. Klicken Sie auf die Schaltfläche **Next**.
- **8.** Wählen Sie **Network printer** und klicken Sie auf die Schaltfläche **Search**.
- **9.** Die IP-Adresse und der Modellname des Druckers werden im Listenfeld angezeigt.
- **10.** Wählen Sie Ihr Gerät aus und klicken Sie auf **Next**.
- **11.** Geben Sie die Druckerbeschreibung ein und klicken Sie auf **Next**.
- **12.** Klicken Sie nach dem Hinzufügen des Druckers auf **Finish**.
- **13.** Nach Abschluss der Installation klicken Sie auf **Finish**.

#### **Hinzufügen eines Netzwerkdruckers**

- **1.** Doppelklicken Sie auf **Unified Driver Configurator**.
- **2.** Klicken Sie auf **Add Printer...**
- **3.** Das Fenster **Add printer wizard** wird geöffnet. Klicken Sie auf die Schaltfläche **Next**.
- **4.** Wählen Sie **Network printer** und klicken Sie auf die Schaltfläche **Search**.
- **5.** Die IP-Adresse und der Modellname des Druckers werden im Listenfeld angezeigt.
- **6.** Wählen Sie Ihr Gerät aus und klicken Sie auf **Next**.
- **7.** Geben Sie eine Druckerbeschreibung ein und klicken Sie auf **Next**.
- **8.** Klicken Sie nach dem Hinzufügen des Druckers auf **Finish**.

## <span id="page-53-0"></span>**IPv6-Konfiguration**

**TCP/IPv6** wird nur unter Windows Vista oder höher ordnungsgemäß unterstützt.

Wenn das IPv6-Netzwerk nicht zu funktionieren scheint, setzen Sie  $\cancel{\triangleright}$ alle Netzwerkeinstellungen auf die Standardwerte zurück und versuchen Sie es erneut (siehe ["Wiederherstellen der werkseitigen](#page-50-1)  [Standardeinstellungen" auf Seite](#page-50-1) 51).

Um die IPv6-Netzwerkumgebung zu verwenden, befolgen Sie die nachstehende Anleitung zur Nutzung der IPv6-Adresse:

- **1.** Schließen Sie Ihr Gerät mithilfe eines Netzwerkkabels an das Netzwerk an.
- **2.** Schalten Sie das Gerät ein.
- **3.** Drucken Sie ausgehend vom Bedienfeld des Geräts einen **Netzwerkkonfigurationsbericht**, in dem die IPv6-Adressen geprüft werden.
	- a) Drücken Sie **Menü (Menu)** auf dem Bedienfeld.
		- b) Drücken Sie die Pfeiltasten nach links/rechts, bis **Netzwerk** angezeigt wird, und drücken Sie dann **OK**.
		- c) Drücken Sie die Pfeiltasten nach links/rechts, bis **Netzwerkinfo** angezeigt wird, und drücken Sie dann **OK**.
		- d) Drücken Sie die Pfeiltasten nach links/rechts, bis **Ja** angezeigt wird, und drücken Sie dann **OK**.
- **4.** Wählen Sie **Start** > **Systemsteuerung** > **Drucker und Faxgeräte**.
- **5.** Klicken Sie auf **Drucker hinzufügen** im linken Bereich des Fensters **Drucker und Faxgeräte**.
- **6.** Klicken Sie im Fenster **Einen lokalen Drucker hinzufügen** auf **Drucker hinzufügen**.
- **7.** Das Fenster **Druckerinstallations-Assistent** wird angezeigt. Folgen Sie den Anleitungen im Fenster.
- Wenn das Gerät in der Netzwerkumgebung nicht funktioniert, aktivieren Sie IPv6. Weitere Informationen hierzu finden Sie im nächsten Abschnitt.

#### **Aktivieren von IPv6**

Die IPv6-Funktion ist bei dem Gerät standardmäßig eingeschaltet.

- **1.** Drücken Sie **Menü (Menu)** auf dem Bedienfeld.
- **2.** Drücken Sie die Pfeiltasten nach links/rechts, bis **Netzwerk** angezeigt wird, und drücken Sie dann **OK**.
- **3.** Drücken Sie die Pfeiltasten nach links/rechts, bis **TCP/IP (IPv6)** angezeigt wird, und drücken Sie dann **OK**.
- **4.** Drücken Sie die Pfeiltasten nach links/rechts, bis **IPv6 aktiv.** angezeigt wird, und drücken Sie dann **OK**.
- **5.** Drücken Sie die Pfeiltasten nach links/rechts, bis **Ein** angezeigt wird, und drücken Sie dann **OK**.
- **6.** Schalten Sie das Gerät aus und wieder ein.

**7.** Installieren Sie Ihren Druckertreiber neu.

#### **Einstellen von IPv6-Adressen**

Das Gerät unterstützt die folgenden IPv6-Adressen für den Netzwerkdruck und die Verwaltung.

- **Link-local Address** Selbst konfigurierte lokale IPv6-Adresse (Adresse beginnt mit FE80).
- **Stateless Address** Von einem Netzwerk-Router automatisch konfigurierte IPv6-Adresse.
- **Stateful Address** Von einem DHCPv6-Server konfigurierte IPv6-Adresse.
- **Manual Address** Manuell von einem Benutzer konfigurierte IPv6-Adresse.

#### **DHCPv6-Adresskonfiguration (Stateful)**

Wenn sich in Ihrem Netzwerk ein DHCPv6-Server befindet, können Sie eine der folgenden Optionen für die standardmäßige, dynamische Host-Konfiguration auswählen:

- **1.** Drücken Sie **Menü (Menu)** auf dem Bedienfeld.
- **2.** Drücken Sie die Pfeiltasten nach links/rechts, bis **Netzwerk** angezeigt wird, und drücken Sie dann **OK**.
- **3.** Drücken Sie die Pfeiltasten nach links/rechts, bis **TCP/IP (IPv6)** angezeigt wird, und drücken Sie dann **OK**.
- **4.** Drücken Sie die Pfeiltasten nach links/rechts, bis **DHCPv6 konfig.** angezeigt wird, und drücken Sie dann **OK**.
- **5.** Verwenden Sie die Pfeiltasten nach links/rechts, um den gewünschten Wert auszuwählen.
	- **DHCPv6-Adr.** DHCPv6 immer verwenden, unabhängig von der Routeranforderung.
	- **DHCPv6 aus** DHCPv6 nie verwenden, unabhängig von der Routeranforderung.
	- **Router** DHCPv6 nur verwenden, wenn von einem Router angefordert.
- **6.** Drücken Sie **OK**.

#### **Manuelle Adresskonfiguration**

- **1.** Starten Sie einen Webbrowser wie etwa Internet Explorer, der die IPv6-Adressierung als URL unterstützt.
- **2.** Wenn das Fenster **SyncThru™ Web Service** geöffnet wird, bewegen Sie den Mauszeiger auf **Einstellungen** in der oberen Menüleiste und klicken Sie dann auf **Netzwerkeinstellungen**.
- **3.** Klicken Sie auf **TCP/IPv6** im linken Bereich der Website.
- **4.** Aktivieren Sie das Kontrollkästchen **Manuell Adresse**. Daraufhin ist das Textfeld **Adresse / Präfix** verfügbar.
- **5.** Geben Sie den Rest der Adresse ein (z. B.: 3FFE:10:88:194::**AAAA**. Hierbei steht "A" für die Hexadezimale 0 bis 9 und A bis F).
- **6.** Klicken Sie auf die Schaltfläche **Übernehmen.**.

#### **Verwenden von SyncThru™ Web Service**

- **1.** Starten Sie einen Webbrowser wie etwa Internet Explorer, der die IPv6-Adressierung als URL unterstützt.
- **2.** Wählen Sie eine der IPv6-Adressen (**Link-local Address**, **Stateless Address**, **Stateful Address**, **Manual Address**) unter **Netzwerkkonfigurationsbericht** aus (siehe "Drucken eines [Netzwerkkonfigurationsberichts" auf Seite](#page-48-2) 49).
- **3.** Geben Sie die IPv6-Adressen ein (z. B.: http:// [FE80::215:99FF:FE66:7701]).

Die Adresse muss zwischen eckigen Klammern "[]" stehen.

# <span id="page-54-0"></span>4.WLAN-Einrichtung (nur CLX-318xFW/ CLX-318xW(K)K)

In diesem Kapitel erhalten Sie schrittweise Anweisungen zur Einrichtung eines an ein drahtloses Netzwerk angeschlossenen Geräts und der Software.

#### **Folgende Themen werden in diesem Kapitel behandelt:**

- [Verwenden eines drahtlosen Netzwerks](#page-54-1)
- [Einrichten eines Drahtlosnetzwerks mit Hilfe der Taste WPS auf dem](#page-55-0)  [Bedienfeld](#page-55-0)
- [Einrichten eines drahtlosen Netzwerks mit USB-Kabel](#page-57-1) **•** [Problemlösung](#page-66-1)<br>
Problemlösung
- Weitere Informationen über Netzwerkumgebung, Netzwerkprogramme und das Installieren eines Treibers für ein Gerät im Netzwerk finden Sie in den folgenden Kapiteln.
	- Siehe ["Netzwerkumgebung" auf Seite](#page-47-2) 48
	- Siehe ["Einführung in nützliche Netzwerkprogramme" auf Seite](#page-47-3) 48
	- Siehe "Einrichten eines drahtlosen Netzwerks mit USB-Kabel" auf [Seite](#page-57-1) 58
	- Siehe "Einrichten eines drahtlosen Netzwerks mit Netzwerkkabel" [auf Seite](#page-63-0) 64

## <span id="page-54-1"></span>**Verwenden eines drahtlosen Netzwerks**

#### **Auswählen Ihrer Netzwerkverbindung**

Normalerweise kann jeweils nur eine Verbindung zwischen Ihrem Computer und dem Gerät bestehen. Zwei Netzwerkverbindungsarten sind zu berücksichtigen.

- Drahtlosnetzwerk ohne Zugriffspunkt (Ad-hoc-Modus)
- Drahtlosnetzwerk mit Zugriffspunkt (Infrastrukturmodus)

#### **Drucken eines Netzwerkkonfigurationsberichts**

Sie können über das Bedienfeld des Geräts einen

**Netzwerkkonfigurationsbericht** mit den aktuellen Netzwerkeinstellungen des Druckers ausdrucken. Diese Informationen helfen Ihnen bei der Einrichtung des Netzwerks sowie bei einer möglichen Fehlersuche.

- **1.** Drücken Sie **Menü (Menu)** auf dem Bedienfeld.
- **2.** Drücken Sie die Pfeiltasten nach links/rechts, bis **Netzwerk** angezeigt wird, und drücken Sie dann **OK**.
- **3.** Drücken Sie die Pfeiltasten nach links/rechts, bis **Netzwerkinfo** angezeigt wird, und drücken Sie dann **OK**.
- **4.** Drücken Sie die Pfeiltasten nach links/rechts, bis **Ja** angezeigt wird, und drücken Sie dann **OK**.

Dem **Netzwerkkonfigurationsbericht** können Sie die MAC-Adresse und die IP-Adresse des Druckers entnehmen.

- Beispiel:
- MAC-Adresse: 00:15:99:41:A2:78
- IP-Adresse: 192.0.0.192
- [Einrichten eines drahtlosen Netzwerks mit Netzwerkkabel](#page-63-0)
- [Rücksetzen auf die werkseitig eingestellten Standardwerte](#page-65-0)
- [Abschließen der Installation](#page-66-0)
- 

#### **IP-Adressen**

Jedes Gerät in einem Netzwerk verfügt über eine eindeutige numerische Adresse, die als **IP-Adresse** bezeichnet wird. Ihr Gerät hat die Standard-IP-Adresse 192.0.0.192. Sie können dies überprüfen, indem Sie einen **Netzwerkkonfigurationsbericht** oder einen **Konfigurationsbericht** ausdrucken.

- **Zuweisung der IP-Adresse per DHCP**: Schließen Sie Ihr Gerät an das Netzwerk an und warten Sie ein paar Minuten, damit der DHCP-Server dem Gerät eine IP-Adresse zuweisen kann. Drucken Sie dann, wie oben beschrieben, den **Netzwerkkonfigurationsbericht** aus. Wenn der Bericht zeigt, dass die IP-Adresse geändert wurde, war die Zuweisung erfolgreich. Die neue IP-Adresse ist im Bericht aufgeführt.
- **Zuweisung einer statischen IP-Adresse**: Ändern Sie mit Hilfe des Programms"SetIP" die IP-Adresse von Ihrem Computer aus (siehe ["Einrichten der IP-Adresse" auf Seite](#page-48-3) 49).

In einer Büroumgebung empfiehlt es sich, dass ein Netzwerkadministrator die IP-Adresse festlegt.

#### <span id="page-54-2"></span>**Name des drahtlosen Netzwerks und Netzwerkschlüssel**

Drahtlosnetzwerke erfordern eine höhere Sicherheit. Wenn ein Zugriffspunkt erstmalig eingerichtet wird, müssen daher ein Netzwerkname (SSID), die Art der auf das Netzwerk angewandten Sicherheit und ein Netzwerkschlüssel für das Netzwerk eingerichtet werden. Ermitteln Sie diese Informationen, bevor Sie die Installation des Geräts fortsetzen.

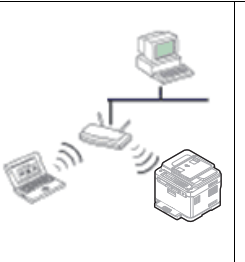

#### **Infrastruktur-Modus**

Diese Umgebung wird im Allgemeinen für Heimnetzwerke und SOHOs (Kleinbüro- und Heimbüro-Produkte) verwendet. Bei diesem Modus erfolgt die Kommunikation mit dem Drahtlosgerät über einen Zugriffspunkt.

- Siehe "Installieren des Geräts in einem [drahtlosen Netzwerk mit einem Zugriffspunkt](#page-57-2)  [\(Windows\)" auf Seite](#page-57-2) 58.
- Siehe "Installieren des Geräts in einem [drahtlosen Netzwerk mit einem Zugriffspunkt](#page-60-0)  [\(Macintosh\)" auf Seite](#page-60-0) 61.

#### **Ad-Hoc-Modus**

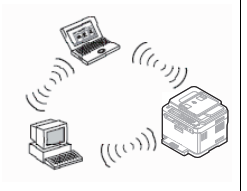

Bei diesem Modus wird kein Zugriffspunkt verwendet; der Drahtlos-Computer und das Drahtlosgerät kommunizieren direkt miteinander.

- Siehe "Installieren des Geräts in einem [drahtlosen Netzwerk im Ad-hoc-Modus](#page-58-0)  [\(Windows\)" auf Seite](#page-58-0) 59.
- Siehe "Installieren des Geräts in einem [drahtlosen Netzwerk im Ad-hoc-Modus](#page-61-0)  [\(Macintosh\)" auf Seite](#page-61-0) 62.

Befolgen Sie nach der Auswahl Ihrer Konfiguration die folgenden einfachen Anweisungen für das Betriebssystem Ihres Computers. Legen Sie vor Beginn des Verfahrens die mit dem Gerät mitgelieferte **Software**-**CD-ROM** bereit.

#### **Installieren eines drahtlosen Netzwerks mit Hilfe der WPS-Taste**

Sofern Ihr Gerät und ein Zugriffspunkt (oder WLAN-Router) Wi-Fi Protected Setup™ (WPS) unterstützen, können Sie die Einstellungen für das drahtlose Netzwerk ohne einen Computer ganz einfach durch Drücken der

Taste WPS (4) auf dem Bedienfeld konfigurieren (siehe "Einrichten [eines Drahtlosnetzwerks mit Hilfe der Taste WPS auf dem Bedienfeld" auf](#page-55-0) 

[Seite](#page-55-0) 56).

#### **Installieren eines drahtlosen Netzwerks mit Kabelverbindung**

Sie können ein drahtloses Netzwerk für eine Verbindung mit dem Gerät über ein USB-Kabel oder ein Netzwerkkabel installieren. In den meisten Fällen empfiehlt sich die Verwendung eines USB-Kabels und des auf der Software-CD bereitgestellten Programms.

Im Folgenden werden zwei Arten beschrieben, wie Sie ein drahtloses Netzwerk mit Kabelverbindung installieren können.

- **Mit USB-Kabel:** Sie können ein drahtloses Netzwerk einfach mit dem Programm auf der mitgelieferten Software-CD einrichten. Es werden nur Windows- und Macintosh-Betriebssysteme unterstützt (siehe ["Einrichten eines drahtlosen Netzwerks mit USB-Kabel" auf Seite](#page-57-1) [58\).](#page-57-1)
	- Sie können ein drahtloses Netzwerk auch im Dienstprogramm für  $\llap{$\swarrow$}$ die Druckereinstellungen mit einem USB-Kabel nach der Treiberinstallation installieren (Windows- und Macintosh-Betriebssysteme werden unterstützt).
- **Mit Netzwerkkabel:** Sie können ein Drahtlosnetzwerk mithilfe des Programms SyncThru™ Web Service einrichten (siehe "Einrichten [eines drahtlosen Netzwerks mit Netzwerkkabel" auf Seite](#page-63-0) 64).

### <span id="page-55-0"></span>**Einrichten eines Drahtlosnetzwerks mit Hilfe der Taste WPS auf dem Bedienfeld**

Sofern Ihr Gerät und ein Zugriffspunkt (oder WLAN-Router) Wi-Fi Protected Setup™ (WPS) unterstützen, können Sie die Einstellungen für das drahtlose Netzwerk ohne einen Computer ganz einfach durch Drücken der

Taste WPS (1) auf dem Bedienfeld konfigurieren.

#### **Bereitzustellende Komponenten**

Folgende Komponenten müssen Sie hierfür vorbereiten:

- Überprüfen Sie, ob der Zugriffspunkt (oder WLAN-Router) Wi-Fi Protected Setup™ (WPS) unterstützt.
- Überprüfen Sie, ob Ihr Gerät Wi-Fi Protected Setup™ (WPS) unterstützt.

## **Auswählen Ihrer Netzwerkverbindung**

Es gibt zwei Methoden, wie Sie Ihr Gerät mithilfe der Taste WPS (4) auf dem Bedienfeld mit einem Drahtlosnetzwerk verbinden können.

Mit der Methode **PBC (Push Button Configuration)** können Sie Ihr Gerät mit dem Drahtlosnetzwerk verbinden, indem Sie die Taste **WPS** auf dem Bedienfeld Ihres Geräts bzw. die WPS-Taste (PBC-Taste) an einem Wi-Fi Protected Setup™ (WPS)-fähigen Zugriffspunkt (oder WLAN-Router) drücken.

Bei der Methode **PIN (Persönliche Identifikationsnummer)** können Sie Ihr Gerät mit einem Drahtlosnetzwerk verbinden, indem Sie die zugeteilte PIN an einem Wi-Fi Protected Setup™ (WPS)-fähigen Zugriffspunkt (oder WLAN-Router) eingeben.

Standardmäßig ist ihr Gerät auf den **PBC**-Modus eingestellt, der für eine normale WLAN-Umgebung empfohlen wird.

Ein Zugriffspunkt (oder WLAN-Router), der WPS (Wi-Fi Protected Setup™) unterstützt, ist mit folgendem Symbol gekennzeichnet:

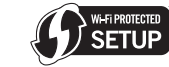

## <span id="page-55-1"></span>**Ändern des WPS-Modus**

Die Standardeinstellung Ihres Geräts ist der **PBC**-Modus. Zum Ändern des WPS-Modus gehen Sie folgendermaßen vor:

- **1.** Drücken Sie **Menü (Menu)** auf dem Bedienfeld.
- **2.** Drücken Sie die Pfeiltasten nach links/rechts, bis **Netzwerk** angezeigt wird, und drücken Sie dann **OK**.
- **3.** Drücken Sie die Pfeiltasten nach links/rechts, bis **Drahtlos** angezeigt wird, und drücken Sie dann **OK**.
- **4.** Drücken Sie die Pfeiltasten nach links/rechts, bis **WPS-Einst.** angezeigt wird, und drücken Sie dann **OK**.
- **5.** Drücken Sie die Pfeiltasten nach links/rechts, bis der gewünschte WPS-Modus angezeigt wird, und drücken Sie dann **OK**.
	- **PBC-Modus: Indem Sie die Taste WPS (4) ) auf dem Bedienfeld** des Geräts bzw. die WPS-Taste (PBC-Taste) an einem Wi-Fi Protected Setup™ (WPS)-fähigen Zugriffspunkt (oder WLAN-Router) drücken, können Sie Ihr Gerät auf einfache Weise mit einem Drahtlosnetzwerk verbinden.
	- **PIN**-Modus: Durch Eingeben der zugeteilten **PIN** an einem Wi-Fi Protected Setup™ (WPS)-fähigen Zugriffspunkt (oder WLAN-Router) können Sie Ihr Gerät manuell mit einem Drahtlosnetzwerk verbinden.
- **6.** Drücken Sie **Stopp/Löschen (Stop/Clear)**, um in den Bereitschaftsmodus zurückzukehren.

#### **Einrichten eines Drahtlosnetzwerks im PBC-Modus**

Die Standardeinstellung Ihres Geräts ist der **PBC**-Modus.

#### **Verbinden mit einem Drahtlosnetzwerk im PBC-Modus**

Um Ihr Gerät im PBC-Modus mit einem Drahtlosnetzwerk zu verbinden, führen Sie die nachstehenden Schritte aus. Sie müssen dabei auch die

Taste WPS (  $\left( \right)$  ) auf dem Bedienfeld und die Meldungen auf dem Display beachten.

 $\mathbb {Z}$ Sie können den Verbindungsstatus des Drahtlosnetzwerks überprüfen (siehe ["Bedeutungen der Status-LED" auf Seite](#page-38-2) 39).

**1.** Drücken Sie mehr als zwei Sekunden auf die WPS-Taste (4) auf dem Bedienfeld.

- **2. WPS-Push an AP innerhalb 02:00:** Das Gerät wartet bis zu zwei Minuten, bis Sie die WPS-Taste (PBC-Taste) am Zugriffspunkt (oder WLAN-Router) drücken.
- **3.**  $\leq$  : Drücken Sie innerhalb von zwei Minuten die WPS- (PBC-) Taste am Zugriffspunk (oder WLAN-Router).
- **4. Verbinden:** Das Gerät stellt eine Verbindung zum Zugriffspunkt (oder WLAN-Router) her.
- **5. Verbunden:** Wenn das Gerät mit dem Drahtlosnetzwerk verbunden ist, leuchtet die blaue Wireless-LED dauerhaft.
	- **AP SSID:** Nach dem Herstellen einer Verbindung zum Drahtlosnetzwerk werden die SSID-Informationen des Zugriffspunkts am Display angezeigt.
- Falls keine Verbindung zwischen Gerät und Drahtlosnetzwerk zustande kommt, werden am Display die Meldungen **Verbindungs-fehler** und **2 Min. auf neue Verbind. Warten** angezeigt. Das Gerät versucht dann erneut, eine Verbindung zum Drahtlosnetzwerk herstellen.

#### **Erneutes Verbinden mit einem Drahtlosnetzwerk im PBC-Modus**

Wenn Sie bei deaktivierter Drahtlosfunktion auf dem Bedienfeld die

Taste WPS (4) drücken, versucht das Gerät automatisch, erneut eine Verbindung zum Zugriffspunkt (oder WLAN-Router) mit den zuvor verwendeten Drahtlosverbindungseinstellungen herzustellen.

- **1. Verbinden:** Wenn Sie bei deaktivierter Drahtlosfunktion auf dem Bedienfeld die Taste WPS (4) drücken, versucht das Gerät automatisch, erneut eine Verbindung zum Zugriffspunkt (oder WLAN-Router) mit den zuvor verwendeten Drahtlosverbindungseinstellungen herzustellen.
- **2. Verbunden:** Wenn das Gerät mit dem Drahtlosnetzwerk verbunden ist, leuchtet die blaue Wireless-LED dauerhaft.
	- **AP SSID:** Nach dem Herstellen einer Verbindung zum Drahtlosnetzwerk werden die SSID-Informationen des Zugriffspunkts am Display angezeigt.
	- Wenn zuvor kein Zugriffspunkt (oder WLAN-Router) verwendet  $[4]$ wurde oder wenn die Netzwerkeinstellungen geändert wurden, werden am Display die Meldungen **Verbindungs-fehler** und **2 Min. auf neue Verbind. Warten** angezeigt; anschließend versucht das Gerät, erneut eine Verbindung zum Drahtlosnetzwerk herzustellen. Nach dem zweiten Verbindungsversuch deaktiviert das Gerät die WLAN-Verbindungsfunktion, wenn keine drahtlose Verbindung hergestellt werden konnte. Versuchen Sie nach dem Lösen des Verbindungsproblems erneut, eine Verbindung zum Drahtlosnetzwerk herzustellen.

#### **Abbrechen eines Drahtlosnetzwerk-Verbindungsprozesses im PBC-Modus**

Wenn Sie die Drahtlosnetzwerkfunktion abbrechen möchten, während das Gerät eine Verbindung zum Zugriffspunkt (oder WLAN-Router) im

**PBC**-Modus herstellt, drücken Sie erneut die Taste WPS (4) auf

dem Bedienfeld. Daraufhin werden nacheinander die Meldungen **Verbinden Abgebrochen** und **2 Min. auf neue Verbind. Warten** auf dem Display angezeigt.

#### **Trennen einer Drahtlosnetzwerkverbindung im PBC-Modus**

Zum Trennen der Drahtlosnetzwerkverbindung drücken Sie erneut die Taste **WPS** (4) auf dem Bedienfeld.

- **Wenn der Zugriffspunkt (Wi-Fi-Netzwerk) im Leerlauf arbeitet:** Die Meldung **Getrennt** wird auf dem Display angezeigt. Das Gerät kehrt in den Bereitschaftsmodus zurück.
- **Wenn der Zugriffspunkt (Wi-Fi-Netzwerk) in Verwendung ist:** Die Meldung **Warten bis Auftrag fertig** wird auf dem Display angezeigt. Das Gerät wartet, bis der aktuelle Auftrag abgeschlossen ist. Anschließend wird die Verbindung zum Drahtlosnetzwerk automatisch beendet. Das Gerät kehrt in den Bereitschaftsmodus zurück.

## **Einrichten eines Drahtlosnetzwerks im PIN-Modus**

Die Standardeinstellung Ihres Geräts ist der **PBC**-Modus. Wie Sie zum PIN-Modus wechseln können, lesen Sie unter "Ändern des WPS-Modus" [auf Seite](#page-55-1) 56.

**Verbinden mit einem Drahtlosnetzwerk im PIN-Modus**

Um im PIN-Modus eine Verbindung zum Drahtlosnetzwerk herzustellen, gehen Sie folgendermaßen vor: Sie müssen außerdem den Status der **WPS-Taste (4) und der Wireless-LED beachten.** 

- **1.** Drücken Sie mehr als vier Sekunden die WPS-Taste (  $\bigcirc$  ) auf dem Bedienfeld.
- **2. Eingeben: xxxx-xxxx an AP:02:00:** Die achtstellige PIN wird auf dem Display angezeigt. Das Gerät wartet daraufhin bis zu zwei Minuten, bis Sie die angegebene PIN-Nummer am Zugriffspunkt (oder WLAN-Router) drücken.
- **3.** Geben Sie innerhalb von zwei Minuten die angegebene PIN-Nummer am Zugriffspunk (oder WLAN-Router) ein.
- **4. Verbinden:** Das Gerät stellt eine Verbindung zum Drahtlosnetzwerk her.
- **5. Verbunden:** Wenn das Gerät mit dem Drahtlosnetzwerk verbunden ist, leuchtet die blaue Wireless-LED dauerhaft.
	- **AP SSID:** Nach dem Herstellen einer Verbindung zum Drahtlosnetzwerk werden die SSID-Informationen des Zugriffspunkts am Display angezeigt.
	- Falls keine Verbindung zwischen Gerät und Drahtlosnetzwerk zustande kommt, werden am Display die Meldungen **Verbindungs-fehler** und **2 Min. auf neue Verbind. Warten** angezeigt. Das Gerät versucht dann erneut, eine Verbindung zum Drahtlosnetzwerk herstellen.

#### **Erneutes Verbinden mit einem Drahtlosnetzwerk im PIN-Modus**

Wenn Sie bei deaktivierter Drahtlosfunktion auf dem Bedienfeld die Taste WPS (4) drücken, versucht das Gerät automatisch, erneut eine Verbindung zum Zugriffspunkt (oder WLAN-Router) mit den zuvor verwendeten Drahtlosverbindungseinstellungen herzustellen.

**1. Verbinden:** Wenn Sie bei deaktivierter Drahtlosfunktion auf dem Bedienfeld die Taste WPS (4) drücken, versucht das Gerät automatisch, erneut eine Verbindung zum Zugriffspunkt (oder WLAN-Router) mit den zuvor verwendeten Drahtlosverbindungseinstellungen herzustellen.

- **2. Verbunden:** Wenn das Gerät mit dem Drahtlosnetzwerk verbunden ist, leuchtet die blaue Wireless-LED dauerhaft.
	- **AP SSID:** Nach dem Herstellen einer Verbindung zum Drahtlosnetzwerk werden die SSID-Informationen des Zugriffspunkts am Display angezeigt.
	- Wenn zuvor kein Zugriffspunkt (oder WLAN-Router) verwendet M wurde oder wenn die Netzwerkeinstellungen geändert wurden, werden am Display die Meldungen **Verbindungs-fehler** und **2 Min. auf neue Verbind. Warten** angezeigt; anschließend versucht das Gerät, erneut eine Verbindung zum Drahtlosnetzwerk herzustellen. Nach dem zweiten Verbindungsversuch deaktiviert das Gerät die WLAN-Verbindungsfunktion, wenn keine drahtlose Verbindung hergestellt werden konnte. Versuchen Sie nach dem Lösen des Verbindungsproblems erneut, eine Verbindung zum Drahtlosnetzwerk herzustellen.

#### **Abbrechen eines Drahtlosnetzwerk-Verbindungsprozesses im PIN-Modus**

Wenn Sie die Drahtlosnetzwerkfunktion abbrechen möchten, während das Gerät eine Verbindung zum Zugriffspunkt (oder WLAN-Router) im

**PIN-Modus herstellt, drücken Sie erneut die Taste WPS (4) ) auf dem** 

Bedienfeld. Daraufhin werden nacheinander die Meldungen **Verbinden Abgebrochen** und **2 Min. auf neue Verbind. Warten** auf dem Display angezeigt.

#### **Trennen einer Drahtlosnetzwerkverbindung im PIN-Modus**

Zum Trennen der Drahtlosnetzwerkverbindung drücken Sie erneut die Taste WPS (4) auf dem Bedienfeld.

- **Wenn der Zugriffspunkt (Wi-Fi-Netzwerk) im Leerlauf arbeitet:** Die Meldung **Getrennt** wird auf dem Display angezeigt. Das Gerät kehrt in den Bereitschaftsmodus zurück.
- **Wenn der Zugriffspunkt (Wi-Fi-Netzwerk) in Verwendung ist:** Die Meldung **Warten bis Auftrag fertig** wird auf dem Display angezeigt. Das Gerät wartet, bis der aktuelle Auftrag abgeschlossen ist. Anschließend wird die Verbindung zum Drahtlosnetzwerk automatisch beendet. Das Gerät kehrt in den Bereitschaftsmodus zurück.

#### <span id="page-57-1"></span><span id="page-57-0"></span>**Einrichten eines drahtlosen Netzwerks mit USB-Kabel**

 $\mathbb{Z}$ Erkundigen Sie sich bei Ihrem Netzwerkadministrator bzw. der Person, die das drahtlose Netzwerk installiert hat, nach Ihrer Netzwerkkonfiguration.

#### <span id="page-57-2"></span>**Installieren des Geräts in einem drahtlosen Netzwerk mit einem Zugriffspunkt (Windows)**

#### **Bereitzustellende Komponenten**

Stellen Sie sicher, dass die folgenden Komponenten vollständig vorhanden sind:

- Access Point
- Computer mit Netzwerkanschluss
- **Software CD**, die Sie mit dem Gerät erhalten haben
- Das installierte Gerät mit Drahtlosnetzwerk-Schnittstelle
- USB-Kabel

### **Erstellen des Infrastruktur-Netzwerks unter Windows**

Wenn alle Komponenten vorhanden sind, gehen Sie wie folgt vor:

- **1.** Überprüfen Sie, ob das USB-Kabel mit dem Gerät verbunden ist.
- **2.** Schalten Sie den Computer, den Access Point und das Gerät ein.
- **3.** Legen Sie die mitgelieferte Software-CD in das CD-ROM-Laufwerk ein.
	- Die Software-CD sollte automatisch starten, und ein Installationsfenster müsste erscheinen.
	- Falls das Fenster nicht angezeigt wird, klicken Sie auf **Start** und anschließend auf **Ausführen**. Geben Sie X:\**Setup.exe** ein, wobei Sie "X" durch den Buchstaben des entsprechenden CD-ROM-Laufwerks ersetzen. Klicken Sie auf die Schaltfläche **OK**.
	- Klicken Sie bei Verwendung von Windows Vista, Windows 7 oder Windows Server 2008 R2 auf **Start** > **Alle Programme** > **Zubehör** > **Ausführen**.

Geben Sie X:\Setup.exe ein, wobei Sie "X" durch den Buchstaben des entsprechenden CD-ROM-Laufwerks ersetzen, und klicken Sie dann auf **OK**.

- Wird das Dialogfeld **Automatische Wiedergabe** in Windows Vista, Windows 7 oder Windows Server 2008 R2 angezeigt, klicken Sie auf **Ausführen Setup.exe** im Feld **Programm installieren oder ausführen** und dann auf **Weiter** oder **Ja** im Dialogfeld **Benutzerkontensteuerung**.
- **4.** Wählen Sie die Option **Drahtloseinstellung und -Installation**.
- **5.** Lesen Sie den **Lizenzvertrag** und wählen Sie **Ich akzeptiere die Bestimmungen dieses Lizenzvertrags**. Klicken Sie dann auf **Weiter**.
- **6.** Die Software sucht nach dem drahtlosen Netzwerk.
	- Wenn die Suche fehlschlägt, können Sie prüfen, ob das USB-Kabel richtig zwischen Gerät und Drucker angeschlossen ist. Folgen Sie den Anleitungen im angezeigten Fenster.
- **7.** Nach erfolgreicher Suche werden die gefundenen drahtlosen Netzwerkgeräte aufgelistet. Wählen Sie den Namen (SSID) Ihres Zugriffspunkts aus und klicken Sie auf **Weiter**.
	- Wenn Sie den gewünschten Netzwerknamen nicht finden können oder wenn Sie die Drahtloskonfiguration manuell vornehmen möchten, klicken Sie auf **Erweiterte Einstellungen**.
		- **Name des Drahtlosnetzwerks eingeben:** Geben Sie die SSID des gewünschten Zugriffspunkts ein (unter Beachtung der Groß- und Kleinschreibung).
		- **Betriebsmodus:** Wählen Sie **Infrastruktur**.
		- **Authentifizierung:** Wählen Sie eine Authentifizierungsmethode aus.

**Off. System:** Die Authentifizierung wird nicht verwendet, und die Verschlüsselung kommt je nach Notwendigkeit der Datensicherheit zum Einsatz.

**Gem. Schl.:** Die Authentifizierung wird verwendet. Ein Gerät mit dem richtigen WEP-Schlüssel kann auf das Netzwerk zugreifen.

**WPA Personal oder WPA2 Personal:** Wählen Sie diese Option zum Authentifizieren des Druckservers auf der Grundlage des WPA Pre-Shared Key. Dabei wird ein freigegebener geheimer Schlüssel (der im Allgemeinen "Pre-Shared Key" genannt wird) verwendet, der manuell auf dem Zugriffspunkt und auf jedem der Clients definiert wurde.

- **Verschlüsselung:** Wählen Sie die Verschlüsselungsart aus. (Keine, WEP64, WEP128, TKIP, AES, TKIP AES.)
- **Netzwerkschlüssel:** Geben Sie den Verschlüsselungswert für den Netzwerkschlüssel ein.
- **Netzwerkschlüssel bestätigen:** Bestätigen Sie den Verschlüsselungswert für den Netzwerkschlüssel.
- **WEP-Schlüssel-Index:** Wenn Sie die WEP-Verschlüsselung verwenden, wählen Sie den entsprechenden WEP-Schlüsselindex aus.

Das Fenster für die Drahtlos-Netzwerksicherheit wird  $\mathbb{M}$ angezeigt, wenn für den Zugriffspunkt eine Sicherheitseinstellung vorgenommen wurde. Das Fenster für die Drahtlos-Netzwerksicherheit wird angezeigt. Das Fenster unterscheidet sich je nach Sicherheitsmodus: WEP oder WPA.

• **Für WEP.**

Wählen Sie als Authentifizierungsoption **Off. System** oder **Gem. Schl.** aus und geben Sie den WEP-Sicherheitsschlüssel ein. Klicken Sie auf die Schaltfläche **Weiter**.

WEP (Wired Equivalent Privacy) ist ein Sicherheitsprotokoll, das unberechtigte Zugriffe auf ein drahtloses Netzwerk (WLAN) verhindert. WEP kodiert mit Hilfe eines 64-Bit- oder 128-Bit-WEP-Schlüssels die Datenportionen der einzelnen Pakete, die über das drahtlose Netzwerk ausgetauscht werden.

• **Für WPA.**

Geben Sie den WPA-Shared-Key ein und klicken Sie auf **Weiter**.

WPA autorisiert und identifiziert Benutzer auf der Grundlage eines geheimen Schlüssels, der in regelmäßigen Intervallen automatisch geändert wird. WPA verwendet außerdem TKIP (Temporal Key Integrity Protocol) und AES (Advanced Encryption Standard) für die Datenverschlüsselung.

- **8.** Das Fenster zeigt die Drahtlosnetzwerk-Einstellungen an. Prüfen Sie, ob die Einstellungen korrekt sind. Klicken Sie auf die Schaltfläche **Weiter**.
	- Für die Methode "DHCP".

Wenn die IP-Adresszuordnungsmethode "DHCP" ist, prüfen Sie, ob **DHCP** im Fenster angezeigt wird. Falls **Stat.** angezeigt wird, klicken Sie auf **TCP/IP ändern** und ändern Sie die Zuweisungsmethode in **DHCP**.

• Für die Methode "Statisch".

Wenn die IP-Adresszuordnungsmethode "Statisch" ist, prüfen Sie, ob **Stat.** im Fenster angezeigt wird. Falls **DHCP** angezeigt wird, klicken Sie auf **TCP/IP ändern**, um die IP-Adresse und sonstige Netzwerkkonfigurationswerte für das Gerät einzugeben. Bevor Sie die IP-Adresse für das Gerät eingeben, müssen Ihnen die Netzwerkkonfigurationsdaten des Computers bekannt sein. Wenn der Computer auf "DHCP" eingestellt ist, wenden Sie sich an den Netzwerkadministrator und erfragen Sie die statische IP-Adresse.

#### Beispiel

Wenn die Netzwerkinformationen des Computers wie folgt lauten:

- IP-Adresse: 169.254.133.42
- Subnetzmaske: 255.255.0.0

Die Netzwerkinformationen des Geräts müssen wie folgt lauten:

- IP-Adresse: 169.254.133. 43. (Verwenden Sie die IP-Adresse des Computers mit den letzten drei geänderten Ziffern.)
- Subnetzmaske: 255.255.0.0. (Verwenden Sie die Subnetzmaske des Computers.)
- Gateway: 169.254.133.1. (Ersetzen Sie die letzten drei Ziffern der IP-Adresse Ihres Geräts durch 1.)
- **9.** Wenn die Einstellung des Drahtlosnetzwerks abgeschlossen ist, trennen Sie die USB-Kabelverbindung zwischen Computer und Drucker. Klicken Sie auf die Schaltfläche **Weiter**.
- **10.** Das Fenster **Drahtlosnetzwerk-Einstellung abgeschlossen** wird angezeigt.

Wählen Sie **Ja**, wenn Sie die aktuellen Einstellungen akzeptieren, und fahren Sie mit der Einrichtung fort.

Wählen Sie **Nein**, wenn Sie zum Anfangsbildschirm zurückkehren möchten.

Klicken Sie dann auf **Weiter**.

- **11.** Klicken Sie auf **Weiter**, wenn das Fenster **Druckerverbindung bestätigen** angezeigt wird.
- **12.** Wählen Sie die zu installierenden Komponenten aus. Klicken Sie auf die Schaltfläche **Weiter**.

Nach Auswahl der Komponenten können Sie auch den Namen des Geräts ändern, das Gerät für den gemeinsamen Zugriff im Netzwerk freigeben, das Gerät als Standardgerät festlegen sowie den Anschlussnamen für jedes Gerät ändern. Klicken Sie auf die Schaltfläche **Weiter**.

**13.** Nach Abschluss der Installation werden Sie gefragt, ob Sie eine Testseite drucken möchten. Wenn Sie eine Testseite drucken möchten, klicken Sie auf **Testseite drucken**.

Andernfalls klicken Sie lediglich auf **Weiter** und fahren mit Schritt 16 fort.

**14.** Wenn die Testseite ordnungsgemäß gedruckt wird, klicken Sie auf **Ja**.

Andernfalls klicken Sie auf **Nein**, um sie noch einmal zu drucken.

- **15.** Klicken Sie auf **Online-Registrierung**, wenn Sie sich als Benutzer des Geräts registrieren möchten, um Informationen von Samsung zu erhalten.
- **16.** Klicken Sie auf die Schaltfläche **Fertig stellen**.

#### <span id="page-58-0"></span>**Installieren des Geräts in einem drahtlosen Netzwerk im Ad-hoc-Modus (Windows)**

Wenn Sie über keinen Zugriffspunkt (Access Point; AP) verfügen, können Sie Ihr Gerät dennoch drahtlos mit Ihrem Computer verbinden, indem Sie ein drahtloses Ad-hoc-Netzwerk einrichten. Gehen Sie hierzu wie nachfolgend beschrieben vor.

#### **Bereitzustellende Komponenten**

Stellen Sie sicher, dass die folgenden Komponenten vollständig vorhanden sind:

- Computer mit Netzwerkanschluss
- **Software CD** aus dem Lieferumfang des Geräts
- Das installierte Gerät mit Drahtlosnetzwerk-Schnittstelle
- USB-Kabel

#### **Erstellen des Ad-hoc-Netzwerks unter Windows**

Wenn alle Komponenten vorhanden sind, gehen Sie wie folgt vor:

- **1.** Überprüfen Sie, ob das USB-Kabel mit dem Gerät verbunden ist.
- **2.** Schalten Sie den Computer und das für ein drahtloses Netzwerk geeignete Gerät ein.
- **3.** Legen Sie die mitgelieferte Software-CD in das CD-ROM-Laufwerk ein.
	- Die Software-CD sollte automatisch gestartet werden, und ein Fenster müsste erscheinen.
	- Falls das Fenster nicht angezeigt wird, klicken Sie auf **Start** und anschließend auf **Ausführen**. Geben Sie X:\**Setup.exe** ein, wobei Sie "X" durch den Buchstaben des entsprechenden CD-ROM-Laufwerks ersetzen. Klicken Sie auf die Schaltfläche **OK**.
	- Klicken Sie bei Verwendung von Windows Vista, Windows 7 oder Windows Server 2008 R2 auf **Start** > **Alle Programme** > **Zubehör** > **Ausführen**.

Geben Sie X:\Setup.exe ein, wobei Sie "X" durch den Buchstaben des entsprechenden CD-ROM-Laufwerks ersetzen, und klicken Sie dann auf **OK**.

- Wird das Dialogfeld **Automatische Wiedergabe** in Windows Vista, Windows 7 oder Windows Server 2008 R2 angezeigt, klicken Sie auf **Ausführen Setup.exe** im Feld **Programm installieren oder ausführen** und dann auf **Weiter** oder **Ja** im Dialogfeld **Benutzerkontensteuerung**.
- **4.** Wählen Sie die Option **Drahtloseinstellung und -Installation**.
- **5.** Lesen Sie den **Lizenzvertrag** und wählen Sie **Ich akzeptiere die Bestimmungen dieses Lizenzvertrags**. Klicken Sie dann auf **Weiter**.
- **6.** Die Software sucht nach dem drahtlosen Netzwerk.
	- Wenn die Software kein Netzwerk finden kann, können Sie  $|\mathcal{Y}|$ prüfen, ob das USB-Kabel richtig zwischen Computer und Gerät angeschlossen ist. Folgen Sie den Anleitungen im angezeigten Fenster.
- **7.** Nach der Suche wird eine Liste der gefundenen drahtlosen Netzwerke angezeigt.

Wenn Sie die Standard-Ad-hoc-Einstellung von Samsung verwenden möchten, wählen Sie das letzte drahtlose Netzwerk in der Liste aus, dessen Netzwerkname (SSID) "portthru" und dessen **Signal** "**Druckernetzwerk**" lautet.

Klicken Sie dann auf **Weiter**.

Wenn Sie andere Ad-hoc-Einstellungen verwenden möchten, wählen Sie ein anderes drahtloses Netzwerk aus der Liste.

Wenn Sie den gewünschten Netzwerknamen nicht finden M können oder wenn Sie die Ad-hoc-Konfiguration manuell vornehmen möchten, klicken Sie auf **Erweiterte Einstellungen**.

- **Name des Drahtlosnetzwerks eingeben:** Geben Sie den gewünschten SSID-Namen ein (unter Beachtung der Großund Kleinschreibung).
- **Betriebsmodus:** Wählen Sie **Ad-Hoc**.
- **Kanal:** Wählen Sie den Kanal aus.

• **Authentifizierung:** Wählen Sie eine Authentifizierungsmethode aus.

**Off. System:** Die Authentifizierung wird nicht verwendet, und die Verschlüsselung kommt je nach Notwendigkeit der Datensicherheit zum Einsatz.

**Gem. Schl.:** Die Authentifizierung wird verwendet. Ein Gerät mit dem richtigen WEP-Schlüssel kann auf das Netzwerk zugreifen.

- **Verschlüsselung:** Wählen Sie die Verschlüsselungsart aus. (Keine, WEP64, WEP128.)
- **Netzwerkschlüssel:** Geben Sie den Verschlüsselungswert für den Netzwerkschlüssel ein.
- **Netzwerkschlüssel bestätigen:** Bestätigen Sie den Verschlüsselungswert für den Netzwerkschlüssel.
- **WEP-Schlüssel-Index:** Wenn Sie die WEP-Verschlüsselung verwenden, wählen Sie den entsprechenden WEP-Schlüsselindex aus.

Das Fenster für die Drahtlos-Netzwerksicherheit wird angezeigt, wenn für das Ad-hoc-Netzwerk eine Sicherheitseinstellung vorgenommen wurde. Das Fenster für die Drahtlos-Netzwerksicherheit wird angezeigt. Wählen Sie als Authentifizierungsoption **Off. System** oder **Gem. Schl.** aus und klicken Sie auf **Weiter**.

- WEP (Wired Equivalent Privacy) ist ein Sicherheitsprotokoll, das unberechtigte Zugriffe auf ein drahtloses Netzwerk (WLAN) verhindert. WEP kodiert mit Hilfe eines 64-Bit- oder 128-Bit-WEP-Schlüssels die Datenportionen der einzelnen Pakete, die über das drahtlose Netzwerk ausgetauscht werden.
- **8.** Das Fenster zeigt die Drahtlosnetzwerk-Einstellungen an. Prüfen Sie, ob die Einstellungen korrekt sind. Klicken Sie auf die Schaltfläche **Weiter**.
	- Bevor Sie die IP-Adresse für das Gerät eingeben, müssen Ihnen die Netzwerkkonfigurationsdaten des Computers bekannt sein. Wenn "DHCP" als Netzwerkkonfiguration des Computers eingestellt ist, sollte auch für das Drahtlosnetzwerk "DHCP" eingestellt werden. Ist hingegen "Statisch" als Netzwerkkonfiguration des Computers eingestellt, sollte auch für das Drahtlosnetzwerk "Statisch" eingestellt werden. Wenn der Computer auf "DHCP" eingestellt ist und Sie für das drahtlose Netzwerk die Einstellung "Statisch" verwenden möchten, wenden Sie sich an den Netzwerkadministrator und erfragen Sie die statische IP-Adresse.
		- Für die Methode "DHCP". Wenn die IP-Adresszuordnungsmethode "DHCP" ist, prüfen Sie, ob **DHCP** im Fenster **Drahtlosnetzwerk-Einstellung bestätigen** angezeigt wird. Falls **Stat.** angezeigt wird, klicken Sie auf **TCP/IP ändern** und ändern Sie die Zuweisungsmethode in **IP-Adresse automatisch zuweisen lassen (DHCP)**.
		- Für die Methode "Statisch". Wenn die IP-Adresszuordnungsmethode "Statisch" ist, prüfen Sie, ob **Stat.** im Fenster **Drahtlosnetzwerk-Einstellung bestätigen** angezeigt wird. Falls **DHCP** angezeigt wird, klicken Sie auf **TCP/IP ändern**, um die IP-Adresse und sonstige Netzwerkkonfigurationswerte für das Gerät einzugeben. Beispiel

Wenn die Netzwerkinformationen des Computers wie folgt lauten:

- IP-Adresse: 169.254.133.42
- Subnetzmaske: 255.255.0.0

Die Netzwerkinformationen des Geräts müssen wie folgt lauten:

- IP-Adresse: 169.254.133. 43. (Verwenden Sie die IP-Adresse des Computers mit den letzten drei geänderten Ziffern.)
- Subnetzmaske: 255.255.0.0. (Verwenden Sie die Subnetzmaske des Computers.)
- Gateway: 169.254.133.1. (Ersetzen Sie die letzten drei Ziffern der IP-Adresse Ihres Geräts durch 1.)
- **9.** Wenn die Einstellung des Drahtlosnetzwerks abgeschlossen ist, trennen Sie die USB-Kabelverbindung zwischen Computer und Drucker. Klicken Sie auf die Schaltfläche **Weiter**.
	- Befolgen Sie das im Fenster **PC-Netzwerkeinstellung ändern** beschriebene Verfahren.

Klicken Sie auf **Weiter**, wenn Sie alle Drahtlosnetzwerk-Einstellungen für den Computer vorgenommen haben.

Wenn Sie "DHCP" als Drahtlosnetzwerk des Computers festlegen, dauert es einige Minuten, bis die IP-Adresse zugewiesen wird.

**10.** Das Fenster **Drahtlosnetzwerk-Einstellung abgeschlossen** wird angezeigt.

Wählen Sie **Ja**, wenn Sie die aktuellen Einstellungen akzeptieren, und fahren Sie mit der Einrichtung fort.

Wählen Sie **Nein**, wenn Sie zum Anfangsbildschirm zurückkehren möchten.

Klicken Sie dann auf **Weiter**.

- **11.** Klicken Sie auf **Weiter**, wenn das Fenster **Druckerverbindung bestätigen** angezeigt wird.
- **12.** Wählen Sie die zu installierenden Komponenten aus. Klicken Sie auf die Schaltfläche **Weiter**.

Nach Auswahl der Komponenten können Sie auch den Namen des Geräts ändern, das Gerät für den gemeinsamen Zugriff im Netzwerk freigeben, das Gerät als Standardgerät festlegen sowie den Anschlussnamen für jedes Gerät ändern. Klicken Sie auf die Schaltfläche **Weiter**.

**13.** Nach Abschluss der Installation werden Sie gefragt, ob Sie eine Testseite drucken möchten. Wenn Sie eine Testseite drucken möchten, klicken Sie auf **Testseite drucken**.

Andernfalls klicken Sie lediglich auf **Weiter** und fahren mit Schritt 16 fort.

**14.** Wenn die Testseite ordnungsgemäß gedruckt wird, klicken Sie auf **Ja**.

Andernfalls klicken Sie auf **Nein**, um sie noch einmal zu drucken.

- **15.** Klicken Sie auf **Online-Registrierung**, wenn Sie sich als Benutzer des Geräts registrieren möchten, um Informationen von Samsung zu erhalten.
- **16.** Klicken Sie auf die Schaltfläche **Fertig stellen**.

#### <span id="page-60-0"></span>**Installieren des Geräts in einem drahtlosen Netzwerk mit einem Zugriffspunkt (Macintosh)**

#### **Bereitzustellende Komponenten**

Stellen Sie sicher, dass die folgenden Komponenten vollständig vorhanden sind:

- Access Point
- Computer mit Netzwerkanschluss
- **Software CD**, die Sie mit dem Gerät erhalten haben
- Das installierte Gerät mit Drahtlosnetzwerk-Schnittstelle
- USB-Kabel

#### **Erstellen des Infrastruktur-Netzwerks unter Macintosh**

Wenn alle Komponenten vorhanden sind, gehen Sie wie folgt vor:

- **1.** Überprüfen Sie, ob das USB-Kabel mit dem Gerät verbunden ist.
- **2.** Schalten Sie den Computer, den Access Point und das Gerät ein.
- **3.** Legen Sie die mitgelieferte Software-CD in das CD-ROM-Laufwerk ein.
- **4.** Doppelklicken Sie auf das CD-ROM-Symbol, das auf dem Macintosh-Desktop angezeigt wird.
- **5.** Doppelklicken Sie auf den Ordner **MAC\_Installer**.
- **6.** Doppelklicken Sie auf das Symbol **Installer OS X**.
- **7.** Geben Sie das Passwort ein und klicken Sie auf **OK**.
- **8.** Das Samsung Installer-Fenster wird geöffnet. Klicken Sie auf die Schaltfläche **Weiter (für Mac OS X 10.4 Fortfahren)**.
- **9.** Lesen Sie die Lizenzvereinbarung und klicken Sie auf **Weiter (für Mac OS X 10.4 Fortfahren)**.
- **10.** Klicken Sie auf **Akzeptieren**, um der Lizenzvereinbarung zuzustimmen.
- **11.** Wählen Sie **Einfache Installation** und klicken Sie auf **Installieren**. Die **Einfache Installation** wird für die meisten Benutzer empfohlen. Es werden alle Komponenten installiert, die für den Betrieb des Geräts benötigt werden.

Bei der Option **Manuelle Installtion** können Sie die zu installierenden Komponenten gezielt auswählen.

- **12.** Wenn Sie in einer Warnmeldung darauf hingewiesen werden, dass alle Anwendungen auf Ihrem Computer geschlossen werden, klicken Sie auf **Weiter (für Mac OS X 10.4 Fortfahren)**.
- **13.** Wählen Sie die Option **Drahtloseinstellung und -Installation** und klicken Sie dann auf **OK**.
- **14.** Die Software sucht nach dem drahtlosen Netzwerk.
	- Wenn die Suche fehlschlägt, können Sie prüfen, ob das USB-Kabel richtig zwischen Gerät und Drucker angeschlossen ist. Folgen Sie den Anleitungen im angezeigten Fenster.
- **15.** Nach erfolgreicher Suche werden die gefundenen drahtlosen Netzwerkgeräte aufgelistet. Wählen Sie den Namen (SSID) Ihres Zugriffspunkts aus und klicken Sie auf **Weiter**.
	- Wenn Sie den gewünschten Netzwerknamen nicht finden können oder wenn Sie die Drahtloskonfiguration manuell vornehmen möchten, klicken Sie auf **Erweiterte Einstellungen**.
		- **Name des Drahtlosnetzwerks eingeben:** Geben Sie die SSID des gewünschten Zugriffspunkts ein (unter Beachtung der Groß- und Kleinschreibung).
		- **Betriebsmodus:** Wählen Sie **Infrastruktur**.

• **Authentifizierung:** Wählen Sie eine Authentifizierungsmethode aus.

**Off. System:** Die Authentifizierung wird nicht verwendet, und die Verschlüsselung kommt je nach Notwendigkeit der Datensicherheit zum Einsatz.

**Gem. Schl.:** Die Authentifizierung wird verwendet. Ein Gerät mit dem richtigen WEP-Schlüssel kann auf das Netzwerk zugreifen.

**WPA Personal oder WPA2 Personal:** Wählen Sie diese Option zum Authentifizieren des Druckservers auf der Grundlage des WPA Pre-Shared Key. Dabei wird ein freigegebener geheimer Schlüssel (der im Allgemeinen "Pre-Shared Key" genannt wird) verwendet, der manuell auf dem Zugriffspunkt und auf jedem der Clients definiert wurde.

- **Verschlüsselung:** Wählen Sie die Verschlüsselungsart aus. (Keine, WEP64, WEP128, TKIP, AES, TKIP AES.)
- **Netzwerkschlüssel:** Geben Sie den Verschlüsselungswert für den Netzwerkschlüssel ein.
- **Netzwerkschlüssel bestätigen:** Bestätigen Sie den Verschlüsselungswert für den Netzwerkschlüssel.
- **WEP-Schlüssel-Index:** Wenn Sie die WEP-Verschlüsselung verwenden, wählen Sie den entsprechenden WEP-Schlüsselindex aus.

Das Fenster für die Drahtlos-Netzwerksicherheit wird  $\mathbb{M}$ angezeigt, wenn für den Zugriffspunkt eine Sicherheitseinstellung vorgenommen wurde. Das Fenster für die Drahtlos-Netzwerksicherheit wird angezeigt. Das Fenster unterscheidet sich je nach Sicherheitsmodus: WEP oder WPA.

• **Für WEP.**

Wählen Sie als Authentifizierungsoption **Off. System** oder **Gem. Schl.** aus und geben Sie den

WEP-Sicherheitsschlüssel ein. Klicken Sie auf die Schaltfläche **Weiter**.

WEP (Wired Equivalent Privacy) ist ein Sicherheitsprotokoll, das unberechtigte Zugriffe auf ein drahtloses Netzwerk (WLAN) verhindert. WEP kodiert mit Hilfe eines 64-Bit- oder 128-Bit-WEP-Schlüssels die Datenportionen der einzelnen Pakete, die über das drahtlose Netzwerk ausgetauscht werden.

• **Für WPA.**

Geben Sie den WPA-Shared-Key ein und klicken Sie auf **Weiter**.

WPA autorisiert und identifiziert Benutzer auf der Grundlage eines geheimen Schlüssels, der in regelmäßigen Intervallen automatisch geändert wird. WPA verwendet außerdem TKIP (Temporal Key Integrity Protocol) und AES (Advanced Encryption Standard) für die Datenverschlüsselung.

- **16.** Das Fenster zeigt die Drahtlosnetzwerk-Einstellungen an. Prüfen Sie, ob die Einstellungen korrekt sind. Klicken Sie auf die Schaltfläche **Weiter**.
	- Für die Methode "DHCP".

Wenn die IP-Adresszuordnungsmethode "DHCP" ist, prüfen Sie, ob **DHCP** im Fenster angezeigt wird. Falls **Statisch** angezeigt wird, klicken Sie auf **TCP/IP ändern** und ändern Sie die Zuweisungsmethode in **DHCP**.

#### **Für die Methode "Statisch".**

Wenn die IP-Adresszuordnungsmethode "Statisch" ist, prüfen Sie, ob **Statisch** im Fenster angezeigt wird. Falls **DHCP** angezeigt wird, klicken Sie auf **TCP/IP ändern**, um die IP-Adresse und sonstige Netzwerkkonfigurationswerte für das Gerät einzugeben. Bevor Sie die IP-Adresse für das Gerät eingeben, müssen Ihnen die Netzwerkkonfigurationsdaten des Computers bekannt sein. Wenn der Computer auf "DHCP" eingestellt ist, wenden Sie sich an den Netzwerkadministrator und erfragen Sie die statische IP-Adresse.

#### Beispiel

Wenn die Netzwerkinformationen des Computers wie folgt lauten:

- IP-Adresse: 169.254.133.42
- Subnetzmaske: 255.255.0.0

Die Netzwerkinformationen des Geräts müssen wie folgt lauten:

- IP-Adresse: 169.254.133. 43. (Verwenden Sie die IP-Adresse des Computers mit den letzten drei geänderten Ziffern.)
- Subnetzmaske: 255.255.0.0. (Verwenden Sie die Subnetzmaske des Computers.)
- Gateway: 169.254.133.1. (Ersetzen Sie die letzten drei Ziffern der IP-Adresse Ihres Geräts durch 1.)
- **17.** Das Drahtlosnetzwerk stellt die Verbindung gemäß der Netzwerkkonfiguration her.
- **18.** Wenn die Einstellung des Drahtlosnetzwerks abgeschlossen ist, trennen Sie die USB-Kabelverbindung zwischen Computer und Drucker. Klicken Sie auf die Schaltfläche **Weiter**.
- **19.** Das Installationsverfahren wird ausgeführt.
- **20.** Das Fenster **Faxwarteschlangen-Assistant** wird während des Installationsverfahrens angezeigt.
	- Klicken Sie beim Modell CLX-318xW(K)K auf **Abbrechen**, um mit dem nächsten Schritt fortzufahren.
	- Wählen Sie für das Modell CLX-318xFW den Namen Ihres Geräts aus der Liste **Druckername** aus und klicken Sie dann auf **Erstellen**. Klicken Sie auf **OK**, wenn das Bestätigungsfenster angezeigt wird.
- **21.** Klicken Sie im Fenster **Infodatei** auf **Weiter (für Mac OS X 10.4 Fortfahren)**.
- **22.** Wenn die Installation abgeschlossen ist, klicken Sie auf **Neustart**.

#### <span id="page-61-0"></span>**Installieren des Geräts in einem drahtlosen Netzwerk im Ad-hoc-Modus (Macintosh)**

Wenn Sie über keinen Access Point (AP; Zugriffspunkt) verfügen, können Sie Ihr Gerät dennoch drahtlos mit Ihrem Computer verbinden, indem Sie ein drahtloses Ad-hoc-Netzwerk einrichten. Gehen Sie hierzu wie nachfolgend beschrieben vor.

#### **Bereitzustellende Komponenten**

Stellen Sie sicher, dass die folgenden Komponenten vollständig vorhanden sind:

- Computer mit Netzwerkanschluss
- **Software CD**, die Sie mit dem Gerät erhalten haben
- Das installierte Gerät mit Drahtlosnetzwerk-Schnittstelle
- USB-Kabel

#### **Erstellen des Ad-hoc-Netzwerks unter Macintosh**

Wenn alle Komponenten vorhanden sind, gehen Sie wie folgt vor:

- **1.** Überprüfen Sie, ob das USB-Kabel mit dem Gerät verbunden ist.
- **2.** Schalten Sie den Computer und das Gerät ein.
- **3.** Legen Sie die mitgelieferte Software-CD in das CD-ROM-Laufwerk ein.
- **4.** Doppelklicken Sie auf das CD-ROM-Symbol, das auf dem Macintosh-Desktop angezeigt wird.
- **5.** Doppelklicken Sie auf den Ordner **MAC\_Installer**.
- **6.** Doppelklicken Sie auf das Symbol **Installer OS X**.
- **7.** Geben Sie das Passwort ein und klicken Sie auf **OK**.
- **8.** Das Samsung Installer-Fenster wird geöffnet. Klicken Sie auf die Schaltfläche **Weiter (für Mac OS X 10.4 Fortfahren)**.
- **9.** Lesen Sie die Lizenzvereinbarung und klicken Sie auf **Weiter (für Mac OS X 10.4 Fortfahren)**.
- **10.** Klicken Sie auf **Akzeptieren**, um der Lizenzvereinbarung zuzustimmen.
- **11.** Wählen Sie **Einfache Installation** und klicken Sie auf **Installieren**. Die **Einfache Installation** wird für die meisten Benutzer empfohlen. Es werden alle Komponenten installiert, die für den Betrieb des Geräts benötigt werden.

Bei der Option **Manuelle Installtion** können Sie die zu installierenden Komponenten gezielt auswählen.

- **12.** Wenn Sie in einer Warnmeldung darauf hingewiesen werden, dass alle Anwendungen auf Ihrem Computer geschlossen werden, klicken Sie auf **Weiter (für Mac OS X 10.4 Fortfahren)**.
- **13.** Wählen Sie die Option **Drahtloseinstellung und -Installation** und klicken Sie dann auf **OK**.
- **14.** Die Software sucht nach dem drahtlosen Netzwerk.
	- M Wenn die Suche fehlschlägt, können Sie prüfen, ob das USB-Kabel richtig zwischen Gerät und Drucker angeschlossen ist. Folgen Sie den Anleitungen im angezeigten Fenster.
- **15.** Nach der Suche wird eine Liste der gefundenen drahtlosen Netzwerke angezeigt.

Wenn Sie die Standard-Ad-hoc-Einstellung von Samsung verwenden möchten, wählen Sie das letzte drahtlose Netzwerk in der Liste aus, dessen Netzwerkname (SSID) "portthru" und dessen **Link Qualität** "**Druckernetzwerk**" lautet.

Klicken Sie dann auf **Weiter**.

Wenn Sie andere Ad-hoc-Einstellungen verwenden möchten, wählen Sie ein anderes drahtloses Netzwerk aus der Liste.

- Wenn Sie den gewünschten Netzwerknamen nicht finden W können oder wenn Sie die Ad-hoc-Konfiguration manuell vornehmen möchten, klicken Sie auf **Erweiterte Einstellungen**.
	- **Name des Drahtlosnetzwerks eingeben:** Geben Sie den gewünschten SSID-Namen ein (unter Beachtung der Großund Kleinschreibung).
	- **Betriebsmodus:** Wählen Sie **Ad-Hoc**.
	- **Kanal:** Wählen Sie den Kanal aus
	- **Authentifizierung:** Wählen Sie eine Authentifizierungsmethode aus.

**Off. System:** Die Authentifizierung wird nicht verwendet, und die Verschlüsselung kommt je nach Notwendigkeit der Datensicherheit zum Einsatz.

**Gem. Schl.:** Die Authentifizierung wird verwendet. Ein Gerät mit dem richtigen WEP-Schlüssel kann auf das Netzwerk zugreifen.

- **Verschlüsselung:** Wählen Sie die Verschlüsselungsart aus. (Keine, WEP64, WEP128.)
- **Netzwerkschlüssel:** Geben Sie den Verschlüsselungswert für den Netzwerkschlüssel ein.
- **Netzwerkschlüssel bestätigen:** Bestätigen Sie den Verschlüsselungswert für den Netzwerkschlüssel.
- **WEP-Schlüssel-Index:** Wenn Sie die WEP-Verschlüsselung verwenden, wählen Sie den entsprechenden WEP-Schlüsselindex aus.
- Das Fenster für die Drahtlos-Netzwerksicherheit wird angezeigt, wenn für das Ad-hoc-Netzwerk eine Sicherheitseinstellung vorgenommen wurde. Das Fenster für die Drahtlos-Netzwerksicherheit wird angezeigt. Wählen Sie als Authentifizierungsoption **Off. System** oder **Gem. Schl.** aus und klicken Sie auf **Weiter**.
	- WEP (Wired Equivalent Privacy) ist ein Sicherheitsprotokoll, das unberechtigte Zugriffe auf ein drahtloses Netzwerk (WLAN) verhindert. WEP kodiert mit Hilfe eines 64-Bit- oder 128-Bit-WEP-Schlüssels die Datenportionen der einzelnen Pakete, die über das drahtlose Netzwerk ausgetauscht werden.
- **16.** Das Fenster mit der Drahtlosnetzwerk-Einstellung wird angezeigt. Überprüfen Sie die Einstellungen und klicken Sie auf **Weiter**.
	- Bevor Sie die IP-Adresse für das Gerät eingeben, müssen Ihnen die Netzwerkkonfigurationsdaten des Computers bekannt sein. Wenn "DHCP" als Netzwerkkonfiguration des Computers eingestellt ist, sollte auch für das Drahtlosnetzwerk "DHCP" eingestellt werden. Ist hingegen "Statisch" als Netzwerkkonfiguration des Computers eingestellt, sollte auch für das Drahtlosnetzwerk "Statisch" eingestellt werden. Wenn der Computer auf "DHCP" eingestellt ist und Sie für das drahtlose Netzwerk die Einstellung "Statisch" verwenden möchten, wenden Sie sich an den Netzwerkadministrator und erfragen Sie die statische IP-Adresse.
		- Für die Methode "DHCP". Wenn die IP-Adresszuordnungsmethode "DHCP" ist, prüfen Sie, ob **DHCP** im Fenster **Drahtlosnetzwerk-Einstellung bestätigen** angezeigt wird. Falls **Statisch** angezeigt wird, klicken Sie auf **TCP/IP ändern** und ändern Sie die Zuweisungsmethode in **IP-Adresse automatisch zuweisen lassen (DHCP)**.
		- Für die Methode "Statisch".

Wenn die IP-Adresszuordnungsmethode "Statisch" ist, prüfen Sie, ob **Statisch** im Fenster **Drahtlosnetzwerk-Einstellung bestätigen** angezeigt wird. Falls **DHCP** angezeigt wird, klicken Sie auf **TCP/IP ändern**, um die IP-Adresse und sonstige Netzwerkkonfigurationswerte für das Gerät einzugeben. Beispiel

Wenn die Netzwerkinformationen des Computers wie folgt lauten:

- IP-Adresse: 169.254.133.42
- Subnetzmaske: 255.255.0.0

Die Netzwerkinformationen des Geräts müssen wie folgt lauten:

- IP-Adresse: 169.254.133. 43. (Verwenden Sie die IP-Adresse des Computers mit den letzten drei geänderten Ziffern.)
- Subnetzmaske: 255.255.0.0. (Verwenden Sie die Subnetzmaske des Computers.)
- Gateway: 169.254.133.1. (Ersetzen Sie die letzten drei Ziffern der IP-Adresse Ihres Geräts durch 1.)
- **17.** Das Drahtlosnetzwerk stellt die Verbindung gemäß der Netzwerkkonfiguration her.
- **18.** Wenn die Einstellung des Drahtlosnetzwerks abgeschlossen ist, trennen Sie die USB-Kabelverbindung zwischen Computer und Drucker. Klicken Sie auf die Schaltfläche **Weiter**.
- **19.** Das Installationsverfahren wird ausgeführt.
- **20.** Das Fenster **Faxwarteschlangen-Assistant** wird während des Installationsverfahrens angezeigt.
	- Klicken Sie beim Modell CLX-318xW(K)K auf **Abbrechen**, um mit dem nächsten Schritt fortzufahren.
	- Wählen Sie für das Modell CLX-318xFW den Namen Ihres Geräts aus der Liste **Druckername** aus und klicken Sie dann auf **Erstellen**. Klicken Sie auf **OK**, wenn das Bestätigungsfenster angezeigt wird.
- **21.** Klicken Sie im Fenster **Infodatei** auf **Weiter (für Mac OS X 10.4 Fortfahren)**.
- **22.** Wenn die Installation abgeschlossen ist, klicken Sie auf **Neustart**.

#### <span id="page-63-0"></span>**Einrichten eines drahtlosen Netzwerks mit Netzwerkkabel**

Ihr Gerät ist ein Netzwerk-kompatibles Gerät. Damit das Gerät mit Ihrem Netzwerk zusammenarbeiten kann, müssen Sie einige Konfigurationsschritte durchführen.

Erkundigen Sie sich bei Ihrem Netzwerkadministrator bzw. der Person, die das drahtlose Netzwerk installiert hat, nach Ihrer Netzwerkkonfiguration.

#### **Vorbereiten der Komponenten**

Stellen Sie sicher, dass die folgenden Komponenten vollständig vorhanden sind:

- Access Point
- Computer mit Netzwerkanschluss
- **Software CD**, die Sie mit dem Gerät erhalten haben
- Drahtloser Netzwerkdrucker (Ihr Gerät)
- Netzwerkkabel

#### **Einrichten der IP-Adresse**

Zuerst müssen Sie eine IP-Adresse für den Druck und die Verwaltung im Netzwerk festlegen. In den meisten Fällen weist der DHCP-Server (Dynamic Host Configuration Protocol Server) im Netzwerk automatisch eine neue IP-Adresse zu.

Unter bestimmten Bedingungen muss die IP-Adresse manuell festgelegt werden. Diese wird als statische IP-Adresse bezeichnet. Sie ist häufig aus Sicherheitsgründen in Unternehmens-Intranets erforderlich.

- **Zuweisung der IP-Adresse per DHCP**: Schließen Sie Ihr Gerät an das Netzwerk an und warten Sie ein paar Minuten, damit der DHCP-Server dem Gerät eine IP-Adresse zuweisen kann. Drucken Sie dann, wie oben beschrieben, den **Netzwerkkonfigurationsbericht** aus. Wenn der Bericht zeigt, dass die IP-Adresse geändert wurde, war die Zuweisung erfolgreich. Die neue IP-Adresse ist im Bericht aufgeführt. (Siehe ["Drucken eines Netzwerkkonfigurationsberichts" auf Seite](#page-48-4) 49.)
- **Zuweisung einer statischen IP-Adresse**: Ändern Sie mit Hilfe des Programms "SetIP" die IP-Adresse von Ihrem Computer aus.

In einer Büroumgebung empfiehlt es sich, dass ein Netzwerkadministrator die Adresse festlegt.

#### **Festlegen der IP-Adresse mit dem Programm "SetIP" (Windows)**

Dieses Programm dient zur manuellen Einstellung der von der MAC-Adresse abgeleiteten Netzwerk-IP-Adresse Ihres Geräts, die für die Kommunikation mit dem Gerät erforderlich ist. Die MAC-Adresse ist eine hardwarebasierte Seriennummer der Netzwerkkarte. Sie finden sie im **Netzwerkkonfigurationsbericht**.

Um das Programm "SetIP" verwenden zu können, deaktivieren Sie die Firewall des Computers, bevor Sie die folgenden Schritte durchführen:

- **1.** Wählen Sie **Start** > **Alle Programme** > **Systemsteuerung**.
- **2.** Doppelklicken Sie auf **Sicherheitscenter**.
- **3.** Klicken Sie auf die Schaltfläche **Windows-Firewall**.
- **4.** Deaktivieren Sie die Firewall.

#### **Installieren des Programms**

- **1.** Legen Sie die Software-CD aus dem Gerätelieferumfang in das CD-ROM-Laufwerk ein. Schließen Sie dieses Fenster, wenn die Treiber-CD automatisch gestartet wird.
- **2.** Starten Sie Windows Explorer und öffnen Sie Laufwerk X. (Hierbei steht X für Ihr CD-ROM-Laufwerk.)
- **3.** Doppelklicken Sie auf **Application** > **SetIP**.
- **4.** Doppelklicken Sie auf **Setup.exe**, um dieses Programm zu installieren.
- **5.** Klicken Sie auf die Schaltfläche **OK**. Wählen Sie ggf. eine Sprache aus der Dropdown-Liste aus.
- **6.** Folgen Sie den Anweisungen des Installationsprogramms, um die Installation abzuschließen.

#### **Starten des Programms**

- **1.** Schließen Sie Ihr Gerät mithilfe eines Netzwerkkabels an das Netzwerk an.
- **2.** Schalten Sie das Gerät ein.
- **3.** Wählen Sie im Windows-Menü **Start** die Optionen **Alle Programme** > **Samsung Printers** > **SetIP** > **SetIP**.
- 4. Klicken Sie auf das Symbol  $\sharp\sharp$  (drittes Symbol von links) im Fenster "SetIP", um das Fenster **TCP/IP-Parameter** zu öffnen.

**5.** Geben Sie im Konfigurationsfenster die neuen Daten für das Gerät folgendermaßen ein: Im Intranet eines Unternehmens müssen Sie diese Informationen u. U. durch einen Netzwerkmanager zuweisen lassen, bevor Sie fortfahren.

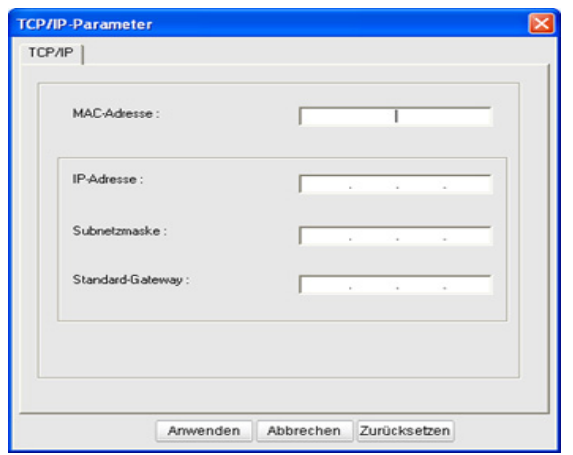

- **MAC-Adresse**: Ermitteln Sie im **Netzwerkkonfigurationsbericht** die MAC-Adresse und geben Sie sie ohne die Doppelpunkte ein. Geben Sie z. B. 00:15:99:29:51:A8 wie folgt ein: 0015992951A8.
- **IP-Adresse**: Geben Sie eine neue IP-Adresse für Ihren Drucker ein.

Lautet die IP-Adresse des Computers beispielsweise 192.168.1.150, geben Sie 192.168.1.X ein. (X ist eine Zahl zwischen 1 und 254, jedoch nicht die Adresse des Computers.)

- **Subnetzmaske**: Geben Sie eine Subnetzmaske ein.
- **Standard-Gateway**: Geben Sie ein Standard-Gateway ein.
- **6.** Klicken Sie auf **Anwenden** und anschließend auf **OK**. Das Gerät druckt automatisch den **Netzwerkkonfigurationsbericht** aus. Bestätigen Sie, dass alle Einstellungen richtig sind.
- **7.** Klicken Sie auf Beenden, um das Programm "SetlP" zu schließen.
- **8.** Starten Sie die Firewall des Computers gegebenenfalls neu.

#### **Festlegen der IP-Adresse mit dem Programm "SetIP" (Macintosh)**

Um das Programm "SetlP" verwenden zu können, deaktivieren Sie die Firewall des Computers, bevor Sie die folgenden Schritte durchführen:

- Pfad und Benutzeroberfläche können je nach Macintosh OS-Version variieren. Nähere Informationen finden Sie im Macintosh OS-Handbuch.
- **1.** Öffnen Sie **Systemeinstellungen**.
- **2.** Klicken Sie auf die Schaltfläche **Sicherheit**.
- **3.** Klicken Sie auf das Menü **Firewall**.
- **4.** Deaktivieren Sie die Firewall.
- Für Ihr Modell gilt die folgende Anleitung möglicherweise mit Abweichungen.
- **1.** Schließen Sie Ihr Gerät mithilfe eines Netzwerkkabels an das Netzwerk an.
- **2.** Legen Sie die Installations-CD-ROM ein, öffnen Sie das Fenster des Datenträgers und wählen Sie **MAC\_Installer** > **MAC\_Printer** > **SetIP** > **SetIPApplet.html**.
- **3.** Doppelklicken Sie auf die Datei. **Safari** wird automatisch geöffnet. Wählen Sie dann **Vertrauen**. Der Browser öffnet die Seite **SetIPApplet.html**, auf der der Name des Druckers und Informationen zur IP-Adresse angezeigt werden.
- 4. Klicken Sie auf das Symbol **#** (drittes Symbol von links) im Fenster "SetIP", um das Fenster **TCP/IP-Parameter** zu öffnen.
- **5.** Geben Sie im Konfigurationsfenster die neuen Daten für das Gerät folgendermaßen ein: Im Intranet eines Unternehmens müssen Sie diese Informationen u. U. durch einen Netzwerkmanager zuweisen lassen, bevor Sie fortfahren.
	- **MAC-Adresse**: Ermitteln Sie im **Netzwerkkonfigurationsbericht** die MAC-Adresse und geben Sie sie ohne die Doppelpunkte ein. Geben Sie z. B. 00:15:99:29:51:A8 wie folgt ein: 0015992951A8.
	- **IP-Adresse**: Geben Sie eine neue IP-Adresse für Ihren Drucker ein.

Lautet die IP-Adresse des Computers beispielsweise 192.168.1.150, geben Sie 192.168.1.X ein. (X ist eine Zahl zwischen 1 und 254, jedoch nicht die Adresse des Computers.)

- **Subnetzmaske**: Geben Sie eine Subnetzmaske ein.
- **Standard-Gateway**: Geben Sie ein Standard-Gateway ein.
- **6.** Wählen Sie **Anwenden**, dann **OK** und anschließend erneut **OK**. Der Drucker druckt automatisch den Konfigurationsbericht. Bestätigen Sie, dass alle Einstellungen richtig sind. Beenden Sie **Safari**. Sie können das Fenster der Installations-CD-ROM schließen und die CD-ROM auswerfen. Starten Sie die Firewall des Computers gegebenenfalls neu. Sie haben erfolgreich die IP-Adresse, die Subnetzmaske und das Gateway geändert.

### **WLAN-Konfiguration des Geräts**

Bevor Sie beginnen, müssen Ihnen der Netzwerkname (SSID) Ihres drahtlosen Netzwerks und der Netzwerkschlüssel, sofern der Zugang verschlüsselt ist, bekannt sein. Diese Angaben wurden bei der Installation des WLAN-Routers (Zugriffspunkts) festgelegt. Wenn Ihnen die Einzelheiten des Funknetzes nicht bekannt sind, wenden Sie sich an die für die Einrichtung des Netzwerks verantwortliche Person.

Die Konfiguration der WLAN-Parameter kann über SyncThru™ Web Service erfolgen.

#### **Verwenden von SyncThru™ Web Service**

Überprüfen Sie vor Beginn der Konfiguration der Parameter für die drahtlose Kommunikation den Status der Kabelverbindungen.

- **1.** Überprüfen Sie, ob das Netzwerkkabel mit dem Gerät verbunden ist. Falls nicht, schließen Sie das Gerät mithilfe eines Standard-Netzwerkkabels an.
- **2.** Rufen Sie einen Webbrowser auf, z. B. Internet Explorer, Safari oder Firefox, und geben Sie die neue IP-Adresse des Geräts in das Browserfenster ein. Beispiel:

http://192, 168, 1, 133/

- **3.** Klicken Sie auf **Wechseln zu**, um auf den SyncThru™ Web Service aufzurufen.
- **4.** Klicken Sie auf **Anmeldung** in der oberen linken Ecke der Website. Die Seite **Anmeldung** wird angezeigt.

**5.** Geben Sie die **ID** und das **Passwort** ein und klicken Sie dann auf **Anmeldung**.

Falls Sie sich zum ersten Mal bei SyncThru™ Web Service anmelden, geben Sie die nachfolgende Standard-Benutzerkennung und das zugehörige Passwort ein.

- **ID: admin**
- **Passwort: sec00000**
- **6.** Wenn das Fenster **SyncThru™ Web Service** geöffnet wird, klicken Sie auf **Einstellungen** > **Netzwerkeinstellungen**.
- **7.** Klicken Sie auf **Drahtlos** > **Assistent**.

Der **Assistent** hilft Ihnen beim Konfigurieren des drahtlosen M Netzwerks. Wenn Sie jedoch das drahtlose Netzwerk direkt einrichten möchten, wählen Sie **Benutzerdefiniert**.

- **8.** Wählen Sie aus der Liste den Eintrag **Netzwerkname (SSID)**.
	- **SSID** Bei SSID (Service Set Identifier) handelt es sich um den Namen, der ein drahtloses Netzwerk identifiziert. Zugriffspunkte und drahtlose Geräte, die eine Verbindung zu einem drahtlosen Netzwerk aufbauen, müssen dieselbe SSID verwenden. Bei der SSID wird zwischen Groß- und Kleinschreibung unterschieden.
	- **Betriebsmodus Betriebsmodus** bezieht sich auf die Art der drahtlosen Verbindung (siehe "Name des drahtlosen Netzwerks [und Netzwerkschlüssel" auf Seite](#page-54-2) 55).
		- **Ad-hoc** Diese Option ermöglicht die direkte Kommunikation mehrerer drahtloser Geräte in einer Peer-to-Peer-Umgebung.
		- **Infrastruktur** Diese Option ermöglicht es drahtlosen Geräten, über einen Zugriffspunkt miteinander Daten auszutauschen.
	- Wenn der **Betriebsmodus** Ihres Netzwerks **Infrastruktur** ist, wählen Sie die SSID des Zugangspunktes aus. Wenn für den **Betriebsmodus** die Option **Ad-hoc** ausgewählt ist, wählen Sie die SSID des Geräts. Die Standard-SSID Ihres Geräts lautet "portthru".
- **9.** Klicken Sie auf die Schaltfläche **Weiter**.

Wenn das Fenster zum Thema Sicherheit in drahtlosen Netzwerken angezeigt wird, geben Sie das registrierte Passwort (den Netzwerkschlüssel) ein und klicken Sie dann auf **Weiter**.

**10.** Das Bestätigungsfenster wird angezeigt. Überprüfen Sie die Konfiguration Ihres drahtlosen Netzwerks. Wenn alles richtig eingerichtet ist, klicken Sie auf **Übernehmen.**.

Trennen Sie das Netzwerkkabel (Standard oder Netzwerk). Ihr  $\sqrt{1}$ Gerät sollte jetzt drahtlos mit dem Netzwerk kommunizieren. Im Ad-hoc-Modus ist die gleichzeitige Nutzung eines WLAN und eines kabelgebundenen LAN möglich.

## <span id="page-65-0"></span>**Rücksetzen auf die werkseitig eingestellten Standardwerte**

Gehen Sie wie nachfolgend beschrieben vor, wenn es erforderlich ist, den Samsung-Drucker auf die werkseitig eingestellten Standardwerte zurückzusetzen. Schließen Sie das Gerät an Ihr Netzwerk an. Sie können das Gerät alternativ auch mit dem speziellen Netzwerkkabel direkt an einen Computer anschließen.

Wenn Sie das Gerät nicht an einen Computer aus dessen ehemaligen M Netzwerk anschließen können, muss ihm temporär ein neues Ad-hoc-Netzwerk zugewiesen werden, um auf die SyncThru-Webseite™ zugreifen zu können. Nachdem Sie mit Hilfe des speziellen Netzwerkkabels eine direkte Verbindung zum Gerät hergestellt haben, gehen Sie wie nachfolgend beschrieben vor, um das Gerät auf die werkseitig eingestellten Standardwerte zurückzusetzen.

#### **Rücksetzen des Geräts auf die werkseitigen Standardeinstellungen (Windows)**

- **1.** Schließen Sie das spezielle Netzwerkkabel an das Gerät und den PC an.
- **2.** Öffnen Sie einen Browser wie etwa Internet Explorer und geben Sie die IP-Adresse des Geräts ein. Die Seite **SyncThru™ Web Service** des Geräts wird geöffnet.
- **3.** Wählen Sie in der oberen Menüleiste **Einstellungen** > **Netzwerkeinstellungen**.
- **4.** Wählen Sie **Standardeinstellungen wiederherstellen** in der Leiste links und klicken Sie dann auf die Schaltfläche **Löschen** neben **Werkseinstellungen** (oder **Netzwerk**). Klicken Sie auf **OK** in jedem der drei folgenden Popup-Fenster.
- **5.** Trennen Sie den Drucker vom Netzwerk, **schalten Sie die Stromversorgung aus und dann wieder ein** und drucken Sie einen Netzwerkkonfigurationsbericht, um die Rücksetzung auf die werkseitigen Standardwerte zu überprüfen. Durch dieses Verfahren werden alle Parameter zurückgesetzt, und der Drucker gehört nicht mehr zum Netzwerk.

#### **Rücksetzen des Geräts auf die werkseitigen Standardeinstellungen (Macintosh)**

- **1.** Schließen Sie das spezielle Netzwerkkabel an den Drucker und den Macintosh an.
- **2.** Öffnen Sie **Systemeinstellungen** und wählen Sie die Einstellungen für **Drucken & Faxen** aus. Wählen Sie den Drucker aus, den Sie zurücksetzen möchten, indem Sie **Drucker-Warteliste öffnen...** öffnen und auf das Symbol **Drucker-Dienstprogramm…** in der oberen Menüleiste klicken. **Safari** öffnet die Seite **SyncThru™ Web Service** des Druckers.
- **3.** Klicken Sie in der oberen Menüleiste auf **Einstellungen** > **Netzwerkeinstellungen**.
- **4.** Klicken Sie auf **Standardeinstellungen wiederherstellen** in der Leiste links und klicken Sie dann auf die Schaltfläche **Löschen** neben **Werkseinstellungen** (oder **Netzwerk**). Klicken Sie auf **OK** in jedem der drei folgenden Popup-Fenster.
- **5.** Trennen Sie den Drucker vom Netzwerk, **schalten Sie die Stromversorgung aus und dann wieder ein** und drucken Sie einen Netzwerkkonfigurationsbericht, um die Rücksetzung auf die werkseitigen Standardwerte zu überprüfen. Durch dieses Verfahren werden alle Parameter zurückgesetzt, und der Drucker gehört nicht mehr zum Netzwerk.

#### **Netzwerkparametereinstellungen**

Mithilfe der Programme zur Netzwerkadministration wie etwa SyncThru™ Web Admin Service und SyncThru™ Web Service können Sie auch verschiedene Netzwerkeinstellungen vornehmen.

## <span id="page-66-0"></span>**Abschließen der Installation**

Nachdem Sie Ihren Samsung-Drucker für drahtlose Netzwerke installiert haben, drucken Sie erneut einen Netzwerkkonfigurationsbericht aus und bewahren ihn für spätere Zwecke auf. Nun können Sie Ihren neuen Samsung-Drucker im drahtlosen Netzwerk verwenden.

## <span id="page-66-1"></span>**Problemlösung**

Beheben von eventuellen Problemen beim Einrichten des  $\cancel{\varphi}$ 

Drahtlosnetzwerks und Einstellen und Installieren des Gerätetreibers

## **Probleme mit Drahtlosnetzwerken**

Wenn bei der Verwendung des Geräts im Netzwerk Probleme auftreten, überprüfen Sie die nachstehend genannten Punkte.

#### **Drucker nicht gefunden**

- Ihr Computer oder Gerät ist möglicherweise nicht eingeschaltet. Schalten Sie den Computer bzw. das Gerät ein.
- Das USB-Kabel zwischen Computer und Gerät ist nicht angeschlossen. Verbinden Sie das Gerät über ein USB-Kabel mit Ihrem Computer.
- Das Gerät ist nicht mit drahtlosen Netzwerken kompatibel. Ziehen Sie das auf der mitgelieferten Software-CD enthaltene Benutzerhandbuch des Geräts zurate und ergreifen Sie die notwendigen Schritte für die Installation eines drahtlosen Netzwerkgeräts.

#### **Verbindungsfehler - SSID konnte nicht gefunden werden**

- Das Gerät kann den von Ihnen ausgewählten oder eingegebenen Netzwerknamen (SSID) nicht finden. Überprüfen Sie den Netzwerknamen (SSID) Ihres Zugriffspunkts und versuchen Sie erneut, eine Verbindung aufzubauen.
- Ihr Access Point ist nicht eingeschaltet. Schalten Sie den Access Point ein.

#### **Verbindungsfehler - Ungültige Sicherheit**

• Sie haben die Sicherheitseinstellungen falsch konfiguriert. Prüfen Sie die konfigurierte Sicherheit an Ihrem Zugriffspunkt und Ihrem Gerät.

#### **Verbindungsfehler - Allgemeiner Verbindungsfehler**

• Ihr Computer empfängt kein Signal vom Gerät. Überprüfen Sie das USB-Kabel und die Stromversorgung des Geräts.

#### **Verbindungsfehler - Drahtgebundenes Netzwerk verbunden**

• Ihr Gerät ist über ein Netzwerkkabel angeschlossen. Trennen Sie das Netzwerkkabel vom Gerät.

#### **PC-Verbindungsfehler**

- Die konfigurierte Netzwerkadresse kann keine Verbindung zwischen Computer und Gerät herstellen.
	- Bei **DHCP**-Netzwerkumgebungen Das Gerät erhält die IP-Adresse automatisch, wenn der Computer für DHCP konfiguriert ist.
	- Bei **statischen** Netzwerkumgebungen Das Gerät verwendet die statische Adresse, wenn für den Computer die statische Adresse gewählt wurde. Wenn Ihr Computer mit den folgenden Adressen konfiguriert ist:
		- IP-Adresse: 192.168.1.100
		- Subnetzadresse: 255.255.255.0
		- Gateway-Adresse: 192.168.1.1
	- Geben Sie die folgenden Adressen für Ihr Gerät ein:
	- IP-Adresse: 192.168.1.101
	- Subnetzadresse: 255.255.255.0
	- Gateway-Adresse: 192.168.1.1

#### **Beheben anderer Probleme**

Wenn bei der Verwendung des Geräts im Netzwerk Probleme auftreten, überprüfen Sie die nachstehend genannten Punkte.

- Informationen zum Zugriffspunkt (oder WLAN-Router) finden Sie im ۱ይ Benutzerhandbuch des entsprechenden Geräts.
- Ihr Computer, Zugriffspunkt oder Gerät ist möglicherweise nicht eingeschaltet. Stellen Sie sicher, dass diese Komponenten eingeschaltet sind.
- Überprüfen Sie den Drahtlosnetzwerk-Empfang im Umfeld des Geräts. Wenn der Empfang nur in großer Entfernung vom Gerät möglich oder wenn ein Hindernis vorhanden ist, kann das Signal nicht korrekt empfangen werden.
- Schalten Sie die Stromversorgung des Zugriffspunktes (oder WLAN-Routers), des Geräts und des Computers aus und anschließend wieder ein. Manchmal kann die Netzwerkkommunikation durch Aus- und Einschalten wiederhergestellt werden.
- Überprüfen Sie, ob eine Firewall-Software (V3 oder Norton) die Kommunikation blockiert.

Wenn der Computer und das Gerät an dasselbe Netzwerk angeschlossen sind, kann das Gerät nicht gefunden werden, die Firewall-Software blockiert möglicherweise die Kommunikation. Lesen Sie das Benutzerhandbuch der Software, um die Software zu deaktivieren, und suchen Sie erneut nach dem Gerät.

- Überprüfen Sie, ob die IP-Adresse des Geräts korrekt zugewiesen wurde. Die IP-Adresse können Sie ermitteln, indem Sie den Netzwerk-Konfigurationsbericht drucken.
- Überprüfen Sie, ob für den Zugriffspunkt (oder WLAN-Router) eine Sicherheitsmaßnahme (Passwort) konfiguriert wurde. Wenn ein Passwort konfiguriert wurde, wenden Sie sich an den Administrator des Zugriffspunktes (oder WLAN-Routers).
- Überprüfen Sie die IP-Adresse des Geräts. Installieren Sie den Treiber des Geräts neu und ändern Sie die Einstellungen, um eine Verbindung zu dem Gerät im Netzwerk herzustellen. Aufgrund der Eigenschaften von DHCP kann sich die zugewiesene IP-Adresse ändern, wenn das Gerät über einen längeren Zeitraum nicht verwendet wird oder wenn der Zugriffspunkt zurückgesetzt wurde.
- Überprüfen Sie die drahtlose Netzwerkumgebung. Möglicherweise können Sie keine Verbindung zum Netzwerk in einer Infrastrukturumgebung herstellen, in der Sie vor dem Herstellen einer Verbindung zum Zugriffspunkt (oder WLAN-Router) Benutzerinformationen eingeben müssen.
- Dieses Gerät unterstützt nur IEEE 802.11 b/g/n und Wi-Fi. Andere Arten der drahtlosen Kommunikation (Bluetooth) werden nicht unterstützt.
- Bei Verwendung des Ad-hoc-Modus müssen Sie für Betriebssysteme wie Windows Vista unter Umständen bei jeder Verwendung des Drahtlosgeräts die Drahtlosverbindung neu einstellen.
- Sie können den Infrastrukturmodus und den Ad-hoc-Modus nicht gleichzeitig für ein Drahtlosnetzwerk-Gerät von Samsung verwenden.
- Das Gerät befindet sich innerhalb der Reichweite des Drahtlosnetzwerks.

Bei den meisten Netzwerken sollte das Gerät maximal 30 Meter vom Zugriffspunkt (oder WLAN-Router) entfernt sein.

• Es sind keine Hindernisse vorhanden, die das WLAN-Signal blockieren. Entfernen Sie etwaige große Metallobjekte zwischen dem Zugriffspunkt (oder WLAN-Router) und dem Gerät.

Vergewissern Sie sich, dass zwischen dem Gerät und dem Zugriffspunkt (oder WLAN-Router) keine Streben, Wände oder Säulen vorhanden sind, die Metall oder Beton enthalten.

• Das Gerät befindet sich in ausreichender Entfernung von anderen elektronischen Geräten, die das WLAN-Signal stören könnten.

Das Funksignal kann durch verschiedene Geräte beeinträchtigt werden, z. B. durch Babyfone, Motoren, schnurlose Telefone, Sicherheitskameras, andere Funknetzwerke und bestimmte

Bluetoothgeräte.

# **Grundeinstellungen**

Nach dem Beenden der Installation können Sie die Standardeinstellungen des Geräts festlegen. Wenn Sie Eingabewerte festlegen oder ändern möchten, finden Sie dazu weitere Informationen im nächsten Abschnitt. In diesem Kapitel erhalten Sie schrittweise Anweisungen für die Einrichtung des Geräts.

#### **Folgende Themen werden in diesem Kapitel behandelt:**

- [Höhenanpassung](#page-68-1)
- [Ändern der Displaysprache](#page-68-2)
- [Einstellen von Datum und Uhrzeit \(nur CLX-318xFN/CLX-318xFW\)](#page-68-3)
- [Einstellen des Uhrzeitmodus \(nur CLX-318xFN/CLX-318xFW\)](#page-69-0)
- [Ändern des Standardmodus \(nur CLX-318xFN/CLX-318xFW\)](#page-69-1)

## <span id="page-68-1"></span><span id="page-68-0"></span>**Höhenanpassung**

Der atmosphärische Druck wirkt sich auf die Druckqualität aus. Der atmosphärische Druck wird von der Höhe des Geräts über dem Meeresspiegel bestimmt. Anhand der folgenden Informationen können Sie Ihr Gerät so einrichten, dass Sie die beste Druckqualität erzielen.

Bevor Sie die Höhe einstellen, ermitteln Sie die Meereshöhe Ihres Standorts.

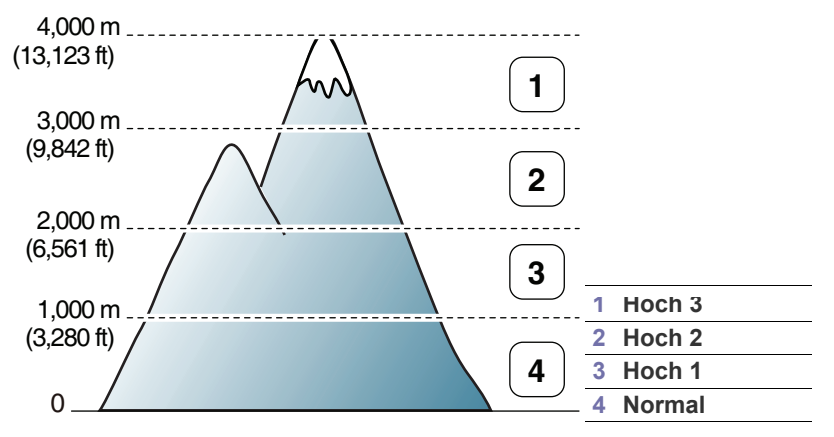

- **1.** Stellen Sie sicher, dass Sie den Druckertreiber von der mitgelieferten Druckersoftware-CD-ROM installiert haben.
- **2.** Doppelklicken Sie auf das Symbol **Smart Panel** in der Windows-Taskleiste (unter Windows) bzw. im Benachrichtigungsbereich (unter Linux). Unter Mac OS X können Sie auch in der Statusleiste auf **Smart Panel** klicken.
- **3.** Klicken Sie auf die Schaltfläche **Druckereinstellung**.
	- Wenn das Gerät nicht an das Netzwerk angeschlossen ist, können Sie die Höhe mittels SyncThru™ Web Service einstellen.
- **4.** Klicken Sie auf **Einstellung** > **Höhenkorrektur**. Wählen Sie aus der Dropdown-Liste den entsprechenden Wert aus und klicken Sie auf **Übernehmen**.
- Sie können die Höhe auch unter der Option **System-Setup** > M **Geräte-Setup** > **Höhenkorr.** am Display des Geräts einstellen.
- [Festlegen von Signaltönen](#page-69-2)
- [Eingeben von Zeichen über die Zifferntastatur \(nur CLX-318xFN/](#page-70-1) [CLX-318xFW\)](#page-70-1)
- [Verwenden der Sparmodi](#page-70-2)
- [Standardpapier einstellen](#page-70-3)
- [Festlegen eines Zeitlimits für einen Auftrag](#page-71-0)

## <span id="page-68-2"></span>**Ändern der Displaysprache**

Gehen Sie wie folgt vor, um die auf dem Display angezeigte Sprache zu ändern:

- **1.** Drücken Sie **Menü (Menu)** auf dem Bedienfeld.
- **2.** Drücken Sie die Pfeiltasten nach links/rechts, bis **System-Setup** angezeigt wird, und drücken Sie dann **OK**.
- **3.** Drücken Sie die Pfeiltasten nach links/rechts, bis **Geräte-Setup** angezeigt wird, und drücken Sie dann **OK**.
- **4.** Drücken Sie die Pfeiltasten nach links/rechts, bis **Sprache** angezeigt wird, und drücken Sie dann **OK**.
- **5.** Drücken Sie die Pfeiltasten nach links/rechts, um die gewünschte Sprache anzuzeigen.
- **6.** Drücken Sie **OK**, um die Auswahl zu speichern.
- **7.** Drücken Sie **Stopp/Löschen (Stop/Clear)**, um in den Bereitschaftsmodus zurückzukehren.

### <span id="page-68-3"></span>**Einstellen von Datum und Uhrzeit (nur CLX-318xFN/CLX-318xFW)**

Wenn Sie die Uhrzeit und das Datum einstellen, werden diese beim verzögerten Senden von Faxen sowie beim verzögerten Ausdrucken verwendet. Sie werden auf Berichten ausgedruckt. Wenn diese nicht richtig eingestellt sind, müssen Sie die richtige Zeit einstellen.

- Nach einem Stromausfall müssen Sie die Uhrzeit und das Datum neu W eingeben.
- **1.** Drücken Sie **Menü (Menu)** auf dem Bedienfeld.
- **2.** Drücken Sie die Pfeiltasten nach links/rechts, bis **System-Setup** angezeigt wird, und drücken Sie dann **OK**.
- **3.** Drücken Sie die Pfeiltasten nach links/rechts, bis **Geräte-Setup** angezeigt wird, und drücken Sie dann **OK**.
- **4.** Drücken Sie die Pfeiltasten nach links/rechts, bis **Datum+Uhrzeit** angezeigt wird, und drücken Sie dann **OK**.

**5.** Geben Sie das korrekte Datum und die Uhrzeit mithilfe der Pfeiltasten nach links/rechts oder mithilfe der Zifferntasten ein.

Monat =  $01 - 12$ 

 $Tag = 01 - 31$ 

Jahr = vierstellige Jahreszahl erforderlich

Stunde =  $01 - 12$ 

Minuten =  $00 - 59$ 

Sie können mit Hilfe der Zifferntasten außerdem zwischen AM und PM wählen.

- **6.** Drücken Sie **OK**, um die Auswahl zu speichern.
- **7.** Drücken Sie **Stopp/Löschen (Stop/Clear)**, um in den Bereitschaftsmodus zurückzukehren.

## <span id="page-69-0"></span>**Einstellen des Uhrzeitmodus (nur CLX-318xFN/ CLX-318xFW)**

Sie können das Gerät so konfigurieren, dass die Uhrzeit entweder im 12 oder im 24-Stunden-Format auf Ihrem Fax gedruckt wird.

- **1.** Drücken Sie **Menü (Menu)** auf dem Bedienfeld.
- **2.** Drücken Sie die Pfeiltasten nach links/rechts, bis **System-Setup** angezeigt wird, und drücken Sie dann **OK**.
- **3.** Drücken Sie die Pfeiltasten nach links/rechts, bis **Geräte-Setup** angezeigt wird, und drücken Sie dann **OK**.
- **4.** Drücken Sie die Pfeiltasten nach links/rechts, bis **Zeitformat** angezeigt wird, und drücken Sie dann **OK**.
- **5.** Drücken Sie die Pfeiltasten nach links/rechts, um das 12- oder 24-Stunden-Format auszuwählen, und drücken Sie dann **OK**.
- **6.** Drücken Sie **Stopp/Löschen (Stop/Clear)**, um in den Bereitschaftsmodus zurückzukehren.

## <span id="page-69-1"></span>**Ändern des Standardmodus (nur CLX-318xFN/ CLX-318xFW)**

Ihr Gerät ist auf den Kopiermodus voreingestellt. Sie können diesen Standardmodus zwischen Fax-Modus und Kopier-Modus umschalten.

- **1.** Drücken Sie **Menü (Menu)** auf dem Bedienfeld.
- **2.** Drücken Sie die Pfeiltasten nach links/rechts, bis **System-Setup** angezeigt wird, und drücken Sie dann **OK**.
- **3.** Drücken Sie die Pfeiltasten nach links/rechts, bis **Geräte-Setup** angezeigt wird, und drücken Sie dann **OK**.
- **4.** Drücken Sie die Pfeiltasten nach links/rechts, bis **Standardmodus** angezeigt wird, und drücken Sie dann **OK**.
- **5.** Drücken Sie die Pfeiltasten nach links/rechts, um den gewünschten Modus festzulegen.
- **6.** Drücken Sie **OK**, um die Auswahl zu speichern.
- **7.** Drücken Sie **Stopp/Löschen (Stop/Clear)**, um in den Bereitschaftsmodus zurückzukehren.

## <span id="page-69-2"></span>**Festlegen von Signaltönen**

Die Einstelloptionen können abhängig von Ihrem Modell variieren. Ermitteln Sie den Namen Ihres Modells.

Sie können folgende Optionen wählen:

• **Tastenton**: Schaltet die Tastentöne ein oder aus. Wenn diese Option auf **Ein** eingestellt ist, ertönt jedes Mal ein Ton, wenn eine Taste gedrückt wird.

- **Alarmton**: Schaltet Warntöne ein oder aus. Wenn Sie für diese Option **Ein** festlegen, ertönt beim Auftreten eines Fehlers oder am Ende der Faxübertragung ein Alarmton.
- **Lautsprecher**: Schaltet die Wiedergabe von Telefonsignalen auf dem Lautsprecher ein oder aus (z. B. Wähltöne oder Faxtöne). Wenn diese Option auf **Komm.** gestellt ist, bleibt der Lautsprecher so lange eingeschaltet, bis die Gegenstelle antwortet.
	- Die Lautstärke können Sie über **Mithören (On Hook Dial)**  $\mathbb{Z}$ einstellen. Falls Ihr Gerät einen Hörer hat, können Sie die Lautstärke mit Hilfe des Hörers festlegen.
- **Rufzeichen**: Stellt die Lautstärke des Klingeltons ein. Sie können dabei zwischen **Aus**, **Niedrig**, **Mitt** und **Hoch** wählen.

#### **Tasten- und Warntöne (nur CLX-318x(K)/ CLX-318xN(K))**

- **1.** Drücken Sie **Menü (Menu)** auf dem Bedienfeld.
- **2.** Drücken Sie die Pfeiltasten nach links/rechts, bis **System-Setup** angezeigt wird, und drücken Sie dann **OK**.
- **3.** Drücken Sie die Pfeiltasten nach links/rechts, bis **Toneinst.** angezeigt wird, und drücken Sie dann **OK**.
- **4.** Wählen Sie **Tastenton** oder **Alarmton** aus.
- **5.** Wählen Sie **Ein** oder **Aus** und drücken Sie dann **OK**.
- **6.** Falls erforderlich, wiederholen Sie die Schritte 4 bis 5, um andere Tonsignale einzustellen.
- **7.** Drücken Sie **Stopp/Löschen (Stop/Clear)**, um in den Bereitschaftsmodus zurückzukehren.

#### **Lautsprecher, Rufzeichen, Tasten- und Warnton (nur CLX-318xFN/CLX-318xFW)**

- **1.** Drücken Sie **Menü (Menu)** auf dem Bedienfeld.
- **2.** Drücken Sie die Pfeiltasten nach links/rechts, bis **System-Setup** angezeigt wird, und drücken Sie dann **OK**.
- **3.** Drücken Sie die Pfeiltasten nach links/rechts, bis **Toneinst.** angezeigt wird, und drücken Sie dann **OK**.
- **4.** Drücken Sie die Pfeiltasten nach links/rechts zur gewünschten Tonoption, und drücken Sie dann **OK**.
	- **Tastenton:** Sie können **Ein** oder **Aus** auswählen.
	- **Alarmton:** Sie können **Ein** oder **Aus** auswählen.
	- **Lautsprecher:** Sie können **Komm.**, **Ein** oder **Aus** auswählen.
	- **Rufzeichen** Sie können **Hoch**, **Mitt**, **Niedrig** oder **Aus** auswählen.
- **5.** Drücken Sie auf die Pfeiltasten nach links/rechts, bis der gewünschte Status bzw. die gewünschte Lautstärke für das ausgewählte Tonsignal angezeigt wird, und drücken Sie dann **OK**.
- **6.** Falls erforderlich, wiederholen Sie die Schritte 4 bis 5, um andere Tonsignale einzustellen.
- **7.** Drücken Sie **Stopp/Löschen (Stop/Clear)**, um in den Bereitschaftsmodus zurückzukehren.

#### **Lautsprecherlautstärke (nur CLX-318xFN/ CLX-318xFW)**

So stellen Sie die Lautstärke durch Drücken von **Mithören (On Hook Dial)** ein:

- **1.** Drücken Sie auf (Fax) auf dem Bedienfeld.
- **2.** Drücken Sie **Mithören (On Hook Dial)**. Sie hören einen Wählton aus dem Lautsprecher.
- **3.** Drücken Sie die Pfeiltasten nach links/rechts, bis die gewünschte Lautstärke zu hören ist.
- **4.** Drücken Sie **Mithören (On Hook Dial)**, um die Änderung zu speichern und in den Bereitschaftsmodus zurückzukehren.

#### <span id="page-70-1"></span><span id="page-70-0"></span>**Eingeben von Zeichen über die Zifferntastatur (nur CLX-318xFN/CLX-318xFW)**

Bei einigen Funktionen kann es erforderlich sein, Namen und Nummern einzugeben. Beim Einrichten Ihres Geräts zum Beispiel geben Sie Ihren Namen oder den Namen Ihrer Firma und die Faxnummer ein.

### **Eingeben von alphanumerischen Zeichen**

**1.** Wenn Sie einen Buchstaben eingeben sollen, suchen Sie die Taste mit dem gewünschten Buchstaben. Drücken Sie die Taste so oft, bis der richtige Buchstabe im Display erscheint.

Um beispielsweise den Buchstaben O einzugeben, drücken Sie die Taste 6, die mit MNO gekennzeichnet ist.

Immer, wenn Sie die 6 drücken, wird auf dem Display ein anderes Zeichen angezeigt, d. h. M, N, O, m, n, o und schließlich die Zahl 6. Sie können auch Sonderzeichen (z. B. Leerzeichen, Pluszeichen usw.) eingeben. Detaillierte Informationen dazu finden Sie im Abschnitt weiter unten.

**2.** Um weitere Buchstaben einzugeben, wiederholen Sie Schritt 1. Wenn sich der nächste Buchstabe auf derselben Taste befindet, verschieben Sie den Cursor mit der Pfeiltaste nach rechts und drücken dann die Taste mit dem gewünschten Buchstaben. Der Cursor wird um eine Stelle nach rechts verschoben, und der nächste Buchstabe erscheint im Display.

Um ein Leerzeichen zu erhalten, drücken Sie zweimal die 1.

**3.** Wenn Sie alle Buchstaben eingegeben haben, drücken Sie **OK**.

## **Buchstaben und Zahlen auf der Tastatur**

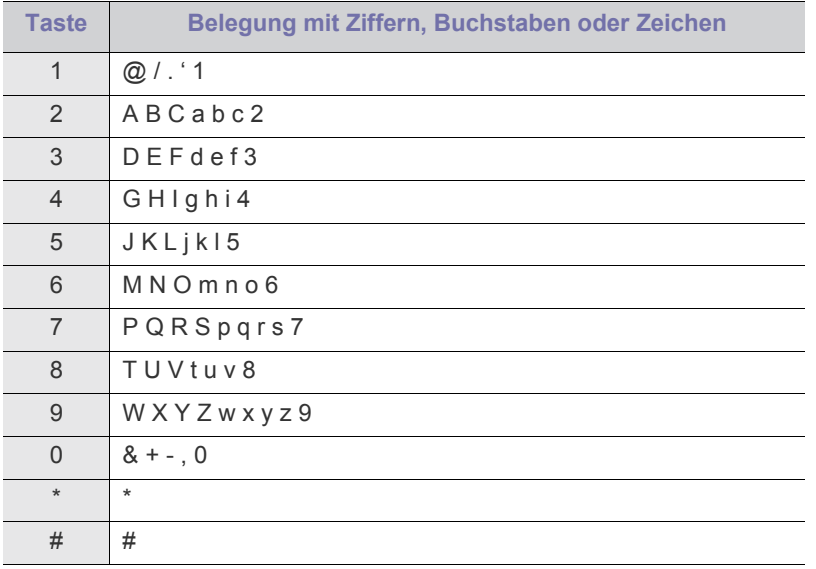

## **Korrigieren von Zahlen oder Namen**

Wenn Ihnen bei der Eingabe von Nummern oder Namen ein Fehler unterläuft, können Sie die letzte Ziffer bzw. das letzte Zeichen mit der Pfeiltaste nach links/rechts löschen. Geben Sie dann die richtigen Zahlen bzw. Zeichen ein.

## **Pause einfügen**

Bei manchen Telefonanlagen müssen Sie eine Amtsvorwahlziffer (beispielsweise 9) wählen und auf einen zweiten Wählton warten. In diesem Fall müssen Sie eine Pause in die Nummer einfügen. Sie können beim Einrichten von Kurzwahlnummern eine Pause einfügen. Um eine Pause einzufügen, drücken Sie während der Eingabe der Nummer die Taste **Ww/ Pause (Redial/Pause)**. Auf dem Display wird an der entsprechenden Stelle ein Bindestrich (-) angezeigt.

## <span id="page-70-2"></span>**Verwenden der Sparmodi**

#### **Verwenden der Stromsparfunktion**

Wenn Sie das Gerät eine Weile nicht verwenden, nutzen Sie diese Funktion, um Strom zu sparen.

- **1.** Drücken Sie **Menü (Menu)** auf dem Bedienfeld.
- **2.** Drücken Sie die Pfeiltasten nach links/rechts, bis **System-Setup** angezeigt wird, und drücken Sie dann **OK**.
- **3.** Drücken Sie die Pfeiltasten nach links/rechts, bis **Geräte-Setup** angezeigt wird, und drücken Sie dann **OK**.
- **4.** Drücken Sie die Pfeiltasten nach links/rechts, bis **Stromsparmodus** angezeigt wird, und drücken Sie dann **OK**.
- **5.** Drücken Sie die Pfeiltasten nach links/rechts, um die gewünschte Zeit auszuwählen.
- **6.** Drücken Sie **OK**, um die Auswahl zu speichern.
- **7.** Drücken Sie **Stopp/Löschen (Stop/Clear)**, um in den Bereitschaftsmodus zurückzukehren.

## <span id="page-70-3"></span>**Standardpapier einstellen**

Die Einstelloptionen können abhängig von Ihrem Modell variieren.  $\mathscr{L}$ Ermitteln Sie den Namen Ihres Modells.

Sie können das Papier auswählen, das in Zukunft für Druckaufträge verwendet werden soll.

## **Über das Bedienfeld des Geräts**

#### **Einstellen des Papierformats**

- **1.** Drücken Sie **Menü (Menu)** auf dem Bedienfeld.
- **2.** Drücken Sie die Pfeiltasten nach links/rechts, bis **System-Setup** angezeigt wird, und drücken Sie dann **OK**.
- **3.** Drücken Sie die Pfeiltasten nach links/rechts, bis **Papier-Setup** angezeigt wird, und drücken Sie dann **OK**.
- **4.** Drücken Sie die Pfeiltasten nach links/rechts, bis **Papierformat** angezeigt wird, und drücken Sie dann **OK**.
- **5.** Drücken Sie die Pfeiltasten nach links/rechts, um das gewünschte Papierformat auszuwählen.
- **6.** Drücken Sie **OK**, um die Auswahl zu speichern.
- **7.** Drücken Sie **Stopp/Löschen (Stop/Clear)**, um in den Bereitschaftsmodus zurückzukehren.

#### **Einstellen des Papiertyps**

- **1.** Drücken Sie **Menü (Menu)** auf dem Bedienfeld.
- **2.** Drücken Sie die Pfeiltasten nach links/rechts, bis **System-Setup** angezeigt wird, und drücken Sie dann **OK**.
- **3.** Drücken Sie die Pfeiltasten nach links/rechts, bis **Papier-Setup** angezeigt wird, und drücken Sie dann **OK**.
- **4.** Drücken Sie die Pfeiltasten nach links/rechts, bis **Papierart** angezeigt wird, und drücken Sie dann **OK**.
- **5.** Drücken Sie die Pfeiltasten nach links/rechts, um die gewünschte Papierart festzulegen.
- **6.** Drücken Sie **OK**, um die Auswahl zu speichern.
- **7.** Drücken Sie **Stopp/Löschen (Stop/Clear)**, um in den Bereitschaftsmodus zurückzukehren.

#### **Mithilfe des Computers**

#### **Windows**

- **1.** Klicken Sie auf das Windows-Menü **Start**.
- **2.** Unter Windows 2000 wählen Sie **Einstellungen** > **Drucker**.
	- Unter Windows XP/Server 2003 wählen Sie **Drucker und Faxgeräte**.
	- Unter Windows Server 2008/Vista wählen Sie **Systemsteuerung** > **Hardware und Sound** > **Drucker**.
	- Unter Windows 7 wählen Sie **Systemsteuerung** > **Hardware und Sound** > **Geräte und Drucker** aus.
	- Unter Windows Server 2008 R2 wählen Sie **Systemsteuerung** > **Hardware** > **Geräte und Drucker**.
- **3.** Klicken Sie mit der rechten Maustaste auf das Gerätesymbol.
- **4.** Klicken Sie unter Windows XP/Server 2003/Server 2008/Vista auf **Druckeinstellungen**.

Unter Windows 7 und Windows Server 2008 R2 wählen Sie im Kontextmenü die Option **Druckeinstellungen**.

- Bei Einträgen unter **Druckeinstellungen**, die mit ►  $\mathscr{L}$ gekennzeichnet sind, können Sie andere Druckertreiber auswählen, die mit dem ausgewählten Drucker verknüpft sind.
- **5.** Klicken Sie auf die Registerkarte **Papier**.
- **6.** Wählen Sie Optionen wie z. B. Papierformat und -typ aus.
- **7.** Drücken Sie **OK**.
- Wenn Sie Papier mit einem Sonderformat wie etwa Rechnungsvordrucke verwenden möchten, wählen Sie die Registerkarte **Papier** > **Format** > **Bearbeiten...** unter **Druckeinstellungen** (siehe "Öffnen der Druckeinstellungen" auf [Seite](#page-80-0) 81).

#### **Macintosh**

Mac OS-Anwender müssen die Standardeinstellung jedes Mal ändern, wenn sie mittels anderer Einstellung drucken möchten.

- **1.** Öffnen Sie eine Macintosh-Anwendung und wählen Sie die Datei, die Sie drucken möchten.
- **2.** Öffnen Sie das Menü **Datei (für Mac OS X 10.4 Ablage)** und klicken Sie auf **Drucken**.
- **3.** Fahren Sie mit **Papiereinzug** fort.
- **4.** Stellen Sie das Papierfach ein, aus dem Sie drucken möchten.
- **5.** Fahren Sie mit **Papier** fort.
- **6.** Legen Sie als Papiertyp das Papierformat fest, das sich im Papierfach befindet, von dem Sie drucken möchten.
- **7.** Klicken Sie auf **Drucken**, um den Druckvorgang zu starten.

#### **Linux**

- **1.** Öffnen Sie **Terminal Program**.
- **2.** Wenn der **Terminal**-Bildschirm angezeigt wird, geben Sie Folgendes ein: **[root@localhost root]# lpr** <Dateiname>
- **3.** Wählen Sie **Printer** aus und klicken Sie auf **Properties...**.
- **4.** Klicken Sie auf die Registerkarte **Advanced**.
- **5.** Wählen Sie das Fach (Quelle) und dessen Optionen aus, z. B. Papierformat und -typ.
- **6.** Drücken Sie **OK**.

## <span id="page-71-0"></span>**Festlegen eines Zeitlimits für einen Auftrag**

Sie können die Zeitdauer festlegen, die das Gerät wartet, bevor die Standardeinstellungen wiederhergestellt werden, wenn Sie nach der Änderung dieser Einstellungen über das Bedienfeld keinen Kopierauftrag starten.

- **1.** Drücken Sie **Menü (Menu)** auf dem Bedienfeld.
- **2.** Drücken Sie die Pfeiltasten nach links/rechts, bis **System-Setup** angezeigt wird, und drücken Sie dann **OK**.
- **3.** Drücken Sie die Pfeiltasten nach links/rechts, bis **Geräte-Setup** angezeigt wird, und drücken Sie dann **OK**.
- **4.** Drücken Sie die Pfeiltasten nach links/rechts, bis **Timeout** angezeigt wird, und drücken Sie dann **OK**.
- **5.** Drücken Sie die Pfeiltasten nach links/rechts, bis die gewünschte Zeiteinstellung angezeigt wird. Auswählen von **Aus** bedeutet, dass das Gerät die Standardeinstellungen nicht wiederherstellt, bis Sie auf **Schwarz Start (Black Start)** oder **Farbe Start (Color Start)** drücken, um mit dem Kopieren zu beginnen, oder auf **Stopp/Löschen (Stop/ Clear)**, um abzubrechen.
- **6.** Drücken Sie **OK**, um die Auswahl zu speichern.
- **7.** Drücken Sie **Stopp/Löschen (Stop/Clear)**, um in den Bereitschaftsmodus zurückzukehren.
# 6.Druckmedien und Fächer

In diesem Kapitel erfahren Sie, wie Sie Vorlagen und Druckmedien in Ihr Gerät einlegen.

### **Folgende Themen werden in diesem Kapitel behandelt:**

- [Einlegen von Vorlagen](#page-72-0)
- [Auswählen des Druckmaterials](#page-73-0)
- [Ändern der Fachgröße für Druckmedien](#page-74-0)
- [Einlegen von Papier in das Papierfach](#page-75-0)
- Die Abbildungen in diesem Benutzerhandbuch können je nach  $\cancel{\varphi}$ Optionen und Modell von Ihrem Gerät abweichen. Ermitteln Sie den Namen Ihres Modells.

# <span id="page-72-1"></span><span id="page-72-0"></span>**Einlegen von Vorlagen**

Die Vorlagen werden zum Kopieren oder Scannen auf das Vorlagenglas gelegt.

# <span id="page-72-2"></span>**Auf das Vorlagenglas**

Über das Vorlagenglas können Sie Vorlagen kopieren oder scannen. Sie können insbesondere für farbige oder Graustufenbilder die beste Scanqualität erreichen.

**1.** Heben Sie die Scannerabdeckung zum Öffnen an.

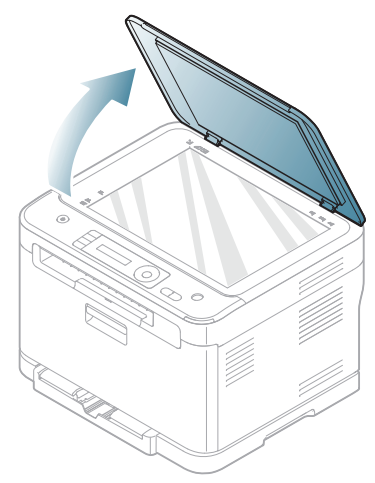

- [Drucken auf speziellen Druckmedien](#page-76-0)
- [Einstellen von Papierformat und Papiertyp](#page-78-0)
- [Verwenden der Ausgabehalterung](#page-78-1)
- **2.** Legen Sie die Vorlage mit der Druckseite nach unten auf das Vorlagenglas. Richten Sie die Vorlage an der Passführung an der oberen linken Ecke des Glases aus.

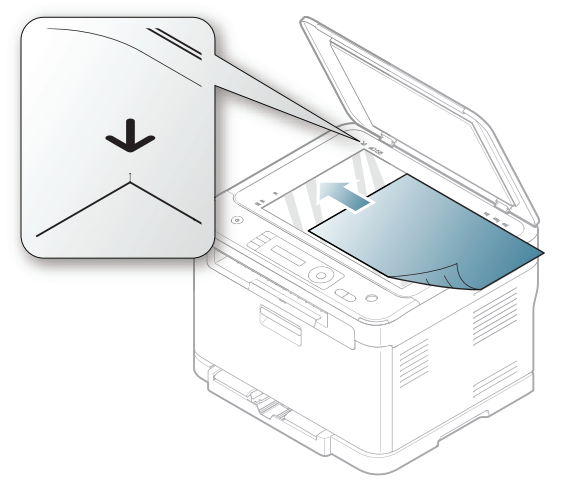

- **3.** Schließen Sie die Scannerabdeckung.
	- Wenn Sie den Scannerdeckel beim Kopieren geöffnet lassen, wird möglicherweise die Kopierqualität beeinträchtigt und mehr Toner verbraucht.
		- Auf dem Vorlagenglas befindlicher Staub kann schwarze Flecken auf dem Ausdruck verursachen. Halten Sie das Vorlagenglas daher stets sauber (siehe "Reinigen der [Scaneinheit" auf Seite](#page-130-0) 131).
		- Wenn Sie eine Seite aus einem Buch oder einer Zeitschrift kopieren, öffnen Sie die Scannerabdeckung, bis die Scharniere im Stopper einrasten, und schließen Sie anschließend den Deckel. Wenn das Buch oder die Zeitschrift dicker als 30 mm ist, starten Sie den Kopiervorgang bei geöffneter Scannerabdeckung.
	-

• Achten Sie darauf, dass Sie das Vorlagenglas nicht zerbrechen. Sie könnten sich verletzen.

- Achten Sie beim Schließen der Scannerabdeckung darauf, Ihre Hände nicht einzuklemmen. Die Scannerabdeckung kann auf Ihre Hände fallen und diese verletzen.
- Schauen Sie während des Kopierens oder Scannens nicht in das Licht im Scanner. Das Licht ist schädlich für die Augen.

# <span id="page-73-1"></span>**Im Vorlageneinzug (nur CLX-318xFN/CLX-318xFW)**

Mit dem Vorlageneinzug können Sie für einen Auftrag bis zu 15 Blatt mit 75 g/m<sup>2</sup> einlegen.

**1.** Fächern und biegen Sie die Kanten des Papierstapels, um das Papier vor dem Einlegen voneinander zu trennen.

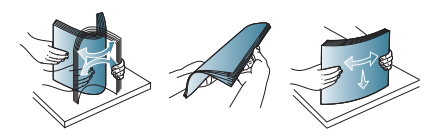

**2.** Legen Sie die Vorlage mit den Druckseiten nach oben in den Vorlageneinzug ein. Stellen Sie sicher, dass die Unterseite des Vorlagenstapels mit dem Papierformat übereinstimmt, das auf dem Papiereinzug eingestellt ist.

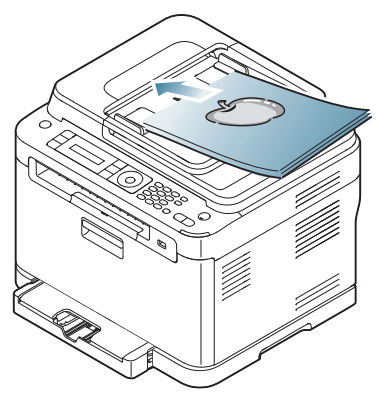

**3.** Passen Sie die Führungen des Vorlageneinzugs an das Papierformat an.

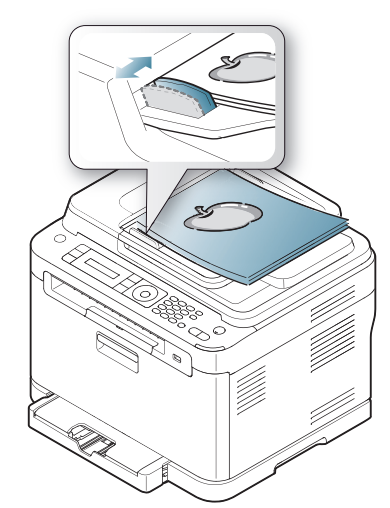

Staub auf dem Glas des Vorlageneinzugs kann zu schwarzen Punkten auf dem Ausdruck führen. Achten Sie stets darauf, dass das Glas sauber ist (siehe "Reinigen der Scaneinheit" auf [Seite](#page-130-0) 131).

# <span id="page-73-0"></span>**Auswählen des Druckmaterials**

Sie können auf einer Reihe von Druckmedien wie z. B. Normalpapier, Umschlägen, Etiketten und Folien drucken. Verwenden Sie immer Druckmedien, die für die Verwendung mit dem Gerät und dem entsprechenden Papierfach geeignet sind.

## **Richtlinien für die Auswahl der Druckmedien**

Die Verwendung von Druckmedien, die den in diesem Benutzerhandbuch dargestellten Richtlinien nicht entsprechen, kann folgende Probleme verursachen:

- Schlechte Druckqualität
- **Mehr Papierstaus**
- Vorzeitiger Verschleiß des Geräts
- Dauerhafte Beschädigung der Fixiereinheit, nicht durch Garantie abgedeckt

Eigenschaften wie Gewicht, Zusammensetzung, Faserlauf und Feuchtigkeitsgehalt sind wesentliche Faktoren, die Einfluss auf die Leistung des Geräts und die Qualität der Druckergebnisse haben. Beachten Sie bei der Wahl von Druckmedien folgende Faktoren:

- Angaben zu Typ, Größe und Gewicht von Druckmedien finden Sie in den technischen Daten der Druckmedien (siehe "Technische Daten der [Druckmedien" auf Seite](#page-162-0) 162).
- Gewünschtes Ergebnis: Das gewählte Druckmedium sollte sich für Ihr Projekt eignen.
- Helligkeit: Einige Druckmedien sind heller als andere und erzeugen schärfere und lebhaftere Bilder.
- Glätte der Oberfläche: Die Glätte des Druckmediums hat Einfluss darauf, wie kontrastreich der Druck auf dem Papier wirkt.
- Manche Druckmedien mögen zwar allen Richtlinien in diesem 1b Abschnitt gerecht werden, liefern aber dennoch kein zufrieden stellendes Ergebnis. Gründe hierfür können Papiereigenschaften, falsche Handhabung, inakzeptable Temperatur und Feuchtigkeit oder andere Faktoren sein, die sich der Kontrolle entziehen.
	- Stellen Sie vor dem Kauf größerer Mengen an Druckmedien sicher, dass diese den in diesem Benutzerhandbuch angegebenen Anforderungen entsprechen.

Die Verwendung von Druckmedien, die diesen Bestimmungen nicht entsprechen, kann Probleme verursachen, die eine Reparatur erfordern. Diese Reparaturen fallen nicht unter die Garantie oder den Wartungsvertrag.

Die Menge des in das Papierfach einzulegenden Papiers kann je nach verwendetem Medientyp variieren (siehe "Technische Daten der [Druckmedien" auf Seite](#page-162-0) 162).

## **Unterstützte Materialformate in den jeweiligen Modi**

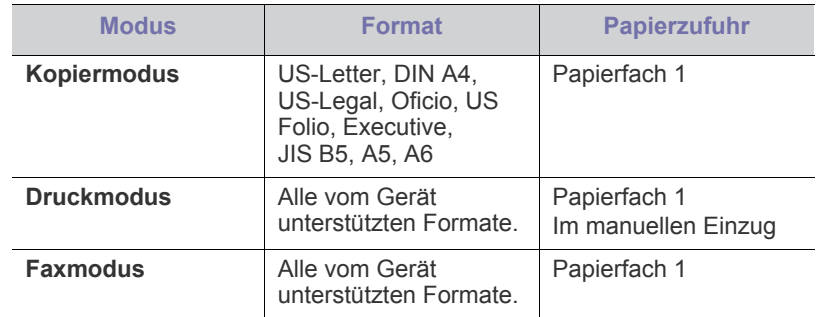

# <span id="page-74-0"></span>**Ändern der Fachgröße für Druckmedien**

Wenn Sie Formate einlegen, die länger sind als das Format "US-Legal", müssen Sie die Papierführungen so einstellen, dass das Papierfach verlängert wird. Wenn Sie die Größe des Papierfachs verstellen möchten, müssen Sie die Papierlängenführung genau anpassen.

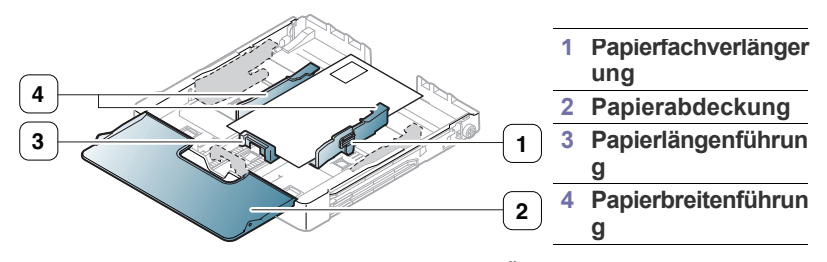

**1.** Ziehen Sie das Papierfach aus dem Gerät. Öffnen Sie die Papierabdeckung und entfernen Sie ggf. Papier aus dem Papierfach.

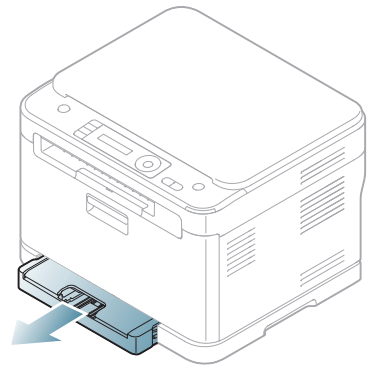

**2.** Drücken Sie auf die Verriegelung der Führung, die sich auf der Oberseite des Papierfachs befindet, um sie zu lösen, und ziehen Sie das Papierfach manuell heraus.

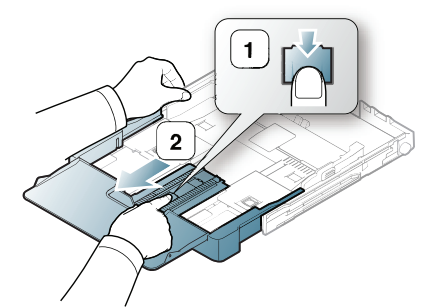

**3.** Legen Sie das Papier mit der zu bedruckenden Seite nach oben ein.

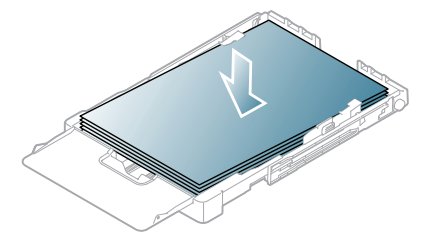

**4.** Schieben Sie die Papierlängenführung so weit hinein, bis sie das Ende des Papierstapels leicht berührt. Drücken Sie die Papierbreitenführung zusammen, und schieben Sie sie bis zum Ende des Papierstapels, ohne diesen dabei zu stauchen.

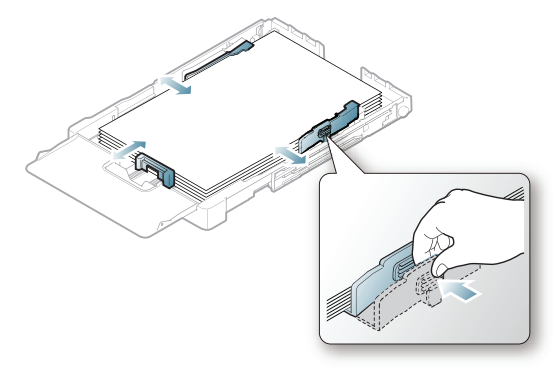

Bei Papiergrößen unterhalb des Formats "US-Letter" schieben Sie die Führungen in ihre jeweilige Ausgangsposition zurück und passen sie zur Längen- und Breitenregulierung entsprechend an.

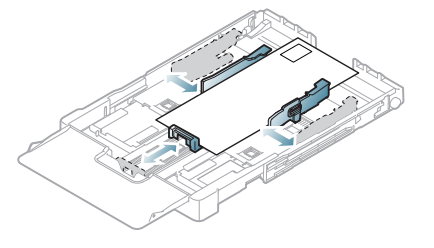

Wenn das benötigte Papier kürzer als 222 mm ist, drücken und entriegeln Sie die Führungssperre im Schacht. Verkleinern Sie das Fach, indem Sie den herausgezogenen Teil des Fachs wieder in das Fach hereindrücken. Passen Sie die Führungen für die Papierlänge und -breite an.

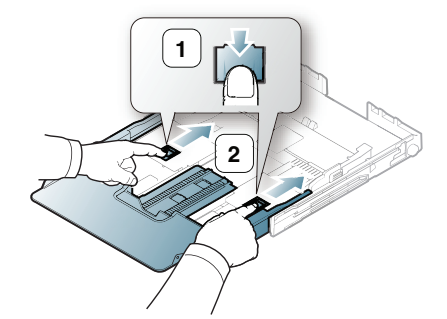

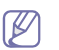

- Schieben Sie die Papierführung nicht so dicht an die Medien heran, dass sich diese wölben.
- Verwenden Sie kein Papier mit einer Wellung von mehr als 6 mm.
- Wenn Sie die Papierführung für die Breite nicht einstellen, kann ein Papierstau entstehen.

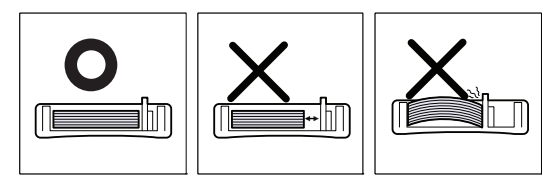

#### **5.** Schließen Sie die Papierabdeckung.

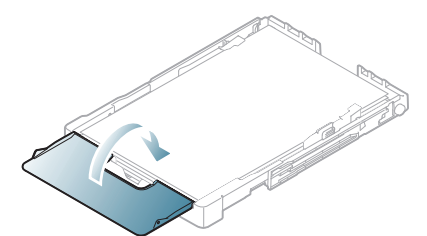

Schieben Sie das Papierfach wieder in das Gerät.

Nach dem Einlegen des Papiers stellen Sie den Papiertyp und das Format für das Papierfach ein (siehe "Einstellen von Papierformat und [Papiertyp" auf Seite](#page-78-0) 79).

- Wenn sich im Papierfach nicht genügend Papier befindet, kann die Papierlängenführung nach innen gedrückt werden. Legen Sie deshalb immer genügend Papier in das Fach.
	- Sollte es beim Papiereinzug Probleme geben, legen Sie die Blätter einzeln in das Papierfach ein.
	- Sie können auch bereits bedrucktes Papier einlegen. Die bedruckte Seite sollte mit einer glatten Kante an der Vorderseite nach oben zeigen. Sollte es beim Papiereinzug Probleme geben, drehen Sie das Papier um. Beachten Sie bitte, dass die Druckqualität nicht garantiert werden kann.

Die Standardeinstellung für das Papierformat des Papierfachs ist je nach Land DIN A4 oder US-Letter. Um die Einstellung zu ändern, müssen Sie den Hebel und die Papierbreitenführung entsprechend verschieben.

- **1.** Ziehen Sie das Papierfach aus dem Gerät. Öffnen Sie die Papierabdeckung und entfernen Sie ggf. Papier aus dem Papierfach.
- **2.** Wenn Sie die Größe in US-Letter ändern möchten, drehen Sie das Fach um, halten Sie den Hebel an der Rückseite des Papierfachs und drehen Sie ihn im Uhrzeigersinn.

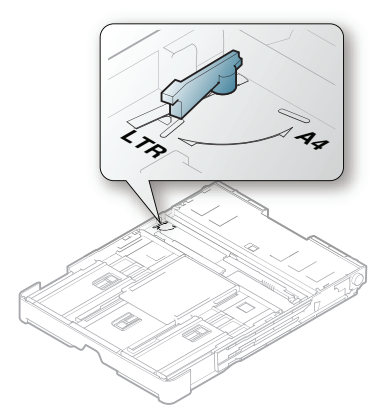

**3.** Drücken Sie die Papierbreitenführung zusammen und schieben Sie sie an die Kante des Hebels.

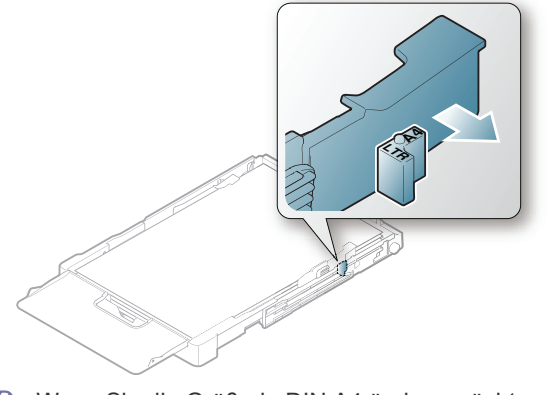

Wenn Sie die Größe in DIN A4 ändern möchten, verschieben Sie die Papierbreitenführung zunächst nach links und drehen dann den Hebel entgegen dem Uhrzeigersinn. Wenn Sie zu viel Kraft auf den Hebel ausüben, könnte das Papierfach beschädigt werden.

# <span id="page-75-0"></span>**Einlegen von Papier in das Papierfach**

## **Papierfach**

- **1.** Ziehen Sie das Papierfach heraus. Passen Sie anschließend die Fachgröße an die Größe des von Ihnen eingelegten Druckmediums an (siehe ["Ändern der Fachgröße für Druckmedien" auf Seite](#page-74-0) 75).
- **2.** Fächern und biegen Sie die Kanten des Papierstapels, um das Papier vor dem Einlegen voneinander zu trennen.

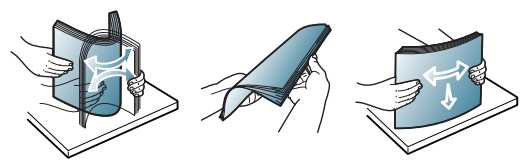

**3.** Legen Sie das Papier mit der zu bedruckenden Seite nach oben ein.

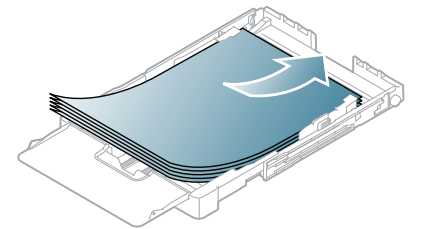

- **4.** Schieben Sie das Papierfach zurück in das Gerät.
- **5.** Wenn Sie ein Dokument drucken, legen Sie den Papiertyp und das Papierformat im Fach fest.

Nähere Informationen zum Festlegen von Papiertyp und Papierformat finden Sie unter "Einstellen von Papierformat und Papiertyp" auf [Seite](#page-78-0) 79.

## **Im manuellen Einzug**

Um andere Papierformate, z. B. Umschläge, Folien, Etiketten oder benutzerspezifische Druckmaterialien, zu laden, müssen Sie die Papierführungen für den manuellen Einzug in das Fach entsprechend anpassen. Um den manuellen Einzug zu verwenden, müssen Sie die Papierbreiten- und -längenführungen entsprechend anpassen.

## **Tipps zum Verwenden des manuellen Einzugs**

- Wenn Sie in Ihrer Softwareanwendung **Manueller Einzug** als **Papierzufuhr** auswählen, müssen Sie in Ihrer Softwareanwendung beim Drucken jeder einzelnen Seite die Taste **Farbe Start (Color Start)** oder **Schwarz Start (Black Start)** drücken. Legen Sie nur Druckmedien des gleichen Typs, Formats und Gewichts in das Fach ein.
- Um Papierstau zu vermeiden, füllen Sie während des Druckvorgangs keine Medien nach. Dies gilt auch für andere Druckmaterialtypen.
- Die Druckmedien sollten mit der Druckseite nach oben und mit der Oberkante zuerst in das Fach eingelegt werden sowie mittig ausgerichtet sein.
- Verwenden Sie nur die empfohlenen Druckmedien, um Papierstaus und Probleme mit der Druckqualität zu vermeiden (siehe ["Technische Daten der Druckmedien" auf Seite](#page-162-0) 162).
- Entfernen Sie eventuelle Wölbungen auf Postkarten, Umschlägen und Etiketten, bevor Sie sie in das Papierfach einlegen.

# <span id="page-76-0"></span>**Drucken auf speziellen Druckmedien**

Die Druckmedientypen werden in den **Druckeinstellungen** angezeigt. Mit dieser Option können Sie den in das Fach eingelegten Papiertyp angeben. Diese Einstellung wird nun in der Liste angezeigt und kann ausgewählt werden. Auf diese Weise erhalten Sie die bestmögliche Druckqualität. Wenn Sie diese Einstellung nicht vornehmen, erzielen Sie möglicherweise nicht die gewünschte Druckqualität.

- **Normalpapier:** Normalpapier. Wählen Sie diesen Typ, wenn Sie auf Papier mit 60 bis 105 g/m<sup>2</sup> drucken möchten.
- **Dickes Papier:** 90 bis 105 g/m<sup>2</sup>.
- **Dünnes Papier:** 60 bis 70 g/m2 .
- **Baumwollpapier:** Baumwollpapier mit 75 bis 90 g/m2 .
- **Farbe:** Farbpapier mit 75 bis 90 g/m<sup>2</sup>.
- **Formulare:** Vorbedrucktes/Briefkopfpapier, 75 bis 90 g/m<sup>2</sup>.
- **Umschläge:** Umschläge mit 75 bis 90 g/m<sup>2</sup> .
- **Recycling-Papier:** Recyclingpapier mit 75 bis 90 g/m2 .

Wenn Sie Recyclingpapier verwenden, weisen die Ausdrucke u. U. Falten auf und/oder es kommt zu Papierstaus infolge der starken Wölbungen des Papiers.

- **Folien:** 0,104 bis 0,124 mm Foliendicke.
- **•** Etiketten: 120 bis 150  $g/m^2$ .
- **Karten:** Karton mit 105 bis 163 g/m<sup>2</sup>.
- **Bankpost-Papier:** 105 bis 120 g/m<sup>2</sup> .
- **Archivpapier:** 70 bis 90 g/m<sup>2</sup>. Wählen Sie diese Option, wenn Sie den Ausdruck über eine lange Zeit aufbewahren möchten, z. B. in einem Archiv.
- •Glanzfoto: 111 bis 220 g/m<sup>2</sup> Hochglanz-Fotopapier. Siehe ["Technische Daten der Druckmedien" auf Seite](#page-162-0) 162.
- Mattfoto: 111 bis 220 g/m<sup>2</sup> Mattes Fotopapier. Siehe "Technische [Daten der Druckmedien" auf Seite](#page-162-0) 162.

## **Umschläge**

Erfolgreiches Drucken auf Umschlägen hängt von der Qualität der Umschläge ab.

Zum Bedrucken eines Umschlags muss sich das Briefmarkenfeld links befinden, und der Rand des Umschlags mit dem Briefmarkenfeld muss zuerst einführt werden.

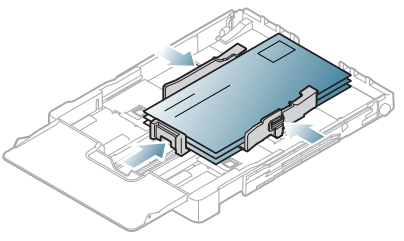

- Beachten Sie bei der Auswahl von Umschlägen folgende Faktoren:
	- **Gewicht:** Das Gewicht des Umschlagpapiers sollte 90 g/m<sup>2</sup> nicht überschreiten, da sonst Papierstaus auftreten können.
	- **Aufbau:** Lagern Sie Umschläge vor dem Drucken flach. Umschläge müssen weniger als 6 mm gewellt sein und dürfen keine Luft enthalten.
	- **Zustand:** Umschläge dürfen nicht zerknittert, gefaltet oder anderweitig beschädigt sein.
	- **Temperatur:** Verwenden Sie Umschläge, die den während des Betriebs des Geräts auftretenden Hitze- und Druckbedingungen standhalten.
- Verwenden Sie nur einwandfreie Umschläge mit scharfen und sauberen Falzen.
- Verwenden Sie keine frankierten Umschläge.
- Verwenden Sie keine Umschläge mit Klammern, Klickverschlüssen, Fenstern, Fütterung, selbstklebenden Verschlüssen oder anderen synthetischen Materialien.
- Verwenden Sie keine beschädigten oder schlecht verarbeiteten Umschläge.
- Stellen Sie sicher, dass der Falz an beiden Enden des Umschlags bis an die Ecken des Umschlags reicht.

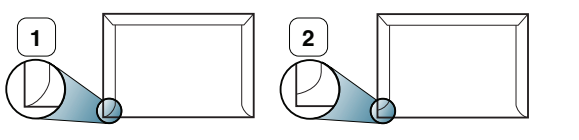

**1 Akzeptabel 2 Nicht akzeptabel**

- Bei Umschlägen mit abziehbarem Klebestreifen oder mehreren Verschlusslaschen muss der Klebstoff der Fixiertemperatur des Geräts von 170 °C für 0,1 Sekunden standhalten können. Die zusätzlichen Laschen und Streifen können zu Falten, Knittern oder Papierstaus führen oder sogar die Fixiereinheit beschädigen.
- Zur Erzielung optimaler Druckqualität definieren Sie einen Randbereich von mindestens 15 mm ab Umschlagrand.
- Vermeiden Sie es, Bereiche zu bedrucken, an denen Umschlagsäume zusammenstoßen.

# **Folien**

Verwenden Sie nur für Laserdrucker vorgesehene Folien, um Beschädigungen des Geräts zu vermeiden.

Beim Farbdruck auf Folien ist die Bildqualität geringer als beim  $\cancel{\varphi}$ Schwarzweißdruck, wenn die Ausdrucke auf einem Overhead-Projektor verwendet werden.

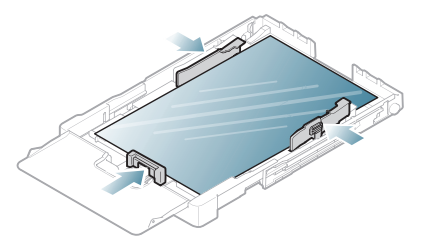

- Im Gerät verwendete Folien müssen der Fixiertemperatur des Geräts standhalten.
- Legen Sie die Folien nach dem Herausnehmen aus dem Gerät auf eine ebene Fläche.
- Lassen Sie nicht verwendete Folien nicht über lange Zeit in der Papierkassette liegen. Staub und Schmutz könnten sich darauf ansammeln und die Druckqualität beeinträchtigen.
- Fassen Sie Folien nur vorsichtig am Rand an, um Verschmutzungen durch Fingerabdrücke zu vermeiden.
- Setzen Sie bedruckte Folien nicht längere Zeit direkter Sonnenbestrahlung aus, damit die Farben nicht verblassen.
- Vergewissern Sie sich, dass die Folien nicht zerknittert, gewellt oder eingerissen sind.
- Verwenden Sie keine Folien, die sich von ihrem Schutzpapier lösen.
- Lassen Sie die gedruckten Etikettenblätter nach dem Ausdruck nicht aufeinander liegen, um zu vermeiden, dass die Etiketten aneinander kleben.
- Empfohlene Medien: **Xerox 3R91331** (A4), **Xerox 3R2780** (US-Letter). Einfache Klarsichtfolien (Bsp. **Xerox 3R91331**) führen zu einer besseren Bild- und Papierverarbeitungsqualität als Folien mit Papierrücken (Bsp. **Xerox 3R3028**) oder Ausführungen mit einem abziehbaren Streifen (**3R3108**).
- Folien, die elektrostatisch aufgeladen sind, können Probleme mit der Bildqualität verursachen.
	- Abhängig von der Auswahl oder den Lagerungsbedingungen der Klarsichtfolien kann es zu Staus oder Kratzern im Bild kommen.

## **Etiketten**

Verwenden Sie nur für Laserdrucker vorgesehene Etiketten, um Beschädigungen des Geräts zu vermeiden.

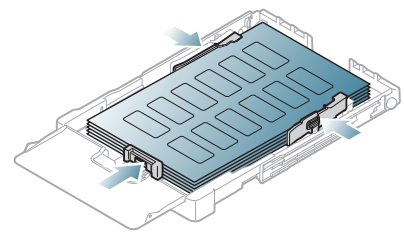

- Beachten Sie bei der Auswahl von Etiketten folgende Faktoren:
	- **Klebstoff:** Der Klebstoff muss der Fixiertemperatur des Geräts (ca. 170 °C) standhalten.
- Anordnung: Verwenden Sie nur Etiketten, die ohne Zwischenräume auf dem Bogen angebracht sind. Sind Zwischenräume zwischen den einzelnen Etiketten vorhanden, können sich Etiketten lösen und schwerwiegende Papierstaus verursachen.
- Gewellte Seiten: Vor dem Drucken müssen Etiketten flach liegen. Sie dürfen in keine Richtung mehr als 13 mm gewellt sein.
- Zustand: Verwenden Sie keine Etiketten, die zerknittert sind oder Blasen oder andere Anzeichen aufweisen, dass sie bereits abgelöst wurden.
- Vergewissern Sie sich, dass zwischen den Etiketten kein Klebematerial frei liegt. Frei liegender Klebstoff kann dazu führen, dass sich Etiketten beim Drucken lösen und Papierstaus entstehen. Außerdem können dadurch Druckerkomponenten beschädigt werden.
- Lassen Sie jeden Etikettenbogen nur einmal durch das Gerät laufen. Das Klebematerial ist nur für den einmaligen Gebrauch im Gerät konzipiert.
- Verwenden Sie keine Etiketten, die sich bereits vom Trägerblatt ablösen, zerknittert sind, Blasen aufweisen oder anderweitig beschädigt sind.

# **Karton/benutzerdefinierte Papierformate**

Postkarten, Karteikarten und andere Druckmaterialien in Sondergrößen können ebenfalls mit diesem Drucker bedruckt werden.

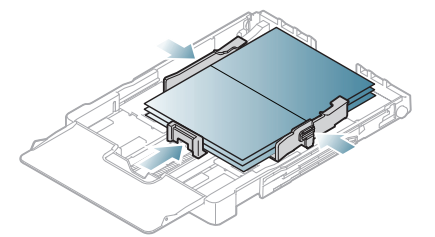

- Verwenden Sie keine Druckmedien, die schmaler als 76 mm oder kürzer als 152,4 mm sind.
- Stellen Sie in der Anwendungssoftware Ränder von mindestens 6,4 mm zu den Kanten des Druckmaterials ein.

# **Briefpapier/Formulare**

Briefpapier/Vorbedruckte Materialien können mit diesem Gerät gedruckt werden.

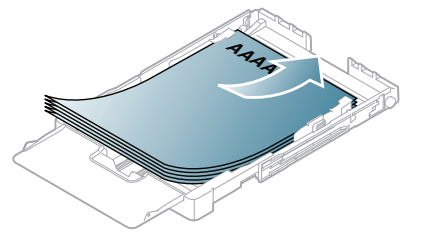

- Briefpapier/Formulare müssen mit hitzebeständiger Tinte gedruckt sein, die nicht schmilzt, verdampft oder gefährliche Stoffe abgibt, wenn sie der Fixiertemperatur des Geräts für 0,1 Sekunden ausgesetzt ist. Die Fixiertemperatur (ca. 170 °C) können Sie den technischen Daten des Geräts entnehmen.
- Die Tinte auf Briefpapier/vorbedrucktem Papier darf nicht brennbar sein und keine Schäden an den Druckwalzen verursachen.
- Formulare und Briefpapier sollten feuchtigkeitsbeständig verpackt sein, um Schäden während der Lagerung zu verhindern.

• Stellen Sie sicher, dass die Tinte auf dem Briefpapier/vorbedruckten Papier trocken ist, bevor Sie das Papier einlegen. Während des Fixierens kann sich feuchte Druckfarbe vom Vordruck lösen und dadurch die Druckqualität mindern.

# **Hochglanz-Fotopapier**

- Legen Sie jeweils nur ein Blatt mit der glänzenden Seite nach oben in den Papiereinzug ein.
- Empfohlene Medien: Hochglanzpapier (Letter) für dieses Gerät: nur **HP Brochure Paper** (Produkt: Q6611A).
- Empfohlene Medien: Hochglanzpapier (A4) für dieses Gerät: nur **HP Superior Paper 160 glossy** (Produkt: Q6616A).
- Stellen Sie sicher, dass kein Fotopapier für Tintenstrahldrucker mit diesem Gerät verwendet wird. Dies kann zur Beschädigung des Geräts führen.

# **Mattes Fotopapier**

Legen Sie jeweils nur ein Blatt mit der zu druckenden Seite nach oben in den Papiereinzug ein.

# <span id="page-78-0"></span>**Einstellen von Papierformat und Papiertyp**

Stellen Sie nach dem Einlegen des Papiers in den Papierschacht mithilfe des Bedienfelds das Papierformat und den Papiertyp ein. Diese Einstellungen gelten für den Kopier- und Scanmodus. Wählen Sie für das Drucken vom Computer aus das Papierformat und den Papiertyp in der Software auf dem Computer aus (siehe "Öffnen der Druckeinstellungen" [auf Seite](#page-80-0) 81).

Einstellungen, die im Gerätetreiber gewählt werden, überschreiben die Einstellungen auf dem Bedienfeld.

# **Einstellen des Papierformats**

- **1.** Drücken Sie **Menü (Menu)** auf dem Bedienfeld.
- **2.** Drücken Sie die Pfeiltasten nach links/rechts, bis **System-Setup** angezeigt wird, und drücken Sie dann **OK**.
- **3.** Drücken Sie die Pfeiltasten nach links/rechts, bis **Papier-Setup** angezeigt wird, und drücken Sie dann **OK**.
- **4.** Drücken Sie die Pfeiltasten nach links/rechts, bis **Papierformat** angezeigt wird, und drücken Sie dann **OK**.
- **5.** Drücken Sie die Pfeiltasten nach links/rechts, um das gewünschte Papierformat auszuwählen.
- **6.** Drücken Sie **OK**, um die Auswahl zu speichern.
- **7.** Drücken Sie **Stopp/Löschen (Stop/Clear)**, um in den Bereitschaftsmodus zurückzukehren.
- Wenn Sie Papier mit einem Sonderformat wie etwa Rechnungsvordrucke verwenden möchten, wählen Sie in den **Druckeinstellungen** auf der Registerkarte **Bearbeiten...** die Option Papier aus (siehe ["Öffnen der Druckeinstellungen" auf Seite](#page-80-0) 81).

# **Einstellen des Papiertyps**

- **1.** Drücken Sie **Menü (Menu)** auf dem Bedienfeld.
- **2.** Drücken Sie die Pfeiltasten nach links/rechts, bis **System-Setup** angezeigt wird, und drücken Sie dann **OK**.
- **3.** Drücken Sie die Pfeiltasten nach links/rechts, bis **Papier-Setup** angezeigt wird, und drücken Sie dann **OK**.
- **4.** Drücken Sie die Pfeiltasten nach links/rechts, bis **Papierart** angezeigt wird, und drücken Sie dann **OK**.
- **5.** Drücken Sie die Pfeiltasten nach links/rechts, um die gewünschte Papierart festzulegen.
- **6.** Drücken Sie **OK**, um die Auswahl zu speichern.
- **7.** Drücken Sie **Stopp/Löschen (Stop/Clear)**, um in den Bereitschaftsmodus zurückzukehren.

# <span id="page-78-1"></span>**Verwenden der Ausgabehalterung**

- Wenn Sie viele Seiten gleichzeitig drucken, wird die Oberfläche des Ausgabefachs u. U. heiß. Achten Sie darauf, dass Sie die Oberfläche nicht berühren und Kinder nicht in deren Reichweite lassen.
- Die Abbildungen in diesem Benutzerhandbuch können je nach W Optionen und Modell von Ihrem Gerät abweichen. Ermitteln Sie den Namen Ihres Modells.

Die gedruckten Seiten werden im Ausgabefach ausgegeben, und es unterstützt die Ausrichtung der gedruckten Seiten.

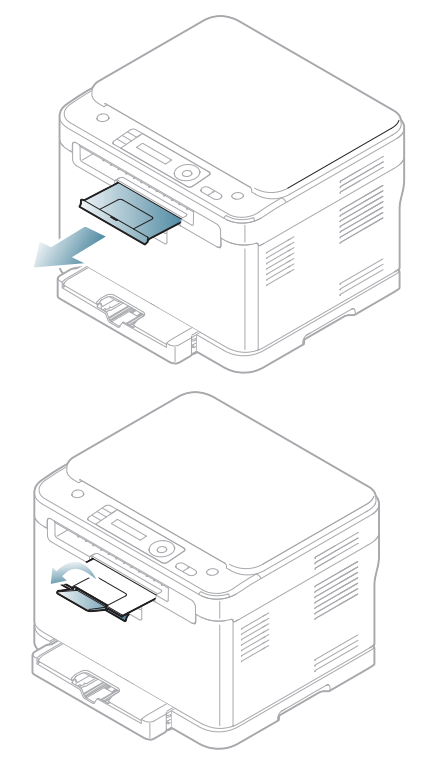

# **Drucken**

## In diesem Kapitel werden allgemein übliche Druckaufgaben erläutert.

#### **Folgende Themen werden in diesem Kapitel behandelt:**

- [Einführung in nützliche Softwareprogramme](#page-79-2)
- [Druckertreiberfunktionen](#page-79-0)
- [Grundlagen zum Drucken](#page-79-1)
- [Öffnen der Druckeinstellungen](#page-80-1)
- [Verwenden der Hilfe](#page-81-0)
- [Verwenden von speziellen Druckfunktionen](#page-81-1)
- Die Verfahren in diesem Kapitel beruhen im Wesentlichen auf P Windows XP.

# <span id="page-79-2"></span>**Einführung in nützliche Softwareprogramme**

## **Samsung AnyWeb Print**

Dieses Tool ermöglicht Ihnen die Speicherung, die Vorschau und den Druck der Bildschirmdarstellung von Windows Internet Explorer auf wesentlich leichtere Art und Weise als bei Verwendung eines normalen Programms. Klicken Sie auf **Start** > **Alle Programme** > **Samsung Printers** > **Samsung AnyWeb Print** > **Download the latest version**, um eine Verbindung zu der Website herzustellen, auf der das Tool zum Download bereitsteht. Dieses Tool ist nur unter Windows-Betriebssystemen verfügbar.

## **Samsung Easy Color Manager**

Dieses Programm unterstützt Benutzer bei der Farbanpassung. Die Benutzer können die Farbe des Ausdrucks an die am Monitor angezeigten Farben anpassen. Die angepasste Farbe kann im Druckertreiber gespeichert und auf die Ausdrucke angewendet werden. Klicken Sie auf **Start** > **Alle Programme** > **Samsung Printers** > **Samsung Easy Color Manager** > **Download the latest version**, um eine Verbindung zu der Website herzustellen, auf der das Tool zum Download bereitsteht. Dieses Tool ist nur für Windows- und Macintosh-Betriebssysteme verfügbar.

# <span id="page-79-0"></span>**Druckertreiberfunktionen**

Der Druckertreiber unterstützt die folgenden Standardfunktionen:

- Auswahl der Papierausrichtung, des Papierformats, der Papierquelle und des Papiertyps
- Anzahl der Exemplare

Außerdem können Sie zahlreiche spezielle Druckfunktionen verwenden. Die folgende Tabelle liefert Ihnen einen allgemeinen Überblick über die von Ihren Druckertreibern unterstützten Funktionen:

Bestimmte in der folgenden Tabelle aufgeführte Funktionen werden  $\cancel{\triangleright}$ unter Umständen von einigen Modellen oder Betriebssystemen nicht unterstützt.

- [Ändern der standardmäßigen Druckeinstellungen](#page-85-0)
- [Festlegen Ihres Geräts als Standardgerät](#page-85-1)
- [Drucken in Dateien \(PRN\)](#page-85-2)
- [Drucken mit einem Macintosh](#page-85-3)
- [Drucken unter Linux](#page-87-0)

# **Druckertreiber**

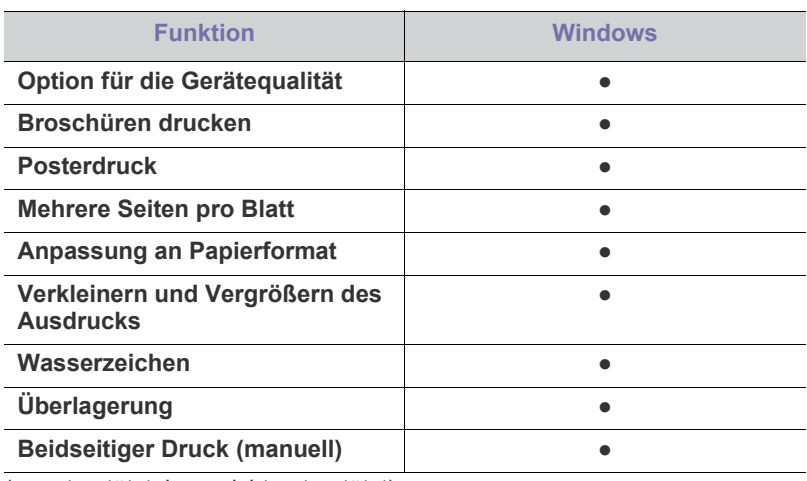

(●: unterstützt, leer: nicht unterstützt)

# <span id="page-79-1"></span>**Grundlagen zum Drucken**

Mit Ihrem Gerät können Sie aus Windows-, Macintosh- oder Linux-Anwendungen heraus drucken. Die genauen Schritte zum Drucken eines Dokuments können je nach Anwendung unterschiedlich sein.

- Je nach Gerät kann sich das in diesem Benutzerhandbuch dargestellte Fenster **Druckeinstellungen** von dem tatsächlich angezeigten Fenster unterscheiden. Die Komponenten des Fensters **Druckeinstellungen** sind jedoch vergleichbar. Überprüfen Sie, welche Betriebssysteme mit dem Gerät kompatibel sind. Informationen dazu finden Sie im Abschnitt zur Betriebssystemkompatibilität (siehe "Systemanforderungen" auf [Seite](#page-41-0) 42).
	- Bei Auswahl einer Option im Fenster **Druckeinstellungen** wird möglicherweise ein Warnzeichen angezeigt (X oder | ). Ein

Ausrufezeichen ( ) bedeutet, dass Sie diese Option auswählen können, aber dass die Auswahl nicht empfohlen wird. Das Zeichen

(X) bedeutet, dass Sie diese Option aufgrund der Geräteeinstellungen oder der Umgebung nicht auswählen können.

Im Folgenden werden die allgemeinen Schritte beschrieben, die für das Drucken aus Anwendungen unter Windows erforderlich sind.

Grundlagen zum Drucken mit einem Macintosh (siehe "Drucken mit [einem Macintosh" auf Seite](#page-85-3) 86).

Grundlagen zum Drucken unter Linux (siehe "Drucken unter Linux" [auf Seite](#page-87-0) 88).

Das folgende Fenster **Druckeinstellungen** gilt für Editor unter Windows XP. Das auf Ihrem System angezeigte Fenster **Druckeinstellungen** kann abhängig vom verwendeten Betriebssystem oder der verwendeten Anwendung abweichen.

- **1.** Öffnen Sie das Dokument, das Sie drucken möchten.
- **2.** Wählen Sie im Menü **Drucken** die Option **Datei**. Das Fenster **Drucken** wird angezeigt.
- **3.** Wählen Sie das Gerät aus der Liste **Drucker auswählen** aus.

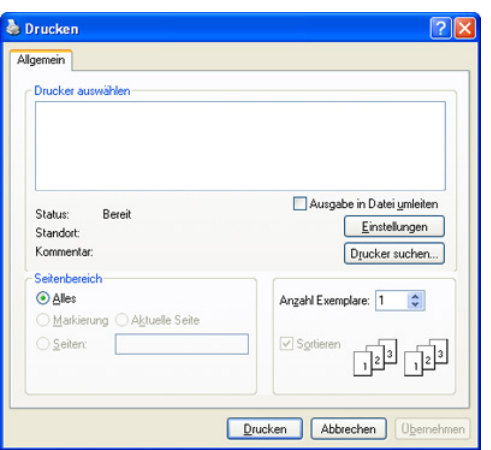

Die allgemeinen Druckeinstellungen einschließlich der Anzahl der Kopien und des Druckbereichs können Sie im Fenster **Drucken** festlegen.

- Um vollen Nutzen aus den Funktionen Ihres Druckertreibers zu ziehen, klicken Sie im Fenster **Drucken** der Anwendung auf **Eigenschaften** oder **Einstellungen**, um die Druckeinstellungen zu ändern (siehe ["Öffnen der Druckeinstellungen" auf Seite](#page-80-1) 81).
- **4.** Klicken Sie auf **OK** oder **Drucken** im Fenster **Drucken**, um den Druckvorgang zu starten.
- Wenn Sie Windows Internet Explorer verwenden, hilft das Tool **Samsung AnyWeb Print** Ihnen, Zeit bei der Speicherung der Website-Bildschirmdarstellung oder beim Drucken des Bilds zu sparen. Klicken Sie auf **Start** > **Alle Programme** > **Samsung Printers** > **Samsung AnyWeb Print** > **Download the latest version**, um eine Verbindung zu der Website herzustellen, auf der das Tool zum Download bereitsteht.

## **Abbrechen eines Druckauftrags**

Wenn der Druckauftrag in einer Druckerwarteschlange oder im Spooler wartet, brechen Sie den Druckauftrag wie folgt ab:

- **1.** Klicken Sie auf das Windows-Menü **Start**.
- **2.** Unter Windows Server 2000 wählen Sie **Einstellungen** > **Drucker**.
	- Unter Windows XP/Server 2003 wählen Sie **Drucker und Faxgeräte**.
	- Unter Windows Server 2008/Vista wählen Sie **Systemsteuerung** > **Hardware und Sound** > **Drucker**.
	- Unter Windows 7 wählen Sie **Systemsteuerung** > **Geräte und Drucker**.
	- Unter Windows Server 2008 R2 wählen Sie **Systemsteuerung** > **Hardware** > **Geräte und Drucker**.

**3.** Doppelklicken Sie unter Windows Server 2000, XP, Server 2003, Vista oder Server 2008 auf Ihr Gerät.

Klicken Sie unter Windows 7 oder Windows Server 2008 R2 mit der rechten Maustaste auf das Symbol Ihres Druckers > Kontextmenü > **Druckaufträge anzeigen**.

- Wenn **Druckaufträge anzeigen** mit ► gekennzeichnet ist, können  $\mathbb{Z}$ Sie andere Druckertreiber auswählen, die mit dem ausgewählten Drucker verknüpft sind.
- **4.** Wählen Sie im Menü **Dokument** die Option **Abbrechen**.
- Sie können dieses Fenster auch aufrufen, indem Sie einfach auf das W Gerätesymbol ( ) in der Windows-Taskleiste doppelklicken.

Sie können den aktuellen Auftrag auch abbrechen, indem Sie auf dem Bedienfeld auf **Stopp/Löschen (Stop/Clear)** drücken.

# <span id="page-80-1"></span><span id="page-80-0"></span>**Öffnen der Druckeinstellungen**

Sie können die von Ihnen ausgewählten Einstellungen oben rechts im Dialogfeld **Druckeinstellungen** als Vorschau einsehen.

- **1.** Öffnen Sie das Dokument, das Sie drucken möchten.
- 2. Wählen Sie im Menü "Datei" die Option Drucken. Das Fenster Drucken wird angezeigt.
- **3.** Wählen Sie das Gerät aus der Liste **Drucker auswählen** aus.
- **4.** Klicken Sie auf **Eigenschaften** oder **Einstellungen**.

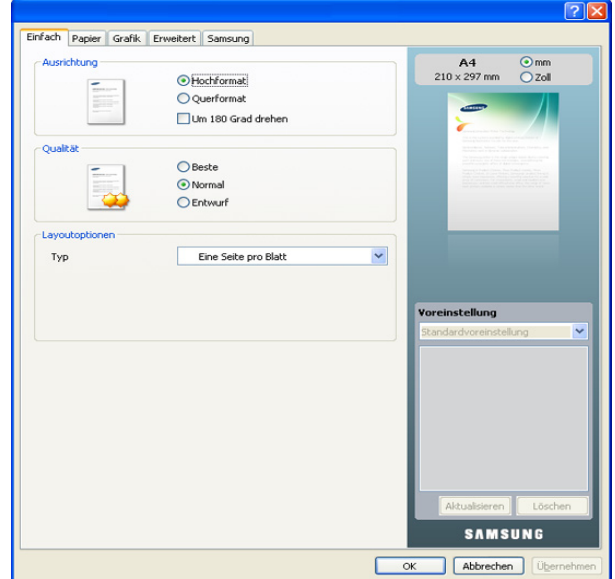

# **Verwenden der Favoriteneinstellung**

Die Option **Voreinstellung**, die auf jeder Registerkarte der Voreinstellungen mit Ausnahme der Registerkarte **Samsung** angezeigt wird, ermöglicht Ihnen die Speicherung der aktuellen Voreinstellungen zur zukünftige Verwendung.

Gehen Sie wie nachfolgend beschrieben vor, um ein Voreinstellungselement zu speichern.

- **1.** Ändern Sie die Einstellungen auf den Registerkarten wie gewünscht.
- **2.** Geben Sie im Feld **Voreinstellung** einen Namen ein.

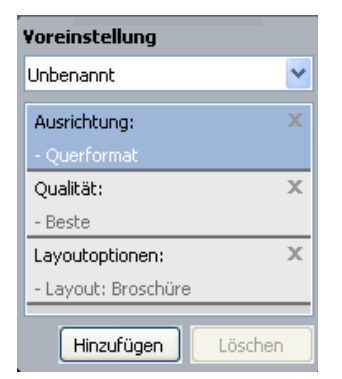

**3.** Klicken Sie auf die Schaltfläche **Hinzufügen**. Beim Speichern von Voreinstellungen werden alle aktuellen Treibereinstellungen gespeichert.

Wenn Sie auf **Hinzufügen** klicken, wird die Schaltfläche **Hinzufügen** zur Schaltfläche **Aktualisieren**. Wählen Sie weitere Optionen aus und klicken Sie auf **Aktualisieren**; die Einstellungen werden zu den von Ihnen ausgewählten Voreinstellungen hinzugefügt.

Um eine gespeicherte Einstellung zu verwenden, wählen Sie sie im Dropdown-Listenfeld **Voreinstellung** aus. Das Gerät druckt nun entsprechend den Einstellungen für die von Ihnen gewählte Voreinstellung. Um eine gespeicherte Einstellung zu löschen, wählen Sie sie in der Dropdown-Liste **Voreinstellung** aus und klicken Sie dann auf **Löschen**. Sie können die Standardeinstellungen des Druckers wiederherstellen, indem Sie im Dropdown-Listenfeld **Voreinstellung** die Option **Standardvoreinstellung** wählen.

# <span id="page-81-0"></span>**Verwenden der Hilfe**

Klicken Sie in der rechten oberen Ecke des Fensters auf das Fragezeichen und klicken Sie dann auf ein beliebiges Thema, über das Sie nähere Informationen erhalten möchten. Daraufhin wird ein Pop-up-Fenster mit Informationen über die vom Treiber bereitgestellte Funktion der Option angezeigt.

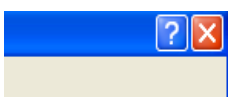

Wenn Sie per Schlüsselwort Informationen suchen möchten, klicken Sie im Fenster **Druckeinstellungen** auf die Registerkarte **Samsung** und geben Sie ein Schlüsselwort in die Eingabezeile der Option **Hilfe** ein. Um Informationen zum Verbrauchsmaterial, zur Treiberaktualisierung oder zur Registrierung usw. abzurufen, klicken Sie auf die entsprechenden Schaltflächen.

# <span id="page-81-1"></span>**Verwenden von speziellen Druckfunktionen**

Nachfolgend sind die speziellen Druckfunktionen aufgeführt:

- "Mehrere Seiten auf einem Blatt Papier drucken" auf Seite 82
- • ["Poster drucken" auf Seite](#page-81-3) 82
- "Broschüren drucken (Handbuch)" auf Seite 83
- "Beidseitiges Drucken (manuell)" auf Seite 83
- "Prozentsatz Ihres Dokuments ändern" auf Seite 83
- "Anpassen eines Dokuments an ein ausgewähltes Papierformat" auf [Seite](#page-83-0) 84
- "Wasserzeichen verwenden" auf Seite 84
- "Überlagerungen verwenden" auf Seite 84
- "Erweiterte Optionen" auf Seite 85

## <span id="page-81-2"></span>**Mehrere Seiten auf einem Blatt Papier drucken**

Sie können die Anzahl der Seiten auswählen, die auf ein einzelnes Blatt gedruckt werden sollen. Wenn Sie mehr als eine Seite auf ein Blatt drucken möchten, werden die Seiten verkleinert und in der von Ihnen angegebenen Reihenfolge angeordnet. Sie können bis zu 16 Seiten auf ein Blatt drucken.

- **1.** Um die Druckeinstellungen von der Anwendungssoftware aus zu ändern, öffnen Sie das Fenster **Druckeinstellungen** (siehe ["Öffnen der](#page-80-1)  [Druckeinstellungen" auf Seite](#page-80-1) 81).
- **2.** Klicken Sie auf die Registerkarte **Einfach** und wählen Sie in der Dropdown-Liste **Mehrere Seiten pro Blatt** die Option **Typ**.
- **3.** Wählen Sie dann in der Dropdown-Liste **Seiten pro Blatt** die Anzahl der Seiten (2, 4, 6, 9 oder 16), die pro Blatt gedruckt werden sollen.
- **4.** Wählen Sie bei Bedarf in der Dropdown-Liste **Seitenreihenfolge** die Seitenreihenfolge.
- **5.** Aktivieren Sie das Kontrollkästchen **Seitenrand drucken**, wenn jede Seite auf dem Blatt einen Rand erhalten soll.
- **6.** Klicken Sie auf die Registerkarte **Papier** und wählen Sie **Format**, **Papierzufuhr** und **Typ** aus.
- **7.** Klicken Sie auf **OK** oder **Drucken**, bis das Fenster **Drucken** geschlossen wird.

# <span id="page-81-3"></span>**Poster drucken**

Mit dieser Funktion können Sie ein einseitiges Dokument auf 9 Blätter drucken, die dann zu einem Poster zusammengesetzt werden können.

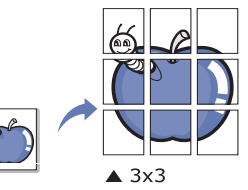

- **1.** Um die Druckeinstellungen von der Anwendungssoftware aus zu ändern, öffnen Sie das Fenster **Druckeinstellungen** (siehe ["Öffnen der](#page-80-1)  [Druckeinstellungen" auf Seite](#page-80-1) 81).
- **2.** Klicken Sie auf die Registerkarte **Einfach** und wählen Sie in der Dropdown-Liste **Posterdruck** die Option **Typ**.
- **3.** Wählen Sie das gewünschte Seitenlayout aus. Verfügbare Layouts:
	- **Poster 2x2:** Das Dokument wird vergrößert und auf 4 Seiten aufgeteilt.
	- **Poster 3x3:** Das Dokument wird vergrößert und auf 9 Seiten aufgeteilt.
	- **Poster 4x4:** Das Dokument wird vergrößert und auf 16 Seiten aufgeteilt.

**4.** Wählen Sie einen Wert für **Posterüberlappung**. Geben Sie die **Posterüberlappung** in Millimetern oder Zoll an, indem Sie die Optionsschaltfläche oben rechts auf der Registerkarte **Einfach** auswählen, um das Zusammenfügen der einzelnen Seiten zu erleichtern.

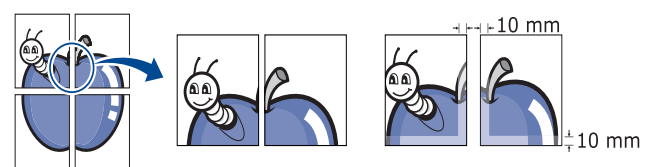

- **5.** Klicken Sie auf die Registerkarte **Papier** und wählen Sie **Format**, **Papierzufuhr** und **Typ** aus.
- **6.** Klicken Sie auf **OK** oder **Drucken**, bis das Fenster **Drucken** geschlossen wird.
- **7.** Stellen Sie das Poster her, indem Sie die einzelnen Ausdrucke zusammensetzen.

# <span id="page-82-0"></span>**Broschüren drucken (Handbuch)**

Mit dieser Funktion können Sie ein Dokument beidseitig bedrucken und die Seiten so anordnen, dass sie in der Mitte gefaltet eine Broschüre ergeben.

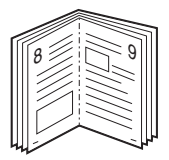

- **1.** Um die Druckeinstellungen von der Anwendungssoftware aus zu ändern, öffnen Sie die Druckeinstellungen (siehe "Öffnen der [Druckeinstellungen" auf Seite](#page-80-1) 81).
- **2.** Klicken Sie auf die Registerkarte **Einfach** und wählen Sie die Option **Broschüre** aus der Dropdown-Liste **Typ** aus.
- **3.** Klicken Sie auf die Registerkarte **Papier** und wählen Sie **Format**, **Papierzufuhr** und **Typ** aus.
	- Die Option **Broschüre** ist nicht für alle Papierformate verfügbar. Um das verfügbare Papierformat für diese Funktion zu ermitteln, wählen Sie das verfügbare Papierformat auf der Registerkarte **Papier** unter der Option **Format** aus.

Wenn Sie ein nicht verfügbares Papierformat auswählen, wird diese Option automatisch abgebrochen. Wählen Sie nur verfügbares Papier (Papier ohne die Markierung in oder  $\bullet$ ).

- **4.** Klicken Sie auf **OK** oder **Drucken**, bis das Fenster **Drucken** geschlossen wird.
- **5.** Falten und heften Sie die Seiten nach dem Drucken.

# <span id="page-82-1"></span>**Beidseitiges Drucken (manuell)**

Sie können Papier beidseitig bedrucken lassen. Entscheiden Sie vor dem Druck, wie das gedruckte Dokument ausgerichtet sein soll. Für diese Funktion können Sie Papier im Format US-Letter, US-Legal, DIN A4, US Folio oder Oficio verwenden (siehe "Technische Daten der Druckmedien" [auf Seite](#page-162-0) 162).

- Bei speziellen Druckmedien wie etwa Etiketten, Umschlägen oder M dickem Papier ist beidseitiger Druck nicht zu empfehlen. Dies kann zu Papierstaus oder zu einer Beschädigung des Geräts führen.
- **1.** Um die Druckeinstellungen von der Anwendungssoftware aus zu ändern, öffnen Sie das Fenster **Druckeinstellungen** (siehe ["Öffnen der](#page-80-1)  [Druckeinstellungen" auf Seite](#page-80-1) 81).
- **2.** Klicken Sie auf die Registerkarte **Erweitert**.
- **3.** Wählen Sie im Bereich **Beidseitiger Druck (manuell)** die gewünschte Bindungsoption.
	- **Kein**
	- **Lange Seite:** Diese Option ist das normale, beim Binden von Büchern verwendete Layout.

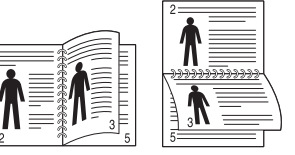

• **Kurze Seite:** Diese Option ist das normale, beim Binden von Kalendern verwendete Layout.

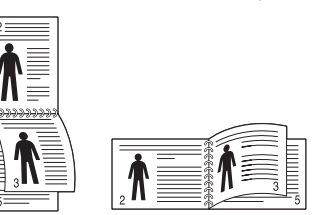

- **4.** Klicken Sie auf die Registerkarte **Papier** und wählen Sie **Format**, **Papierzufuhr** und **Typ** aus.
- **5.** Klicken Sie auf **OK** oder **Drucken**, bis das Fenster **Drucken** geschlossen wird.
- Wenn Ihr Gerät keine Duplexeinheit besitzt, müssen Sie den Druckauftrag manuell abschließen. Das Gerät druckt zuerst jede zweite Seite des Dokuments. Daraufhin wird eine Meldung auf Ihrem Computer angezeigt. Folgen Sie den Anleitungen am Bildschirm, um den Druckvorgang abzuschließen.

# <span id="page-82-2"></span>**Prozentsatz Ihres Dokuments ändern**

Die Größe eines Dokuments kann für den Ausdruck verkleinert oder vergrößert werden. Geben Sie hierzu den gewünschten Prozentsatz ein.

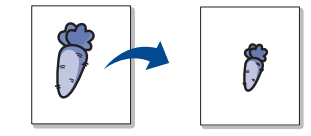

- **1.** Um die Druckeinstellungen von der Anwendungssoftware aus zu ändern, öffnen Sie das Fenster **Druckeinstellungen** (siehe ["Öffnen der](#page-80-1)  [Druckeinstellungen" auf Seite](#page-80-1) 81).
- **2.** Klicken Sie auf die Registerkarte **Papier**.
- **3.** Geben Sie in das Feld **Prozentsatz** den gewünschten Skalierungsfaktor ein.

Sie können auch auf die Pfeile nach oben/unten klicken, um den Skalierungsfaktor auszuwählen.

- **4.** Wählen Sie unter **Papieroptionen** die Optionen für **Format**, **Papierzufuhr** und **Typ** aus.
- **5.** Klicken Sie auf **OK** oder **Drucken**, bis das Fenster **Drucken** geschlossen wird.

## <span id="page-83-0"></span>**Anpassen eines Dokuments an ein ausgewähltes Papierformat**

Mit dieser Funktion können Sie Ihren Druckauftrag unabhängig von der Größe des Dokuments an jedes gewählte Papierformat anpassen. Das ist zum Beispiel hilfreich, um Details auf einem kleinformatigen Dokument zu überprüfen.

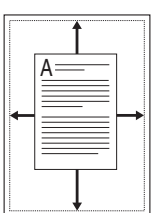

- **1.** Um die Druckeinstellungen von der Anwendungssoftware aus zu ändern, öffnen Sie das Fenster **Druckeinstellungen** (siehe ["Öffnen der](#page-80-1)  [Druckeinstellungen" auf Seite](#page-80-1) 81).
- **2.** Klicken Sie auf die Registerkarte **Papier**.
- **3.** Wählen Sie das gewünschte Papierformat unter **An Format anpassen** aus.
- **4.** Wählen Sie unter **Papieroptionen** die Optionen für **Format**, **Papierzufuhr** und **Typ** aus.
- **5.** Klicken Sie auf **OK** oder **Drucken**, bis das Fenster **Drucken** geschlossen wird.

## <span id="page-83-1"></span>**Wasserzeichen verwenden**

Mit der Wasserzeichenoption können Sie Text über ein vorhandenes Dokument drucken. Sie können beispielsweise "ENTWURF" oder "VERTRAULICH" in großen grauen Buchstaben quer über die erste Seite oder alle Seiten eines Dokuments drucken.

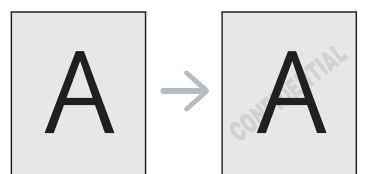

Es sind verschiedene Wasserzeichen in Ihrem Gerät voreingestellt. Sie können diese Wasserzeichen verändern oder neue Wasserzeichen zur Liste hinzufügen.

#### **Vorhandenes Wasserzeichen verwenden**

- **1.** Um die Druckeinstellungen von der Anwendungssoftware aus zu ändern, öffnen Sie das Fenster **Druckeinstellungen** (siehe ["Öffnen](#page-80-1)  [der Druckeinstellungen" auf Seite](#page-80-1) 81).
- **2.** Klicken Sie auf die Registerkarte **Erweitert** und wählen Sie in der Dropdown-Liste **Wasserzeichen** das gewünschte Wasserzeichen aus. Das ausgewählte Wasserzeichen wird im Vorschaufenster angezeigt.
- **3.** Klicken Sie auf **OK** oder **Drucken**, bis das Fenster **Drucken** geschlossen wird.

#### **Wasserzeichen erstellen**

- **1.** Um die Druckeinstellungen von der Anwendungssoftware aus zu ändern, öffnen Sie das Fenster Druckeinstellungen (siehe "Öffnen [der Druckeinstellungen" auf Seite](#page-80-1) 81).
- **2.** Wählen Sie auf der Registerkarte **Erweitert** die Option **Bearbeiten** aus dem Dropdown-Listenfeld **Wasserzeichen** aus. Das Fenster **Wasserzeichen bearbeiten** wird angezeigt.
- **3.** Geben Sie den gewünschten Text für das Wasserzeichen in das Feld **Wasserzeichen-Text** ein. Der Text darf bis zu 256 Zeichen lang sein. Der Text wird im Vorschaufenster angezeigt. Wenn das Kontrollkästchen **Nur erste Seite** aktiviert ist, wird das Wasserzeichen nur auf die erste Seite gedruckt.
- **4.** Wählen Sie die gewünschten Optionen für das Wasserzeichen aus. Im Bereich **Schriftart** können Sie Schriftart, Schriftstil, Schriftgröße und Schattierung auswählen; im Bereich **Textwinkel** stellen Sie den Winkel für das Wasserzeichen ein.
- **5.** Klicken Sie auf **Hinzufügen**, um ein neues Wasserzeichen in die Liste **Aktuelle Wasserzeichen** aufzunehmen.
- **6.** Klicken Sie nach Abschluss der Bearbeitung auf **OK** oder **Drucken**, bis das Fenster **Drucken** geschlossen wird.

Wenn Sie das Wasserzeichen nicht mehr drucken möchten, wählen Sie in der Dropdown-Liste **Kein** den Eintrag **Wasserzeichen**.

#### **Wasserzeichen bearbeiten**

- **1.** Um die Druckeinstellungen von der Anwendungssoftware aus zu ändern, öffnen Sie das Fenster **Druckeinstellungen** (siehe ["Öffnen](#page-80-1)  [der Druckeinstellungen" auf Seite](#page-80-1) 81).
- **2.** Klicken Sie auf die Registerkarte **Erweitert** und wählen Sie die Option **Bearbeiten** aus der Dropdown-Liste **Wasserzeichen** aus. Das Fenster **Wasserzeichen bearbeiten** wird angezeigt.
- **3.** Wählen Sie in der Liste **Aktuelle Wasserzeichen** das zu bearbeitende Wasserzeichen und ändern Sie den Text und die Optionen für das Wasserzeichen.
- **4.** Klicken Sie auf **Aktualisieren**, um die Änderungen zu speichern.
- **5.** Klicken Sie auf **OK** oder **Drucken**, bis das Fenster **Drucken** geschlossen wird.

## **Wasserzeichen löschen**

- **1.** Um die Druckeinstellungen von der Anwendungssoftware aus zu ändern, öffnen Sie das Fenster Druckeinstellungen (siehe "Öffnen [der Druckeinstellungen" auf Seite](#page-80-1) 81).
- **2.** Klicken Sie auf die Registerkarte **Erweitert** und wählen Sie die Option **Bearbeiten** aus der Dropdown-Liste **Wasserzeichen** aus. Das Fenster **Wasserzeichen bearbeiten** wird angezeigt.
- **3.** Wählen Sie in der Liste **Aktuelle Wasserzeichen** das zu löschende Wasserzeichen aus und klicken Sie auf **Löschen**.
- **4.** Klicken Sie auf **OK** oder **Drucken**, bis das Fenster **Drucken** geschlossen wird.

## <span id="page-83-2"></span>**Überlagerungen verwenden**

Überlagerungen sind auf Ihrer Festplatte gespeicherte Inhalte, die in jedes von Ihnen gedruckte Dokument einkopiert werden können. Überlagerungen werden oft anstelle von Firmenbögen verwendet. Beispiel: Statt Papier mit Ihrem Briefkopf zu verwenden, können Sie eine Überlagerung mit dem Briefkopf erstellen. Wenn Sie dann einen Brief mit dem Briefkopf Ihrer Firma drucken möchten, müssen Sie nicht erst das vorbedruckte Papier in das Gerät einlegen. Stattdessen drucken Sie die Briefkopfüberlagerung ganz einfach auf Ihr Dokument.

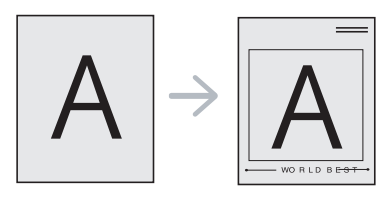

## **Neue Seitenüberlagerung erstellen**

Damit Sie die Überlagerung verwenden können, müssen Sie eine neue Seitenüberlagerungsdatei mit Ihrem individuellen Inhalt erstellen.

- **1.** Erstellen oder öffnen Sie ein Dokument mit dem Inhalt, den Sie für eine Seitenüberlagerung verwenden möchten. Ordnen Sie die Elemente in der Datei so an, wie sie beim Drucken angezeigt werden sollen.
- **2.** Öffnen Sie das Fenster **Druckeinstellungen**, um das Dokument als Überlagerung zu speichern (siehe "Öffnen der Druckeinstellungen" [auf Seite](#page-80-1) 81).
- **3.** Klicken Sie auf die Registerkarte **Erweitert** und wählen Sie aus der Dropdown-Liste **Text** die Option **Bearbeiten**. Das Fenster **Überlagerung bearbeiten** wird angezeigt.
- **4.** Klicken Sie im Fenster **Überlagerung bearbeiten** auf **Erstellen**.
- **5.** Geben Sie im Fenster **Speichern unter** in das Feld **Dateiname** einen Namen mit höchstens acht Zeichen ein. Wählen Sie bei Bedarf den Dateipfad. (Der voreingestellte Pfad ist C:\Formover.)
- **6.** Klicken Sie auf die Schaltfläche **Speichern**. Der Name wird in das Feld **Liste der Überlagerungen** aufgenommen.
- **7.** Klicken Sie auf **OK** oder **Drucken**, bis das Fenster **Drucken** geschlossen wird.
- **8.** Die Datei wird nicht ausgedruckt, sondern auf der Festplatte Ihres Computers gespeichert.
- Das Format der Überlagerung muss dem Format des Druckdokuments entsprechen. Verwenden Sie für Wasserzeichen keine Überlagerungen.

## **Seitenüberlagerung verwenden**

Eine einmal erstellte Seitenüberlagerung steht für den Ausdruck mit Ihrem Dokument bereit. So drucken Sie eine Überlagerung auf ein Dokument:

- **1.** Erstellen oder öffnen Sie das Dokument, das Sie drucken möchten.
- **2.** Um die Druckeinstellungen von der Anwendungssoftware aus zu ändern, öffnen Sie das Fenster **Druckeinstellungen** (siehe ["Öffnen](#page-80-1)  [der Druckeinstellungen" auf Seite](#page-80-1) 81).
- **3.** Klicken Sie auf die Registerkarte **Erweitert**.
- **4.** Wählen Sie im Dropdown-Listenfeld **Text** die gewünschte Überlagerung aus.
- **5.** Wenn Sie die gesuchte Überlagerungsdatei im Dropdown-Listenfeld **Text** nicht finden können, wählen Sie **Bearbeiten** aus der Liste aus und klicken Sie dann auf **Laden**. Wählen Sie die Überlagerungsdatei, die Sie verwenden möchten.

Wenn Sie die Überlagerungsdatei auf einem externen Datenträger gespeichert haben, können Sie sie ebenfalls im Fenster **Öffnen** aufrufen.

Wählen Sie die Datei aus und klicken Sie auf **Öffnen**. Die Datei wird in das Feld **Liste der Überlagerungen** aufgenommen und kann gedruckt werden. Wählen Sie im Feld **Liste der Überlagerungen** die gewünschte Überlagerung aus.

**6.** Aktivieren Sie erforderlichenfalls das Kontrollkästchen **Überlagerung beim Drucken bestätigen**. Wenn dieses Kontrollkästchen aktiviert ist, wird bei jeder Übergabe eines Dokuments an den Drucker ein Meldungsfenster angezeigt, in dem Sie bestätigen müssen, dass eine Überlagerung auf das Dokument gedruckt werden soll.

Wenn das Kontrollkästchen nicht aktiviert ist und eine Überlagerung ausgewählt wurde, wird sie automatisch mit Ihrem Dokument gedruckt.

**7.** Klicken Sie auf **OK** oder **Drucken**, bis das Fenster **Drucken** geschlossen wird.

Die ausgewählte Überlagerung wird auf Ihrem Dokument gedruckt.

Die Auflösung des Überlagerungsdokuments muss der Auflösung des entsprechenden Druckauftrags entsprechen.

## **Überlagerung löschen**

Nicht mehr benötigte Seitenüberlagerungen können gelöscht werden.

- **1.** Klicken Sie im Fenster **Druckeinstellungen** auf die Registerkarte **Erweitert**.
- **2.** Wählen Sie im Dropdown-Listenfeld **Bearbeiten** die Option **Überlagerung**.
- **3.** Wählen Sie im Feld **Liste der Überlagerungen** die Überlagerung, die Sie löschen möchten.
- **4.** Klicken Sie auf die Schaltfläche **Löschen**.
- **5.** Klicken Sie auf **Ja**, wenn das Bestätigungsfenster angezeigt wird.
- **6.** Klicken Sie auf **OK** oder **Drucken**, bis das Fenster **Drucken** geschlossen wird.

## <span id="page-84-0"></span>**Erweiterte Optionen**

Verwenden Sie die folgenden Grafikoptionen, um die Druckqualität an Ihren Bedarf anzupassen.

- Wenn die Option ausgeblendet ist oder nicht angezeigt wird, kann  $\mathbb{Z}$ diese Option nicht mit der von Ihnen verwendeten Druckersprache verwendet werden.
- **1.** Um die Druckeinstellungen von der Anwendungssoftware aus zu ändern, öffnen Sie das Fenster **Druckeinstellungen** (siehe ["Öffnen der](#page-80-1)  [Druckeinstellungen" auf Seite](#page-80-1) 81).
- **2.** Klicken Sie auf die Registerkarte **Grafik**.
	- Die möglichen Optionen variieren je nach Gerät. 1 B.
		- In der Hilfe finden Sie Informationen zu den unter **Druckeinstellungen** verfügbaren Optionen.
	- **Schriftart/Text:** Wählen Sie **Dunkler Text**, um Texte dunkler als auf einem normalem Dokument zu drucken. Verwenden Sie **Gesamten Text schwarz drucken**, um ein Dokument unabhängig von der Farbe, in der es am Bildschirm angezeigt wird, schwarz zu drucken.
	- **Grafik-Controller: Feine Konturen** bietet die Möglichkeit, die Kanten von Text und feinen Linien hervorzuheben, um die Lesbarkeit zu verbessern. Diese Registerkarte **Graustufenverbesserung** ermöglicht den Benutzern, beim Drucken von farbigen Dokumenten mit Graustufen die Detailtreue von Fotos von Naturmotiven sowie den Kontrast und die Lesbarkeit von Graustufen zu verbessern.
	- **Toner-Sparbetrieb:** Durch Anpassung dieser Option verlängern Sie die Lebensdauer der Tonerkartusche und reduzieren die Kosten pro Seite ohne merkliche Verschlechterung der Druckqualität.
		- Sie können den Schieber von **Keine Speicherung** zu **Max. Speicherung** schieben, um den Tonerverbrauch zu verringern.
- **3.** Klicken Sie auf **OK** oder **Drucken**, bis das Fenster **Drucken** geschlossen wird.

## <span id="page-85-0"></span>**Ändern der standardmäßigen Druckeinstellungen**

- **1.** Klicken Sie auf das Windows-Menü **Start**.
- **2.** Unter Windows Server 2000 wählen Sie **Einstellungen** > **Drucker**.
	- Unter Windows XP/Server 2003 wählen Sie **Drucker und Faxgeräte**.
	- Unter Windows Server 2008/Vista wählen Sie **Systemsteuerung** > **Hardware und Sound** > **Drucker**.
	- Unter Windows 7 wählen Sie **Systemsteuerung** > **Geräte und Drucker**.
	- Unter Windows Server 2008 R2 wählen Sie **Systemsteuerung** > **Hardware** > **Geräte und Drucker**.
- **3.** Klicken Sie mit der rechten Maustaste auf Ihr Gerät.
- **4.** Klicken Sie unter Windows XP/Server 2003/Server 2008/Vista auf **Druckeinstellungen**.

Unter Windows 7 oder Windows Server 2008 R2 wählen Sie in den Kontextmenüs die Option **Druckeinstellungen**.

- Wenn **Druckeinstellungen** mit ► gekennzeichnet ist, können Sie andere Druckertreiber auswählen, die mit dem ausgewählten Drucker verknüpft sind.
- **5.** Ändern Sie die Einstellungen auf den Registerkarten.
- **6.** Klicken Sie auf die Schaltfläche **OK**.
- Wenn Sie die Einstellungen für jeden Druckauftrag ändern möchten,  $\not\!\!\!/\,\,\not\!\!\!\!/\,\,$ ändern Sie sie unter **Druckeinstellungen**.

# <span id="page-85-1"></span>**Festlegen Ihres Geräts als Standardgerät**

- **1.** Klicken Sie auf das Windows-Menü **Start**.
- **2.** Unter Windows Server 2000 wählen Sie **Einstellungen** > **Drucker**.
	- Unter Windows XP/Server 2003 wählen Sie **Drucker und Faxgeräte**.
	- Unter Windows Server 2008/Vista wählen Sie **Systemsteuerung** > **Hardware und Sound** > **Drucker**.
	- Unter Windows 7 wählen Sie **Systemsteuerung** > **Geräte und Drucker**.
	- Unter Windows Server 2008 R2 wählen Sie **Systemsteuerung** > **Hardware** > **Geräte und Drucker**.
- **3.** Wählen Sie Ihr Gerät aus.
- **4.** Klicken Sie mit der rechten Maustaste auf Ihr Gerät und wählen Sie **Als Standarddrucker festlegen**.
	- Wenn unter Windows 7 oder Windows Server 2008 R2 **Als Standarddrucker festlegen** mit ► gekennzeichnet ist, können Sie andere Druckertreiber auswählen, die mit dem ausgewählten Drucker verknüpft sind.

# <span id="page-85-2"></span>**Drucken in Dateien (PRN)**

Manchmal müssen Sie die Druckdaten als eine Datei speichern. Sie können das Dokument in eine Datei drucken, statt es direkt auf einen Drucker umzuleiten. Das Dokument wird mit der Druckerformatierung, d. h. mit Schriftart und Farbauswahl, in einer .prn-Datei gespeichert, die wiederum auf einem anderen Drucker ausgedruckt werden kann.

- So speichern Sie einen Druckauftrag als Datei:
- **1.** Aktivieren Sie das Kontrollkästchen **Ausgabe in Datei umleiten** im Fenster **Drucken**.

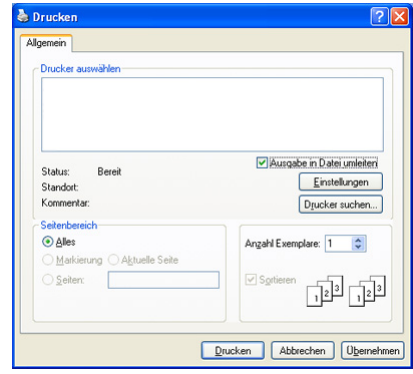

- **2.** Klicken Sie auf die Schaltfläche **Drucken**.
- **3.** Geben Sie den Zielpfad und den Dateinamen ein und klicken Sie dann auf **OK**. Beispiel: **c:\Temp\Dateiname**.
	- Wenn Sie nur den Dateinamen eingeben, wird die Datei automatisch unter **Eigene Dokumente** gespeichert. Je nach Betriebssystem kann sich der Standardordner zum Speichern von Dateien unterscheiden.

# <span id="page-85-3"></span>**Drucken mit einem Macintosh**

In diesem Abschnitt wird die Vorgehensweise zum Drucken eines Dokuments unter einem Macintosh-Betriebssystem erläutert.

## **Drucken eines Dokuments**

Wenn Sie mit einem Macintosh drucken, müssen Sie die Druckertreibereinstellung in jeder verwendeten Anwendung überprüfen. Führen Sie die folgenden Schritte durch, um von einem Mac OS aus zu drucken.

- **1.** Öffnen Sie das Dokument, das Sie drucken möchten.
- **2.** Öffnen Sie das Menü **Datei (für Mac OS X 10.4 Ablage)** und klicken Sie auf **Seite einrichten (für Mac OS X 10.4 Papierformat)**.

**3.** Wählen Sie das Papierformat, die Ausrichtung, die Größe sowie weitere Optionen, und vergewissern Sie sich, dass Ihr Gerät ausgewählt ist.

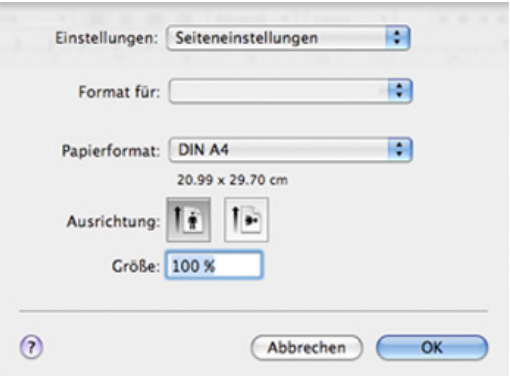

- **4.** Wählen Sie die Anzahl der Exemplare und geben Sie an, welche Seiten gedruckt werden sollen.
- **5.** Klicken Sie auf die Schaltfläche **Drucken**.

## **Ändern von Druckereinstellungen**

Sie können die von Ihrem Gerät angebotenen erweiterten Druckfunktionen verwenden.

Öffnen Sie eine Anwendung und wählen Sie im Menü **Drucken** den Befehl **Datei (für Mac OS X 10.4 Ablage)**. Je nach verwendetem Gerät kann der im Druckereigenschaftenbereich angezeigte Gerätename abweichen. Mit Ausnahme des Gerätenamens ähneln die Optionen im Druckereigenschaftenbereich den folgenden Optionen.

- Je nach Druckermodell und Mac OS-Version unterscheiden sich  $\cancel{\triangleright}$ möglicherweise die verfügbaren Einstellungen.
	- Der folgende Bereich kann je nach dem verwendeten Betriebssystem oder der verwendeten Anwendung abweichen.

Der folgende Bereich ist der erste Bereich, den Sie sehen, wenn Sie den Druckereigenschaftenbereich öffnen. Wählen Sie andere erweiterte Funktionen in der Dropdown-Liste aus.

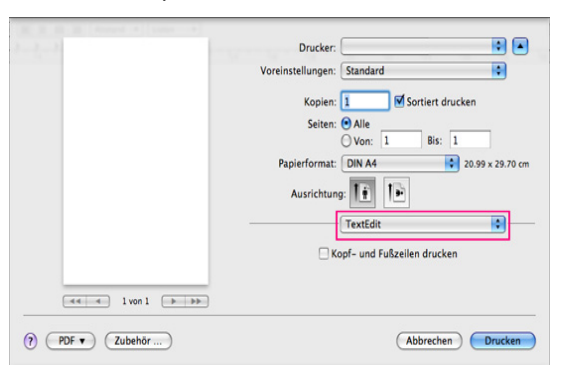

## **Layout**

Im Dialogfeld **Layout** finden Sie verschiedene Einstellungen für das Erscheinungsbild der bedruckten Dokumentseite. Sie können auch mehrere Seiten auf ein Blatt drucken. Wählen Sie in der Dropdown-Liste die Option **Layout**, um auf die folgenden Funktionen zuzugreifen.

- **Seiten pro Blatt:** Mit dieser Option legen Sie fest, wie viele Seiten auf ein Blatt gedruckt werden sollen (siehe "Mehrere Seiten auf [einem Blatt Papier drucken" auf Seite](#page-86-0) 87).
- **Seitenfolge:** Mit der Option können Sie die Richtung auswählen, in der Daten auf einer Seite ausgedruckt werden (entsprechend den Beispielen am Bildschirm).
- **Rahmen:** Diese Option ermöglicht Ihnen, einen Rand um jede Seite auf dem Blatt zu drucken.
- **Seitenausrichtung umkehren:** Diese Option ermöglicht das Drehen des Papiers um 180 Grad.

#### **Grafiken**

Im Dialogfeld **Grafiken** finden Sie Optionen zum Auswählen der Qualität und des Farbmodus. Wählen Sie in der Dropdown-Liste die Option **Grafiken**, um auf die folgenden Grafikfunktionen zuzugreifen.

- **Qualität:** Diese Option dient zur Auswahl der Druckauflösung. Umso höher die Einstelloption, desto besser die Schärfe und Klarheit der gedruckten Zeichen oder Bilder. Allerdings kann bei höherer Einstellung auch der Druckvorgang länger dauern.
- **Farbmodus:** Sie können Farboptionen festlegen. Mit der Einstellung **Fabre** erreichen Sie in der Regel die besten Ergebnisse für Farbdokumente. Wenn Sie ein Farbdokument in Graustufen drucken möchten, sollten Sie die Option **Graustufen** verwenden.

#### **Papier**

Stellen Sie **Papiertyp** auf das Papier in dem Papierfach ein, aus dem Sie drucken möchten. Auf diese Weise erhalten Sie die bestmögliche Druckqualität. Wenn Sie anderes Druckmaterial einlegen, wählen Sie den entsprechenden Papiertyp.

## **Druckerfunktionen**

Im Dialogfeld **Druckerfunktionen** stehen die Optionen **Erweiterte Optionen** und **Farbanpassung** zur Auswahl. Wählen Sie in der Dropdown-Liste die Option **Druckerfunktionen**, um auf die folgenden Funktionen zuzugreifen.

- **Feine Konturen:** Diese Registerkarte ermöglicht den Benutzern, die Kanten von Text und feinen Linien hervorzuheben, um die Lesbarkeit zu verbessern und um die Farbkanalregistrierung im Farbdruckmodus anzupassen.
- **RGB-Farbe:** Sie können die Darstellung von Bildern über die Einstellungen in der Option **RGB-Farbe** anpassen.
- **Bildschirm:** Diese Option ermöglicht Ihnen die Auswahl von Optionen zur Konvertierung von Halbtonbildern in druckbare Binärbilder.
- **Farbanpassung:** Sie können das Bild über die Einstellungen in der Option **Farbanpassung** anpassen.

# <span id="page-86-0"></span>**Mehrere Seiten auf einem Blatt Papier drucken**

Sie können mehrere Seiten auf ein einzelnes Blatt Papier drucken. Diese Funktion bietet eine kostengünstige Möglichkeit, um Entwürfe zu drucken.

- **1.** Öffnen Sie eine Anwendung und wählen Sie im Menü **Drucken** die Option **Datei (für Mac OS X 10.4 Ablage)**.
- **2.** Wählen Sie die **Layout** in der Dropdown-Liste aus. Wählen Sie aus der Dropdown-Liste **Seiten pro Blatt** die Anzahl der Seiten aus, die auf ein Blatt gedruckt werden sollen.

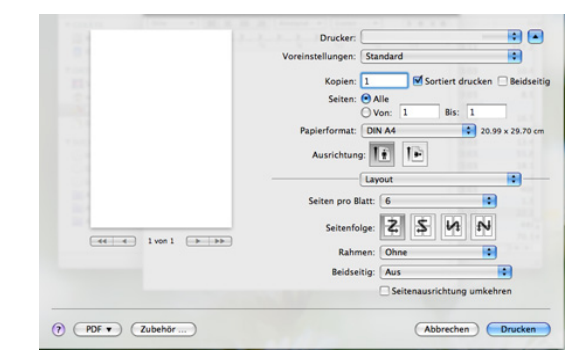

- **3.** Wählen Sie die anderen Optionen, die Sie verwenden möchten.
- **4.** Klicken Sie auf **Drucken**. Das Gerät druckt daraufhin einseitig die ausgewählte Anzahl von Seiten, die Sie auf ein einzelnes Blatt drucken möchten.

# <span id="page-87-0"></span>**Drucken unter Linux**

## **Aus Anwendungen drucken**

Es gibt verschiedene Linux-Anwendungen, aus denen Sie mithilfe von CUPS (Common UNIX Printing System) drucken können. Das Drucken ist mit all diesen Anwendungen möglich.

- **1.** Öffnen Sie eine Anwendung und wählen Sie im Menü **Print** die Option **File**.
- **2.** Wählen Sie **Print** direkt über LPR aus.
- **3.** Wählen Sie im Dialogfeld **LPR GUI** den Modellnamen des Druckers aus der Druckerliste aus und klicken Sie auf **Properties**.

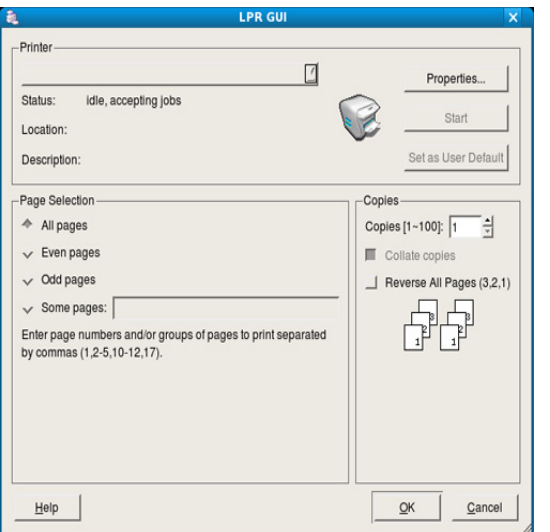

- **4.** Ändern Sie die Eigenschaften des Druckauftrags mithilfe der vier folgenden, oben im Fenster angezeigten Registerkarten.
	- **General:** Diese Option ermöglicht Ihnen die Änderung des Papierformats, des Papiertyps und der Ausrichtung der Dokumente. Sie ermöglicht den beidseitigen Druck, fügt Start- und Endbanner hinzu und ändert die Anzahl der Seiten pro Blatt.
	- **Text:** Diese Option ermöglicht Ihnen, die Seitenränder festzulegen und Textoptionen wie Abstände und Spalten auszuwählen.
	- **Graphics:** Diese Option ermöglicht Ihnen, Bildoptionen für den Druck von Bilddateien wie z. B. Farboptionen, Bildgröße oder Bildposition festzulegen.
	- **Advanced:** Diese Option ermöglicht Ihnen die Festlegung der Druckauflösung, des Papiers, der Zufuhr und spezieller Druckfunktionen.
	- Wenn eine Option abgeblendet ist, bedeutet dies, dass die Option  $\cancel{w}$ von Ihrem Gerät nicht unterstützt wird.
- **5.** Klicken Sie auf **Apply**, um die Änderungen anzuwenden, und schließen Sie dann das Dialogfeld **Properties**.
- **6.** Klicken Sie auf **OK** im Dialogfeld **LPR GUI**, um den Druckauftrag zu starten.
- **7.** Das Dialogfeld **Printing** wird angezeigt, in dem Sie den Status des Druckauftrags überwachen können. Um den aktuellen Auftrag abzubrechen, klicken Sie auf **Cancel**.

## **Dateien drucken**

Mit dem Gerät können Sie mithilfe der Standard-CUPS-Vorgehensweise viele verschiedene Dateitypen direkt aus der Befehlszeile drucken. Mithilfe des CUPS-LPR-Dienstprogramms ist das kein Problem. Das Treiberpaket ersetzt jedoch das standardmäßige LPR-Dienstprogramm durch ein weitaus benutzerfreundlicheres LPR-GUI-Programm.

So drucken Sie eine Dokumentdatei:

- **1.** Geben Sie in der Befehlszeile der Linux-Shell lpr <dateiname> ein und drücken Sie dann die Taste **Enter**. Das Fenster **LPR GUI** wird angezeigt. Wenn Sie nur "Ipr" eingeben und **Enter** drücken, wird zuerst das Dialogfeld **Select file(s) to print** angezeigt. Wählen Sie einfach die zu druckenden Dateien aus und klicken Sie auf **Open**.
- **2.** Wählen Sie im Fenster **LPR GUI** das Gerät aus der Liste aus und ändern Sie die Eigenschaften des Druckauftrags.
- **3.** Klicken Sie auf **OK**, um den Druck zu starten.

# **Konfigurieren der Druckereigenschaften**

Im Fenster **Printer Properties** der **Printers configuration** können Sie die verschiedenen Druckereigenschaften für Ihr Gerät ändern.

- **1.** Öffnen Sie **Unified Driver Configurator**. Wechseln Sie erforderlichenfalls zu **Printers configuration**.
- **2.** Wählen Sie das Gerät aus der Liste der verfügbaren Drucker aus und klicken Sie auf **Properties**.
- **3.** Das Fenster **Printer Properties** wird geöffnet.

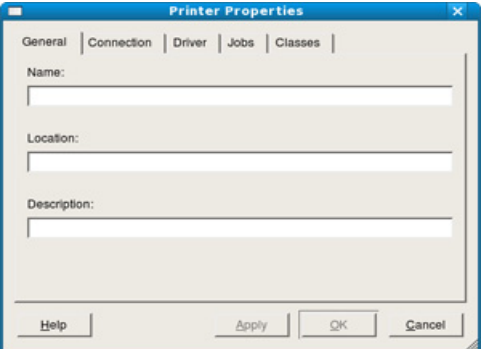

Im oberen Bereich des Dialogfelds werden folgende fünf Registerkarten angezeigt:

- **General:** Diese Option ermöglicht die Änderung des Druckerstandorts und -namens. Der hier eingegebene Name wird in der Druckerliste unter **Printers configuration** angezeigt.
- **Connection:** Diese Option ermöglicht die Ansicht und Auswahl eines anderen Anschlusses. Wenn Sie zwischen einem USB-Anschluss und einem parallelen Anschluss wechseln, während der Geräteanschluss benutzt wird, müssen Sie den Geräteanschluss auf dieser Registerkarte neu konfigurieren.
- **Driver:** Diese Option ermöglicht die Ansicht und Auswahl eines anderen Gerätetreibers. Wenn Sie auf **Options** klicken, können Sie die Standardgeräteoptionen einstellen.
- **Jobs:** Diese Option zeigt die Liste der Druckaufträge an. Klicken Sie auf **Cancel job**, um den ausgewählten Auftrag abzubrechen, und aktivieren Sie das Kontrollkästchen **Show completed jobs**, um vorherige Aufträge in der Liste anzuzeigen.
- **Classes:** Diese Option zeigt die Klasse an, zu der das Gerät gehört. Klicken Sie auf **Add to Class**, um das Gerät einer bestimmten Klasse hinzuzufügen, oder klicken Sie auf **Remove from Class**, um das Gerät aus der ausgewählten Klasse zu entfernen.
- **4.** Klicken Sie auf **OK**, um die Änderungen anzuwenden, und schließen Sie dann das Dialogfeld **Printer Properties**.

# **Kopieren**

# In diesem Kapitel erhalten Sie schrittweise Anleitungen zum Kopieren von Vorlagen.

## **Folgende Themen werden in diesem Kapitel behandelt:**

- [Standardvorgehensweise zum Kopieren](#page-88-0)
- [Ändern der Einstellungen für einzelne Kopien](#page-88-1)
- Ändern der Standardkopiereinstellungen [Festlegen der Ausgabeform der Kopie](#page-91-0)
- Die unterstützten Einstelloptionen können abhängig von Ihrem P Modell variieren. Ermitteln Sie den Namen Ihres Modells.
	- Aufgrund der Eigenschaften des Scanners können bei fluoreszierenden Farben auf der Vorlage abweichende Farben gedruckt werden.

# <span id="page-88-0"></span>**Standardvorgehensweise zum Kopieren**

Nachfolgend ist das normale Kopierverfahren für ein Gerät ohne einen automatischen Vorlageneinzug (AVE) wie etwa CLX-318x(K) und CLX-318xN(K) aufgeführt.

- **1.** Legen Sie eine einzelne Vorlage mit der bedruckten Seite nach unten auf das Vorlagenglas. Weitere Informationen über das Einlegen von Vorlagen finden Sie unter ["Einlegen von Vorlagen" auf Seite](#page-72-1) 73.
- **2.** Geben Sie bei Bedarf über die Pfeiltasten nach links/rechts die Anzahl der Exemplare ein.
- **3.** Wenn Sie die Kopiereinstellungen einschließlich **Vergrö./Verkl**, **Helligkeit**, **Vorlagentyp** und weitere unter Verwendung der Tasten des Bedienfelds benutzerspezifisch anpassen möchten (siehe "Ändern der [Einstellungen für einzelne Kopien" auf Seite](#page-88-1) 89).
- **4.** Drücken Sie auf **Farbe Start (Color Start)**, um den Farbkopiervorgang zu starten.

Oder drücken Sie auf **Schwarz Start (Black Start)**, um den Schwarzweiß-Kopiervorgang zu starten.

Nachfolgend ist das normale Kopierverfahren für ein Gerät mit einem AVE wie etwa CLX-318xFN und CLX-318xFW aufgeführt.

- 1. Drücken Sie auf dem Bedienfeld die Taste <a>
(Kopieren).
- **2.** Legen Sie die Kopiervorlagen mit der bedruckten Seite nach oben in den Vorlageneinzug ein oder legen Sie eine einzelne Vorlage mit der bedruckten Seite nach unten auf das Vorlagenglas.

(Siehe ["Auf das Vorlagenglas" auf Seite](#page-72-2) 73 oder "Im Vorlageneinzug [\(nur CLX-318xFN/CLX-318xFW\)" auf Seite](#page-73-1) 74.)

- **3.** Wenn Sie die Kopiereinstellungen einschließlich **Vergrö./Verkl**, **Helligkeit**, **Vorlagentyp** und weitere unter Verwendung der Tasten des Bedienfelds benutzerspezifisch anpassen möchten (siehe "Ändern der [Einstellungen für einzelne Kopien" auf Seite](#page-88-1) 89).
- **4.** Geben Sie bei Bedarf die Anzahl der Exemplare mithilfe der Pfeiltasten oder der Zifferntastatur ein.
- **5.** Drücken Sie auf **Farbe Start (Color Start)**, um den Farbkopiervorgang zu starten.

Oder drücken Sie auf **Schwarz Start (Black Start)**, um den Schwarzweiß-Kopiervorgang zu starten.

Wenn Sie den laufenden Kopiervorgang abbrechen möchten, drücken M Sie **Stopp/Löschen (Stop/Clear)**. Der Kopiervorgang wird daraufhin angehalten.

- [Kopieren von Ausweisen](#page-89-1)
- [Spezielle Kopierfunktionen](#page-90-0)
- 

# <span id="page-88-1"></span>**Ändern der Einstellungen für einzelne Kopien**

Ihr Gerät verfügt über Standardkopiereinstellungen, sodass Kopien schnell und einfach erstellt werden können. Sie können jedoch die Optionen einzelner Kopien über die Kopierfunktionstasten auf dem Bedienfeld ändern.

Wenn Sie beim Einstellen der Kopieroptionen die Taste **Stopp/ Löschen (Stop/Clear)** drücken, werden alle Optionen für den aktuellen Kopierauftrag gelöscht und auf die Standardwerte zurückgesetzt. Oder die Standardwerte werden automatisch wiederhergestellt, nachdem das Gerät die aktuellen Kopien angefertigt hat.

# **Farbtiefe**

Wenn Ihre Vorlagen eine schwache Beschriftung und dunkle Bilder enthalten, können Sie mithilfe der Kontrasteinstellung eine besser lesbare Kopie erstellen.

- **1.** Die Bedienvorgänge können abhängig vom Modell variieren.
	- Drücken Sie für die Modelle CLX-318x(K) und CLX-318xN(K) **Menü (Menu)** auf dem Bedienfeld.
	- Drücken Sie für CLX-318xFN und CLX-318xFW (Kopieren) und **Menü (Menu)** auf dem Bedienfeld.
- **2.** Drücken Sie die Pfeiltasten nach links/rechts, bis **Kopierfunktion** angezeigt wird, und drücken Sie dann **OK**.
- **3.** Drücken Sie die Pfeiltasten nach links/rechts, bis **Helligkeit** angezeigt wird, und drücken Sie dann **OK**.
- **4.** Drücken Sie die Pfeiltasten nach links/rechts, bis der gewünschte Kontrastmodus angezeigt wird, und drücken Sie dann **OK**.
	- **Hell**: Geeignet für hellsten Druck.
	- **Heller**: Geeignet für hellen Druck.
	- **Normal**: Geeignet für Vorlagen mit Standardbeschriftung oder -druck.
	- **Dunkler**: Geeignet für dunklen Druck.
	- **Dunkel**: Geeignet für dunkelsten Druck.
- **5.** Drücken Sie **Stopp/Löschen (Stop/Clear)**, um in den Bereitschaftsmodus zurückzukehren.

# **Vorlagentyp**

Die Einstellung für den Vorlagentyp wird verwendet, um die Kopierqualität des aktuellen Kopierauftrags zu verbessern.

- **1.** Die Bedienvorgänge können abhängig vom Modell variieren.
	- Drücken Sie für die Modelle CLX-318x(K) und CLX-318xN(K) **Menü (Menu)** auf dem Bedienfeld.
	- Drücken Sie für CLX-318xFN und CLX-318xFW (Kopieren) und **Menü (Menu)** auf dem Bedienfeld.
- **2.** Drücken Sie die Pfeiltasten nach links/rechts, bis **Kopierfunktion** angezeigt wird, und drücken Sie dann **OK**.
- **3.** Drücken Sie die Pfeiltasten nach links/rechts, bis **Vorlagentyp** angezeigt wird, und drücken Sie dann **OK**.
- **4.** Drücken Sie die Pfeiltasten nach links/rechts, bis der gewünschte Bildmodus angezeigt wird, und drücken Sie dann auf **OK**.
	- **Text/Foto**: Verwendung bei Vorlagen, die aus Text und Fotos bestehen.
	- **Foto**: Wenn das Original ein Foto ist.
	- **Magazin**: Wenn das Original im Zeitschriftenformat vorliegt.
	- **Text**: Verwendung bei Vorlagen, die hauptsächlich aus Text bestehen.
- **5.** Drücken Sie **Stopp/Löschen (Stop/Clear)**, um in den Bereitschaftsmodus zurückzukehren.

## **Verkleinerte oder vergrößerte Kopie**

Wenn Sie die Vorlagen über das Vorlagenglas kopieren, können Sie ein kopiertes Bild bis auf 25 % verkleinern bzw. bis auf 400 % vergrößern.

#### **So treffen Sie eine Auswahl unter den vordefinierten Kopierformaten:**

- **1.** Die Bedienvorgänge können abhängig vom Modell variieren.
	- Drücken Sie für die Modelle CLX-318x(K) und CLX-318xN(K) **Menü (Menu)** auf dem Bedienfeld.
	- Drücken Sie für CLX-318xFN und CLX-318xFW <>>> (Kopieren) und **Menü (Menu)** auf dem Bedienfeld.
- **2.** Drücken Sie die Pfeiltasten nach links/rechts, bis **Kopierfunktion** angezeigt wird, und drücken Sie dann **OK**.
- **3.** Drücken Sie die Pfeiltasten nach links/rechts, bis **Vergrö./Verkl** angezeigt wird, und drücken Sie dann **OK**.
- **4.** Drücken Sie die Pfeiltasten nach links/rechts, bis die gewünschte Größe angezeigt wird, und drücken Sie dann auf **OK**.
- **5.** Drücken Sie **Stopp/Löschen (Stop/Clear)**, um in den Bereitschaftsmodus zurückzukehren.

#### **So stellen Sie das Kopierformat über direkte Eingabe der Skalierung ein:**

**1.** Die Bedienvorgänge können abhängig vom Modell variieren.

- Drücken Sie für die Modelle CLX-318x(K) und CLX-318xN(K) **Menü (Menu)** auf dem Bedienfeld.
- Drücken Sie für CLX-318xFN und CLX-318xFW <>>>
(Kopieren) und **Menü (Menu)** auf dem Bedienfeld.
- **2.** Drücken Sie die Pfeiltasten nach links/rechts, bis **Kopierfunktion** angezeigt wird, und drücken Sie dann **OK**.
- **3.** Drücken Sie die Pfeiltasten nach links/rechts, bis **Vergrö./Verkl** angezeigt wird, und drücken Sie dann **OK**.
- **4.** Drücken Sie die Pfeiltasten nach links/rechts, bis **Benutzerdef.** angezeigt wird, und drücken Sie dann **OK**.
- **5.** Drücken Sie die Pfeiltasten nach links/rechts, um das gewünschte Kopierformat festzulegen. Sie können bis zu der gewünschten Zahl blättern, indem Sie die Taste gedrückt halten. Am CLX-318xFN und CLX-318xFW können Sie auch die Zifferntasten verwenden.
- **6.** Drücken Sie **OK**, um die Auswahl zu speichern.
- **7.** Drücken Sie **Stopp/Löschen (Stop/Clear)**, um in den Bereitschaftsmodus zurückzukehren.
- Wenn Sie eine verkleinerte Kopie anfertigen, können unten auf dem Ausdruck schwarze Streifen zu sehen sein.

# <span id="page-89-0"></span>**Ändern der Standardkopiereinstellungen**

Die Kopieroptionen, wie beispielsweise Farbtiefe, Vorlagentyp, Kopierformat und Anzahl der Exemplare, können entsprechend ihrer häufigsten Verwendung eingestellt werden. Wenn Sie eine Vorlage kopieren, werden die Standardeinstellungen verwendet, es sei denn, diese wurden über die entsprechenden Tasten auf dem Bedienfeld geändert.

- **1.** Die Bedienvorgänge können abhängig vom Modell variieren.
	- Drücken Sie für die Modelle CLX-318x(K) und CLX-318xN(K) **Menü (Menu)** auf dem Bedienfeld.
	- Drücken Sie für CLX-318xFN und CLX-318xFW <>>
	(Kopieren) und **Menü (Menu)** auf dem Bedienfeld.
- **2.** Drücken Sie die Pfeiltasten nach links/rechts, bis **Kopier-Setup** angezeigt wird, und drücken Sie dann **OK**.
- **3.** Drücken Sie die Pfeiltasten nach links/rechts, bis **Grundeinst.** angezeigt wird, und drücken Sie dann **OK**.
- **4.** Drücken Sie die Pfeiltasten nach links/rechts, bis die gewünschte Setup-Option angezeigt wird, und drücken Sie dann **OK**.
- **5.** Drücken Sie die Pfeiltasten nach links/rechts, bis die gewünschte Einstellung angezeigt wird, und drücken Sie dann auf **OK**.
- **6.** Wiederholen Sie die Schritte 4 bis 5 nach Bedarf.
- **7.** Drücken Sie **Stopp/Löschen (Stop/Clear)**, um in den Bereitschaftsmodus zurückzukehren.
- Während Sie die Kopieroptionen einstellen, können Sie durch  $\mathscr{L}$ Betätigen der Taste **Stopp/Löschen (Stop/Clear)** die geänderten Einstellungen verwerfen und die Standardwerte wiederherstellen.

# <span id="page-89-1"></span>**Kopieren von Ausweisen**

Ihr Gerät kann zweiseitige Originale auf einem Blatt drucken.

Das Gerät druckt eine Seite der Vorlage auf die obere Hälfte des Papiers und die andere Seite auf die untere Hälfte, ohne das Original zu verkleinern. Diese Funktion eignet sich zum Kopieren kleinformatiger Dokumente wie z. B. Visitenkarten.

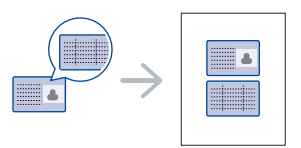

Die Vorlage muss über das Vorlagenglas eingelegt werden, um diese Funktion zu verwenden.

- **1.** Drücken Sie **ID Copy** auf dem Bedienfeld.
- **2.** Legen Sie eine Vorlage mit der Vorderseite nach unten wie durch die Pfeile angegeben auf das Scannerglas (siehe Abbildung). Schließen Sie dann die Scannerabdeckung.

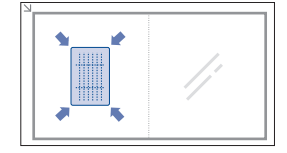

- **3.** Auf dem Display wird **Vorderseite [Start] drücken** angezeigt.
- **4.** Drücken Sie **Farbe Start (Color Start)** bzw. **Schwarz Start (Black Start)**.

Das Gerät beginnt mit dem Scannen der Vorderseite und zeigt die Meldung **Rückseite [Start] drücken** an.

**5.** Drehen Sie die Vorlage um und legen Sie sie wie durch die Pfeile angegeben auf das Scannerglas (siehe Abbildung). Schließen Sie dann die Scannerabdeckung.

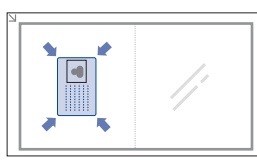

**6.** Drücken Sie auf **Farbe Start (Color Start)**, um den Farbkopiervorgang zu starten.

Oder drücken Sie auf **Schwarz Start (Black Start)**, um den Schwarzweiß-Kopiervorgang zu starten.

- Wenn Sie nicht auf die Schaltflächen **Farbe Start (Color Start)** oder **Schwarz Start (Black Start)** drücken, wird nur die Vorderseite kopiert.
	- Wenn die Vorlage größer ist als der Druckbereich, werden einige Bereiche möglicherweise nicht gedruckt.
	- Wenn Sie auf die Taste **Stopp/Löschen (Stop/Clear)** drücken oder wenn etwa 30 Sekunden lang keine Tasten gedrückt werden, wird der Kopierauftrag abgebrochen und das Gerät kehrt in den Bereitschaftsmodus zurück.

# <span id="page-90-0"></span>**Spezielle Kopierfunktionen**

Sie können folgende Kopierfunktionen verwenden:

# **Kopieren von 2 oder 4 Seiten (N-Seiten)**

Ihr Gerät kann 2 bzw. 4 Bildvorlagen so verkleinern, dass sie auf ein Blatt Papier gedruckt werden können.

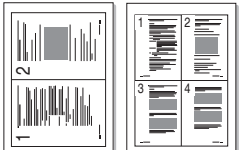

- **1.** Die Bedienvorgänge können abhängig vom Modell variieren.
	- Drücken Sie für die Modelle CLX-318x(K) und CLX-318xN(K) **Menü (Menu)** auf dem Bedienfeld.
	- Drücken Sie für CLX-318xFN und CLX-318xFW (Kopieren) und **Menü (Menu)** auf dem Bedienfeld.
- **2.** Drücken Sie die Pfeiltasten nach links/rechts, bis **Kopierfunktion** angezeigt wird, und drücken Sie dann **OK**.
- **3.** Drücken Sie die Pfeiltasten nach links/rechts, bis **Layout** angezeigt wird, und drücken Sie dann **OK**.
- **4.** Drücken Sie die Pfeiltasten nach links/rechts, bis **2 auf 1** oder **4 auf 1** angezeigt wird, und drücken Sie dann **OK**, um die Auswahl zu speichern.
- **5.** Drücken Sie **Stopp/Löschen (Stop/Clear)**, um in den Bereitschaftsmodus zurückzukehren.
- Wenn Sie eine Kopie mit 2 oder 4 Seiten auf einem Blatt erstellen möchten, können Sie das Menü **Vergrö./Verkl** nicht zur Anpassung der Kopiegröße verwenden.

# **Kopieren von Postern**

Ihr Gerät ist in der Lage, ein Bild auf 9 Blatt Papier zu drucken (3x3), die Sie dann zu einem Poster zusammensetzen können.

Diese Kopierfunktion ist nur verfügbar, wenn Sie die Vorlage auf das Vorlagenglas legen.

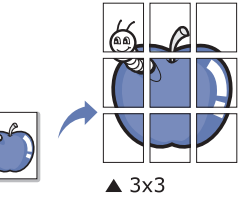

- **1.** Die Bedienvorgänge können abhängig vom Modell variieren.
	- Drücken Sie für die Modelle CLX-318x(K) und CLX-318xN(K) **Menü (Menu)** auf dem Bedienfeld.
	- Drücken Sie für CLX-318xFN und CLX-318xFW (Kopieren) und **Menü (Menu)** auf dem Bedienfeld.
- **2.** Drücken Sie **Menü (Menu)** auf dem Bedienfeld.
- **3.** Drücken Sie die Pfeiltasten nach links/rechts, bis **Kopierfunktion** angezeigt wird, und drücken Sie dann **OK**.
- **4.** Drücken Sie die Pfeiltasten nach links/rechts, bis **Layout** angezeigt wird, und drücken Sie dann **OK**.
- **5.** Drücken Sie die Pfeiltasten nach links/rechts, bis **Poster kop.** angezeigt wird, und drücken Sie dann **OK**, um die Auswahl zu speichern.
- **6.** Drücken Sie **Stopp/Löschen (Stop/Clear)**, um in den Bereitschaftsmodus zurückzukehren.
- Ihre Vorlage wird in 9 Teile unterteilt. Jedes Teil wird gescannt und V nacheinander in der folgenden Reihenfolge ausgedruckt.

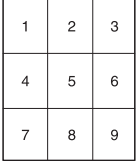

# **Klonen**

Ihr Gerät kann anhand der Originalvorlage mehrere Bildkopien auf eine einzige Seite drucken. Die Anzahl der Bilder wird über das Originalbild und das Papierformat automatisch bestimmt.

Diese Kopierfunktion ist nur verfügbar, wenn Sie die Vorlage auf das Vorlagenglas legen.

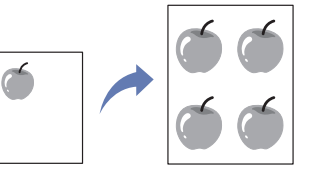

- **1.** Die Bedienvorgänge können abhängig vom Modell variieren.
	- Drücken Sie für die Modelle CLX-318x(K) und CLX-318xN(K) **Menü (Menu)** auf dem Bedienfeld.
	- Drücken Sie für CLX-318xFN und CLX-318xFW <>>>
	(Kopieren) und **Menü (Menu)** auf dem Bedienfeld.
- **2.** Drücken Sie die Pfeiltasten nach links/rechts, bis **Kopierfunktion** angezeigt wird, und drücken Sie dann **OK**.
- **3.** Drücken Sie die Pfeiltasten nach links/rechts, bis **Layout** angezeigt wird, und drücken Sie dann **OK**.
- **4.** Drücken Sie die Pfeiltasten nach links/rechts, bis **Klonen** angezeigt wird, und drücken Sie dann **OK**, um die Auswahl zu speichern.
- **5.** Drücken Sie **Stopp/Löschen (Stop/Clear)**, um in den Bereitschaftsmodus zurückzukehren.
- Beim Klonen können Sie das Kopierformat nicht über das Menü  $\mathscr{C}$ **Vergrö./Verkl** einstellen.

# **Löschen von Hintergrundbildern**

Sie können das Gerät so einstellen, dass ein Bild ohne Hintergrund gedruckt wird. Diese Kopierfunktion entfernt die Hintergrundfarbe und eignet sich zum Kopieren von Vorlagen mit farbigen Hintergründen wie z. B. Zeitungen oder Kataloge.

- **1.** Die Bedienvorgänge können abhängig vom Modell variieren.
	- Drücken Sie für die Modelle CLX-318x(K) und CLX-318xN(K) **Menü (Menu)** auf dem Bedienfeld.
	- Drücken Sie für CLX-318xFN und CLX-318xFW (Kopieren) und **Menü (Menu)** auf dem Bedienfeld.
- **2.** Drücken Sie die Pfeiltasten nach links/rechts, bis **Kopierfunktion** angezeigt wird, und drücken Sie dann **OK**.
- **3.** Drücken Sie die Pfeiltasten nach links/rechts, bis **Hintergr. anp.** angezeigt wird, und drücken Sie dann **OK**.
- **4.** Drücken Sie die Pfeiltasten nach links/rechts, bis die gewünschte Hintergrundoption angezeigt wird.
	- **Aus**: Diese Funktion wird vom Gerät nicht verwendet.
	- **Auto**: Optimiert den Hintergrund.
	- **Verbess. St.1 2**: Je höher die Zahl, desto kräftiger ist der Hintergrund.
	- **Löschen St. 1 4**: Je höher die Zahl, desto heller ist der Hintergrund.
- **5.** Drücken Sie **OK**, um die Auswahl zu speichern.
- **6.** Drücken Sie **Stopp/Löschen (Stop/Clear)**, um in den Bereitschaftsmodus zurückzukehren.

# **Graustufenverbesserung beim Kopieren**

Wenn Sie die Vorlage in Schwarzweiß kopieren, verwenden Sie diese Funktion, um die Qualität der Kopierausgabe zu verbessern. Diese Funktion ist nur für Schwarzweiß verfügbar.

- **1.** Die Bedienvorgänge können abhängig vom Modell variieren.
	- Drücken Sie für die Modelle CLX-318x(K) und CLX-318xN(K) **Menü (Menu)** auf dem Bedienfeld.
	- Drücken Sie für CLX-318xFN und CLX-318xFW (Kopieren) und **Menü (Menu)** auf dem Bedienfeld.
- **2.** Drücken Sie die Pfeiltasten nach links/rechts, bis **Kopierfunktion** angezeigt wird, und drücken Sie dann **OK**.
- **3.** Drücken Sie die Pfeiltasten nach links/rechts, bis **Grauoptimier.** angezeigt wird, und drücken Sie dann **OK**.
- **4.** Verwenden Sie die Pfeiltasten nach links/rechts, um **Ein** oder **Aus** auszuwählen.
- **5.** Drücken Sie **OK**, um die Auswahl zu speichern.
- **6.** Drücken Sie **Stopp/Löschen (Stop/Clear)**, um in den Bereitschaftsmodus zurückzukehren.

# <span id="page-91-0"></span>**Festlegen der Ausgabeform der Kopie**

Sie können das Gerät so einstellen, dass der Kopierauftrag sortiert wird. Wenn Sie beispielsweise zwei Exemplare einer dreiseitigen Vorlage anfertigen möchten, wird zuerst ein vollständiger Satz aus drei Seiten gedruckt und anschließend der zweite.

- **1.** Die Bedienvorgänge können abhängig vom Modell variieren.
	- Legen Sie bei den Modellen CLX-318x(K) und CLX-318xN(K) eine einzelne Vorlage mit der bedruckten Seite nach unten auf das Scannerglas und drücken Sie dann **Menü (Menu)** auf dem Bedienfeld.
	- Legen Sie bei den Modellen CLX-318xFN und CLX-318xFW die Vorlagen mit der bedruckten Seite nach oben auf den Vorlageneinzug. Sie können auch das Scannerglas verwenden: Legen Sie eine einzelne Vorlage auf das Scannerglas und schließen Sie die Abdeckung. Drücken Sie (Kopieren) und **Menü (Menu)** auf dem Bedienfeld.
- **2.** Drücken Sie die Pfeiltasten nach links/rechts, bis **Kopier-Setup** angezeigt wird, und drücken Sie dann **OK**.
- **3.** Drücken Sie die Pfeiltasten nach links/rechts, bis **Grundeinst.** angezeigt wird, und drücken Sie dann **OK**.
- **4.** Drücken Sie die Pfeiltasten nach links/rechts, bis **Kopien sort.** angezeigt wird, und drücken Sie dann **OK**.
- **5.** Drücken Sie die Pfeiltasten nach links/rechts, bis **Ein** angezeigt wird, und drücken Sie dann **OK**, um die Auswahl zu speichern.
	- **Ein:** Druckt Ausgaben in Gruppen, wobei die Reihenfolge der Vorlagen berücksichtigt wird.

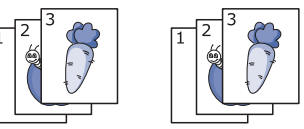

• **Aus:** Druckt die Ausgabe und sortiert die Einzelpapierseiten in Stapel.

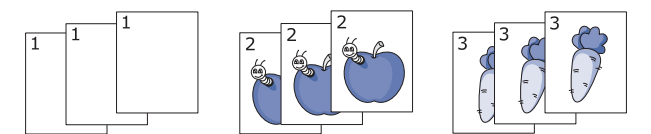

- **6.** Drücken Sie **Stopp/Löschen (Stop/Clear)**, um in den Bereitschaftsmodus zurückzukehren.
- **7.** Geben Sie die Anzahl der Exemplare über die Zifferntasten ein.
- **8.** Drücken Sie **Start**, um den Kopiervorgang zu starten. Es wird zuerst ein vollständiger Satz Dokumente gedruckt und anschließend der zweite.

# Scannen

Mit der Scannerfunktion Ihres Geräts können Sie Bilder und Texte in digitale Dateien umwandeln, die auf dem Computer gespeichert werden können.

#### **Folgende Themen werden in diesem Kapitel behandelt:**

- [Grundlegendes Scanverfahren](#page-92-0)
- [Scannen von Vorlagen und Senden an Ihren Computer \(An PC](#page-92-1)  [scannen\)](#page-92-1)
- [Scannen über eine Netzwerkverbindung \(Scannen&E-Mail\) \(nur](#page-93-0)  [CLX-318xFN/CLX-318xFW\)](#page-93-0)
- [Ändern der Einstellungen für einzelne Scanaufträge](#page-94-0)
- [Ändern der Standardscaneinstellungen](#page-94-1)
- Die maximale Auflösung, die Sie erreichen können, hängt von Ψ verschiedenen Faktoren ab. Dazu gehören die Geschwindigkeit des Computers, der verfügbare Festplattenspeicher, die Größe des Arbeitsspeichers, die Größe des zu scannenden Bildes und die Einstellung für die Farb-Bittiefe. Aus diesem Grund ist es möglich, dass Sie abhängig vom System und dem zu scannenden Bild unter einer bestimmten Auflösung nicht scannen können. Dies gilt besonders, wenn Sie eine hohe Auflösung verwenden.
	- Aufgrund der Eigenschaften des Scanners können bei fluoreszierenden Farben auf der Vorlage abweichende Farben gescannt werden.
- Die Unterstützung optionaler Geräte und Funktionen kann je nach Modell variieren. Ermitteln Sie den Namen Ihres Modells. (Siehe ["Funktionen nach Modell" auf Seite](#page-29-0) 30.)

# <span id="page-92-0"></span>**Grundlegendes Scanverfahren**

Sie können die Vorlagen mit Ihrem Gerät über ein USB-Kabel oder über das Netzwerk scannen.

- **Samsung Scan- und Fax-Manager:** Scannen Sie die Vorlagen über das Bedienfeld. Die gescannten Daten werden dann im Ordner **Eigene Dokumente** des angeschlossenen Computers abgelegt. Wenn Sie alle auf der mitgelieferten CD-ROM enthaltenen Softwareprogramme installieren, wird "Samsung Scan- und Fax-Manager" automatisch auf Ihrem Computer installiert. Diese Funktion kann über die lokale Verbindung oder über eine Netzwerkverbindung verwendet werden (siehe ["Verwenden von Samsung Scan- und Fax-Manager" auf](#page-96-0)  [Seite](#page-96-0) 97).
- **TWAIN:** TWAIN ist eine der voreingestellten Bildbearbeitungsanwendungen. Beim Scannen eines Bildes wird die ausgewählte Anwendung gestartet, mit der Sie den Scanvorgang steuern können. Diese Funktion kann über die lokale Verbindung oder über eine Netzwerkverbindung verwendet werden (siehe ["Scannen mit](#page-98-0)  [TWAIN-kompatibler Software" auf Seite](#page-98-0) 99).
- **SmarThru:** Dieses Programm ist die Begleitsoftware zu Ihrem Gerät. Mit diesem Programm können Sie Bilder oder Dokumente scannen. Diese Funktion kann über die lokale Verbindung oder über eine Netzwerkverbindung verwendet werden (siehe "SmarThru" auf [Seite](#page-125-0) 126).
- **WIA:** WIA steht für Windows Images Acquisition. Um dieses Programm verwenden zu können, müssen Sie Ihren Computer direkt über ein USB-Kabel mit dem Gerät verbinden (siehe "Scannen mit dem [WIA-Treiber" auf Seite](#page-98-1) 99).
- [Einrichten des Adressbuchs \(nur CLX-318xFN/CLX-318xFW\)](#page-95-0)
- [Verwenden von Samsung Scan- und Fax-Manager](#page-96-0)
- [Scannen mit TWAIN-kompatibler Software](#page-98-0)
- [Scannen mit dem WIA-Treiber](#page-98-1)
- [Scannen mit einem Macintosh](#page-99-0)
- [Scannen unter Linux](#page-100-0)

## <span id="page-92-1"></span>**Scannen von Vorlagen und Senden an Ihren Computer (An PC scannen)**

Sie können ein Bild mit dem Gerät über das Programm "Samsung Scanund Fax-Manager" scannen. Das Programm ist auf dem per USB- oder Netzwerk verbundenen Computer installiert.

## **Für ein per USB angeschlossenes Gerät**

Dies ist ein grundlegendes Scanverfahren für per USB angeschlossene Geräte.

- **1.** Vergewissern Sie sich, dass das Gerät an den Computer angeschlossen und eingeschaltet ist.
- **2.** Legen Sie eine einzelne Vorlage mit der bedruckten Seite nach unten auf das Vorlagenglas oder legen Sie die Vorlagen mit der zu faxenden Seite nach oben in den AVE.

Weitere Informationen über das Einlegen von Vorlagen finden Sie unter ["Einlegen von Vorlagen" auf Seite](#page-72-1) 73.

- **3.** Die Bedienvorgänge können abhängig vom Modell variieren.
	- Drücken Sie für die Modelle CLX-318x(K), CLX-318xN(K) und CLX-318xW(K)K **Scannen an (Scan to)** auf dem Bedienfeld.
	- Drücken Sie für die Modelle CLX-318xFN und CLX-318xFW (Scannen) auf dem Bedienfeld.
- **4.** Drücken Sie die Pfeiltasten nach links/rechts, bis **An PC scannen** angezeigt wird, und drücken Sie dann **OK**.
- **5.** Drücken Sie die Pfeiltasten nach links/rechts, bis **Lokaler PC** angezeigt wird, und drücken Sie dann **OK**.
	- Wenn die Meldung **Nicht verfügbar** angezeigt wird, prüfen Sie die Portverbindung.
- **6.** Drücken Sie die Pfeiltasten nach links/rechts, bis das gewünschte Anwendungsprogramm angezeigt wird, und drücken Sie dann **OK**. Die Standardeinstellung ist **Eigene Dokumente**.
	- Zum Hinzufügen oder Löschen des Ordners, in dem die gescannte Datei gespeichert ist, können Sie das Anwendungsprogramm in **Samsung Scan- und Fax-Manager** > **Eigenschaften** > **Schaltfläche** hinzufügen oder löschen.
- **7.** Drücken Sie die Pfeiltasten nach links/rechts, bis die gewünschte Einstellung angezeigt wird, und drücken Sie dann auf **OK**.
	- **Auflösung**: Legt die Bildauflösung fest.
	- **Scanfarbe**: Legt den Farbmodus fest.
- **Scanformat**: Legt das Dateiformat fest, in dem das Bild gespeichert werden soll.
- **Scangröße**: Legt die Bildgröße fest.
- **Scanformat** wird nur angezeigt, wenn Sie als Ziel des  $\mathbb Z$ Scanvorgangs **Eigene Dokumente** ausgewählt haben.
	- Zum Scannen mit der Standardeinstellung drücken Sie **Start**.
- **8.** Der Scanvorgang beginnt.
	- Das gescannte Bild wird im Ordner **Eigene Dokumente** >  $\cancel{\varphi}$ **Eigene Bilder** > **Samsung** des Computers gespeichert.
		- Mit dem TWAIN-Treiber können Sie schnell im Programm "Samsung Scan- und Fax-Manager" scannen.
		- Sie können auch scannen, indem Sie in Windows **Start** > **Systemsteuerung** > **Samsung Scan- und Fax-Manager** > **Schnellscan** wählen.

#### **Für ein über das Netzwerk verbundenes Gerät (nur CLX-318xN(K)/CLX-318xFN/CLX-318xFW/ CLX-318xW(K)K)**

Vergewissern Sie sich, dass die Druckersoftware mit Hilfe der Software-CD auf Ihrem Computer installiert wurde, da der Druckertreiber das Scanprogramm umfasst (siehe "Installieren des Treibers für ein an ein [drahtgebundenes Netzwerk angeschlossenes Gerät" auf Seite](#page-50-0) 51).

- **1.** Stellen Sie sicher, dass Ihr Gerät und der Computer an das Netzwerk angeschlossen sind und dass "Samsung Scan- und Fax-Manager" auf dem Computer installiert ist.
- **2.** Legen Sie eine einzelne Vorlage mit der bedruckten Seite nach unten auf das Vorlagenglas oder legen Sie die Vorlagen mit der zu faxenden Seite nach oben in den AVE.

Weitere Informationen über das Einlegen von Vorlagen finden Sie unter ["Einlegen von Vorlagen" auf Seite](#page-72-1) 73.

- **3.** Die Bedienvorgänge können abhängig vom Modell variieren.
	- Drücken Sie für die Modelle CLX-318xN(K) und CLX-318xW(K)K **Scannen an (Scan to)** auf dem Bedienfeld.
	- Drücken Sie für die Modelle CLX-318xFN und CLX-318xFW (Scannen) auf dem Bedienfeld.
- **4.** Drücken Sie die Pfeiltasten nach links/rechts, bis **An PC scannen** angezeigt wird, und drücken Sie dann **OK**.
- **5.** Drücken Sie die Pfeiltasten nach links/rechts, bis **Netzwerk-PC** angezeigt wird, und drücken Sie dann **OK**.
	- Wenn die Meldung **Nicht verfügbar** angezeigt wird, prüfen Sie die Portverbindung.
- **6.** Wählen Sie die registrierte Computer-ID und geben Sie dann bei Bedarf das Passwort ein.
	- Die ID ist mit der registrierten **Computer-ID** für "Samsung  $\mathscr U$ Scan- und Fax-Manager" identisch.
		- Das Passwort ist das 4-stellige registrierte **Passwort** für "Samsung Scan- und Fax-Manager".
- **7.** Drücken Sie die Pfeiltasten nach links/rechts, bis das gewünschte Anwendungsprogramm angezeigt wird, und drücken Sie dann **OK**. Die Standardeinstellung ist **Eigene Dokumente**.
	- Zum Hinzufügen oder Löschen des Ordners, in dem die gescannte Datei gespeichert ist, können Sie das Anwendungsprogramm in **Samsung Scan- und Fax-Manager** > **Eigenschaften** > **Schaltfläche** hinzufügen oder löschen.
- **8.** Drücken Sie die Pfeiltasten nach links/rechts, bis die gewünschte Einstellung angezeigt wird, und drücken Sie dann auf **OK**.
	- **Auflösung**: Legt die Bildauflösung fest.
	- **Scanfarbe:** Legt den Farbmodus fest.
	- **Scanformat**: Legt das Dateiformat fest, in dem das Bild gespeichert werden soll.
	- **Scangröße**: Legt die Bildgröße fest.
	- **Scanformat** wird nur angezeigt, wenn Sie als Ziel des  $\cancel{\varphi}$ Scanvorgangs **Eigene Dokumente** ausgewählt haben.
		- Zum Scannen mit der Standardeinstellung drücken Sie **Start**.
- **9.** Der Scanvorgang beginnt.
	- Das gescannte Bild wird im Ordner **Eigene Dokumente** > **Eigene Bilder** > **Samsung** des Computers gespeichert.
		- Mit dem TWAIN-Treiber können Sie schnell im Programm "Samsung Scan- und Fax-Manager" scannen.
		- Sie können auch scannen, indem Sie in Windows **Start** > **Systemsteuerung** > **Samsung Scan- und Fax-Manager** > **Schnellscan** wählen.

# <span id="page-93-0"></span>**Scannen über eine Netzwerkverbindung (Scannen&E-Mail) (nur CLX-318xFN/ CLX-318xFW)**

Wenn Sie Ihr Gerät mit einem Netzwerk verbunden und die Netzwerkparameter korrekt eingerichtet haben, können Sie Bilder über das Netzwerk scannen und senden.

## <span id="page-93-1"></span>**Einrichten eines E-Mail-Kontos**

Sie können ein Bild scannen und als E-Mail-Anhang senden. Sie müssen die Netzwerkparameter mit Hilfe von SyncThru™ Web Service konfigurieren.

- **1.** Geben Sie die IP-Adresse Ihres Geräts als URL in einem Browser ein und klicken Sie auf **Wechseln zu**, um auf die SyncThru™ Web Service-Website zuzugreifen.
- **2.** Klicken Sie auf **Anmeldung** in der oberen rechten Ecke der Website. Das Fenster **Anmeldung** wird angezeigt.
- **3.** Geben Sie die **ID** und das **Passwort** ein und klicken Sie dann auf **Anmeldung**.

Falls Sie sich zum ersten Mal bei SyncThru™ Web Service anmelden, geben Sie die nachfolgende Standard-Benutzerkennung und das zugehörige Passwort ein.

- **ID: admin**
- **Passwort: sec00000**
- **4.** Bewegen Sie den Mauszeiger auf **Einstellungen** in der oberen Menüleiste und klicken Sie dann auf **Netzwerkeinstellungen**.
- **5.** Klicken Sie auf **E-Mail-Ausgangsserver (SMTP)** im linken Bereich der Website.
- **6.** Geben Sie den Domänennamen oder die IP-Adresse (in punktierter Dezimalschreibweise) des gewünschten SMTP-Servers in das Textfeld **SMTP-Server** ein.
	- In diese Textfelder dürfen nur Buchstaben, Ziffern (0 9), Punkte (.) und Bindestriche (-) eingegeben werden.
- **7.** Geben Sie die Portnummer des Servers von 1 bis 65535 in das Textfeld **Portnummer** ein.

Die Standard-Portnummer ist 25.

- **8.** Aktivieren Sie das Kontrollkästchen **SMTP erfordert Authentifizierung** im Bereich **SMTP-Anmeldeinformationen**.
- **9.** Geben Sie die Anmelde-ID in das Textfeld **Anmelde-ID** und das Passwort in das Textfeld **Passwort** ein.
- **10.** Geben Sie das Passwort erneut in das Textfeld **Passwort bestätigen** ein, um Ihre Eingabe zu bestätigen.
- **11.** Klicken Sie auf die Schaltfläche **Übernehmen**.
- Wenn für den SMTP-Server die Authentifizierungsmethode "POP3 vor M SMTP" ausgewählt ist, aktivieren Sie das Kontrollkästchen **SMTP erfordert POP3 vor der SMTP-Authentifizierung**.
	- a) Geben Sie den Domänennamen des POP3-Servers in das Eingabefeld **POP3-Server** und die Portnummer von 1 bis 65535 in das Textfeld **Portnummer** ein.

Die Standard-Portnummer ist 110.

- b) Geben Sie die Anmelde-ID in das Textfeld **Anmelde-ID** und das Passwort in das Textfeld **Passwort** ein.
- c) Geben Sie das Passwort erneut in das Textfeld **Passwort bestätigen** ein, um Ihre Eingabe zu bestätigen.

## **Scannen zu E-Mail**

Sie können ein Bild scannen und als E-Mail-Anhang senden. Dazu müssen Sie zuerst Ihr E-Mail-Konto in SyncThru™ Web Service einrichten (siehe ["Einrichten eines E-Mail-Kontos" auf Seite](#page-93-1) 94).

Vor dem Scannen können Sie die Scanoptionen für Ihren Scanauftrag festlegen (siehe "Ändern der Einstellungen für einzelne Scanaufträge" auf [Seite](#page-94-0) 95).

- **1.** Stellen Sie sicher, dass Ihr Gerät mit einem Netzwerk verbunden ist.
- **2.** Legen Sie eine einzelne Vorlage mit der bedruckten Seite nach unten auf das Vorlagenglas oder legen Sie die Vorlagen mit der zu faxenden Seite nach oben in den AVE.

Weitere Informationen über das Einlegen von Vorlagen finden Sie unter ["Einlegen von Vorlagen" auf Seite](#page-72-1) 73.

- **3.** Drücken Sie auf dem Bedienfeld die Taste (Scannen).
- **4.** Drücken Sie auf die Pfeiltasten nach rechts/links, bis in der unteren Zeile **Scannen&E-Mail** angezeigt wird, und drücken Sie dann **OK**.
	- Wenn Sie Ihre Anmelde-ID (Benutzername) und Ihr Passwort bei SyncThru™ Web Service registriert haben, werden **Eig. Anmeld.-ID** und **Passwort** angezeigt. Geben Sie die Anmelde-ID und das Password am Gerät ein. Fahren Sie mit Schritt 6 fort.
- **5.** Wenn in der obersten Display-Zeile **Von** angezeigt wird, geben Sie die E-Mail-Adresse des Absenders ein und drücken Sie dann **OK**.
- **6.** Wenn in der obersten Display-Zeile **Ziel-E-Mail** angezeigt wird, geben Sie die E-Mail-Adresse des Empfängers ein und drücken Sie dann **OK**. Wenn Sie das Adressbuch eingerichtet haben, können Sie eine Schnellwahltaste oder eine Schnellwahl-E-Mail- bzw. Gruppen-E-Mail-Nummer verwenden, um eine Adresse aus dem Speicher abzurufen (siehe "Einrichten des Adressbuches" auf [Seite](#page-109-0) 110).
- **7.** Zum Eingeben weiterer Adressen drücken Sie auf **OK**, wenn **Ja** angezeigt wird, und wiederholen Schritt 6. Wenn Sie mit dem nächsten Schritt fortfahren möchten, wählen Sie mit den Pfeiltasten nach links/rechts die Option **Nein** aus und drücken Sie dann auf **OK**.
- **8.** Wenn Sie im Display gefragt werden, ob die E-Mail zu Ihrem Konto gesendet werden soll, wählen Sie mit den Pfeiltasten nach links/rechts **Ja** oder **Nein** aus und drücken Sie dann auf **OK**.
- **9.** Geben Sie einen E-Mail-Betreff ein und drücken Sie **OK**.
- **10.** Drücken Sie die Pfeiltasten nach links/rechts, bis das gewünschte Dateiformat angezeigt wird, und drücken Sie dann auf **OK** oder **Start** (**Schwarz (Black)** oder **Farbe (Color)**). Das Gerät beginnt mit dem Scannen und sendet anschließend die E-Mail.
- **11.** Wenn Sie aufgefordert werden, sich von Ihrem Konto abzumelden, wählen Sie mit den Pfeiltasten nach links/rechts **Ja** oder **Nein** aus und drücken Sie **OK**.
- **12.** Drücken Sie **Stopp/Löschen (Stop/Clear)**, um in den Bereitschaftsmodus zurückzukehren.

## <span id="page-94-0"></span>**Ändern der Einstellungen für einzelne Scanaufträge**

Ihr Gerät bietet Ihnen die folgenden Einstellungsoptionen, mit denen Sie Ihre Scanaufträge anpassen können.

- **Scangröße:** Legt die Bildgröße fest.
- **Vorlagentyp:** Legt den Typ des Originaldokuments fest.
- **Auflösung:** Legt die Bildauflösung fest.
- **Scanfarbe:** Legt den Farbmodus fest.
- **Scanformat:** Legt das Dateiformat fest, in dem das Bild gespeichert werden soll. Wenn Sie TIFF oder PDF auswählen, können Sie mehrere Seiten scannen. Ob diese Option angezeigt wird, hängt vom ausgewählten Scantyp ab.
- So passen Sie die Einstellungen vor dem Starten eines Scanauftrags an:
- **1.** Die Bedienvorgänge können abhängig vom Modell variieren.
	- Drücken Sie für die Modelle CLX-318x(K), CLX-318xN(K) und CLX-318xW(K)K **Menü (Menu)** auf dem Bedienfeld.
	- Drücken Sie für die Modelle CLX-318xFN und CLX-318xFW (Scannen) und **Menü (Menu)** auf dem Bedienfeld.
- **2.** Drücken Sie die Pfeiltasten nach links/rechts, bis **Scan-Funktion** angezeigt wird, und drücken Sie dann **OK**.
- **3.** Drücken Sie die Pfeiltasten nach links/rechts, bis der gewünschte Scantyp angezeigt wird, und drücken Sie dann **OK**.
- **4.** Drücken Sie die Pfeiltasten nach links/rechts, bis die gewünschte Scaneinstellungsoption angezeigt wird, und drücken Sie dann **OK**.
- **5.** Drücken Sie die Pfeiltasten nach links/rechts, bis der gewünschte Status angezeigt wird, und drücken Sie dann **OK**.
- **6.** Wiederholen Sie die Schritte 5 und 6, um andere Einstellungen zu ändern.
- **7.** Wenn Sie fertig sind, drücken Sie **Stopp/Löschen (Stop/Clear)**, um in den Bereitschaftsmodus zurückzukehren.

# <span id="page-94-1"></span>**Ändern der Standardscaneinstellungen**

Um zu vermeiden, dass Sie die Scaneinstellungen bei jedem Scanauftrag anpassen müssen, können Sie Standardeinstellungen für jeden Scantyp einrichten.

- **1.** Die Bedienvorgänge können abhängig vom Modell variieren.
	- Drücken Sie für die Modelle CLX-318x(K), CLX-318xN(K) und CLX-318xW(K)K **Menü (Menu)** auf dem Bedienfeld.
	- Drücken Sie für die Modelle CLX-318xFN und CLX-318xFW (Scannen) und **Menü (Menu)** auf dem Bedienfeld.
- **2.** Drücken Sie die Pfeiltasten nach links/rechts, bis **Scanner-Setup** angezeigt wird, und drücken Sie dann **OK**.
- **3.** Drücken Sie die Pfeiltasten nach links/rechts, bis **Grundeinst.** angezeigt wird.
- **4.** Drücken Sie die Pfeiltasten nach links/rechts, bis der gewünschte Scantyp angezeigt wird, und drücken Sie dann **OK**.
- **5.** Drücken Sie die Pfeiltasten nach links/rechts, bis die gewünschte Scaneinstellungsoption angezeigt wird, und drücken Sie dann **OK**.
- **6.** Drücken Sie die Pfeiltasten nach links/rechts, bis der gewünschte Status angezeigt wird, und drücken Sie dann **OK**.
- **7.** Wiederholen Sie die Schritte 6 und 7, um andere Einstellungen zu ändern.
- **8.** Zum Ändern der Standardeinstellungen für andere Scantypen drücken Sie **Zurück (Back)** und wiederholen den Vorgang ab Schritt 5.
- **9.** Drücken Sie **Stopp/Löschen (Stop/Clear)**, um zum vorigen Modus zurückzukehren.

# <span id="page-95-0"></span>**Einrichten des Adressbuchs (nur CLX-318xFN/ CLX-318xFW)**

Sie können das Adressbuch mit den häufig von Ihnen verwendeten E-Mail-Adressen über SyncThru™ Web Service einrichten und dadurch das Eingeben von E-Mail-Adressen beträchtlich vereinfachen, indem Sie später einfach die entsprechende Speichernummer aus dem Adressbuch eingeben.

# **Registrieren von E-Mail-Kurzwahlnummern**

- **1.** Geben Sie die IP-Adresse Ihres Geräts als URL in einem Browser ein und klicken Sie auf **Wechseln zu**, um auf den SyncThru™ Web Service Ihres Geräts zuzugreifen.
- **2.** Klicken Sie auf **Adressbuch** in der Menüleiste oben auf der Webseite.
- **3.** Die Seite **Einzeladressbuch** wird im mittleren Bereich der Webseite angezeigt.
- **4.** Klicken Sie auf **Hinzufügen**, um die zu registrierenden Kontaktinformationen einzugeben.
- **5.** Das Fenster **Hinzufügen** wird angezeigt. Geben Sie Kontaktinformationen wie etwa den **Namen**, die **E-Mail-Adresse** und die **Faxnummer** ein. Sie können auch die **Kurzwahlnummer** eingeben.
- **6.** Klicken Sie auf die Schaltfläche **Übernehmen.**.
	- Sie können Ihr Adressbuch über SyncThru™ Web Service importieren und exportieren.

## **Gruppieren von Adressen im Adressbuch**

- **1.** Schalten Sie den Netzwerkcomputer ein und öffnen Sie den Webbrowser.
- **2.** Geben Sie die IP-Adresse Ihres Geräts als URL in den Browser ein. (Beispiel: http://123.123.123.123)
- **3.** Drücken Sie die Eingabetaste oder klicken Sie auf **Wechseln zu**, um den SyncThru™ Web Service. aufzurufen.

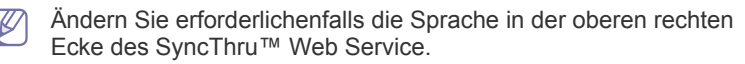

**4.** Klicken Sie auf **Anmeldung** in der oberen rechten Ecke der Website. Das Fenster **Anmeldung** wird angezeigt.

**5.** Geben Sie die **ID** und das **Passwort** ein und klicken Sie dann auf **Anmeldung**.

Falls Sie sich zum ersten Mal bei SyncThru™ Web Service anmelden, geben Sie die nachfolgende Standard-Benutzerkennung und das zugehörige Passwort ein.

- **ID: admin**
- **Passwort: sec00000**
- Wenn Sie den SyncThru™ Web Service fünf Minuten lang nicht  $\cancel{\varphi}$ verwenden, werden Sie automatisch abgemeldet.
- **6.** Klicken Sie auf **Adressbuch** oben in der Menüleiste.
- **7.** Klicken Sie auf die Schaltfläche **E-Mail-Gruppen**.
- **8.** Klicken Sie auf die Schaltfläche **Gruppe hinzufügen**. Das Fenster **Hinzufügen** wird angezeigt.
- **9.** Geben Sie den gewünschten Gruppennamen in den Eingabebereich **Gruppenname** ein.

Wählen Sie die **Kurzwahlnummer** in der Dropdown-Liste aus.

- **10.** Aktivieren Sie das Kontrollkästchen **Dieser Gruppe nach dem Erstellen Personen hinzufügen**.
	- Wenn Sie keine einzelnen Adressen zu der von Ihnen erstellten  $\mathbb{Z}$ Gruppenadresse hinzufügen möchten, überspringen Sie diesen Schritt. Sie können einzelne Adressen auch noch zu einem späteren Zeitpunkt hinzufügen.
- **11.** Klicken Sie auf die Schaltfläche **Übernehmen.**. Das Fenster **Hinzufügen** wird angezeigt.
- **12.** Aktivieren Sie die Adressen, die Sie zum **Gruppenadressbuch für E-Mail** hinzufügen möchten, im **Einzeladressbuch**.
- **13.** Klicken Sie auf den Pfeil in der Mitte. Die ausgewählten Adressen werden zum **Gruppenadressbuch für E-Mail** hinzugefügt.
- **14.** Klicken Sie auf die Schaltfläche **Übernehmen.**.

## **Verwenden von Adressbucheinträgen**

#### **E-Mail-Kurzwahlnummern**

Wenn Sie beim Senden einer E-Mail aufgefordert werden, eine Zieladresse einzugeben, geben Sie die E-Mail-Kurzwahlnummer ein, unter der Sie die gewünschte Adresse gespeichert haben.

- Bei einer Kurzwahlnummer, die aus einer Stelle besteht, drücken Sie die entsprechende Taste auf der Zehnertastatur und halten Sie sie gedrückt.
- Bei einer Kurzwahlnummer, die aus zwei oder drei Stellen besteht, drücken Sie auf der Zehnertastatur zuerst die Taste(n) der ersten Ziffern(n) und halten Sie dann die Taste der letzten Ziffer gedrückt.

Sie können den Speicher nach einem Eintrag durchsuchen, indem Sie auf die Taste **Adressbuch (Address Book)** drücken (siehe ["Durchsuchen des Adressbuches nach einem Eintrag" auf Seite](#page-96-1) [97\).](#page-96-1)

#### **E-Mail-Gruppennummern**

Zum Verwenden einer E-Mail-Gruppennummer müssen Sie im Speicher nach dieser Nummer suchen und sie dann auswählen.

Wenn Sie beim Senden einer E-Mail aufgefordert werden, eine Zieladresse einzugeben, drücken Sie **Adressbuch (Address Book)** (siehe "Durchsuchen des Adressbuches nach einem Eintrag" auf [Seite](#page-96-1) 97).

# <span id="page-96-1"></span>**Durchsuchen des Adressbuches nach einem Eintrag**

Es gibt zwei Vorgehensweisen, im Speicher nach einer Adresse zu suchen. Sie können entweder sequenziell von A bis Z suchen, oder Sie geben die ersten Buchstaben des Namens ein, der zur gewünschten Adresse gehört.

## **Sequenzielles Durchsuchen des Speichers**

- **1.** Drücken Sie **Adressbuch (Address Book)**, bis in der unteren Zeile des Displays **Suchen&senden** angezeigt wird, und drücken Sie auf **OK**.
- **2.** Drücken Sie die Pfeiltasten nach links/rechts, bis die gewünschte Nummernkategorie angezeigt wird, und drücken Sie dann **OK**.
- **3.** Drücken Sie **OK**, wenn **Alle** angezeigt wird.
- **4.** Drücken Sie die Pfeiltasten nach links/rechts, bis Name und Adresse wie gewünscht angezeigt werden. Sie können den gesamten Speicher in alphabetischer Reihenfolge abwärts und aufwärts durchsuchen.

#### **Suchen anhand eines bestimmten Anfangsbuchstabens**

- **1.** Drücken Sie **Adressbuch (Address Book)**, bis in der unteren Zeile des Displays **Suchen&senden** angezeigt wird, und drücken Sie auf **OK**.
- **2.** Drücken Sie die Pfeiltasten nach links/rechts, bis die gewünschte Nummernkategorie angezeigt wird, und drücken Sie dann **OK**.
- **3.** Drücken Sie die Pfeiltasten nach links/rechts, bis **ID** angezeigt wird, und drücken Sie dann **OK**.
- **4.** Geben Sie die Anfangsbuchstaben des Namens ein, nach dem Sie suchen, und drücken Sie auf **OK**.
- **5.** Drücken Sie die Pfeiltasten nach links/rechts, bis der gewünschte Name angezeigt wird, und drücken Sie dann auf **OK**.

## **Adressbuch drucken**

Sie können Ihre Einstellungen im Adressbuch überprüfen, indem Sie eine Liste drucken.

- **1.** Drücken Sie **Adressbuch (Address Book)**, bis unten im Display **Drucken** erscheint.
- **2.** Drücken Sie **OK**.
- **3.** Drücken Sie die Pfeiltasten nach links/rechts, bis die gewünschte Option angezeigt wird, und drücken Sie dann **OK**.
- **4.** Drücken Sie auf **OK**, wenn **Ja** angezeigt wird, um den Druckvorgang zu bestätigen.

Der ausgewählte Bericht wird gedruckt.

# <span id="page-96-0"></span>**Verwenden von Samsung Scan- und Fax-Manager**

Wenn der Druckertreiber installiert ist, ist auch das Programm "Samsung Scan- und Fax-Manager" installiert. Für Informationen über das Programm und den Status des Scanners starten Sie Samsung Scan- und Fax-Manager. Mit diesem Programm können Sie Scan-Einstellungen ändern sowie den Ordner hinzufügen oder löschen, in dem die gescannten Dokumente auf dem Computer gespeichert werden.

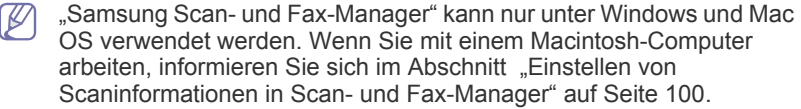

- **1.** Klicken Sie im Menü **Start** auf die Option **Systemsteuerung** > **Samsung Scan- und Fax-Manager**.
	- Sie können "Samsung Scan- und Fax-Manager" öffnen, indem Sie mit der rechten Maustaste auf das Smart Panel-Symbol in der Windows-Taskleiste klicken und Scan Manager auswählen.
- 2. Wählen Sie das entsprechende Gerät in "Samsung Scan- und Fax-Manager" aus.
- **3.** Drücken Sie **Eigenschaften**.
- **4.** Die **Schaltfläche** ermöglicht das Ändern des Speicherziels sowie der Scan-Einstellungen, das Hinzufügen oder Löschen von Anwendungsprogrammen und die Änderung des Formats, in dem die Dateien gespeichert werden. Sie können das Scangerät über die Registerkarte **Port ändern** (lokal oder Netzwerk) ändern.
- **5.** Nachdem Sie die gewünschten Einstellungen vorgenommen haben, wählen Sie **OK**.

# **Registerkarte "Schaltfläche"**

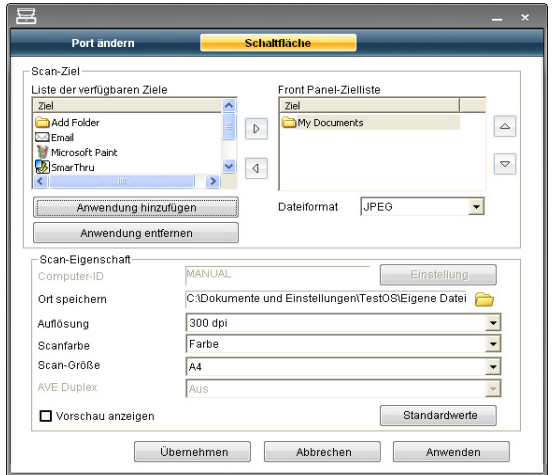

## **Scan-Ziel**

- **Liste der verfügbaren Ziele:** Zeigt die Liste der aktuell mit gescannten Bildern in der Registrierdatenbank des PC verknüpften Anwendungen an. Wählen Sie das Programm aus, das Sie verwenden möchten, klicken Sie auf die rechte Pfeiltaste und fügen Sie es zur **Front Panel-Zielliste** hinzu.
- **Front Panel-Zielliste:** Zeigt die Liste der Anwendungen zum Öffnen des gescannten Bildes an.
- **Anwendung hinzufügen:** Ermöglicht Ihnen, eine Anwendung zur **Liste der verfügbaren Ziele** hinzuzufügen.
- **Anwendung entfernen:** Ermöglicht Ihnen, ein vom Benutzer hinzugefügtes Element aus der **Liste der verfügbaren Ziele** zu entfernen.
- **Dateiformat:** Ermöglicht Ihnen, das Format der zu speichernden, gescannten Daten auszuwählen. Sie können wählen zwischen **BMP**, **JPEG**, **PDF** und **TIFF**.

## **Scan-Eigenschaft**

- **Computer-ID:** Zeigt die ID des Computers an.
- **Ort speichern:** Ermöglicht Ihnen die Auswahl des Speicherorts des Standardspeicherverzeichnisses.
- **Auflösung:** Ermöglicht Ihnen die Auswahl der Scanauflösung.
- **Scanfarbe:** Ermöglicht Ihnen die Auswahl der Scanfarbe.
- **Scan-Größe:** Ermöglicht Ihnen die Auswahl der Scangröße.
- **AVE Duplex:** Scannt automatisch beide Seiten. Wenn Ihr Modell diese Option nicht unterstützt, wird sie ausgeblendet.
- **Vorschau anzeigen:** Die Aktivierung dieses Kontrollkästchens ermöglicht Ihnen, die übernommenen Scanoptionen in einer Vorschau anzuzeigen. Sie können die Optionen vor dem Scannen ändern.
- **Standardwerte:** Ermöglicht Ihnen, die Optionen auf die Standardeinstellungen zurückzusetzen.

# **Registerkarte "Port ändern"**

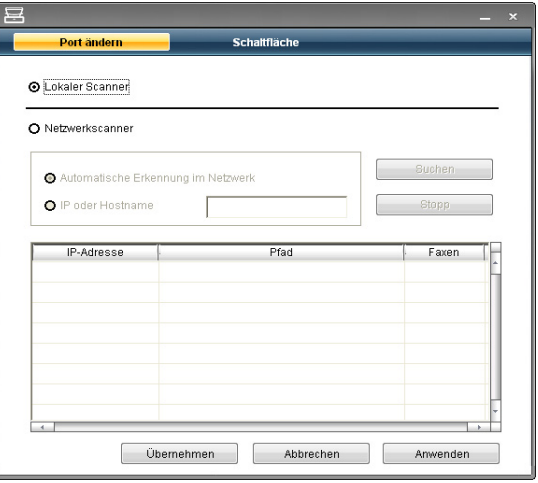

#### **Lokaler Scanner**

Wählen Sie diese Option, wenn Ihr Gerät per USB-Anschluss verbunden ist.

#### **Netzwerkscanner**

Wählen Sie diese Option, wenn Ihr Gerät per Netzwerkanschluss verbunden ist.

- **Automatische Erkennung im Netzwerk:** Erkennt automatisch Ihr Gerät.
- **IP oder Hostname:** Geben Sie die IP-Adresse Ihres Geräts ein, um Ihr Gerät zu erkennen.

## **Scan Assistant**

Wenn Sie Schnellscan in "Samsung Scan- und Fax-Manager" drücken, wird das Fenster **Scan-Assistent** angezeigt. Das Fenster **Scan-Assistent** ermöglicht Ihnen die Anpassung der Scaneinstellungen und den Start des Scanvorgangs.

Im Modus **Einfach** sind nur die Optionen **Scaneinstellungen** und **Voreinstellungen** verfügbar. Wenn Sie weitere Einstellungen verwenden möchten, drücken Sie **Erweitert**.

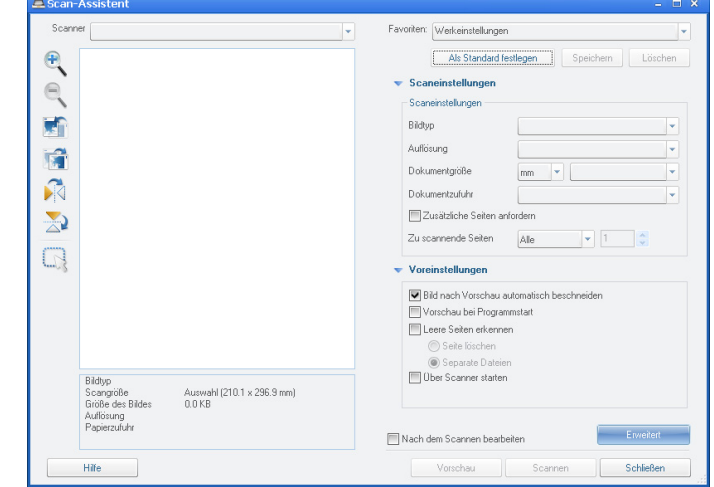

- **Favoriten**: Ermöglicht Ihnen, die aktuellen Voreinstellungen für eine spätere Nutzung zu speichern. Beim Speichern von Favoriten werden alle aktuellen Scaneinstellungen gespeichert. Um eine gespeicherte Einstellung zu verwenden, wählen Sie in der Dropdown-Liste **Favoriten** den entsprechenden Favoriten aus. Das Gerät scannt nun entsprechend den Einstellungen für die von Ihnen gewählte Voreinstellung. Um eine gespeicherte Einstellung zu löschen, wählen Sie sie in der Dropdown-Liste **Favoriten** aus und klicken dann auf **Löschen**. Um einen Favoriten als Standardeinstellung festzulegen, wählen Sie den gewünschten Favoriten aus und klicken dann auf die Schaltfläche **Als Standard festlegen**.
- **Scaneinstellungen**: Die folgenden Scanoptionen stehen zur Verfügung:
	- **Bildtyp**: Ermöglicht Ihnen die Auswahl der richtigen Farbeinstellungen für das Scannen von Bildern.
	- **Auflösung**: Ermöglicht Ihnen die Auswahl der Bildauflösung.
	- **Dokumentgröße**: Ermöglicht Ihnen die Auswahl der richtigen Größe des gescannten Bilds.
	- **Dokumentzufuhr**: Ermöglicht Ihnen die Auswahl des Geräts (Vorlageneinzug oder Scannerglas), mit dem Sie scannen möchten.
	- **Zusätzliche Seiten anfordern**: Wenn dieses Kontrollkästchen aktiviert ist, können Sie Seiten kontinuierlich scannen. Diese Option ist nützlich, wenn Sie mehrseitige Dokumente scannen und/oder wenn **Dokumentzufuhr** auf **Vorlagenglas** (Vorlagenglas) gesetzt ist. In diesem Fall wird eine Reihe von gescannten Bildern als ein einziges Dokument verarbeitet.
	- **Zu scannende Seiten**: Ermöglicht Ihnen, die Anzahl der zu scannenden Seiten anzugeben. Diese Option ist verfügbar, wenn **Dokumentzufuhr** auf **AVE** (automatischer Vorlageneinzug) gesetzt ist.
- **Voreinstellungen**: Die folgenden Scanoptionen stehen zur Verfügung:
	- **Bild nach Vorschau automatisch beschneiden**: Wenn diese Option aktiviert ist, wird der Scanbereich automatisch an die Bildgröße angepasst.
	- **Vorschau bei Programmstart**: Wenn diese Option aktiviert ist, wird der Scanbereich automatisch wie in der Vorschau angezeigt ausgewählt.
	- Leere Seiten erkennen: Dieser Vorgang erkennt automatisch, ob das gescannte Bild leer ist oder nicht.
		- Seite löschen: Leere Seiten werden am Ende des Scanvorgangs gelöscht.
		- Separate Dateien: Leere Seiten dienen als ein Scanauftrag-Trennblatt. D. h., wenn mehrere Seiten auf einmal gescannt werden, trennt eine leere Seite die gescannte Bildfolge in verschiedene Teile. Jeder Teil wird als ein separates Dokument (Gruppe) behandelt.
		- **Über Scanner starten:** Wenn diese Option aktiviert ist, wird der Scanvorgang mittels des Scanner-Touchscreens anstatt vom Computer verwaltet. Die Option ist für einige Scannermodelle nicht verfügbar.
- **Erweitert** Im Modus **Erweitert** sind zusätzliche Optionen wie etwa **Bildanpassungen**, **Bildverbesserung** und **Zusätzliche Einstellungen** verfügbar.
- **Bildanpassungen** Ermöglicht Ihnen, einige Veränderungen am gescannten Bild vorzunehmen. Zu diesen Veränderungen gehören Automatische Anpassung der Bildgröße, Ausrichtung und Drehung.
- **Bildverbesserung**: Ermöglicht Ihnen, verschiedene Bilddefekte zu entfernen und die Bildqualität zu verbessern.
- **Zusätzliche Einstellungen**: Ermöglicht eine spezielle Bearbeitung der gescannten Bilder. Zu diesen Bearbeitungsmöglichkeiten zählen das Zusammenführen verschiedener gescannter Teilbilder zu einem einzigen Bild, die Bearbeitung von gescannten Büchern sowie das Einfügen eines Wasserzeichens.
- Klicken Sie in der unteren linken Ecke des Fensters auf die Schaltfläche **Hilfe** und klicken Sie dann auf eine beliebige Option, über die Sie nähere Informationen erhalten möchten. Daraufhin wird ein Pop-up-Fenster mit Informationen über die vom **Scan-Assistent** bereitgestellte Funktion der Option angezeigt.

# <span id="page-98-0"></span>**Scannen mit TWAIN-kompatibler Software**

Wenn Sie Dokumente über eine andere Software scannen möchten, müssen Sie TWAIN-kompatible Software wie Adobe Photoshop verwenden.

Befolgen Sie das nachfolgend beschriebene Verfahren, um mit TWAIN-kompatibler Software zu scannen:

- **1.** Vergewissern Sie sich, dass das Gerät an den Computer angeschlossen und eingeschaltet ist.
- **2.** Legen Sie die Kopiervorlagen mit der bedruckten Seite nach oben in den Vorlageneinzug ein oder legen Sie eine einzelne Vorlage mit der bedruckten Seite nach unten auf das Vorlagenglas (siehe "Einlegen von [Vorlagen" auf Seite](#page-72-1) 73).
- **3.** Öffnen Sie eine Anwendung wie etwa Adobe Photoshop.
- **4.** Öffnen Sie das TWAIN-Fenster und stellen Sie die Scanoptionen ein.
- **5.** Scannen und speichern Sie das gescannte Bild.

# <span id="page-98-1"></span>**Scannen mit dem WIA-Treiber**

Das Gerät unterstützt auch den WIA-Treiber (Windows Image Acquisition; Windows-Bilderfassung) zum Scannen von Bildern. WIA (Windows Image Acquisition; Windows-Bilderfassung) ist eine der Standardkomponenten von Microsoft Windows XP für den Einsatz mit Digitalkameras und Scannern. Anders als der TWAIN-Treiber ermöglicht der WIA-Treiber das Scannen und einfache Bearbeiten von Bildern ohne zusätzliche Softwareanwendungen.

Der WIA-Treiber funktioniert nur zusammen mit Windows XP/Vista und einem USB-Anschluss.

## **Windows XP**

- **1.** Vergewissern Sie sich, dass das Gerät an den Computer angeschlossen und eingeschaltet ist.
- **2.** Legen Sie die Kopiervorlagen mit der bedruckten Seite nach oben in den Vorlageneinzug ein oder legen Sie eine einzelne Vorlage mit der bedruckten Seite nach unten auf das Vorlagenglas. (Siehe ["Einlegen von Vorlagen" auf Seite](#page-72-1) 73.)
- **3.** Wählen Sie im Menü **Start** die Option **Systemsteuerung** > **Scanner und Kameras**.
- **4.** Doppelklicken Sie auf das Symbol des Scannertreibers. Der **Assistent für Scanner und Kameras** wird angezeigt.
- **5.** Klicken Sie auf die Schaltfläche **Weiter**.
- **6.** Legen Sie die Option im Fenster **Scannereinstellungen auswählen** fest und klicken Sie dann auf **Seitenansicht**, um zu sehen, wie sich die von Ihnen ausgewählten Optionen auf das Bild auswirken.
- **7.** Klicken Sie auf die Schaltfläche **Weiter**.
- **8.** Geben Sie einen Namen für das Bild ein und wählen Sie das Format und das Speicherziel für die Datei aus.
- **9.** Ihr Bild wurde erfolgreich auf Ihren Computer kopiert. Wählen Sie eine der auf dem Bildschirm angezeigten Optionen.
- **10.** Klicken Sie auf die Schaltfläche **Weiter**.
- **11.** Klicken Sie auf die Schaltfläche **Beenden**.

## **Windows Vista**

- **1.** Vergewissern Sie sich, dass das Gerät an den Computer angeschlossen und eingeschaltet ist.
- **2.** Legen Sie die Kopiervorlagen mit der bedruckten Seite nach oben in den Vorlageneinzug ein oder legen Sie eine einzelne Vorlage mit der bedruckten Seite nach unten auf das Vorlagenglas.

(Siehe ["Einlegen von Vorlagen" auf Seite](#page-72-1) 73.)

- **3.** Wählen Sie im Menü **Start** die Option **Systemsteuerung** > **Hardware und Sound** > **Scanner und Kameras**.
- **4.** Doppelklicken Sie auf **Dokument oder Bild scannen**. Die Anwendung **Windows-Fax und -Scan** wird angezeigt.
	- Sie können auf **Scanner und Kameras anzeigen** klicken, um  $\not\!\!\!D$ die Scanner anzuzeigen.
		- Wenn **Dokument oder Bild scannen** nicht angezeigt wird, öffnen Sie das Programm MS Paint und klicken Sie im Menü **Datei** auf **Von Scanner oder Kamera...**.
- **5.** Klicken Sie auf die Schaltfläche **Neuer Scan**. Der Scannertreiber wird angezeigt.
- **6.** Wählen Sie die Voreinstellungen zum Scannen aus und klicken Sie auf **Seitenansicht**, um die Auswirkungen der Voreinstellungen auf das Bild anzuzeigen.
- **7.** Klicken Sie auf die Schaltfläche **Scannen**.
- Wenn Sie den Scan-Auftrag abbrechen möchten, drücken Sie die  $\cancel{\triangleright}$ Taste **Abbrechen** im **Assistent für Scanner und Kamerasen**.

# **Windows 7**

- **1.** Vergewissern Sie sich, dass das Gerät an den Computer angeschlossen und eingeschaltet ist.
- **2.** Legen Sie die Kopiervorlagen mit der bedruckten Seite nach oben in den Vorlageneinzug ein oder legen Sie eine einzelne Vorlage mit der bedruckten Seite nach unten auf das Vorlagenglas.

(Siehe ["Einlegen von Vorlagen" auf Seite](#page-72-1) 73.)

- **3.** Wählen Sie im Menü **Start** die Option **Systemsteuerung** > **Hardware und Sound** > **Geräte und Drucker**.
- **4.** Klicken Sie in **Drucker und Faxgeräte** > **Suche starten** mit der rechten Maustaste auf das Gerätetreibersymbol. Die Anwendung **Neuer Scan** wird angezeigt.
- **5.** Wählen Sie die Voreinstellungen zum Scannen aus und klicken Sie auf **Seitenansicht**, um die Auswirkungen der Voreinstellungen auf das Bild anzuzeigen.
- **6.** Klicken Sie auf die Schaltfläche **Scannen**.

# <span id="page-99-0"></span>**Scannen mit einem Macintosh**

Sie können Dokumente mit Hilfe des Programms **Digitale Bilder** scannen. Mac OS umfasst das Programm **Digitale Bilder**.

## **Scannen über USB**

- **1.** Vergewissern Sie sich, dass das Gerät an den Computer angeschlossen und eingeschaltet ist.
- **2.** Legen Sie die Kopiervorlagen mit der bedruckten Seite nach oben in den Vorlageneinzug ein oder legen Sie eine einzelne Vorlage mit der bedruckten Seite nach unten auf das Vorlagenglas.

(Siehe ["Einlegen von Vorlagen" auf Seite](#page-72-1) 73.)

**3.** Starten Sie **Programme** und klicken Sie dann auf **Digitale Bilder**.

Wenn die Meldung **Kein Gerät für Digitale Bilder angeschlossen** angezeigt wird, trennen Sie das USB-Kabel und schließen Sie es anschließend erneut an. Wenn das Problem weiterhin auftritt, ziehen Sie die Hilfe von **Digitale Bilder** zu Rate.

- **4.** Konfigurieren Sie die Scan-Optionen für dieses Programm.
- **5.** Scannen und speichern Sie das gescannte Bild.
- Weitere Informationen über **Digitale Bilder** finden Sie in der Hilfe  $\cancel{\varphi}$ von **Digitale Bilder**.
	- Verwenden Sie TWAIN-konforme Software, um mehr Scanoptionen anzuwenden.
	- Sie können auch mit Hilfe von TWAIN-konformer Software wie etwa Adobe Photoshop scannen.
	- Bei TWAIN-konformer Software gibt es hinsichtlich des Scanvorgangs Abweichungen. Weitere Hinweise finden Sie im Benutzerhandbuch der Software.
	- Wenn die Scanfunktion in **Digitale Bilder** nicht verfügbar ist, aktualisieren Sie Mac OS auf die neueste Version. **Digitale Bilder** funktioniert ordnungsgemäß unter Mac OS X 10.3.9 oder höher und unter Mac OS X 10.4.7 oder höher.

## **Scannen über das Netzwerk**

- **1.** Vergewissern Sie sich, dass das Gerät an den Computer angeschlossen und eingeschaltet ist.
- **2.** Legen Sie die Kopiervorlagen mit der bedruckten Seite nach oben in den Vorlageneinzug ein oder legen Sie eine einzelne Vorlage mit der bedruckten Seite nach unten auf das Vorlagenglas (siehe "Einlegen von [Vorlagen" auf Seite](#page-72-1) 73).
- **3.** Starten Sie **Programme** und klicken Sie dann auf **Digitale Bilder**.
- **4.** Unter Mac OS X 10.4 10.5 Klicken Sie auf **Geräte** und anschließend auf **Geräte durchsuchen**. Unter Mac OS X 10.6 Wählen Sie Ihr Gerät unter **SHARED** aus. Fahren Sie mit Schritt 7 fort.
- **5.** Unter Mac OS X 10.4

Wählen Sie unter "TWAIN-Geräte" Ihr Gerät aus. Vergewissern Sie sich, dass das Kontrollkästchen **TWAIN-Software verwenden** aktiviert ist, und klicken Sie dann auf **Verbinden**.

- Wenn eine Warnmeldung angezeigt wird, klicken Sie auf **Port ändern**, um den Port auszuwählen.
- Wenn TWAIN UI angezeigt wird, klicken Sie auf der Registerkarte **Voreinstellungen** auf **Port ändern**, um den Port auszuwählen.
	- Weitere Informationen zur Verwendung der Option **Port ändern** finden Sie in Scan-Manager (siehe "Einstellen von [Scaninformationen in Scan- und Fax-Manager" auf Seite](#page-99-1) 100).

#### Unter Mac OS X 10.5

Vergewissern Sie sich, dass unter **Bonjour-Geräte** das Kontrollkästchen **Verbunden** neben Ihrem Gerät aktiviert ist. Wenn Sie über TWAIN scannen möchten, folgen Sie den oben beschriebenen Anweisungen für Mac OS X 10.4.

- **6.** Konfigurieren Sie die Scan-Optionen für dieses Programm.
- **7.** Scannen und speichern Sie das gescannte Bild.
- Verwenden Sie unter Mac OS X 10.3 TWAIN-konforme Software.  $\cancel{\varphi}$ 
	- Weitere Informationen über **Digitale Bilder** finden Sie in der Hilfe von **Digitale Bilder**.
	- Verwenden Sie TWAIN-konforme Software, um mehr Scanoptionen anzuwenden.
	- Sie können auch mit Hilfe von TWAIN-konformer Software wie etwa Adobe Photoshop scannen.
	- Bei TWAIN-konformer Software gibt es hinsichtlich des Scanvorgangs Abweichungen. Weitere Hinweise finden Sie im Benutzerhandbuch der Software.
	- Wenn die Scanfunktion in **Digitale Bilder** nicht verfügbar ist, aktualisieren Sie Mac OS auf die neueste Version. **Digitale Bilder** funktioniert korrekt unter Mac OS X 10.4.7 oder höher.

#### <span id="page-99-1"></span>**Einstellen von Scaninformationen in Scan- und Fax-Manager**

Befolgen Sie das nachfolgend aufgeführte Verfahren, um Informationen über das Programm "Scan- und Fax-Manager" sowie über den installierten Scan-Treiber aufrufen, um Scan-Einstellungen zu ändern und um den Ordner hinzufügen oder löschen, in dem die gescannten Dokumente vom Programm "Scan- und Fax-Manager" auf dem Computer gespeichert werden.

- **1.** Klicken Sie ausgehend vom Menü Smart Panel in der Statusleiste auf Scan- und Fax-Manager.
- **2.** Wählen Sie das entsprechende Gerät in Scan- und Fax-Manager aus.
- **3.** Drücken Sie **Eigenschaften**.
- 4. Verwenden Sie die Schaltfläche "Scanner festlegen", um das Speicherziel oder die Scan-Einstellungen zu ändern, um Anwendungsprogramme hinzuzufügen oder zu löschen und um Dateien zu formatieren. Sie können das Scan-Gerät über **Port ändern** (lokal oder Netzwerk) ändern.
- **5.** Drücken Sie nach Abschluss des Vorgangs auf **OK**.

# <span id="page-100-0"></span>**Scannen unter Linux**

Sie können ein Dokument mithilfe des Dialogfelds "Unified Driver Configurator " scannen.

## **Scannen**

- **1.** Doppelklicken Sie auf Ihrem Desktop auf **Unified Driver Configurator**.
- 2. Klicken Sie auf die Schaltfläche , um zu Scanners configuration zu wechseln.
- **3.** Wählen Sie den Scanner aus der Liste aus.

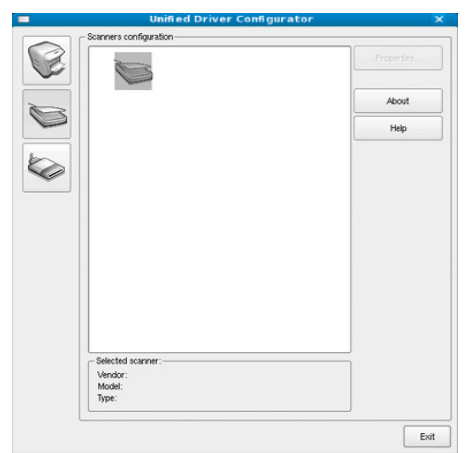

Wenn Sie nur ein Gerät verwenden und dieses an den Computer angeschlossen und eingeschaltet ist, wird der Scanner in der Liste angezeigt und automatisch ausgewählt.

Wenn mehrere Scanner an den Computer angeschlossen sind, können Sie jederzeit jeden beliebigen Scanner auswählen. Wenn z. B. eine Bilderfassung auf dem ersten Scanner durchgeführt wird, können Sie den zweiten Scanner auswählen, die Geräteoptionen einstellen und gleichzeitig die Bilderfassung starten.

- **4.** Klicken Sie auf die Schaltfläche **Properties**.
- **5.** Legen Sie die Kopiervorlagen mit der bedruckten Seite nach oben in den Vorlageneinzug ein oder legen Sie eine einzelne Vorlage mit der bedruckten Seite nach unten auf das Vorlagenglas.

(Siehe ["Einlegen von Vorlagen" auf Seite](#page-72-1) 73.)

**6.** Klicken Sie im Fenster **Scanner Properties** auf **Preview**. Das Dokument wird gescannt, und die Bildvorschau wird im **Preview Pane** angezeigt.

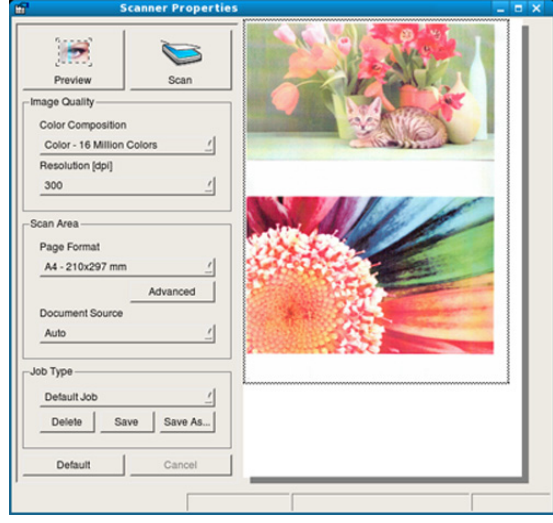

- **7.** Ziehen Sie den Mauszeiger, um den zu scannenden Bildbereich im **Preview Pane** festzulegen.
- **8.** Ändern Sie die Scanoptionen in den Bereichen **Image Quality** und **Scan Area**.
	- **Image Quality:** Diese Option ermöglicht die Auswahl der Farbzusammensetzung und der Scanauflösung des Bildes.
	- **Scan Area:** Diese Option ermöglicht die Auswahl des Papierformats. Mit der Schaltfläche **Advanced** können Sie das Papierformat manuell festlegen.

Wenn Sie eine der voreingestellten Scanoptionen verwenden möchten, wählen Sie die entsprechende Option in dem Dropdown-Listenfeld **Job Type** aus (siehe "Hinzufügen von Einstellungen für Auftragsarten" auf [Seite](#page-100-1) 101).

Klicken Sie auf **Default**, um die Standardeinstellungen für die Scanoptionen wiederherzustellen.

- **9.** Zum Abschluss klicken Sie auf **Scan**, um den Scanvorgang zu starten. Im linken unteren Bereich des Dialogfelds wird die Statusleiste angezeigt, die den Fortschritt des Scanvorgangs wiedergibt. Um den Scanvorgang abzubrechen, klicken Sie auf **Cancel**.
- **10.** Das gescannte Bild wird angezeigt. Wenn Sie das gescannte Bild bearbeiten möchten, verwenden Sie die Symbolleiste (siehe ["Verwenden von Image Manager" auf Seite](#page-101-0) 102).
- **11.** Zum Abschluss klicken Sie auf der Symbolleiste auf **Save**.
- **12.** Wählen Sie das Dateiverzeichnis aus, in dem Sie das Bild speichern möchten, und geben Sie den Dateinamen ein.
- **13.** Klicken Sie auf die Schaltfläche **Save**.

## <span id="page-100-1"></span>**Hinzufügen von Einstellungen für Auftragsarten**

Sie können die Einstellungen der Scanoptionen speichern und später erneut nutzen.

#### **So speichern Sie eine neue Auftragsart:**

- **1.** Ändern Sie die Optionen im Dialogfeld **Scanner Properties**.
- **2.** Klicken Sie auf die Schaltfläche **Save As**.
- **3.** Geben Sie einen Namen für die Auftragsart ein.
- **4.** Klicken Sie auf die Schaltfläche **OK**. Die Einstellung wird dem Dropdown-Listenfeld **Saved Settings**

#### **So speichern Sie die Einstellungen einer Auftragsart für den nächsten Scanauftrag:**

- **1.** Wählen Sie die gewünschte Einstellung aus dem Dropdown-Listenfeld **Job Type** aus.
- **2.** Wenn Sie das Dialogfeld **Scanner Properties** das nächste Mal öffnen, werden die gespeicherten Einstellungen der Auftragsart automatisch für den Scanauftrag ausgewählt.

## **So löschen Sie eine Auftragsart:**

- **1.** Wählen Sie die gewünschte Einstellung aus dem Dropdown-Listenfeld **Job Type** aus.
- **2.** Klicken Sie auf die Schaltfläche **Delete**. Die Auftragsart wird aus der Liste gelöscht.

## <span id="page-101-0"></span>**Verwenden von Image Manager**

In der Anwendung "Image Manager" finden Sie Menübefehle und Werkzeuge für die Bearbeitung von gescannten Bildern.

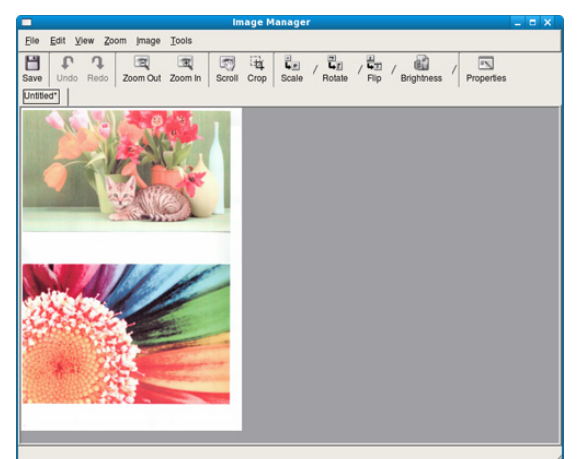

Verwenden Sie die folgenden Werkzeuge, um das Bild zu bearbeiten.

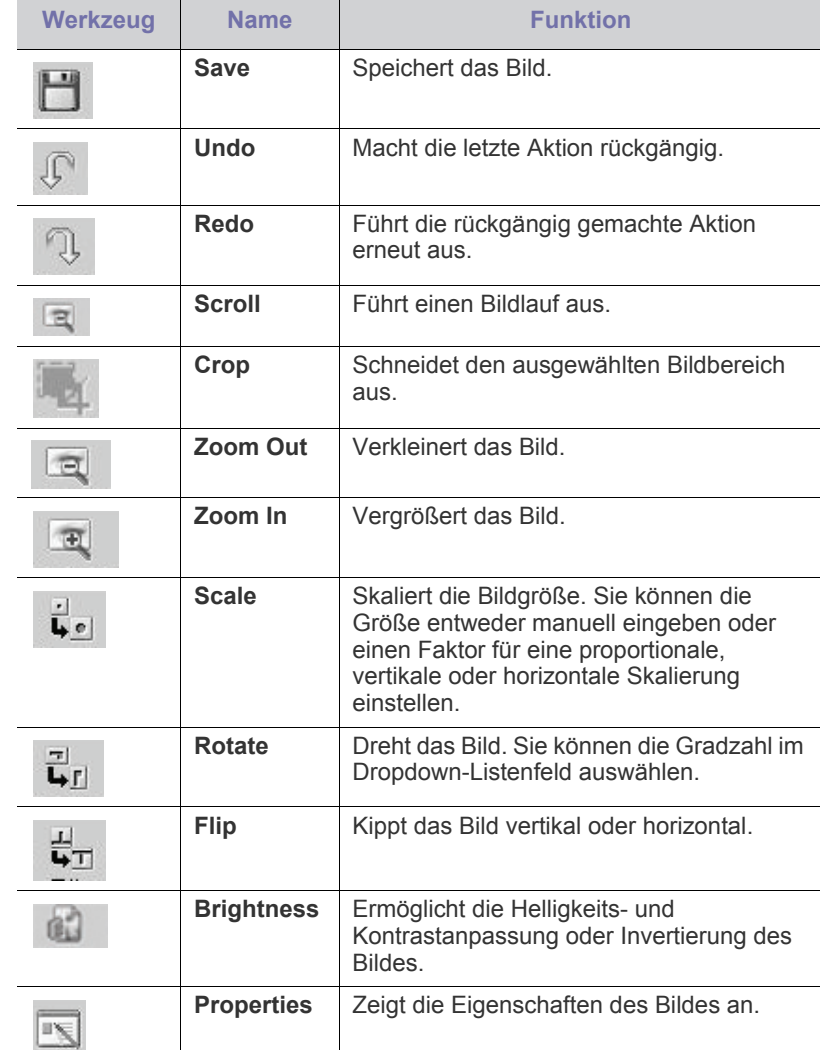

Weitere Informationen zur Anwendung "Image Manager" finden Sie in der Bildschirmhilfe.

# Faxen (nur CLX-318xFN/CLX-318xFW)

## In diesem Kapitel finden Sie Informationen zur Verwendung des Geräts als Faxgerät.

### **Folgende Themen werden in diesem Kapitel behandelt:**

- [Vorbereiten des Faxbetriebs](#page-102-0)
- [Faxen über den Computer](#page-102-1)
- [Senden eines Faxes von Ihrem Gerät](#page-103-0)
- Empfangen eines Faxes auf Ihrem Gerät
- Dieses Gerät kann nicht als Faxgerät über das Internet-Telefon  $\cancel{\varphi}$ verwendet werden. Weitere Informationen erhalten Sie bei Ihrem Internet Service Provider.
	- Wir empfehlen die Verwendung herkömmlicher analoger Telefondienste (PSTN: öffentliches Telefonnetz) beim Anschließen von Telefonleitungen für die Verwendung eines Faxgeräts. Bei Verwendung anderer Internetdienste (DSL, ISDN, VolP) können Sie die Verbindungsqualität durch die Nutzung des Mikrofilters steigern. Der Mikrofilter unterdrückt unerwünschte Störsignale und verbessert die Verbindungs- oder Internetqualität. Da der DSL-Mikrofilter ADVE Geräts enthalten ist, sollten Sie sich bezüglich der Verwendung des DSL-Mikrofilters an Ihren Internet Service Provider wenden.

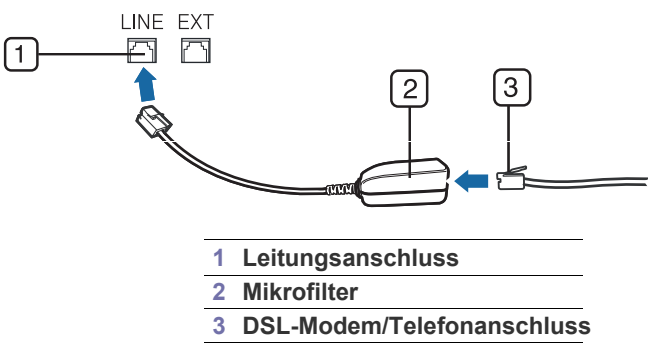

Die Unterstützung optionaler Geräte und Funktionen kann je nach M Modell variieren. Ermitteln Sie den Namen Ihres Modells. (Siehe ["Funktionen nach Modell" auf Seite](#page-29-0) 30.)

# <span id="page-102-0"></span>**Vorbereiten des Faxbetriebs**

Bevor Sie ein Fax senden oder empfangen, müssen Sie das mitgelieferte Telefonkabel an den Wandanschluss anschließen. Einzelheiten zum Herstellen einer Verbindung finden Sie in der Kurzinstallationsanleitung. Das Verfahren zum Herstellen einer Verbindung variiert von Land zu Land.

- [Anpassen der Dokumenteinstellungen](#page-108-0)
- [Weiterleiten von Faxen](#page-108-1)
- [Einrichten des Adressbuches](#page-109-1)
- [Automatisches Drucken des Sendeberichts](#page-111-0)

# <span id="page-102-1"></span>**Faxen über den Computer**

Sie können ein Fax über Ihren Computer senden oder empfangen, ohne das Gerät bedienen zu müssen.

# <span id="page-102-2"></span>**Senden von Faxen (Windows)**

Um ein Fax über den Computer zu versenden, muss das Programm Samsung Network PC Fax installiert sein. Das Programm wurde zusammen mit dem Druckertreiber installiert.

- **1.** Öffnen Sie das zu sendende Dokument.
- **2.** Wählen Sie **Drucken** aus dem Menü **Datei** aus. Das Fenster **Drucken** wird angezeigt. Je nach Anwendung kann es sich geringfügig von der Abbildung unterscheiden.
- **3.** Wählen Sie "Samsung Network PC Fax" im Fenster **Drucken**.
- **4.** Klicken Sie auf **Drucken** oder **OK**. Daraufhin wird ein Fenster wie das unten abgebildete angezeigt.

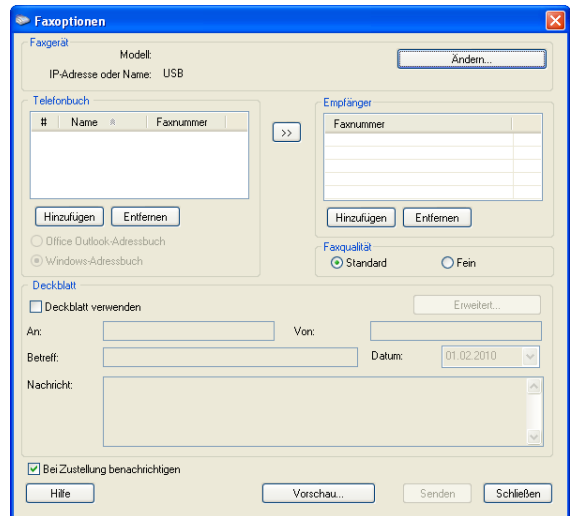

**5.** Geben Sie die Faxnummer des Empfängers ein und legen Sie bei Bedarf die Optionen fest.

Wenn Sie ein Deckblatt verwenden möchten, aktivieren Sie **Deckblatt verwenden**.

Aktivieren Sie **Bei Zustellung benachrichtigen**, wenn Sie über die erfolgreiche Zustellung des Faxes benachrichtigt werden möchten.

- **6.** Klicken Sie auf die Schaltfläche **Senden**.
- Um weitere Informationen zu Samsung Network PC Fax zu erhalten, klicken Sie auf **Hilfe**.

## **Überprüfen der Liste der gesendeten Faxe (Windows)**

Sie können auf Ihrem Computer eine Liste der gesendeten Faxe überprüfen.

Klicken Sie im Menü **Start** auf **Programme** oder **Alle Programme** > **Samsung Printers** > **Samsung Network PC Fax** > **Faxjournal**. Anschließend wird das **Faxjournal** mit der Liste der gesendeten Faxe angezeigt.

# **Senden von Faxen (Macintosh)**

Um ein Fax über den Computer zu versenden, muss das Programm Fax-Dienstprogramme installiert sein. Das Programm wird zusammen mit dem Druckertreiber installiert.

Das nachfolgend aufgeführte Verfahren gilt für Mac OS X 10.5 oder 10.6. Das nachfolgende Verfahren kann abhängig vom verwendeten Betriebssystem variieren.

- **1.** Öffnen Sie das zu sendende Dokument.
- **2.** Wählen Sie **Drucken** aus dem Menü **Datei (für Mac OS X 10.4 Ablage)** aus.

Das Fenster **Drucken** wird angezeigt. Je nach Anwendung kann es sich geringfügig von der Abbildung unterscheiden.

Wählen Sie unter Mac OS X 10.3 oder 10.4 **PDF** und **PDF**   $\mathbb {Z}$ **Faxen…**.

- **3.** Wählen Sie **CLX-3180 Series fax-USB** aus dem Dropdown-Listenfeld unter **Drucker**.
- **4.** Wählen Sie die Anzahl der Exemplare und geben Sie an, welche Seiten gefaxt werden sollen.
- **5.** Wählen Sie das Papierformat, die Ausrichtung und den Vergrößerungsbzw. Verkleinerungsfaktor.
- **6.** Geben Sie die Faxnummer des Empfängers in den Eingabebereich **An** ein. Sie können auch die Taste **Adressen** verwenden, wenn Sie häufig verwendete Faxnummern gespeichert haben.
- **7.** Geben Sie erforderlichenfalls den Zugriffscode in den Eingabebereich **Wähl-Präfix** ein.
- **8.** Bei Bedarf können Sie das Fax mit einem Deckblatt senden. Aktivieren Sie hierzu die Option **Deckblatt verwenden**.

Geben Sie den Betreff und die Nachricht des Faxauftrags ein.

- Sie können unter **CoverPage** detailliertere Optionen für das Deckblatt festlegen. Wählen Sie im Dropdown-Listenfeld unter **CoverPage** die Option **Orientation** aus.
- **9.** Klicken Sie auf die Schaltfläche **Fax**.
- **10.** Das Symbol Faxjournal wird an Ihrem Macintosh-Dock angezeigt. Klicken Sie auf das Symbol.

Der Status des Faxauftrags wird angezeigt. Sie können den Faxauftrag löschen, anhalten und fortsetzen.

# <span id="page-103-0"></span>**Senden eines Faxes von Ihrem Gerät**

In diesem Abschnitt werden das Senden eines Fax und spezielle Übertragungsverfahren erläutert.

Wenn Sie die Vorlagen einlegen, können Sie entweder den ككل Vorlageneinzug oder das Vorlagenglas verwenden (siehe "Einlegen [von Vorlagen" auf Seite](#page-72-1) 73). Wenn die Vorlagen über den Vorlageneinzug und auch über das Vorlagenglas eingelegt werden, liest das Gerät zuerst die Vorlagen im Vorlageneinzug ein, das beim Scannen über eine höhere Priorität verfügt.

# **Einstellen des Faxkopfs**

In bestimmten Ländern sind Sie gesetzlich dazu verpflichtet, auf jedem Fax, das Sie senden, Ihre Faxnummer anzugeben.

- **1.** Drücken Sie **Menü (Menu)** auf dem Bedienfeld.
- **2.** Drücken Sie die Pfeiltasten nach links/rechts, bis **System-Setup** angezeigt wird, und drücken Sie dann **OK**.
- **3.** Drücken Sie die Pfeiltasten nach links/rechts, bis **Geräte-Setup** angezeigt wird, und drücken Sie dann **OK**.
- **4.** Drücken Sie die Pfeiltasten nach links/rechts, bis **Geraetekennung** angezeigt wird, und drücken Sie dann **OK**.
- **5.** Geben Sie Ihren Namen oder den Namen Ihrer Firma über die Zifferntasten ein. Sie können über die Zifferntasten Buchstaben und Ziffern eingeben; Sonderzeichen erhalten Sie, wenn Sie wiederholt die Taste 1 drücken. Informationen zur Eingabe alphanumerischer Zeichen finden Sie unter "Eingeben von Zeichen über die Zifferntastatur (nur [CLX-318xFN/CLX-318xFW\)" auf Seite](#page-70-0) 71.
- **6.** Drücken Sie **OK**, um die ID zu speichern.
- **7.** Drücken Sie die Pfeiltasten nach links/rechts, bis **Geraete-Fax-Nr.** angezeigt wird, und drücken Sie dann **OK**.
- **8.** Geben Sie Ihre Faxnummer über die Zifferntasten ein und drücken Sie **OK**.
- **9.** Drücken Sie **Stopp/Löschen (Stop/Clear)**, um in den Bereitschaftsmodus zurückzukehren.

## **Senden von Faxen**

- **1.** Drücken Sie auf (Fax) auf dem Bedienfeld.
- **2.** Legen Sie die Kopiervorlagen mit der bedruckten Seite nach oben in den Vorlageneinzug ein oder legen Sie eine einzelne Vorlage mit der bedruckten Seite nach unten auf das Vorlagenglas. (Siehe ["Auf das Vorlagenglas" auf Seite](#page-72-2) 73 oder ["Im Vorlageneinzug](#page-73-1)

[\(nur CLX-318xFN/CLX-318xFW\)" auf Seite](#page-73-1) 74.)

- **3.** Passen Sie Auflösung und Farbtiefe Ihren Faxbedürfnissen an (siehe ["Anpassen der Dokumenteinstellungen" auf Seite](#page-108-0) 109).
- **4.** Geben Sie die Faxnummer des Empfangsgeräts ein. Sie können Kurzwahltasten oder Gruppenwahltasten verwenden. Informationen zum Speichern und Suchen von Nummern finden Sie unter ["Einrichten des Adressbuches" auf Seite](#page-109-1) 110.
- **5.** Drücken Sie **Farbe Start (Color Start)** oder **Schwarz Start (Black Start)** auf dem Bedienfeld. Das Gerät beginnt mit dem Scan und sendet ein Fax an die Empfänger.
- Wenn Sie ein Fax direkt von Ihrem Computer aus senden W möchten, verwenden Sie Samsung Network PC Fax (siehe ["Senden von Faxen \(Windows\)" auf Seite](#page-102-2) 103).
	- Wenn Sie einen Faxauftrag abbrechen möchten, drücken Sie auf **Stopp/Löschen (Stop/Clear)**, bevor das Gerät mit der Übertragung beginnt.
	- Wenn Sie die Vorlage über das Vorlagenglas eingelegt haben, zeigt das Gerät eine Nachricht an, in der Sie zum Einlegen einer weiteren Seite aufgefordert werden.

# **Manuelles Senden von Faxen**

Bei diesem Verfahren wird das Fax mittels der Option **Mithören (On Hook Dial)** auf dem Bedienfeld gesendet.

- **1.** Drücken Sie auf (Fax) auf dem Bedienfeld.
- **2.** Legen Sie die Kopiervorlagen mit der bedruckten Seite nach oben in den Vorlageneinzug ein oder legen Sie eine einzelne Vorlage mit der bedruckten Seite nach unten auf das Vorlagenglas.
- **3.** Passen Sie Auflösung und Farbtiefe Ihren Faxbedürfnissen an (siehe ["Anpassen der Dokumenteinstellungen" auf Seite](#page-108-0) 109).
- **4.** Drücken Sie **Mithören (On Hook Dial)** auf dem Bedienfeld oder heben Sie den Handapparat ab.
- **5.** Geben Sie die Faxnummer des Empfängers über die Zifferntastatur im Bedienfeld ein.
- **6.** Drücken Sie **Farbe Start (Color Start)** oder **Schwarz Start (Black Start)**, wenn Sie ein hohes Faxsignal vom Empfangsgerät hören.
- Mit der Taste **Stopp/Löschen (Stop/Clear)** können Sie die M Übertragung jederzeit abbrechen.

# **Bestätigen der Übertragung**

Sobald die letzte Seite Ihrer Vorlage erfolgreich gesendet wurde, gibt das Gerät einen Piepton ab und kehrt in den Bereitschaftsmodus zurück.

Falls während der Faxübertragung ein Fehler auftritt, erscheint auf dem Display eine Fehlermeldung. Beachten Sie zur Behebung der Störung die am Display angezeigten Fehlermeldungen (siehe "Bedeutung der [Display-Meldungen" auf Seite](#page-138-0) 139 für eine Liste der Fehlermeldungen und deren Bedeutungen). Wenn eine Fehlermeldung angezeigt wird, drücken Sie die Taste **Stopp/Löschen (Stop/Clear)**, um die Meldung zu löschen. Senden Sie die Vorlage anschließend erneut.

Sie können das Gerät so einstellen, dass es nach jedem gesendeten Fax automatisch einen Sendebericht ausdruckt (siehe ["Automatisches Drucken](#page-111-0)  [des Sendeberichts" auf Seite](#page-111-0) 112).

# **Automatische Wahlwiederholung**

Wenn die gewählte Faxnummer belegt ist oder nicht antwortet, bewirkt die werkseitige Standardeinstellung, dass diese Nummer alle drei Minuten bis zu sieben Mal wiederholt wird.

Wenn auf dem Display die Meldung **Wahlwiederh.?** angezeigt wird, drücken Sie **OK**, um die Nummer unmittelbar zu wiederholen. Zum Stornieren der automatischen Wahlwiederholung drücken Sie **Stopp/ Löschen (Stop/Clear)**.

So ändern Sie die Wartezeit zwischen zwei Wählversuchen und die Anzahl der Wählversuche (siehe "Ändern der Optionen für die Faxeinrichtung" auf [Seite](#page-116-0) 117).

# **Wahlwiederholung der letzten Rufnummer**

So wiederholen Sie die zuletzt gewählte Nummer:

- **1.** Drücken Sie **Ww/Pause (Redial/Pause)** auf dem Bedienfeld.
- **2.** Wird eine Vorlage in den Vorlageneinzug eingelegt, beginnt das Gerät automatisch mit der Übertragung.

Wird die Vorlage über das Vorlagenglas eingelegt, wählen Sie die Option **Ja** aus, um eine weitere Seite hinzuzufügen. Legen Sie eine weitere Vorlage ein und drücken Sie **OK**. Wenn Sie fertig sind, wählen Sie die Option **Nein** bei der Eingabeaufforderung **Weitere Seite?** aus.

# **Senden einer Faxnachricht an mehrere Empfänger**

Mithilfe der Funktion **Multi-Senden** können Sie ein Fax an mehrere Empfänger senden. Die Vorlagen werden automatisch in den Speicher eingelesen und an die Gegenstelle gesendet. Nach der Übertragung werden die Vorlagen automatisch aus dem Speicher gelöscht. Sie können mit dieser Funktion keine Farbfaxe versenden.

- **1.** Drücken Sie auf (Fax) auf dem Bedienfeld.
- **2.** Legen Sie die Kopiervorlagen mit der bedruckten Seite nach oben in den Vorlageneinzug ein oder legen Sie eine einzelne Vorlage mit der bedruckten Seite nach unten auf das Vorlagenglas.
- **3.** Passen Sie Auflösung und Farbtiefe Ihren Faxbedürfnissen an (siehe ["Anpassen der Dokumenteinstellungen" auf Seite](#page-108-0) 109).
- **4.** Drücken Sie **Menü (Menu)** auf dem Bedienfeld.
- **5.** Drücken Sie die Pfeiltasten nach links/rechts, bis **Faxfunktion** angezeigt wird, und drücken Sie dann **OK**.
- **6.** Drücken Sie die Pfeiltasten nach links/rechts, bis **Multi-Senden** angezeigt wird, und drücken Sie dann **OK**.
- **7.** Geben Sie die Nummer des ersten Empfangsgeräts ein und drücken Sie **OK**.

Über **Adressbuch (Address Book)** können Sie Kurzwahltasten drücken oder Gruppenwahlnummern auswählen. Nähere Informationen finden Sie auf ["Einrichten des Adressbuches" auf Seite](#page-109-1) 110.

- **8.** Geben Sie die zweite Faxnummer ein und drücken Sie dann auf **OK**. Sie werden im Display aufgefordert, eine weitere Faxnummer einzugeben, an die die Vorlage übertragen werden soll.
- **9.** Wenn Sie weitere Faxnummern eingeben möchten, drücken Sie **OK**, wenn **Ja** angezeigt wird, und wiederholen Sie die Schritte 7 und 8. Sie können bis zu 10 Empfänger eingeben.
- **10.** Drücken Sie **OK**, um mit dem Speichern der gescannten Originaldaten im Arbeitsspeicher zu beginnen.
	- Wenn Sie eine Gruppenwahlnummer eingegeben haben, können  $\cancel{\varphi}$ Sie keine weitere Gruppenwahlnummer eingeben.
- **11.** Wenn Sie die Eingabe der Faxnummern beendet haben, drücken Sie die Pfeiltasten nach links/rechts, um **Nein** bei der Aufforderung **Andere Nr.?** zu wählen. Drücken Sie dann auf **OK**.
- **12.** Wird die Vorlage über das Vorlagenglas eingelegt, wählen Sie die Option **Ja** aus, um eine weitere Seite hinzuzufügen. Legen Sie eine weitere Vorlage ein und drücken Sie **OK**.

Wenn Sie fertig sind, wählen Sie die Option **Nein** bei der Eingabeaufforderung **Weitere Seite?** aus.

Das Gerät sendet die Vorlage an die Faxnummern in der Reihenfolge, in der Sie sie eingegeben haben.

## **Verzögern einer Faxübertragung**

Sie können das Gerät so programmieren, dass ein Fax erst zu einem späteren Zeitpunkt gesendet wird, wenn Sie selbst bereits anderweitig beschäftigt sind. Sie können mit dieser Funktion keine Farbfaxe versenden.

- **1.** Drücken Sie auf (Fax) auf dem Bedienfeld.
- **2.** Legen Sie die Kopiervorlagen mit der bedruckten Seite nach oben in den Vorlageneinzug ein oder legen Sie eine einzelne Vorlage mit der bedruckten Seite nach unten auf das Vorlagenglas.
- **3.** Passen Sie Auflösung und Farbtiefe Ihren Faxbedürfnissen an (siehe ["Anpassen der Dokumenteinstellungen" auf Seite](#page-108-0) 109).
- **4.** Drücken Sie **Menü (Menu)** auf dem Bedienfeld.
- **5.** Drücken Sie die Pfeiltasten nach links/rechts, bis **Faxfunktion** angezeigt wird, und drücken Sie dann **OK**.
- **6.** Drücken Sie die Pfeiltasten nach links/rechts, bis **Verzoeg senden** angezeigt wird, und drücken Sie dann **OK**.
- **7.** Geben Sie die Nummer des Empfangsgeräts ein und drücken Sie **OK**. Über **Adressbuch (Address Book)** können Sie Kurzwahltasten drücken oder Gruppenwahlnummern auswählen. Nähere Informationen finden Sie auf ["Einrichten des Adressbuches" auf Seite](#page-109-1) 110.
- **8.** Sie werden im Display aufgefordert, eine weitere Faxnummer einzugeben, an die die Vorlage übertragen werden soll.
- **9.** Wenn Sie weitere Faxnummern eingeben möchten, drücken Sie **OK**, wenn **Ja** angezeigt wird, und wiederholen Sie Schritt 7. Sie können bis zu 10 Empfänger eingeben.

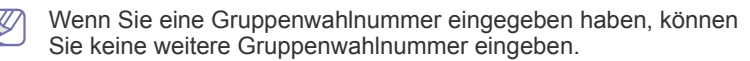

- **10.** Wenn Sie die Eingabe der Faxnummern beendet haben, drücken Sie die Pfeiltasten nach links/rechts, um **Nein** bei der Aufforderung **Andere Nr.?** zu wählen. Drücken Sie dann auf **OK**.
- **11.** Geben Sie die gewünschte Auftragsbezeichnung ein und drücken Sie **OK**.

Informationen zur Eingabe alphanumerischer Zeichen finden Sie unter ["Eingeben von Zeichen über die Zifferntastatur \(nur CLX-318xFN/](#page-70-0) [CLX-318xFW\)" auf Seite](#page-70-0) 71.

Wenn Sie keinen Namen zuordnen möchten, überspringen Sie diesen Schritt.

- **12.** Geben Sie mithilfe der Zifferntasten die Zeit ein und drücken Sie **OK**.
	- Wenn Sie eine Uhrzeit einstellen, die sich vor dem aktuellen Zeitpunkt befindet, wird das Fax am darauffolgenden Tag zur eingestellten Uhrzeit gesendet.

Die Vorlage wird vor der Übertragung in den Speicher eingelesen.

**13.** Wird die Vorlage über das Vorlagenglas eingelegt, wählen Sie die Option **Ja** aus, um eine weitere Seite hinzuzufügen. Legen Sie eine weitere Vorlage ein und drücken Sie **OK**.

Wenn Sie fertig sind, wählen Sie die Option **Nein** bei der Eingabeaufforderung **Weitere Seite?** aus.

Das Gerät kehrt in den Bereitschaftsmodus zurück. Im Display werden Sie daran erinnert, dass sich das Gerät im Bereitschaftsmodus befindet und zeitversetztes Senden programmiert wurde.

#### **Hinzufügen von Dokumenten zu einem zeitversetzten Faxauftrag**

Sie können einem zeitversetzten Faxauftrag, der im Speicher abgelegt wurde, weitere Dokumente hinzufügen.

- **1.** Legen Sie die hinzuzufügenden Vorlagen ein und passen Sie die Dokumenteinstellungen an.
- **2.** Drücken Sie auf (Fax) auf dem Bedienfeld.
- **3.** Drücken Sie **Menü (Menu)** auf dem Bedienfeld.
- **4.** Drücken Sie die Pfeiltasten nach links/rechts, bis **Faxfunktion** angezeigt wird, und drücken Sie dann **OK**.
- **5.** Drücken Sie die Pfeiltasten nach links/rechts, bis **Seite hinzuf.** angezeigt wird, und drücken Sie dann **OK**.
- **6.** Drücken Sie die Pfeiltasten nach links/rechts, bis der gewünschte Faxauftrag angezeigt wird, und drücken Sie dann **OK**. Wenn Sie fertig sind, wählen Sie die Option **Nein** bei der Eingabeaufforderung **Weitere Seite?** aus. Das Gerät liest die Vorlage in den Speicher ein.
- **7.** Drücken Sie **Stopp/Löschen (Stop/Clear)**, um in den Bereitschaftsmodus zurückzukehren.

## **Abbrechen eines zeitversetzten Faxauftrags**

Sie können den im Speicher gespeicherten zeitversetzten Faxauftrag abbrechen.

- **1.** Drücken Sie **Menü (Menu)** auf dem Bedienfeld.
- **2.** Drücken Sie auf (Fax) auf dem Bedienfeld.
- **3.** Drücken Sie die Pfeiltasten nach links/rechts, bis **Faxfunktion** angezeigt wird, und drücken Sie dann **OK**.
- **4.** Drücken Sie die Pfeiltasten nach links/rechts, bis **Auftrag abbr.** angezeigt wird, und drücken Sie dann **OK**.
- **5.** Drücken Sie die Pfeiltasten nach links/rechts, bis der gewünschte Faxauftrag angezeigt wird, und drücken Sie dann **OK**.
- **6.** Drücken Sie **OK**, wenn **Ja** angezeigt wird. Das ausgewählte Fax wurde aus dem Speicher gelöscht.
- **7.** Drücken Sie **Stopp/Löschen (Stop/Clear)**, um in den Bereitschaftsmodus zurückzukehren.

## **Senden von Faxen mit hoher Priorität**

Diese Funktion wird verwendet, wenn ein Fax mit hoher Priorität vor den gespeicherten Aufträgen gesendet werden soll. Die Vorlage wird in den Speicher eingelesen und sofort übertragen, sobald der laufende Vorgang abgeschlossen ist. Zusätzlich unterbricht die Prioritätsübertragung einen Faxsendevorgang an mehrere Empfänger zwischen den einzelnen Stationen (z. B. nach Ende der Übertragung an Empfänger A und vor Übertragung an Empfänger B) oder erfolgt zwischen Wahlwiederholungen.

- **1.** Drücken Sie auf (Fax) auf dem Bedienfeld.
- **2.** Legen Sie die Kopiervorlagen mit der bedruckten Seite nach oben in den Vorlageneinzug ein oder legen Sie eine einzelne Vorlage mit der bedruckten Seite nach unten auf das Vorlagenglas.
- **3.** Passen Sie Auflösung und Farbtiefe Ihren Faxbedürfnissen an (siehe ["Anpassen der Dokumenteinstellungen" auf Seite](#page-108-0) 109).
- **4.** Drücken Sie **Menü (Menu)** auf dem Bedienfeld.
- **5.** Drücken Sie die Pfeiltasten nach links/rechts, bis **Faxfunktion** angezeigt wird, und drücken Sie dann **OK**.
- **6.** Drücken Sie die Pfeiltasten nach links/rechts, bis **Vorrang senden** angezeigt wird, und drücken Sie dann **OK**.
- **7.** Geben Sie die Nummer des Empfangsgeräts ein und drücken Sie **OK**. Über **Adressbuch (Address Book)** können Sie Kurzwahltasten drücken oder Gruppenwahlnummern auswählen. Nähere Informationen finden Sie auf ["Einrichten des Adressbuches" auf Seite](#page-109-1) 110.
- **8.** Geben Sie die gewünschte Auftragsbezeichnung ein und drücken Sie **OK**.

Die Vorlage wird vor der Übertragung in den Speicher eingelesen.

**9.** Wird die Vorlage über das Vorlagenglas eingelegt, wählen Sie die Option **Ja** aus, um eine weitere Seite hinzuzufügen. Legen Sie eine weitere Vorlage ein und drücken Sie **OK**.

Wenn Sie fertig sind, wählen Sie die Option **Nein** bei der Eingabeaufforderung **Weitere Seite?** aus.

Das Gerät beginnt mit dem Scan und sendet ein Fax an die Empfänger.

# <span id="page-106-0"></span>**Empfangen eines Faxes auf Ihrem Gerät**

In diesem Abschnitt werden das Empfangen eines Fax und die verfügbaren speziellen Empfangsverfahren erläutert.

# **Ändern des Empfangsmodus**

Ihr Gerät ist werkseitig auf den Empfangsmodus "Fax" voreingestellt. Wenn ein Fax eingeht, nimmt das Gerät den Anruf nach einer bestimmten Anzahl von Rufzeichen entgegen und empfängt das Fax automatisch. Wenn Sie jedoch vom Modus "Fax" in einen anderen Modus wechseln möchten, führen Sie die nachfolgend aufgeführten Schritte durch.

- **1.** Drücken Sie auf (Fax) auf dem Bedienfeld.
- **2.** Drücken Sie **Menü (Menu)** auf dem Bedienfeld.
- **3.** Drücken Sie die Pfeiltasten nach links/rechts, bis **Fax-Setup** angezeigt wird, und drücken Sie dann **OK**.
- **4.** Drücken Sie die Pfeiltasten nach links/rechts, bis **Empfangen** angezeigt wird, und drücken Sie dann **OK**.
- **5.** Drücken Sie die Pfeiltasten nach links/rechts, bis **Empfangsmodus** angezeigt wird, und drücken Sie dann **OK**.
- **6.** Drücken Sie die Pfeiltasten nach links/rechts, bis der gewünschte Faxempfangsmodus angezeigt wird.
	- **Fax:** Beantwortet einen eingehenden Anruf und aktiviert sofort den Faxempfang.
	- **Tel.:** Empfängt ein Fax, indem Sie auf **Mithören (On Hook Dial)** und anschließend auf **Start** drücken. Wenn Ihr Gerät einen Hörer hat, können Sie ein Fax empfangen, indem Sie den Hörer abheben.
	- **Anr./Fax:** Wird für einen Anrufbeantworter verwendet, der an Ihr Gerät angeschlossen ist. Das Gerät nimmt eingehende Anrufe entgegen, und der Anrufer kann eine Nachricht hinterlassen. Erkennt das Faxgerät in der Leitung ein Faxsignal, schaltet das Gerät automatisch in den Modus um, um das Fax zu empfangen.
	- **DRPD:** Sie können einen Anruf mit der Funktion "Klingeltonzuordnung" (Distinctive Ring Pattern Detection - DRPD) empfangen. Von der Telefongesellschaft werden unterschiedliche Klingeltöne als Dienst bereitgestellt, sodass ein Benutzer mit nur einer Telefonleitung verschiedene Rufnummern beantworten kann. Weitere Details finden Sie unter "Faxempfang im DRPD-Modus" auf [Seite](#page-107-0) 108.
- **7.** Drücken Sie **OK**, um Ihre Auswahl zu speichern.
- **8.** Drücken Sie **Stopp/Löschen (Stop/Clear)**, um in den Bereitschaftsmodus zurückzukehren.
	- Verwenden Sie den Anr/Fax-Modus, wenn Sie einen Anrufbeantworter an die EXT-Buchse auf der Geräterückseite angeschlossen haben.
		- Wenn Sie nicht möchten, dass andere Personen die für Sie eingegangenen Faxe sehen, können Sie den sicheren Empfangsmodus verwenden. In diesem Modus werden alle eingehenden Faxe gespeichert. Weitere Details finden Sie unter ["Empfang im Sicherheitsmodus" auf Seite](#page-107-1) 108.

# **Automatischer Empfang im "Fax"-Modus**

Das Gerät ist werkseitig auf den Faxmodus voreingestellt. Wenn ein Fax eingeht, nimmt das Gerät den Anruf nach einer bestimmten Anzahl von Rufzeichen entgegen und empfängt das Fax automatisch. Informationen zur Änderung der Anzahl der Rufzeichen finden Sie auf ["Faxeinrichtung \(nur CLX-318xFN/CLX-318xFW\)" auf Seite](#page-116-1) 117.

## **Manueller Empfang im Modus "Telephone"**

Sie können einen Faxanruf empfangen, indem Sie auf **Mithören (On Hook Dial)** drücken und dann auf **Schwarz Start (Black Start)** oder **Farbe Start (Color Start)** drücken, wenn Sie einen Faxton vom entfernten Gerät hören. Das Gerät beginnt mit dem Faxempfang und kehrt nach Beendigung des Empfangs in den Bereitschaftsmodus zurück.

# **Manueller Empfang mit einem Nebenstellenapparat**

Dieser Vorgang funktioniert am besten, wenn Sie einen Nebenstellenapparat verwenden, der an den EXT-Anschluss auf der Rückseite Ihres Geräts angeschlossen ist. Sie können ein Fax vom Benutzer einer Gegenstation empfangen, mit dem Sie über den zusätzlichen Telefonapparat sprechen, ohne zum Faxgerät gehen zu müssen.

Wenn Sie am Nebenstellenapparat einen Anruf entgegennehmen und Faxsignale hören, drücken Sie auf dem Nebenstellenapparat die Tasten \*9\*. Das Gerät empfängt das Fax.

Drücken Sie die Tasten langsam nacheinander. Wenn weiterhin der Faxton der Gegenstelle zu hören ist, wiederholen Sie die Tastenfolge \*9\*.

Der werkseitig eingestellte Ferncode für den Faxempfang ist \*9\*. Die Sternchen sind fest vorgegeben, die mittlere Ziffer können Sie jedoch beliebig ändern. Einzelheiten zur Änderung des Codes finden Sie unter ["Ändern der Optionen für die Faxeinrichtung" auf Seite](#page-116-0) 117.

## **Automatischer Empfang im Modus "Anrufbeantworter/Fax"**

Wenn Sie diesen Modus verwenden möchten, müssen Sie am EXT-Anschluss an der Rückseite Ihres Geräts einen Anrufbeantworter anschließen (siehe ["Rückansicht" auf Seite](#page-35-0) 36).

Der Anrufer kann eine Nachricht hinterlassen, die vom Anrufbeantworter wie üblich gespeichert wird. Wenn das Gerät auf der Leitung einen Faxton erkennt, wird automatisch der Faxempfang gestartet.

- Wenn Sie Ihr Gerät auf diesen Modus gestellt haben und Ihr B Anrufbeantworter ausgestellt ist oder kein Anrufbeantworter an den EXT-Anschluss angeschlossen ist, geht Ihr Gerät nach einer vorbestimmten Anzahl von Rufzeichen automatisch in den Modus "Fax" über.
	- Wenn Ihr Anrufbeantworter über einen benutzerdefinierbaren Klingeltonzähler verfügt, stellen Sie den Anrufbeantworter so ein, dass er eingehende Anrufe nach dem ersten Klingelton entgegennimmt.
	- Wenn sich das Gerät im Telefonmodus befindet, wenn der Anrufbeantworter mit dem Gerät verbunden ist, müssen Sie den Anrufbeantworter ausschalten. Andernfalls unterbricht die ausgehende Meldung vom Anrufbeantworter Ihr Telefongespräch.

# <span id="page-107-0"></span>**Faxempfang im DRPD-Modus**

Von der Telefongesellschaft werden unterschiedliche Klingeltöne als Dienst bereitgestellt, sodass ein Benutzer mit nur einer Telefonleitung verschiedene Rufnummern beantworten kann. Die bestimmte Rufnummer, auf der Sie jemand anruft, wird durch unterschiedliche Klingeltonmuster identifiziert, die aus verschiedenen Kombinationen langer und kurzer Klingeltöne bestehen. Diese Funktion wird oft von Antwortdiensten eingesetzt, die Telefonate für viele unterschiedliche Kunden annehmen und wissen müssen, welche Nummer jemand angerufen hat, um das Gespräch entsprechend annehmen zu können.

Mit Hilfe der Klingeltonerkennung (DRPD: Distinctive Ring Pattern Detection) erkennt Ihr Faxgerät die Klingeltöne, die Sie ihm zur Entgegennahme von Faxen zuweisen. Sofern Sie keine Änderungen vornehmen, wird dieses Klingeltonmuster als Fax erkannt und entsprechend entgegengenommen, und alle anderen Klingeltonmuster werden an den im EXT-Anschluss angeschlossenen Nebenstellenapparat bzw. Anrufbeantworter weitergeleitet. Sie können die DRPD-Funktion jederzeit problemlos aufheben oder ändern.

Damit Sie die DRPD-Option verwenden können, muss dieser Dienst durch die Telefongesellschaft auf Ihrer Leitung freigeschaltet sein. Zum Einrichten der DRPD-Funktion müssen Sie über eine zusätzliche Telefonleitung verfügen oder jemanden bitten, Ihre Faxnummer von außerhalb anzuwählen.

So richten Sie den DRPD-Modus ein:

- **1.** Drücken Sie auf (Fax) auf dem Bedienfeld.
- **2.** Drücken Sie **Menü (Menu)** auf dem Bedienfeld.
- **3.** Drücken Sie die Pfeiltasten nach links/rechts, bis **Fax-Setup** angezeigt wird, und drücken Sie dann **OK**.
- **4.** Drücken Sie die Pfeiltasten nach links/rechts, bis **Empfangen** angezeigt wird, und drücken Sie dann **OK**.
- **5.** Drücken Sie die Pfeiltasten nach links/rechts, bis **Empfangsmodus** angezeigt wird, und drücken Sie dann **OK**.
- **6.** Drücken Sie die Pfeiltasten nach links/rechts, bis **DRPD** angezeigt wird, und drücken Sie dann **OK**.

Auf dem Display wird **Warten a. Ton** angezeigt.

- **7.** Rufen Sie die Faxnummer von einem anderen Telefon aus an. Es ist nicht erforderlich, von einem Faxgerät aus anzurufen.
- **8.** Beantworten Sie den Anruf nicht, wenn das Gerät zu klingeln beginnt. Das Gerät benötigt mehrere Klingeltöne, um das Muster zu lernen. Wenn das Gerät den Lernvorgang abgeschlossen hat, wird auf dem Display die Meldung **Abgeschlossen DRPD-Setup** angezeigt. Ist die DRPD-Einrichtung fehlgeschlagen, wird die Meldung **Fehler DRPD-Ton** angezeigt.

Drücken Sie **OK**, sobald die Meldung **DRPD** angezeigt wird, und beginnen Sie erneut ab Schritt 6.

- DRPD muss neu eingerichtet werden, wenn Sie Ihre Faxnummer neu zuweisen oder das Gerät an eine andere Telefonleitung anschließen.
	- Nachdem DRPD eingerichtet wurde, rufen Sie Ihre Faxnummer erneut an, um zu überprüfen, ob das Gerät mit einem Faxton antwortet. Rufen Sie anschließend auf einer anderen Rufnummer derselben Leitung an, um sicherzustellen, dass der Anruf an den im EXT-Anschluss angeschlossenen Nebenstellenapparat bzw. Anrufbeantworter weitergeleitet wird.

# <span id="page-107-1"></span>**Empfang im Sicherheitsmodus**

Um zu verhindern, dass nicht berechtigte Personen auf Faxnachrichten zugreifen, die für Sie bestimmt waren, können Sie den Sicherheitsmodus verwenden. Aktivieren Sie den Sicherheitsmodus für den Faxempfang, um zu verhindern, dass eingehende Faxnachrichten gedruckt werden, wenn das Gerät unbeaufsichtigt ist. Im sicheren Empfangsmodus werden alle eingehenden Faxe im Speicher gesichert. Wenn dieser Modus deaktiviert ist, werden alle gespeicherten Faxe gedruckt.

## **Aktivieren des vertraulichen Empfangsmodus**

- **1.** Drücken Sie auf (Fax) auf dem Bedienfeld.
- **2.** Drücken Sie **Menü (Menu)** auf dem Bedienfeld.
- **3.** Drücken Sie die Pfeiltasten nach links/rechts, bis **Faxfunktion** angezeigt wird, und drücken Sie dann **OK**.
- **4.** Drücken Sie die Pfeiltasten nach links/rechts, bis **Vertraul. Empf** angezeigt wird, und drücken Sie dann **OK**.
- **5.** Drücken Sie die Pfeiltasten nach links/rechts, bis **Ein** angezeigt wird, und drücken Sie dann **OK**.
- **6.** Geben Sie ein vierstelliges Passwort Ihrer Wahl ein und drücken Sie **OK**.
	- Sie können den Sicherheitsmodus für den Faxempfang auch ohne Definition eines Passworts aktivieren, dann werden die Faxnachrichten jedoch nicht vor unberechtigtem Zugriff geschützt.
- **7.** Geben Sie das Passwort zur Bestätigung erneut ein und drücken Sie **OK**.
- **8.** Drücken Sie **Stopp/Löschen (Stop/Clear)**, um in den Bereitschaftsmodus zurückzukehren.

Wenn Sie ein Fax im Sicherheitsmodus empfangen haben, das in den Speicher eingelesen wurde, wird auf dem Display die Meldung **Vertraul. Empf** angezeigt, um Sie über den Faxempfang zu informieren.

#### **Drucken empfangener Faxe**

- **1.** Rufen Sie das Menü **Vertraul. Empf** auf, indem Sie die Schritte 1 bis 4 unter "Aktivieren des vertraulichen Empfangsmodus" befolgen.
- **2.** Drücken Sie die Pfeiltasten nach links/rechts, bis **Drucken** angezeigt wird, und drücken Sie dann **OK**.
- **3.** Geben Sie das vierstellige Passwort ein und drücken Sie **OK**. Das Gerät druckt daraufhin alle im Speicher gesicherten Faxe aus.

#### **Deaktivieren des Sicherheitsmodus**

- **1.** Rufen Sie das Menü **Vertraul. Empf** auf, indem Sie die Schritte 1 bis 4 unter "Aktivieren des vertraulichen Empfangsmodus" befolgen.
- **2.** Drücken Sie die Pfeiltasten nach links/rechts, bis **Aus** angezeigt wird, und drücken Sie dann **OK**.
- **3.** Geben Sie das vierstellige Passwort ein und drücken Sie **OK**. Der Modus wurde deaktiviert, und das Gerät druckt alle im Speicher gesicherten Faxe aus.
- **4.** Drücken Sie **Stopp/Löschen (Stop/Clear)**, um in den Bereitschaftsmodus zurückzukehren.

# **Empfangen von Faxen im Speicher**

Da das Gerät multifunktional ist, kann es Faxe empfangen, während Sie Kopien anfertigen oder drucken. Wenn Sie während des Kopierens oder Druckens ein Fax empfangen, wird dieses in den Speicher des Geräts eingelesen. Sobald der Kopier- oder Druckvorgang beendet ist, druckt das Gerät das Fax automatisch aus.
# **Anpassen der Dokumenteinstellungen**

Bevor Sie mit dem Faxen beginnen, ändern Sie die folgenden Einstellungen entsprechend dem Zustand Ihrer Vorlage, um eine optimale Qualität zu erzielen.

#### **Auflösung**

Die Standarddokumenteinstellungen liefern gute Ergebnisse, wenn normale Textvorlagen verwendet werden. Wenn Sie jedoch Vorlagen mit schwacher Qualität senden oder Vorlagen, die Bilder enthalten, können Sie die Auflösung anpassen, um eine bessere Faxqualität zu erzielen.

- **1.** Drücken Sie auf (Fax) auf dem Bedienfeld.
- **2.** Drücken Sie **Menü (Menu)** auf dem Bedienfeld.
- **3.** Drücken Sie die Pfeiltasten nach links/rechts, bis **Faxfunktion** angezeigt wird, und drücken Sie dann **OK**.
- **4.** Drücken Sie die Pfeiltasten nach links/rechts, bis **Auflösung** angezeigt wird, und drücken Sie dann **OK**.
- **5.** Drücken Sie die Pfeiltasten nach links/rechts, bis die gewünschte Option angezeigt wird, und drücken Sie dann **OK**.
- **6.** Drücken Sie **Stopp/Löschen (Stop/Clear)**, um in den Bereitschaftsmodus zurückzukehren.

Die empfohlenen Auflösungseinstellungen für unterschiedliche Arten von Dokumentvorlagen werden in der unten stehenden Tabelle beschrieben.

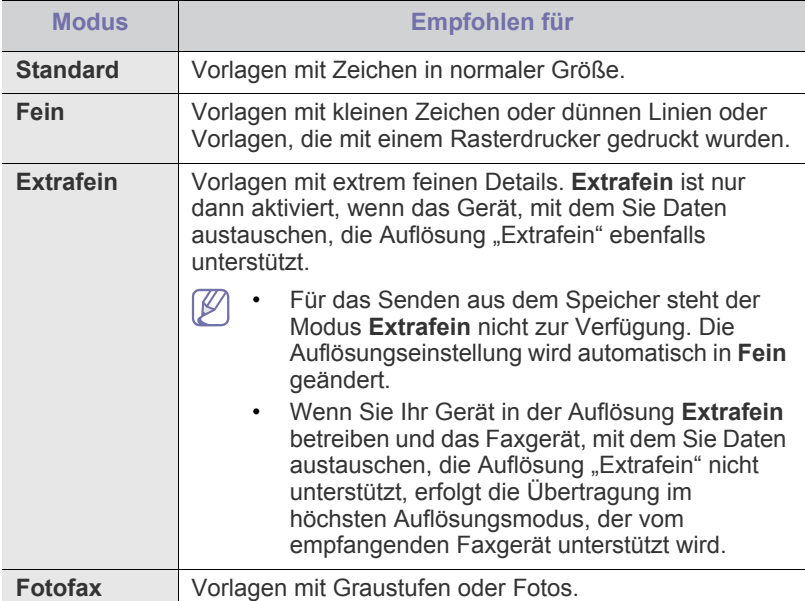

Die Auflösungseinstellung bezieht sich auf den jeweils aktuellen  $\cancel{\triangleright}$ Faxauftrag. Informationen zum Ändern der Standardeinstellung finden Sie unter ["Standard ändern" auf Seite](#page-118-0) 119.

#### **Helligkeit**

Sie können für die Vorlage den Grad der Helligkeit auswählen.

- **1.** Drücken Sie auf (Fax) auf dem Bedienfeld.
- **2.** Drücken Sie **Menü (Menu)** auf dem Bedienfeld.
- **3.** Drücken Sie die Pfeiltasten nach links/rechts, bis **Faxfunktion** angezeigt wird, und drücken Sie dann **OK**.
- **4.** Drücken Sie die Pfeiltasten nach links/rechts, bis **Helligkeit** angezeigt wird, und drücken Sie dann **OK**.
- **5.** Drücken Sie die Pfeiltasten nach links/rechts, bis die gewünschte Option angezeigt wird, und drücken Sie dann **OK**.
- **6.** Drücken Sie **Stopp/Löschen (Stop/Clear)**, um in den Bereitschaftsmodus zurückzukehren.
- Die Helligkeitseinstellung bezieht sich auf den jeweils aktuellen  $\cancel{w}$ Faxauftrag. Informationen zum Ändern der Standardeinstellung finden Sie unter ["Standard ändern" auf Seite](#page-118-0) 119.

# **Weiterleiten von Faxen**

Sie können einstellen, dass empfangene oder gesendete Faxe per Fax an andere Empfänger weitergeleitet werden. Diese Funktion ist z. B. dann sinnvoll, wenn Sie gerade nicht im Büro sind, aber ein Fax erwarten.

#### **Weiterleiten von gesendeten Faxen**

Sie können einstellen, dass jedes Fax, dass Sie senden, zusätzlich an einen anderen Empfänger gefaxt wird.

- **1.** Drücken Sie auf (Fax) auf dem Bedienfeld.
- **2.** Drücken Sie **Menü (Menu)** auf dem Bedienfeld.
- **3.** Drücken Sie die Pfeiltasten nach links/rechts, bis **Faxfunktion** angezeigt wird, und drücken Sie dann **OK**.
- **4.** Drücken Sie die Pfeiltasten nach links/rechts, bis **Weiterleiten** angezeigt wird, und drücken Sie dann **OK**.
- **5.** Drücken Sie die Pfeiltasten nach links/rechts, bis **Fax** angezeigt wird, und drücken Sie dann **OK**.
- **6.** Drücken Sie die Pfeiltasten nach links/rechts, bis **Send.weiterl.** angezeigt wird, und drücken Sie dann **OK**.
- **7.** Drücken Sie die Pfeiltasten nach links/rechts, bis **Ein** angezeigt wird, und drücken Sie dann **OK**.
- **8.** Geben Sie die Faxnummer des Faxgeräts ein, an das die Faxe gesendet werden sollen, und drücken Sie **OK**.
- **9.** Drücken Sie **Stopp/Löschen (Stop/Clear)**, um in den Bereitschaftsmodus zurückzukehren.

Die nun folgenden gesendeten Faxe werden zusätzlich an das angegebene Faxgerät gesendet.

#### **Weiterleiten von empfangenen Faxen**

Mit dieser Funktion können Sie einstellen, dass jedes empfangene Fax an einen neuen Empfänger gefaxt wird. Wenn das Gerät ein Fax empfängt, wird dieses im Speicher abgelegt und anschließend an die von Ihnen festgelegte Nummer gefaxt.

- **1.** Drücken Sie auf (Fax) auf dem Bedienfeld.
- **2.** Drücken Sie **Menü (Menu)** auf dem Bedienfeld.
- **3.** Drücken Sie die Pfeiltasten nach links/rechts, bis **Faxfunktion** angezeigt wird, und drücken Sie dann **OK**.
- **4.** Drücken Sie die Pfeiltasten nach links/rechts, bis **Weiterleiten** angezeigt wird, und drücken Sie dann **OK**.
- **5.** Drücken Sie die Pfeiltasten nach links/rechts, bis **Fax** angezeigt wird, und drücken Sie dann **OK**.
- **6.** Drücken Sie die Pfeiltasten nach links/rechts, bis **Emp. Weiterl.** angezeigt wird, und drücken Sie dann **OK**.
- **7.** Drücken Sie die Pfeiltasten nach links/rechts, bis **Weiterleiten** angezeigt wird, und drücken Sie dann **OK**.

Sie können das Gerät so einstellen, dass das weitergeleitete Fax gedruckt wird, wenn die Weiterleitung abgeschlossen ist. Wählen Sie hierzu die Option **Weiterl&Drucken** aus.

- **8.** Geben Sie die Faxnummer des Faxgeräts ein, an das die Faxe gesendet werden sollen, und drücken Sie **OK**.
- **9.** Geben Sie die Startzeit mit Hilfe der Pfeiltasten nach links/rechts oder der Zifferntasten ein und drücken Sie dann **OK**.
- **10.** Geben Sie die Endzeit mit Hilfe der Pfeiltasten nach links/rechts oder der Zifferntasten ein und drücken Sie dann **OK**.
- **11.** Drücken Sie **Stopp/Löschen (Stop/Clear)**, um in den Bereitschaftsmodus zurückzukehren. Die nun folgenden gesendeten Faxe werden zusätzlich an das angegebene Faxgerät gesendet.

#### **Versendetes Fax an eine E-Mail-Adresse weiterleiten**

Sie können einstellen, dass jedes Fax, dass Sie senden, zusätzlich an einen anderen Empfänger gefaxt wird.

- **1.** Drücken Sie auf (Fax) auf dem Bedienfeld.
- **2.** Drücken Sie **Menü (Menu)** auf dem Bedienfeld.
- **3.** Drücken Sie die Pfeiltasten nach links/rechts, bis **Faxfunktion** angezeigt wird, und drücken Sie dann **OK**.
- **4.** Drücken Sie die Pfeiltasten nach links/rechts, bis **Weiterleiten** angezeigt wird, und drücken Sie dann **OK**.
- **5.** Drücken Sie die Pfeiltasten nach links/rechts, bis **E-Mail** angezeigt wird, und drücken Sie dann **OK**.
- **6.** Drücken Sie die Pfeiltasten nach links/rechts, bis **Send.weiterl.** angezeigt wird, und drücken Sie dann **OK**.
- **7.** Drücken Sie die Pfeiltasten nach links/rechts, bis **Ein** angezeigt wird, und drücken Sie dann **OK**.
- **8.** Geben Sie die E-Mail-Adresse des Absenders ein, wenn **Von** am Display angezeigt wird, und drücken Sie dann **OK**.
- **9.** Geben Sie die E-Mail-Adresse des Empfängers ein, wenn **Ziel-E-Mail** am Display angezeigt wird, und drücken Sie dann **OK**.
- **10.** Die Einstellungen werden gespeichert.
- **11.** Drücken Sie **Stopp/Löschen (Stop/Clear)**, um in den Bereitschaftsmodus zurückzukehren.

Die danach gesendeten Faxe werden zusätzlich an die angegebene E-Mail-Adresse gesendet.

#### **Empfangenes Fax an eine E-Mail-Adresse weiterleiten**

Mit dieser Funktion können Sie einstellen, dass jedes empfangene Fax an einen neuen Empfänger gefaxt wird. Wenn das Gerät ein Fax empfängt, wird dieses im Speicher abgelegt und anschließend an die von Ihnen festgelegte Nummer gefaxt.

- **1.** Drücken Sie auf (Fax) auf dem Bedienfeld.
- **2.** Drücken Sie **Menü (Menu)** auf dem Bedienfeld.
- **3.** Drücken Sie die Pfeiltasten nach links/rechts, bis **Faxfunktion** angezeigt wird, und drücken Sie dann **OK**.
- **4.** Drücken Sie die Pfeiltasten nach links/rechts, bis **Weiterleiten** angezeigt wird, und drücken Sie dann **OK**.
- **5.** Drücken Sie die Pfeiltasten nach links/rechts, bis **E-Mail** angezeigt wird, und drücken Sie dann **OK**.
- **6.** Drücken Sie die Pfeiltasten nach links/rechts, bis **Emp. Weiterl.** angezeigt wird, und drücken Sie dann **OK**.
- **7.** Drücken Sie die Pfeiltasten nach links/rechts, bis **Weiterleiten** angezeigt wird, und drücken Sie dann **OK**.

Sie können das Gerät so einstellen, dass das weitergeleitete Fax gedruckt wird, wenn die Weiterleitung abgeschlossen ist. Wählen Sie hierzu die Option **Weiterl&Drucken** aus.

- **8.** Geben Sie die E-Mail-Adresse des Absenders ein, wenn **Von** am Display angezeigt wird, und drücken Sie dann **OK**.
- **9.** Geben Sie die E-Mail-Adresse des Empfängers ein, wenn **Ziel-E-Mail** am Display angezeigt wird, und drücken Sie dann **OK**.
- **10.** Die Einstellungen werden gespeichert.
- **11.** Drücken Sie **Stopp/Löschen (Stop/Clear)**, um in den Bereitschaftsmodus zurückzukehren.

Die danach gesendeten Faxe werden zusätzlich an die angegebene E-Mail-Adresse gesendet.

# **Einrichten des Adressbuches**

Sie können das Adressbuch mit den Faxnummern einrichten, die Sie am häufigsten verwenden. Ihr Gerät verfügt über die folgenden Funktionen, um das Adressbuch einzurichten:

Stellen Sie sicher, dass sich Ihr Gerät im Faxmodus befindet, bevor Sie mit dem Speichern von Faxnummern beginnen.

#### **Kurzwahlcodes**

Sie können bis zu 240 häufig verwendete Faxnummern als Kurzwahlcodes speichern.

#### **Registrieren eines Kurzwahlcodes**

- **1.** Drücken Sie auf (Fax) auf dem Bedienfeld.
- **2.** Drücken Sie **Adressbuch (Address Book)** auf dem Bedienfeld.
- **3.** Drücken Sie die Pfeiltasten nach links/rechts, bis **Neu&Bearbeiten** angezeigt wird, und drücken Sie dann **OK**.
- **4.** Drücken Sie die Pfeiltasten nach links/rechts, bis **Kurzwahl** angezeigt wird, und drücken Sie dann **OK**.
- **5.** Geben Sie einen Kurzwahlcode zwischen 1 und 240 ein und drücken Sie **OK**.

Wenn für die von Ihnen gewählte Nummer bereits ein Eintrag gespeichert ist, wird in der Anzeige die Nachricht angezeigt, sodass Sie diese ändern können. Wenn Sie mit einem anderen Kurzwahlcode fortfahren möchten, drücken Sie die Taste **Zurück (Back)**.

- **6.** Geben Sie den gewünschten Namen ein und drücken Sie **OK**. Informationen zur Eingabe alphanumerischer Zeichen finden Sie unter "Eingeben von Zeichen über die Zifferntastatur (nur [CLX-318xFN/CLX-318xFW\)" auf Seite](#page-70-0) 71.
- **7.** Geben Sie die gewünschte Faxnummer ein und drücken Sie **OK**.
- **8.** Drücken Sie **Stopp/Löschen (Stop/Clear)**, um in den Bereitschaftsmodus zurückzukehren.

#### **Bearbeiten von Kurzwahlcodes**

- **1.** Drücken Sie auf (Fax) auf dem Bedienfeld.
- **2.** Drücken Sie **Adressbuch (Address Book)** auf dem Bedienfeld.
- **3.** Drücken Sie die Pfeiltasten nach links/rechts, bis **Neu&Bearbeiten** angezeigt wird, und drücken Sie dann **OK**.
- **4.** Drücken Sie die Pfeiltasten nach links/rechts, bis **Kurzwahl** angezeigt wird, und drücken Sie dann **OK**.
- **5.** Geben Sie den zu bearbeitenden Kurzwahlcode ein und drücken Sie **OK**.
- **6.** Ändern Sie den Namen und drücken Sie dann **OK**.
- **7.** Ändern Sie die Faxnummer und drücken Sie dann **OK**.
- **8.** Drücken Sie **Stopp/Löschen (Stop/Clear)**, um in den Bereitschaftsmodus zurückzukehren.

#### **Verwenden von Kurzwahlcodes**

Wenn Sie während des Faxsendevorgangs zur Eingabe einer Zielnummer aufgefordert werden, geben Sie den Kurzwahlcode ein, unter dem die gewünschte Nummer gespeichert ist.

- Bei Kurzwahlcodes, die aus einer Ziffer bestehen (0-9), halten Sie die entsprechende Zahlentaste auf der Zifferntastatur gedrückt.
- Bei Kurzwahlcodes, die aus zwei oder drei Ziffern bestehen, geben Sie zunächst die erste(n) Zahl(en) ein und halten dann die letzte Zahlentaste gedrückt.

Sie können den Speicher auch nach einem Eintrag durchsuchen, indem Sie auf die Taste **Adressbuch (Address Book)** drücken (siehe ["Durchsuchen des Adressbuches nach einem Eintrag" auf Seite](#page-110-0) [111\).](#page-110-0)

#### **Gruppenwahlcodes**

Wenn Sie häufig die gleiche Vorlage an mehrere Empfänger senden, können Sie eine Empfängergruppe erstellen und diese unter einem Gruppenwahlcode speichern. Sie können dann mithilfe des Gruppenwahlcodes ein Dokument an alle Empfänger in der Gruppe senden. Sie können bis zu 200 (1 bis 200) Gruppenwahlcodes mit Hilfe der für die Empfänger vorhandenen Kurzwahlcodes einrichten.

#### **Registrieren eines Gruppenwahlcodes**

- **1.** Drücken Sie auf (Fax) auf dem Bedienfeld.
- **2.** Drücken Sie **Adressbuch (Address Book)** auf dem Bedienfeld.
- **3.** Drücken Sie die Pfeiltasten nach links/rechts, bis **Neu&Bearbeiten** angezeigt wird, und drücken Sie dann **OK**.
- **4.** Drücken Sie die Pfeiltasten nach links/rechts, bis **Gruppenwahl** angezeigt wird, und drücken Sie dann **OK**.
- **5.** Geben Sie einen Gruppenwahlcode zwischen 1 und 200 ein und drücken Sie **OK**.

Wenn für die von Ihnen gewählte Nummer bereits ein Eintrag gespeichert ist, wird in der Anzeige die Nachricht angezeigt, sodass Sie diese ändern können.

- **6.** Geben Sie den gewünschten Namen ein und drücken Sie **OK**. Informationen zur Eingabe alphanumerischer Zeichen finden Sie unter "Eingeben von Zeichen über die Zifferntastatur (nur [CLX-318xFN/CLX-318xFW\)" auf Seite](#page-70-0) 71.
- **7.** Geben Sie den gewünschten Kurzwahlcode ein und drücken Sie **OK**.
- **8.** Drücken Sie **OK**, wenn die Kurzwahlinformationen korrekt angezeigt werden.
- **9.** Drücken Sie **OK**, wenn **Ja** an der Eingabeaufforderung **Hinzufuegen?** angezeigt wird.
- **10.** Drücken Sie **OK**, wenn **Ja** an der Eingabeaufforderung **Andere Nr.?** angezeigt wird.

Wiederholen Sie die Schritte 7 und 10, um weitere Kurzwahlcodes in die Gruppe aufzunehmen.

- **11.** Wenn Sie fertig sind, drücken Sie die Pfeiltasten nach links/rechts, um **Nein** bei der Aufforderung **Andere Nr.?** zu wählen. Drücken Sie dann auf **OK**.
- **12.** Drücken Sie **Stopp/Löschen (Stop/Clear)**, um in den Bereitschaftsmodus zurückzukehren.

#### **Bearbeiten eines Gruppenwahlcodes**

- **1.** Drücken Sie auf (Fax) auf dem Bedienfeld.
- **2.** Drücken Sie **Adressbuch (Address Book)** auf dem Bedienfeld.
- **3.** Drücken Sie die Pfeiltasten nach links/rechts, bis **Neu&Bearbeiten** angezeigt wird, und drücken Sie dann **OK**.
- **4.** Drücken Sie die Pfeiltasten nach links/rechts, bis **Gruppenwahl** angezeigt wird, und drücken Sie dann **OK**.
- **5.** Geben Sie den zu bearbeitenden Gruppenwahlcode ein und drücken Sie **OK**.
- **6.** Geben Sie den Namen ein, den Sie bearbeiten möchten, und drücken Sie **OK**.
- **7.** Geben Sie den Kurzwahlcode ein, den Sie hinzufügen oder löschen möchten, und drücken Sie **OK**.
- **8.** Drücken Sie **OK**, wenn die Kurzwahlinformationen korrekt angezeigt werden.

Wenn Sie einen neuen Kurzwahlcode eingeben, wird die Meldung **Hinzufuegen?** angezeigt.

Wenn Sie einen in der Gruppe gespeicherten Kurzwahlcode eingeben, wird die Meldung **Geloescht** angezeigt.

- **9.** Drücken Sie **OK**, um die entsprechende Nummer hinzuzufügen oder zu löschen.
- **10.** Drücken Sie **OK**, sobald die Option **Ja** angezeigt wird, um weitere Nummern hinzuzufügen oder zu löschen, und wiederholen Sie die Schritte 7 und 8.
- **11.** Wenn Sie fertig sind, drücken Sie die Pfeiltasten nach links/rechts, um **Nein** an der Eingabeaufforderung **Andere Nr.?** auszuwählen. Drücken Sie dann **OK**.
- **12.** Drücken Sie **Stopp/Löschen (Stop/Clear)**, um in den Bereitschaftsmodus zurückzukehren.

#### **Verwenden von Gruppenwahlcodes**

Wenn Sie einen Gruppenwahleintrag verwenden möchten, müssen Sie diesen im Speicher abfragen und auswählen.

Wenn Sie während des Faxsendevorgangs zur Eingabe einer Faxnummer aufgefordert werden, drücken Sie **Adressbuch (Address Book)**. Siehe unten.

#### <span id="page-110-0"></span>**Durchsuchen des Adressbuches nach einem Eintrag**

Es gibt zwei Möglichkeiten, um eine Nummer im Speicher zu suchen. Sie können entweder sequenziell von A bis Z suchen oder die Anfangsbuchstaben des Namens eingeben, mit dem die Nummer verknüpft ist.

#### **Sequenzielles Durchsuchen des Speichers**

- **1.** Drücken Sie auf (Fax) auf dem Bedienfeld.
- **2.** Drücken Sie **Adressbuch (Address Book)** auf dem Bedienfeld.
- **3.** Drücken Sie die Pfeiltasten nach links/rechts, bis **Suchen&waehlen** angezeigt wird, und drücken Sie dann **OK**.
- **4.** Drücken Sie die Pfeiltasten nach links/rechts, bis die gewünschte Nummernkategorie angezeigt wird, und drücken Sie dann **OK**.
- **5.** Drücken Sie die Pfeiltasten nach links/rechts, bis **Alle** angezeigt wird, und drücken Sie dann **OK**.
- **6.** Drücken Sie die Pfeiltasten nach links/rechts, bis Name und Nummer wie gewünscht angezeigt werden.

#### **Suche nach Einträgen mit einem bestimmten Anfangsbuchstaben im Speicher**

- **1.** Drücken Sie auf (Fax) auf dem Bedienfeld.
- **2.** Drücken Sie **Adressbuch (Address Book)** auf dem Bedienfeld.
- **3.** Drücken Sie die Pfeiltasten nach links/rechts, bis **Suchen&waehlen** angezeigt wird, und drücken Sie dann **OK**.
- **4.** Drücken Sie die Pfeiltasten nach links/rechts, bis die gewünschte Nummernkategorie angezeigt wird, und drücken Sie dann **OK**.
- **5.** Drücken Sie die Pfeiltasten nach links/rechts, bis **ID** angezeigt wird, und drücken Sie dann **OK**.
- **6.** Geben Sie die Anfangsbuchstaben des Namens ein, nach dem Sie suchen.
- **7.** Drücken Sie die Pfeiltasten nach links/rechts, bis Name und Nummer wie gewünscht angezeigt werden.

#### **Löschen eines Adressbucheintrags**

- **1.** Drücken Sie auf (Fax) auf dem Bedienfeld.
- **2.** Drücken Sie **Adressbuch (Address Book)** auf dem Bedienfeld.
- **3.** Drücken Sie die Pfeiltasten nach links/rechts, bis **Loeschen** angezeigt wird, und drücken Sie dann **OK**.
- **4.** Drücken Sie die Pfeiltasten nach links/rechts, bis die gewünschte Nummernkategorie angezeigt wird, und drücken Sie dann **OK**.
- **5.** Drücken Sie die Pfeiltasten nach links/rechts, bis die gewünschte Suchmethode angezeigt wird, und drücken Sie dann auf **OK**. Wählen Sie **Alles suchen** aus, um nach einem Eintrag zu suchen, indem Sie alle Einträge im Adressbuch durchsuchen.

Wählen Sie die Option **ID suchen** aus, um einen Eintrag anhand der Anfangsbuchstaben des Namens zu suchen.

- **6.** Drücken Sie die Pfeiltasten nach links/rechts, bis der gewünschte Name angezeigt wird, und drücken Sie dann auf **OK**. Oder geben Sie die Anfangsbuchstaben ein. Drücken Sie die Pfeiltasten nach links/rechts, bis der gewünschte Name angezeigt wird, und drücken Sie dann auf **OK**.
- **7.** Drücken Sie **OK**, wenn die Option **Ja** angezeigt wird, um den Löschvorgang zu bestätigen.
- **8.** Drücken Sie **Stopp/Löschen (Stop/Clear)**, um in den Bereitschaftsmodus zurückzukehren.

#### **Adressbuch drucken**

Sie können Ihre Einstellungen im Adressbuch überprüfen, indem Sie eine Liste drucken.

- **1.** Drücken Sie auf (Fax) auf dem Bedienfeld.
- **2.** Drücken Sie **Adressbuch (Address Book)** auf dem Bedienfeld.
- **3.** Drücken Sie die Pfeiltasten nach links/rechts, bis **Drucken** angezeigt wird, und drücken Sie dann **OK**.

Das Gerät startet den Druckvorgang.

# <span id="page-111-0"></span>**Automatisches Drucken des Sendeberichts**

Sie können das Gerät so einrichten, dass es einen Bericht mit detaillierten Informationen über die letzten 50 Verbindungsvorgänge einschließlich Uhrzeit und Datum druckt.

- **1.** Drücken Sie auf (Fax) auf dem Bedienfeld.
- **2.** Drücken Sie **Menü (Menu)** auf dem Bedienfeld.
- **3.** Drücken Sie die Pfeiltasten nach links/rechts, bis **Fax-Setup** angezeigt wird, und drücken Sie dann **OK**.
- **4.** Drücken Sie die Pfeiltasten nach links/rechts, bis **Auto. Bericht** angezeigt wird, und drücken Sie dann **OK**.
- **5.** Drücken Sie die Pfeiltasten nach links/rechts, bis **Ein** angezeigt wird, und drücken Sie dann **OK**.
- **6.** Drücken Sie **Stopp/Löschen (Stop/Clear)**, um in den Bereitschaftsmodus zurückzukehren.

# Verwenden des USB-Speichergeräts (nur CLX-318xN(K)/CLX-318xFN/ CLX-318xW(K)K/CLX-318xFW)

In diesem Kapitel wird erklärt, wie in Ihrem Gerät ein USB-Speichergerät verwendet werden kann.

#### **Folgende Themen werden in diesem Kapitel behandelt:**

- [Anwendungsmöglichkeiten für USB-Speicher](#page-112-0)
- [Einstecken eines USB-Speichergeräts](#page-112-1)
- [Scannen zu einem USB-Speichergerät](#page-112-2)
- [Drucken von einem USB-Speichergerät](#page-113-0)

# <span id="page-112-0"></span>**Anwendungsmöglichkeiten für USB-Speicher**

USB-Speichergeräte sind in einer Vielzahl von Speichergrößen erhältlich und bieten Platz zum Speichern von Dokumenten, Präsentationen, heruntergeladener Musik und Videos, hoch aufgelösten Fotos und sonstigen Dateien, die Sie speichern und transportieren möchten.

Mit einem USB-Speicher können Sie auf Ihrem Gerät:

- Dokumente scannen und auf einem USB-Speichergerät speichern
- Daten drucken, die auf einem USB-Speichergerät gespeichert sind
- Sicherungsdateien im Speicher des Geräts wiederherstellen
- Das USB-Speichergerät formatieren
- Den verfügbaren Speicherplatz prüfen

# <span id="page-112-1"></span>**Einstecken eines USB-Speichergeräts**

Der USB-Speicheranschluss an der Vorderseite Ihres Gerätes ist für Speichergeräte vom Typ USB V1.1 und USB V2.0 ausgelegt. Das Gerät unterstützt USB-Speichergeräte mit den Dateisystemen FAT16 und FAT32 sowie einer Sektorgröße von 512 Bytes.

Erfragen Sie das Dateisystem Ihres USB-Speichergeräts beim Händler.

Es dürfen nur autorisierte USB-Speichergeräte mit einem Stecker vom Typ A verwendet werden.

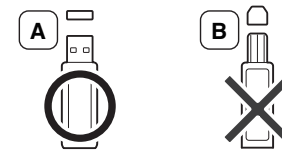

Verwenden Sie nur metallabgeschirmte USB-Speichergeräte.

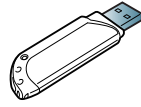

- [Sichern von Daten](#page-114-0)
- [Verwalten von USB-Speichern](#page-114-1)
- [Direktes Drucken von einer Digitalkamera](#page-115-0)

Stecken Sie ein USB-Speichergerät in den USB-Speicheranschluss an der Gerätevorderseite ein.

- 
- Während das Gerät in Betrieb ist oder Schreib- bzw. Lesevorgänge auf dem USB-Speicher durchführt, dürfen Sie das USB-Speichergerät nicht entfernen. Schäden, die durch unsachgemäße Behandlung verursacht wurden, sind von der Garantieleistung ausgeschlossen.
- USB-Speichergeräte mit speziellen Funktionen wie z. B. Sicherheits- oder Passworteinstellungen werden von Ihrem Gerät möglicherweise nicht automatisch erkannt. Einzelheiten zu diesen Funktionen finden Sie im Benutzerhandbuch des USB-Speichergeräts.

# <span id="page-112-2"></span>**Scannen zu einem USB-Speichergerät**

Die Abbildungen in diesem Benutzerhandbuch können je nach  $\mathscr{D}$ Optionen und Modell von Ihrem Gerät abweichen. Ermitteln Sie den Namen Ihres Modells.

Sie können ein Dokument scannen und das gescannte Bild dann auf einem USB-Speichergerät speichern. Dazu stehen Ihnen zwei Möglichkeiten zur Verfügung: Sie können unter Verwendung der Standardeinstellungen zu dem Speichergerät scannen oder Sie passen Ihre eigenen Scaneinstellungen an.

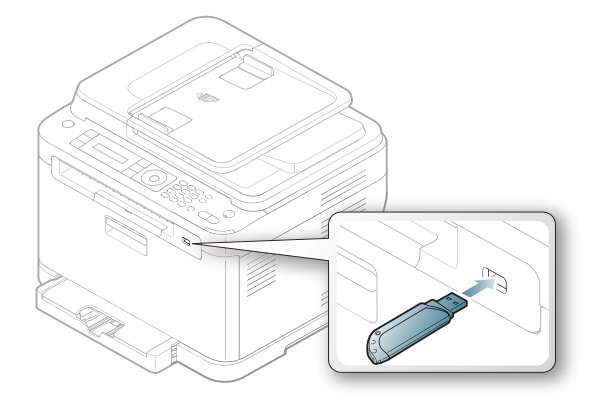

#### **Scannen**

- **1.** Stecken Sie ein USB-Speichergerät in den USB-Speicheranschluss an Ihrem Gerät ein.
- **2.** Legen Sie eine einzelne Vorlage mit der bedruckten Seite nach unten auf das Vorlagenglas. Weitere Informationen über das Einlegen von Vorlagen finden Sie unter

["Einlegen von Vorlagen" auf Seite](#page-72-0) 73.

- **3.** Drücken Sie auf dem Bedienfeld die Taste (Scannen).
- **4.** Drücken Sie auf **OK**, wenn in der unteren Displayzeile **USB-Scannen** angezeigt wird.

#### Drücken Sie auf **Farbe Start (Color Start)** oder **Schwarz Start (Black Start)**, wenn **Bereit fuer Scan** angezeigt wird.

Ganz gleich, welche Taste Sie drücken, der Farbmodus ist benutzerdefiniert (siehe ["Anpassen von Scanvorgängen an USB" auf](#page-113-1)  [Seite](#page-113-1) 114).

Ihr Gerät beginnt mit dem Scannen der Vorlage und fragt Sie anschließend, ob Sie eine weitere Seite scannen möchten.

**5.** Wenn Sie noch mehr Seiten scannen möchten, drücken Sie **OK**, wenn **Ja** angezeigt wird. Legen Sie eine weitere zu scannende Vorlage ein und drücken Sie **Farbe Start (Color Start)** oder **Schwarz Start (Black Start)**.

Ganz gleich, welche Taste Sie drücken, der Farbmodus ist benutzerdefiniert (siehe ["Anpassen von Scanvorgängen an USB" auf](#page-113-1)  [Seite](#page-113-1) 114).

Andernfalls verwenden Sie die Pfeiltasten nach links/rechts, um **Nein** auszuwählen, und drücken dann **OK**.

Nach Abschluss des Scannens können Sie das USB-Speichergerät aus dem Gerät entfernen.

#### <span id="page-113-1"></span>**Anpassen von Scanvorgängen an USB**

Sie können Bildgröße, Dateiformat oder Farbmodus für jeden Scan-zu-USB-Auftrag anpassen.

- **1.** Drücken Sie auf dem Bedienfeld die Taste (Scannen).
- **2.** Drücken Sie **Menü (Menu)** auf dem Bedienfeld.
- **3.** Drücken Sie die Pfeiltasten nach links/rechts, bis **Scan-Funktion** angezeigt wird, und drücken Sie dann **OK**.
- **4.** Drücken Sie **OK**, wenn **USB-Funktion** angezeigt wird.
- **5.** Drücken Sie die Pfeiltasten nach links/rechts, bis die gewünschte Einstellungsoption angezeigt wird, und drücken Sie dann **OK**. Sie können die folgenden Optionen festlegen:
	- **Scangröße:** Legt die Bildgröße fest.
	- **Vorlagentyp:** Legt den Typ des Originaldokuments fest.
	- **Auflösung:** Legt die Bildauflösung fest.
	- **Scanfarbe:** Legt den Farbmodus fest. Wenn Sie in dieser Option **Mono** auswählen, können Sie nicht **JPEG** unter **Scanformat** auswählen.
	- **Scanformat:** Legt das Dateiformat fest, in dem das Bild gespeichert werden soll. Wenn Sie **TIFF** oder **PDF** auswählen, können Sie mehrere Seiten scannen. Wenn Sie in dieser Option **JPEG** auswählen, können Sie nicht **Mono** unter **Scanfarbe** auswählen.
- **6.** Drücken Sie die Pfeiltasten nach links/rechts, bis der gewünschte Status angezeigt wird, und drücken Sie dann **OK**.
- **7.** Wiederholen Sie die Schritte 4 und 5, um andere Einstellungsoptionen festzulegen.

**8.** Wenn Sie fertig sind, drücken Sie **Stopp/Löschen (Stop/Clear)**, um in den Bereitschaftsmodus zurückzukehren.

Sie können die standardmäßigen Scaneinstellungen ändern. Nähere Informationen finden Sie auf ["Ändern der Standardscaneinstellungen" auf](#page-94-0)  [Seite](#page-94-0) 95.

### <span id="page-113-0"></span>**Drucken von einem USB-Speichergerät**

Sie können Dateien, die auf einem USB-Speichergerät gespeichert sind, direkt drucken. Sie können TIFF-, BMP-, JPEG- und PRN-Dateien drucken.

Von der Option "Direktdruck" unterstützte Dateitypen

- PRN: Es sind nur Dateien kompatibel, die mit den Treibern aus dem Lieferumfang Ihres Geräts erstellt wurden.
- PRN-Dateien können Sie erstellen, indem Sie das Kontrollkästchen **Ausgabe in Datei umleiten** aktivieren, wenn Sie ein Dokument drucken. Dadurch wird das Dokument nicht auf Papier gedruckt, sondern als PRN-Datei gespeichert. Nur auf diese Weise erstellte PRN-Dateien können direkt aus dem USB-Speicher gedruckt werden. Weitere Informationen zur Erstellung einer PRN-Datei finden Sie unter ["Drucken in Dateien \(PRN\)" auf Seite](#page-85-0) 86.
- BMP: BMP unkomprimiert
- TIFF: TIFF 6.0 Baseline
- JPEG: JPEG Baseline

#### **So drucken Sie ein Dokument von einem USB-Speichergerät:**

- **1.** Stecken Sie ein USB-Speichergerät in den USB-Speicheranschluss an Ihrem Gerät ein und drücken Sie **USB Direkt (Direct USB)**. Ist bereits ein Speicher angeschlossen, drücken Sie **USB Direkt (Direct USB)**.
- **2.** Drücken Sie **OK**, wenn **USB-Druck** angezeigt wird. Das Speichergerät wird von Ihrem Gerät automatisch erkannt, und die darauf gespeicherten Daten werden automatisch gelesen.
- **3.** Drücken Sie die Pfeiltasten nach links/rechts, bis der gewünschte Ordner oder die gewünschte Datei angezeigt wird, und drücken Sie dann **OK**.

Wenn Sie [D] vor einem Ordnernamen sehen, gibt es eine oder mehrere Dateien oder Ordner in dem ausgewählten Ordner.

**4.** Wenn Sie eine Datei ausgewählt haben, können Sie mit dem nächsten Schritt fortfahren.

Wenn Sie einen Ordner ausgewählt haben, drücken Sie die Pfeiltasten nach links/rechts, bis die gewünschte Datei angezeigt wird.

- **5.** Drücken Sie die Pfeiltasten nach links/rechts, um die Anzahl der zu druckenden Kopien auszuwählen, oder geben Sie die Anzahl ein.
- **6.** Drücken Sie **OK**, **Farbe Start (Color Start)** oder **Schwarz Start (Black Start)**, um die ausgewählte Datei auszudrucken. Die beiden folgenden Modi stehen zur Auswahl:
	- **OK** oder **Farbe Start (Color Start)**: Farbdruck
	- **Schwarz Start (Black Start)**: Schwarzweißdruck

Nach dem Drucken der Datei werden Sie im Display gefragt, ob Sie einen weiteren Auftrag drucken möchten.

- **7.** Für einen weiteren Druckauftrag drücken Sie auf **OK**, wenn **Ja** angezeigt wird, und wiederholen Sie die Anweisungen ab Schritt 2. Andernfalls verwenden Sie die Pfeiltasten nach links/rechts, um **Nein** auszuwählen, und drücken dann **OK**.
- **8.** Drücken Sie **Stopp/Löschen (Stop/Clear)**, um in den Bereitschaftsmodus zurückzukehren.

# <span id="page-114-0"></span>**Sichern von Daten**

Bei einem Stromausfall oder einem Speicherdefekt können die im Speicher des Geräts enthaltenen Daten versehentlich gelöscht werden. Sicherung hilft Ihnen, die Systemeinstellungen zu schützen, indem sie als Sicherungsdateien auf einem USB-Speichergerät gespeichert werden.

#### **Sichern von Daten**

- **1.** Stecken Sie das USB-Speichergerät in den USB-Speicheranschluss an Ihrem Gerät.
- **2.** Drücken Sie **Menü (Menu)** auf dem Bedienfeld.
- **3.** Drücken Sie die Pfeiltasten nach links/rechts, bis **System-Setup** angezeigt wird, und drücken Sie dann **OK**.
- **4.** Drücken Sie **OK**, wenn **Geräte-Setup** angezeigt wird.
- **5.** Drücken Sie die Pfeiltasten nach links/rechts, bis **Exporteinst.** angezeigt wird, und drücken Sie dann **OK**.
- **6.** Drücken Sie die Pfeiltasten nach links/rechts, bis die gewünschte Option angezeigt wird.

Beim Modell CLX-318xN(K)/318xW(K)K ist nur die Option **Datensetup** verfügbar.

Beim Modell CLX-318xFN/318xFW sind die Optionen **Datensetup** und **Adressbuch** verfügbar.

**7.** Drücken Sie **OK**, um mit dem Sichern der Daten zu beginnen. Die Daten werden auf dem USB-Speicher gesichert. Drücken Sie **Stopp/Löschen (Stop/Clear)**, um in den Bereitschaftsmodus zurückzukehren.

#### **Wiederherstellen von Daten**

- **1.** Stecken Sie das USB-Speichergerät, auf dem sich die Sicherungsdaten befinden, in den USB-Speicheranschluss.
- **2.** Drücken Sie **Menü (Menu)** auf dem Bedienfeld.
- **3.** Drücken Sie die Pfeiltasten nach links/rechts, bis **System-Setup** angezeigt wird, und drücken Sie dann **OK**.
- **4.** Drücken Sie **OK**, wenn **Geräte-Setup** angezeigt wird.
- **5.** Drücken Sie die Pfeiltasten nach links/rechts, bis **Importeinst.** angezeigt wird, und drücken Sie dann **OK**.
- **6.** Drücken Sie die Pfeiltasten nach links/rechts, bis der gewünschte Datentyp angezeigt wird, und drücken Sie dann **OK**. Beim Modell CLX-318xN(K) ist nur die Option **Datensetup** verfügbar. Beim Modell CLX-318xFN/318xFW sind die Optionen **Datensetup** und **Adressbuch** verfügbar.
- **7.** Drücken Sie auf die Pfeiltasten nach links/rechts, bis die Datei angezeigt wird, die die wiederherzustellenden Daten enthält, und drücken Sie dann **OK**.
- **8.** Drücken Sie auf **OK**, wenn **Ja** angezeigt wird, um die Sicherungsdatei auf dem Gerät wiederherzustellen.
- **9.** Drücken Sie **Stopp/Löschen (Stop/Clear)**, um in den Bereitschaftsmodus zurückzukehren.

# <span id="page-114-1"></span>**Verwalten von USB-Speichern**

Sie können Bilddateien, die auf einem USB-Speichergerät gespeichert sind, einzeln oder alle auf einmal löschen, indem Sie das Gerät neu formatieren.

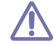

Nachdem Sie Dateien gelöscht oder ein USB-Speichergerät neu formatiert haben, können die Dateien nicht wiederhergestellt werden. Deshalb sollten Sie sich vorher überzeugen, dass Sie die Daten nicht mehr benötigen, bevor Sie sie löschen.

#### **Löschen einer Bilddatei**

- **1.** Stecken Sie das USB-Speichergerät in den USB-Speicheranschluss an Ihrem Gerät.
- **2.** Drücken Sie **USB Direkt (Direct USB)**.
- **3.** Drücken Sie die Pfeiltasten nach links/rechts, bis **Dateiverwalt.** angezeigt wird, und drücken Sie dann **OK**.
- **4.** Drücken Sie **OK**, wenn **Loeschen** angezeigt wird.
- **5.** Drücken Sie die Pfeiltasten nach links/rechts, bis der zu löschende Ordner oder die zu löschende Datei angezeigt wird, und drücken Sie dann **OK**.

 $\mathbb{\mathbb{Z}}$ Wenn Sie [D] vor einem Ordnernamen sehen, gibt es eine oder mehrere Dateien oder Ordner in dem ausgewählten Ordner.

Wenn Sie eine Datei ausgewählt haben, wird im Display etwa 2 Sekunden lang die Größe dieser Datei angezeigt. Fahren Sie mit dem nächsten Schritt fort.

Wenn Sie einen Ordner ausgewählt haben, drücken Sie auf die Pfeiltasten nach links/rechts, bis die zu löschende Datei angezeigt wird, und drücken Sie dann **OK**.

- **6.** Drücken Sie auf **OK**, wenn **Ja** angezeigt wird, um Ihre Auswahl zu bestätigen.
- **7.** Drücken Sie **Stopp/Löschen (Stop/Clear)**, um in den Bereitschaftsmodus zurückzukehren.

#### **Formatieren eines USB-Speichergeräts**

- **1.** Stecken Sie das USB-Speichergerät in den USB-Speicheranschluss an Ihrem Gerät.
- **2.** Drücken Sie **USB Direkt (Direct USB)**.
- **3.** Drücken Sie die Pfeiltasten nach links/rechts, bis **Dateiverwalt.** angezeigt wird, und drücken Sie dann **OK**.
- **4.** Drücken Sie die Pfeiltasten nach links/rechts, bis **Format** angezeigt wird, und drücken Sie dann **OK**.
- **5.** Drücken Sie auf **OK**, wenn **Ja** angezeigt wird, um Ihre Auswahl zu bestätigen.
- **6.** Drücken Sie **Stopp/Löschen (Stop/Clear)**, um in den Bereitschaftsmodus zurückzukehren.

#### **Anzeigen des USB-Speicherstatus**

Sie können prüfen, wie viel Speicherplatz für das Scannen und Speichern von Dokumenten zur Verfügung steht.

- **1.** Stecken Sie das USB-Speichergerät in den USB-Speicheranschluss an Ihrem Gerät.
- **2.** Drücken Sie **USB Direkt (Direct USB)**.
- **3.** Drücken Sie die Pfeiltasten nach links/rechts, bis **Platz pruefen** angezeigt wird, und drücken Sie dann **OK**.
- **4.** Im Display wird der verfügbare Speicherplatz angezeigt. Drücken Sie **Stopp/Löschen (Stop/Clear)**, um in den Bereitschaftsmodus zurückzukehren.

# <span id="page-115-0"></span>**Direktes Drucken von einer Digitalkamera**

Dieses Gerät unterstützt die PictBridge-Funktion. Sie können Bilder direkt von einem mit PictBridge kompatiblen Gerät wie z. B. einer Digitalkamera einem Telefon mit Kamerafunktion und einem Camcorder drucken. Sie brauchen es nicht an einen Computer anzuschließen.

- **1.** Schalten Sie das Gerät ein.
- **2.** Schließen Sie Ihr mit PictBridge kompatibles Gerät an den Speicheranschluss auf der Vorderseite des Geräts über das mitgelieferte USB-Kabel an das Gerät an.
- **3.** Senden Sie einen Auftrag zum Druck der Bilder von dem mit PictBridge kompatiblen Gerät.
- $\varphi$ • Genauere Informationen zum Drucken von Bildern von einer Kamera mit der PictBridge-Funktion finden Sie im Handbuch zu Ihrer Kamera.
	- Indexdruck nicht unterstützt.
	- Der Druck des Datums oder des Dateinamens wird nicht unterstützt.

# 12.Gerätestatus und erweiterte Funktionen

In diesem Kapitel wird erläutert, auf welche Weise der aktuelle Status des Geräts festgestellt werden kann. Außerdem werden erweiterte Einstellungen für die Geräteeinrichtung beschrieben. Lesen Sie dieses Kapitel sorgfältig, um die verschiedenen Funktionen des Geräts zu verwenden.

#### **Folgende Themen werden in diesem Kapitel behandelt:**

- [Faxeinrichtung \(nur CLX-318xFN/CLX-318xFW\)](#page-116-0)
- [Kopiereinrichtung](#page-118-1)
- [Drucken eines Berichts](#page-119-0)
- Je nach Optionen und Modell werden einige Menüs möglicherweise nicht angezeigt. In diesem Fall werden die entsprechenden Optionen von Ihrem Gerät nicht unterstützt.

# <span id="page-116-3"></span><span id="page-116-0"></span>**Faxeinrichtung (nur CLX-318xFN/CLX-318xFW)**

#### <span id="page-116-2"></span>**Ändern der Optionen für die Faxeinrichtung**

Ihr Gerät verfügt über verschiedene benutzerdefinierbare Optionen zur Einrichtung Ihres Faxsystems. Sie können die Standardeinstellungen ändern und auf Ihre Präferenzen und Bedürfnisse abstimmen. So ändern Sie die Faxeinrichtungsoptionen:

- **1.** Drücken Sie auf (Fax) auf dem Bedienfeld.
- **2.** Drücken Sie **Menü (Menu)** auf dem Bedienfeld.
- **3.** Drücken Sie die Pfeiltasten nach links/rechts, bis **Fax-Setup** angezeigt wird, und drücken Sie dann **OK**.
- **4.** Drücken Sie die Pfeiltasten nach links/rechts, bis die gewünschte Fax-Setup-Option angezeigt wird, und drücken Sie dann **OK**.
- **5.** Drücken Sie die Pfeiltasten nach links/rechts, bis die gewünschte Option angezeigt wird, und drücken Sie dann **OK**.
- **6.** Drücken Sie auf die Pfeiltasten nach links/rechts, bis der gewünschte Status angezeigt wird, oder geben Sie den Wert der ausgewählten Option ein und drücken Sie auf **OK**.
- **7.** Wiederholen Sie ggf. die Schritte 4 bis 6.
- **8.** Drücken Sie **Stopp/Löschen (Stop/Clear)**, um in den Bereitschaftsmodus zurückzukehren.
- [Löschen des Speicherinhalts](#page-120-0)
- [Netzwerk \(nur CLX-318xN\(K\)/CLX-318xW\(K\)K/CLX-318xFN/](#page-120-1) [CLX-318xFW\)](#page-120-1)
- [Überblick über die Menüs](#page-121-0)

#### <span id="page-116-1"></span>**Senden**

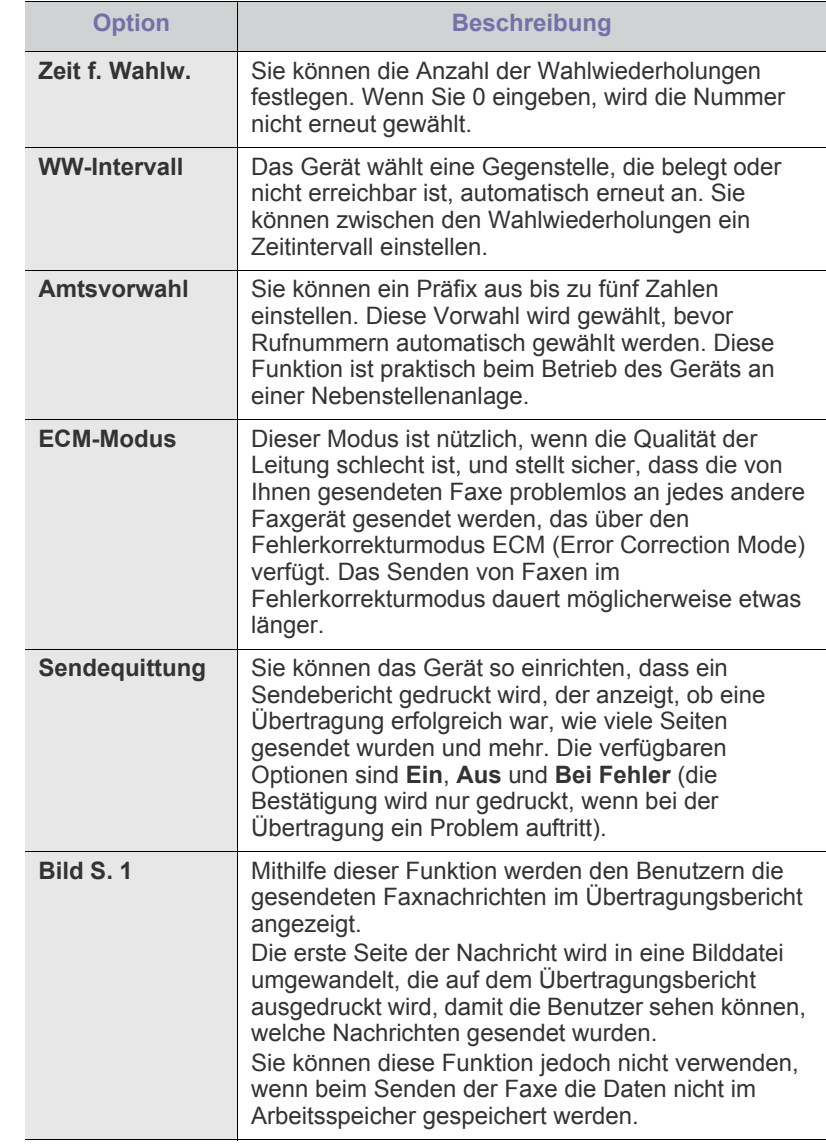

# <span id="page-117-0"></span>**Empfang**

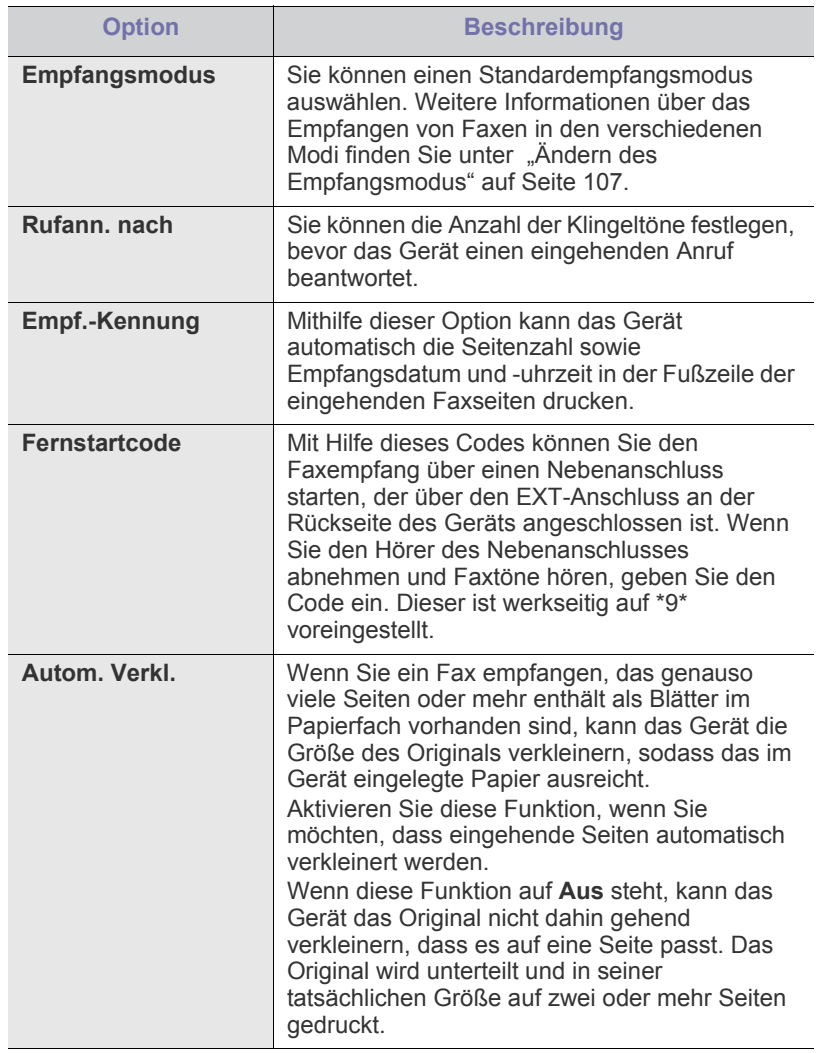

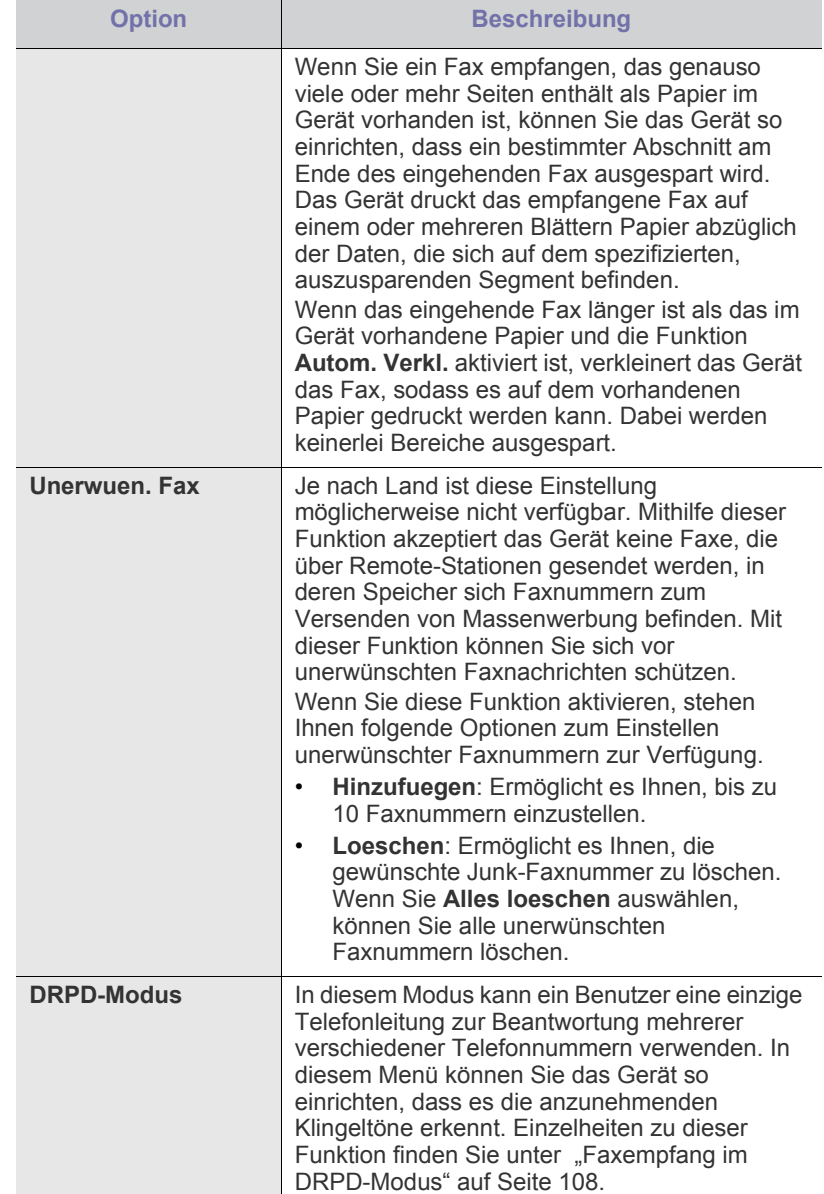

# <span id="page-118-0"></span>**Standard ändern**

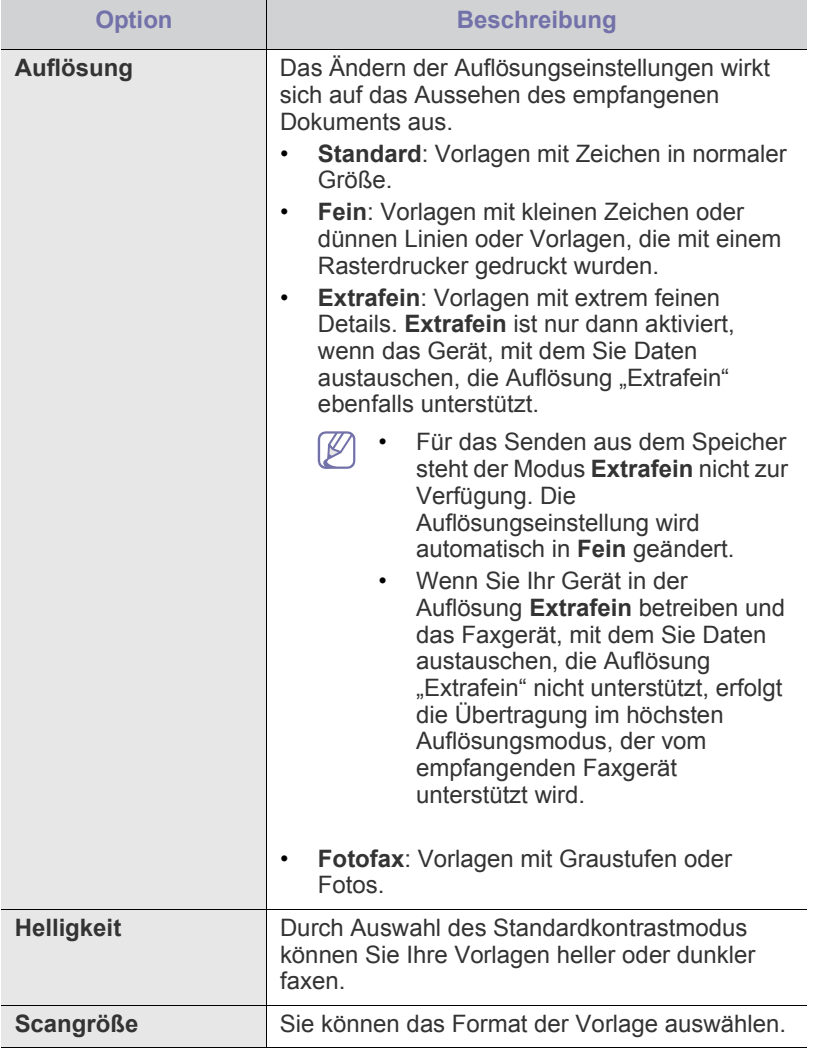

#### **Auto. Bericht**

Sie können das Gerät so einrichten, dass es einen Bericht mit detaillierten Informationen über die letzten 50 Verbindungsvorgänge einschließlich Uhrzeit und Datum druckt.

Weitere Details finden Sie unter ["Automatisches Drucken des](#page-111-0)  [Sendeberichts" auf Seite](#page-111-0) 112.

# <span id="page-118-1"></span>**Kopiereinrichtung**

#### **Ändern der Kopiereinrichtungsoptionen**

Sie können im Vorfeld mehrere Optionen für die Ausgabe von Kopien festlegen.

- **1.** Die Bedienvorgänge können abhängig vom Modell variieren.
	- Drücken Sie für die Modelle CLX-318x(K), CLX-318xN(K) und CLX-318xW(K)K **Menü (Menu)** auf dem Bedienfeld.
	- Drücken Sie für CLX-318xFN und CLX-318xFW <>>
	(Kopieren) und **Menü (Menu)** auf dem Bedienfeld.
- **2.** Drücken Sie die Pfeiltasten nach links/rechts, bis **Kopier-Setup** angezeigt wird, und drücken Sie dann **OK**.
- **3.** Drücken Sie die Pfeiltasten nach links/rechts, bis **Grundeinst.** angezeigt wird, und drücken Sie dann **OK**.
- **4.** Drücken Sie die Pfeiltasten nach links/rechts, bis die gewünschte Kopie-Setup-Option angezeigt wird, und drücken Sie dann **OK**.
- **5.** Drücken Sie die Pfeiltasten nach links/rechts, bis die gewünschte Setup-Option angezeigt wird, und drücken Sie dann **OK**.
- **6.** Drücken Sie die Pfeiltasten nach links/rechts, bis die gewünschte Einstellung angezeigt wird, und drücken Sie dann **OK**.
- **7.** Wiederholen Sie die Schritte 4 bis 6 nach Bedarf.
- **8.** Drücken Sie **Stopp/Löschen (Stop/Clear)**, um in den Bereitschaftsmodus zurückzukehren.

#### **Standard ändern**

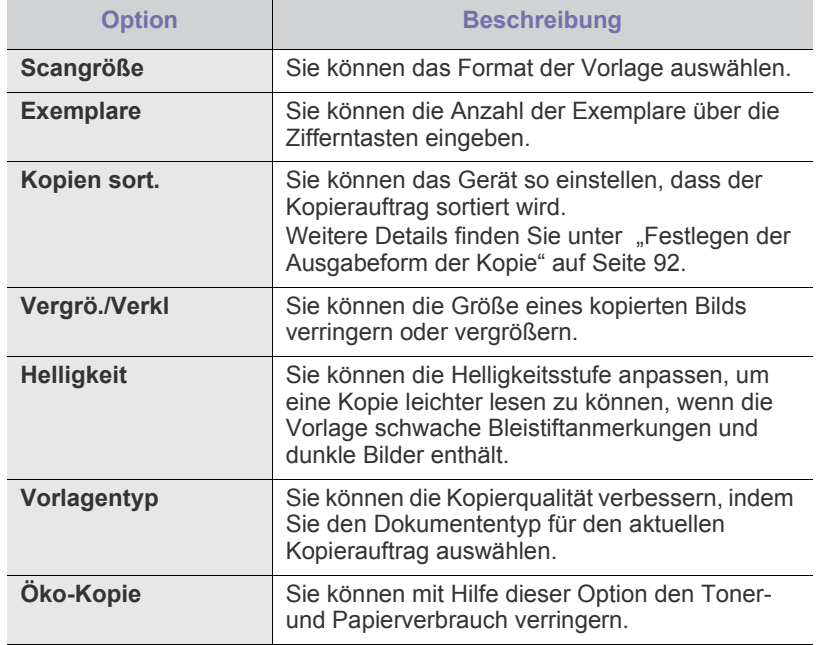

# <span id="page-119-0"></span>**Drucken eines Berichts**

Sie können einen Bericht mit der Gerätekonfiguration oder der Schriftartenliste usw. drucken.

- **1.** Drücken Sie **Menü (Menu)** auf dem Bedienfeld.
- **2.** Drücken Sie die Pfeiltasten nach links/rechts, bis **System-Setup** angezeigt wird, und drücken Sie dann **OK**.
- **3.** Drücken Sie die Pfeiltasten nach links/rechts, bis **Bericht** angezeigt wird, und drücken Sie dann **OK**.
- **4.** Drücken Sie auf die Pfeiltasten nach links/rechts, bis der Bericht oder die Liste angezeigt wird, den bzw. die Sie drucken möchten, und drücken Sie auf **OK**.

Zum Drucken aller Berichte und Listen wählen Sie **Alle Berichte** aus.

**5.** Drücken Sie auf **OK**, wenn **Ja** angezeigt wird, um den Druckvorgang zu bestätigen.

Der ausgewählte Bericht wird gedruckt.

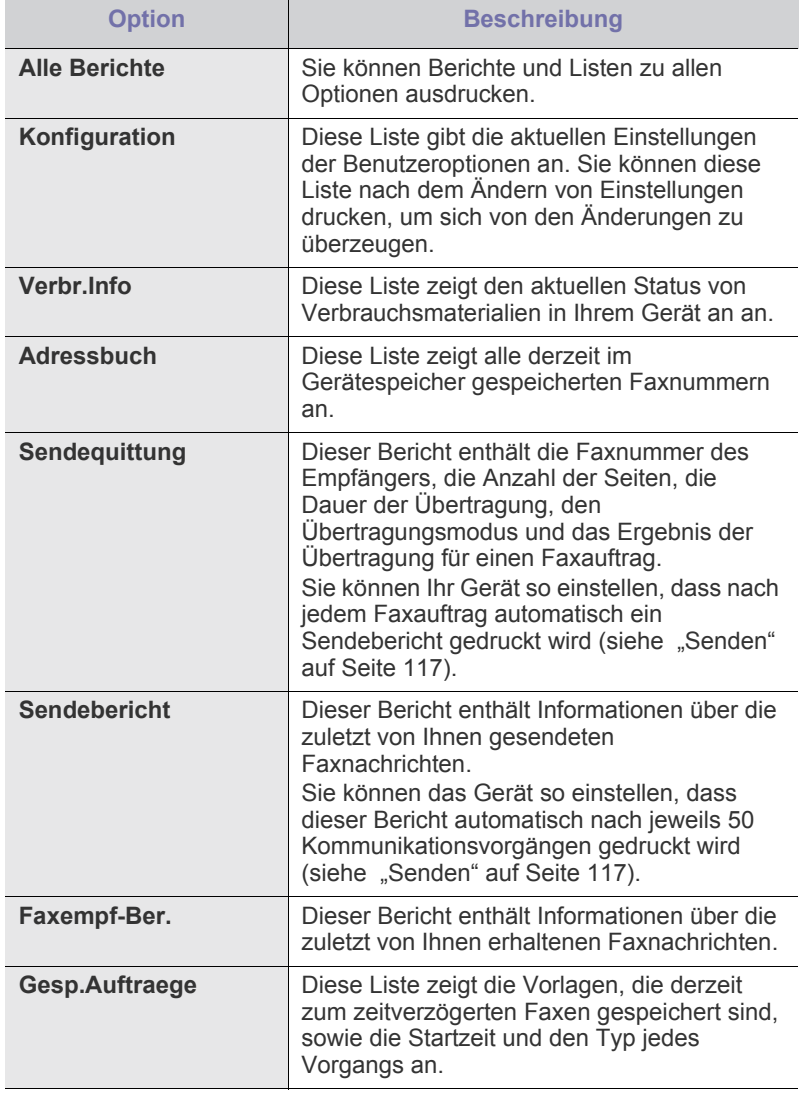

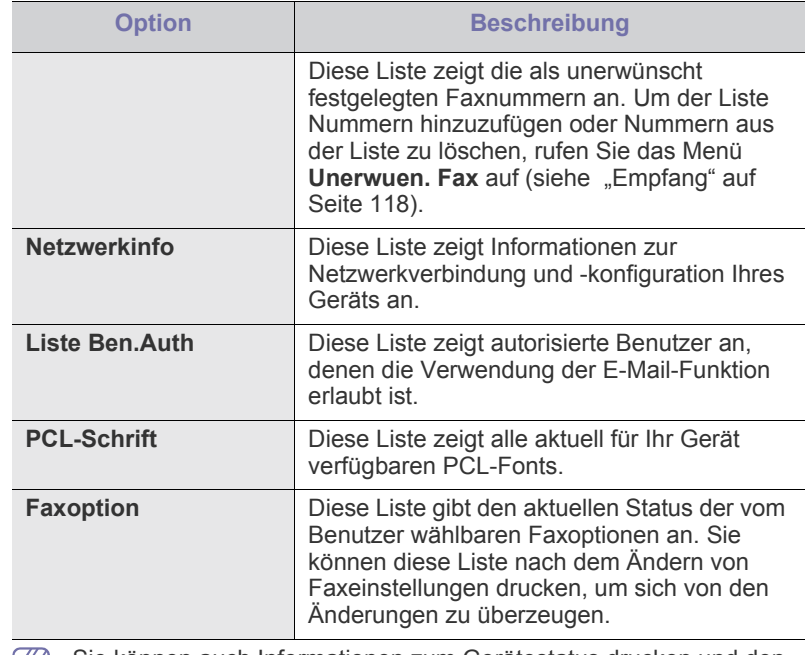

Sie können auch Informationen zum Gerätestatus drucken und den  $\mathbb{Z}$ Status über SyncThru™ Web Service durchsuchen. Öffnen Sie den Webbrowser Ihres Netzwerkcomputers und geben Sie die IP-Adresse des Geräts ein. Wenn SyncThru™ Web Service geöffnet wird, klicken Sie auf **Information** > **Informationen drucken**.

# <span id="page-120-0"></span>**Löschen des Speicherinhalts**

Sie haben die Möglichkeit, bestimmte, in Ihrem Gerät gespeicherte Daten zu löschen.

- **1.** Drücken Sie **Menü (Menu)** auf dem Bedienfeld.
- **2.** Drücken Sie die Pfeiltasten nach links/rechts, bis **System-Setup** angezeigt wird, und drücken Sie dann **OK**.
- **3.** Drücken Sie die Pfeiltasten nach links/rechts, bis **Einst. lösch** angezeigt wird, und drücken Sie dann **OK**.
- **4.** Drücken Sie die Pfeiltasten nach links/rechts, bis die gewünschte Option angezeigt wird, und drücken Sie dann **OK**.
- **5.** Drücken Sie auf **OK**, sobald die Option **Ja** angezeigt wird, um den Löschvorgang zu bestätigen.
- **6.** Wiederholen Sie die Schritte 4 bis 5, um ein weiteres Element zu löschen.
- **7.** Drücken Sie **Stopp/Löschen (Stop/Clear)**, um in den Bereitschaftsmodus zurückzukehren.
- Je nach Optionen und Modell werden einige Menüs möglicherweise  $(\mathscr{C})$ nicht angezeigt. In diesem Fall werden die entsprechenden Optionen von Ihrem Gerät nicht unterstützt.

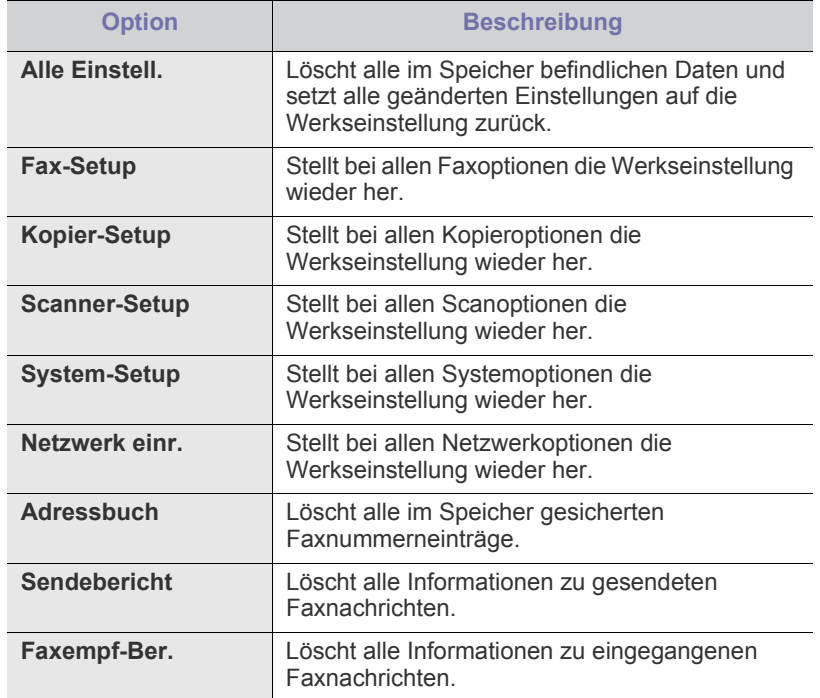

# <span id="page-120-1"></span>**Netzwerk (nur CLX-318xN(K)/CLX-318xW(K)K/ CLX-318xFN/CLX-318xFW)**

Sie können das Netzwerk über das Display des Geräts einrichten. Zuvor müssen Sie die entsprechenden Informationen über die verwendeten Netzwerkprotokolle und Computersysteme in Erfahrung bringen. Wenn Sie sich über die zu verwendenden Einstellungen nicht sicher sind, lassen Sie das Gerät von Ihrem Netzwerkadministrator dem Netzwerk entsprechend konfigurieren.

- **1.** Drücken Sie **Menü (Menu)** auf dem Bedienfeld.
- **2.** Drücken Sie die Pfeiltasten nach links/rechts, bis **Netzwerk** angezeigt wird, und drücken Sie dann **OK**.
- **3.** Drücken Sie die Pfeiltasten nach links/rechts, bis die gewünschte Setup-Option angezeigt wird, und drücken Sie dann **OK**.
- **4.** Drücken Sie die Pfeiltasten nach links/rechts, bis die gewünschte Einstellung angezeigt wird, und drücken Sie dann **OK**.
- **5.** Wiederholen Sie die Schritte 3 bis 4 nach Bedarf.
- **6.** Drücken Sie **Stopp/Löschen (Stop/Clear)**, um in den Bereitschaftsmodus zurückzukehren.

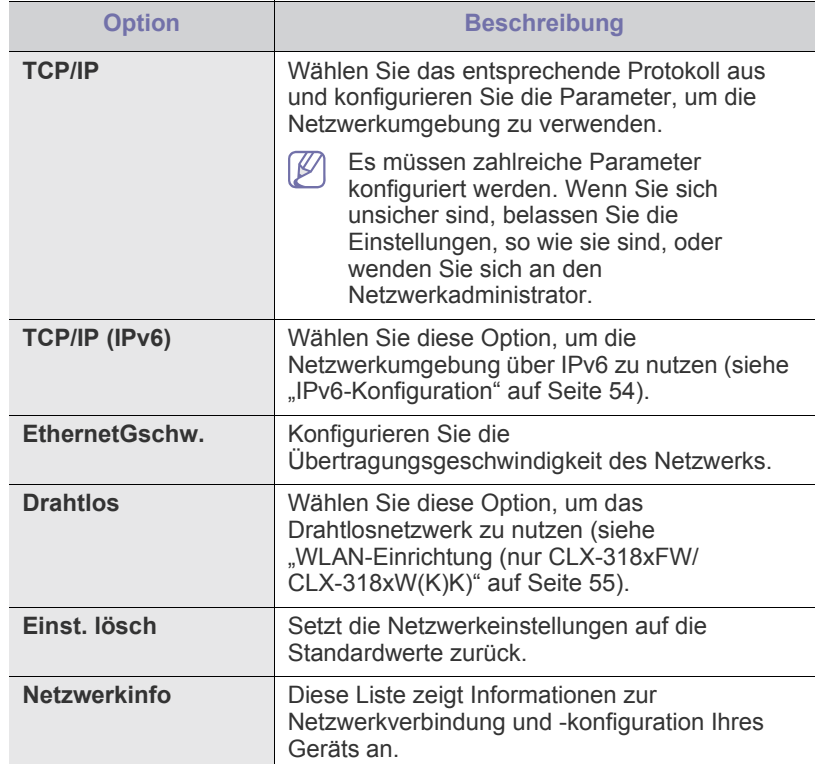

# <span id="page-121-0"></span>**Überblick über die Menüs**

Das Bedienfeld ermöglicht Ihnen den Zugriff auf zahlreiche Menüs, mit denen Sie Ihr Gerät einrichten oder dessen Funktionen nutzen können. Diese Menüs erreichen Sie, indem Sie **Menü (Menu)** drücken.

Je nach Optionen und Modell werden einige Menüs möglicherweise  $\mathscr{D}$ nicht angezeigt. In diesem Fall werden die entsprechenden Optionen von Ihrem Gerät nicht unterstützt.

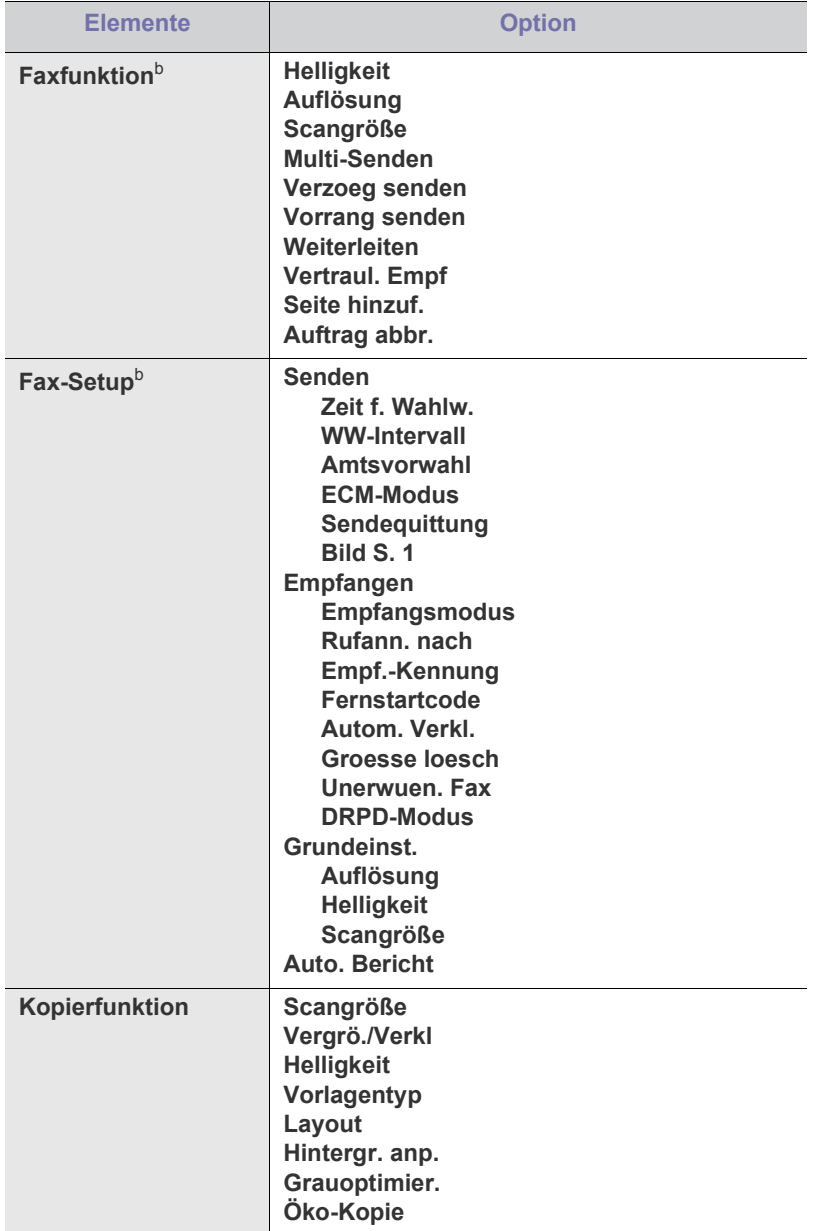

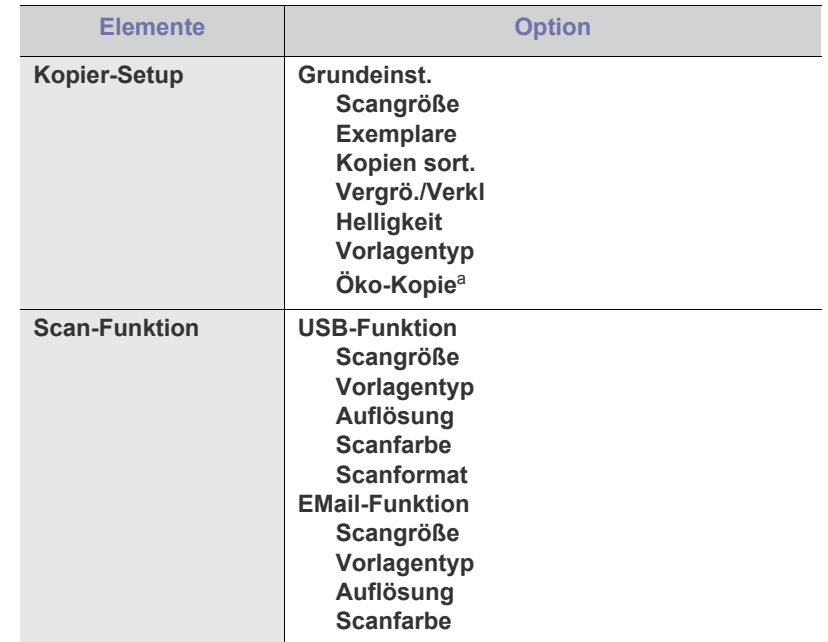

<span id="page-122-0"></span>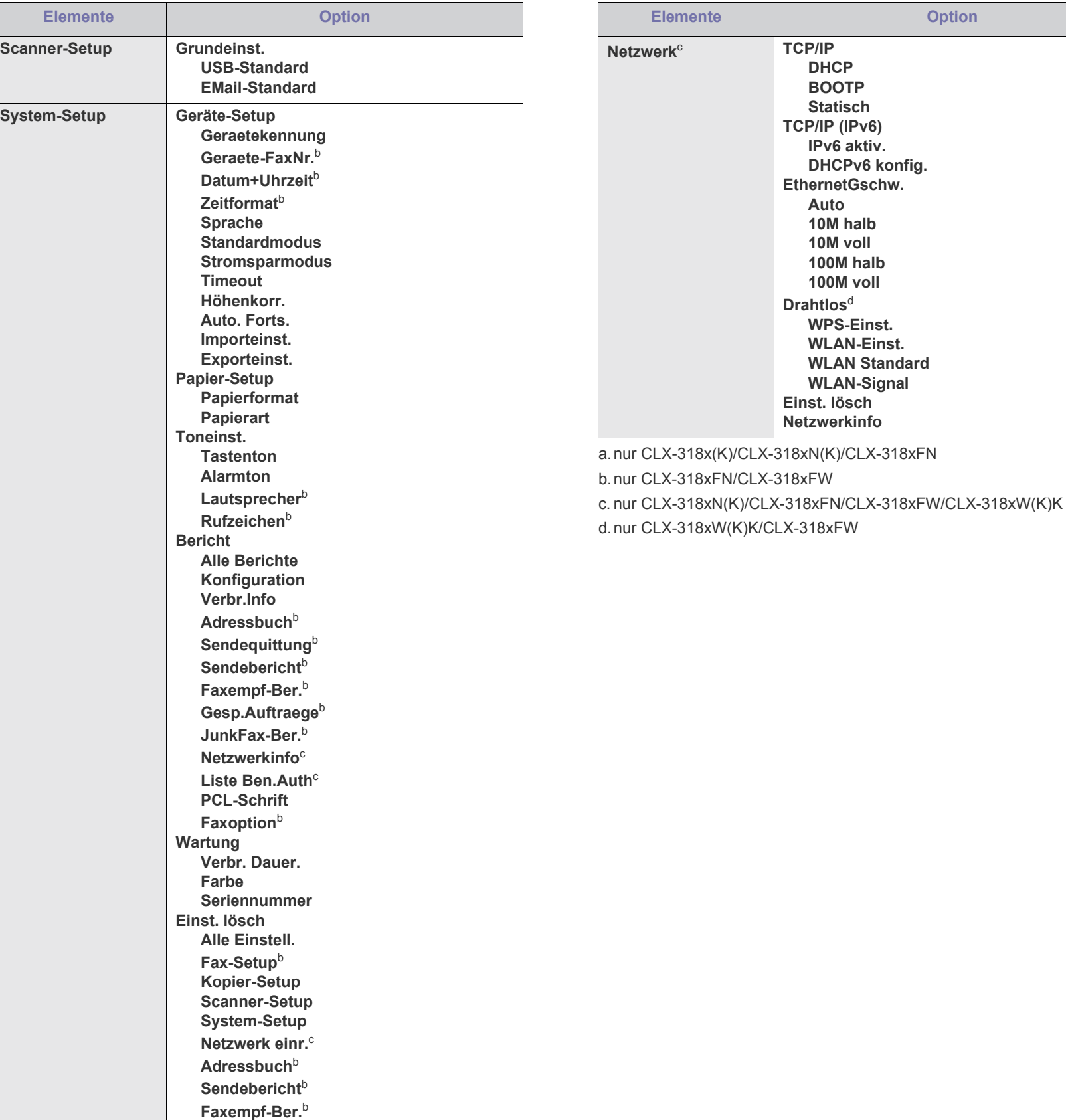

<span id="page-122-1"></span>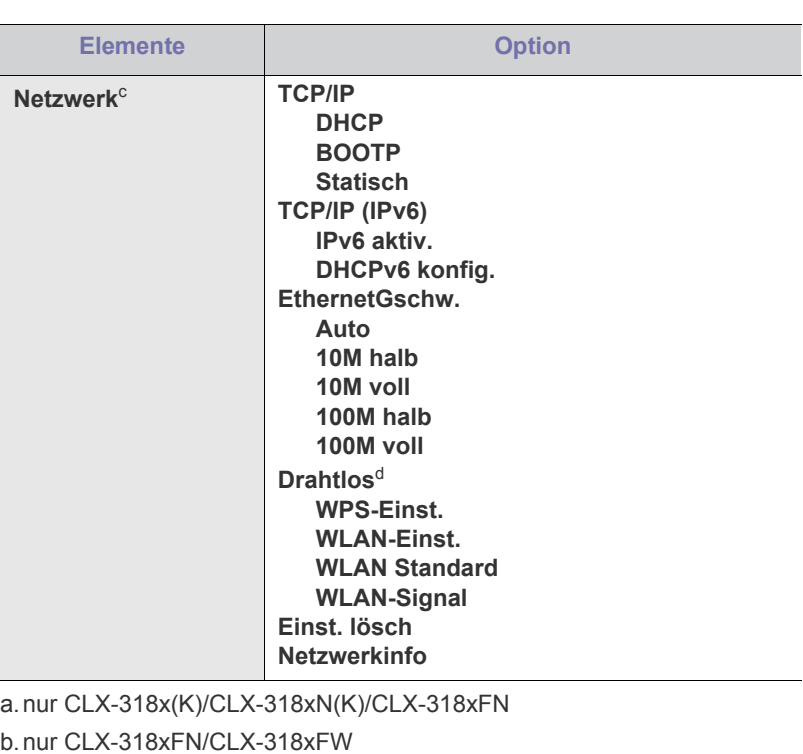

# Verwaltungsprogramme

In diesem Kapitel werden die Verwaltungsprogramme vorgestellt, die Sie dabei unterstützen, Ihr Gerät optimal zu nutzen.

#### **Folgende Themen werden in diesem Kapitel behandelt:**

- [Einführung in nützliche Verwaltungsprogramme](#page-123-0)
- [Mittels SyncThru™ Web Service \(nur CLX-318xN\(K\)/CLX-318xW\(K\)K/](#page-123-1) CLX-318xFN/CLX-318xFW)
- Die Unterstützung optionaler Geräte und Funktionen kann je nach Modell variieren. Ermitteln Sie den Namen Ihres Modells. (Siehe ["Funktionen nach Modell" auf Seite](#page-29-0) 30.)

# <span id="page-123-0"></span>**Einführung in nützliche Verwaltungsprogramme**

Die unten aufgeführten Programme erleichtern die Nutzung Ihres Geräts.

- "Mittels SyncThru™ Web Service (nur CLX-318xN(K)/CLX-318xW(K)K/ [CLX-318xFN/CLX-318xFW\)" auf Seite](#page-123-1) 124.
- "Verwenden des Programms Smart Panel" auf Seite 125.
- "SmarThru" auf Seite 126.
- "Verwenden von Linux Unified Driver Configurator" auf Seite 127.

#### <span id="page-123-1"></span>**Mittels SyncThru™ Web Service (nur CLX-318xN(K)/CLX-318xW(K)K/CLX-318xFN/ CLX-318xFW)**

 $[{\mathbb Z}]$ Internet Explorer 6.0 oder höher ist die Mindestvoraussetzung für SyncThru™ Web Service.

Wenn Sie das Gerät mit einem Netzwerk verbunden und die TCP/ IP-Netzwerkparameter korrekt eingerichtet haben, können Sie das Gerät über den eingebetteten Webserver SyncThru™ Web Service verwalten. Verwenden Sie SyncThru™ Web Service, um folgende Aktionen durchzuführen:

- Anzeigen der Geräteinformationen und Überprüfen des aktuellen Status
- Ändern der TCP/IP-Parameter und Einrichten anderer Netzwerkparameter
- Ändern der Druckereinstellungen
- Konfigurieren der E-Mail-Benachrichtigungen, die Sie über den Gerätestatus informieren
- Erhalt von Unterstützung bei der Arbeit mit dem Gerät

#### **Zugriff auf den SyncThru™ Web Service**

- **1.** Starten Sie in Windows einen Webbrowser wie z. B. Internet Explorer. Geben Sie die IP-Adresse des Geräts (http://xxx.xxx.xxx.xxx) in das Adressfeld ein und drücken Sie auf die Eingabetaste oder klicken Sie auf **Wechseln zu**.
- **2.** Die eingebettete Website Ihres Geräts wird geöffnet.
- [Verwenden des Programms Smart Panel](#page-124-0)
- [SmarThru](#page-125-0)
- [Verwenden von Linux Unified Driver Configurator](#page-126-0)

#### **Anmelden bei SyncThru™ Web Service**

Bevor Sie Optionen in SyncThru™ Web Service konfigurieren können, müssen Sie sich als Administrator anmelden. Sie können SyncThru™ Web Service auch ohne Anmeldung verwenden, haben dann aber keinen Zugriff auf die Registerkarten **Einstellungen** und **Sicherheit**.

- **1.** Klicken Sie auf **Anmeldung** in der oberen rechten Ecke der SyncThru™ Web Service-Website. Eine Anmeldeseite wird geöffnet.
- **2.** Geben Sie die **ID** und das **Passwort** ein und klicken Sie dann auf **Anmeldung**.

Falls Sie sich zum ersten Mal bei SyncThru™ Web Service anmelden, geben Sie die nachfolgende Standard-Benutzerkennung und das zugehörige Passwort ein.

- **ID: admin**
- **Passwort: sec00000**

# **SyncThru™ Web Service – Überblick**

Ő **Information** Einstellungen Sicherheit Wartung

Abhängig von Ihrem Modell werden einige Registerkarten M möglicherweise nicht angezeigt.

#### **Registerkarte "Information"**

Diese Registerkarte enthält allgemeine Informationen über Ihr Gerät. So können Sie z. B. überprüfen, wie viel Toner noch verfügbar ist. Sie können außerdem Berichte wie z. B. Fehlerberichte drucken.

- **Aktive Warnungen:** Diese Menüoption ermöglicht Ihnen, die vom Gerät gemeldeten Alarme einschließlich ihrer Priorität zu überprüfen.
- **Verbrauchsmaterial:** Mit dieser Menüoption können Sie prüfen, wie viele Seiten gedruckt werden und wie viel Toner sich noch in der Kartusche befindet.
- **Nutzungszähler:** Mit dieser Menüoption können Sie die Nutzung nach Druckart, also einseitig oder beidseitig, prüfen.
- **Aktuelle Einstellungen:** Mit dieser Menüoption können Sie Geräteund Netzwerkinformationen überprüfen.
- **Informationen drucken:** Mit dieser Menüoption können Sie Berichte wie etwa systembezogene Berichte sowie Berichte über E-Mail-Adressen und Schriftarten drucken.

#### **Registerkarte "Einstellungen"**

Auf dieser Registerkarte können Sie die Konfigurationen Ihres Geräts und Netzwerks einstellen. Um diese Registerkarte anzeigen zu können, müssen Sie sich als Administrator anmelden.

- **Registerkarte "Geräteeinstellungen":** Über diese Registerkarte können Sie vom Gerät bereitgestellte Optionen einrichten.
- **System:** Sie können gerätespezifische Einstellungen festlegen.
- **Drucker:** Sie können Druckauftrag-spezifische Einstellungen festlegen.
- **E-Mail-Benachrichtigung:** Sie können die E-Mail-Benachrichtigungsfunktion und die E-Mail-Adressen der Empfänger, die die Benachrichtigung erhalten sollen, festlegen.
- Registerkarte "Netzwerkeinstellungen": Über die Registerkarte können Sie die Netzwerkumgebung anzeigen und ändern. Sie können Funktionen wie TCP/IP, Netzwerkprotokolle etc. einstellen.
	- **SNMP:** Sie können den Austausch von Verwaltungsinformationen zwischen Netzwerkgeräten mittels SNMP konfigurieren.
	- **E-Mail-Ausgangsserver (SMTP):** Sie können den Server für abgehende E-Mails festlegen.
	- **Standardeinstellungen wiederherstellen:** Sie können Standard-Netzwerkeinstellungen wiederherstellen.

#### **Registerkarte "Sicherheit"**

Auf dieser Registerkarte können Sie die Sicherheitseinstellungen für das System und Netzwerk konfigurieren. Um diese Registerkarte anzeigen zu können, müssen Sie sich als Administrator anmelden.

- **Systemsicherheit:** Sie können die Informationen über den Systemadministrator festlegen und Gerätefunktionen aktivieren bzw. deaktivieren.
- **Netzwerk Sicherheit:** Sie können Einstellungen für HTTPs, IPSec, IPv4/IPv6-Filterung, 802.1x, Authentifizierungsserver etc. festlegen.

#### **Registerkarte "Wartung"**

Auf dieser Registerkarte können Sie Ihr Gerät warten, indem Sie die Firmware aktualisieren und die Kontaktinformationen zum Senden von E-Mails eingeben. Sie können auch eine Verbindung zur Samsung-Website herstellen oder durch Auswählen von **Link** Treiber herunterladen.

- **Firmware-Upgrade:** Sie können die Firmware Ihres Geräts aktualisieren.
- **Kontaktinformationen:** Sie können die Kontaktinformationen anzeigen.
- **Link:** Sie können die Verknüpfungen zu nützlichen Sites anzeigen, auf denen Sie Informationen herunterladen oder überprüfen können.

#### **E-Mail-Benachrichtigungs-Setup**

Bei Aktivierung dieser Option können Sie E-Mails über den Status Ihres Geräts empfangen. Durch die Konfiguration von Informationen wie etwa der IP-Adresse, des Hostnamens, der E-Mail-Adresse und der SMTP-Serverinformationen wird der Gerätestatus (Warnmeldung bei geringem Tonerkartuschen-Füllstand oder Gerätefehler) automatisch an die E-Mail-Adresse einer festgelegten Person gesendet. Diese Option wird von einem Geräteadministrator möglicherweise häufiger verwendet.

- **1.** Starten Sie in Windows einen Webbrowser wie z. B. Internet Explorer. Geben Sie die IP-Adresse des Geräts (http://xxx.xxx.xxx.xxx) in das Adressfeld ein und drücken Sie auf die Eingabetaste oder klicken Sie auf **Wechseln zu**.
- **2.** Die eingebettete Website Ihres Geräts wird geöffnet.
- **3.** Wählen Sie auf der Registerkarte **Einstellungen** die Option **Geräteeinstellungen** > **E-Mail-Benachrichtigung**.
	- Falls Sie die Ausgangsserverumgebung nicht konfiguriert haben, wechseln Sie zu **Einstellungen** > **Netzwerkeinstellungen** > **E-Mail-Ausgangsserver (SMTP)**, um die Netzwerkumgebung zu konfigurieren, bevor Sie die E-Mail-Benachrichtigung einrichten.
- **4.** Aktivieren Sie das Kontrollkästchen **Aktivieren**, um die **E-Mail-Benachrichtigung** zu verwenden.
- **5.** Klicken Sie auf die Schaltfläche **Hinzufügen**, um Benutzer für die E-Mail-Benachrichtigung hinzuzufügen.

Geben Sie den Empfängernamen und die E-Mail-Adresse(n) an und legen Sie die entsprechenden Benachrichtigungsoptionen für die Ereignisse an, bei deren Eintreten die Empfänger benachrichtigt werden sollen.

- **6.** Klicken Sie auf die Schaltfläche **Übernehmen.**.
- Bei aktivierter Firewall wird die E-Mail möglicherweise nicht erfolgreich gesendet. Wenden Sie sich in diesem Fall an einen Netzwerkadministrator.

#### **Konfigurieren der Systemadministrator-Einstellungen**

Konfigurieren der Systemadministrator-Einstellungen. Diese Einstellung ist notwendig, um die E-Mail-Benachrichtigung verwenden zu können.

- **1.** Starten Sie in Windows einen Webbrowser wie z. B. Internet Explorer. Geben Sie die IP-Adresse des Geräts (http://xxx.xxx.xxx.xxx) in das Adressfeld ein und drücken Sie auf die Eingabetaste oder klicken Sie auf **Wechseln zu**.
- **2.** Die eingebettete Website Ihres Geräts wird geöffnet.
- **3.** Wählen Sie auf der Registerkarte **Sicherheit** die Option **Systemsicherheit** > **Systemadministrator**.
- **4.** Geben Sie den Namen, die Telefonnummer, den Standort und die E-Mail-Adresse des Administrators ein.
- **5.** Klicken Sie auf die Schaltfläche **Übernehmen.**.

# <span id="page-124-0"></span>**Verwenden des Programms Smart Panel**

Smart Panel ist ein Programm, das den Gerätestatus überwacht und Sie darüber informiert. Außerdem ermöglicht es die Anpassung der Geräteeinstellungen. Unter Windows und Macintosh wird Smart Panel automatisch mit der Installation der Gerätesoftware installiert. Unter Linux können Sie Smart Panel von der Samsung-Website herunterladen und installieren (siehe ["SmartPanel installieren" auf Seite](#page-44-0) 45).

Damit Sie dieses Programm nutzen können, muss Ihr Computer V folgende Systemanforderungen erfüllen:

- Windows. Prüfen Sie, ob CPU, RAM und Festplatte des Computers die Anforderungen erfüllen (siehe ["Systemanforderungen" auf Seite](#page-41-0) 42).
- Mac OS X 10.3 oder höher. Prüfen Sie, ob CPU, RAM und Festplatte des Computers die Anforderungen erfüllen (siehe ["Systemanforderungen" auf Seite](#page-41-0) 42).
- Linux. Prüfen Sie, ob CPU, RAM und Festplatte des Computers die Anforderungen erfüllen (siehe "Systemanforderungen" auf [Seite](#page-41-0) 42).
- Internet Explorer, Version 5.0 oder höher, für Flash-Animation in der HTML-Hilfe.

Den genauen Namen des Geräts finden Sie auf der mitgelieferten Software-CD.

# **Überblick über "Smart Panel"**

Tritt während des Betriebs ein Fehler auf, können Sie den Fehler in Smart Panel überprüfen.

Sie können Smart Panel auch manuell starten. Doppelklicken Sie auf das Smart Panel-Symbol in der Windows-Taskleiste (in Windows) oder im Benachrichtigungsbereich (in Linux). Sie können auch in der Statusleiste auf das Symbol klicken (in Mac OS X).

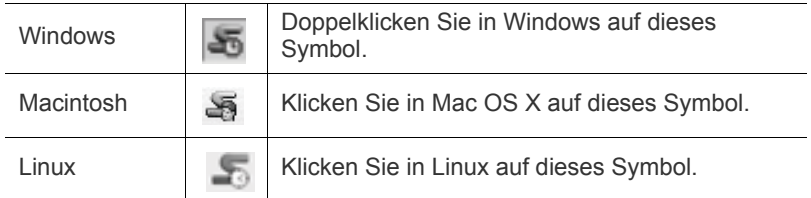

Wenn Sie unter Windows arbeiten, können Sie es ausgehend vom Menü **Start** aufrufen, indem Sie **Programme** oder **Alle Programme** > **Samsung Printers** > **Name Ihres Druckertreibers** > **Smart Panel** wählen.

- Wenn Sie bereits mehrere Samsung-Geräte installiert haben, ' K wählen Sie zuerst das richtige Gerätemodell aus, um die entsprechende Smart Panel-Anwendung zu verwenden. Klicken Sie mit der rechten Maustaste (in Windows oder Linux) oder klicken Sie (in Mac OS X) das Smart Panel-Symbol an und wählen Sie dann Ihr Gerät.
	- Je nach Gerät oder Betriebssystem können das Smart Panel-Fenster und sein Inhalt von den Abbildungen in diesem Benutzerhandbuch abweichen.

Das Programm "Smart Panel" zeigt den aktuellen Gerätestatus, den geschätzten Tonerfüllstand in jeder Kartusche sowie verschiedene andere Informationen an. Sie können auch Einstellungen ändern.

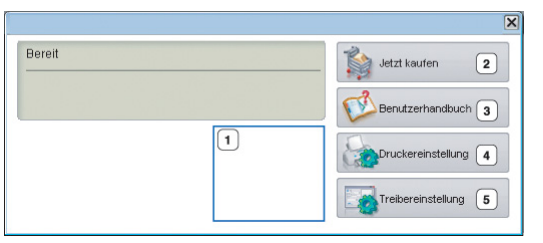

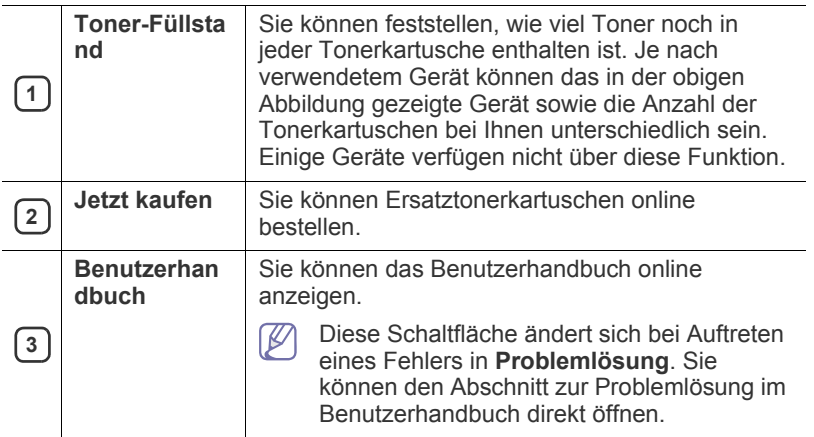

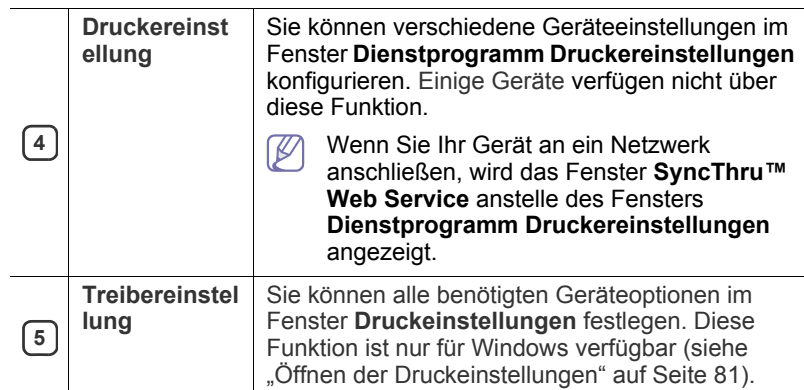

#### **Programmeinstellungen für Smart Panel ändern**

Klicken Sie mit der rechten Maustaste (in Windows oder Linux) oder klicken Sie (in Mac OS X) das Smart Panel-Symbol an und wählen Sie dann **Optionen**. Wählen Sie die gewünschten Einstellungen im Fenster **Optionen** aus.

# <span id="page-125-0"></span>**SmarThru**

Die mitgelieferte Software-CD enthält SmarThru. SmarThru bietet Ihnen benutzerfreundliche Funktionen für die Nutzung Ihres Geräts.

#### **Starten von SmarThru**

Befolgen Sie das nachfolgend beschriebene Verfahren, um SmarThru zu starten.

- **1.** Vergewissern Sie sich, dass das Gerät und der Computer eingeschaltet und korrekt miteinander verbunden sind.
- **2.** Nachdem Sie SmarThru installiert haben, wird das SmarThru-Symbol auf dem Desktop angezeigt.
- **3.** Doppelklicken Sie auf das Symbol SmarThru.

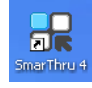

**4.** SmarThru wird gestartet.

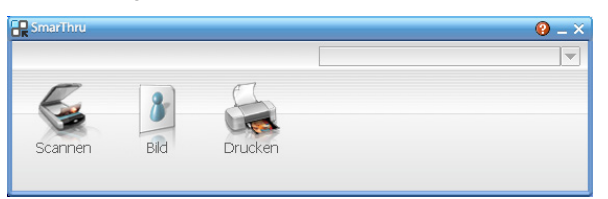

- **Scannen**: Sie können ein Bild scannen und es in einer Anwendung oder in einem Ordner speichern, per E-Mail versenden oder auf einer Website veröffentlichen.
- **Bild**: Sie können ein Bild, das Sie als Grafikdatei gespeichert haben, bearbeiten und es in einer bestimmten Anwendung oder in einem Ordner speichern, per E-Mail versenden oder auf einer Website veröffentlichen.
- **Drucken**: Sie können gespeicherte Bilder drucken. Sie können Bilder in Schwarzweiß oder Farbe drucken, wenn der Rechner diese Funktion unterstützt.

Um weitere Informationen über SmarThru aufzurufen, klicken Sie auf

in der oberen rechten Ecke des Fensters. Das SmarThru-Hilfefenster wird geöffnet, sodass Sie die Hilfe zum SmarThru-Programm auf dem Bildschirm anzeigen können.

- Befolgen Sie das nachfolgend beschriebene Verfahren, um SmarThru zu deinstallieren. Bevor Sie mit der Deinstallation beginnen, sollten Sie sicherstellen, dass auf Ihrem Computer keine Anwendungen geöffnet sind.
	- a) Wählen Sie im Menü **Start** die Option **Programme** oder **Alle Programme**.
	- b) Wählen Sie **Samsung Printers** > **SmarThru 4** > **SmarThru 4 deinstallieren**.
	- c) Wenn Sie aufgefordert werden, Ihre Auswahl zu bestätigen, lesen Sie die Meldung und klicken Sie auf **OK**.
	- d) Klicken Sie auf die Schaltfläche **Fertig stellen**.

#### <span id="page-126-0"></span>**Verwenden von Linux Unified Driver Configurator**

Unified Driver Configurator ist ein Werkzeug, das hauptsächlich zur Konfiguration von Geräten dient. Sie müssen Unified Linux Driver installieren, um Unified Driver Configurator verwenden zu können (siehe ["Installieren des Unified Linux Driver" auf Seite](#page-44-1) 45).

Nach der Installation des Treibers auf Ihrem Linux-System wird das Unified Driver Configurator-Symbol automatisch auf dem Desktop erstellt.

# **Öffnen von Unified Driver Configurator**

**1.** Doppelklicken Sie auf dem Desktop auf den **Unified Driver Configurator**.

Sie können auch auf das Symbol des Menüs **Startup** klicken und **Samsung Unified Driver** > **Unified Driver Configurator** auswählen.

**2.** Klicken Sie auf jede Schaltfläche auf der linken Seite, um zum entsprechenden Konfigurationsdialogfeld zu wechseln.

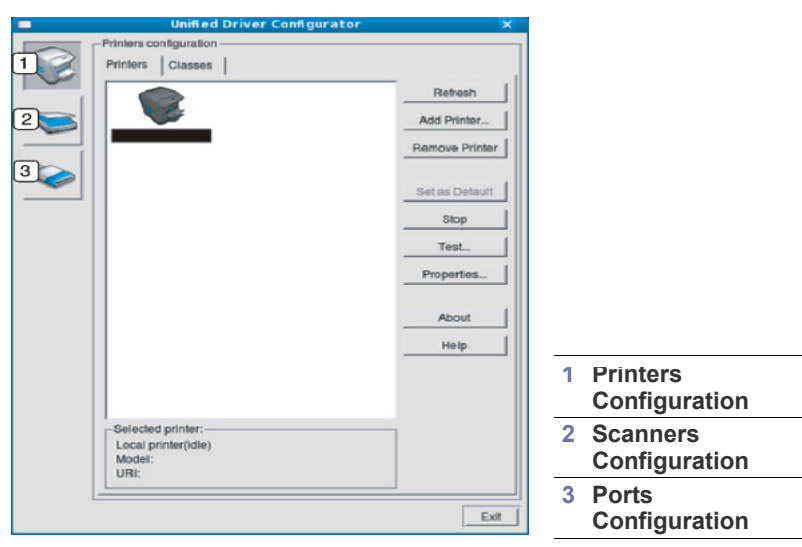

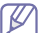

Um die Online-Hilfe zu verwenden, klicken Sie auf **Help**.

**3.** Nachdem Sie die Konfigurationen geändert haben, klicken Sie auf **Exit**, um Unified Driver Configurator zu schließen.

#### **Fenster "Printers configuration"**

**Printers configuration** verfügt über zwei Registerkarten: **Printers** und **Classes**.

#### **Registerkarte "Printers"**

Um die aktuelle Gerätekonfiguration im System anzuzeigen, klicken Sie auf der linken Seite des Dialogfelds Unified Driver Configurator auf die Druckerschaltfläche.

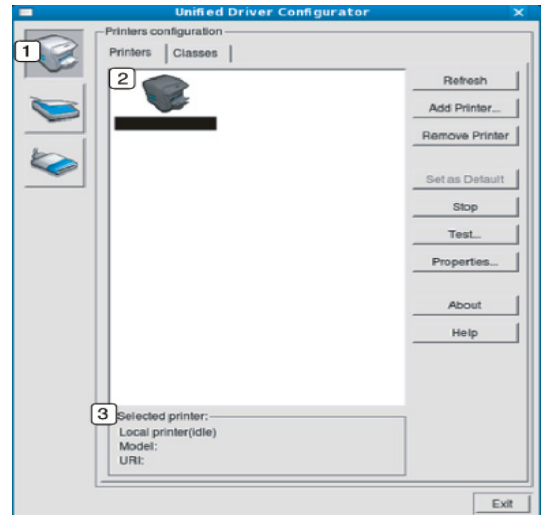

# **1** Wechselt zu **Printers configuration**. **2** Zeigt alle installierten Geräte an. **3** Zeigt den Status, den Modellnamen und die URL des Geräts an.

Nachfolgend sind die Tasten zur Steuerung des Druckers aufgeführt:

- **Refresh:** Aktualisiert die Liste der verfügbaren Geräte.
- **Add Printer:** Ermöglicht Ihnen, ein neues Gerät hinzuzufügen.
- **Remove Printer:** Entfernt das ausgewählte Gerät.
- **Set as Default:** Legt das aktuell ausgewählte Gerät als Standarddrucker fest.
- **Stop/Start:** Stoppt/startet das Gerät.
- **Test:** Ermöglicht Ihnen, eine Testseite zu drucken, um die ordnungsgemäße Funktionsweise des Geräts zu überprüfen.
- **Properties:** Ermöglicht Ihnen, die Druckereigenschaften anzuzeigen und zu ändern.

#### **Registerkarte "Classes"**

Auf der Registerkarte **Classes** wird eine Liste der verfügbaren Geräteklassen angezeigt.

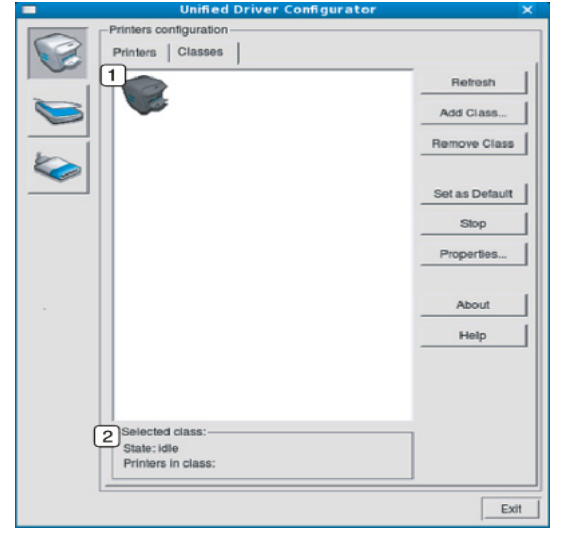

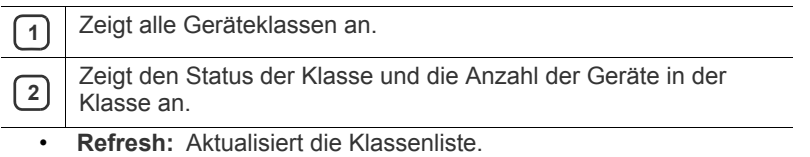

- **Add Class:** Fügt eine neue Geräteklasse hinzu.
- **Remove Class:** Entfernt die ausgewählte Geräteklasse.

#### **Scanners configuration**

Unter Scanners Configuration können Sie die Aktivitäten der Scangeräte überwachen, eine Liste der installierten Samsung MFP-Geräte anzeigen, Geräteeigenschaften ändern und Bilder scannen.

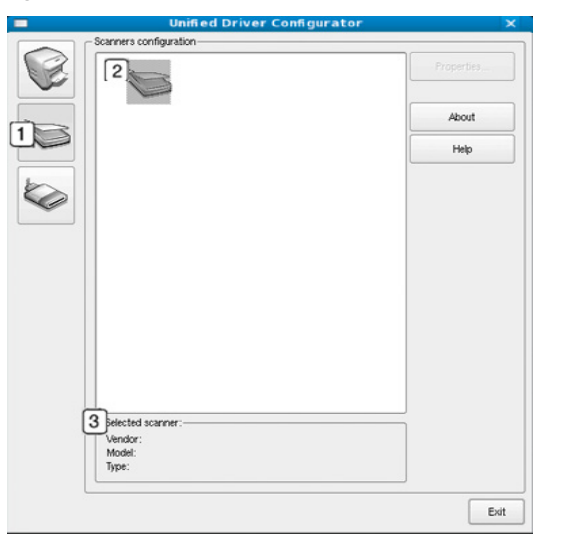

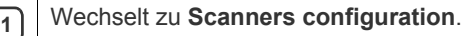

**<sup>2</sup>** Zeigt alle installierten Scanner an.

**3** Zeigt den Hersteller, den Modellnamen und den Typ des Scanners an.

• **Properties:** Ermöglicht Ihnen, die Scaneigenschaften zu ändern und ein Dokument zu scannen.

#### **Ports configuration**

Unter "Ports Configuration" können Sie die Liste der verfügbaren Anschlüsse anzeigen, den Status der einzelnen Anschlüsse prüfen und einen im aktiven Status installierten Anschluss freigeben, wenn der Auftrag aus irgendeinem Grund vom Benutzer beendet wurde.

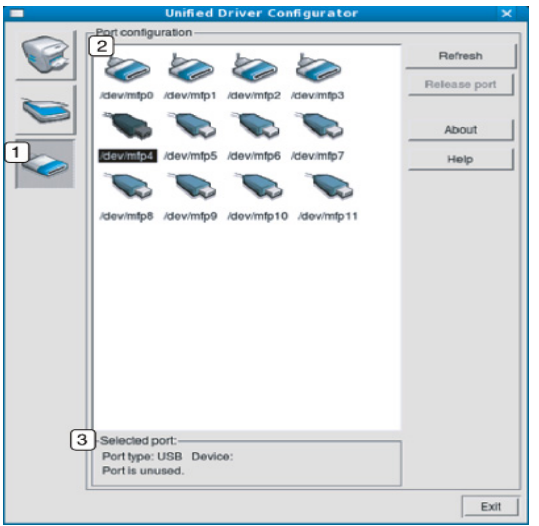

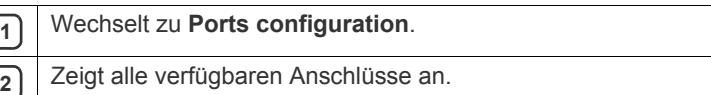

**3** Zeigt den Anschlusstyp, das angeschlossene Gerät und den Status an.

- **Refresh:** Aktualisiert die Liste der verfügbaren Anschlüsse.
- **Release port:** Gibt den ausgewählten Anschluss frei.

#### **Anschlüsse für Drucker und Scanner freigeben**

Das Gerät kann über einen parallelen Anschluss oder einen USB-Anschluss mit einem Hostcomputer verbunden werden. Da das Gerät aus mehreren Komponenten besteht (Drucker und Scanner), muss gewährleistet sein, dass Anwendungen auf diese Geräte über den einen E/A-Anschluss ordnungsgemäß zugreifen können.

Das Unified Linux-Treiberpaket enthält einen entsprechenden Anschlussfreigabemechanismus, der von Samsung-Druckertreibern und -Scannertreibern verwendet wird. Die Verbindung zwischen den Treibern und den Geräten wird über sogenannte Geräteanschlüsse hergestellt. Der aktuelle Status aller Geräteanschlüsse kann unter **Ports configuration** angezeigt werden. Die Anschlussfreigabe verhindert, dass Sie auf einen funktionalen Block eines Geräts zugreifen, während ein anderer Block verwendet wird.

Wenn Sie einen neuen MFP-Drucker im System installieren, sollten Sie unbedingt Unified Driver Configurator verwenden. In diesem Fall werden Sie aufgefordert, den E/A-Anschluss für das neue Gerät auszuwählen. Diese Auswahl sollte die passende Konfiguration für die Gerätefunktionen bieten. Bei MFP-Scannern werden die E/ A-Anschlüsse von den Scannertreibern automatisch ausgewählt, sodass standardmäßig die richtigen Einstellungen angewendet werden.

# Wartung

In diesem Kapitel können Sie sich über die Wartung der Tonerkartusche und des Geräts informieren.

**Folgende Themen werden in diesem Kapitel behandelt:**

- [Farbkontrast einstellen](#page-128-0)
- [Finden der Seriennummer](#page-128-1)
- Reinigen des Geräts

# <span id="page-128-0"></span>**Farbkontrast einstellen**

Im Menü "Farbe" können Sie die Farbeinstellungen anpassen.

- **1.** Drücken Sie **Menü (Menu)** auf dem Bedienfeld.
- **2.** Drücken Sie die Pfeiltasten nach links/rechts, bis **System-Setup** angezeigt wird, und drücken Sie dann **OK**.
- **3.** Drücken Sie die Pfeiltasten nach links/rechts, bis **Wartung** angezeigt wird, und drücken Sie dann **OK**.
- **4.** Drücken Sie die Pfeiltasten nach links/rechts, bis **Farbe** angezeigt wird, und drücken Sie dann **OK**.
- **5.** Drücken Sie die Pfeiltasten nach links/rechts, bis **Eigene Farbe** angezeigt wird, und drücken Sie dann **OK**.
- **6.** Drücken Sie die Pfeiltasten nach links/rechts, bis das gewünschte Farbmenü im Display angezeigt wird, und drücken Sie dann **OK**.
	- Sie können den Kontrast für jede Farbe individuell anpassen. **Standard** optimiert den Farbkontrast automatisch. **Manuelle Korr.** - Über diese Option können Sie für jede Farbkartusche den Farbkontrast anpassen. **Standard** - Diese Einstellung wird empfohlen, um eine bestmögliche Farbqualität zu erzielen.
- **7.** Drücken Sie **Stopp/Löschen (Stop/Clear)**, um in den Bereitschaftsmodus zurückzukehren.
- Wenn Sie das Gerät bewegt haben, wird empfohlen, dieses Menü manuell zu bedienen.

# <span id="page-128-1"></span>**Finden der Seriennummer**

Wenn Sie den Kundendienst anrufen oder sich als ein Benutzer auf der Samsung-Website registrieren lassen, müssen Sie die Seriennummer des Geräts eingeben. Gehen Sie hierzu wie folgt vor:

- **1.** Drücken Sie **Menü (Menu)** auf dem Bedienfeld.
- **2.** Drücken Sie die Pfeiltasten nach links/rechts, bis **System-Setup** angezeigt wird, und drücken Sie dann **OK**.
- **3.** Drücken Sie die Pfeiltasten nach links/rechts, bis **Wartung** angezeigt wird, und drücken Sie dann **OK**.
- **4.** Drücken Sie die Pfeiltasten nach links/rechts, bis **Seriennummer** angezeigt wird, und drücken Sie dann **OK**.
- **5.** Lesen Sie die Seriennummer Ihres Geräts ab.
- **6.** Drücken Sie **Stopp/Löschen (Stop/Clear)**, um in den Bereitschaftsmodus zurückzukehren.
- [Lagern der Tonerkartusche](#page-131-0)
- **[Verschleißteile](#page-132-0)**
- [Tipps zum Transport und zur Lagerung Ihres Geräts](#page-132-1)

# <span id="page-128-2"></span>**Reinigen des Geräts**

Wenn die Druckqualität nachlässt oder Sie das Gerät in einer staubigen Umgebung verwenden, müssen Sie es reinigen, um die optimale Qualität wiederherzustellen.

- Reinigungsmittel, die große Mengen von Alkohol, Lösungsmitteln oder anderen aggressiven Substanzen enthalten, können am Gehäuse zu Verfärbungen oder Verformungen führen.
	- Wenn das Gerät oder die Geräteumgebung mit Toner verschmutzt ist, wird empfohlen, es mit einem feuchten Stoff- oder Papiertuch zu reinigen. Beim Einsatz eines Staubsaugers könnte Toner in die Luft gewirbelt werden. Das Einatmen von Toner kann u. U. gesundheitsschädliche Folgen haben.

### **Reinigen der Außenseite**

Reinigen Sie das Gerätegehäuse mit einem weichen und fusselfreien Tuch. Feuchten Sie das Tuch leicht mit Wasser an. Vermeiden Sie jedoch unbedingt, dass Wasser auf das Gerät oder in das Innere des Geräts tropft.

#### **Reinigen des Innenraums**

Während des Druckens können sich Papier- und Tonerreste sowie Staub im Gerät ansammeln. Über längere Zeit kann dies die Druckqualität beeinträchtigen und zu Toner- oder Schmierflecken führen. Sie können diese Probleme beseitigen bzw. reduzieren, indem Sie den Innenraum reinigen.

- **1.** Schalten Sie das Gerät aus und ziehen Sie das Netzkabel. Warten Sie, bis sich das Gerät abgekühlt hat.
- **2.** Öffnen Sie die vordere Abdeckung mit dem entsprechenden Griff.

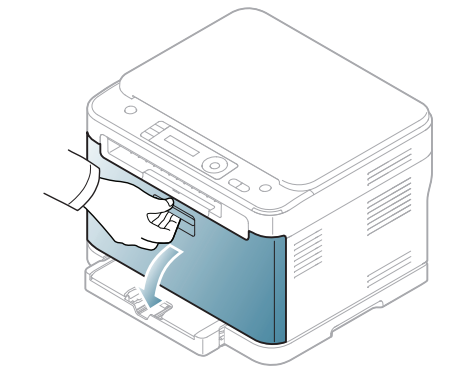

**3.** Fassen Sie die Tonerkartusche an den Griffen und ziehen Sie die Vierfarbkartusche aus dem Gerät.

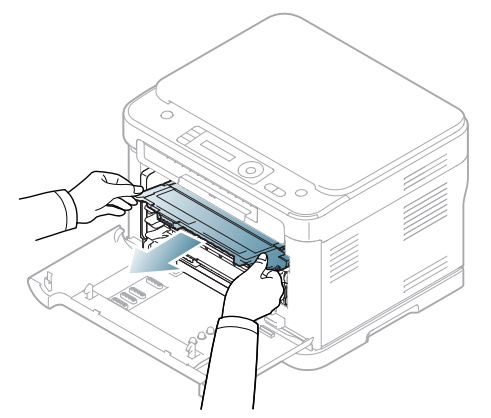

**4.** Ziehen Sie den Rest-Tonerbehälter am Griff aus dem Gerät heraus.

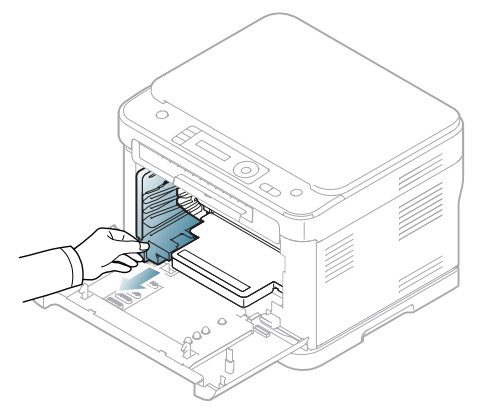

**5.** Ziehen Sie die Bildeinheit über die Aussparung an der Vorderseite aus dem Gerät.

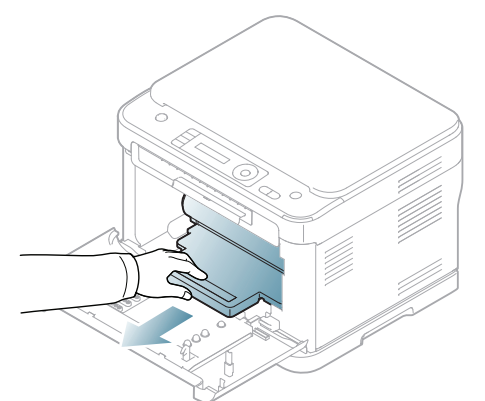

Berühren Sie nicht die grüne Oberfläche der Trommel, die sich in der Bildeinheit befindet. Verwenden Sie den Griff an der Kartusche, um eine Berührung dieses Bereichs zu vermeiden.

**6.** Entfernen Sie Staub und Tonerrückstände mit einem trockenen, fusselfreien Tuch aus dem Bereich der Tonerkartuschen und den dazugehörenden Aussparungen.

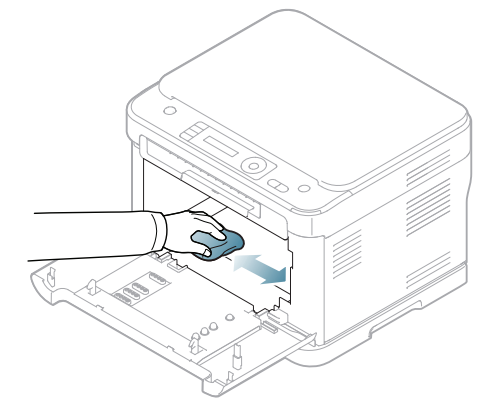

- 
- Sollte Toner auf Ihre Kleidung geraten, wischen Sie den Toner mit einem trockenen Tuch ab und waschen das betroffene Kleidungsstück in kaltem Wasser aus. Bei Verwendung von heißem Wasser setzt sich der Toner im Gewebe fest.
- Falls der Drucker oder die Umgebung durch Toner verschmutzt wurde, empfehlen wir, die Verschmutzung durch ein feuchtes Tuch oder Taschentuch zu entfernen. Beim Einsatz eines Staubsaugers könnte Toner in die Luft gewirbelt werden. Das Einatmen von Toner kann u. U. gesundheitsschädliche Folgen haben.

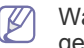

Warten Sie nach einer Reinigung, bis das Gerät vollständig getrocknet ist.

**7.** Halten Sie die Aussparung an der Vorderseite der Bildeinheit fest und schieben Sie die Bildeinheit in das Gerät.

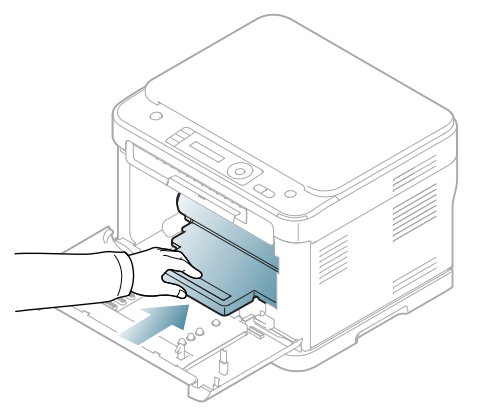

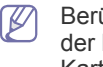

Berühren Sie nicht die grüne Oberfläche der Trommel, die sich in der Bildeinheit befindet. Verwenden Sie den Griff an der Kartusche, um eine Berührung dieses Bereichs zu vermeiden.

**8.** Setzen Sie den Rest-Tonerbehälter an der vorgesehenen Stelle ein und schieben Sie ihn nach innen, bis er fest sitzt.

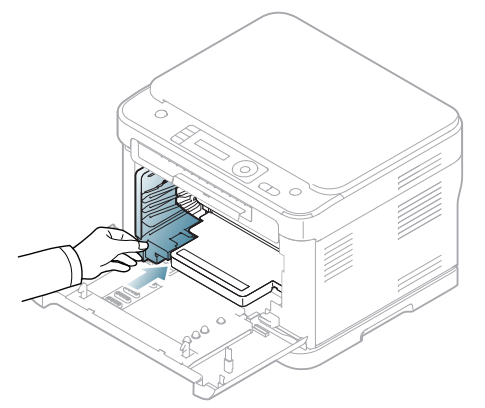

**9.** Schieben Sie die vier Farbkartuschen zurück in das Gerät.

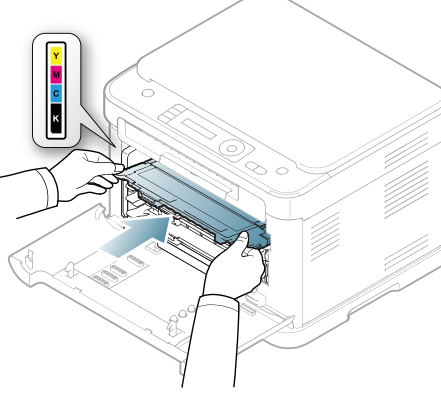

**10.** Setzen Sie alle Fächer wieder in das Gerät ein und schließen Sie die vordere Abdeckung.

Wenn die Frontabdeckung nicht vollständig geschlossen ist, kann  $\blacktriangle$ das Gerät nicht betrieben werden.

**11.** Schließen Sie das Netzkabel an und schalten Sie das Gerät ein.

#### **Reinigen der Scaneinheit**

Wenn Sie die Scaneinheit sauber halten, erzielen Sie die bestmöglichen Ergebnisse. Wir empfehlen, das Vorlagenglas jeden Morgen zu reinigen und, falls erforderlich, noch einmal im Laufe des Tages.

Das Verfahren kann abhängig vom Modell variieren. Ermitteln Sie den لحکا Namen Ihres Modells.

Das folgende Verfahren gilt für die Modelle CLX-318x(K), CLX-318xN(K) und CLX-318xW(K)K.

- **1.** Feuchten Sie ein fusselfreies weiches Tuch oder Papiertuch mit Wasser an.
- **2.** Öffnen Sie die Scannerabdeckung.

**3.** Wischen Sie das Vorlagenglas sauber und trocken.

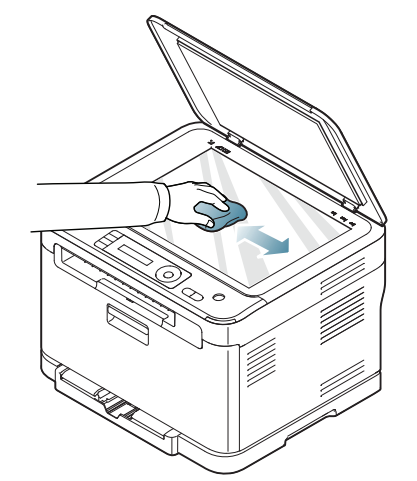

- **4.** Reinigen und trocknen Sie die Unterseite der Scannerabdeckung und die weiße Platte, bis sie sauber und trocken sind.
- **5.** Schließen Sie die Scannerabdeckung.
- Das folgende Verfahren gilt für die Modelle CLX-318xFN und CLX-318xFW.
- **1.** Feuchten Sie ein fusselfreies weiches Tuch oder Papiertuch mit Wasser an.
- **2.** Öffnen Sie die Scannerabdeckung.
- **3.** Wischen Sie das Vorlagenglas sauber und trocken.

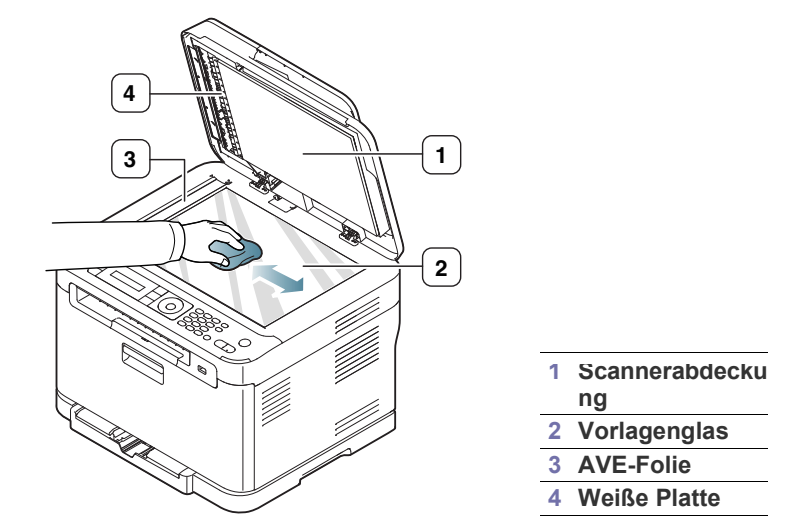

**4.** Reinigen und trocknen Sie die Unterseite der Scannerabdeckung und die weiße Platte, bis sie sauber und trocken sind.

**5.** Ziehen Sie die AVE-Folie mit einem Werkzeug wie etwa einer Pinzette vorsichtig heraus.

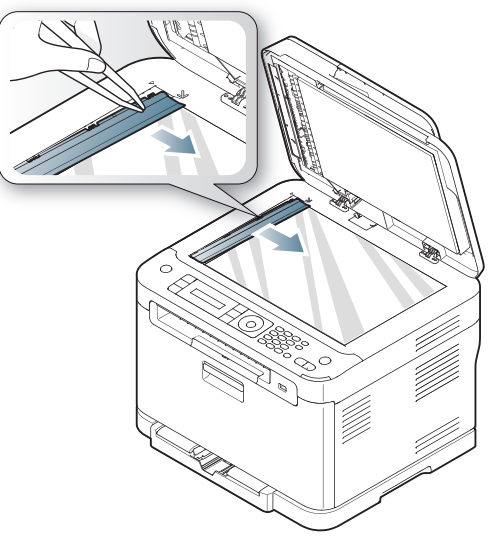

**6.** Halten Sie die AVE-Folie an einer Seite fest und wischen Sie beide Seiten der AVE-Folie ab, bis sie sauber und trocken ist.

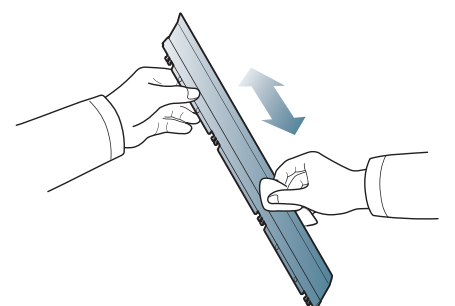

**7.** Schieben Sie die AVE-Folie wieder vorsichtig in das Gerät zurück.

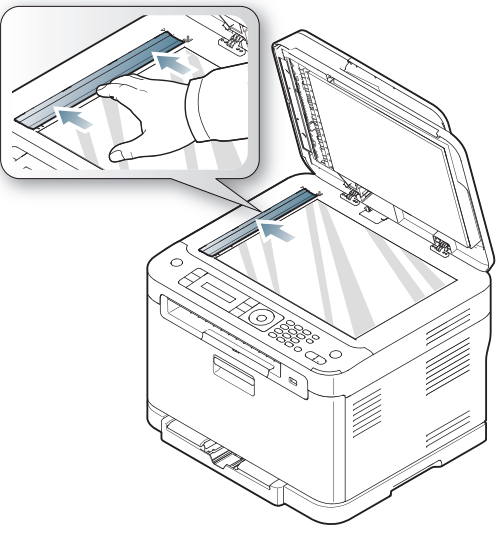

**8.** Schließen Sie die Scannerabdeckung.

# <span id="page-131-0"></span>**Lagern der Tonerkartusche**

Tonerkartuschen enthalten licht-, temperatur- und feuchtigkeitsempfindliche Komponenten. Samsung rät den Anwendern zur Befolgung der Empfehlungen, um die optimale Leistung, höchste Qualität und längste Nutzungsdauer ihrer neuen Samsung-Tonerkartusche zu gewährleisten.

Lagern Sie diese Tonerkartusche in derselben Umgebung, in der auch der Drucker verwendet wird. D. h. unter kontrollierten Temperatur- und Feuchtigkeitsbedingungen. Der Toner sollte bis zur Installation in seiner ungeöffneten Originalverpackung verbleiben. Ist die Originalverpackung nicht mehr vorhanden, decken Sie die obere Öffnung der Kartusche mit Papier ab und bewahren Sie sie an einem dunklen Ort auf.

Ein Öffnen der Kartuschenverpackung vor der Verwendung führt zu einer drastischen Verkürzung ihrer Lagerfähigkeit und Nutzungsdauer. Nicht auf dem Boden aufbewahren. Wenn die Tonerkartusche aus dem Drucker entfernt wird, befolgen Sie das nachfolgend aufgeführte Verfahren zur ordnungsgemäßen Lagerung der Tonerkartusche.

- Lagern Sie die Tonerkartusche in der Schutzhülle der Originalverpackung.
- Lagern Sie sie flach mit der Seite nach oben liegend (nicht auf der Seite stehend), die normalerweise auch nach dem Einbau in das Gerät nach oben zeigen würde.
- Lagern Sie Verbrauchsmaterialien nicht unter Bedingungen wie den folgenden:
	- Bei Temperaturen von über 40 °C.
	- Bei einer rel. Luftfeuchtigkeit von unter 20 % oder über 80 %.
	- In Umgebungen mit extremen Feuchtigkeits- oder Temperaturveränderungen.
	- Bei direkter Sonneneinstrahlung oder Raumlicht.
	- An staubigen Orten.
	- Über einen längeren Zeitraum in einem Fahrzeug.
	- In einer Umgebung, in der korrosive Gase vorhanden sind.
	- In einer Umgebung mit Salzluft.

#### **Handhabung**

- Berühren Sie nicht die Oberfläche der lichtempfindlichen Trommel in der Kartusche.
- Setzen Sie die Kartusche keinen unnötigen Vibrationen oder Stößen aus.
- Drehen Sie die Trommel niemals um insbesondere nicht in die umgekehrte Richtung -, da dies eine Beschädigung der Trommel und ein Austreten des Toners zur Folge haben kann.

#### **Verwendung von nicht von Samsung hergestellten und von nachgefüllten Tonerkartuschen**

Die Verwendung von Tonerkartuschen fremder Marken in Ihrem Drucker, beispielsweise markenloser, handelsketteneigener, wiederbefüllter oder wiederaufbereiteter Tonerkartuschen, wird von Samsung Electronics nicht empfohlen und nicht für zulässig erklärt.

Die Garantie für die Drucker von Samsung deckt keine Schäden am Gerät ab, die auf die Verwendung von nachgefüllten, nachgebauten oder nicht von Samsung hergestellten Tonerkartuschen zurückzuführen sind.

#### **Voraussichtliche Lebensdauer der Kartuschen**

Die geschätzte Kartuschenlebensdauer (die Nutzbarkeitsdauer einer Tonerkartusche) hängt von der Tonermenge ab, die für Druckaufträge erforderlich ist. Die tatsächliche Anzahl der Ausdrucke kann abhängig von der Druckdichte auf den von Ihnen ausgedruckten Seiten, von der Betriebsumgebung, vom Druckintervall, vom Medientyp und/oder der Mediengröße variieren. Wenn Sie zum Beispiel viele Grafiken drucken, wird viel Toner verbraucht, und Sie müssen die Kartusche öfter wechseln.

# <span id="page-132-0"></span>**Verschleißteile**

Damit Ihr Gerät in einem optimalen Arbeitszustand bleibt und abgenutzte Teile nicht zu Problemen mit der Papierzuführung oder Druckqualität führen, müssen die nachfolgend aufgeführten Bauteile nach der angegebenen Anzahl gedruckter Seiten bzw. nach Ablauf ihrer jeweiligen Lebensdauer ausgewechselt werden.

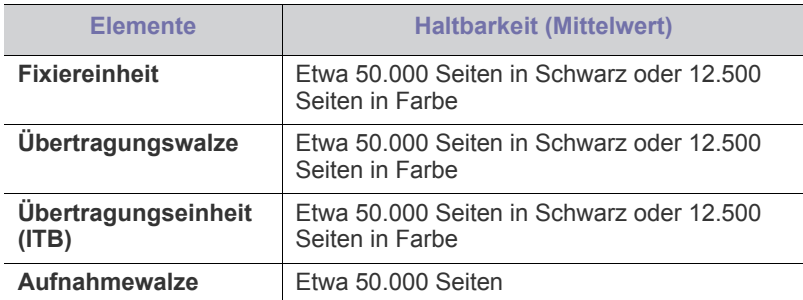

Wir empfehlen ausdrücklich, diese Wartungsarbeiten von einem autorisierten Dienstleister oder Händler bzw. von dem Händler, bei dem Sie den Drucker erworben haben, durchführen zu lassen. Die Garantie deckt nicht den Austausch von Verschleißteilen nach Ablauf der Lebensdauer ab.

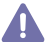

Die Batterie im Gerät ist eine Servicekomponente. Wechseln Sie sie nicht selbst aus.

Es besteht Explosionsgefahr, wenn die Batterie durch eine Batterie falschen Typs ausgetauscht wird. Entsorgen Sie verbrauchte Batterien gemäß den vor Ort geltenden Umweltschutzvorschriften. Durchstechen und entzünden Sie die Batterie nicht.

# **Überprüfen der Verschleißteile**

Wenn häufig Papierstaus oder Druckprobleme auftreten, müssen Sie überprüfen, wie viele Seiten das Gerät schon gedruckt oder gescannt hat. Ersetzen Sie dann die Teile, deren Austausch erforderlich ist.

- **1.** Drücken Sie **Menü (Menu)** auf dem Bedienfeld.
- **2.** Drücken Sie die Pfeiltasten nach links/rechts, bis **System-Setup** angezeigt wird, und drücken Sie dann **OK**.
- **3.** Drücken Sie die Pfeiltasten nach links/rechts, bis **Wartung** angezeigt wird, und drücken Sie dann **OK**.
- **4.** Drücken Sie die Pfeiltasten nach links/rechts, bis **Verbr. Dauer.** angezeigt wird, und drücken Sie dann **OK**.
- **5.** Drücken Sie die Pfeiltasten nach links/rechts, bis die gewünschte Option angezeigt wird, und drücken Sie **OK**.
	- **Verbr.Info**: Druckt eine Seite mit Informationen zu Verbrauchsmaterialien.
	- **Gesamt**: Zeigt die Gesamtzahl der gedruckten Seiten an.
	- **AVE-Scan**: Zeigt die Anzahl der Seiten an, die mit dem AVE gedruckt wurden.
- **Vorl.glas-Scan**: Zeigt die Anzahl der Seiten an, die mit dem Vorlagenglas gescannt wurden.
- **Bildeinheit**, **Übertr.-Band**, **Fixiereinheit**, **Übertr.-Walze**, **Walze f. Sch1**: Zeigt die Anzahl der gedruckten Seiten jedes Elements an.
- **6.** Wenn Sie das Drucken einer Informationsseite zu Verbrauchsmaterialien ausgewählt haben, drücken Sie zur Bestätigung **OK**.
- **7.** Drücken Sie **Stopp/Löschen (Stop/Clear)**, um in den Bereitschaftsmodus zurückzukehren.

# <span id="page-132-1"></span>**Tipps zum Transport und zur Lagerung Ihres Geräts**

- Halten Sie das Gerät waagerecht, wenn Sie dessen Position ändern, und drehen Sie es nicht um 180 Grad. Sonst könnte das Geräteinnere durch Toner verunreinigt werden, was u. U. Geräteschäden oder Beeinträchtigungen der Druckqualität zur Folge haben kann.
- Das Gerät sollte aus Sicherheitsgründen immer von mindestens zwei Personen transportiert werden.

# Problemlösung

In diesem Kapitel finden Sie Hinweise und Informationen dazu, welche Maßnahmen Sie durchführen können, um bestimmte Probleme mit dem Gerät selbst zu lösen.

#### **Folgende Themen werden in diesem Kapitel behandelt:**

- [Verteilen des Toners](#page-133-0)
- [Tipps zum Vermeiden von Papierstaus](#page-134-0)
- [Beseitigen von Papierstaus im Vorlageneinzug \(nur CLX-318xFN/](#page-134-1) [CLX-318xFW\)](#page-134-1)

# <span id="page-133-0"></span>**Verteilen des Toners**

Gegen Ende des Lebenszyklus einer Tonerkartusche geschieht Folgendes:

- Auf gedruckten Seiten treten weiße Streifen oder aufgehellte Bereiche auf.
- Auf dem Display wird **Toner vorber.** angezeigt.
- Die **Status**-LED blinkt rot.

Wenn dies geschieht, können Sie die Druckqualität noch einmal für eine kurze Zeit verbessern, indem Sie den Toner in der Kartusche neu verteilen. Manchmal treten aber auch nach dem Verteilen des Toners noch weiße Streifen oder aufgehellte Bereiche auf.

**1.** Öffnen Sie die vordere Abdeckung mit dem entsprechenden Griff.

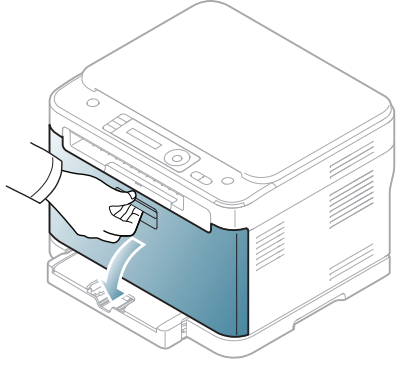

**2.** Fassen Sie die Tonerkartusche an den Griffen und ziehen Sie sie aus dem Gerät heraus.

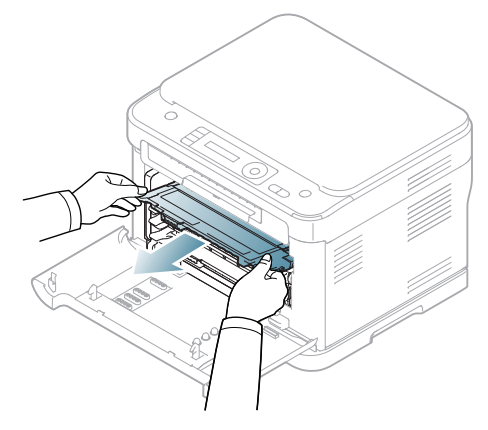

- [Beseitigen von Papierstaus](#page-135-0)
- [Bedeutung der Display-Meldungen](#page-138-0)
- [Beheben anderer Probleme](#page-142-0)
- **3.** Drehen Sie die Kartusche fünf oder sechs Mal sorgfältig herum, um den Toner gleichmäßig in der Kartusche zu verteilen.

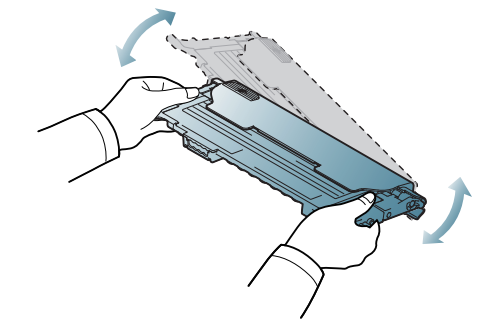

- Sollte Toner auf Ihre Kleidung geraten, wischen Sie den Toner mit einem trockenen Tuch ab und waschen Sie das betroffene Kleidungsstück in kaltem Wasser aus. Bei Verwendung von heißem Wasser setzt sich der Toner im Gewebe fest.
- Berühren Sie keinesfalls die grüne Unterseite der Tonerkartusche. Verwenden Sie den Griff an der Kartusche, um eine Berührung dieses Bereichs zu vermeiden.
- **4.** Stellen sie sicher, dass jede Farbtonerkartusche in das richtige Fach eingesetzt wird, und fassen Sie sie an den Griffen. Drücken Sie die Kartusche in das Fach ein, bis sie einrastet.

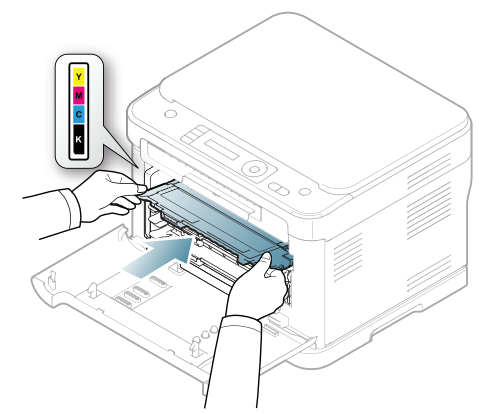

**5.** Schließen Sie die vordere Abdeckung. Vergewissern Sie sich, dass die Abdeckung richtig geschlossen ist.

Wenn die Frontabdeckung nicht vollständig geschlossen ist, kann das Gerät nicht betrieben werden.

# <span id="page-134-0"></span>**Tipps zum Vermeiden von Papierstaus**

Die meisten Papierstaus können vermieden werden, indem man die korrekten Medientypen auswählt. Befolgen Sie beim Auftreten eines Papierstaus die nachfolgenden Anweisungen: (siehe "Beseitigen von [Papierstaus" auf Seite](#page-135-0) 136).

- Achten Sie darauf, dass die Führungen richtig eingestellt sind (siehe ["Einlegen von Papier in das Papierfach" auf Seite](#page-75-0) 76).
- Füllen Sie nicht zu viel Papier in das Papierfach. Vergewissern Sie sich, dass der Papierstapel nicht höher als die entsprechende Markierung an der Innenwand des Papierfachs ist.
- Entfernen Sie keinesfalls während des Druckens Papier aus dem Papierfach.
- Bevor Sie das Papier einlegen, biegen Sie den Stapel, fächern Sie ihn auf und richten Sie ihn an den Kanten sauber aus.
- Legen Sie kein faltiges, feuchtes oder stark gewelltes Papier ein.
- Legen Sie keine unterschiedlichen Papiertypen gleichzeitig in das Papierfach ein.
- Verwenden Sie nur empfohlene Druckmedien (siehe "Einstellen von [Papierformat und Papiertyp" auf Seite](#page-78-0) 79).
- Vergewissern Sie sich, dass die empfohlene Seite der Druckmedien im Papierfach nach oben zeigt.

#### <span id="page-134-1"></span>**Beseitigen von Papierstaus im Vorlageneinzug (nur CLX-318xFN/CLX-318xFW)**

Wenn im Vorlageneinzug ein Vorlagenstau auftritt, wird am Display eine Warnmeldung angezeigt.

- Um das gestaute Dokument nicht zu beschädigen, ziehen Sie dieses langsam und vorsichtig heraus.
- Um Papierstaus zu vermeiden, sollten Sie bei Vorlagen aus dicken,  $\mathbb{Z}$ dünnen oder gemischten Papiertypen das Vorlagenglas verwenden.
- **1.** Entfernen Sie alle restlichen Seiten aus dem Vorlageneinzug.
- **2.** Öffnen Sie die Abdeckung des Vorlageneinzugs.

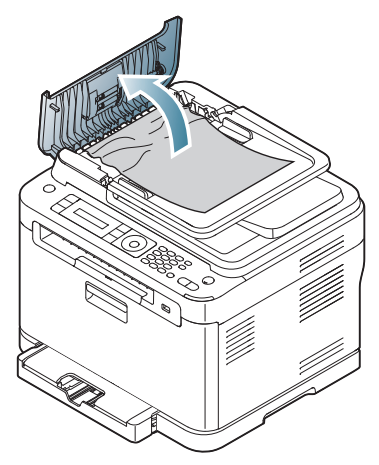

**3.** Entfernen Sie vorsichtig das gestaute Papier aus dem Vorlageneinzug.

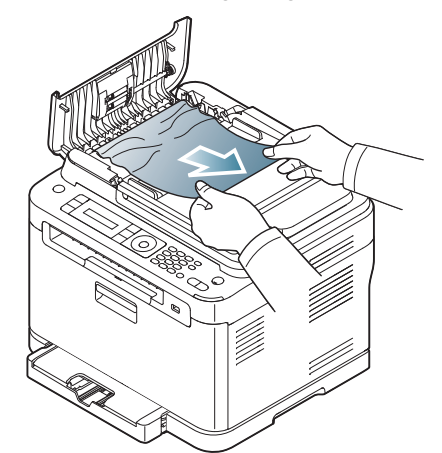

- Wenn Sie in diesem Bereich kein Papier vorfinden, fahren Sie mit Schritt 5 fort.
- **4.** Schließen Sie die Abdeckung des Vorlageneinzugs. Legen Sie die Seiten, die Sie entfernt haben, wieder in den Vorlageneinzug ein.

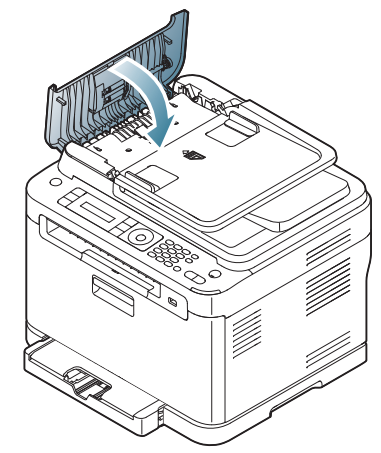

**5.** Öffnen Sie die Scannerabdeckung.

 $\not\!\!\!\!\downarrow$ 

**6.** Nehmen Sie das falsch eingezogene Papier und entfernen Sie es aus dem Einzug, indem Sie es vorsichtig mit beiden Händen nach rechts ziehen.

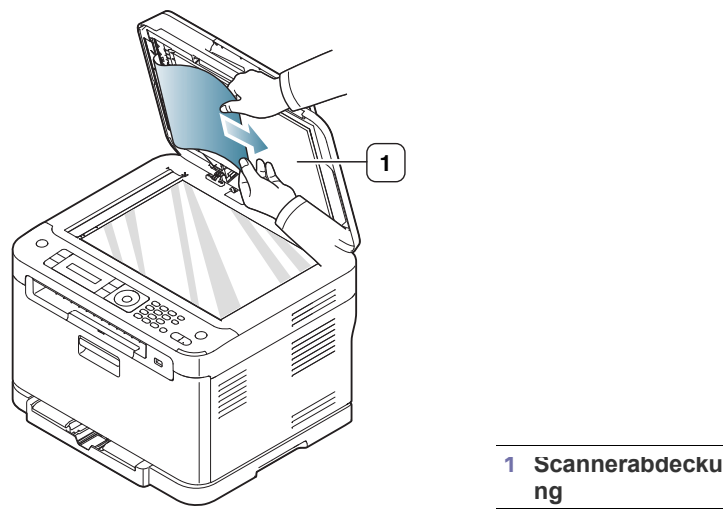

**7.** Schließen Sie die Scannerabdeckung. Legen Sie die entnommenen Seiten zurück in den Vorlageneinzug.

# <span id="page-135-0"></span> **Beseitigen von Papierstaus**

Wenn ein Papierstau auftritt, wird die Warnmeldung auf der Bildschirmanzeige angezeigt. Einzelheiten zur Lokalisierung und Beseitigung von Papierstaus finden Sie in der nachfolgenden Tabelle.

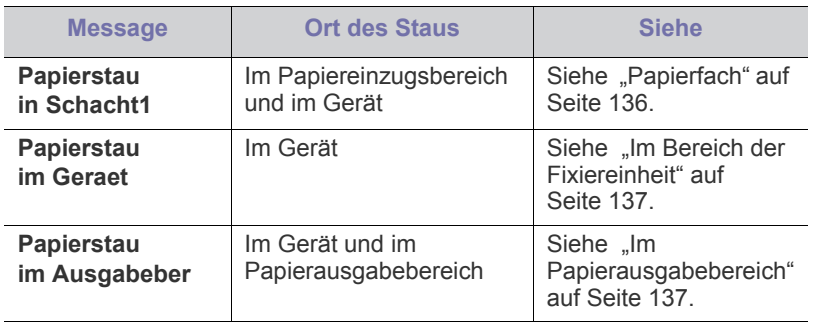

Je nach Optionen und Modell werden einige Meldungen möglicherweise nicht angezeigt.

Um das gestaute Papier nicht zu beschädigen, ziehen Sie dieses <u>/!\</u> langsam und vorsichtig heraus. Führen Sie die in den folgenden Abschnitten beschriebenen Anweisungen aus, um den Papierstau zu beheben.

# <span id="page-135-1"></span>**Papierfach**

Klicken Sie auf diese Verknüpfung, um eine Animation anzuzeigen, [die das Verfahren zur Beseitigung eines Papierstaus veranschaulicht.](../common/swf/jam_tray1.htm)

- **1.** Öffnen und schließen Sie die vordere Abdeckung. Das gestaute Papier wird automatisch aus dem Gerät ausgeworfen. Wenn kein Papier ausgeworfen wird, fahren Sie mit dem nächsten Schritt fort.
- **2.** Ziehen Sie den Papierschacht 1 aus dem Gerät.

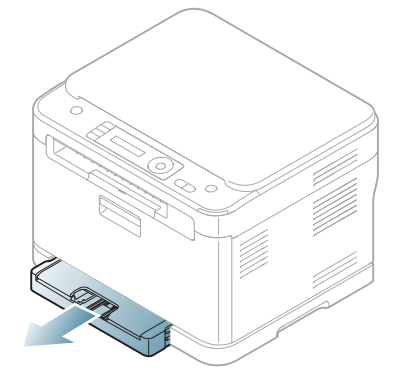

**3.** Entnehmen Sie das gestaute Papier, indem Sie es vorsichtig gerade herausziehen.

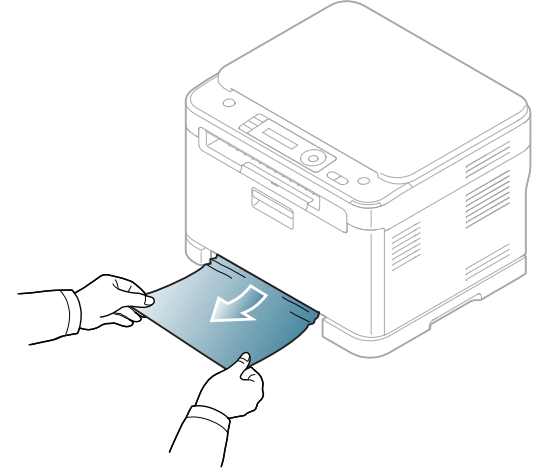

Wenn sich das Papier nicht herausziehen lässt oder wenn sich im manuellen Papiereinzug kein Papier befindet, überprüfen Sie den Fixierbereich in der Nähe der Tonerkartusche (siehe "Im Bereich der [Fixiereinheit" auf Seite](#page-136-0) 137).

**4.** Schieben Sie Papierfach 1 bis zum Einrasten in das Gerät zurück. Der Druckvorgang wird automatisch fortgesetzt.

#### <span id="page-136-0"></span>**Im Bereich der Fixiereinheit**

Klicken Sie auf diese Verknüpfung, um eine Animation anzuzeigen, Ł [die das Verfahren zur Beseitigung eines Papierstaus veranschaulicht.](../common/swf/jam_mp.htm)

Wenn es im Bereich der Fixiereinheit zu einem Papierstau kommt, gehen Sie wie folgt vor, um den Papierstau zu beseitigen.

**1.** Öffnen Sie zunächst die Scaneinheit und dann die innere Abdeckung.

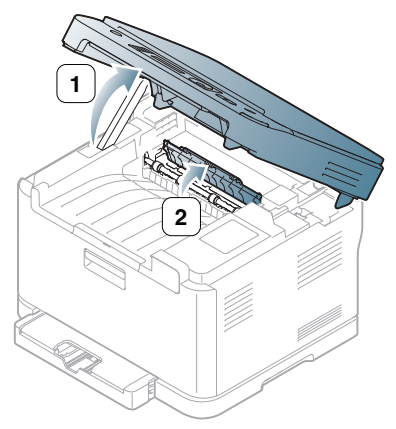

- Achten Sie darauf, den Fixierer in der inneren Abdeckung nicht zu berühren. Aufgrund der Betriebstemperatur besteht die Gefahr von Hautverbrennungen! Gehen Sie daher beim Entfernen des Papiers vorsichtig vor.
- **2.** Halten Sie die innere Abdeckung offen und nehmen Sie das gestaute Papier vorsichtig aus dem Gerät. Die innere Abdeckung schließt sich anschließend automatisch. Drücken Sie die Scaneinheit vorsichtig nach unten, bis sie vollständig geschlossen ist. Achten Sie darauf, dass die Abdeckung fest einrastet. Der Druckvorgang wird automatisch fortgesetzt.

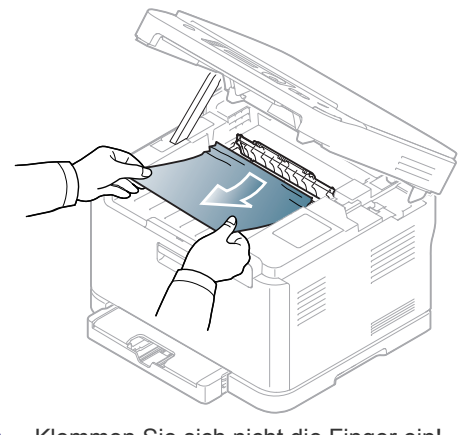

Klemmen Sie sich nicht die Finger ein! Wenn Sie das Papier nicht sehen, drücken Sie die Scaneinheit vorsichtig nach unten, bis sie vollständig geschlossen ist. Fahren Sie mit dem nächsten Schritt fort.

**3.** Öffnen Sie die hintere Abdeckung, um das gestaute Papier zu beseitigen.

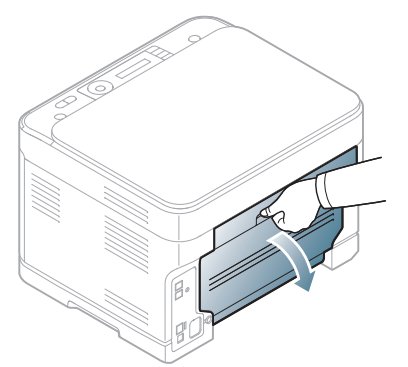

**4.** Entfernen Sie das Papier vorsichtig, indem Sie es in die nachfolgend gezeigte Richtung ziehen. Das meiste gestaute Papier kann mit Hilfe dieser Vorgehensweise beseitigt werden.

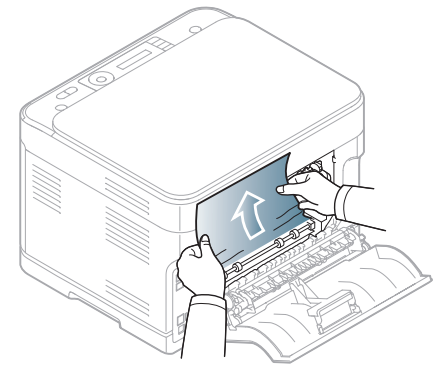

**5.** Schließen Sie die Abdeckung auf der Rückseite. Der Druckvorgang wird automatisch fortgesetzt.

#### <span id="page-136-1"></span>**Im Papierausgabebereich**

- Klicken Sie auf diese Verknüpfung, um eine Animation anzuzeigen, M [die das Verfahren zur Beseitigung eines Papierstaus veranschaulicht.](../common/swf/jam_inside.htm)
- **1.** Öffnen und schließen Sie die vordere Abdeckung. Das gestaute Papier wird automatisch aus dem Gerät ausgeworfen.
- **2.** Ziehen Sie das Papier vorsichtig aus dem Ausgabefach.

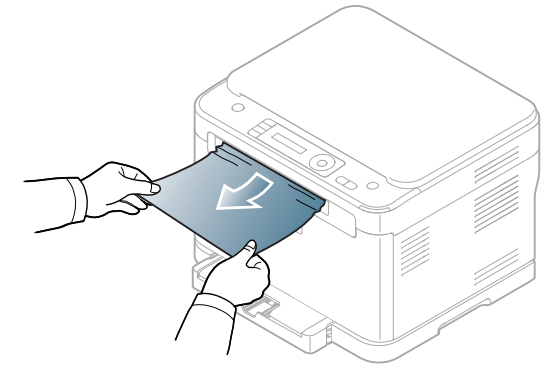

Wenn Sie dort kein gestautes Papier sehen oder beim Ziehen einen Widerstand spüren, fahren Sie mit dem nächsten Schritt fort.

**3.** Öffnen Sie die Abdeckung auf der Rückseite.

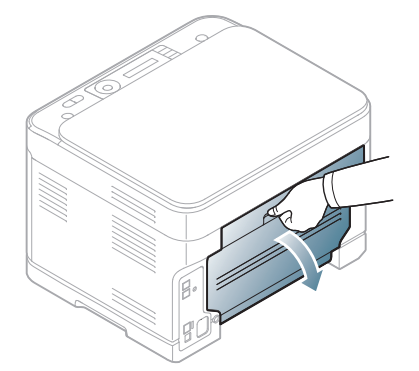

**4.** Wenn Sie das gestaute Papier sehen, ziehen Sie es gerade nach oben. Fahren Sie mit Schritt 10 fort.

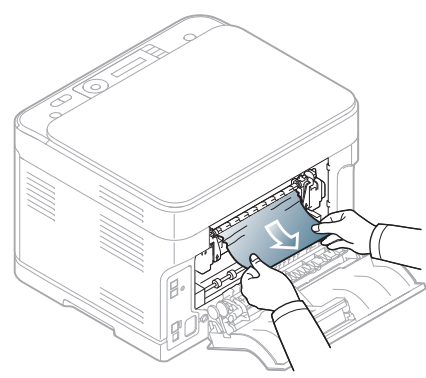

Wenn Sie dort kein Papier sehen oder beim Ziehen einen Widerstand spüren, fahren Sie mit dem nächsten Schritt fort.

**5.** Ziehen Sie am Hebel der Fixiereinheit.

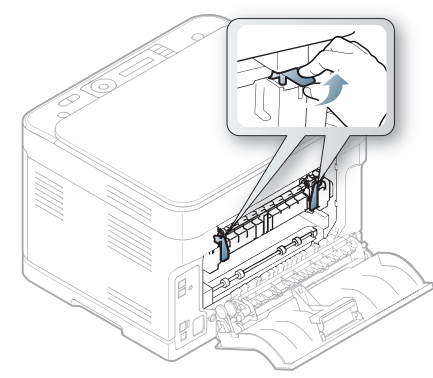

Der Fixierbereich des Geräts ist heiß. Gehen Sie daher beim  $\cancel{\varphi}$ Entfernen des Papiers vorsichtig vor.

**6.** Öffnen Sie zunächst die Scaneinheit und dann die innere Abdeckung.

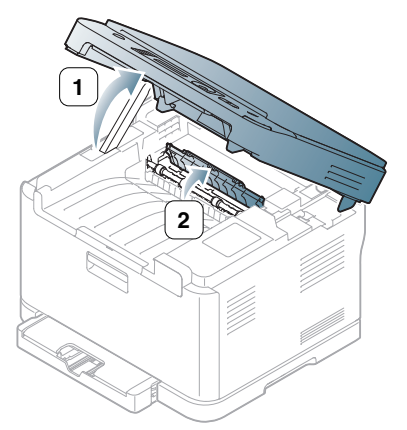

**7.** Nehmen Sie das gestaute Papier vorsichtig aus dem Gerät.

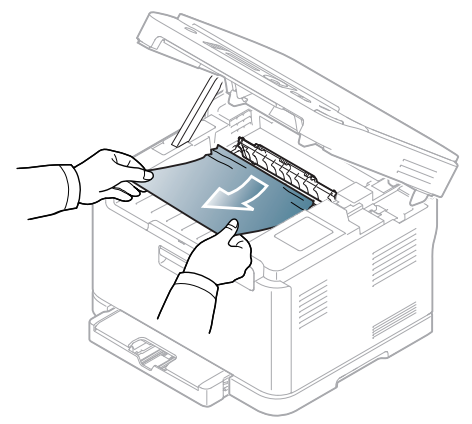

**8.** Drücken Sie die Scaneinheit vorsichtig und langsam nach unten, bis sie vollständig geschlossen ist. Achten Sie darauf, dass die Abdeckung fest einrastet.

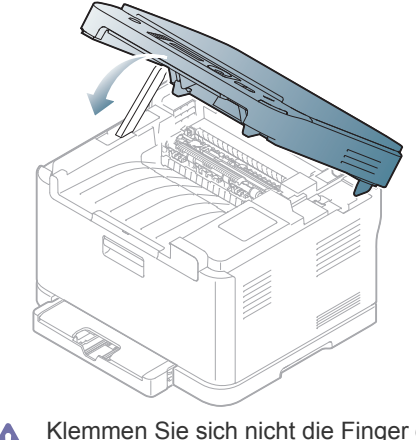

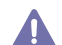

Klemmen Sie sich nicht die Finger ein!

**9.** Drücken Sie den Hebel der Fixiereinheit nach unten.

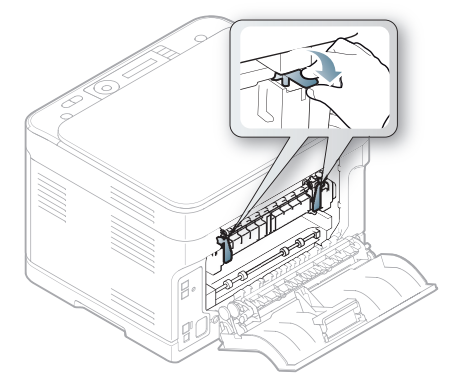

**10.** Schließen Sie die Abdeckung auf der Rückseite. Der Druckvorgang wird automatisch fortgesetzt.

# <span id="page-138-0"></span>**Bedeutung der Display-Meldungen**

Meldungen erscheinen im Display des Bedienfelds, um den Status des Geräts oder Fehler anzuzeigen. In den folgenden Tabellen finden Sie Erklärungen zu den Bedeutungen der Meldungen und gegebenenfalls Hinweise zur Beseitigung von Problemen.

#### **Überprüfen der Display-Meldungen**

- Wenn die Meldung nicht in der Tabelle enthalten ist, schalten Sie das Gerät aus und wieder ein, bevor Sie den Druckauftrag wiederholen. Wenn das Problem weiterhin besteht, wenden Sie sich an einen Kundendienstmitarbeiter.
	- Wenn Sie sich mit einem Problem an den Kundendienst wenden, nennen Sie dem Kundendienstmitarbeiter bitte den Inhalt der entsprechenden Fehlermeldung.
	- Je nach Optionen und Modell werden einige Meldungen möglicherweise nicht angezeigt.
	- [Fehlernummer] gibt die Fehlernummer an.
	- [Papierfachnummer] gibt die Fachnummer an.
	- [Medientyp] gibt den Medientyp an.
	- [Mediengröße] gibt das Medienformat an.
	- [Farbe] gibt die Farbe des Toners oder die Bildeinheit an.

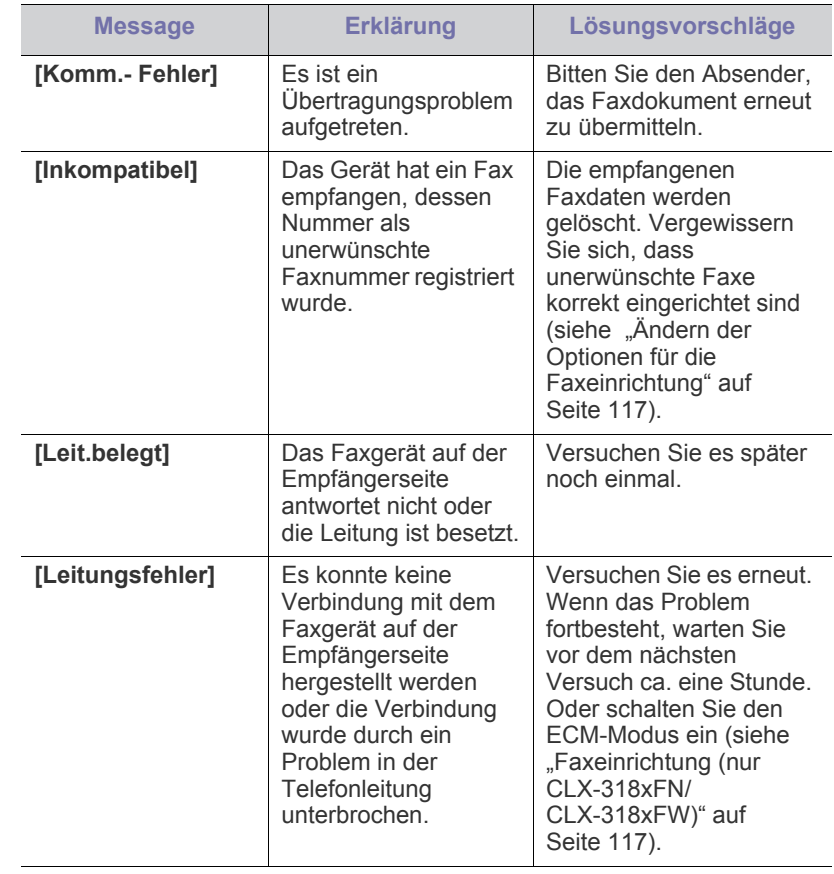

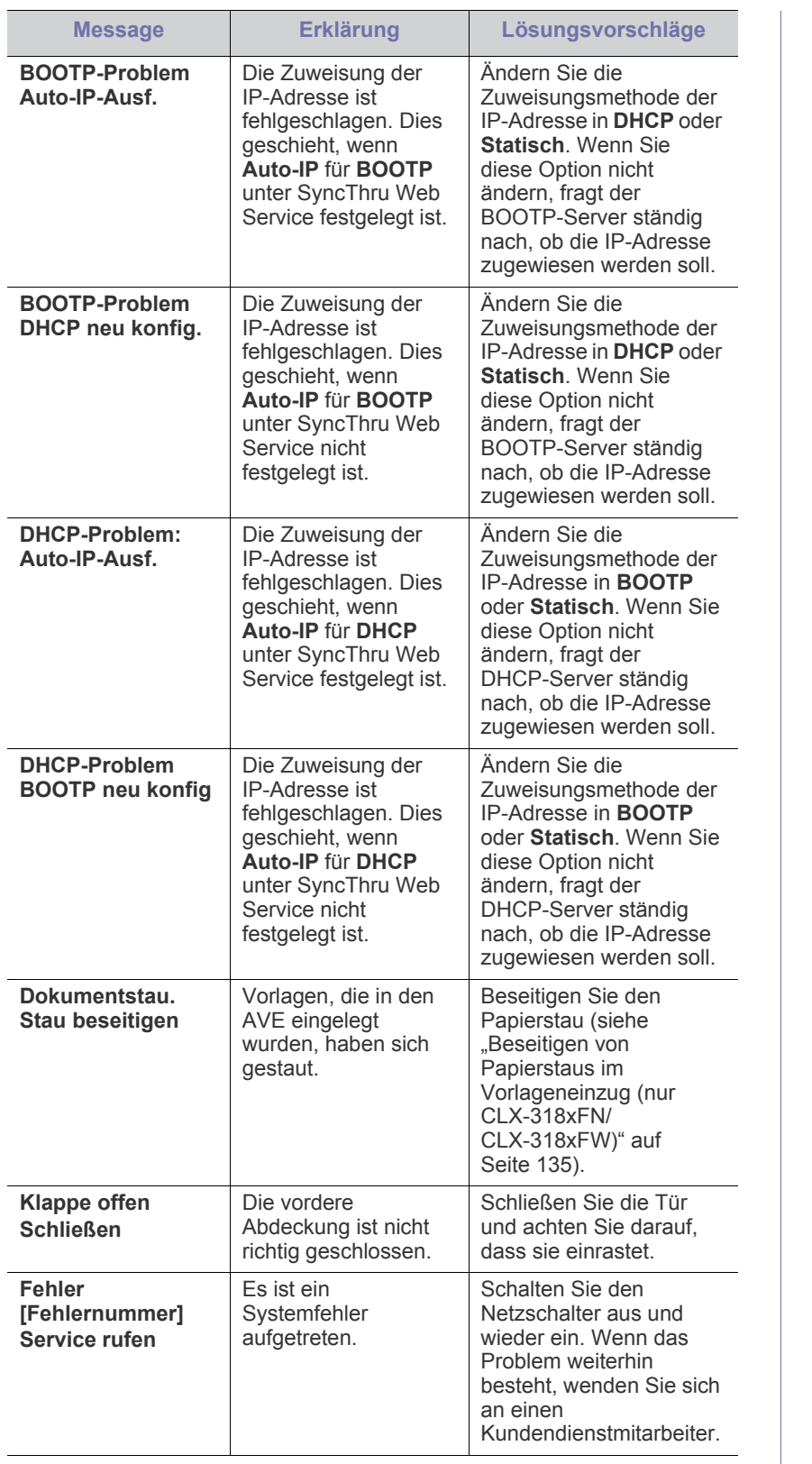

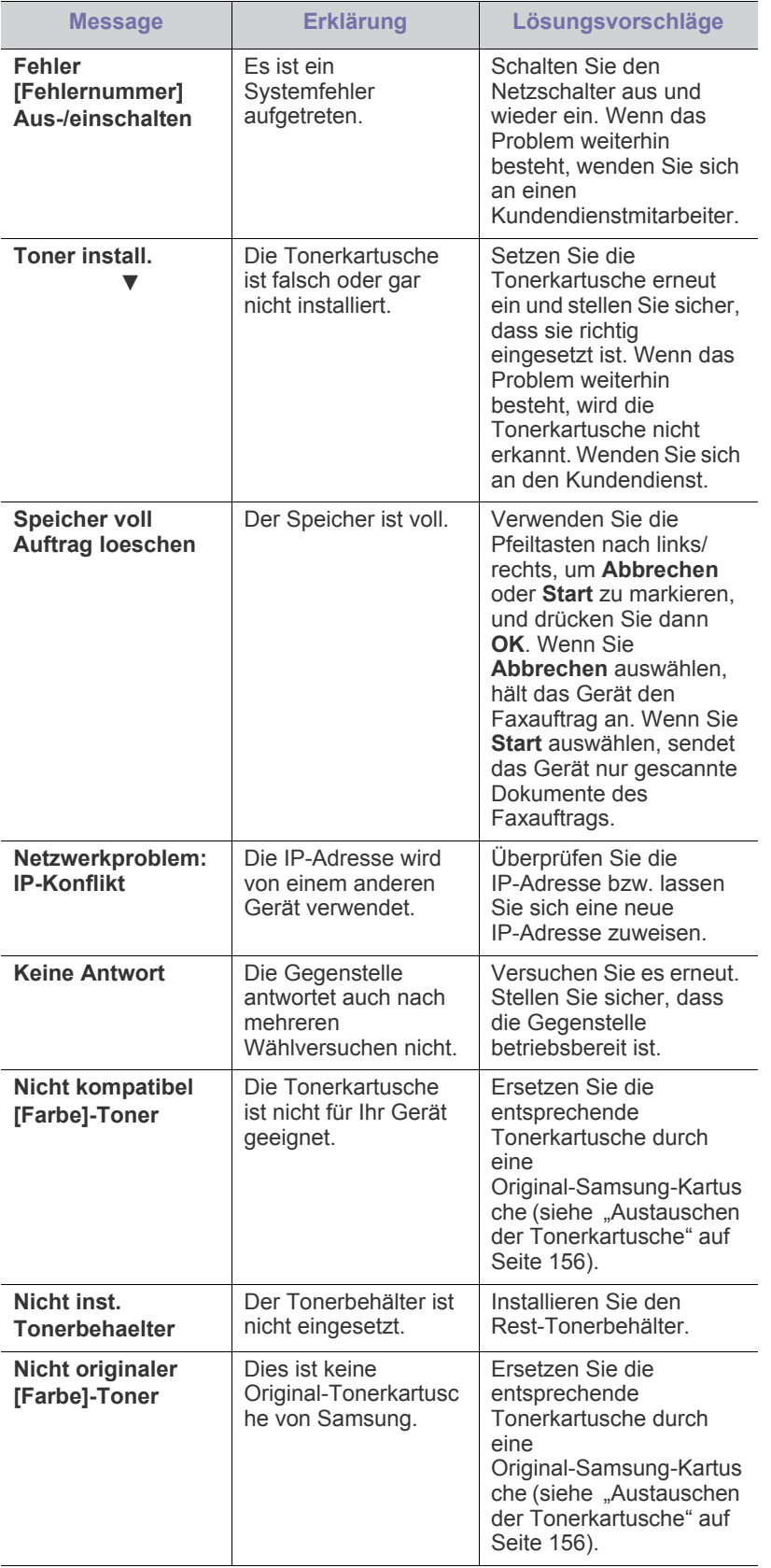

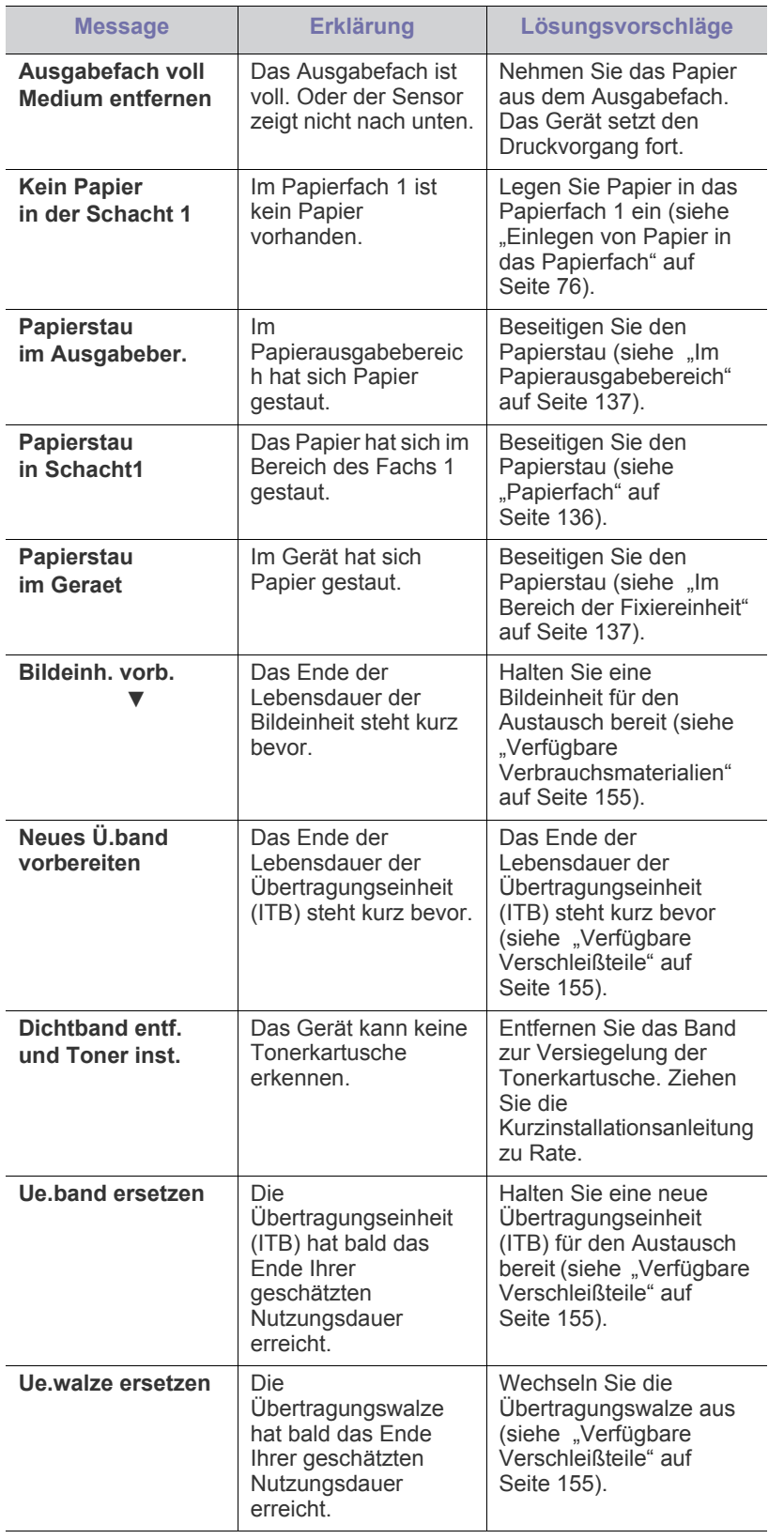

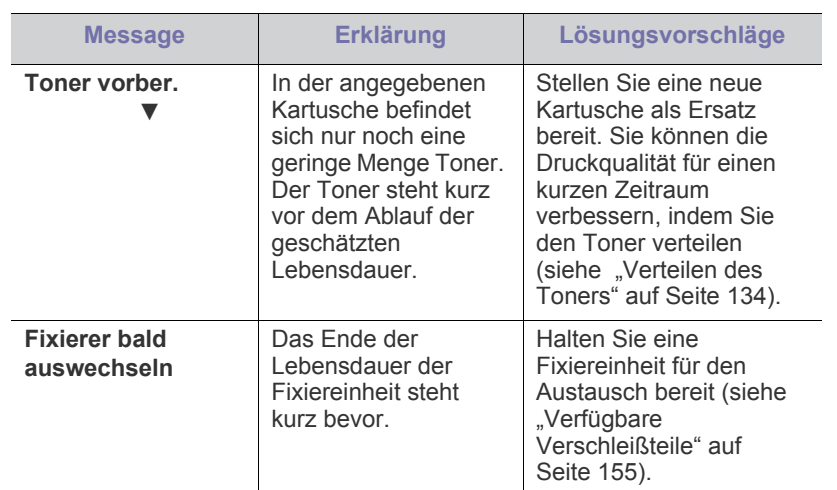

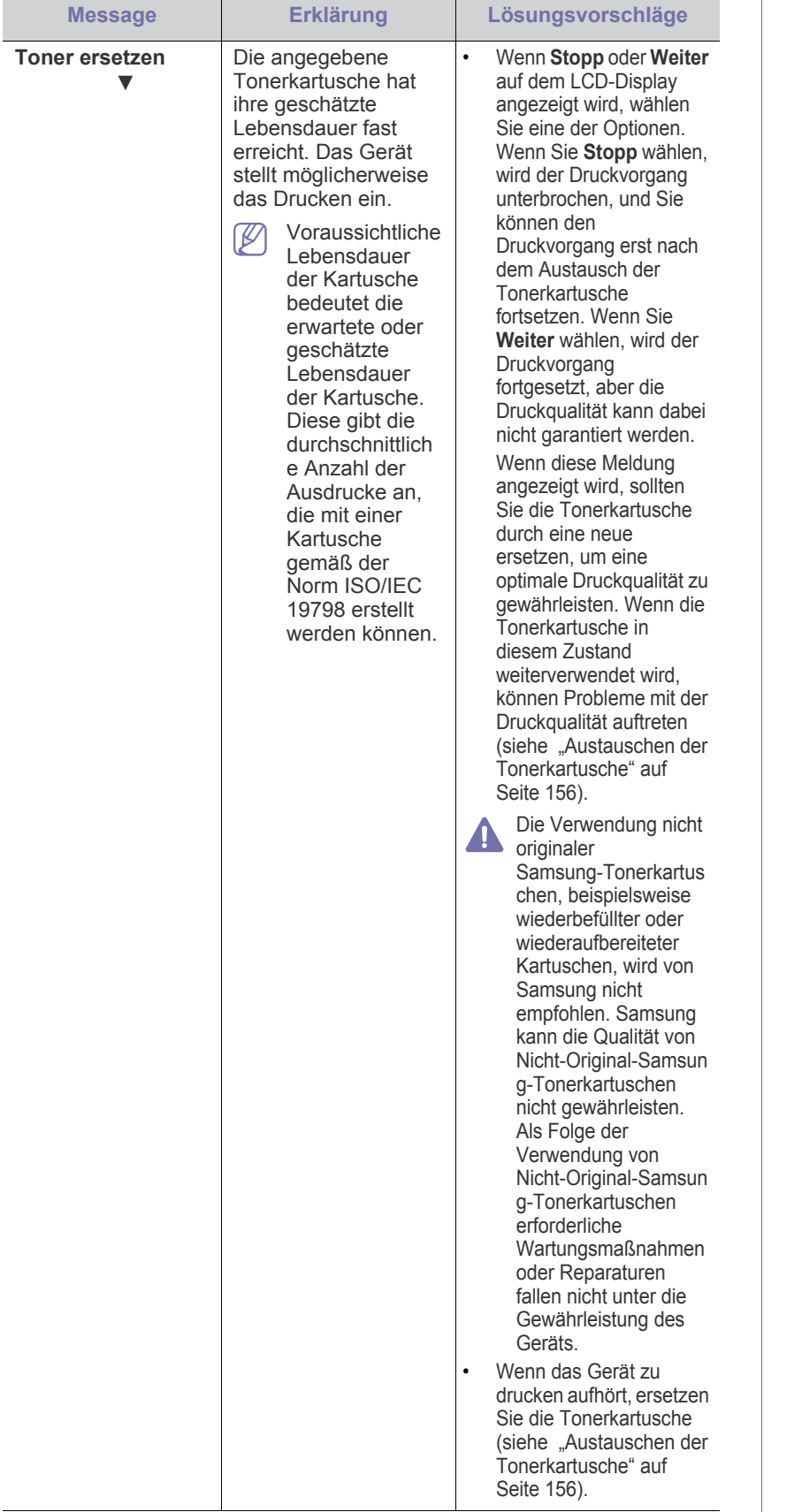

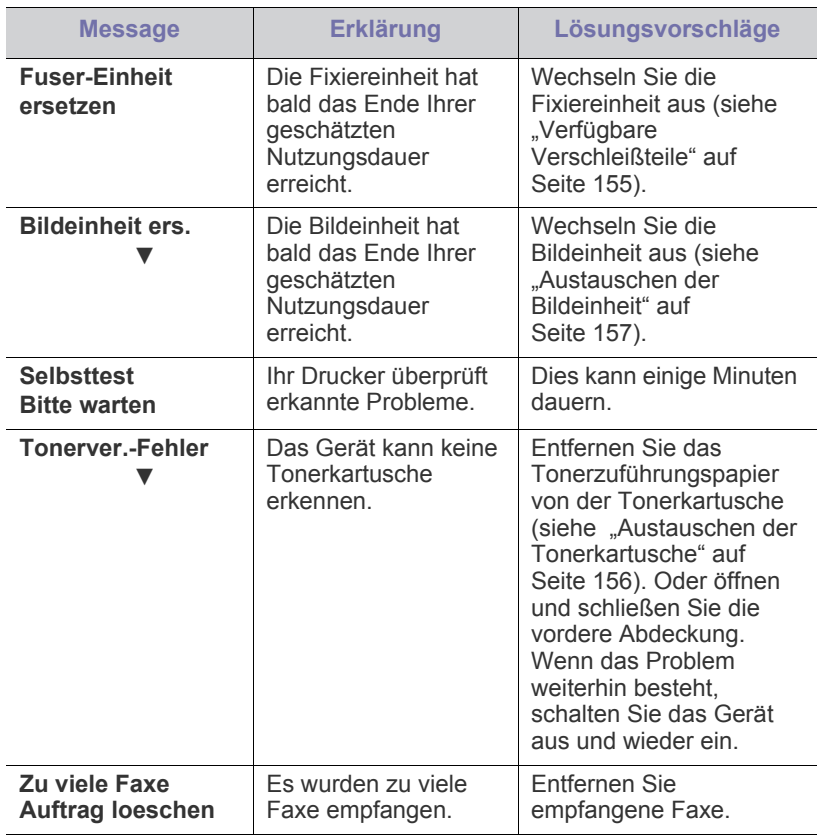

# <span id="page-142-0"></span>**Beheben anderer Probleme**

Die folgende Liste enthält mögliche Störungen und entsprechende Lösungsempfehlungen. Befolgen Sie die Lösungsvorschläge, bis das Problem behoben ist. Wenn das Problem weiterhin besteht, wenden Sie sich an einen Kundendienstmitarbeiter.

Zu den anderen Problemen zählen:

- Siehe ["Probleme mit der Stromversorgung" auf Seite](#page-142-1) 143
- Siehe ["Probleme mit dem Papiereinzug" auf Seite](#page-143-0) 144
- Siehe ["Druckerprobleme" auf Seite](#page-144-0) 144
- Siehe ["Probleme mit der Druckqualität" auf Seite](#page-146-0) 146
- Siehe ["Probleme beim Kopieren" auf Seite](#page-149-0) 149
- Siehe ["Probleme beim Scannen" auf Seite](#page-150-0) 150
- Siehe ["Faxprobleme" auf Seite](#page-151-0) 151
- Siehe "Problem mit dem Samsung Scan- und Fax-Manager" auf [Seite](#page-151-1) 151
- Siehe ["Allgemeine Probleme unter Windows" auf Seite](#page-152-0) 152
- Siehe ["Allgemeine Probleme unter Linux" auf Seite](#page-152-1) 152
- Siehe ["Allgemeine Probleme unter Macintosh" auf Seite](#page-154-0) 154

#### <span id="page-142-1"></span>**Probleme mit der Stromversorgung**

Das

[Klicken Sie auf diesen Link, um eine Flash-Animation zur Lösung von](../common/swf/jam_tray1.htm)   $\mathscr{D}$ Problemen mit der Stromversorgung aufzurufen.

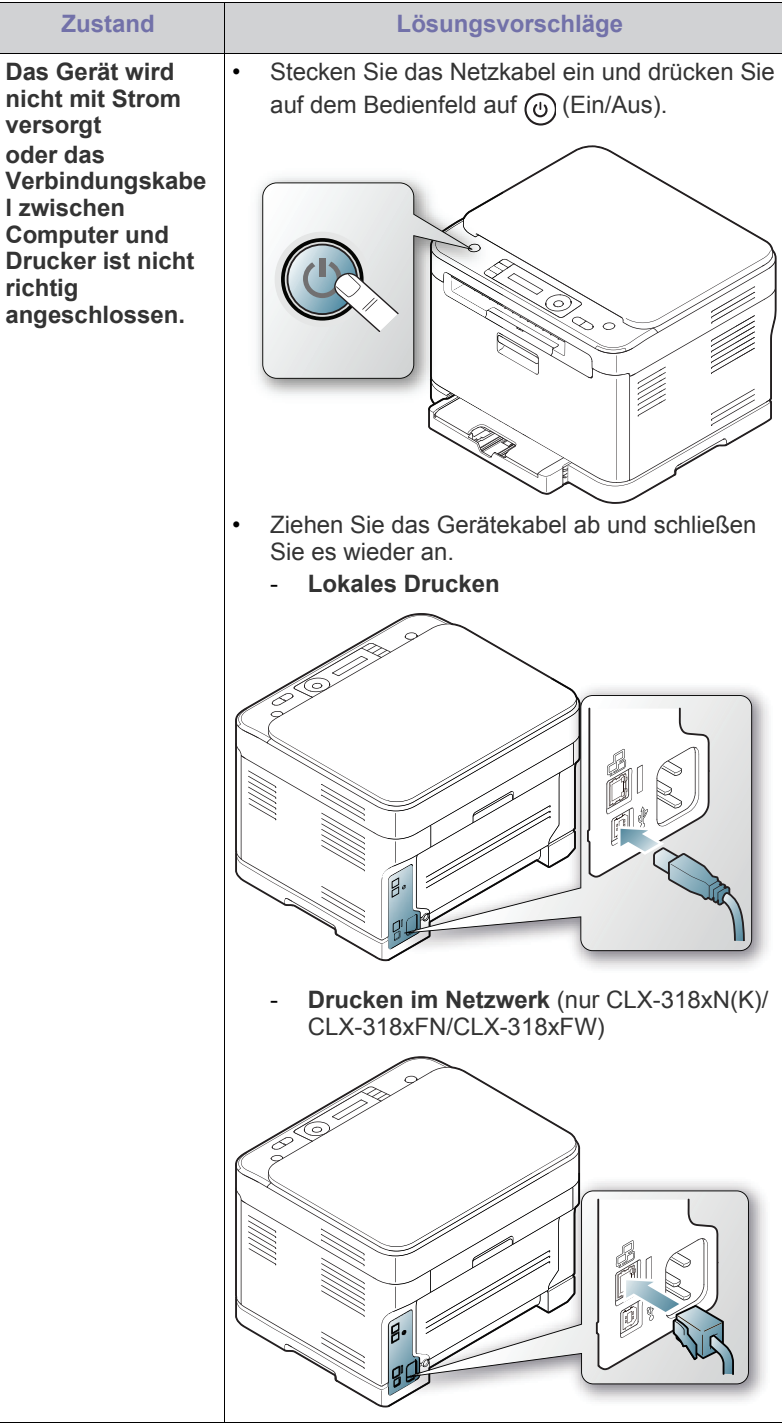

# <span id="page-143-0"></span>**Probleme mit dem Papiereinzug**

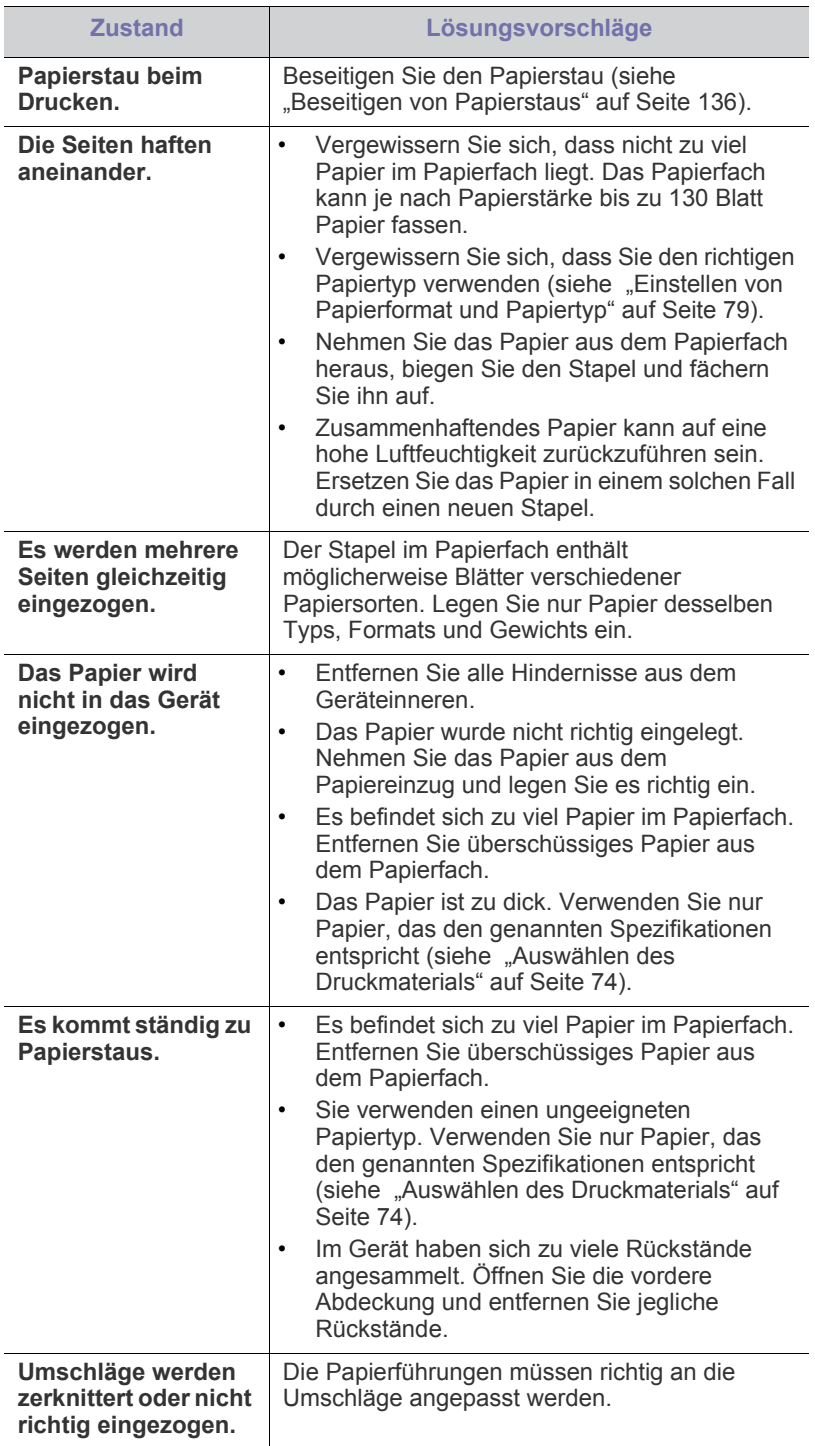
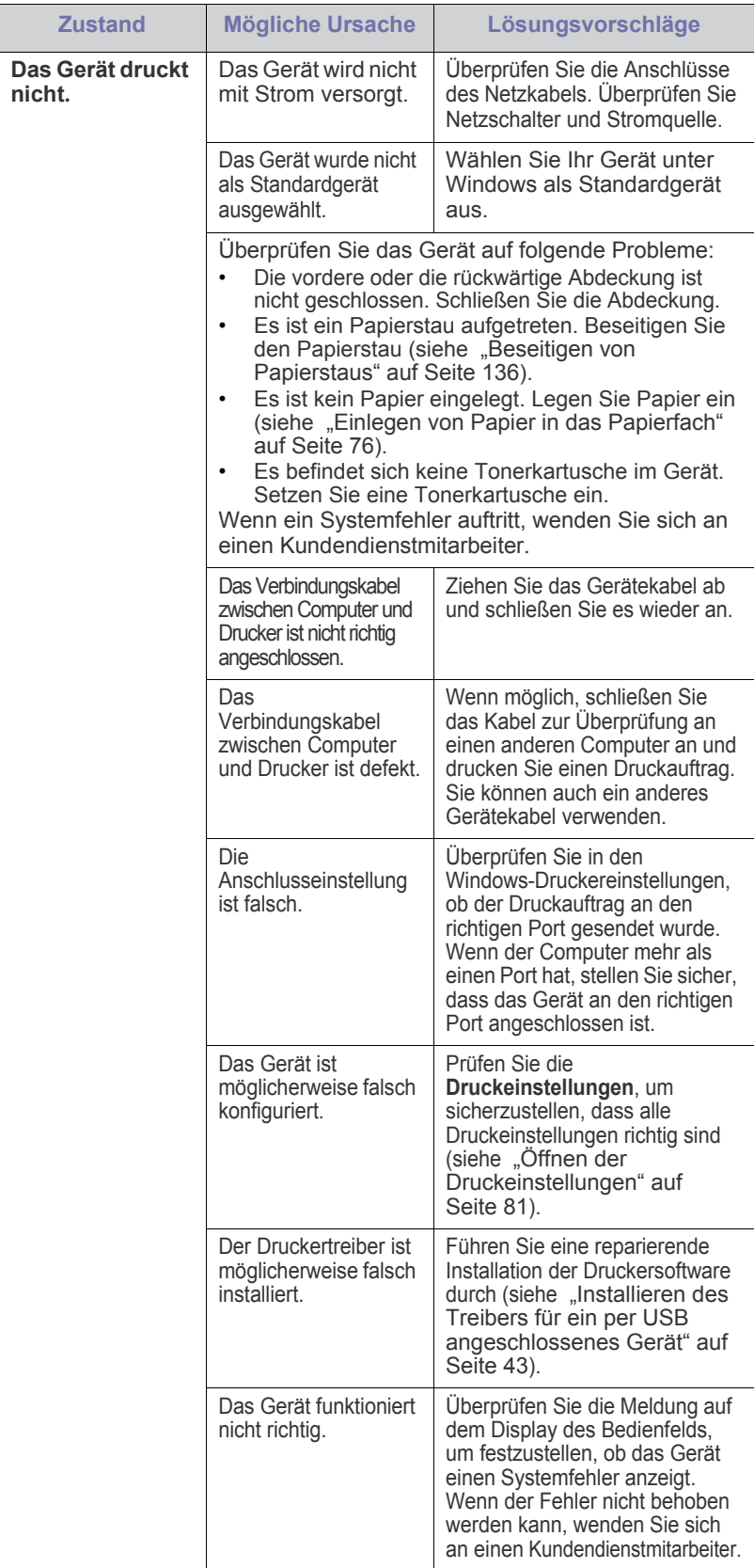

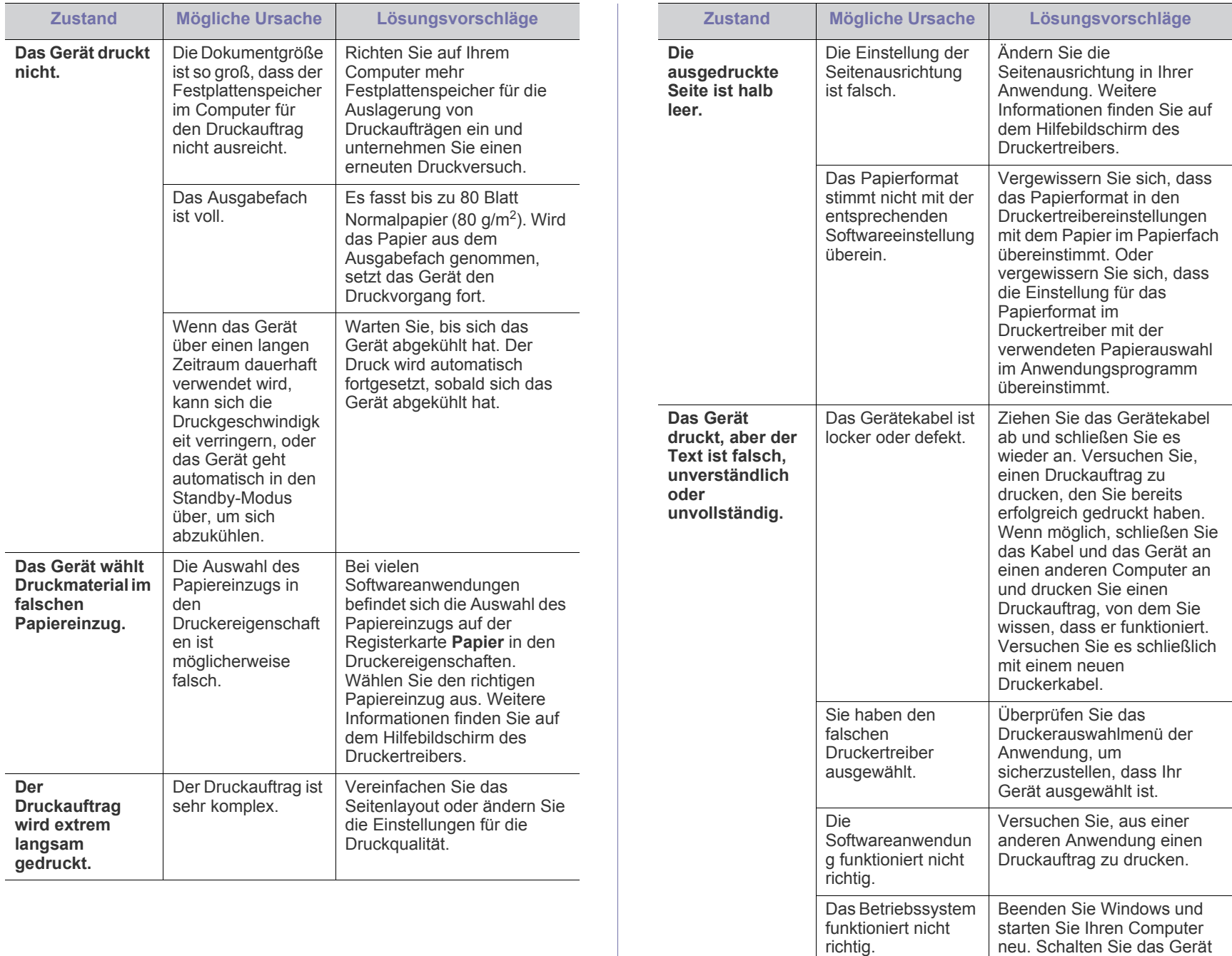

aus und wieder ein.

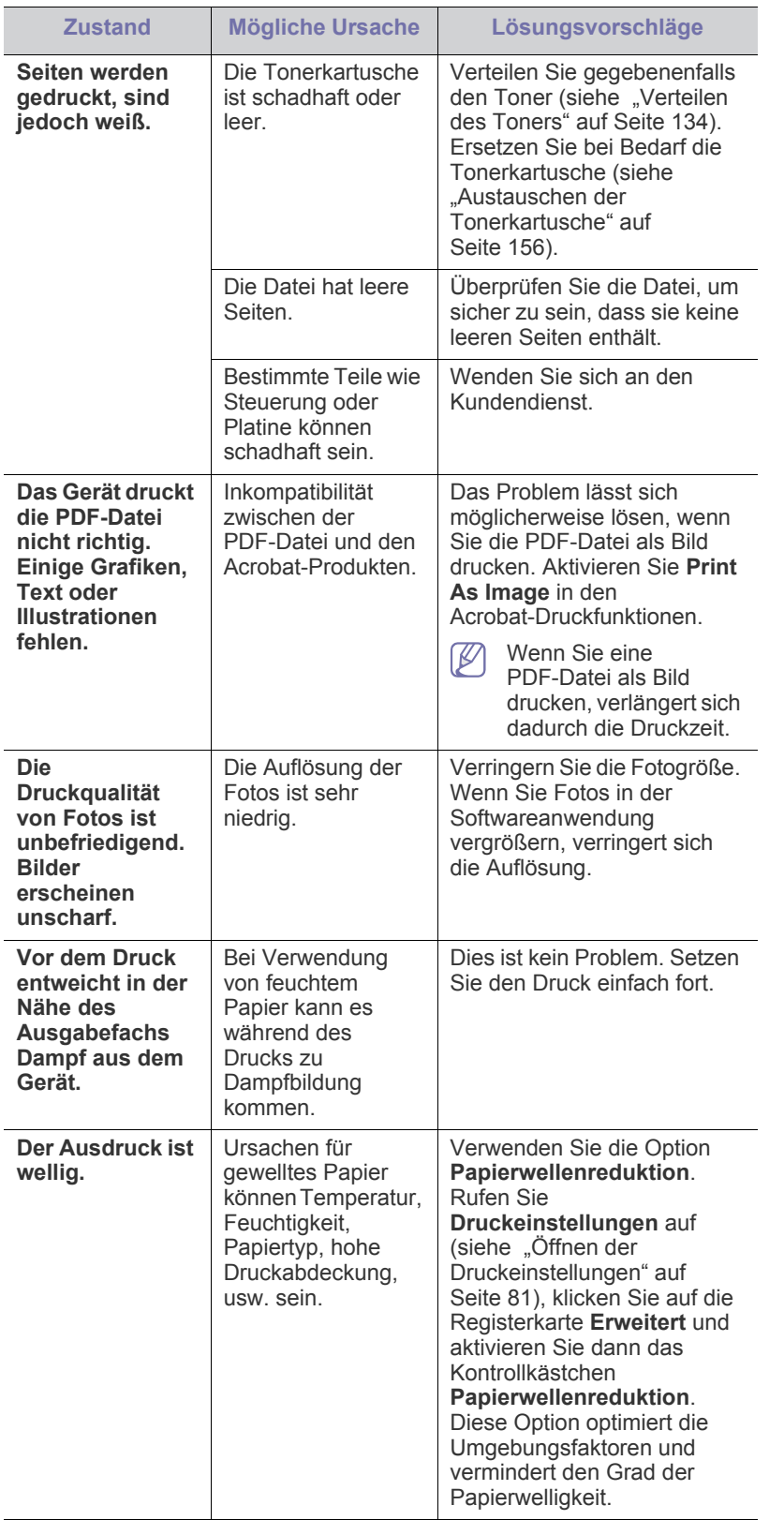

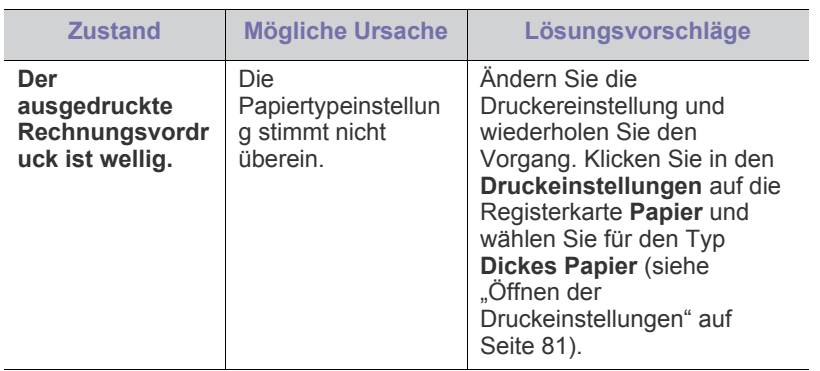

# <span id="page-146-0"></span>**Probleme mit der Druckqualität**

ı

Wenn der Innenraum des Geräts verschmutzt ist oder das Papier nicht richtig eingelegt wurde, führt dies möglicherweise zu einer Verschlechterung der Druckqualität. In der Tabelle unten finden Sie Hinweise zur Beseitigung dieses Problems.

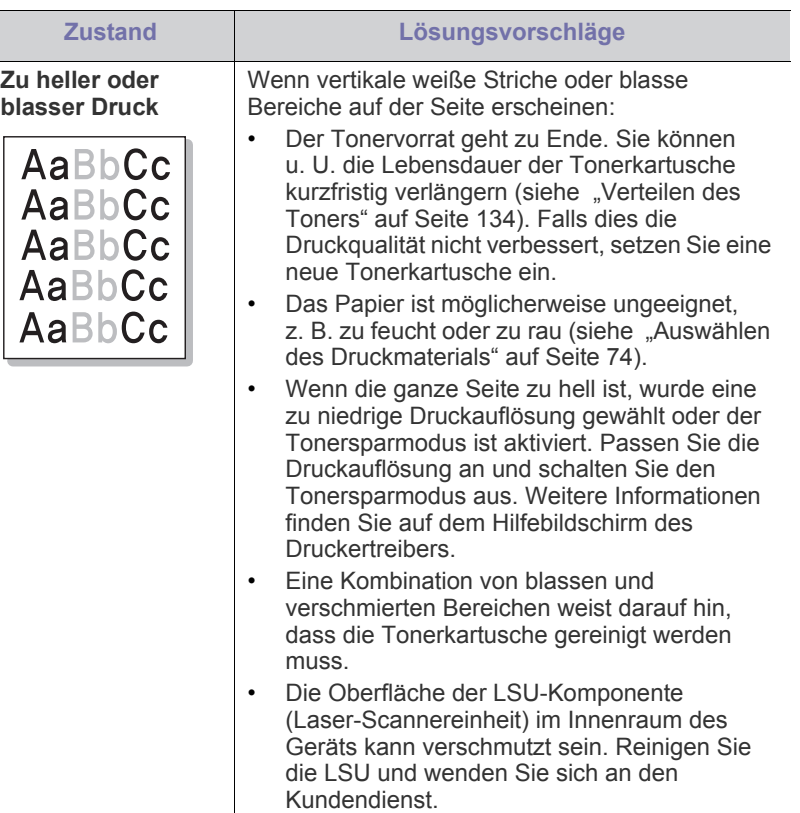

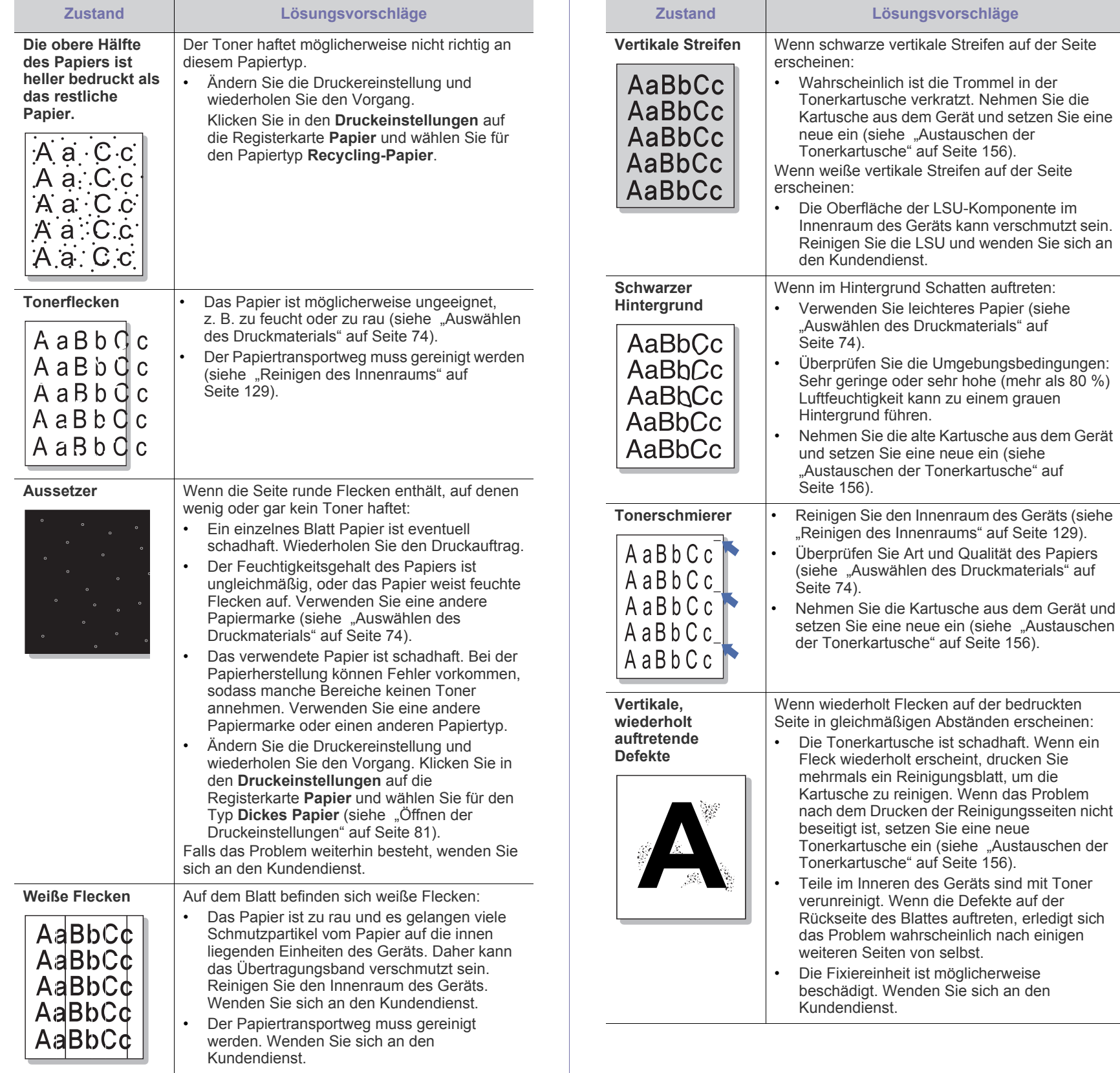

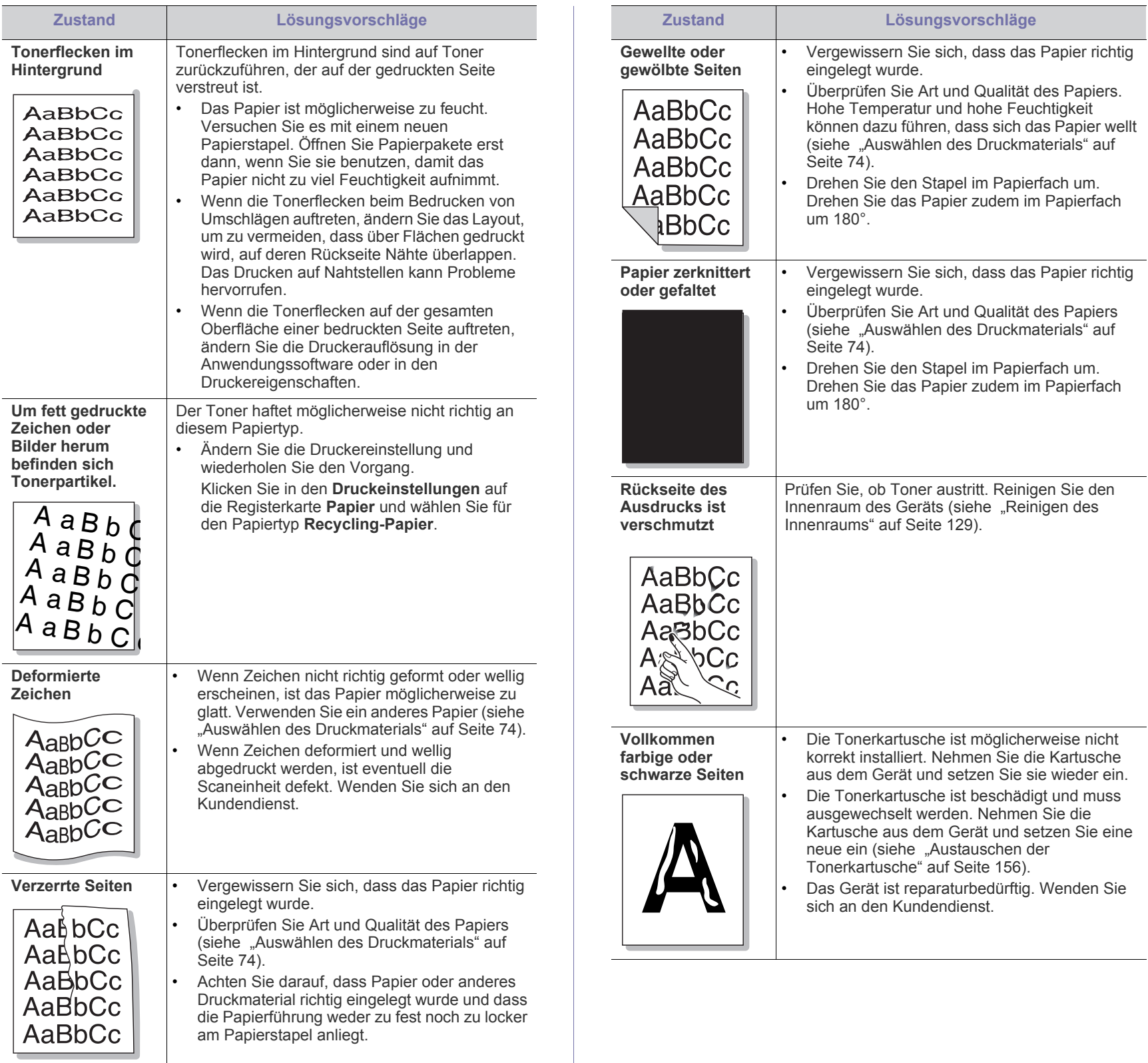

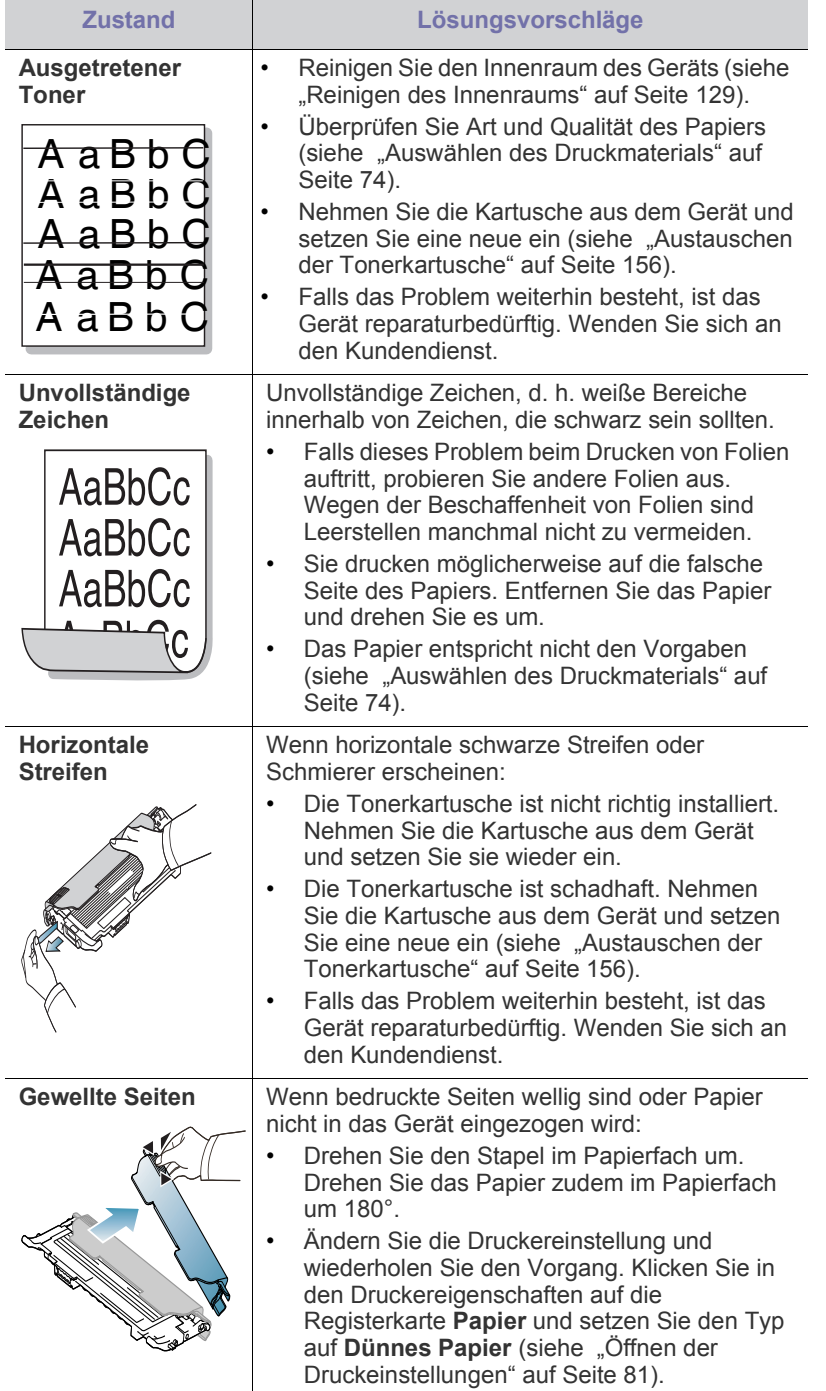

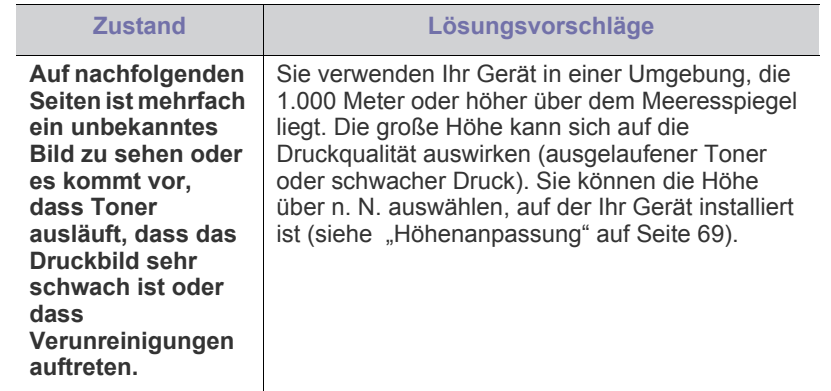

# **Probleme beim Kopieren**

<span id="page-149-0"></span>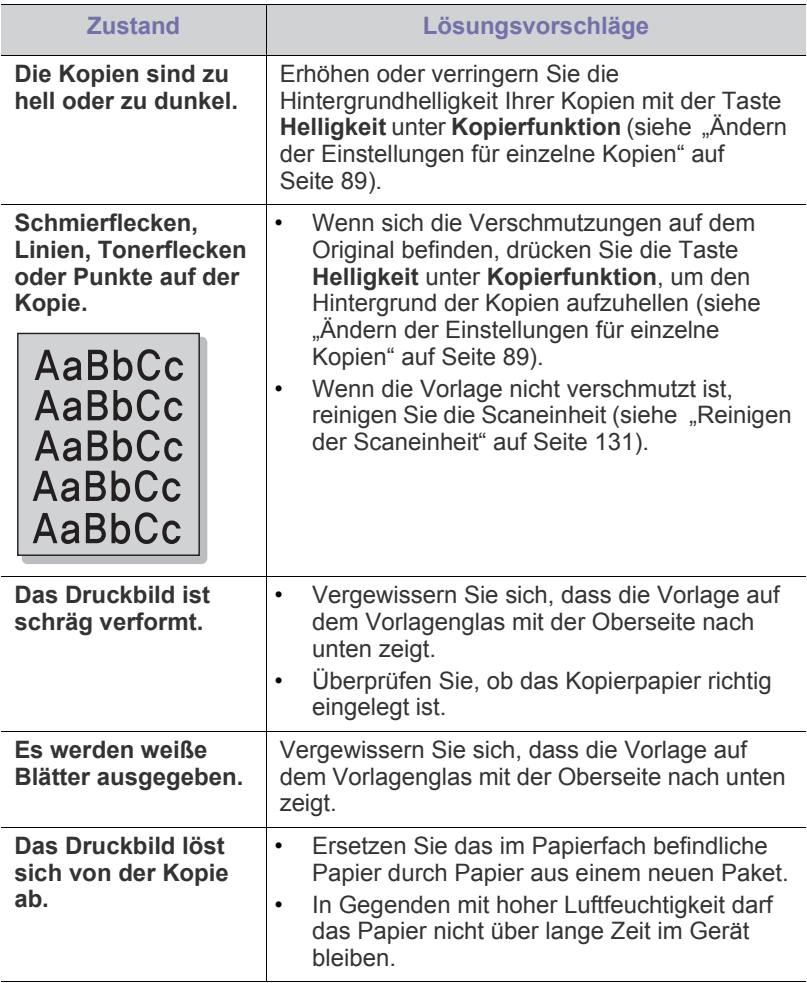

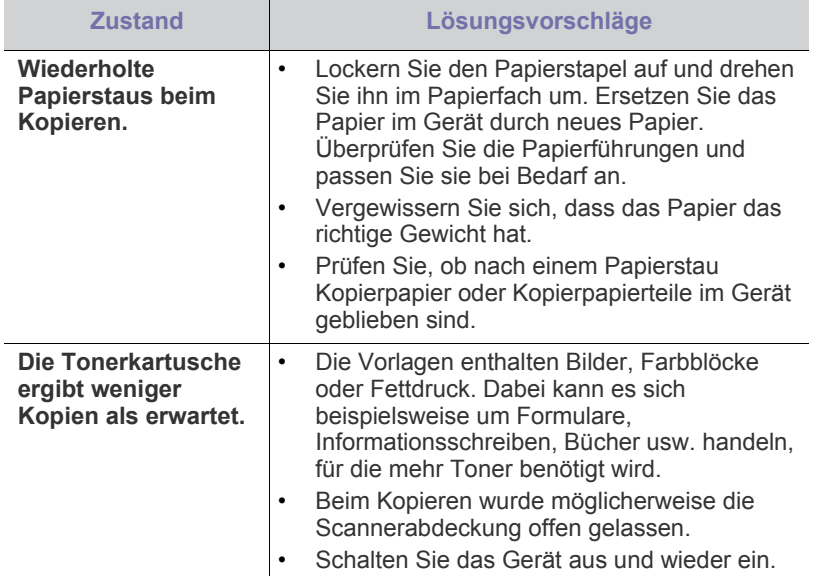

# **Probleme beim Scannen**

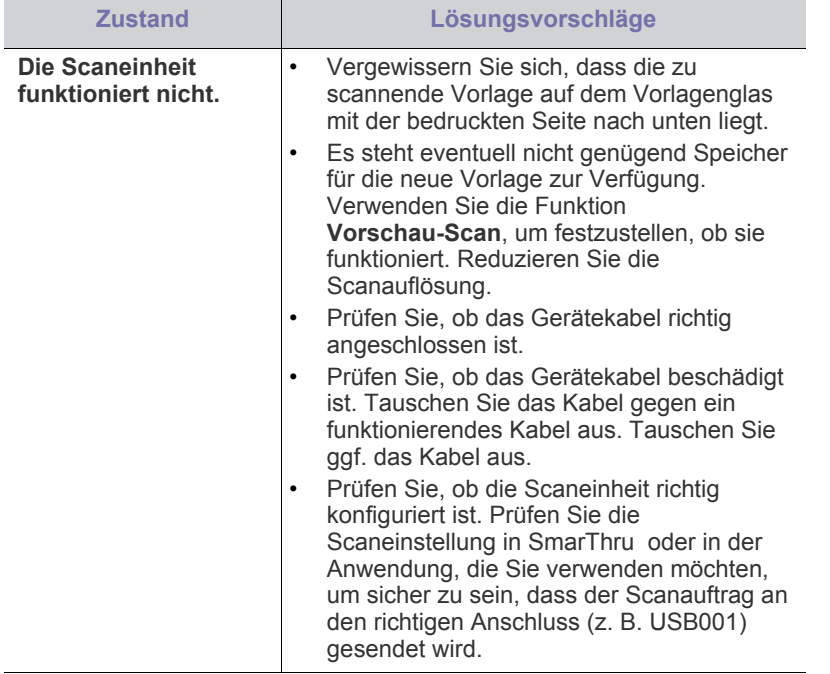

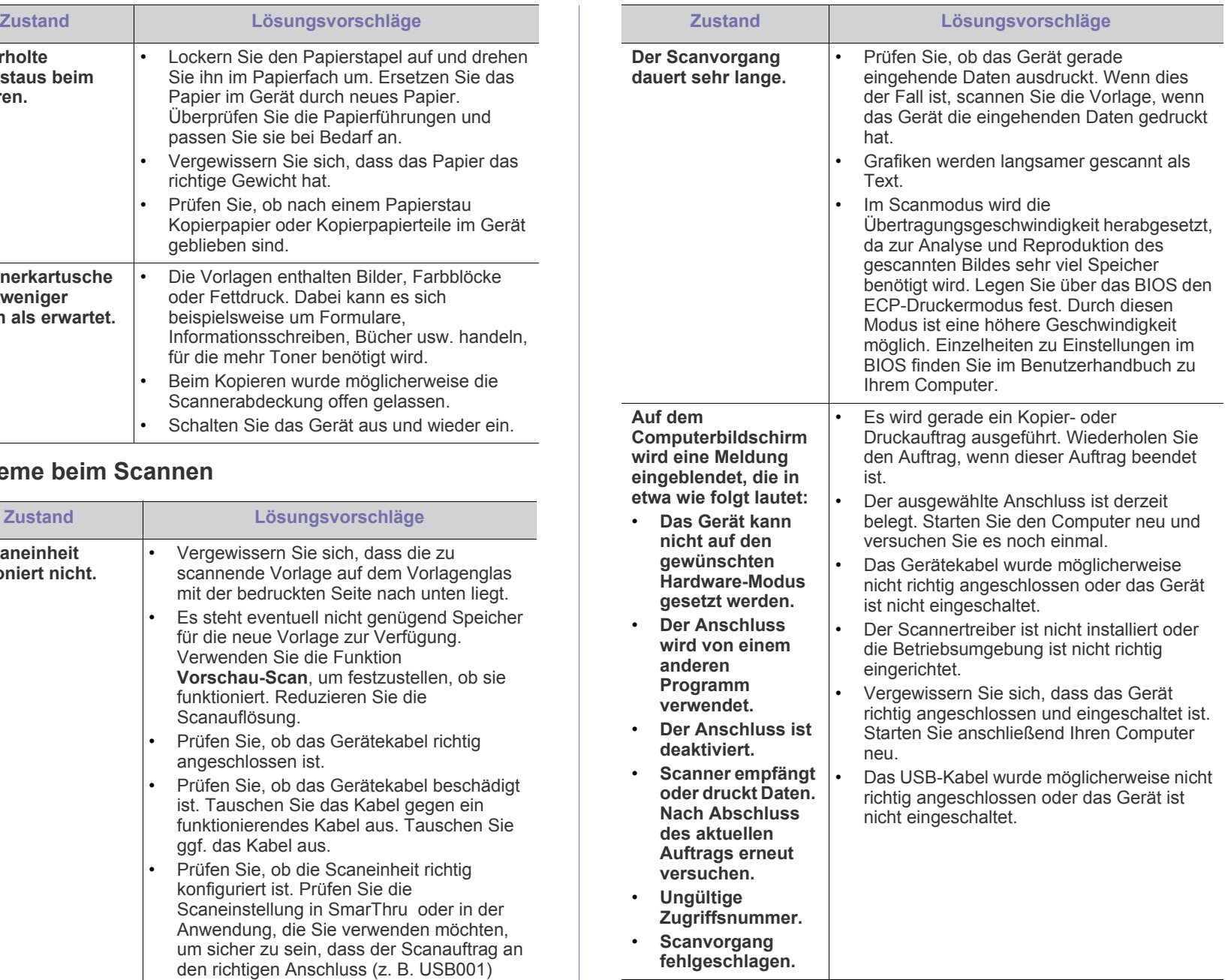

# **Faxprobleme**

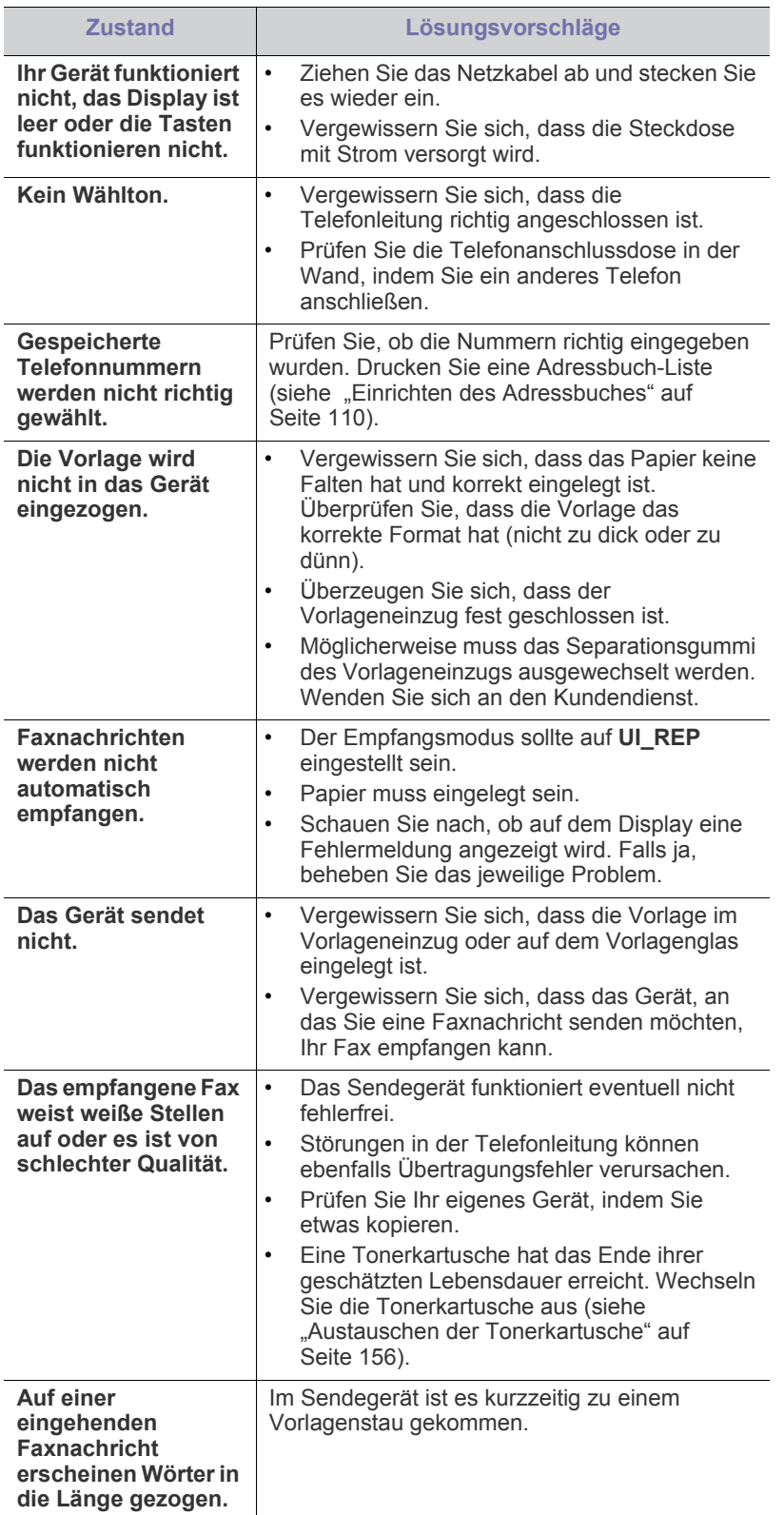

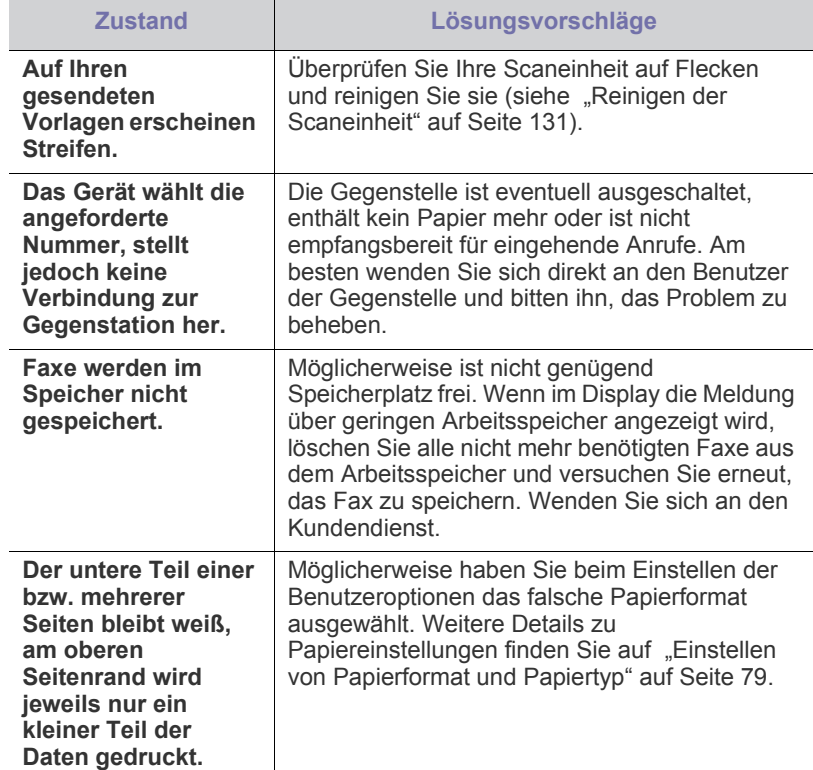

# **Problem mit dem Samsung Scan- und Fax-Manager**

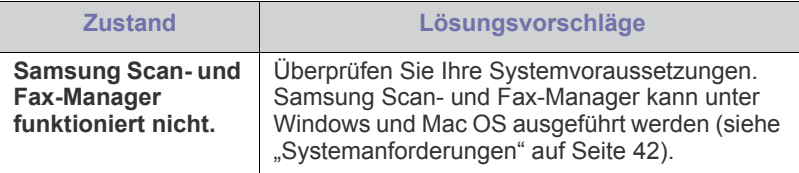

# **Allgemeine Probleme unter Windows**

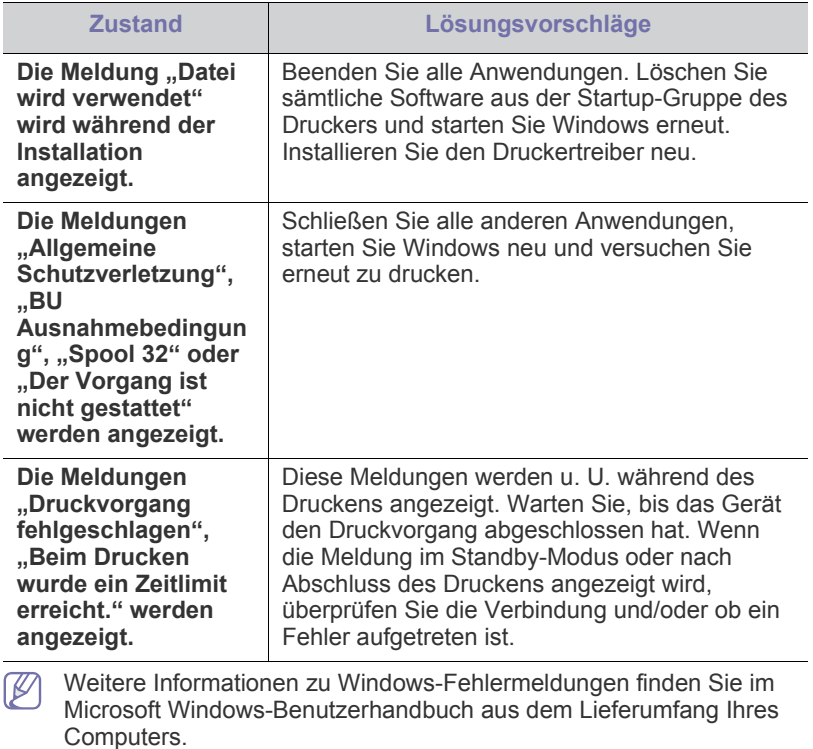

# <span id="page-152-1"></span>**Allgemeine Probleme unter Linux**

**nicht.**

<span id="page-152-0"></span>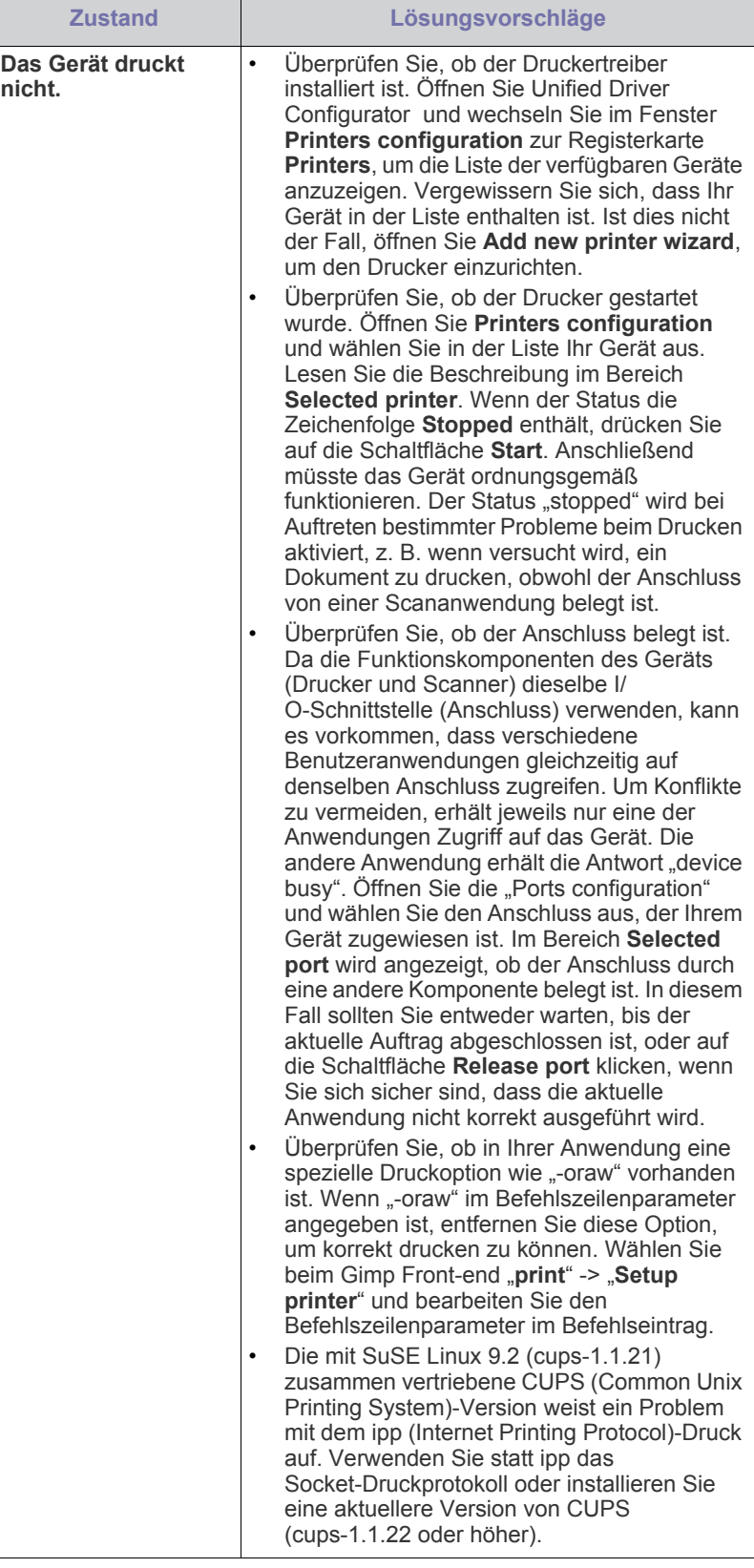

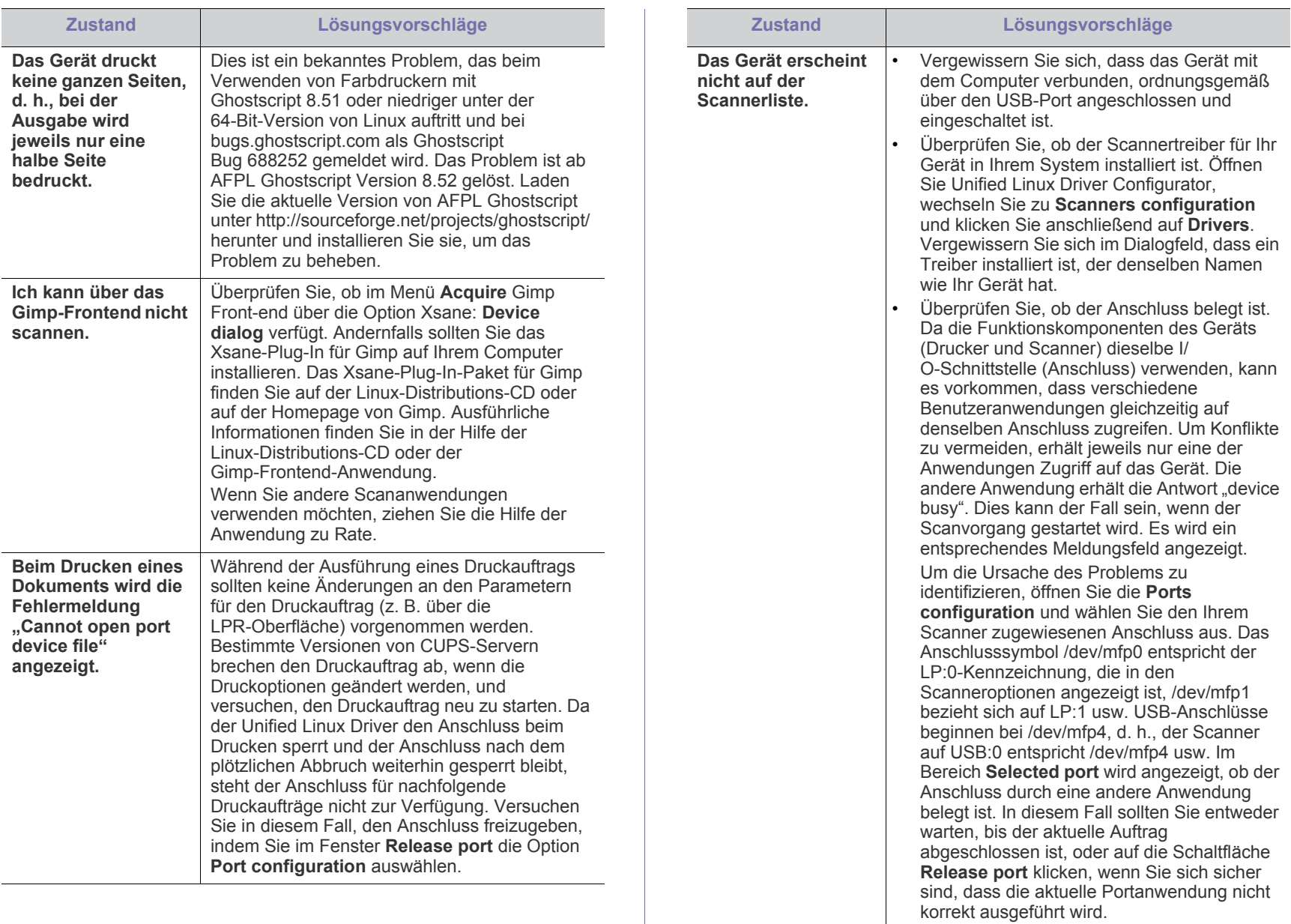

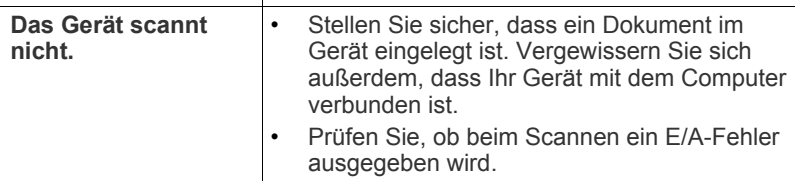

 $\overline{\mathscr{D}}$ Weitere Informationen zu Linux-Fehlermeldungen finden Sie im Linux-Benutzerhandbuch aus dem Lieferumfang Ihres Computers.

# <span id="page-154-0"></span>**Allgemeine Probleme unter Macintosh**

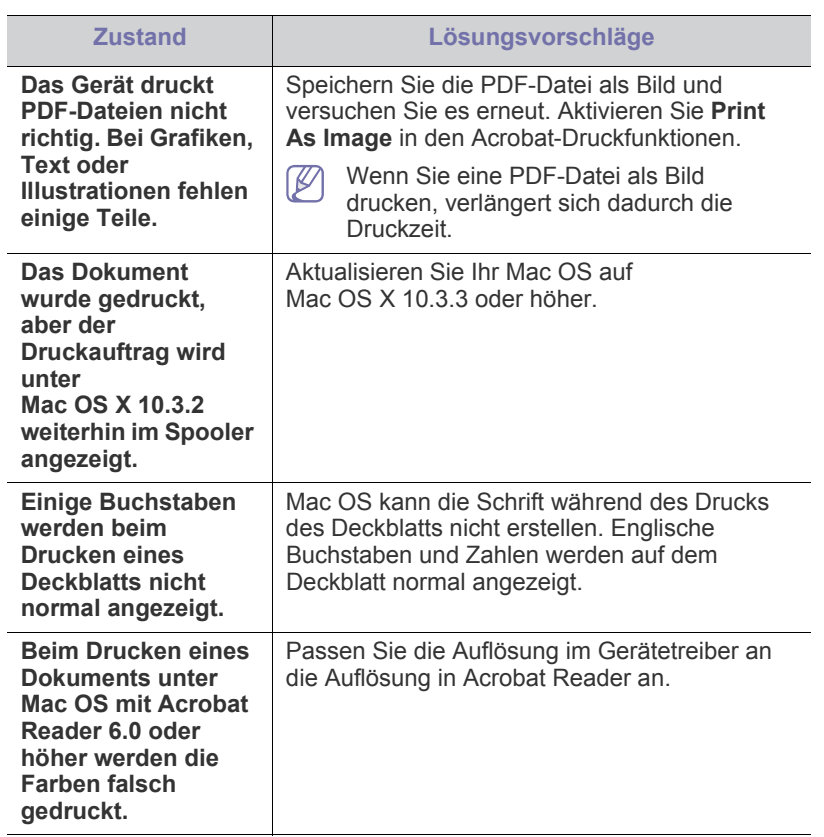

 $\mathscr{D}$ Weitere Informationen zu Macintosh-Fehlermeldungen finden Sie im Macintosh-Benutzerhandbuch, das im Lieferumfang Ihres Computers enthalten ist.

# 16.Verbrauchsmaterialien und Zubehör

Dieses Kapitel gibt Ihnen Informationen zum Kauf von Verbrauchsmaterialien, Zubehörteilen und Verschleißteilen, die für Ihr Gerät erhältlich sind.

#### **Folgende Themen werden in diesem Kapitel behandelt:**

- **[Bestellvorgang](#page-155-0)**
- [Verfügbare Verbrauchsmaterialien](#page-155-1)
- [Verfügbare Verschleißteile](#page-155-2)
- [Überprüfen der Lebensdauer der Verschleißteile](#page-156-1)
- Die Abbildungen in diesem Benutzerhandbuch können je nach Optionen und Modell von Ihrem Gerät abweichen. Ermitteln Sie den Namen Ihres Modells.
	- Das verfügbare Zubehör kann je nach Land variieren. Fordern Sie die Liste des verfügbaren Zubehörs und der Verschleißteile bei Ihrem Händler an.

# <span id="page-155-0"></span>**Bestellvorgang**

Um von Samsung autorisiertes Verbrauchsmaterial, Zubehör oder autorisierte Verschleißteile zu kaufen, wenden Sie sich an Ihr Samsung-Fachgeschäft oder an den Händler, bei dem Sie das Gerät erworben haben. Alternativ dazu können Sie unter **[www.samsung.com/](http://www.samsung.com/supplies) [supplies](http://www.samsung.com/supplies)** Ihr Land/Ihre Region auswählen, um Informationen bezüglich der Anforderung von technischem Support zu erhalten.

# <span id="page-155-1"></span>**Verfügbare Verbrauchsmaterialien**

Wenn die Verbrauchsmaterialien aufgebraucht sind, können Sie für Ihr Gerät die folgenden Verbrauchsmaterialien bestellen.

<span id="page-155-3"></span>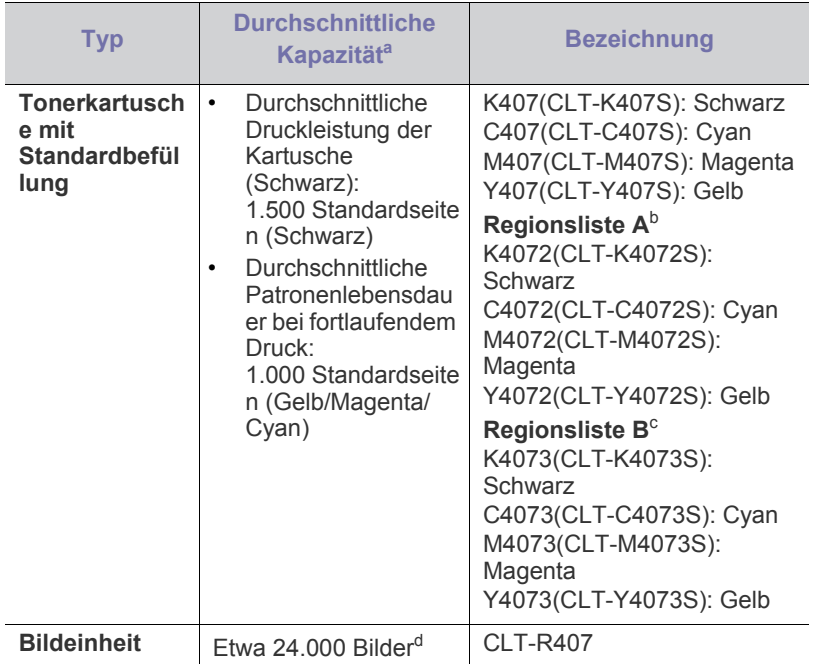

- [Austauschen der Tonerkartusche](#page-156-2)
- [Austauschen der Bildeinheit](#page-157-0)
- [Austauschen des Rest-Tonerbehälters](#page-159-0)

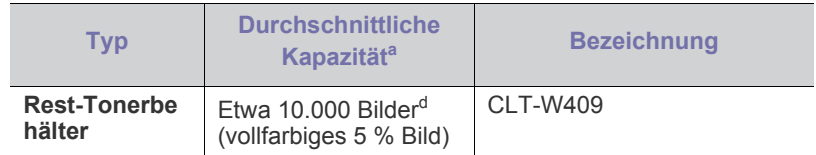

a.Angegebene Druckleistung gemäß ISO/IEC 19798.

- b.Regionsliste A: Albanien, Belgien, Bosnien, Bulgarien, Dänemark, Deutschland, Estland, Finnland, Frankreich, Griechenland, Großbritannien, Italien, Kroatien, Lettland, Litauen, Mazedonien, Niederlande, Norwegen, Polen, Portugal, Rumänien, Österreich, Schweden, Schweiz, Serbien, Slowakei, Slowenien, Spanien, Tschechische Republik, Ungarn und Zypern.
- c. Regionsliste B: Bangladesch, China, Indien, Nepal, Vietnam.
- <span id="page-155-4"></span>d.Bildzahlen basieren auf einer Farbe pro Seite. Wenn Sie Dokumente vollfarbig drucken (Cyan, Magenta, Gelb, Schwarz), verringert sich die Lebensdauer des Bauteils um 25 %.
	- Neue Tonerkartuschen oder andere Verbrauchsmaterialien müssen in dem Land gekauft werden, in dem der Drucker erworben wurde. Andernfalls sind Tonerkartuschen oder andere Verbrauchsmaterialien aufgrund von verschiedenen Konfigurationen der Tonerkartuschen und der Verbrauchsmaterialien gemäß den spezifischen Landesbedingungen nicht mit Ihrem Gerät kompatibel.

# <span id="page-155-5"></span><span id="page-155-2"></span>**Verfügbare Verschleißteile**

Damit Ihr Gerät in einem optimalen Arbeitszustand bleibt und abgenutzte Teile nicht zu Problemen mit der Papierzuführung oder Druckqualität führen, müssen die nachfolgend aufgeführten Bauteile nach der angegebenen Anzahl von Seiten bzw. nach Ablauf ihrer jeweiligen Lebensdauer ausgewechselt werden.

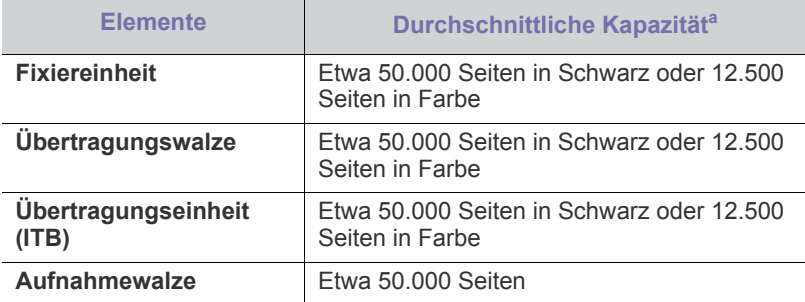

a.Die Druckleistung wird durch das verwendete Betriebssystem, die Rechenleistung des Computers, die Anwendungssoftware, die Anschlussmethode, den Medientyp und die Komplexität des Druckauftrags beeinflusst.

Wenden Sie sich an Ihr Fachgeschäft oder den Händler, bei dem Sie das Gerät erworben haben, um Verschleißteile zu kaufen.

**Verschleißteile dürfen nur von einem autorisierten Dienstleister oder Händler bzw. von dem Händler ausgewechselt werden, bei dem Sie den Drucker erworben haben. Die Garantie deckt nicht den Austausch von Verschleißteilen nach Ablauf der Lebensdauer ab.**

# <span id="page-156-1"></span>**Überprüfen der Lebensdauer der Verschleißteile**

Wenn häufig Papierstaus oder Druckprobleme auftreten, müssen Sie überprüfen, wie viele Seiten das Gerät schon gedruckt hat. Ersetzen Sie dann die Teile, deren Austausch erforderlich ist.

- **1.** Drücken Sie **Menü (Menu)** auf dem Bedienfeld.
- **2.** Drücken Sie die Pfeiltasten nach links/rechts, bis **System-Setup** angezeigt wird, und drücken Sie dann **OK**.
- **3.** Drücken Sie die Pfeiltasten nach links/rechts, bis **Wartung** angezeigt wird, und drücken Sie dann **OK**.
- **4.** Drücken Sie die Pfeiltasten nach links/rechts, bis **Verbr. Dauer.** angezeigt wird, und drücken Sie dann **OK**.
- **5.** Drücken Sie die Pfeiltasten nach links/rechts, bis die gewünschte Option angezeigt wird, und drücken Sie **OK**.
	- **Verbr.Info**: Druckt eine Seite mit Informationen zu Verbrauchsmaterialien.
	- **Gesamt**: Zeigt die Gesamtzahl der im Farbmodus bzw. im Schwarzweiß-Modus gedruckten Seiten an.
	- **AVE-Scan**: Zeigt die Anzahl der Seiten an, die mit dem AVE gescannt wurden.
	- **Vorl.glas-Scan**: Zeigt die Anzahl der Seiten an, die mit dem Vorlagenglas gescannt wurden.
	- **Bildeinheit**: Zeigt die Anzahl der gescannten und gedruckten Seiten an.
	- **Übertr.-Band**: Zeigt die Anzahl der gescannten und gedruckten Seiten an.
	- **Fixiereinheit**: Zeigt die Anzahl der gescannten und gedruckten Seiten an.
	- **Übertr.-Walze**: Zeigt die Anzahl der gescannten und gedruckten Seiten an.
	- **Walze f. Sch1**: Zeigt die Anzahl der gescannten und gedruckten Seiten an.
- **6.** Drücken Sie **Stopp/Löschen (Stop/Clear)**, um in den Bereitschaftsmodus zurückzukehren.

# <span id="page-156-2"></span><span id="page-156-0"></span>**Austauschen der Tonerkartusche**

Das Gerät verwendet vier Farben und hat eine separate Tonerkartusche für jede Farbe: Gelb (Y), Magenta (M), Cyan (C) und Schwarz (K).

Die **Status**-LED und die tonerbezogene Meldung auf dem Display zeigen an, wann eine Tonerkartusche ausgetauscht werden muss.

Die angegebene Tonerkartusche muss dann ersetzt werden. Ermitteln Sie vor dem Austausch die Modellnummer der in Ihrem Gerät verwendeten Tonerkartusche.

- [Klicken Sie auf diese Verknüpfung, um eine Animation anzuzeigen,](../common/swf/jam_tray1.htm)  die das Auswechseln einer Tonerkartusche zeigt.
- **1.** Schalten Sie das Gerät aus und warten Sie anschließend einige Minuten, um das Gerät abkühlen zu lassen.
- **2.** Öffnen Sie die vordere Abdeckung mit dem entsprechenden Griff.

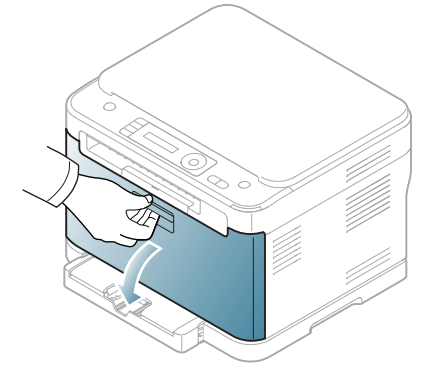

**3.** Fassen Sie die Tonerkartusche an den Griffen und ziehen Sie sie aus dem Gerät heraus.

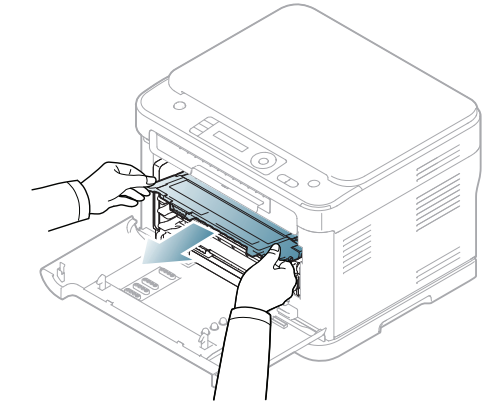

**4.** Nehmen Sie die neue Tonerkartusche aus der Verpackung.

Verwenden Sie keine scharfen oder spitzen Gegenstände wie z. B. eine Schere oder ein Messer, um die Verpackung zu öffnen. Sie könnten dabei die Oberfläche der Tonerkartusche beschädigen.

**5.** Ziehen Sie das Zuführungspapier aus einer neuen Tonerkartusche heraus.

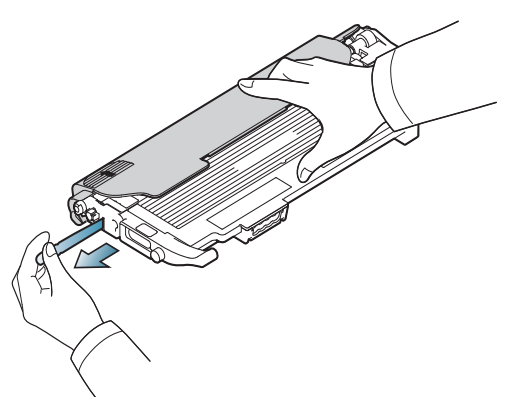

**6.** Halten Sie die Kartusche an beiden Griffen fest und schütteln Sie sie gründlich, um den Toner gleichmäßig zu verteilen.

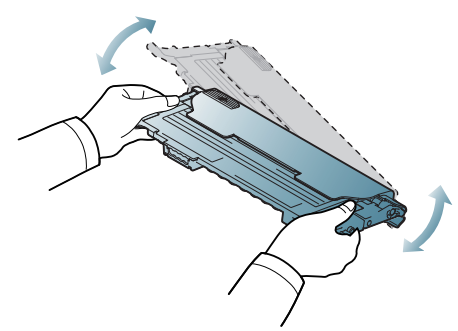

**7.** Setzen Sie die Tonerkartusche wie unten abgebildet auf eine ebene Fläche und entfernen Sie die Schutzabdeckung.

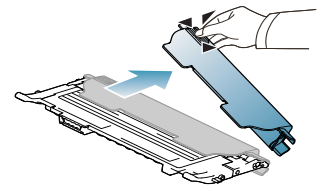

Sollte Toner auf Ihre Kleidung geraten, wischen Sie den Toner mit einem trockenen Tuch ab und waschen das betroffene Kleidungsstück in kaltem Wasser aus. Bei Verwendung von heißem Wasser setzt sich der Toner im Gewebe fest.

**8.** Stellen sie sicher, dass jede Farbtonerkartusche in das richtige Fach eingesetzt wird, und fassen Sie sie an den Griffen. Drücken Sie die Kartusche in das Fach ein, bis sie einrastet.

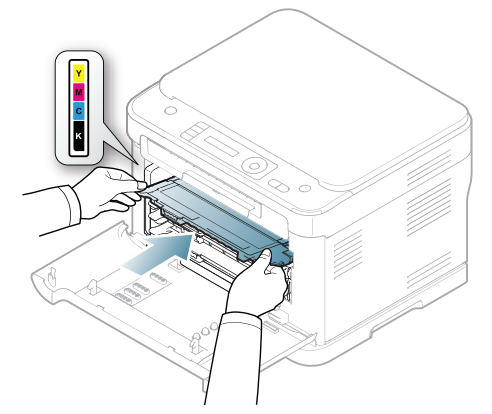

**9.** Schließen Sie die vordere Abdeckung. Vergewissern Sie sich, dass die Abdeckung richtig geschlossen ist, und schalten Sie das Gerät ein.

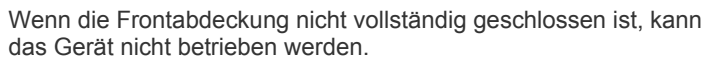

# <span id="page-157-0"></span>**Austauschen der Bildeinheit**

A

Wenn die Lebensdauer der Bildeinheit abgelaufen ist, wird auf dem Computer das Smart Panel-Programmfenster angezeigt, das Sie darüber informiert, dass die Bildeinheit ausgewechselt werden muss. Andernfalls beendet das Gerät möglicherweise den Druckvorgang.

- **1.** Wenn das Gerät von einem Computer aus druckt oder sich in der Aufwärmphase befindet, warten Sie, bis der Auftrag abgeschlossen ist. Schalten Sie das Gerät dann ab.
- **2.** Öffnen Sie die vordere Abdeckung mit dem entsprechenden Griff.

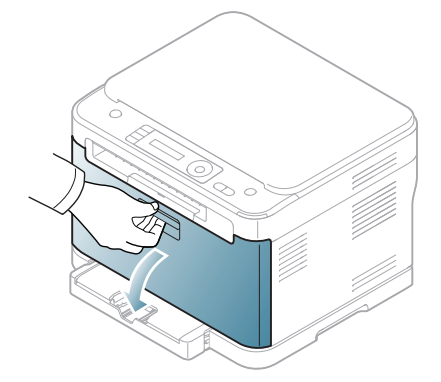

**3.** Fassen Sie die vordere Kartusche an den Griffen und ziehen Sie die Vierfarbkartusche aus dem Gerät.

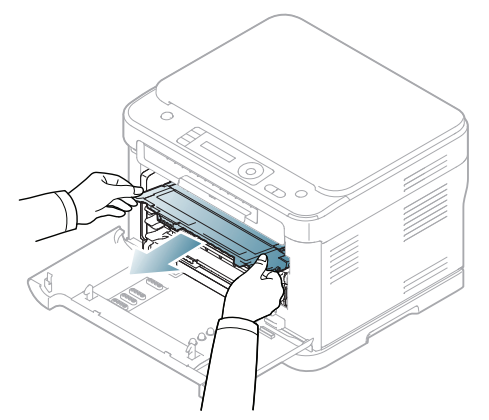

**4.** Ziehen Sie den Rest-Tonerbehälter an seinem Griff aus dem Gerät heraus.

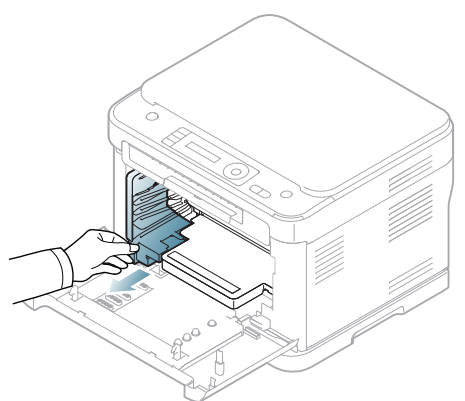

**5.** Ziehen Sie die Bildeinheit über die Aussparung an der Vorderseite aus dem Gerät.

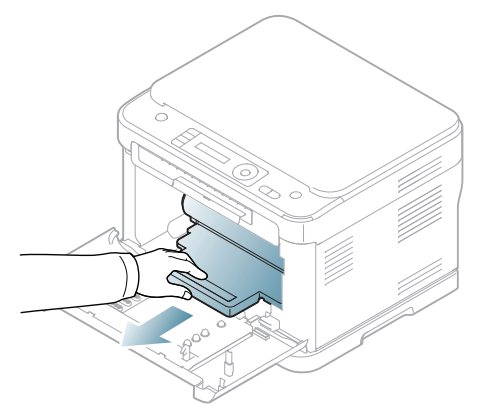

**6.** Nehmen Sie die neue Bildeinheit aus der Verpackung. Entfernen Sie die Schutzeinrichtungen an beiden Seiten der Bildeinheit und das Papier, das die Oberfläche der Bildeinheit schützt.

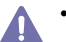

- Verwenden Sie zum Öffnen der Verpackung keine scharfen Gegenstände wie Messer oder Scheren.
- Berühren Sie nicht die Trommel in der Bildeinheit. Verwenden Sie den Griff an der Kartusche, um eine Berührung dieses Bereichs zu vermeiden.
- Achten Sie darauf, die Oberfläche der Bildeinheit nicht zu zerkratzen.
- Setzen Sie die Bildeinheit nur kurz dem Tageslicht aus, um Schäden zu vermeiden. Decken Sie sie ggf. mit Papier ab.
- **7.** Während Sie die Aussparung an der Vorderseite der Bildeinheit festhalten, schieben Sie die Bildeinheit in das Gerät.

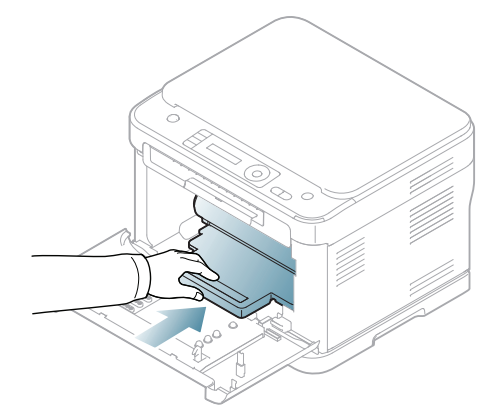

**8.** Setzen Sie den Rest-Tonerbehälter an der vorgesehenen Stelle ein und schieben Sie ihn nach innen, bis er fest sitzt.

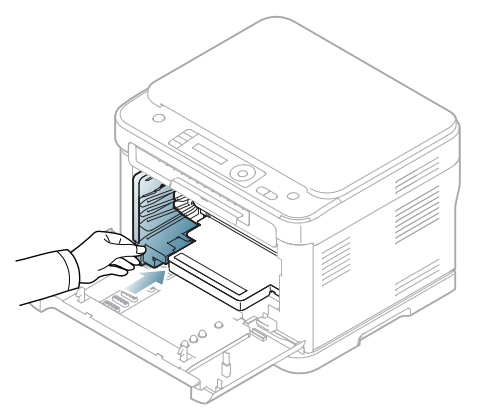

**9.** Schieben Sie die vier Farbkartuschen zurück in das Gerät.

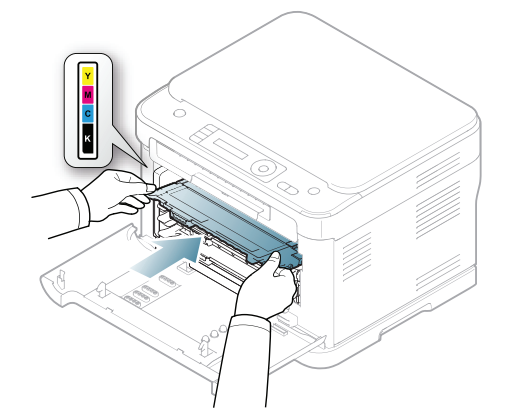

**10.** Schließen Sie die vordere Abdeckung fest.

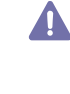

Wenn die Frontabdeckung nicht vollständig geschlossen ist, kann das Gerät nicht betrieben werden. Stellen Sie sicher, dass alle Tonerkartuschen ordnungsgemäß eingesetzt sind. Ist eine Tonerkartusche nicht ordnungsgemäß eingesetzt, lässt sich die vordere Abdeckung nicht schließen.

#### **11.** Schalten Sie das Gerät ein.

- Es kann einige Minuten dauern, bis das Gerät bereit ist.
- Wenn das Gerät den Status der Tonerkartuschen nicht erkennen kann, öffnen und schließen Sie die Frontabdeckung. Wenn das Problem weiterhin besteht, schalten Sie das Gerät aus und wieder ein.

# <span id="page-159-0"></span>**Austauschen des Rest-Tonerbehälters**

Wenn die Lebensdauer des Rest-Tonerbehälters abgelaufen ist, wird auf dem Computer das Smart Panel-Programmfenster angezeigt, das Sie darüber informiert, dass der Rest-Tonerbehälter ausgewechselt werden muss. Andernfalls beendet das Gerät den Druckvorgang.

- **1.** Schalten Sie das Gerät aus und warten Sie anschließend einige Minuten, um das Gerät abkühlen zu lassen.
- **2.** Öffnen Sie die vordere Abdeckung mit dem entsprechenden Griff.

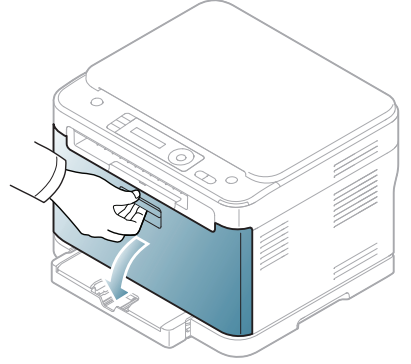

**3.** Ziehen Sie den Rest-Tonerbehälter an seinem Griff aus dem Gerät heraus.

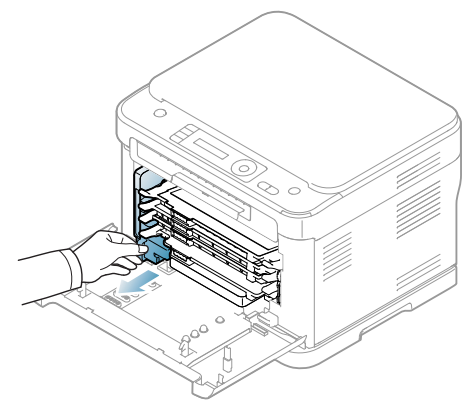

Stellen Sie den Rest-Tonerbehälter auf eine ebene Fläche, damit der Toner nicht verschüttet wird.

**4.** Nehmen Sie, wie unten abgebildet, den Deckel des Rest-Tonerbehälters ab, und verschließen Sie damit die Öffnung des Behälters.

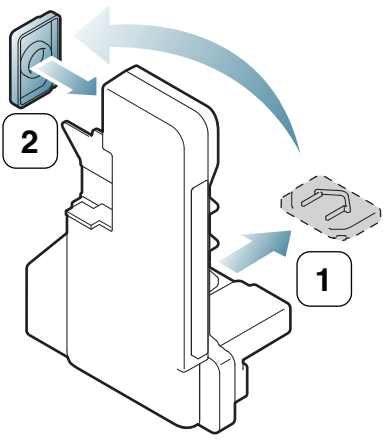

Der Behälter darf nicht gekippt oder umgedreht werden.

- **5.** Nehmen Sie den neuen Rest-Tonerbehälter aus der Verpackung.
- **6.** Setzen Sie den neuen Behälter an der vorgesehenen Stelle ein und schieben Sie ihn nach innen, bis er fest sitzt.

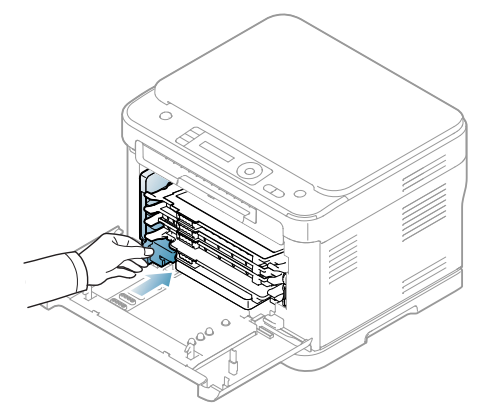

**7.** Schließen Sie die vordere Abdeckung fest.

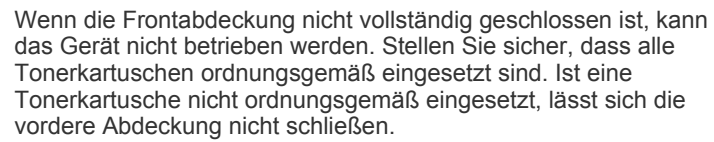

**8.** Schalten Sie das Gerät ein.

# Technische Daten

# In diesem Kapitel finden Sie die wichtigsten technischen Daten des Geräts.

#### **Folgende Themen werden in diesem Kapitel behandelt:**

- [Hardwarespezifikationen](#page-160-0)
- [Umweltspezifikationen](#page-161-0)
- [Elektrische Spezifikationen](#page-161-1)
- [Technische Daten der Druckmedien](#page-162-0)

Die technischen Daten sind nachfolgend aufgelistet: Die Daten können ohne vorherige Ankündigung geändert werden. Informationen zu etwaigen  $\bigcircled{\!\!\! Z}$ Änderungen finden Sie unter **[www.samsung.com/printer](http://www.samsung.com/printer)**.

# <span id="page-160-1"></span><span id="page-160-0"></span>**Hardwarespezifikationen**

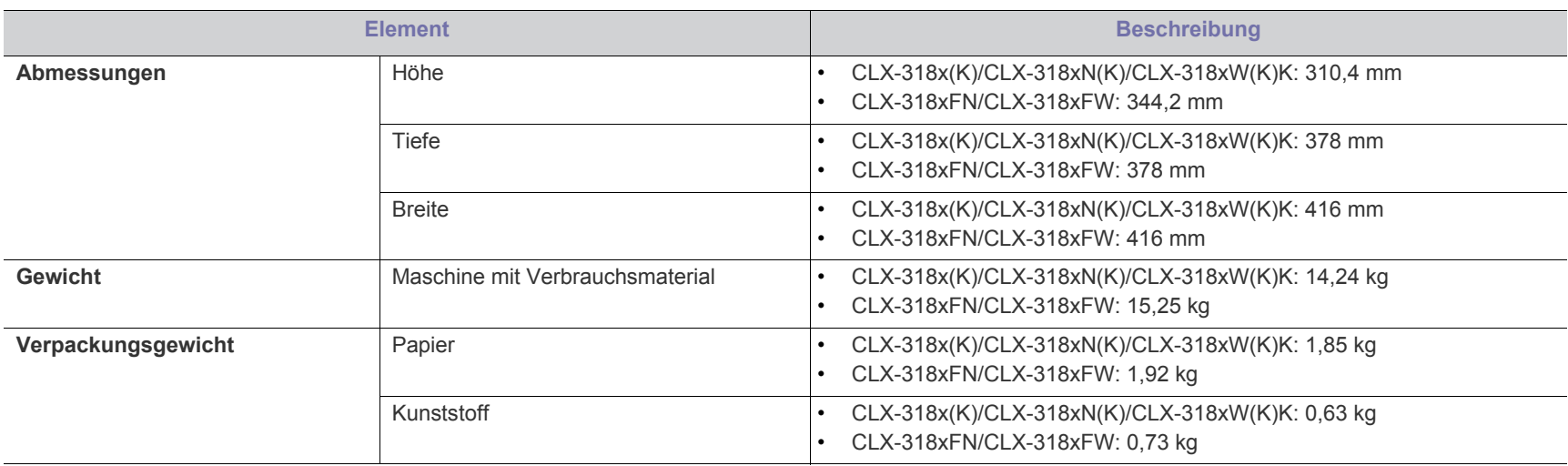

# <span id="page-161-0"></span>**Umweltspezifikationen**

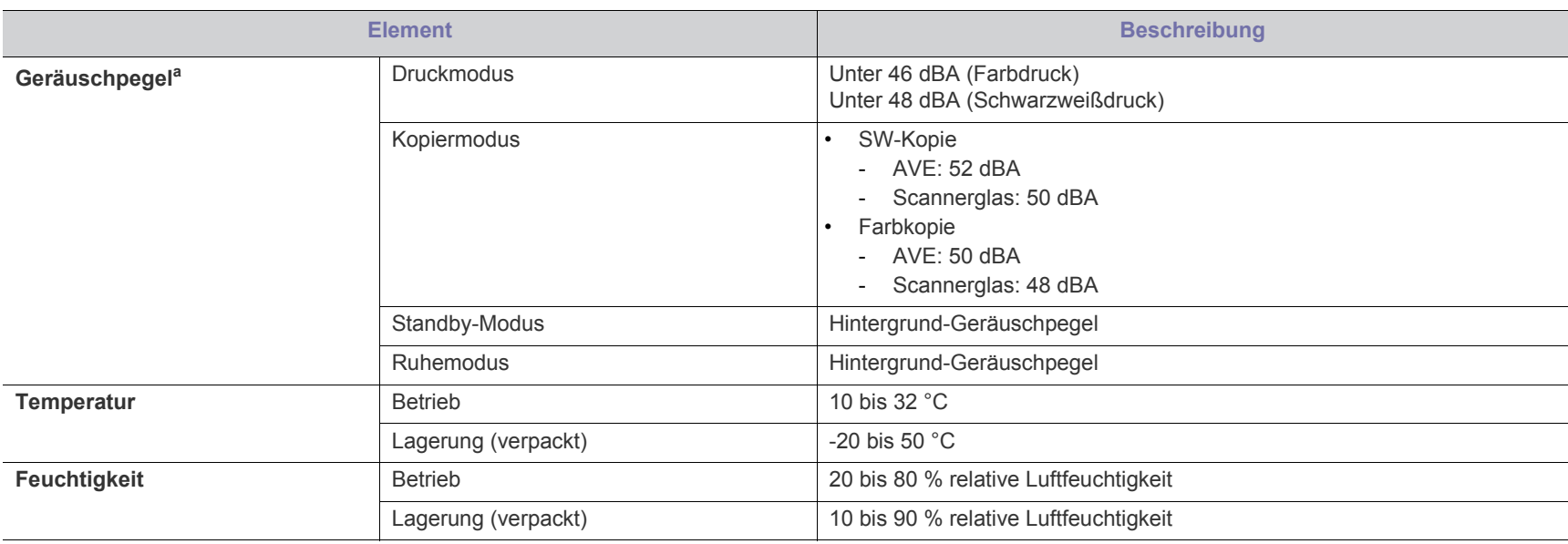

a.Geräuschunterdrückung, ISO 7779. Getestete Konfiguration: Basisinstallation des Geräts, Papierformat DIN A4, einseitiger Druck.

# <span id="page-161-1"></span>**Elektrische Spezifikationen**

Die Anforderungen an die Stromversorgung richten sich nach dem Land/der Region, in dem bzw. der das Gerät verkauft wird. Von einem Umwandeln der  $\blacktriangle$ Betriebsspannung ist unbedingt abzusehen; dies kann zu einer Beschädigung des Geräts und zum Erlöschen der Produktgarantie führen.

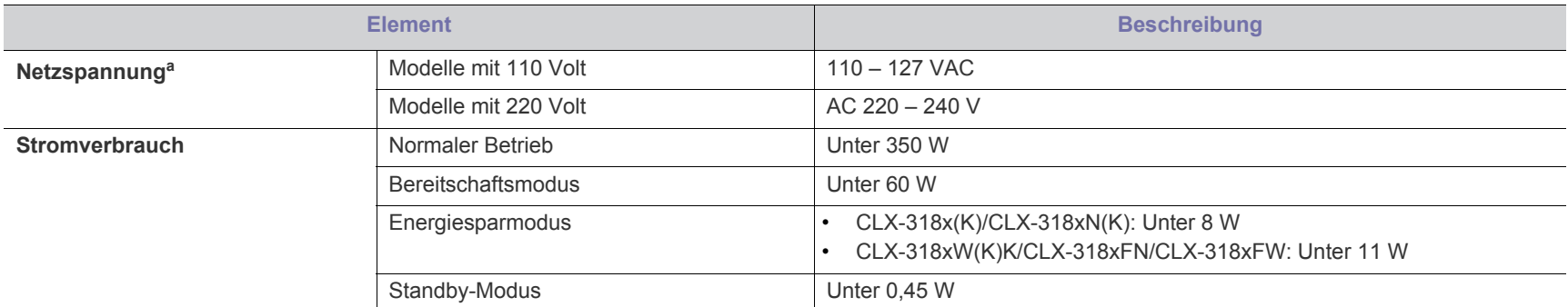

a.Auf dem Typenschild des Geräts finden Sie die richtige Voltzahl (V), die Frequenz (Hertz) und die Spannungsart (A) für Ihr Gerät.

# <span id="page-162-1"></span><span id="page-162-0"></span>**Technische Daten der Druckmedien**

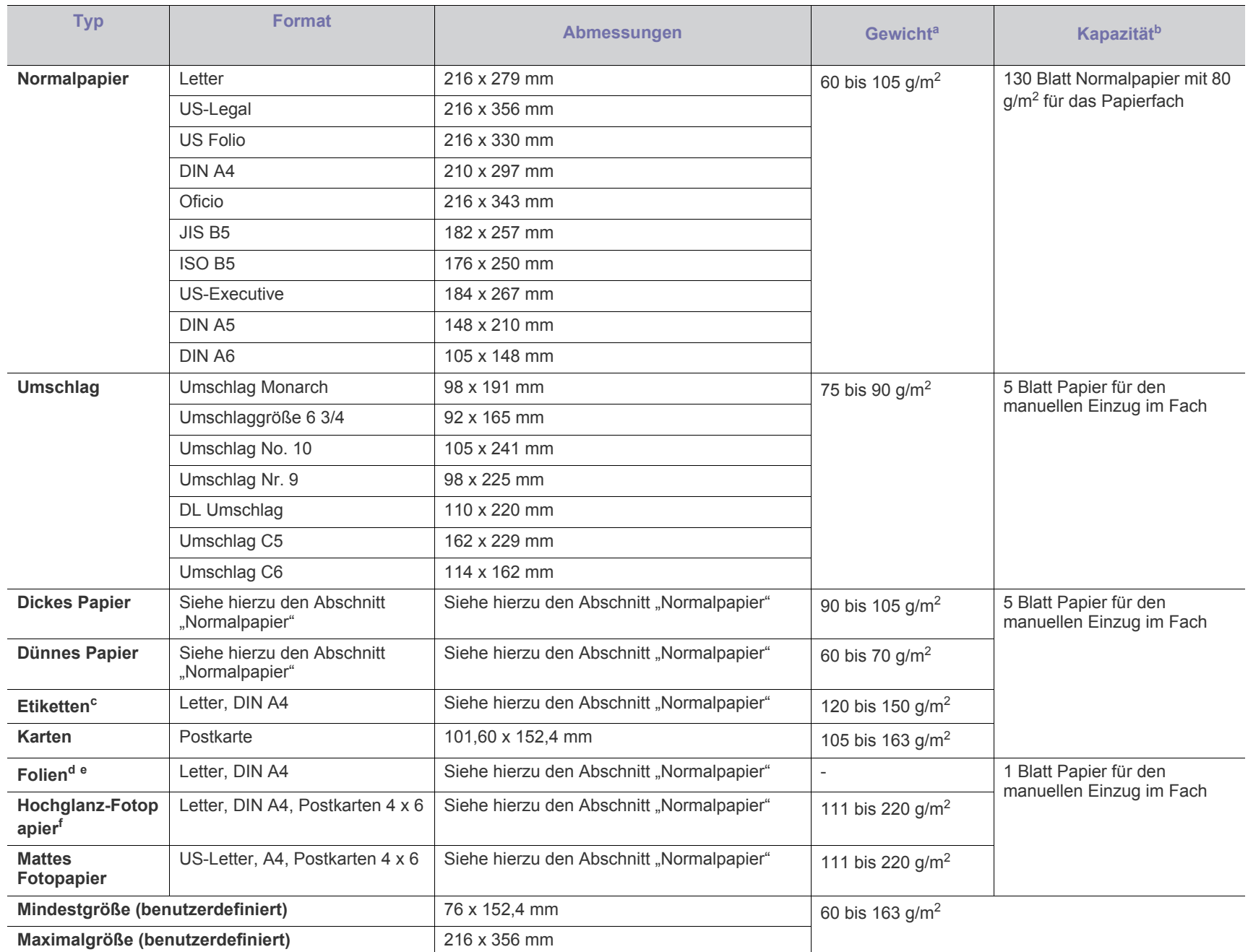

a. Wenn das Flächengewicht des Papiers mehr als 120 g/m<sup>2</sup> beträgt, legen Sie die Blätter einzeln in das Papierfach ein.

b.Die maximale Kapazität kann je nach Gewicht und Dicke des Druckmediums und den Umgebungsbedingungen variieren.

c. Die Glätte der in diesem Gerät verwendeten Etiketten muss zwischen 100 und 250 (Sheffield) liegen. Dies ist der numerische Glättegrad.

d.Empfohlene Medien: Folien für Farblaserdrucker von **Xerox 3R91331** (A4) oder **Xerox 3R2780** (US-Letter).

e.Empfohlene Medien: 0,104 bis 0,124 mm Foliendicke.

f. Empfohlene Medien: Hochglanzpapier (Letter) für dieses Gerät: nur **HP Brochure Paper** (Produkt: Q6611A). Hochglanzpapier (A4) für dieses Gerät: nur **HP Superior Paper 160 glossy** (Produkt: Q6616A).

# <span id="page-163-0"></span>Contact SAMSUNG worldwide

If you have any comments or questions regarding Samsung products, contact the Samsung customer care center.

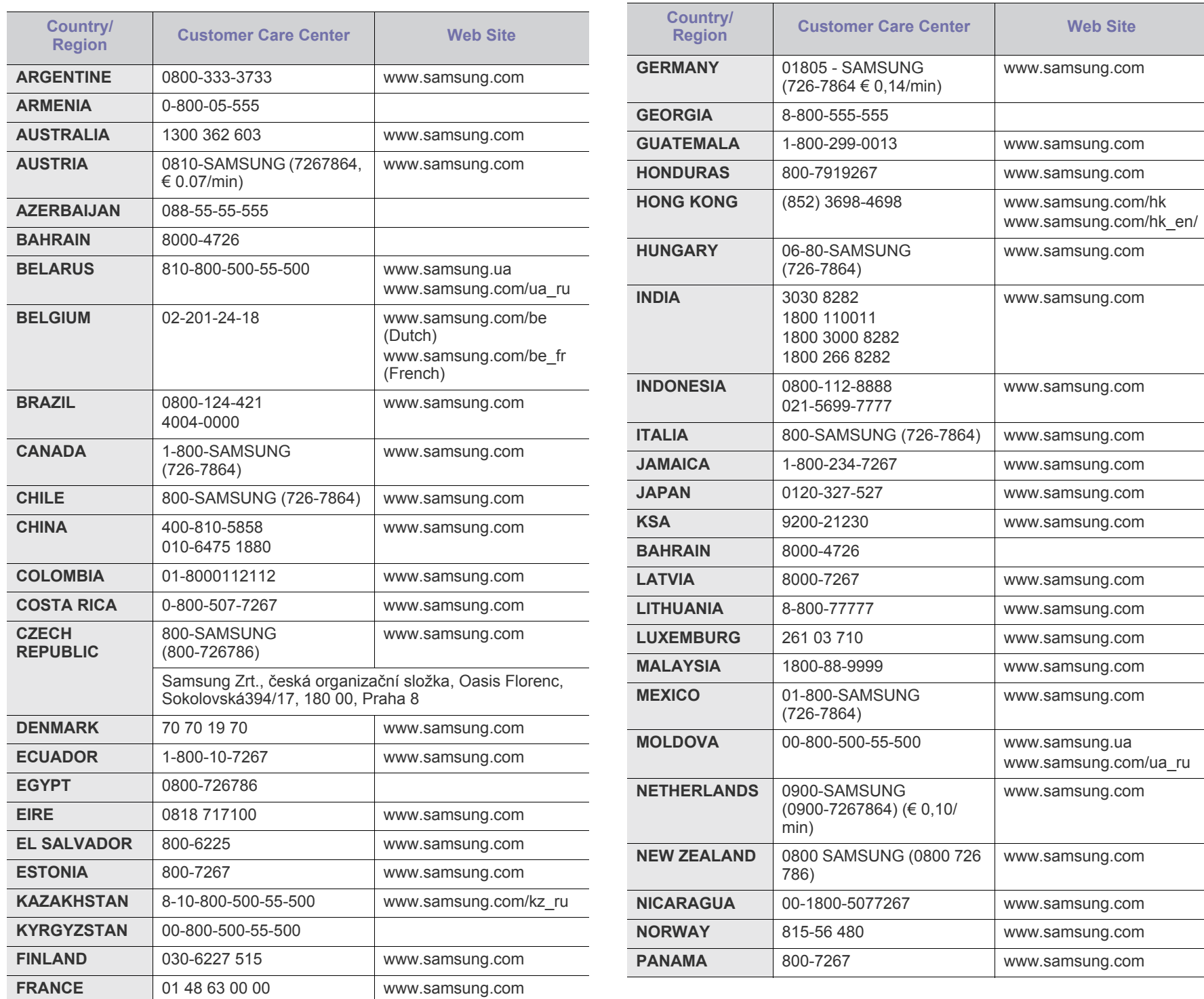

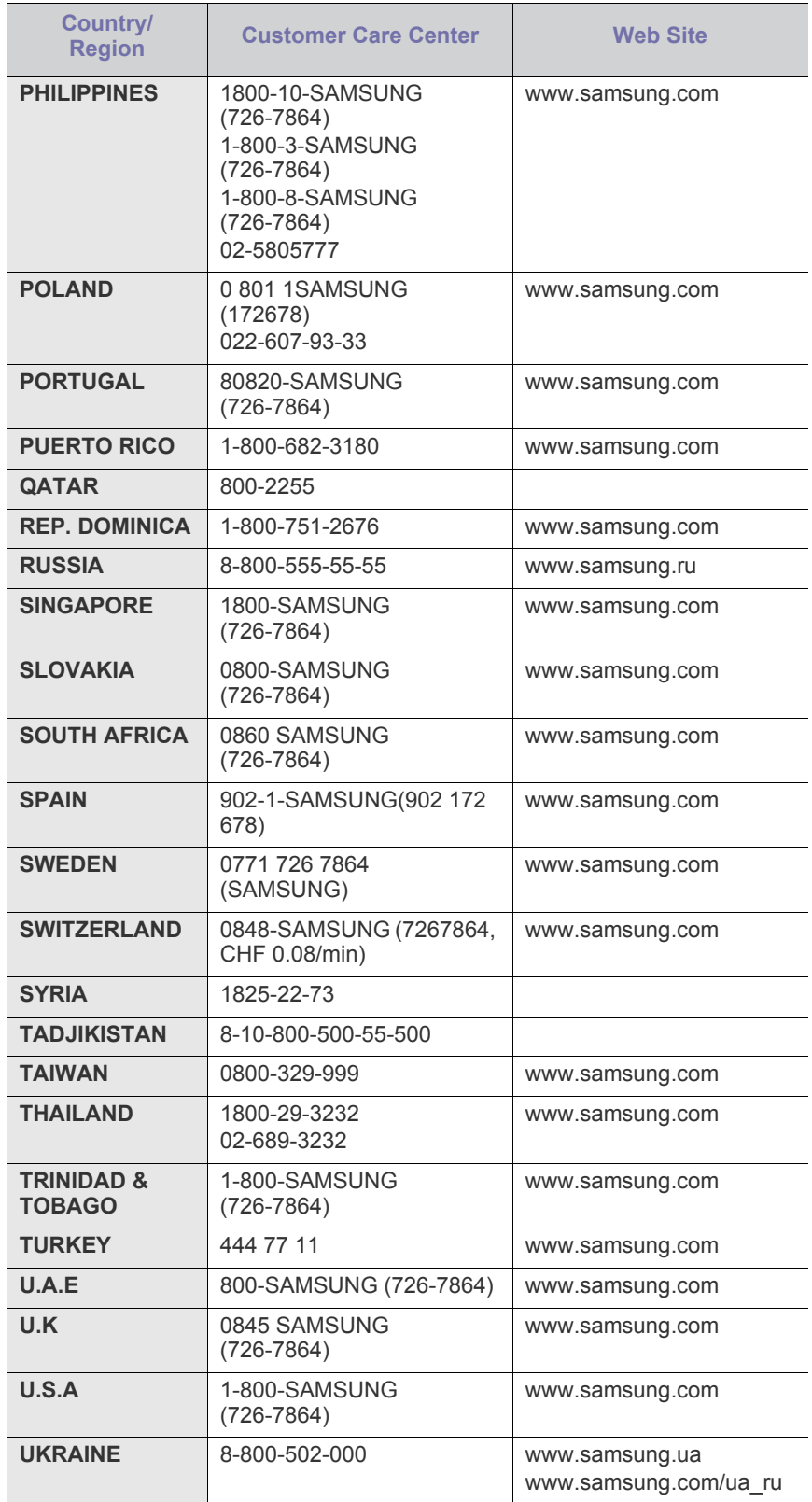

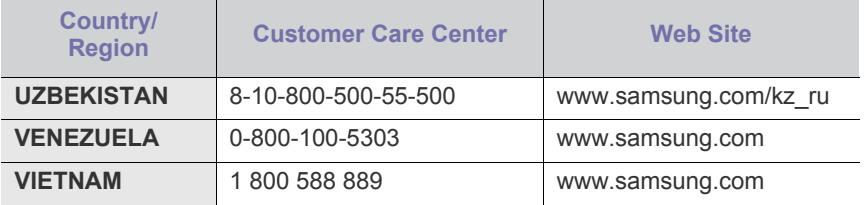

# <span id="page-165-0"></span>Glossar

Das folgende Glossar erläutert die im Benutzerhandbuch verwendeten Begriffe und Terminologien, um Ihnen das Drucken mit Ihrem neuen Gerät zu erleichtern.

#### **802.11**

802.11 umfasst eine Reihe von Standards für die Kommunikation im Wireless LAN (drahtloses lokales Netzwerk), die vom IEEE LAN/MAN Standards Committee (IEEE 802) erarbeitet wurden.

#### **802.11b/g/n**

802.11b/g/n kann Hardware gemeinsam nutzen und das 2,4-GHz-Band verwenden. 802.11b unterstützt Bandbreiten bis zu 11 MBit/s; 802.11n unterstützt Bandbreiten bis zu 150 MBit/s. 802.11b/g/n-Geräte können unter Umständen durch Mikrowellenherde, drahtlose Telefone und Bluetooth-Geräte gestört werden.

#### **Zugriffspunkt**

Ein Zugriffspunkt oder Drahtlos-Zugriffspunkt (AP bzw. WAP) ist ein Gerät, das drahtlose Kommunikationsgeräte über Wireless LANs (drahtlose lokale Netzwerke) miteinander verbindet und als zentraler Sender und Empfänger von WLAN-Funksignalen fungiert.

#### **ADF**

Der automatische Vorlageneinzug (ADF) ist eine Scaneinheit, die eine Papiervorlage, welche vom Gerät gescannt werden soll, automatisch einzieht.

# **AppleTalk**

AppleTalk ist eine von der Firma Apple Inc. entwickelte Protokoll-Suite für den Einsatz in Computernetzwerken. War bereits im ersten Macintosh-Computer (1984) enthalten und wird inzwischen zugunsten von TCP/IP-Netzwerken von Apple abgelehnt.

#### **Farbtiefe**

In einer Computergrafik die Anzahl an Bits zum Darstellen der Farbe eines einzelnen Pixels in einem Bitmap-Bild. Je größer der Wert für die Farbtiefe, umso breiter das Spektrum an deutlich unterscheidbaren Farben. Mit der Zunahme der Bits ist die Anzahl der möglichen Farben in einer Farbpalette nahezu unendlich groß. 1-Bit-Farbtiefe bedeutet monochrom (schwarz und weiß).

#### **BMP**

Internes Bitmap-Grafikformat des Untersystems GDI von Microsoft Windows, das als einfaches Dateiformat für Grafiken unter Windows verwendet wird.

## **BOOTP**

Bootstrap-Protokoll. Ein Netzwerkprotokoll, das von einem Netzwerk-Client zum automatischen Erhalt einer IP-Adresse verwendet wird. Dies geschieht normalerweise im Bootstrap-Prozess von Computern oder auf diesen ausgeführten Betriebssystemen. Die BOOTP-Server weisen jedem Client eine IP-Adresse aus einem Adressen-Pool zu. BOOTP ermöglicht das Abrufen einer IP-Adresse auf einem Computer ohne Laufwerk ("diskless workstation"), bevor ein erweitertes Betriebssystem geladen wird.

# **CCD**

Ladungsgekoppeltes Bauteil (CCD) ermöglicht den Scanauftrag. Außerdem kann mit der CCD-Sperre das CCD-Modul beim Transport des Geräts vor Beschädigungen geschützt werden.

#### **Sortierung**

Beim Sortieren werden Druckaufträge mit mehreren Exemplaren in Stapeln gedruckt. Dabei druckt das Gerät einen gesamten Stapel vollständig aus, bevor weitere Exemplare gedruckt werden.

# **Bedienfeld**

Ein Bedienfeld ist ein normalerweise vertikaler Bereich, in dem sich die Bedien- und Überwachungselemente befinden. Es ist in der Regel an der Vorderseite des Geräts angebracht.

# **Deckung**

Dies ist ein Druckbegriff, der für die Dichte des Farbauftrags beim Drucken verwendet wird. 5 % Deckung bedeutet, dass ein DIN-A4-Blatt zu ca. 5 % mit Bildern und Texten bedeckt ist. Wenn also auf dem Papier bzw. der Vorlage komplexe Bilder oder viel Text ist, ist die Deckung höher und der Tonerverbrauch entsprechend höher.

# **CSV**

Durch Komma getrennte Werte (CSV). Das Dateiformat CSV wird für den Datenaustausch zwischen unterschiedlichen Anwendungen verwendet. Dieses Dateiformat von Microsoft Excel hat sich selbst auf anderen Plattformen als Microsoft zum Quasi-Industriestandard entwickelt.

# **DADF**

Der automatische Duplex-Vorlageneinzug (DADF) ist eine Scaneinheit, die eine zweiseitige Papiervorlage, welche vom Gerät beidseitig gescannt werden soll, automatisch einzieht und umdreht.

#### **Standard**

Werkseitige Einstellung (Lieferzustand) der Standardwerte, die durch Zurücksetzen oder Initialisieren wiederhergestellt werden können.

# **DHCP**

DHCP (Dynamic Host Configuration Protocol) ist ein Client-Server-Netzwerkprotokoll. Ein DHCP-Server stellt die Konfigurationsparameter bereit, die der DHCP-Client im Wesentlichen benötigt, damit er im IP-Netzwerk teilnehmen kann. DHCP ermöglicht auch die Zuordnung von IP-Adressen für DHCP-Clients.

## **DIMM**

DIMM (Dual Inline Memory Module), eine kleine Platine, auf der sich Speicher befindet. Ein DIMM speichert alle Daten innerhalb des Geräts, z. B. Druckdaten oder empfangene Faxdaten.

# **DLNA**

Die DLNA (Digital Living Network Alliance) ist ein Standard, der den Datenaustausch zwischen Geräten in einem Heimnetzwerk über das Netzwerk ermöglicht.

#### **DMPr**

Mit einem DMPr (Digital Media Printer) können Sie innerhalb eines DLNA-Heimnetzwerks drucken. Der DMPr druckt Seiten mithilfe einer Kombination aus Bildern und XHTML (Extensible HyperText Markup Language)-Vorlagen.

#### **DNS**

DNS (Domain Name Server) ist ein System zum Speichern von Informationen, die einem Domänennamen in einer in Netzwerken verteilten Datenbank zugeordnet sind, z. B. im Internet.

# **Nadeldrucker**

Ähnlich wie bei einer elektrischen Schreibmaschine fährt auch bei einem Computer-Nadeldrucker ein Druckkopf vorwärts und rückwärts über das Papier, um die Druckzeichen auf einem mit Tinte getränkten Farbband anzuschlagen.

#### **DPI**

DPI (Dots Per Inch) ist die Maßeinheit für die Auflösung, die beim Drucken und Scannen verwendet wird. Mehr Bildpunkte pro Zoll bedeuten im Allgemeinen eine höhere Auflösung, besser erkennbare Details auf dem Bild und eine größere Datei.

#### **DRPD**

Klingeltonzuordnung. Von der Telefongesellschaft werden unterschiedliche Klingeltöne als Dienst bereitgestellt, sodass ein Benutzer mit nur einer Telefonleitung verschiedene Rufnummern beantworten kann.

#### **Duplex**

Ein Mechanismus, der ein Blatt Papier automatisch wendet, sodass das Gerät auf beiden Seiten des Papiers drucken (scannen) kann. Ein Drucker, der über eine Duplex-Einheit verfügt, kann ein Blatt Papier in einem Druckzyklus beidseitig bedrucken.

#### **Druckkapazität**

Die Druckkapazität ist die Anzahl der Seiten, die der Drucker in einem Monat ohne Leistungseinbußen bewältigen kann. Für gewöhnlich wird die Lebensdauer eines Druckers in Seiten pro Jahr angegeben. Die Lebensdauer ist in der Regel die durchschnittliche Anzahl an Ausdrucken innerhalb der Garantiezeit. Wenn die Druckkapazität bei 20 Arbeitstagen beispielsweise 48.000 Seiten pro Monat beträgt, ist die Kapazität pro Tag auf 2.400 Seiten beschränkt.

# **ECM**

Fehlerkorrekturmodus (ECM), ein optionaler Übertragungsmodus in Faxgeräten oder Faxmodems der Klasse 1. ECM erkennt und korrigiert automatisch Übertragungsfehler, die durch Störgeräusche in der Telefonverbindung verursacht werden.

#### **Emulation**

Emulation ist eine Technik, mit der ein Gerät dieselben Ergebnisse erzielen kann wie ein anderes Gerät.

Ein Emulator dupliziert die Funktionen eines Systems auf einem anderen System, um das Verhalten des anderen Systems originalgetreu zu übernehmen. Emulation bedeutet exakte Reproduktion des externen Verhaltens im Gegensatz zur Simulation, bei der ein abstraktes Modell des simulierten Systems auch den internen Status berücksichtigt.

#### **Ethernet**

Ethernet ist eine rahmenbasierte Computernetzwerktechnologie für lokale Netzwerke (LAN). Diese definiert die Verkabelung und die Signalerzeugung und -koordination der physischen Ebene und die Rahmenformate und Protokolle für die MAC-Schicht/Sicherungsschicht des OSI-Modells. Ethernet wird hauptsächlich als IEEE 802.3 standardisiert. Seit den 1990er Jahren hat sich diese weit verbreitete LAN-Technologie bis heute als Standard etabliert.

# **EtherTalk**

Eine von der Firma Apple entwickelte Protokoll-Suite für den Einsatz in Computernetzwerken. War bereits im ersten Macintosh-Computer (1984) enthalten und wird inzwischen zugunsten von TCP/ IP-Netzwerken von Apple abgelehnt.

#### **FDI**

Fremdgeräteschnittstelle (FDI). Diese Karte wird im Gerät installiert, sodass ein anderes Gerät angeschlossen werden kann, z. B. ein Münzgerät oder ein Kartenlesegerät. Damit kann das Gerät für bezahlte Druckaufträge verwendet werden.

# **FTP**

FTP (File Transfer Protocol). Dieses Protokoll wird zur Datenübertragung von Dateien über ein Netzwerk verwendet, das TCP/ IP unterstützt (z. B. über das Internet oder ein Intranet).

#### **Fixiereinheit**

Teil eines Laserdruckers, der den Toner zum Schmelzen bringt und auf das Papier aufträgt. Besteht aus einer heißen Walze und einer Presse zum Auftragen. Nachdem der Toner auf das Papier übertragen wurde, wird er von der Fixiereinheit erhitzt, und es wird Druck ausgeübt, um sicherzustellen, dass er dauerhaft auf dem Papier bleibt. Aus diesem Grund ist das Papier warm, wenn es aus einem Laserdrucker kommt.

# **Gateway**

Eine Verbindung zwischen Computernetzwerken oder zwischen einem Computernetzwerk und einer Telefonleitung. Gateways sind sehr verbreitet, da es sich um Computer oder Netzwerke handelt, die Zugriff auf andere Computer oder Netzwerke ermöglichen.

## **Graustufen**

Graustufen sind die hellen und dunklen Bereiche eines Bildes, die entstehen, wenn Farbbilder in Graustufen umgewandelt werden. Die Farben werden durch unterschiedliche Graustufen dargestellt.

#### **Halbton**

Dies ist ein Bildtyp, bei dem die Graustufen durch Ändern der Anzahl der Bildpunkte simuliert werden. Bereiche mit hoher Farbtiefe besitzen eine große Anzahl an Bildpunkten, während hellere Bereiche eine kleinere Anzahl an Bildpunkten aufweisen.

#### **HDD**

Permanenter Datenträger zum Aufbewahren und Speichern von digital codierten Daten auf Drehscheiben mit magnetischer Oberfläche und hoher Umdrehungszahl.

#### **IEEE**

IEEE (Institute of Electrical and Electronics Engineers). Internationale, gemeinnützige Organisation von Ingenieuren als Standardisierungsgremium zur Entwicklung von Technologien im Bereich der Elektrizität.

#### **IEEE 1284**

Der Parallelanschlussstandard 1284 wurde vom IEEE (Institute of Electrical and Electronics Engineers) entwickelt. Die Bezeichnung "1284-B" bezieht sich auf einen bestimmten Anschlusstyp am Ende des Parallelkabels zum Anschließen von Peripheriegeräten (z. B. Drucker).

#### **Intranet**

Ein privates Netzwerk, das Internetprotokolle, Netzwerkverbindungen und möglicherweise das öffentliche Telekommunikationssystem verwendet, um Bereiche der Unternehmensinformationen sicher freizugeben oder Abläufe unter Mitarbeitern sicher zu koordinieren. In einigen Fällen bezieht sich der Begriff auch nur auf den sichtbarsten Dienst, die interne Website.

# **IP-Adresse**

Eine IP-Adresse (Internetprotokolladresse) ist eine eindeutige Nummer, die Geräte zur Identifikation und Kommunikation untereinander in einem Netzwerk unter Verwendung des Internetprotokollstandards (IP) verwenden.

# **IPM**

Bilder pro Minute ist eine Maßeinheit zur Angabe der Druckergeschwindigkeit. Die IPM-Rate gibt die Anzahl an einseitigen Papierbögen an, die ein Drucker pro Minute vollständig drucken kann.

#### **IPP**

(IPP) Internet Printing Protocol. Definiert das Standardprotokoll zum Drucken sowie zum Verwalten von Druckaufträgen, Papierformat, Auflösung usw. IPP ist eine umfangreiche und sichere Druckerlösung, die lokal oder über das Internet für eine Vielzahl von Druckern verwendet werden kann und außerdem auch Zugriffssteuerung, Authentifizierung und Verschlüsselung unterstützt.

# **IPX/SPX**

Internet Packet Exchange/Sequenced Packet Exchange. Ein Netzwerkprotokoll für Novell NetWare-Betriebssysteme. IPX und SPX stellen ähnliche Verbindungsdienste wie TCP/IP bereit, wobei das Protokoll IPX Ähnlichkeiten mit IP aufweist und SPX Ähnlichkeiten mit TCP. IPX/SPX wurde ursprünglich für Lokales Netz (LANs) entwickelt und ist für diesen Zweck besonders gut geeignet (Leistung meist besser als mit TCP/IP in einem LAN).

# **ISO**

Die Internationale Organisation für Normung (ISO) ist ein internationales Normungsinstitut, dessen Mitglieder nationale Normungsinstitute sind. Sie legt weltweite Industrie- und Handelsstandards fest.

# **ITU-T**

Die internationale Fernmeldeunion regelt die Standards für Frequenzen zur Telekommunikation. Zu den Hauptaufgaben gehören die Standardisierung und Zuweisung von Funkfrequenzen, um internationale Verbindungen über die Telefonnetze verschiedener Länder zu ermöglichen. -T bezeichnet in ITU-T den Bereich der Telekommunikation.

# **ITU-T Nr. 1-Beispieldiagramm**

Standardisiertes Testdiagramm zur Fax-Datenübertragung, veröffentlicht von ITU-T.

# **JBIG**

JBIG ist ein präziser Bildkomprimierungsstandard ohne Qualitätsverlust. JBIG wurde in erster Linie zum Komprimieren von binären Bildern, insbesondere für Faxe, entwickelt, kann aber auch für andere Bilder verwendet werden.

# **JPEG**

JPEG ist ein weit verbreitetes Standardkomprimierungsverfahren für Fotos. Dieses Format wird auch zum Übertragen und Speichern von Fotos im World Wide Web verwendet.

# **LDAP**

LDAP (Lightweight Directory Access Protocol) ist ein Netzwerkprotokoll zum Umwandeln und Ändern von Verzeichnisdiensten über TCP/IP.

#### **LED**

Eine Leuchtdiode (LED) ist ein Halbleiterelement, das den Status des Geräts anzeigt.

## **MAC-Adresse**

Die Medienzugriffskontrolle (MAC) dient zum eindeutigen Identifizieren eines verknüpften Netzwerkadapters. Die MAC-Adresse ist ein eindeutiger 48-Bit-Identifikator, üblicherweise dargestellt als Gruppe von 12 hexadezimalen Zeichenpaaren (z. B. 00-00-0c-34-11-4e). Diese Adresse wird normalerweise vom Hersteller einer Netzwerkkarte festgelegt und programmiert, um einem Router das Auffinden einzelner Geräte in großen Netzwerken zu erleichtern.

## **MFP**

Ein Multifunktionsperipheriegerät (MFP) ist ein kombiniertes Bürogerät und beinhaltet Drucker, Kopierer, Fax, Scanner usw. in einem Gehäuse.

#### **MH**

MH (Modified Huffman) ist ein Komprimierungsverfahren zum Verkleinern der Datenmenge, die zwischen Faxgeräten übertragen werden muss, um ein Bild gemäß ITU-T T.4 zu übertragen. Das Huffman-Codierungsschema ist ein verlustfreies Komprimierungsverfahren und basiert auf Codelängen zur Vermeidung

von weißen Flächen. Bei Faxvorlagen, die größtenteils aus weißen Flächen bestehen, kann somit die Übertragungsdauer erheblich verkürzt werden.

#### **MMR**

MMR (Modified Modified READ) ist ein Komprimierungsverfahren gemäß ITU-T T.6.

#### **Modem**

Ein Gerät zum Modulieren und Demodulieren von Trägersignalen, die zum Codieren von digitalen Informationen und übertragenen Daten verwendet werden.

# **MR**

MR (Modified Read) ist ein Komprimierungsverfahren gemäß ITU-T T.4. MR codiert die erste gescannte Zeile mithilfe von MH. Dann wird die nächste Zeile mit der ersten Zeile verglichen, um die Differenzen zu ermitteln, und nur die Differenzen werden codiert und übertragen.

# **NetWare**

Ein von der Firma Novell, Inc. entwickeltes Netzwerk-Betriebssystem, das ursprünglich verwendet wurde, um mehrere Funktionen und Dienste auf einem PC gleichzeitig auszuführen, wobei die Netzwerkprotokolle auf dem Prototyp für Xerox XNS-Stapel basierten. Mittlerweile unterstützt NetWare sowohl TCP/IP als auch IPX/SPX.

# **OPC**

Organischer Fotoleiter (OPC). Ein Mechanismus, der mithilfe eines Laserstrahls vom Laserdrucker ein virtuelles Bild für den Druck erstellt. Die OPC-Trommel ist im Allgemeinen grün oder rostfarben und zylinderförmig.

Eine Bildeinheit enthält eine Trommel, deren Oberfläche sich durch die Verwendung im Drucker langsam abnutzt. Sie sollte entsprechend ausgewechselt werden, da sie durch den Kontakt mit der Entwicklungsbürste des Toners, durch den Säuberungsmechanismus sowie durch Papier zerkratzt werden kann.

#### **Vorlagen**

Als Vorlage wird das erste Original (Dokument, Foto, Text usw.) bezeichnet, das kopiert, reproduziert oder übersetzt werden soll, um weitere Exemplare zu erstellen, wobei die Vorlage selbst kein kopiertes Exemplar darstellt.

#### **OSI**

Das OSI-Modell (Open Systems Interconnection) ist ein von der ISO (International Organization for Standardization) entwickeltes Kommunikationsmodell. Das OSI bietet einen modularen Standardansatz für ein Netzwerkdesign, das die komplexen Funktionen und Strukturen in kleinere und somit einfacher verwaltbare Funktionsebenen aufteilt. Die Ebenen lauten, von oben nach unten, Anwendung, Darstellung, Sitzung, Transport, Vermittlung, Sicherung und Bitübertragung.

#### **PABX**

Nebenstellenanlage (PABX). Ein System zum automatischen Verteilen von Telefonleitungen in einem privaten Unternehmen.

#### **PCL**

PCL (Printer Command Language). Die von HP als Druckerprotokoll entwickelte Druckerbefehlssprache PCL gilt als Industriestandard der Seitenbeschreibungssprache PDL. Ursprünglich nur für Tintenstrahldrucker entwickelt, gibt es inzwischen verschiedene PCL-Ebenen für Thermo-, Nadel- und Laserdrucker.

#### **PDF**

PDF (Portable Document Format) ist ein geschütztes Dateiformat, das von Adobe Systems für die Darstellung zweidimensionaler Dokumente in einem geräteunabhängigen und auflösungsunabhängigen Format entwickelt wurde.

# **PostScript**

PS (PostScript) ist eine Seitenbeschreibungssprache und eine Programmiersprache, die hauptsächlich in den Bereichen Elektronik und Desktop-Publishing verwendet, d. h. zum Erstellen eines Bildes in einem Interpretierer ausgeführt wird.

#### **Druckertreiber**

Ein Programm, das zur Übertragung von Befehlen und Daten zwischen Computer und Drucker verwendet wird.

# **Druckmedien**

Medien, z. B. Papier, Umschläge, Etiketten und Folien, die auf Druckern, Scannern, Fax- und Kopiergeräten verwendet werden können.

#### **PPM**

Seiten pro Minute ist eine Maßeinheit zum Ermitteln der Druckgeschwindigkeit, um anzugeben, wie viele Seiten pro Minute von einem Drucker gedruckt werden können.

# **PRN-Datei**

Eine Schnittstelle für einen Gerätetreiber. Sie ermöglicht die Interaktion der Software mit dem Gerätetreiber mithilfe von eingehenden und ausgehenden Standardsystemaufrufen, was viele Aufgaben vereinfacht.

# **Protokoll**

Eine Konvention oder ein Standard zum Steuern oder Aktivieren der Verbindung, der Kommunikation und des Datentransfers zwischen zwei Computerendgeräten.

# **PS**

Siehe PostScript.

# **PSTN**

Das weltweite öffentliche Telefonnetz, das in privaten Unternehmen normalerweise durch Leitungsvermittlung über die Zentrale erreichbar ist.

# **RADIUS**

RADIUS (Remote Authentication Dial In User Service) ist ein Protokoll für die dezentrale Benutzerauthentifizierung und Kontoverwaltung. RADIUS ermöglicht die zentralisierte Administration von Authentifizierungsdaten wie etwa Benutzernamen und Kennwörtern mittels eines sogenannten AAA-Konzepts (Authentifizierung, Autorisierung, Anwenderkontoverwaltung), um den Netzwerkzugriff zu verwalten.

# **Auflösung**

Die in DPI (Dots Per Inch) angegebene Bildschärfe. Je größer die Anzahl der Bildpunkte pro Zoll, desto höher die Auflösung.

# **SMB**

SMB (Server Message Block). Ein Netzwerkprotokoll, um Dateien, Drucker, serielle Anschlüsse und sonstige Kommunikationskanäle zwischen den Knoten eines Netzwerks gemeinsam zu nutzen. Stellt auch einen authentifizierten IPC-Mechanismus bereit.

# **SMTP**

SMTP (Simple Mail Transfer Protocol) ist der Übertragungsstandard für E-Mails im Internet. SMTP ist ein relativ einfaches, textbasiertes Protokoll. Nach Angabe von einer oder mehreren Empfängeradressen wird der Nachrichtentext an die Empfänger übertragen. Es handelt sich um ein Client-Server-Protokoll, d. h., der Client übermittelt die E-Mail-Nachricht an den Server.

# **SSID**

Der SSID (Service Set Identifier) ist der Name eines drahtlosen Netzwerks (WLAN). Alle drahtlosen Gerät in einem WLAN nutzen dieselbe SSID, um miteinander zu kommunizieren. Bei der SSID wird zwischen Groß- und Kleinschreibung unterschieden. Sie kann maximal 32 Zeichen lang sein.

# **Subnetzmaske?**

Die Subnetzmaske wird in Verbindung mit der Netzwerkadresse verwendet, um in einer Adresse zwischen der Netzwerkadresse und der Host-Adresse zu unterscheiden.

# **TCP/IP**

TCP/IP (Transmission Control Protocol/Internet Protocol). Hierbei handelt es sich um die Kommunikationsprotokolle zur Implementierung des Protokollstapels, auf dem das Internet und die meisten kommerziellen Netzwerke ausgeführt werden.

# **TCR**

Übertragungsbestätigung (TCR). Diese Übertragungsbestätigung enthält die Details jeder Übertragung, z. B. Auftragsstatus, Ergebnis der Übertragung und Anzahl der gesendeten Seiten. Der Bericht wird wahlweise nach jedem Auftrag oder nur nach einer fehlgeschlagenen Übertragung gedruckt.

# **TIFF**

TIFF (Tagged Image File Format) ist ein Bitmap-Bildformat mit variabler Auflösung. TIFF beschreibt in der Regel Bilddaten, die von einem Scanner kommen. TIFF-Bilder verwenden Tags, d. h. Schlüsselwörter zum Definieren der Merkmale des in einer Datei enthaltenen Bildes. Dieses flexible und plattformunabhängige Format kann für Bilder verwendet werden, die von verschiedenen Bildverarbeitungsprogrammen erstellt wurden.

# **Tonerkartusche**

Eine Art Flasche bzw. Behälter in einem Gerät (z. B. einem Drucker), die bzw. der Toner enthält. Der Toner ist ein Pulver, das in Laserdruckern und Fotokopierern verwendet wird und die Texte und Bilder auf dem bedruckten Papier entstehen lässt. Der Toner wird durch die Hitze der Fixiereinheit geschmolzen und mittels Hitze und Druck mit den Fasern des Papiers verbunden.

# **TWAIN**

Ein Industriestandard für Scanner und Software. Wenn ein TWAIN-kompatibler Scanner mit einem TWAIN-kompatiblen Programm verwendet wird, kann das Scannen aus dem Programm heraus gestartet werden. Dabei handelt es sich um ein API-Bild für die Betriebssysteme Microsoft Windows und Apple Macintosh.

# **UNC-Pfad**

UNC (Uniform Naming Convention) ist ein Standard für den Netzwerkzugriff in Windows NT und anderen Produkten von Microsoft. Das Format für einen UNC-Pfad lautet: \\<Servername>\<Name der Freigabe>\<Zusätzliches Verzeichnis>

# **URL**

URL (Uniform Resource Locator) ist die globale Adresse von Dokumenten und Ressourcen im Internet. Der erste Teil der Adresse gibt an, welches Protokoll verwendet wird. Der zweite Teil gibt die IP-Adresse oder den Namen der Domäne an, auf der sich die Ressource befindet.

# **USB**

Universeller serieller Bus (USB) ist ein Standard, der vom USB Implementers Forum, Inc. entwickelt wurde, um Computer und Peripheriegeräte miteinander zu verbinden. Anders als der Parallelanschluss ist der USB dafür bestimmt, einen einzigen USB-Anschluss eines Computers gleichzeitig mit mehreren Peripheriegeräten zu verbinden.

# **Wasserzeichen**

Ein Wasserzeichen ist ein wiedererkennbares Bild oder Muster im Papier, das mithilfe von Durchlicht sichtbar wird. Wasserzeichen wurden erstmals im Jahr 1282 von Papierfabrikanten im italienischen Bologna verwendet, um die eigenen Produkte zu kennzeichnen. Seither werden Wasserzeichen auch in Briefmarken, Geldscheinen und amtlichen Dokumenten verwendet, um Fälschungen vorzubeugen.

# **WEP**

WEP (Wired Equivalent Privacy) ist ein in IEEE 802.11 festgelegtes Sicherheitsprotokoll, um dasselbe Maß an Sicherheit wie bei einem fest verdrahteten LAN zu bieten. WEP gewährleistet die Sicherheit durch die Verschlüsselung der per Funk übertragenen Daten, sodass diese bei der Übertragung zwischen den Endpunkten geschützt sind.

# **WIA**

WIA (Windows Imaging Architecture) ist eine Bildarchitektur von Microsoft in den Betriebssystemen Windows ME und Windows XP. Diese Betriebssysteme können das Scannen über einen WIA-kompatiblen Scanner starten.

# **WPA**

WPA (Wi-Fi Protected Access) ist eine Systemklasse für den Schutz von drahtlosen (Wi-Fi) Computernetzwerken, die entwickelt wurde, um die Sicherheitsfunktionen von WEP zu verbessern.

# **WPA-PSK**

WPA-PSK (WPA Pre-Shared Key) ist ein spezieller Modus von WPA für Small Business- oder Privatanwender. Ein gemeinsam genutzter Schlüssel oder ein Kennwort wird im Drahtlos-Zugriffspunkt (WAP) und in jedem drahtlosen Laptop oder Desktop-Gerät konfiguriert. WPA-PSK generiert einen eindeutigen Schlüssel für jede Sitzung zwischen einem drahtlosen Client und dem zugehörigen WAP, um eine höhere Sicherheit zu gewährleisten.

# **WPS**

WPS (Wi-Fi Protected Setup) ist ein Standard für den Aufbau eines drahtlosen Heimnetzwerks. Wenn Ihr Wireless Access Point WPS unterstützt, können Sie die drahtlose Netzwerkverbindung problemlos ohne Computer konfigurieren.

# **XPS**

Die XML-Papierspezifikation (XPS) ist eine Spezifikation für eine Seitenbeschreibungssprache (PDL) und ein neues, von Microsoft entwickeltes Dokumentformat, das Vorteile für portable und elektronische Dokumente bietet. Es handelt sich hierbei um eine XML-basierte Spezifikation, die auf einem neuen Druckpfad und einem vektorbasierten, geräteunabhängigen Dokumentformat beruht.

# Index

# **A**

Adressbuch *[37](#page-36-0)* ändern des Uhrzeitmodus *[70](#page-69-0)* AnrufbeantworterFax *[107](#page-106-0)* Auflösung Faxen *[109](#page-108-0)* Aufstellen eines Geräts Abstand *[41](#page-40-0)* Anpassen der Höhe *[69](#page-68-1)*

Ausgabehalterung *[79](#page-78-1)*

Ausschalten Taste *[39](#page-38-0)*

Ausweiskopie *[33](#page-32-0)*, *[37](#page-36-1)*, *[90](#page-89-0)*

Authentifizierung Drucken eines Berichts *[120](#page-119-0)*

# **B**

Bedienfeld CLX318x(K)CLX318xN(K) *[33](#page-32-1)* Bedienfeld CLX318xFNCLX318xFW *[37](#page-36-2)* Beidseitiger Druck manuell Druckertreiber *[83](#page-82-0)* Beschreibung der Tasten *[39](#page-38-1)* Broschüren *[83](#page-82-1)* Broschüren drucken *[83](#page-82-1)* **C** copying collation *[92](#page-91-0)*

# **D**

Datums und Uhrzeiteinstellungen *[69](#page-68-2)* Display *[33](#page-32-2)*, *[37](#page-36-3)* Druckauflösung einstellen Linux *[88](#page-87-0)* Druckauflösung festlegen Macintosh *[87](#page-86-0)* drucken

Ändern der Standarddruckeinstellungen *[86](#page-85-0)* ändern des Druckprozentsatzes *[83](#page-82-2)* Anpassen eines Dokuments an ein ausgewähltes Papierformat *[84](#page-83-0)* beidseitig Drucken Windows *[83](#page-82-0)* Drucken eines Dokuments Windows *[80](#page-79-0)* Drucken in Dateien *[86](#page-85-1)* Linux *[88](#page-87-1)* Macintosh *[86](#page-85-2)* mehrere Seiten auf ein Blatt Papier Macintosh *[87](#page-86-1)* Windows *[82](#page-81-0)* Poster *[82](#page-81-1)* USBSpeichergerät *[114](#page-113-0)* Verwenden von Überlagerungen *[84](#page-83-1)* verwenden von Wasserzeichen *[84](#page-83-2)* Drucken eines Dokuments

Linux *[88](#page-87-1)* Macintosh *[86](#page-85-2)*

Druckereigenschaften Linux *[88](#page-87-2)*

Druckertreiber Funktionen *[80](#page-79-1)*

Druckmedien Ausgabehalterung *[162](#page-162-1)* Briefpapier *[78](#page-77-0)* Briefpapier und Formulare *[78](#page-77-0)* Einstellen des Papierformats *[79](#page-78-2)* Einstellen des Papiertyps *[79](#page-78-2)* Etiketten *[78](#page-77-1)* Grußkarten *[78](#page-77-2)* Hochglanzpapier *[79](#page-78-3)* Richtlinien *[74](#page-73-1)* Transparenz *[78](#page-77-3)* Umschläge *[77](#page-76-0)*

# **E**

Eco Copy *[33](#page-32-3)*, *[37](#page-36-4)* Eingeben von mit den Zifferntasten *[71](#page-70-0)*

Einlegen in den Vorlageneinzug *[74](#page-73-2)* spezielle Druckmedien *[77](#page-76-1)* Vorlagen auf dem Vorlagenglas *[73](#page-72-0)*

einstellen Standardpapier *[71](#page-70-1)* Einstellung des Zeitlimits für einen Auftrag *[72](#page-71-0)*

# **F**

Favoriteneinstellung für den Druck *[82](#page-81-2)*

fax sending resending automatically *[105](#page-104-0)* sending a fax *[106](#page-105-0)*

Faxeinrichtung *[117](#page-116-0)*

Faxempfang Aktivieren des vertraulichen Empfangsmodus *[108](#page-107-0)* Ändern des Empfangsmodus *[107](#page-106-1)* DRPDModus *[108](#page-107-1)* in AnrufbeantworterFax *[107](#page-106-0)*, *[108](#page-107-2)* Nebenstellenapparat *[107](#page-106-2)* sicherer Empfang *[108](#page-107-3)*

#### Faxen *[37](#page-36-5)*

Adressbuch *[110](#page-109-1)* Ändern der Faxeinrichtung *[117](#page-116-1)* Ändern des Empfangsmodus *[107](#page-106-1)* Anpassen der Auflösung *[109](#page-108-0)* Anpassen des Kontrasts *[109](#page-108-1)* Einstellen des Faxkopfs *[104](#page-103-0)* Empfang im AnrFaxModus *[107](#page-106-0)* Empfang im Telefonmodus *[107](#page-106-3)* Empfang über einen Nebenstellenapparat *[107](#page-106-2)* Empfangen *[107](#page-106-4)* Empfangen von Faxnachrichten im Speicher *[108](#page-107-2)* Gruppenwahl *[111](#page-110-0)* Kurzwahl *[110](#page-109-2)* senden *[104](#page-103-1)* Senden von prioritären Faxen *[106](#page-105-1)* verzögern einer Faxübertragung *[105](#page-104-1)* Vorbereiten des Faxbetriebs *[103](#page-102-0)* Wahlwiederholung der letzten Nummer *[105](#page-104-2)* Weiterleiten von Faxnachrichten *[109](#page-108-2)*

#### Faxversand

Mehrfach senden *[105](#page-104-3)* Senden von Faxen *[104](#page-103-1)* Wahlwiederholung der letzten Nummer *[105](#page-104-2)* zeitverzögertes Senden *[105](#page-104-1)*

Fehlermeldung *[139](#page-138-0)*

Funktionen *[28](#page-27-0)* Druckertreiber *[80](#page-79-2)*

Druckmedienfunktionen *[162](#page-162-1)* Gerätefunktionen *[117](#page-116-2)*, *[160](#page-160-1)* mitgelieferte Software *[41](#page-40-1)* Stromsparfunktion *[71](#page-70-2)*

# **G**

glossar *[165](#page-165-0)*

# **K**

Konformitätshinweise *[15](#page-14-0)*

Konvention *[26](#page-25-0)*

Kopiereinrichtung *[119](#page-118-0)*

#### Kopieren

Ändern der Kopiereinrichtung *[119](#page-118-1)* Klonen *[91](#page-90-0)* N Seiten kopieren *[91](#page-90-1)* Posterkopie *[91](#page-90-2)* Sortieren *92* Standard[vorgehensweise zum Kopieren](#page-91-1)  *89* [Verkleinern oder Vergrößern von Kopien](#page-88-1)  *[90](#page-89-1)*

kopieren *[37](#page-36-6)*

# **L**

**LCDAnzeige** Ändern der Displaysprache *[69](#page-68-3)*

#### LED

Die StatusLED *[39](#page-38-2)* Gerätestatus *[39](#page-38-3)*

#### Linux

allgemeine Probleme unter Linux *[152](#page-152-0)* Druckeinstellungen *[88](#page-87-2)* drucken *[88](#page-87-1)* mitgelieferte Software *[42](#page-41-1)* Scannen *[101](#page-100-0)* Systemanforderungen *[43](#page-42-1)* Treiberinstallation für per Netzwerk verbundene Geräte *[53](#page-52-0)* Treiberinstallation für per USBKabel angeschlossene Geräte *[45](#page-44-0)* Unified Driver Configurator *[127](#page-126-0)* verwenden von SetIP *[50](#page-49-0)*

# **M**

Macintosh allgemeine Probleme unter Macintosh *[154](#page-154-0)* drucken *86* gemeins[ame lokale Nutzung eines Geräts](#page-85-2)  *47* [mitgelieferte Software](#page-46-0) *[42](#page-41-2)* Scannen *[100](#page-99-0)* Systemanforderungen *[43](#page-42-2)*

Treiberinstallation für per Netzwerk verbundene Geräte *[52](#page-51-0)* Treiberinstallation für per USBKabel angeschlossene Geräte *[44](#page-43-0)* verwenden von SetIP *[50](#page-49-1)*, *[65](#page-64-0)*

Manueller Papiereinzug Verwenden von speziellen Druckmedien *[77](#page-76-1)*

Mehrere Seiten auf ein Blatt Papier drucken Macintosh *[87](#page-86-1)* Windows *[82](#page-81-0)*

Mithören *[38](#page-37-0)*

# **N**

N Seiten kopieren *[91](#page-90-1)* Nebenstellenapparat *[107](#page-106-2)* **Netzwerk** Einführung in Netzwerkprogramme *[48](#page-47-0)* Einsatz in einem drahtgebundenen Netzwerk *[49](#page-48-0)* Installationsumgebung *[48](#page-47-1)* IPv6Konfiguration *[54](#page-53-0)* SetIPProgramm *[49](#page-48-1)*, *[50](#page-49-1)*, *[64](#page-63-0)*, *[65](#page-64-0)* **Treiberinstallation** Linux *[53](#page-52-0)* Macintosh *[52](#page-51-0)* Windows *51* Verwenden ei[nes drahtlosen Netzwerks](#page-50-0)  *[55](#page-54-0)*

Netzwerkeinrichtung *[121](#page-120-0)*

# **P**

**Papierfach** ändern der Papierfachgröße *[75](#page-74-0)* anpassen von Länge und Breite *[75](#page-74-0)* Einstellen von Papierformat und Papiertyp *[79](#page-78-2)*

Pfeiltasten nach linksrechts *[33](#page-32-4)*, *[37](#page-36-7)*

#### Poster *[82](#page-81-1)*

Probleme Probleme beim Kopieren *[149](#page-149-0)* Probleme mit dem Papiereinzug *[144](#page-143-0)* Probleme mit der Druckqualität *[146](#page-146-0)* Probleme mit der Stromversorgung *[143](#page-142-0)*

# **R**

reinigen Außenseite *[129](#page-128-1)* Innenraum *[129](#page-128-2)* Scaneinheit *[131](#page-130-1)*

Reinigen des Gerätes *[129](#page-128-3)*

Rückansicht CLX318x(K)CLX318xN(K) *[32](#page-31-0)* Rückansicht CLX318xFNCLX318xFW *[36](#page-35-0)*

# **S**

Scannen für den lokalen Anschluss *[93](#page-92-0)* grundlegende Informationen *[93](#page-92-1)* Linux *[101](#page-100-0)* Macintosh *[100](#page-99-0)* TWAIN *[99](#page-98-0)* USBFlashspeicher *[113](#page-112-0)* WIA *[99](#page-98-1)*

ScannenEMail *[38](#page-37-1)*

**Scanner** Glas *[73](#page-72-1)* Vorlagen einlegen *[73](#page-72-0)*

Seriennummer *[129](#page-128-4)*

service contact numbers *[163](#page-163-0)*

SetIPProgramm *[49](#page-48-1)*, *[50](#page-49-1)*, *[64](#page-63-0)*, *[65](#page-64-0)*

Sicherheit Informationen *[10](#page-9-0)* Symbole *[10](#page-9-1)*

Smart Panel allgemeine Informationen *[125](#page-124-0)*

Speicher Löschen des Speicherinhalts *[121](#page-120-1)*

Sprache *[69](#page-68-3)*

Standardeinstellungen ändern des Standardmodus *[70](#page-69-1)* Einstellen eines Faxkopfs *[104](#page-103-0)* Papierfacheinstellung *[79](#page-78-2)*

Starttaste Farbe *[33](#page-32-5)*, *[37](#page-36-8)*

Starttaste schwarz *[33](#page-32-6)*, *[37](#page-36-9)*

StatusLED *[33](#page-32-7)*, *[37](#page-36-10)*

Stau Beseitigen von Papier *[136](#page-135-1)*

Tipps zur Vermeidung von Papierstaus *[135](#page-134-0)*

StoppLöschenTaste *[33](#page-32-8)*, *[37](#page-36-11)*

**Stromsparmodus** Verwenden des Stromsparmodus *[71](#page-70-2)*

SyncThru Web Service allgemeine Informationen *[124](#page-123-0)*

# **T**

Taste Druck *[34](#page-33-0)*

Taste Power *[33](#page-32-9)*, *[37](#page-36-12)*

#### Taste Scanto *[33](#page-32-10)*

Tasten

Drucken *[39](#page-38-4)* Eco Copy *[40](#page-39-0)* Funktion zum *[39](#page-38-0)* Menü *[33](#page-32-11)*, *[37](#page-36-13)*, *[39](#page-38-5)* Start Farbe *[33](#page-32-5)*, *[37](#page-36-8)* Start schwarz *[33](#page-32-6)*, *[37](#page-36-9)* StoppLöschen *[33](#page-32-8)*, *[37](#page-36-11)* WPS nur CLX318xFW *[34](#page-33-1)*, *[38](#page-37-2)*

Technische Daten Allgemeines *[160](#page-160-1)* Druckmedien *[162](#page-162-1)*

Tonerfarbe *[33](#page-32-12)*, *[38](#page-37-3)*

**Tonerkartusche** geschätzte Lebensdauer *[133](#page-132-0)* Hinweise zur Handhabung *[132](#page-131-0)* Lagerung *132* nicht von [Samsung hergestellte und](#page-131-1)  nachgefüllte *[132](#page-131-2)* Verteilen des Toners *[134](#page-133-1)*

TWAIN scannen *[99](#page-98-0)*

# **U**

Überblick über die Menüs *[122](#page-121-0)*

Überlagerung drucken drucken *[85](#page-84-0)* Erstellen *[85](#page-84-1)* Löschen *[85](#page-84-2)*

#### USB Direkt *[33](#page-32-13)*, *[34](#page-33-2)*, *[37](#page-36-14)*, *[38](#page-37-4)*

USBFlashspeicher Datensicherung *[115](#page-114-0)* drucken *[114](#page-113-0)* Scannen *[113](#page-112-0)* Verwalten *[115](#page-114-1)*

USBKabel Treiberinstallation *[43](#page-42-3)*

# **V**

Verbrauchsmaterialien bestellen *[155](#page-155-4)* erwartete Lebensdauer der Tonerkartusche *[133](#page-132-0)* Verfügbare Verbrauchsmaterialien *[155](#page-155-4)*

Verschleißteile *[155](#page-155-5)*

verwenden der Hilfe *[82](#page-81-3)*

Vorderansicht CLX318x(K)CLX318xN(K) *[31](#page-30-0)*

Vorderansicht CLX318xFNCLX318xFW *[35](#page-34-0)*

Vorlage Beseitigen von Staus *[135](#page-134-1)* Einlegen auf das Vorlagenglas *[73](#page-72-1)* in den Vorlageneinzug *[74](#page-73-2)* Vorlageneinzug *[74](#page-73-2)*

Vorlagenglas Vorlagen einlegen *[73](#page-72-1)*

# **W**

WahlwdhPause *[37](#page-36-15)*

Wasserzeichen Bearbeiten *[84](#page-83-3)* drucken *[84](#page-83-4)* Erstellen *[84](#page-83-5)* Löschen *[84](#page-83-6)*

#### WIA

Scannen *[99](#page-98-1)*

WiFi Protected Setup WPS *[40](#page-39-1)*

#### Windows

allgemeine Probleme unter Windows *[152](#page-152-1)* drucken *80* gemeins[ame lokale Nutzung eines Geräts](#page-79-3)  *46* [mitgelieferte Software](#page-45-0) *[42](#page-41-3)* Scannen *[93](#page-92-2)* Systemanforderungen *[42](#page-41-4)* Treiberinstallation für per Netzwerk verbundene Geräte *[51](#page-50-0)* Treiberinstallation für per USBKabel angeschlossene Geräte *[43](#page-42-3)* verwenden von SetIP *[49](#page-48-1)*, *[64](#page-63-0)* Windows7

Scannen *[100](#page-99-1)*

# **Z**

Zifferntastatur *[37](#page-36-16)* Zurück *[33](#page-32-14)*, *[38](#page-37-5)*